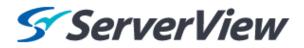

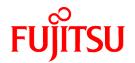

# ServerView Resource Orchestrator Cloud Edition V3.1.1

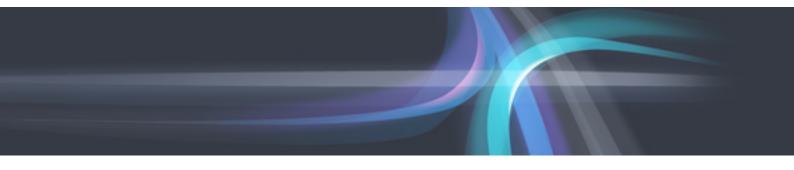

# User's Guide for Infrastructure Administrators (Resource Management)

Windows/Linux

J2X1-7612-05ENZ0(05) August 2013

# **Preface**

#### **Purpose of This Document**

This manual provides an outline of the operation method of the ROR console provided by ServerView Resource Orchestrator Cloud Edition (hereinafter Resource Orchestrator).

#### Intended Readers

This manual is written for system administrators who will use Resource Orchestrator to operate the infrastructure in private cloud or data center environments.

When setting up systems, it is assumed that readers have the basic knowledge required to configure the servers, storage, network devices, and server virtualization software to be installed. Additionally, a basic understanding of directory services such as Active Directory and LDAP is necessary.

#### Structure of This Document

This manual is composed as follows:

#### Chapter 1 Resource Management Overview

Provides an overview of the two views available in Resource Orchestrator.

#### Chapter 2 License Setup and Confirmation

Explains license setup.

#### Chapter 3 Configuring Users for Infrastructure Administrators

Explains how to configure user settings for infrastructure administrators.

#### Chapter 4 BladeViewer

Provides an overview of BladeViewer and explains its features.

#### Chapter 5 Registering Resources

Explains how to register the resources used by Resource Orchestrator.

#### Chapter 6 Changing Admin Server Settings

Explains how to change the settings of the admin server.

#### Chapter 7 Changing Resources

Explains how to change settings for the admin server or resources registered on the admin server.

#### Chapter 8 Configuring the Operating Environments of Managed Servers

Explains how to install software to the registered managed servers and set up their operating environment.

#### **Chapter 9 Deleting Resources**

Explains how to delete resources.

#### Chapter 10 Pre-configuration for Resource Registration and Modification

Provides an overview of the pre-configuration function and explains how to use system configuration files.

#### 11.2 Network Map

Provides an overview of the Network Map and explains its features.

#### Chapter 12 Cloning [Physical Servers]

Explains how to use the server cloning function.

#### Chapter 13 Collecting Power Consumption Data and Displaying Graphs

Explains how to export the power consumption data collected from registered power monitoring targets and how to display it as graphs, and also describes the exported data's format.

#### Chapter 14 Registering Resources in Resource Pools

Explains how to register a resource managed by Resource Orchestrator to a resource pool.

#### Chapter 15 L-Server Template Operations

Explains how to operate L-Server templates.

#### Chapter 16 Creating L-Servers

Explains how to create L-Servers.

#### Chapter 17 L-Server Operations

Explains how to operate L-Servers.

#### Chapter 18 Linking L-Servers with Configured Physical Servers or Virtual Machines

Explains how to link a configured physical server to a physical L-Server and how to link a configured virtual machine to a virtual L-Server.

#### **Chapter 19 Resource Operations**

This section explains how to perform resource operations with resource pools.

#### Chapter 20 Resource Pool Operations

Explains how to add new resource pools, and delete or modify existing resource pools.

#### Chapter 21 Resource Folder Operations

Explains resource folders, which are used when managing a large number of resources or when you want to divide resources according to certain conditions.

#### Chapter 22 Network Device Operations

Explains how to operate network devices.

#### Chapter 23 Network Resource Operations

Explains how to operate network resources.

#### Appendix A User Interface

Provides an overview of the ROR console GUI.

#### Appendix B Format of CSV System Configuration Files

Explains the format of the CSV system configuration files used by Resource Orchestrator's pre-configuration function.

#### Appendix C Maintenance Mode

Explains the maintenance mode available in Resource Orchestrator and how to use it.

#### **Document Conventions**

The notation in this manual conforms to the following conventions.

- When there is different information for the different versions of Resource Orchestrator, it is indicated as follows:

| [All Editions]    | Sections relevant for all editions  |
|-------------------|-------------------------------------|
| [Cloud Edition]   | Sections related to Cloud Edition   |
| [Virtual Edition] | Sections related to Virtual Edition |

- When using Resource Orchestrator and the functions necessary differ due to the necessary basic software (OS), it is indicated as follows:

| [Windows Manager]  | Sections related to Windows manager              |
|--------------------|--------------------------------------------------|
| [Linux Manager]    | Sections related to Linux manager                |
| [Windows]          | Sections related to Windows                      |
| [Linux]            | Sections related to Linux                        |
| [Solaris]          | Sections related to Solaris                      |
| [VMware]           | Sections related to VMware                       |
| [Hyper-V]          | Sections related to Hyper-V                      |
| [Xen]              | Sections related to RHEL5-Xen                    |
| [KVM]              | Sections related to RHEL-KVM                     |
| [Solaris Zones]    | Sections related to Solaris zones                |
| [OVM for x86 2.2]  | Sections related to Oracle VM Server for x86 2.2 |
| [OVM for x86 3.2]  | Sections related to Oracle VM Server for x86 3.2 |
| [OVM for SPARC]    | Sections related to Oracle VM Server for SPARC   |
| [Citrix Xen]       | Sections related to Citrix XenServer             |
| [Physical Servers] | Sections related to physical servers             |

- Unless specified otherwise, the blade servers mentioned in this manual refer to PRIMERGY BX servers.
- Oracle Solaris may also be indicated as Solaris, Solaris Operating System, or Solaris OS.
- Oracle Solaris Zones may also be indicated as Solaris Containers or Solaris Container.
- Oracle VM Server for x86 may also be indicated as Oracle VM.
- In Resource Orchestrator the following servers are referred to as SPARC Enterprise.
  - SPARC Enterprise M3000/M4000/M5000/M8000/M9000
  - SPARC Enterprise T5120/T5140/T5220/T5240/T5440
- In Resource Orchestrator the following servers are referred to as Fujitsu M10.
  - FUJITSU M10-1/M10-4/M10-4S
- Fujitsu M10 is sold as SPARC M10 by fujitsu in Japan. Fujitsu M10 and SPARC M10 are identical products.
- References and character strings or values requiring emphasis are indicated using double quotes ( " ).
- Window names, dialog names, menu names, and tab names are shown enclosed by brackets ([]).
- Button names are shown enclosed by angle brackets (< >) or square brackets ([ ]).
- The order of selecting menus is indicated using [ ]-[ ].
- Text to be entered by the user is indicated using bold text.
- Variables are indicated using italic text and underscores.
- The ellipses ("...") in menu names, indicating settings and operation window startup, are not shown.
- The ">" used in Windows is included in usage examples. When using Linux, read ">" as meaning "#".
- If using Windows 8 or Windows Server 2012, please note the following:
  - Operations descriptions in this manual use examples assuming operating systems up to Windows 7 and Windows Server 2008 if using this product with Windows 8 or Windows Server 2012, read instructions regarding the [Start] menu as if they were instructions for the [Apps] page.

Display the [Apps] page by right-clicking in the [Start] screen, and then clicking on [All apps].

#### Menus in the ROR Console

Operations on the ROR console can be performed using either the menu bar or pop-up menus.

By convention, procedures described in this manual only refer to pop-up menus.

#### **Regarding Installation Folder Paths**

The installation folder path may be given as C:\Fujitsu\ROR in this manual.

Replace it as shown below.

- When using Windows 64-bit (x64)
  - C:\Program Files (x86)\Resource Orchestrator
- When using Windows 32-bit (x86)
  - C:\Program Files\Resource Orchestrator

#### **Command Examples**

The paths used in command examples are abbreviated. When executing commands, do so using the path given in "Name".

#### Web Site URLs

URLs provided as reference sources within the main text are correct as of August 2013.

Please understand that they are subject to change without notice.

#### **Abbreviations**

The following abbreviations are used in this manual:

| Abbreviation        | Products                                                                                                    |
|---------------------|----------------------------------------------------------------------------------------------------|
| Windows             | Microsoft(R) Windows Server(R) 2003 R2, Standard Edition Microsoft(R) Windows Server(R) 2003 R2, Enterprise Edition Microsoft(R) Windows Server(R) 2003 R2, Standard x64 Edition Microsoft(R) Windows Server(R) 2003 R2, Enterprise x64 Edition Microsoft(R) Windows Server(R) 2008 Standard Microsoft(R) Windows Server(R) 2008 Enterprise Microsoft(R) Windows Server(R) 2008 R2 Standard Microsoft(R) Windows Server(R) 2008 R2 Enterprise Microsoft(R) Windows Server(R) 2008 R2 Datacenter Microsoft(R) Windows Server(R) 2012 Standard Microsoft(R) Windows Server(R) 2012 Datacenter Microsoft(R) Windows (R) XP Professional operating system Windows Vista(R) Business Windows Vista(R) Enterprise Windows (R) 7 Professional Windows(R) 7 Ultimate Windows(R) 8 Pro Windows(R) 8 Enterprise |
| Windows Server 2003 | Microsoft(R) Windows Server(R) 2003 R2, Standard Edition Microsoft(R) Windows Server(R) 2003 R2, Enterprise Edition Microsoft(R) Windows Server(R) 2003 R2, Standard x64 Edition Microsoft(R) Windows Server(R) 2003 R2, Enterprise x64 Edition                                                                                                    |

| Abbreviation             | Products                                                                                                    |  |
|--------------------------|----------------------------------------------------------------------------------------------------|--|
| Windows 2003 x64 Edition | Microsoft(R) Windows Server(R) 2003 R2, Standard x64 Edition<br>Microsoft(R) Windows Server(R) 2003 R2, Enterprise x64 Edition                                                                                                    |  |
| Windows Server 2008      | Microsoft(R) Windows Server(R) 2008 Standard Microsoft(R) Windows Server(R) 2008 Enterprise Microsoft(R) Windows Server(R) 2008 R2 Standard Microsoft(R) Windows Server(R) 2008 R2 Enterprise Microsoft(R) Windows Server(R) 2008 R2 Datacenter                                                                                                    |  |
| Windows 2008 x86 Edition | Microsoft(R) Windows Server(R) 2008 Standard (x86)<br>Microsoft(R) Windows Server(R) 2008 Enterprise (x86)                                                                                                    |  |
| Windows 2008 x64 Edition | Microsoft(R) Windows Server(R) 2008 Standard (x64)<br>Microsoft(R) Windows Server(R) 2008 Enterprise (x64)                                                                                                    |  |
| Windows Server 2012      | Microsoft(R) Windows Server(R) 2012 Standard<br>Microsoft(R) Windows Server(R) 2012 Datacenter                                                                                                    |  |
| Windows PE               | Microsoft(R) Windows(R) Preinstallation Environment                                                                                                    |  |
| Windows XP               | Microsoft(R) Windows(R) XP Professional operating system                                                                                                    |  |
| Windows Vista            | Windows Vista(R) Business Windows Vista(R) Enterprise Windows Vista(R) Ultimate                                                                                                    |  |
| Windows 7                | Windows(R) 7 Professional<br>Windows(R) 7 Ultimate                                                                                                    |  |
| Windows 8                | Windows(R) 8 Pro<br>Windows(R) 8 Enterprise                                                                                                    |  |
| Linux                    | Red Hat(R) Enterprise Linux(R) 5 (for x86) Red Hat(R) Enterprise Linux(R) 5 (for Intel64) Red Hat(R) Enterprise Linux(R) 5.1 (for x86) Red Hat(R) Enterprise Linux(R) 5.1 (for Intel64) Red Hat(R) Enterprise Linux(R) 5.2 (for x86) Red Hat(R) Enterprise Linux(R) 5.2 (for Intel64) Red Hat(R) Enterprise Linux(R) 5.3 (for x86) Red Hat(R) Enterprise Linux(R) 5.3 (for x86) Red Hat(R) Enterprise Linux(R) 5.3 (for Intel64) Red Hat(R) Enterprise Linux(R) 5.4 (for x86) Red Hat(R) Enterprise Linux(R) 5.5 (for x86) Red Hat(R) Enterprise Linux(R) 5.5 (for x86) Red Hat(R) Enterprise Linux(R) 5.6 (for x86) Red Hat(R) Enterprise Linux(R) 5.6 (for x86) Red Hat(R) Enterprise Linux(R) 5.7 (for Intel64) Red Hat(R) Enterprise Linux(R) 5.8 (for x86) Red Hat(R) Enterprise Linux(R) 5.8 (for x86) Red Hat(R) Enterprise Linux(R) 6.2 (for Intel64) Red Hat(R) Enterprise Linux(R) 6.2 (for Intel64) Red Hat(R) Enterprise Linux(R) 6.3 (for x86) Red Hat(R) Enterprise Linux(R) 6.3 (for x86) Red Hat(R) Enterprise Linux(R) 6.3 (for x86) Red Hat(R) Enterprise Linux(R) 6.4 (for x86) Red Hat(R) Enterprise Linux(R) 6.4 (for Intel64) Red Hat(R) Enterprise Linux(R) 6.4 (for Intel64) |  |
| Red Hat Enterprise Linux | Red Hat(R) Enterprise Linux(R) 5 (for x86) Red Hat(R) Enterprise Linux(R) 5 (for Intel64) Red Hat(R) Enterprise Linux(R) 5.1 (for x86)                                                                                                    |  |

| Red Hat(R) Enterprise Linux(R) 5.1 (for Intel64) Red Hat(R) Enterprise Linux(R) 5.2 (for x86) Red Hat(R) Enterprise Linux(R) 5.2 (for Intel64) Red Hat(R) Enterprise Linux(R) 5.3 (for x86) Red Hat(R) Enterprise Linux(R) 5.3 (for Intel64) Red Hat(R) Enterprise Linux(R) 5.4 (for x86) Red Hat(R) Enterprise Linux(R) 5.4 (for Intel64) Red Hat(R) Enterprise Linux(R) 5.5 (for x86) Red Hat(R) Enterprise Linux(R) 5.5 (for x86) Red Hat(R) Enterprise Linux(R) 5.6 (for x86) Red Hat(R) Enterprise Linux(R) 5.6 (for Intel64) Red Hat(R) Enterprise Linux(R) 5.7 (for x86) Red Hat(R) Enterprise Linux(R) 5.7 (for x86) Red Hat(R) Enterprise Linux(R) 5.7 (for Intel64) |     |
|----------------------------------------------------------------------------------------------------|-----|
| Red Hat(R) Enterprise Linux(R) 5.2 (for Intel64) Red Hat(R) Enterprise Linux(R) 5.3 (for x86) Red Hat(R) Enterprise Linux(R) 5.3 (for Intel64) Red Hat(R) Enterprise Linux(R) 5.4 (for x86) Red Hat(R) Enterprise Linux(R) 5.4 (for Intel64) Red Hat(R) Enterprise Linux(R) 5.5 (for x86) Red Hat(R) Enterprise Linux(R) 5.5 (for Intel64) Red Hat(R) Enterprise Linux(R) 5.6 (for x86) Red Hat(R) Enterprise Linux(R) 5.6 (for Intel64) Red Hat(R) Enterprise Linux(R) 5.7 (for x86)                                                                                                    |     |
| Red Hat(R) Enterprise Linux(R) 5.3 (for x86) Red Hat(R) Enterprise Linux(R) 5.3 (for Intel64) Red Hat(R) Enterprise Linux(R) 5.4 (for x86) Red Hat(R) Enterprise Linux(R) 5.4 (for Intel64) Red Hat(R) Enterprise Linux(R) 5.5 (for x86) Red Hat(R) Enterprise Linux(R) 5.5 (for Intel64) Red Hat(R) Enterprise Linux(R) 5.6 (for x86) Red Hat(R) Enterprise Linux(R) 5.6 (for Intel64) Red Hat(R) Enterprise Linux(R) 5.7 (for x86)                                                                                                    |     |
| Red Hat(R) Enterprise Linux(R) 5.3 (for Intel64) Red Hat(R) Enterprise Linux(R) 5.4 (for x86) Red Hat(R) Enterprise Linux(R) 5.4 (for Intel64) Red Hat(R) Enterprise Linux(R) 5.5 (for x86) Red Hat(R) Enterprise Linux(R) 5.5 (for Intel64) Red Hat(R) Enterprise Linux(R) 5.6 (for x86) Red Hat(R) Enterprise Linux(R) 5.6 (for Intel64) Red Hat(R) Enterprise Linux(R) 5.7 (for x86)                                                                                                    |     |
| Red Hat(R) Enterprise Linux(R) 5.4 (for x86) Red Hat(R) Enterprise Linux(R) 5.4 (for Intel64) Red Hat(R) Enterprise Linux(R) 5.5 (for x86) Red Hat(R) Enterprise Linux(R) 5.5 (for Intel64) Red Hat(R) Enterprise Linux(R) 5.6 (for x86) Red Hat(R) Enterprise Linux(R) 5.6 (for Intel64) Red Hat(R) Enterprise Linux(R) 5.7 (for x86)                                                                                                    |     |
| Red Hat(R) Enterprise Linux(R) 5.4 (for Intel64) Red Hat(R) Enterprise Linux(R) 5.5 (for x86) Red Hat(R) Enterprise Linux(R) 5.5 (for Intel64) Red Hat(R) Enterprise Linux(R) 5.6 (for x86) Red Hat(R) Enterprise Linux(R) 5.6 (for Intel64) Red Hat(R) Enterprise Linux(R) 5.7 (for x86)                                                                                                    |     |
| Red Hat(R) Enterprise Linux(R) 5.5 (for x86) Red Hat(R) Enterprise Linux(R) 5.5 (for Intel64) Red Hat(R) Enterprise Linux(R) 5.6 (for x86) Red Hat(R) Enterprise Linux(R) 5.6 (for Intel64) Red Hat(R) Enterprise Linux(R) 5.7 (for x86)                                                                                                    |     |
| Red Hat(R) Enterprise Linux(R) 5.5 (for Intel64) Red Hat(R) Enterprise Linux(R) 5.6 (for x86) Red Hat(R) Enterprise Linux(R) 5.6 (for Intel64) Red Hat(R) Enterprise Linux(R) 5.7 (for x86)                                                                                                    |     |
| Red Hat(R) Enterprise Linux(R) 5.6 (for x86) Red Hat(R) Enterprise Linux(R) 5.6 (for Intel64) Red Hat(R) Enterprise Linux(R) 5.7 (for x86)                                                                                                    |     |
| Red Hat(R) Enterprise Linux(R) 5.6 (for Intel64)<br>Red Hat(R) Enterprise Linux(R) 5.7 (for x86)                                                                                                    |     |
| Red Hat(R) Enterprise Linux(R) 5.7 (for x86)                                                                                                    |     |
|                                                                                                    |     |
| Red Hat(R) Enterprise Linux(R) 5.7 (for Intel64)                                                                                                    |     |
|                                                                                                    |     |
| Red Hat(R) Enterprise Linux(R) 5.8 (for x86)                                                                                                    |     |
| Red Hat(R) Enterprise Linux(R) 5.8 (for Intel64) Red Hat(R) Enterprise Linux(R) 6.2 (for x86)                                                                                                    |     |
| Red Hat(R) Enterprise Linux(R) 6.2 (for Intel64)                                                                                                    |     |
| Red Hat(R) Enterprise Linux(R) 6.3 (for x86)                                                                                                    |     |
| Red Hat(R) Enterprise Linux(R) 6.3 (for Intel64)                                                                                                    |     |
| Red Hat(R) Enterprise Linux(R) 6.4 (for x86)                                                                                                    |     |
| Red Hat(R) Enterprise Linux(R) 6.4 (for Intel64)                                                                                                    |     |
|                                                                                                    |     |
| Red Hat(R) Enterprise Linux(R) 5 (for x86)                                                                                                    |     |
| Red Hat(R) Enterprise Linux(R) 5 (for Intel64)                                                                                                    |     |
| Red Hat(R) Enterprise Linux(R) 5.1 (for x86)                                                                                                    |     |
| Red Hat(R) Enterprise Linux(R) 5.1 (for Intel64)                                                                                                    |     |
| Red Hat(R) Enterprise Linux(R) 5.2 (for x86)                                                                                                    |     |
| Red Hat(R) Enterprise Linux(R) 5.2 (for Intel64) Red Hat(R) Enterprise Linux(R) 5.3 (for x86)                                                                                                    |     |
| Red Hat(R) Enterprise Linux(R) 5.3 (for Intel64)                                                                                                    |     |
| Red Hat(R) Enterprise Linux(R) 5.3 (for thiclos)  Red Hat(R) Enterprise Linux(R) 5.4 (for x86)                                                                                                    |     |
| Red Hat Enterprise Linux 5  Red Hat(R) Enterprise Linux(R) 5.4 (for Intel64)                                                                                                    |     |
| Red Hat(R) Enterprise Linux(R) 5.5 (for x86)                                                                                                    |     |
| Red Hat(R) Enterprise Linux(R) 5.5 (for Intel64)                                                                                                    |     |
| Red Hat(R) Enterprise Linux(R) 5.6 (for x86)                                                                                                    |     |
| Red Hat(R) Enterprise Linux(R) 5.6 (for Intel64)                                                                                                    |     |
| Red Hat(R) Enterprise Linux(R) 5.7 (for x86)                                                                                                    |     |
| Red Hat(R) Enterprise Linux(R) 5.7 (for Intel64)                                                                                                    |     |
| Red Hat(R) Enterprise Linux(R) 5.8 (for x86)                                                                                                    |     |
| Red Hat(R) Enterprise Linux(R) 5.8 (for Intel64)                                                                                                    |     |
| Red Hat(R) Enterprise Linux(R) 6.2 (for x86)                                                                                                    |     |
| Red Hat(R) Enterprise Linux(R) 6.2 (for Intel64)                                                                                                    |     |
| Red Hat(R) Enterprise Linux(R) 6.3 (for x86)                                                                                                    |     |
| Red Hat Enterprise Linux 6  Red Hat(R) Enterprise Linux(R) 6.3 (for Intel64)                                                                                                    |     |
| Red Hat(R) Enterprise Linux(R) 6.4 (for x86)                                                                                                    |     |
| Red Hat(R) Enterprise Linux(R) 6.4 (for Intel64)                                                                                                    |     |
|                                                                                                    |     |
| RHEL5-Xen Red Hat(R) Enterprise Linux(R) 5.4 (for x86) Linux Virtual Machine Function Red Hat(R) Enterprise Linux(R) 5.4 (for Intel64) Linux Virtual Machine Function                                                                                                    |     |
|                                                                                                    | uon |
| Red Hat(R) Enterprise Linux(R) 6.2 (for x86) Virtual Machine Function                                                                                                    |     |
| Red Hat(R) Enterprise Linux(R) 6.2 (for Intel64) Virtual Machine Function                                                                                                    |     |
| RHEL-KVM  Red Hat(R) Enterprise Linux(R) 6.3 (for x86) Virtual Machine Function                                                                                                    |     |
| Red Hat(R) Enterprise Linux(R) 6.3 (for Intel64) Virtual Machine Function                                                                                                    |     |
| Red Hat(R) Enterprise Linux(R) 6.4 (for x86) Virtual Machine Function                                                                                                    |     |
| Red Hat(R) Enterprise Linux(R) 6.4 (for Intel64) Virtual Machine Function                                                                                                    |     |
|                                                                                                    |     |

| Abbreviation                 | Products                                                                                                    |
|------------------------------|----------------------------------------------------------------------------------------------------|
| SUSE Linux Enterprise Server | SUSE(R) Linux Enterprise Server 11 for x86<br>SUSE(R) Linux Enterprise Server 11 for EM64T                        |
| OVM for x86 2.2              | Oracle(R) VM Server for x86 2.2                                                                                   |
| OVM for x86 3.2              | Oracle(R) VM Server for x86 3.2                                                                                   |
| OVM for SPARC                | Oracle(R) VM Server for SPARC                                                                                     |
| Oracle VM Manager            | Oracle(R) VM Manager                                                                                              |
| Citrix XenServer             | Citrix XenServer(R) 6.0<br>Citrix XenServer(R) 6.0.2<br>Citrix XenServer(R) 6.1.0                                 |
| ESC                          | ETERNUS SF Storage Cruiser                                                                                        |
| GLS                          | PRIMECLUSTER GLS                                                                                                  |
| Navisphere                   | EMC Navisphere Manager                                                                                            |
| Solutions Enabler            | EMC Solutions Enabler                                                                                             |
| MSFC                         | Microsoft Failover Cluster                                                                                        |
| Solaris                      | Oracle Solaris10 05/09 (Update7) Media Pack<br>Oracle Solaris11 11/11 Media Pack<br>Oracle Solaris11.1 Media Pack |
| SCVMM                        | System Center Virtual Machine Manager 2008 R2<br>System Center 2012 Virtual Machine Manager                       |
| VMware                       | VMware vSphere(R) 4<br>VMware vSphere(R) 4.1<br>VMware vSphere(R) 5<br>VMware vSphere(R) 5.1                      |
| VMware ESX                   | VMware(R) ESX(R)                                                                                                  |
| VMware ESX 4                 | VMware(R) ESX(R) 4                                                                                                |
| VMware ESXi                  | VMware(R) ESXi(TM)                                                                                                |
| VMware ESXi 5.0              | VMware(R) ESXi(TM) 5.0                                                                                            |
| VMware ESXi 5.1              | VMware(R) ESXi(TM) 5.1                                                                                            |
| VMware Tools                 | VMware(R) Tools                                                                                                   |
| VMware vSphere 4.0           | VMware vSphere(R) 4.0                                                                                             |
| VMware vSphere 4.1           | VMware vSphere(R) 4.1                                                                                             |
| VMware vSphere 5             | VMware vSphere(R) 5                                                                                               |
| VMware vSphere 5.1           | VMware vSphere(R) 5.1                                                                                             |
| VMware vSphere Client        | VMware vSphere(R) Client                                                                                          |
| VMware vCenter Server        | VMware(R) vCenter(TM) Server                                                                                      |
| VMware vClient               | VMware(R) vClient(TM)                                                                                             |
| VMware FT                    | VMware(R) Fault Tolerance                                                                                         |
| VMware DRS                   | VMware(R) Distributed Resource Scheduler                                                                          |
| VMware DPM                   | VMware(R) Distributed Power Management                                                                            |
| VMware vDS                   | VMware(R) vNetwork Distributed Switch                                                                             |
| VMware Storage VMotion       | VMware(R) Storage VMotion                                                                                         |
| VIOM                         | ServerView Virtual-IO Manager                                                                                     |

| Abbreviation         | Products                                                                                                    |
|----------------------|----------------------------------------------------------------------------------------------------|
| BladeLogic           | BMC BladeLogic Server Automation                                                                                           |
| Internet Explorer    | Windows(R) Internet Explorer(R) 8 Windows(R) Internet Explorer(R) 9 Windows(R) Internet Explorer(R) 10                     |
| ServerView Agent     | ServerView SNMP Agents for MS Windows (32bit-64bit) ServerView Agents Linux ServerView Agents VMware for VMware ESX Server |
| RCVE                 | ServerView Resource Coordinator VE                                                                                         |
| ROR                  | ServerView Resource Orchestrator                                                                                           |
| ROR VE               | ServerView Resource Orchestrator Virtual Edition                                                                           |
| ROR CE               | ServerView Resource Orchestrator Cloud Edition                                                                             |
| Resource Coordinator | Systemwalker Resource Coordinator Systemwalker Resource Coordinator Virtual server Edition                                 |

#### **Export Administration Regulation Declaration**

Documents produced by FUJITSU may contain technology controlled under the Foreign Exchange and Foreign Trade Control Law of Japan. Documents which contain such technology should not be exported from Japan or transferred to non-residents of Japan without first obtaining authorization from the Ministry of Economy, Trade and Industry of Japan in accordance with the above law.

#### **Trademark Information**

- BMC, BMC Software, and the BMC Software logo are the exclusive properties of BMC Software, Inc., are registered with the U.S. Patent and Trademark Office, and may be registered or pending registration in other countries.
- Citrix(R), Citrix XenServer(R), Citrix Essentials(TM), and Citrix StorageLink(TM) are trademarks of Citrix Systems, Inc. and/or one of its subsidiaries, and may be registered in the United States Patent and Trademark Office and in other countries.
- EMC, EMC2, CLARiiON, Symmetrix, and Navisphere are trademarks or registered trademarks of EMC Corporation.
- HP is a registered trademark of Hewlett-Packard Company.
- Linux is a trademark or registered trademark of Linus Torvalds in the United States and other countries.
- Microsoft, Windows, MS-DOS, Windows Server, Windows Vista, Excel, Active Directory, and Internet Explorer are either registered trademarks or trademarks of Microsoft Corporation in the United States and other countries.
- NetApp is a registered trademark of Network Appliance, Inc. in the US and other countries. Data ONTAP, Network Appliance, and Snapshot are trademarks of Network Appliance, Inc. in the US and other countries.
- Oracle and Java are registered trademarks of Oracle and/or its affiliates in the United States and other countries.
- Oracle is a registered trademark of Oracle Corporation and/or its affiliates.
- Red Hat, RPM and all Red Hat-based trademarks and logos are trademarks or registered trademarks of Red Hat, Inc. in the United States and other countries.
- SUSE is a registered trademark of SUSE LINUX AG, a Novell business.
- VMware, the VMware "boxes" logo and design, Virtual SMP, and VMotion are registered trademarks or trademarks of VMware, Inc. in the United States and/or other jurisdictions.
- ServerView and Systemwalker are registered trademarks of FUJITSU LIMITED.
- All other brand and product names are trademarks or registered trademarks of their respective owners.

#### **Notices**

- The contents of this manual shall not be reproduced without express written permission from FUJITSU LIMITED.
- The contents of this manual are subject to change without notice.

#### **Issue Date and Version**

| Month/Year Issued,<br>Edition   | Manual Code          |
|---------------------------------|----------------------|
| November 2011, First<br>Edition | J2X1-7612-01ENZ0(00) |
| December 2011,<br>Edition 1.1   | J2X1-7612-01ENZ0(01) |
| December 2011,<br>Edition 1.2   | J2X1-7612-01ENZ0(02) |
| February 2012, Edition 1.3      | J2X1-7612-01ENZ0(03) |
| March 2012, Edition 1.4         | J2X1-7612-01ENZ0(04) |
| April 2012, Edition 1.5         | J2X1-7612-01ENZ0(05) |
| July 2012, Second<br>Edition    | J2X1-7612-02ENZ0(00) |
| October 2012, Third<br>Edition  | J2X1-7612-03ENZ0(00) |
| December 2012, Fourth Edition   | J2X1-7612-04ENZ0(00) |
| January 2013, Fifth Edition     | J2X1-7612-05ENZ0(00) |
| January 2013, Edition 5.1       | J2X1-7612-05ENZ0(01) |
| January 2013, Edition 5.2       | J2X1-7612-05ENZ0(02) |
| March 2013, Edition 5.3         | J2X1-7612-05ENZ0(03) |
| June 2013, Edition 5.4          | J2X1-7612-05ENZ0(04) |
| August 2013, Edition 5.5        | J2X1-7612-05ENZ0(05) |

# Copyright

Copyright 2010-2013 FUJITSU LIMITED

# **Contents**

| Chapter 1 Resource Management Overview                                                 | 1  |
|----------------------------------------------------------------------------------------|----|
| Chapter 2 License Setup and Confirmation                                               | 2  |
| Chapter 3 Configuring Users for Infrastructure Administrators                          | 3  |
| 3.1 Registering User Accounts                                                          | 3  |
| 3.2 Viewing a User Account                                                             | 4  |
| 3.3 Modifying a User Account                                                           | 5  |
| 3.4 Deleting a User Account                                                            | 5  |
| Chapter 4 BladeViewer                                                                  | 7  |
| 4.1 Overview.                                                                          | 7  |
| 4.2 Screen Layout                                                                      | 8  |
| 4.3 Resource Status Monitoring                                                         | 8  |
| 4.3.1 Status Panel                                                                     | 9  |
| 4.3.2 Chassis Panel                                                                    |    |
| 4.3.3 Blade Panel                                                                      |    |
| 4.3.3.1 [Resource List] Tab                                                            |    |
| 4.3.3.2 VM Guest List                                                                  |    |
| 4.3.4 Resource Details.                                                                |    |
| 4.4 Power Control                                                                      |    |
| 4.4.1 Server Blade                                                                     |    |
| 4.4.2 VM Guest                                                                         |    |
| 4.5 Status Panel Operations                                                            |    |
| 4.5.1 Listing and Editing of Labels and Comments                                       |    |
| 4.5.2 Editing Contacts                                                                 |    |
| 4.5.3 Changing Passwords                                                               | 20 |
| Chapter 5 Registering Resources                                                        |    |
| 5.1 Registering VIOM Coordination                                                      |    |
| 5.1.1 Registering VIOM Server Profiles                                                 |    |
| 5.2 Registering VM Management Software                                                 |    |
| 5.3 Storage Management Software                                                        |    |
| 5.4 When Using Blade Servers                                                           |    |
| 5.4.1 Registering Chassis                                                              |    |
| 5.4.2 Registering Blade Servers                                                        |    |
| 5.4.3 Registering LAN Switch Blades                                                    |    |
| 5.4.4 Configuring VLANs on LAN Switch Blades                                           |    |
| 5.4.4.1 Configuring VLANs on External Connection Ports.                                |    |
| 5.4.4.2 Configuring VLANs on Internal Connection Ports                                 |    |
| 5.4.5 HBA address rename Settings.                                                     |    |
| 5.5 When Using Rack Mount and Tower Servers                                            |    |
| 5.5.1 Registering Rack Mount or Tower Servers                                          |    |
| 5.5.2 HBA address rename Settings.                                                     |    |
| 5.6 Registering Network Resources                                                      |    |
|                                                                                        |    |
| 5.7.1 Creating the Network Configuration Information (XML Definition)                  |    |
|                                                                                        |    |
| 5.8 When Using PRIMEQUEST Servers.  5.8 1 Pagistering Chassis (For PRIMEQUEST Servers) |    |
| 5.8.1 Registering Chassis (For PRIMEQUEST Servers)                                     |    |
| 5.9 When Using Fujitsu M10/SPARC Enterprise                                            |    |
| 5.9.1 Registering Chassis (SPARC Enterprise M4000/M5000/M8000/M9000) or FUJITSU        |    |
| 5.9.2 Registering SPARC Enterprise (M3000/T Series) and FUJITSU M10-1/M10-4            |    |
| 5.9.3 Registering Guest Domain on Oracle VM for SPARC                                  | 50 |

| 5.10 Registering Power Monitoring Devices.                                   |    |
|------------------------------------------------------------------------------|----|
| 5.11 Registering Admin LAN Subnets                                           | 52 |
| 5.12 Registering BMC BladeLogic Server Automation                            | 58 |
| 5.13 Registering LAN Switches                                                | 58 |
| Chapter 6 Changing Admin Server Settings                                     |    |
| 6.1 Changing Admin IP Addresses                                              |    |
| 6.2 Changing Port Numbers                                                    |    |
| 6.3 Changing the Maximum Number of System Image Versions                     |    |
| 6.4 Changing the Maximum Number of Cloning Image Versions (Physical Servers) |    |
| 6.5 Changing the Maximum Number of Cloning Image Versions (Virtual Servers)  |    |
| 6.6 Changing the Maximum Number of Snapshot Image Versions                   |    |
| 6.7 Changing the Image Folder Location                                       |    |
| 6.8 Changing the Password for the Resource Orchestrator Database             | 71 |
| Chapter 7 Changing Resources                                                 | 72 |
| 7.1 Changing Chassis and Managed Server Settings.                            | 72 |
| 7.1.1 Changing Chassis Names                                                 | 72 |
| 7.1.2 Changing Server Names                                                  |    |
| 7.1.3 Changing Admin IP Addresses                                            |    |
| 7.1.4 Changing SNMP Communities                                              |    |
| 7.1.5 Changing Server Management Unit Configuration Settings                 |    |
| 7.1.6 Changing Port Numbers                                                  |    |
| 7.1.7 Changing VM Host Login Account Information                             |    |
| 7.1.8 Changing the VLAN Settings of LAN Switch Blades                        |    |
| 7.1.9 Changing HBA address rename Settings                                   |    |
| 7.1.10 Changing Boot Options                                                 |    |
| 7.1.11 Changing Admin LAN Subnets                                            |    |
| 7.2 Changing Settings for the HBA address rename Setup Service               |    |
| 7.2.1 Changing the IP Address of the Admin Server                            |    |
| 7.2.2 Changing the IP Address of the HBA address rename Server               |    |
| 7.3 Changing VIOM Registration Settings                                      |    |
| 7.4 Changing LAN Switch Settings.                                            |    |
| 7.4.1 Changing LAN Switch Basic Settings.                                    |    |
| 7.4.2 Changing VLANs Set for External Connection Ports of LAN Switch Blades  |    |
|                                                                              |    |
| 7.5 Modifying Network Resource Specifications                                |    |
| 7.6 Changing Network Device Settings                                         |    |
| 7.6.1 Creating the Network Configuration Information (AML Definition)        |    |
| 7.0.2 Changing VM Management Software Settings                               |    |
| 7.8 Changing Power Monitoring Environment Settings.                          |    |
| 7.8.1 Changing Environmental Data Settings.                                  |    |
| 7.8.2 Canceling Collection Settings for Power Monitoring Environments        |    |
| 7.8.3 Changing Power Monitoring Devices.                                     |    |
| 7.9 Changing Monitoring Information Settings.                                |    |
| 7.9.1 Changing Monitoring Information Settings.                              |    |
| 7.9.2 Canceling Monitoring Information Settings.                             |    |
| 7.10 Changing Storage.                                                       |    |
| 7.10.1 Changing Storage Management Software Basic Information                |    |
| 7.10.2 Changing Storage Unit Basic Information                               |    |
| 7.10.3 Changing Virtual Storage Resource Basic Information.                  |    |
| 7.10.4 Changing Disk Resource Basic Information                              |    |
| 7.11 Changing BMC BladeLogic Server Automation Settings                      |    |
| Chapter 8 Configuring the Operating Environments of Managed Servers          | ۵۶ |
| 8.1 Configuring WWN Settings for ETERNUS SF Storage Cruiser Integration      |    |
| 8.2 Deploying Cloning Images                                                 | 94 |

| Chapter 9 Deleting Resources                                            | 96  |
|-------------------------------------------------------------------------|-----|
| 9.1 Deleting Chassis                                                    | 96  |
| 9.2 Deleting Managed Servers                                            | 96  |
| 9.3 Canceling VIOM Integration                                          | 97  |
| 9.4 Deleting LAN Switches and Network Devices                           |     |
| 9.4.1 Deleting LAN Switch Blades                                        | 98  |
| 9.4.2 Deleting LAN Switches and Network Devices                         |     |
| 9.5 Deleting Network Resources                                          | 99  |
| 9.6 Deleting VM Management Software                                     | 100 |
| 9.7 Clearing the Power Monitoring Environment                           |     |
| 9.7.1 Deleting Power Monitoring Devices                                 |     |
| 9.8 Deleting Admin LAN Subnets                                          |     |
| 9.9 Deleting BMC BladeLogic Server Automation                           |     |
| 9.10 VM Host unregistration                                             | 101 |
| Chapter 10 Pre-configuration for Resource Registration and Modification | 102 |
| 10.1 Overview                                                           |     |
| 10.2 Importing the System Configuration File                            |     |
| 10.3 Exporting the System Configuration File                            |     |
| 10.3 Exporting the System Configuration File.                           | 107 |
| Chapter 11 Network Visualization                                        | 108 |
| 11.1 NetworkViewer                                                      | 108 |
| 11.1.1 Overview                                                         | 108 |
| 11.1.2 Preparations                                                     | 110 |
| 11.1.3 Screen Layout                                                    | 111 |
| 11.1.3.1 NetworkViewer Layout                                           |     |
| 11.1.3.2 Network View                                                   | 112 |
| 11.1.4 Resource Icons                                                   |     |
| 11.1.4.1 Resource Display                                               | 112 |
| 11.1.4.2 VLAN Display                                                   | 114 |
| 11.1.4.3 Other Icons                                                    | 115 |
| 11.1.5 Network Links                                                    |     |
| 11.1.5.1 Link Display                                                   |     |
| 11.1.6 Display Filters                                                  |     |
| 11.1.7 Point-to-Point Route Search                                      |     |
| 11.2 Network Map                                                        |     |
| 11.2.1 Overview                                                         |     |
| 11.2.2 Preparations                                                     |     |
| 11.2.3 Screen Layout                                                    |     |
| 11.2.3.1 Network Map Layout                                             |     |
| 11.2.3.2 Map Types                                                      |     |
| 11.2.4 Resource Icons.                                                  |     |
| 11.2.4.1 Resource Statuses.                                             |     |
| 11.2.4.2 VLAN Display                                                   |     |
| 11.2.4.3 Other Icons                                                    |     |
| 11.2.5 Network Links                                                    |     |
| 11.2.5.1 Link Display                                                   |     |
| 11.2.5.2 Link Statuses                                                  |     |
| 11.2.5.3 Aggregate Display of Network Links                             |     |
| 11.2.6 Display Filters                                                  | 130 |
| Chapter 12 Cloning [Physical Servers]                                   | 132 |
| 12.1 Overview                                                           |     |
| 12.2 Collecting                                                         |     |
| 12.3 Deploying                                                          |     |
| 12.4 Viewing                                                            |     |
| 12.5 Deleting                                                           | 144 |

| Chapter 13 Collecting Power Consumption Data and Displaying Graphs           | 145 |
|------------------------------------------------------------------------------|-----|
| 13.1 Exporting Power Consumption Data                                        | 145 |
| 13.2 Displaying Power Consumption Data Graphs                                | 147 |
| Chapter 14 Registering Resources in Resource Pools                           | 150 |
| 14.1 VM Host Resources                                                       |     |
| 14.1 VM Flost Resources                                                      |     |
|                                                                              |     |
| 14.3 Network Resources.                                                      |     |
| 14.3.1 Creating New Network Resources.                                       |     |
| 14.3.2 Creating Network Resources Using Already Registered Admin LAN Subnets |     |
| 14.4 Network Devices                                                         |     |
|                                                                              |     |
| 14.6 Address Set Resources.                                                  |     |
| 14.7 Image Resources                                                         |     |
| 14.7.1 Virtual image Resources                                               |     |
| 14.7.2 Physical image Resources.                                             | 102 |
| Chapter 15 L-Server Template Operations                                      | 163 |
| 15.1 Operations Using the Wizard GUI                                         | 163 |
| 15.1.1 Viewing                                                               | 164 |
| 15.1.2 Creating.                                                             | 165 |
| 15.1.2.1 Creating a Physical L-Server Template                               | 165 |
| 15.1.2.2 Creating a Virtual L-Server Template                                |     |
| 15.1.3 Modifying                                                             | 176 |
| 15.1.4 Copying                                                               | 176 |
| 15.1.5 Deleting.                                                             | 176 |
| 15.1.6 Export                                                                | 177 |
| 15.1.7 Import                                                                | 177 |
| 15.1.8 Creating a Template Using Another Existing Template                   |     |
| 15.2 Editing a Template Using an Editor                                      |     |
| 15.2.1 Export                                                                |     |
| 15.2.2 Editing                                                               |     |
| 15.2.3 Import                                                                |     |
| 15.2.4 Deleting.                                                             | 179 |
| Chapter 16 Creating L-Servers                                                | 181 |
| 16.1 Creation Using an L-Server Template                                     | 182 |
| 16.2 Creation of Physical L-Servers Using Parameters.                        | 187 |
| 16.2.1 [General] Tab                                                         | 188 |
| 16.2.2 [Server] Tab                                                          |     |
| 16.2.3 [Disk] Tab                                                            | 193 |
| 16.2.4 [Network] Tab                                                         | 194 |
| 16.2.5 [OS] Tab                                                              | 196 |
| 16.3 Creation of Virtual L-Servers Using Parameters                          | 196 |
| 16.3.1 [General] Tab                                                         |     |
| 16.3.2 [Server] Tab                                                          |     |
| 16.3.3 [Disk] Tab                                                            | 204 |
| 16.3.4 [Network] Tab                                                         | 206 |
| 16.3.5 [OS] Tab                                                              | 207 |
| Chapter 17 L-Server Operations                                               | 200 |
| 17.1 Power Operations                                                        |     |
| 17.1 Fower Operations                                                        |     |
| 17.1.1 Starting an L-Server                                                  |     |
| 17.1.2 Stopping an L-Server                                                  |     |
| 17.1.4 Batch Power Operation of L-Servers in Resource Folders                |     |
| 17.1.4 Batch Fower Operation of L-Servers in Resource Folders                |     |
| 17.2.1 Modifying Specifications                                              |     |
|                                                                              | 210 |

| 17.2.3 Attaching and Detaching Disks                                                                      | 221                                                                                             |
|----------------------------------------------------------------------------------------------------|-------------------------------------------------------------------------------------------------|
| - · · - · · · · · · · · · · · · · · · ·                                                                   | 222                                                                                             |
| 17.2.4 Sharing Disks Between L-Servers                                                                    | 228                                                                                             |
| 17.2.5 Modifying Network Resource Settings                                                                |                                                                                                 |
| 17.2.6 Increasing Disk Capacity                                                                           | 231                                                                                             |
| 17.3 Using the L-Server Console                                                                           | 232                                                                                             |
| 17.4 Deleting an L-Server                                                                                 | 234                                                                                             |
| 17.5 Cloning Image Operations                                                                             |                                                                                                 |
| 17.5.1 Collecting and Registering                                                                         | 235                                                                                             |
| 17.5.2 Viewing                                                                                            |                                                                                                 |
| 17.5.3 Unregistration.                                                                                    |                                                                                                 |
| 17.5.4 Deleting                                                                                           |                                                                                                 |
| 17.6 Snapshots, and Backup and Restoration of L-Servers                                                   |                                                                                                 |
| 17.6.1 Snapshot.                                                                                          |                                                                                                 |
| 17.6.2 Backup and Restore                                                                                 |                                                                                                 |
| 17.7 Migration between VM Hosts                                                                           |                                                                                                 |
| 17.7.1 Forced Migration between VM Hosts                                                                  |                                                                                                 |
| 17.8 Allocating and Releasing Resources to L-Servers                                                      |                                                                                                 |
| 17.8.1 Installation                                                                                       | 248                                                                                             |
| 17.8.2 Operations                                                                                         |                                                                                                 |
| 17.8.2.1 Allocating Resources                                                                             |                                                                                                 |
| 17.8.2.2 Releasing Resources                                                                              |                                                                                                 |
| 17.8.2.3 Modifying Configuration Definition Information                                                   |                                                                                                 |
| 17.9 Changing Physical Server Usage                                                                       |                                                                                                 |
| 17.9.1 Configuring L-Servers for Usage Change                                                             |                                                                                                 |
| 17.9.1.1 When only the Configuration Definition (defined) is Created                                      |                                                                                                 |
| 17.9.1.2 When Resources are Already Allocated (allocated)                                                 |                                                                                                 |
| 17.9.2 Operation                                                                                          |                                                                                                 |
| 17.9.3 Releasing Configuration                                                                            | 253                                                                                             |
| 1777.5 Toloubing Configuration                                                                            |                                                                                                 |
|                                                                                                    |                                                                                                 |
| Chapter 18 Linking L-Servers with Configured Physical Servers or Virtual Machines                         | 256                                                                                             |
| Chapter 18 Linking L-Servers with Configured Physical Servers or Virtual Machines  18.1 Management Scope  | 256                                                                                             |
| Chapter 18 Linking L-Servers with Configured Physical Servers or Virtual Machines  18.1 Management Scope  |                                                                                                 |
| Chapter 18 Linking L-Servers with Configured Physical Servers or Virtual Machines  18.1 Management Scope  |                                                                                                 |
| Chapter 18 Linking L-Servers with Configured Physical Servers or Virtual Machines  18.1 Management Scope  |                                                                                                 |
| Chapter 18 Linking L-Servers with Configured Physical Servers or Virtual Machines  18.1 Management Scope  |                                                                                                 |
| Chapter 18 Linking L-Servers with Configured Physical Servers or Virtual Machines  18.1 Management Scope  |                                                                                                 |
| Chapter 18 Linking L-Servers with Configured Physical Servers or Virtual Machines  18.1 Management Scope  |                                                                                                 |
| Chapter 18 Linking L-Servers with Configured Physical Servers or Virtual Machines  18.1 Management Scope  | 256 256 257 260 260 260 261 263 263 263                                                         |
| Chapter 18 Linking L-Servers with Configured Physical Servers or Virtual Machines  18.1 Management Scope  | 256 256 257 260 260 260 260 263 263 263                                                         |
| Chapter 18 Linking L-Servers with Configured Physical Servers or Virtual Machines  18.1 Management Scope  | 256 257 260 260 260 260 260 260 260 260 260 260                                                 |
| Chapter 18 Linking L-Servers with Configured Physical Servers or Virtual Machines  18.1 Management Scope  | 256 256 257 260 260 260 261 263 263 263 263 266 266 266 266                                     |
| Chapter 18 Linking L-Servers with Configured Physical Servers or Virtual Machines  18.1 Management Scope  | 256 256 257 260 260 261 263 263 263 265 265 266 266                                             |
| Chapter 18 Linking L-Servers with Configured Physical Servers or Virtual Machines  18.1 Management Scope  | 256 256 257 260 260 261 263 263 263 265 265 266 266                                             |
| Chapter 18 Linking L-Servers with Configured Physical Servers or Virtual Machines  18.1 Management Scope  | 256 256 257 260 260 261 263 263 263 264 265 265                                                 |
| Chapter 18 Linking L-Servers with Configured Physical Servers or Virtual Machines  18.1 Management Scope  | 256 256 257 260 260 260 260 260 260 260 260 260 260                                             |
| Chapter 18 Linking L-Servers with Configured Physical Servers or Virtual Machines.  18.1 Management Scope | 256 256 256 257 260 260 260 260 260 260 260 260 260 260                                         |
| Chapter 18 Linking L-Servers with Configured Physical Servers or Virtual Machines.  18.1 Management Scope | 256 257 260 260 260 260 260 260 260 260 260 260                                                 |
| Chapter 18 Linking L-Servers with Configured Physical Servers or Virtual Machines  18.1 Management Scope  | 256 257 260 260 260 260 260 260 260 260 260 260                                                 |
| Chapter 18 Linking L-Servers with Configured Physical Servers or Virtual Machines  18.1 Management Scope  | 256 256 257 260 260 260 260 261 263 263 263 264 265 267 267 271 271 271 277                     |
| Chapter 18 Linking L-Servers with Configured Physical Servers or Virtual Machines  18.1 Management Scope  | 256 256 257 260 260 260 261 261 262 263 263 264 265 265 271 271 271 271 272                     |
| Chapter 18 Linking L-Servers with Configured Physical Servers or Virtual Machines.  18.1 Management Scope | 256 256 257 260 260 260 260 260 261 262 263 263 263 264 265 265 271 271 271 271 272 272         |
| Chapter 18 Linking L-Servers with Configured Physical Servers or Virtual Machines.  18.1 Management Scope | 256 256 256 256 260 260 260 260 261 262 263 263 264 265 265 271 271 271 271 2772 2772 2772 2772 |
| Chapter 18 Linking L-Servers with Configured Physical Servers or Virtual Machines  18.1 Management Scope  | 256 256 257 260 260 260 260 260 260 260 260 260 260                                             |
| Chapter 18 Linking L-Servers with Configured Physical Servers or Virtual Machines  18.1 Management Scope  | 256 257 260 260 260 260 260 260 260 260 260 260                                                 |
| Chapter 18 Linking L-Servers with Configured Physical Servers or Virtual Machines  18.1 Management Scope  | 256 257 260 260 260 260 260 260 260 260 260 260                                                 |

| 20.6 Viewing                                           | 278 |
|--------------------------------------------------------|-----|
| Chapter 21 Resource Folder Operations                  | 286 |
| 21.1 Overview                                          | 287 |
| 21.2 Creating.                                         | 288 |
| 21.3 Viewing.                                          | 289 |
| 21.4 Modifying Basic Information.                      | 289 |
| 21.5 Deleting                                          | 289 |
| 21.6 Moving                                            | 290 |
| Chapter 22 Network Device Operations                   | 291 |
| 22.1 Switchover of Maintenance Mode                    | 291 |
| 22.2 Switchover of the Target of Auto-Configuration    | 292 |
| Chapter 23 Network Resource Operations                 | 295 |
| 23.1 Automatic Network Configuration                   | 295 |
| Appendix A User Interface                              | 296 |
| A.1 ROR Console                                        | 296 |
| A.2 Menus.                                             | 299 |
| A.2.1 List of Menus.                                   | 300 |
| A.2.2 Popup Menus.                                     | 303 |
| A.3 Status Panel                                       | 314 |
| A.4 Tree Panel.                                        | 314 |
| A.5 [Resource List] Tab                                | 318 |
| A.6 [Resource Details] Tab                             | 319 |
| A.6.1 Chassis Attributes.                              | 321 |
| A.6.2 Server Attributes.                               | 322 |
| A.6.3 Physical OS, VM Host, and VM Guest Attributes    | 326 |
| A.6.4 LAN switch blade or Network Device Attributes    | 330 |
| A.6.5 Power Monitoring Devices (PDU or UPS) Attributes | 338 |
| A.6.6 Management Software Attributes                   | 339 |
| A.6.7 Storage Management Software Attributes           | 339 |
| A.6.8 Storage Unit Attributes                          | 340 |
| A.6.9 VM Management Software Attributes                | 341 |
| A.6.10 Virtual Storage Attributes                      | 342 |
| A.6.11 Folder Attributes                               | 343 |
| A.6.12 L-Server Attributes                             | 345 |
| A.6.13 L-Platform Attributes                           | 352 |
| A.6.14 Firewall Attributes.                            | 354 |
| A.6.15 SLB Attributes                                  | 354 |
| A.6.16 Tenant Attributes                               | 355 |
| A.6.17 VM Pool Attributes                              | 357 |
| A.6.18 Server Pool Attributes                          | 363 |
| A.6.19 Storage Pool Attributes                         | 366 |
| A.6.20 Network Pool Attributes.                        | 370 |
| A.6.21 Address Pool Attributes                         | 374 |
| A.6.22 Image Pool Attributes                           | 375 |
| A.7 [Recovery Settings] Tab                            | 378 |
| A.8 [Image List] Tab                                   | 379 |
| A.9 NetworkViewer                                      | 379 |
| A.10 Network Map                                       | 380 |
| A.11 Available Pool                                    | 380 |
| A.12 Template List                                     | 382 |
| A.13 Recent Operations                                 | 382 |
| A.14 Event.                                            | 383 |
| A.15 Search                                            | 385 |
| A.16 Dialogs.                                          | 387 |

| Appendix B Format of CSV System Configuration Files      | 389 |
|----------------------------------------------------------|-----|
| B.1 Obtaining the System Configuration File (CSV Format) | 389 |
| B.2 File Format                                          | 390 |
| B.3 Resource Definitions.                                | 394 |
| B.4 Examples of CSV Format                               | 414 |
| Appendix C Maintenance Mode                              | 418 |

# Chapter 1 Resource Management Overview

This chapter provides an overview of the two views available on the [Resource] tab in Resource Orchestrator.

Resource Orchestrator provides two different GUIs on the [Resource] tab: the default window and BladeViewer. Choosing an appropriate GUI depends on the administrator's authority level, or the kind of operations to be performed.

- ROR console

The ROR console gives access to all functions of Resource Orchestrator.

BladeViewer

BladeViewer offers a simplified, lifelike representation of blade servers and their statuses. While this enables intuitive operation, it does not include the tree-based navigation or detailed menus available in the [Resource] tab of the ROR console.

BladeViewer makes it easier to monitor blade servers, visualize their hosted applications, and perform power operations. This makes BladeViewer suitable for administrators who only need to monitor blades and perform basic operations.

.....

To switch the view of the [Resource] tab from the default window to BladeViewer, click <BladeViewer>>>>. To switch the view of the [Resource] tab from BladeViewer to the default window, click <Advanced>>>>.

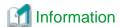

- All descriptions about the user interface other than those in "Chapter 4 BladeViewer" apply to the default window.
- For details on the [Resource] tab of the ROR console, refer to "Appendix A User Interface".
- For details on BladeViewer, refer to "Chapter 4 BladeViewer". This explains the BladeViewer screen and the functions that it provides.
- When logging in for the first time, the ROR console is displayed.
   Otherwise, the last view used before logging out (either the ROR console or BladeViewer) is displayed.
- In this manual, the [Resource] tab of the ROR console is sometimes referred to as the "ROR console".

# Chapter 2 License Setup and Confirmation

This chapter explains how to configure and confirm licenses.

#### **License Setup**

When using Resource Orchestrator, it is necessary to configure the license first.

Use the following procedure to configure the license:

- After logging in to Resource Orchestrator, select [Tools]-[Licenses] from the menu, and click <Add> in the displayed dialog.
   The [Register License] dialog is displayed.
- 2. In the [Register License] dialog, enter the license key to register.
- 3. Click <OK>.

The license will be registered.

When using a command, execute the rexadm license command.

For details on the rexadm license command, refer to "5.12 rexadm license" in the "Reference Guide (Command/XML) CE".

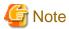

After applying the Cloud Edition license, restart the manager.

#### Confirming the License

Use the following procedure to confirm the registered license:

1. After logging in to Resource Orchestrator, select [Tools]-[Licenses] from the menu, and click the license name in the displayed dialog.

The [Licenses] dialog is displayed.

When using a command, execute the rexadm license command.

For details on the rexadm license command, refer to "5.12 rexadm license" in the "Reference Guide (Command/XML) CE".

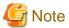

When "-" is displayed for "NUMBER\_OF\_LICENSES", the same number of agents as purchased licenses can be used.

# Chapter 3 Configuring Users for Infrastructure Administrators

Only users with the infrastructure administrator, tenant administrator, or administrator role can create user accounts.

For details on operation methods by a tenant administrator, refer to "Chapter 10 Tenant" in the "User's Guide for Tenant Administrators CE".

# 3.1 Registering User Accounts

This section explains how to register user accounts of infrastructure administrators.

Use the following procedure to register a user account on the [Resource] tab of the ROR console:

- 1. Check the user information registered in the directory service.
  - If user registration to the directory service is to be performed

Check if user information is registered in the directory service. If the user information is registered in the directory service, it cannot be registered in Resource Orchestrator.

- If user registration to the directory service is not to be performed

Check if user information is registered in the directory service. If the user information has not been registered in the directory service, register it before proceeding further.

This operation is not necessary when using internal authentication in Basic mode.

2. In the ROR console, select [Settings]-[User Accounts].

The [User Accounts] dialog is displayed.

3. Click <Add>.

The [Add User Account] dialog is displayed.

4. Set the following:

#### User ID

When user registration to the directory service is to be performed

Enter a character string beginning with an alphabetic character and containing up to 32 alphanumeric characters, underscores ("\_"), hyphens ("-"), and periods (".").

When user registration to the directory service is not to be performed

Specify a user ID registered in the directory service.

#### For Basic Mode

- When using authentication by directory services, or when using Single Sign-On

Specify a user ID registered in the directory service.

- When using internal authentication

Enter a character string beginning with an alphabetic character and containing up to 32 alphanumeric characters, underscores ("\_"), hyphens ("-"), and periods ("."). Please note that user names are case-sensitive.

#### Password (Confirm password)

This is only displayed when registering the user in the directory service, or for Basic mode, when internal authentication is used.

When user registration to the directory service is to be performed

Specify a string using up to 64 alphanumeric characters or symbols.

#### For Basic Mode

Enter a string using up to 16 alphanumeric characters or symbols.

#### E-mail address

Specify the email address of the user.

Specify a string using up to 64 alphanumeric characters or symbols.

#### User Groups

Select the user group to configure for the user account from the already created user group.

#### Scopes/Roles (Optional)

#### Access Scope

Select the scope of access to set for the user account.

#### Role

Select the role to set for the user account.

#### Label (Optional)

Enter a label for the user account.

Enter a maximum of 32 characters.

#### Comment (Optional)

Enter any comments for the user group.

Enter a maximum of 256 characters.

#### 5. Click <OK>.

The user account is created.

When using Resource Orchestrator user operations to register users in the directory service, check the settings of the operation definition file for directory service operations (ldap\_attr.rcxprop). For details on the definition file for directory service operations, refer to "8.6.1 Settings for Tenant Management and Account Management" in the "Operation Guide CE". For details on the rexadm user create command, refer to "7.1 rexadm user" in the "Reference Guide (Command/XML) CE".

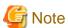

- Specify "all" (no access scope restriction) for the access scope.
- When not registering the user in the directory service, and using the application process, add all infrastructure administrators and dual-role administrators to the IflowUsers group.

For information on how to add those administrators, refer to "18.2.1.2 Adding an infrastructure administrator/dual-role administrator to IflowUsers Group" in the "Setup Guide CE".

- When users of Resource Orchestrator log in to ServerView Operations Manager, user definitions are necessary for ServerView Operations Manager. For details on how to add user definitions for ServerView Operations Manager, perform settings for Single Sign-On referring to the following manual:
  - "12.2 Setting Up ServerView Operations Manager and the Directory Service Environment" in the "Design Guide CE"

# 3.2 Viewing a User Account

This section explains how to view user accounts.

Use the following procedure to view a registered user account.

1. In the ROR console, select [Settings]-[User Accounts].

The [User Accounts] dialog is displayed.

A list of user accounts (user IDs and user groups) is displayed.

From the command-line, execute rexadm user list or rexadm user show.

For details on the rexadm user list command and the rexadm user show command, refer to "7.1 rexadm user" in the "Reference Guide (Command/XML) CE".

# 3.3 Modifying a User Account

This section explains how to modify user accounts and passwords.

#### **User Accounts**

Use the following procedure to modify a user account:

1. In the ROR console, select [Settings]-[User Accounts].

The [User Accounts] dialog is displayed.

- 2. Select the user account to modify.
- 3. Click < Modify>.

The [Change User Account] dialog is displayed.

- 4. Change the items you want to modify.
- 5. Click <OK>.

The user account information is modified.

#### **Password**

Use the following procedure to change the password of the logged-in user.

1. On the ROR console, select [Settings]-[Change Password].

The [Change Password] dialog is displayed.

2. Enter the necessary items to change passwords.

Current password

Enter the current password.

New password

Enter the new password.

Confirm password

Enter the new password again to confirm it.

3. Click <OK>.

The password is changed.

Execute the rexadm user modify command.

For details on the rexadm user modify command, refer to "7.1 rexadm user" in the "Reference Guide (Command/XML) CE".

# 3.4 Deleting a User Account

This section explains how to delete user accounts.

The user information in the directory service is not deleted when the settings are made not to register users in the directory services.

The user information in the directory service is deleted when the settings are made to register users in the directory services.

A definition file for directory service operations (ldap\_attr.rcxprop) is used to define whether user information is registered in the directory service. For details on the definition file for directory service operations, refer to "8.6.1 Settings for Tenant Management and Account Management" in the "Operation Guide CE".

Use the following procedure to delete a user account:

1. In the ROR console, select [Settings]-[User Accounts].

The [User Accounts] dialog is displayed.

- 2. Select the user account to delete.
- 3. Click < Delete>.

The [Delete User Account] dialog is displayed.

- 4. Confirm the user account to delete.
- 5. Click <OK>.

The selected user account is deleted.

From the command-line, execute rexadm user delete.

For details on the rexadm user delete command, refer to "7.1 rexadm user" in the "Reference Guide (Command/XML) CE".

# Chapter 4 BladeViewer

This chapter provides an overview of BladeViewer and explains its features.

Please note that BladeViewer is only available for PRIMERGY BX servers.

For details on the ROR console, refer to "Appendix A User Interface".

# 4.1 Overview

This section provides a functional overview of BladeViewer.

BladeViewer provides an intuitive representation of blade servers and their statuses. This makes it easier to monitor resource states or perform basic operations on blade servers.

Figure 4.1 BladeViewer

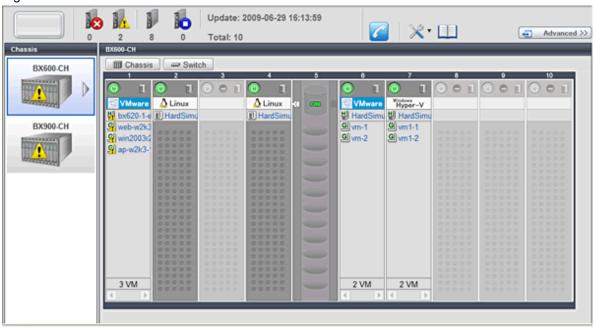

BladeViewer allows the following operations:

- Monitoring of resource statuses

The statuses of chassis, servers, L2 switches, and physical OSs can be monitored from a view representative of the actual placement and configuration of physical devices.

When using virtual servers, BladeViewer shows a list of VM guests for each VM host. This helps keeping track of relationships between VM guests and VM hosts.

BladeViewer also makes it easy to confirm which operating systems (physical OS and guest OS) are affected by a hardware failure.

- Display and control of power status

The power status of each server blade, storage blade, and VM guest is represented by an intuitive power button. Clicking this button provides quick access to power control operations (for both server blades and VM guests).

- Display of custom labels and comments

BladeViewer allows users to define custom labels and comments for each physical OS, VM host, and VM guest.

Once defined, labels are shown on top of each displayed physical OS, VM host, and VM guest. Using labels to display application contents makes it easy to visualize what applications are running on each server blade and identify the applications affected by a server failure.

Clicking on a label displays the comment defined for the related resource. Registering troubleshooting and recovery procedures beforehand can speed up the recovery of affected applications when a problem occurs.

- Display of contact information

BladeViewer allows users to define technical (support) contact information for their entire IT system. This contact information can be shown by clicking on the Contact icon.

Registering contact details of technical support staff beforehand can help streamline recovery procedures when problems occur.

# 4.2 Screen Layout

This section explains how the BladeViewer screen is organized.

The BladeViewer screen consists of a status panel, a chassis panel, and a blade panel.

Figure 4.2 BladeViewer: Screen Layout

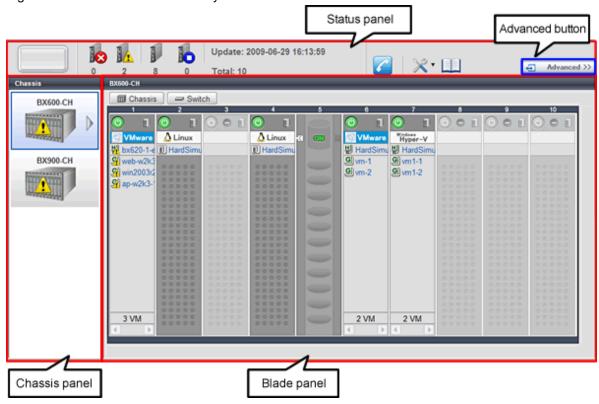

#### Status panel

This panel displays a summary of resources statuses.

#### Chassis panel

This panel displays the statuses of each registered chassis.

#### Blade pane

This panel displays the status of all resources mounted within the selected chassis.

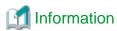

To switch from BladeViewer to the ROR console, click <Advanced>>>, which is displayed in the upper-right of the BladeViewer screen. Switch to the ROR console when necessary, for example to register servers and change various settings.

Otherwise, the last view used before logging out (either the ROR console or BladeViewer) is displayed.

# 4.3 Resource Status Monitoring

This section explains how to monitor resource statuses using BladeViewer.

#### 4.3.1 Status Panel

The status panel displays a summary of resources statuses (including resources other than PRIMERGY BX servers).

When a problem occurs in the system, a red or yellow light icon starts blinking on the left side of the status panel. Clicking the light icon changes its color back to gray.

The table below shows the status and meaning associated with each light icon.

Table 4.1 Light Icons

| Icon    | Color                | Status  | Meaning                                                 |
|---------|----------------------|---------|---------------------------------------------------------|
|         | Gray (not lit)       | Normal  | No errors or warnings have been detected in the system. |
| Warning | Yellow<br>(blinking) | Warning | A warning has been detected in the system.              |
| Error   | Red<br>(blinking)    | Error   | An error has been detected in the system.               |

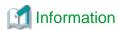

When the light icon blinks, it means that a warning or an error has been detected. Check the location of the problem from the chassis or blade panel.

If BladeViewer shows no resources with a warning or error status in either the chassis panel or blade panel, switch to the ROR console and check the event log to identify the cause of the problem.

To the right of the light icon, BladeViewer shows the number of servers with an "error", "warning", "normal", and "stop" status.

Table 4.2 Displaying the Server Icon and the Number of Units

| Icon and number of units | Meaning                    |
|--------------------------|----------------------------|
| N(*)                     | Server and number of units |

<sup>\*</sup> Note: *N* is the number of servers.

Table 4.3 Status Icons

| Icon     | Status  | Meaning                                                                                                    |  |  |
|----------|---------|----------------------------------------------------------------------------------------------------|--|--|
| None     | Normal  | The resource can be used normally.                                                                                    |  |  |
| <u> </u> | Warning | An error occurred, however the resource can be used.  Alternatively, the status of some resources cannot be obtained. |  |  |
| 8        | Error   | A fault or error occurred, therefore the resource cannot be used.                                                     |  |  |
| 0        | Stop    | The resource is stopped, therefore it cannot be used.                                                                 |  |  |

#### 4.3.2 Chassis Panel

The chassis panel displays the statuses of each registered chassis.

#### Table 4.4 Chassis Icon

| Icon | Meaning |
|------|---------|
|      | Chassis |

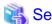

For details on the different chassis statuses, refer to "Table 4.3 Status Icons" of "4.3.1 Status Panel",

If a chassis icon shows a warning or error status, it means that a problem occurred in a resource contained in the chassis. For details on how to identify faulty resources, refer to "4.3.3 Blade Panel".

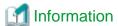

Selecting a chassis icon from the chassis panel displays the contents of that chassis in the blade panel. For details, refer to "4.3.3 Blade Panel".

#### 4.3.3 Blade Panel

The blade panel displays the statuses of all the resources inserted into the selected chassis. Those resources are shown in a format representative of their physical configuration (shape and position).

To display the contents of a specific chassis in the blade panel, click on its icon in the chassis panel.

In the blade panel, the selected chassis and its L2 switches are represented by the following icons. Those icons are displayed in the upperpart of the blade panel.

#### Table 4.5 Chassis Icon

| Icon | Meaning |
|------|---------|
|      | Chassis |

#### Table 4.6 L2 Switch Icon

| Icon    | Meaning   |
|---------|-----------|
| <b></b> | L2 switch |

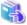

See

For details on the status icons that are displayed for the chassis and its L2 switches, refer to "Table 4.3 Status Icons" of "4.3.1 Status Panel".

#### 4.3.3.1 [Resource List] Tab

The blade panel graphically displays each slot within a chassis. Each server or storage blade is displayed according to its actual position (slot) within the chassis.

Note that an unregistered server is shown in light gray while an empty slot is shown in white.

Figure 4.3 Blade Panel: Resource List

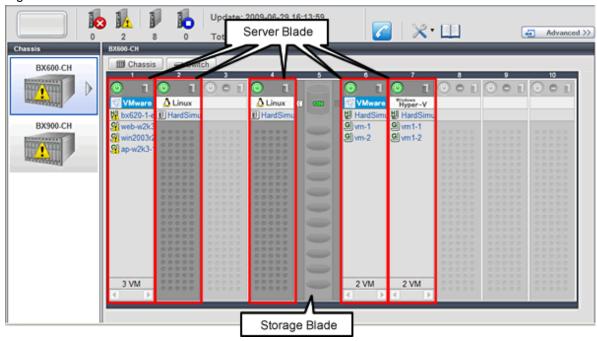

#### Server Blade

A power button is displayed in the upper-part of each server blade.

This power button is used to represent the power status of each server, as shown below.

Table 4.7 Server Blade Power Buttons

| Power button | Color             | Status                | Meaning                         |
|--------------|-------------------|-----------------------|---------------------------------|
|              | Green (lit)       | Power ON              | Power ON status.                |
|              | Gray (not lit)    | Power OFF             | Power OFF status.               |
| (4)          | Green (blinking)  | Power ON in progress  | Power ON or reboot in progress. |
|              | Orange (blinking) | Power OFF in progress | Power OFF in progress.          |

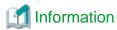

The power status of a server blade can be easily controlled by clicking on its power button. For details, refer to "4.4.1 Server Blade".

A physical server icon is displayed on the right side of the server blade power button.

The table below shows the meanings associated with each physical server icon.

Table 4.8 Physical Server Icons

| Icon     | Meaning                 |
|----------|-------------------------|
| Ð        | Server                  |
| S        | Spare server            |
| O E      | Unregistered server     |
| <u> </u> | Maintenance mode server |

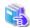

#### See

For details on the different physical server statuses, refer to "Table 4.3 Status Icons" in "4.3.1 Status Panel".

When a server blade is used as the admin server, the following admin server icon is displayed.

Table 4.9 Admin Server Icon

| Icon       | Status       | Meaning                                        |
|------------|--------------|------------------------------------------------|
| ROR<br>Mgr | Admin server | Indicates the server used as the admin server. |

An OS icon is displayed below the physical server icon.

The table below shows the meaning of each OS icon.

Table 4.10 OS Icons

| Icon           | Meaning                  |
|----------------|--------------------------|
| <b>Windows</b> | Windows OS               |
| ∆ Linux        | Linux OS                 |
| W VMware       | VMware host OS           |
| Hyper-V        | Hyper-V host OS          |
| XenServer™     | Citrix XenServer host OS |
| <b>※</b> Xen®  | Linux Xen host OS        |
| KVM            | KVM host OS              |
| OVM86          | OVM for x86 host OS      |

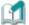

#### Information

Clicking on a VM host OS icon displays a detailed list of the VM guests operating on the selected VM host. For details, refer to "4.3.3.2 VM Guest List".

A user-defined label is displayed with a resource icon below the OS icon.

- If no label is set

The OS name is displayed.

- If the OS name cannot be acquired (because the OS has not been installed or for other reasons)

The server name (physical server name or VM guest name) is displayed.

The following table shows the resource icons used in BladeViewer and their associated meanings.

Table 4.11 Resource Icons

| Icon | Meaning     |
|------|-------------|
| Đ    | Physical OS |
| 빈    | VM host     |
| G    | VM guest    |

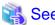

For details on the resource status, refer to "Table 4.3 Status Icons" in "4.3.1 Status Panel".

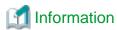

If a comment has been defined for a server, clicking on its label displays the [Server Properties] dialog.

The [Server Properties] dialog displays the comment and label set for the selected server, as well as its OS name, server name (for a physical OS, the physical server name, for a VM guest, the VM guest name), and IP address.

For details on defining comments, refer to "4.5.1 Listing and Editing of Labels and Comments".

#### Storage Blade

A power lamp is displayed in the top part of each storage blade.

The table below shows the status and meaning associated with each power lamp.

Table 4.12 Storage Blade Power Lamps

| Power lamp | Color          | Status   | Meaning           |  |
|------------|----------------|----------|-------------------|--|
|            | Green (lit)    | Power ON | Power ON status.  |  |
| OFF        | Gray (not lit) |          | Power OFF status. |  |

#### 4.3.3.2 VM Guest List

When a VM host is displayed in the blade panel, clicking the VM host OS icon displays a list of hosted VM guests with their statuses.

Figure 4.4 Blade Panel: VM Guest List

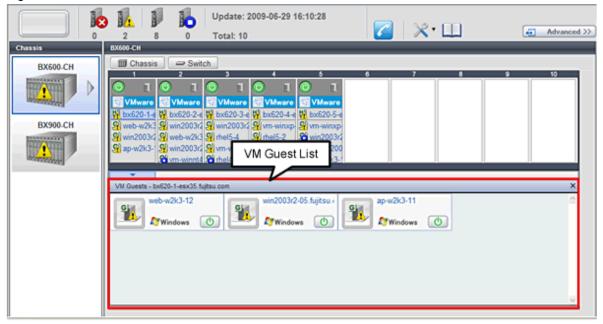

A VM guest icon is shown on the left side of each VM guest displayed in the VM guest list.

Table 4.13 VM Guest Icon

| Icon | Meaning  |
|------|----------|
| G    | VM guest |

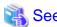

For details on the different VM guest statuses, refer to "Table 4.3 Status Icons" in "4.3.1 Status Panel".

A user-defined label is displayed on the upper-right side of the VM guest icon.

- If no label is set
  - The OS name is displayed.
- If the OS name cannot be acquired (because the OS has not been installed or for other reasons)

The VM guest name is displayed.

An OS icon is displayed below the label.

For details on the different OS icons, refer to "Table 4.10 OS Icons" in "4.3.3.1 [Resource List] Tab".

A power button is displayed on the lower-right side of each VM guest.

This power button represents the power status of each VM guest, as shown below.

Table 4.14 VM Guest Power Buttons

| Power button | Color Status     |                      | Meaning                         |  |
|--------------|------------------|----------------------|---------------------------------|--|
| Φ            | Green (lit)      | Power ON             | Power ON status.                |  |
| (4)          | Gray (not lit)   | Power OFF            | Power OFF status.               |  |
| O            | Green (blinking) | Power ON in progress | Power ON or reboot in progress. |  |

| Power button | Color             | Status                | Meaning                |  |
|--------------|-------------------|-----------------------|------------------------|--|
| (4)          | Orange (blinking) | Power OFF in progress | Power OFF in progress. |  |

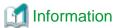

The power status of a VM guest can be easily controlled by clicking on its power button.

Refer to "4.4.2 VM Guest" for details.

#### 4.3.4 Resource Details

To view a resource's details, click on its icon (chassis, L2 switch, or physical server icon) from the blade panel.

- Chassis

Clicking a chassis icon (from the blade panel) opens up its management blade's Web interface in a new window.

This Web interface provides more details on the chassis' status and contents.

For details on the chassis icon, refer to "4.3.3 Blade Panel".

- L2 switch

Clicking on a L2 switch icon opens up its L2 switch details screen.

This screen provides more details on the L2 switch's status and configuration.

For details on the L2 switch icon, refer to "4.3.3 Blade Panel".

- Physical server

Clicking on a physical server icon opens it up in the ServerView Operation Manager's Web interface.

This interface provides more details on the physical server's status and its internal components.

For details on the physical server icon, refer to "Table 4.8 Physical Server Icons" in "4.3.3.1 [Resource List] Tab".

# 4.4 Power Control

This section explains how to control the power status of server blades and VM guests from BladeViewer.

#### 4.4.1 Server Blade

The power status of a server blade can be easily controlled by clicking its power button.

Table 4.15 Actions of Server Blade Power Buttons

| Power button | Color          | Status    | Action                                |
|--------------|----------------|-----------|---------------------------------------|
| (1)          | Gray (not lit) | Power OFF | Powers on a server blade.             |
| (4)          | Green (lit)    | Power ON  | Shuts down or reboots a server blade. |

#### **Power On**

Clicking on a power button that shows "Power OFF" status will power on the target server blade. A confirmation dialog is displayed first. Clicking <OK> in the confirmation dialog powers on the server and starts its OS.

At this time, the power button changes to an intermediate "Power ON in progress" state (green - blinking). The power button finally displays a "Power ON" state after confirming that the OS has started up correctly on the target server.

#### **Power Off and Reboot**

Clicking on a power button that shows "Power ON" status will either shut down or reboot the target server blade. A [Power Operation] dialog is displayed, in which the appropriate action can be selected.

Figure 4.5 Power Operation Dialog

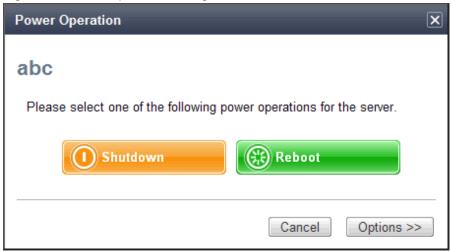

- "Shutdown"

Selecting "Shutdown" will shut down the target server blade. A confirmation dialog is displayed first. Clicking <OK> in the confirmation dialog shuts down the OS and powers off the managed server.

At this time, the power button changes to an intermediate "Power OFF in progress" state (orange - blinking). The power button finally displays "Power OFF" status after confirming that the target server has been shut down correctly.

- "Reboot"

Selecting "Reboot" will reboot the target server blade. A confirmation dialog is displayed first.

Clicking <OK> in the confirmation dialog shuts down the OS and reboots the managed server.

At this time, the power button changes to an intermediate "Power ON in progress" state (green - blinking). The power button finally displays "Power ON" status after confirming that the OS has started up correctly on the target server.

#### **Forced Power Off and Reboot**

Clicking on a power button that shows "Power ON" status, and selecting <Options >>> in the displayed [Power Operation] dialog enables selection of the "Force Shutdown" and "Force Reboot" actions.

A forced shutdown (or reboot) will forcibly power off (or reboot) the managed server blade without waiting for its OS to shut down cleanly.

Figure 4.6 Power Operation Dialog (with Additional Options)

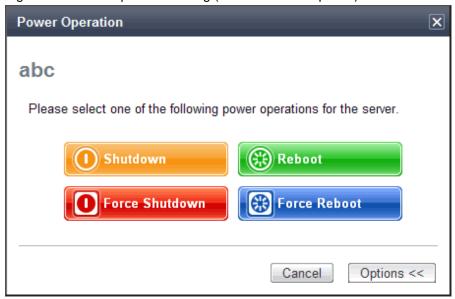

- "Force Shutdown"

Selecting "Force Shutdown" will forcibly power off the target server blade. A confirmation dialog is displayed first.

Clicking <OK> in the confirmation dialog will power off the managed server without waiting for its OS to shut down cleanly.

At this time, the power button changes to an intermediate "Power OFF in progress" state (orange - blinking). The power button finally displays "Power OFF" status after confirming that the target server has been shut down correctly.

- "Force Reboot"

Selecting "Force Reboot" will forcibly reboot the target server blade. A confirmation dialog is displayed first. Clicking <OK> in the confirmation dialog will power off and reboot the managed server without waiting for its OS to shut down cleanly. At this time, the power button changes to an intermediate "Power ON in progress" state (green - blinking). The power button finally displays "Power ON" status after confirming that the OS has started up correctly on the target server.

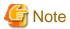

[VMware] [Hyper-V] [Xen] [Citrix Xen] [KVM] [Solaris Zones] [OVM for x86 3.2] [OVM for SPARC] Take caution regarding the following points when powering-off or rebooting a VM host.

- When using a server virtualization software's high-availability feature, confirm that the server is set to VM maintenance mode within that virtualization software. This can be confirmed from the virtualization software client.
- Perform power operations only after setting VM maintenance mode (either from the VM management software client or using the resource control command).

Refer to the server virtualization software manual, or to "3.11 rexadm server" in the "Reference Guide (Command/XML) CE" for details.

Depending on the server virtualization software used, some restrictions may apply to the use of VM maintenance mode settings. For details about such restrictions, refer to "D.3 Functional Differences between Products" in the "Design Guide VE".

#### 4.4.2 VM Guest

The power status of a VM guest can be controlled by clicking the OS icon of its VM host and then clicking its power button in the list of VM guests that is displayed.

Clicking on the power button provides power controls similar to those provided for server blades.

Table 4.16 Actions of VM Guest Power Buttons

| able in entitle of the Guest Fewer Batterie |                |           |                       |  |
|---------------------------------------------|----------------|-----------|-----------------------|--|
| Power button                                | Color          | Status    | Action                |  |
| (h)                                         | Gray (not lit) | Power OFF | Powers on a VM guest. |  |

| Power button | Color       | Status   | Action                            |
|--------------|-------------|----------|-----------------------------------|
| O            | Green (lit) | Power ON | Shuts down or reboots a VM guest. |

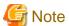

- VM guests need to be properly configured in order to use the shut down or reboot buttons. Attempting to shut down or reboot a VM guest that is not properly configured will result in an error. For details, refer to "D.2 Configuration Requirements" in the "Design Guide VE".
- Depending on the server virtualization environment, a VM guest may automatically migrate to another VM host when a power control operation is performed. This may cause power control operations to fail and return an error when used on VM guests. For details, refer to "D.3 Functional Differences between Products" in the "Design Guide VE".
- A VM guest can be configured to automatically start or stop whenever its VM host starts up or shuts down. This can be achieved by configuring the VM guest's startup and shutdown options in the server virtualization software used.
   For details, refer to the server virtualization software manual.

#### [Windows]

- Take caution regarding the following points when shutting down or rebooting a managed server running a Windows operating system.
  - If Windows is not configured to shut down when the computer's power button is pressed, the power operations in Resource Orchestrator may not function properly.
    - To check this option, access the Control Panel, open the [Power Options], and check the settings of the [Advanced] tab in the [Power Options Properties] window.
  - If a file is being edited by a logged-in user, a dialog prompting the user to save the file is displayed, and the system may not shut down immediately.
    - In such cases, shutdown does not take place until the user takes the appropriate action or a specified time (approximately five minutes) has elapsed.

# 4.5 Status Panel Operations

This section describes the operations that can be performed from the status panel.

Figure 4.7 BladeViewer: Tool Icons

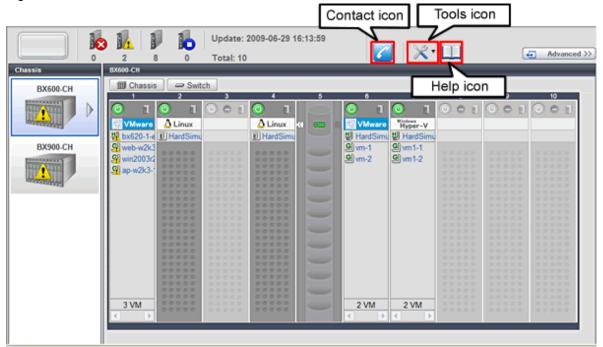

#### Contact icon

Displays the [Contact] dialog. This dialog shows the contact information that was set for the entire system.

#### Tools icon

Enables selection of the following menu options:

#### Display Label List

Displays the [Label List] dialog.

Displays a list of labels. This list also allows modification of labels and comments.

For details on editing labels and comments, refer to "4.5.1 Listing and Editing of Labels and Comments".

#### Set Contact Information

Displays the [Set Contact Information] dialog.

For details on modifying contact information, refer to "4.5.2 Editing Contacts".

#### Change Password

Displays the [Change Password] dialog.

For details on changing passwords, refer to "4.5.3 Changing Passwords".

#### Help icon

The Help is displayed.

# 4.5.1 Listing and Editing of Labels and Comments

Clicking on the Tools icon and selecting "Display Label List" from the drop-down list displays the [Label List] dialog shown below. When applications are defined with labels, this list can provide a quick overview of the applications running on each server.

Figure 4.8 Label List

| abel List    |                  |       |           | >     |
|--------------|------------------|-------|-----------|-------|
| Server Name  | OS Name          | Label | Comments  |       |
| ap-w2k3-11   | ap-w2k3-11       |       | 1         | ^     |
| BX620-sv1    | bx620-1-esx35.fi | abc   |           | 1     |
| web-w2k3-12  | web-w2k3-12      | hello | dddd      |       |
| win2003r2-05 | win2003r2-05.fuj |       |           |       |
| BX620-sv2    | bx620-2-esx35.fi |       |           |       |
| vm-winnt4sv  | vm-winnt4sv      |       |           |       |
| web-w2k3-11  | web-w2k3-11      |       |           |       |
| win2003r2-02 | win2003r2-02.fuj |       |           |       |
| win2003r2-07 | win2003r2-07.fuj |       |           | -     |
| DVC20 ~ 2    | שייטר ל מניטר ל  | haaa  | ı         | >     |
|              |                  |       |           |       |
|              |                  |       |           |       |
| _Modify      |                  |       | Switch To | Close |
|              |                  |       |           |       |

#### Contents of the Label List

The [Label List] dialog displays server names, OS names, labels, and comments for each server.

Clicking <Switch To> after selecting a server from the list will switch the view to the blade panel and display the selected server within its enclosing chassis.

## **Editing Labels and Comments**

This function is only available to privileged users.

General users are only able to consult labels and comments.

- Privileged user

In the [Label List] dialog, select a server and click <Modify>. The [Modify Server Settings] dialog is displayed.

The label and comment of the selected server can be edited directly from the [Modify Server Settings] dialog. Enter the following items:

#### Label

Enter up to 32 alphanumeric characters or symbols (ASCII characters 0x20 to 0x7e).

### Comments

Enter up to 256 alphanumeric characters or symbols (ASCII characters 0x20 to 0x7e).

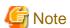

New lines are counted as two characters.

Additional information such as OS name, server name (for a physical OS, the physical server name, for a VM guest, the VM guest name), and IP address are displayed to help identify the selected server.

Clicking <Save> saves the modified label and comment into the manager's database. The saved content is then updated and displayed in BladeViewer.

- General user

If logged in as a general user, <Show> is displayed in place of <Modify> in the [Label List] dialog. Clicking <Show> displays the [Server Properties] dialog, but does not allow editing of labels or comments.

## 4.5.2 Editing Contacts

Clicking the Tools icon and selecting "Set Contact Information" from the drop-down list displays the [Set Contact Information] dialog. This function is only available to privileged users. If logged in as a general user, the "Set Contact Information" menu item cannot be selected.

Enter the following item.

## Contact

The currently defined contact information is displayed.

Enter a maximum of 256 characters.

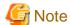

New lines are counted as two characters.

Clicking <Save> saves the modified contact information into the manager's database. The saved content will be displayed the next time the [Contact] dialog is opened.

## 4.5.3 Changing Passwords

Clicking the Tools icon and selecting "Change Password" from the drop-down list displays the [Change Password] dialog.

The required information varies according to the authority level of the logged in user, as described below. The password is changed after entering the required information and clicking <Change>.

## - Privileged user

## New password (Confirm password)

Enter a string using up to 16 alphanumeric characters or symbols.

## - General user

## Current password

Enter the password that is currently set.

Enter a string using up to 16 alphanumeric characters or symbols.

## New password (Confirm password)

Enter a string using up to 16 alphanumeric characters or symbols.

## Chapter 5 Registering Resources

This chapter explains how to register resources used by Resource Orchestrator.

The Resource Orchestrator manager must be completely installed beforehand.

In addition to the usual method of registering each resource individually, it is also possible to register or change registered settings of multiple resources in batches using the pre-configuration function.

- Registering or modifying resources individually

This method is used when the number of servers to be installed is small (from one to four), or when adding a similar number of servers to an existing environment.

- Registering or modifying multiple resources collectively

This method is used when there are many (five or more) servers to be installed.

For information on how to register and modify multiple resources together, refer to "Chapter 10 Pre-configuration for Resource Registration and Modification".

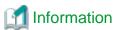

- User Accounts

When creating new user accounts, changing passwords, or modifying permission levels during setup, refer to "Chapter 3 Configuring Users for Infrastructure Administrators".

- Backing up the Admin Server

The admin server should be backed up after the entire system has been completely set up, or after registering, changing, or deleting resources.

For information about backing up the admin server, refer to "10.1 Backup and Restoration of Admin Servers" in the "Operation Guide CE".

## 5.1 Registering VIOM Coordination

Use the following procedure to configure management software settings:

1. From the ROR console menu, select [Settings]-[Register]-[Management Software (VIOM)].

The [Register Management Software(VIOM)] dialog is displayed.

2. To use this feature, the following settings must first be defined:

User ID

Enter the ID of a VIOM user account.

Password

Enter the password of the above VIOM user account.

3. Click <OK>.

## 5.1.1 Registering VIOM Server Profiles

Use the following procedure to configure VIOM server profiles:

- 1. Select Management Software (VIOM) from the ROR console, and then select the [Resource Details] tab.
- 2. In General of the [Resource Details] tab, click the link for the Management software. The Web interface of ServerView Virtual-IO Manager starts up.
- 3. Refer to the ServerView Virtual-IO Manager manual to configure server profiles.

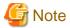

HBA address rename and VIOM cannot be used together within the same chassis.

When using backup and restore or cloning, prioritize the following two boot operations:

- 1. Boot from the first admin LAN network interface (NIC1 (Index1))
- 2. Boot from the network interface used by the admin LAN (NIC2 (Index2))

## 5.2 Registering VM Management Software

This section explains how to register VM management software.

Registration of VM management software (such as VMware vCenter Server) enables use of virtual L-Servers that include resource pool management provided by server virtualization software. Registration of multiple VM management software (VMware vCenter Server) is possible.

For details on the required VM management software settings, refer to "Appendix C Configuration when Creating Virtual L-Servers" in the "Setup Guide CE".

Resource Orchestrator manages a server (with storage and networks) with defined logical specifications (number of CPUs, memory capacity, disk capacity, number of NICs, etc.) as an L-Server. In order to manage a virtual machine as an L-Server, VM management software must be registered in Resource Orchestrator.

Use the following procedure to register VM management software:

1. From the ROR console menu, select [Settings]-[Register], and then select the type of the VM management software to use.

The [Register Management Software(*name*)] dialog is displayed. In *name*, the type of the VM management software is displayed.

2. To use this feature, the following settings must first be defined:

### Management software name

Enter the name of the target VM management software.

Enter a character string beginning with an alphabetical character and containing up to 15 alphanumeric characters and hyphens ("-").

## Location

Select the location where the VM management software to register is operating.

- If VM management software is installed on the admin server

Select [Admin Server].

- In other cases

Select [Other Server].

Selecting this option activates the IP address field. Enter the IP address of the server on which VM management software is installed.

By default, [Admin Server] is selected.

#### IP address

Enter the IP address of VM management software. When specifying [Admin Server] for the location, entry is not possible, as the IP address of admin server remains displayed.

Enter the IP address using periods ".".

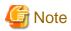

When receiving SNMP traps from VM management software (VMware vCenter Server), the configured IP address and the SNMP trap source IP address of the VM management software (VMware vCenter Server) should be the same. The SNMP trap

source IP address is the IP address of the protocol with the highest priority of protocol binding. When changing the SNMP trap source IP address, change the order of protocol binding.

.....

### User ID

Enter the user ID to use to control VM management software.

Enter up to 84 characters, including alphanumeric characters and symbols (ASCII characters 0x20 to 0x7e).

#### Password

Enter the password for VM management software.

Enter up to 128 characters, including alphanumeric characters and symbols (ASCII characters 0x20 to 0x7e).

#### 3. Click <OK>.

VM management software is registered with the entered information.

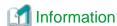

Registration and management of multiple VM management software packages (VMware vCenter Server, etc) are possible. It is also possible to register a single VM management product multiple times and use it for management.

The following VM management software can be registered in Resource Orchestrator.

- VMware vCenter Server
- System Center Virtual Machine Manager
- Oracle VM Manager

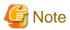

In Disaster Recovery environments, multiple occurrences of the same virtual machine name may cause failures of the import of configuration information.

Avoid setting the same virtual machine name for machines.

### [Hyper-V]

The administrator account registered with Resource Orchestrator will be an account of the domain that the server belongs to, not a local account on the server on which SCVMM is installed.

The registered account must meet the following conditions.

- Be an account of the domain that the SCVMM server belongs to
- Be a member of the SCVMM Administrator role
- Be a member of the Administrators group of the SCVMM server
- Be a member of the Administrators group of all Hyper-V hosts under the management of SCVMM

Specify the account to register in the following format:

Domain\_name\User\_name

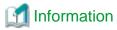

### VM Host Relation Definition File

Depending on the network configuration and network settings of VM management software and VM hosts, the VM host IP address retained by Resource Orchestrator may not match the VM host IP address retained by VM management software. If those IP addresses differ, the functions for coordinating with VM management software will be unavailable because Resource Orchestrator cannot

associate the VM management software with the VM host. A definition file must be created to associate VM management software with a VM host. Use the UTF-8 character code for definition files.

Figure 5.1 Configuration When the IP Address Information of VM Hosts Differ Between the Manager and VM Management Software

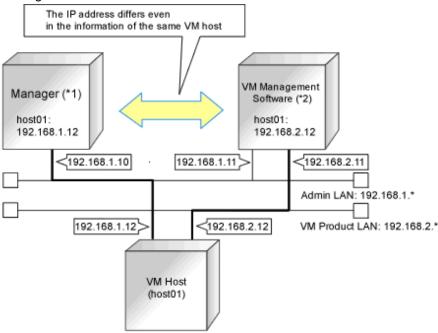

- \*1: When the VM host is a rack mount server or another maker's server, only the admin LAN IP address of the VM host can be obtained.
- \*2: Depending on the VM management product, an IP address that differs from that of the admin LAN of the VM host may be obtained.

#### Location of the Definition File

[Windows Manager]

Installation\_folder\SVROR\Manager\etc\customize\_data

[Linux Manager]

/etc/opt/FJSVrcvmr/customize\_data

## **Definition File Name**

vmhost\_ip\_addresses.rcxprop

### Format of the Definition File

In the definition file, information for a single VM host is entered on each line. Each line is exported in the following format.

## Items in the Definition File

- admin\_lan\_ip

Specify the IP address of the admin LAN of the VM host.

- other\_lan\_ip

Specify an IP address other than the IP address of the admin LAN of a VM host that has been registered with VM management software. Multiple IP addresses can be specified, separated using commas (",").

[OVM for x86 2.2]

When specifying a host name instead of an IP address for IP address specification during registration of an Oracle VM Server with Oracle VM Manager, specify the host name.

#### Example of the Definition File

The following is an example of the definition file.

# Oracle VM Server 192.168.0.10 = 192.168.10.10 192.168.0.11 = 192.168.10.11,172.16.0.11 192.168.0.12 = 192.168.10.12,host01

## 5.3 Storage Management Software

In the following cases, it is necessary to register storage management software with Resource Orchestrator for coordination.

- When the server type is "Physical"
- When using RHEL5-Xen as server virtualization software

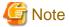

For storage management software, only PRIMECLUSTER GDS can be coordinated, when using RHEL5-Xen.

Use the following procedure to register storage management software:

- 1. Decide the storage environment.
- 2. Configure the storage environment using storage management software which can be registered.

The following storage management software can be registered with Resource Orchestrator:

- ETERNUS SF Storage Cruiser
- Data ONTAP
- PRIMECLUSTER GDS
- EMC Navisphere Manager
- EMC Solutions Enabler
- FalconStor NSS

For details on configuration of storage environments, refer to "D.1 System Configuration" in the "Design Guide CE".

3. When registering EMC Navisphere Manager or EMC Solutions Enabler as storage management software, it is necessary to specify the installation folder of Navisphere CLI or SYMCLI in the definition file for EMC storage.

For details, refer to "B.1.5 Definition File for EMC Storage" in the "Setup Guide CE".

4. When registering SAN Client CLI as storage management software, it is necessary to specify the installation folder of SAN Client CLI in the definition file for FalconStor NSS.

For details, refer to "B.1.11 Definition File for FalconStor NSS" in the "Setup Guide CE".

5. Register storage management software for coordination with Resource Orchestrator.

Execute the rexadm storagemgr register command to register storage management software with Resource Orchestrator. For details on the rexadm storagemgr register command, refer to "5.17 rexadm storagemgr" in the "Reference Guide (Command/XML) CE".

## 5.4 When Using Blade Servers

This section explains how to register resources when using blade servers.

When using blade servers, use the following procedure to register resources:

- Register Chassis
- Register blade servers

- Register LAN switch blades
- Configure VLANs on LAN switch blades

## 5.4.1 Registering Chassis

This section explains how to register a chassis.

Registering chassis makes it possible to use the optional power monitoring settings.

When collecting power data, perform the power data collection settings according to "7.8.1 Changing Environmental Data Settings". For details on devices supporting power monitoring, refer to "2.5 Hardware Environment" in the "Design Guide CE".

By registering a chassis, every server blade mounted in the chassis will be automatically detected and displayed as an unregistered server in the server resource tree. Register these managed servers individually.

For details on registering servers to manage, refer to "5.4.2 Registering Blade Servers".

Use the following procedure to register a chassis:

1. In the ROR console server resource tree, right-click "Server Resources", and select [Register]-[Chassis] from the popup menu.

The [Register Chassis] dialog is displayed.

2. To use this feature, the following settings must first be defined:

### Admin LAN (IP address)

Enter the IP address that was set on the chassis management blade.

Enter the IP address using periods ".".

#### Chassis name

Enter a name to assign to this chassis.

Enter a character string beginning with an alphabetical character and containing up to 10 alphanumeric characters and hyphens ("-").

## SNMP Community

Enter the SNMP community that was set on the chassis management blade.

Select either "public" or enter an arbitrary string.

Enter a string of up to 32 alphanumeric characters, underscores ("\_"), and hyphens ("-").

## 3. Click <OK>.

The mounted chassis will be displayed under the server resource tree.

Any server blade mounted within this chassis will be detected automatically and shown as: [chassis\_name-Slot\_number[Unregistered]].

The only operation available for those unregistered server blades is server registration, while the ROR console can only display their hardware statuses and properties.

If the manager is installed on one of those server blades, this blade will be shown as: [chassis\_name-Slot\_number[Admin Server]]. In that case, server registration will not be available for the admin server, but its hardware status and properties will be displayed in the ROR console.

## 5.4.2 Registering Blade Servers

To register a blade server (PRIMERGY BX series), its enclosing chassis must be registered first.

When using VIOM for I/O virtualization, VIOM server profiles should be registered in advance according to the procedure described in "5.1.1 Registering VIOM Server Profiles".

To register blade servers other than PRIMERGY BX servers, refer to "5.5 When Using Rack Mount and Tower Servers".

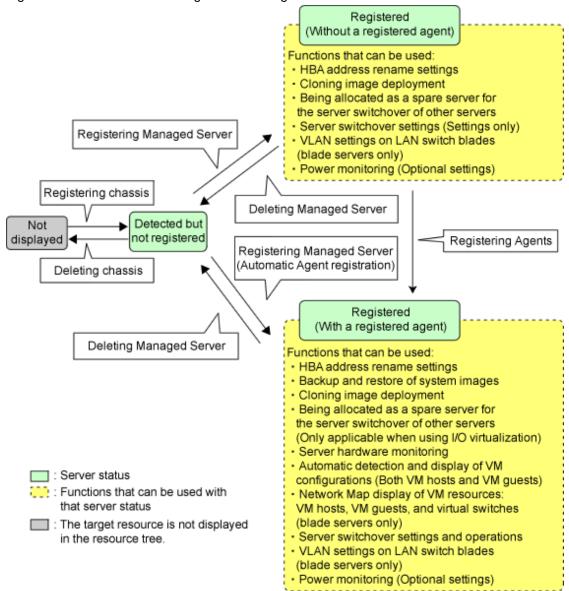

Figure 5.2 Status Transition Diagram for Managed Servers

Use the following procedure to register blade servers.

1. In the ROR console server resource tree, right-click an unregistered server blade or partition in the target chassis, and select [Register]-[Server] from the popup menu.

The [Register Server] dialog is displayed.

2. To use this feature, the following settings must first be defined:

#### Physical Server Name

Enter a name to assign to this physical server.

Enter a character string beginning with an alphabetical character and containing up to 15 alphanumeric characters and hyphens ("-").

## Admin LAN (IP address)

Enter the IP address used by this server on the admin LAN.

## When IP address is displayed

Entering an admin LAN (IP address) is not required.

Agents are automatically registered.

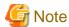

- If ServerView Agents (mandatory software) is not running, message number 67231 will be displayed. In this case, server registration succeeds, but the agent is not registered.

For details on the appropriate corrective action, refer to "Message number 67231" in "Messages".

- If the admin LAN (IP address) of servers not running a physical OS or a VM host are displayed, old information may have been being displayed. After cancelling registration of the server, right-click the chassis on the server resource tree and select [Update] from the popup menu to request an update of hardware properties. The IP address is updated to the correct value (it takes several seconds to obtain the information and to update).

#### When IP address is not displayed

Enter the IP address of this server's admin LAN network interface.

The Agent will not be registered automatically, but can be manually registered after server registration if necessary. After registering servers, register agents as required.

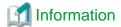

When a physical OS and VM host are running on this server, the admin LAN (IP address) may be obtained automatically.

After cancelling registration of the server, right-click the chassis on the server resource tree and select [Update] from the popup menu to request an update of hardware properties.

If the IP address is not shown after going through the above procedure, set it by manually entering the IP address and registering the server.

# Server OS category

This option is displayed if the target server runs a physical OS or VM host.

Select the appropriate server OS category (Physical OS or VM host).

Selecting [VM Host] activates the user ID and password input fields. Those refer to the user name and password entered during installation of this VM host.

Select the server OS category depending on whether the relevant server is used on a physical OS or a VM host.

- For a Physical OS

Select [Windows/Linux] or [Solaris].

- For a VM Host

Select [VM Host], and enter the VM host login account information.

This login account information will be used by Resource Orchestrator to control and communicate with the registered VM host.

#### User ID

Enter the user ID to log in to the VM host. Specify a user ID that has VM host administrator authority.

#### Password

Enter the password of the user to log in to the VM host.

## Boot option

Only set this when the targets of operations are PRIMEQUEST servers.

Specify the boot option configured from BIOS when installing the OS.

- For UEFI

Select [UEFI].

- For Legacy Boot

Select [Legacy boot].

By default, [UEFI] is selected.

These settings can be changed after server registration.

For details on how to modify these settings, refer to "7.1.10 Changing Boot Options".

#### [Use Admin LAN redundancy] checkbox

Check this when performing redundancy for the NIC on the admin LAN.

## [Apply Admin LAN NIC settings] checkbox

- When not changing the Admin LAN NIC settings

NIC1 (Index1) and NIC2 (Index2) are used, without changing the NICs used for the admin LAN, the HBA address rename setup service, or for redundancy of the admin LAN.

- When changing the Admin LAN NIC settings

NIC1 (Index1) and NIC2 (Index2) are used as the NICs for the admin LAN, the HBA address rename setup service, and redundancy of the admin LAN.

Select the NICs to use from Admin LAN (MAC address1) and Admin LAN (MAC address2).

#### Admin LAN (MAC address 1)

Displayed when the [Apply Admin LAN NIC settings] checkbox is selected.

Select the NIC to use for the admin LAN. The IP address allocated to the selected NIC is displayed in [Admin LAN (IP address)]. When an IP address is not allocated, specify the admin LAN (IP address) of the server to register.

#### Admin LAN (MAC address 2)

Displayed when the [Apply Admin LAN NIC settings] checkbox is selected.

Select the NICs used for the HBA address rename setup service or for admin LAN redundancy.

For the following cases, select the [Disable MAC address 2].

- When not using the HBA address rename setup service
- When not performing admin LAN redundancy

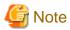

- For details about the network interfaces used on the admin LAN, refer to "9.1.1 Admin LAN Network Design" in the "Design Guide CE".

If an incorrect network interface is used, Resource Orchestrator will use a wrong MAC address for the admin LAN.

An admin LAN IP address is required even when registering a spare server.

Enter an IP address that does not conflict with the IP address of any other managed server on the admin LAN.

- $\ \ When using backup and restore, cloning, or HBA address rename, the NIC (or LAN expansion board) must support PXE boot.$
- When registering a newly-mounted PRIMERGY BX900 server, as recognition of this server's admin LAN MAC address will take time, error message number 61142 may be displayed.

In this case, after registration has been canceled, right-click the chassis on the server resource tree and select [Update] from the popup menu to request an update of hardware properties. This will update the MAC address to the correct value. This may also take a few minutes to obtain hardware information and update internal properties.

Confirm that the correct MAC address is displayed correctly before registering the server again.

For details on the appropriate corrective action, refer to "Message number 61142" in "Messages".

- A server running a VM host can still be registered as a physical OS if its [Server OS category] is set to [Windows/Linux]. (For Windows Server 2008, etc.)

A VM host server that was mistakenly registered as a physical OS should be deleted and re-registered as a VM host.

- The same NIC cannot be selected for [Admin LAN (MAC address 1)] and [Admin LAN (MAC address 2)].
- For the following cases, after selecting [Disable MAC address 2] for [Admin LAN (MAC address 2)], the lowest numbered NIC which is not used for [Admin LAN (MAC address 1)] is used for Admin LAN2.
  - When using the HBA address rename setup service
  - When performing admin LAN redundancy

#### 3. Click <OK>.

The registered server will be displayed in the server resource tree.

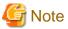

- When an agent is registered on a VM host, all VM guests running on that VM host are also registered automatically. Whenever a VM guest is created, modified, deleted, or moved on a registered VM host, the changes are automatically updated in the server resource tree.

- The VM guest name displayed in the ROR console is either the VM name defined in its server virtualization software or the host name defined in the guest OS.
  - The timing at which the host name of a guest OS is detected and displayed varies according its server virtualization software. For details, refer to "D.3 Functional Differences between Products" in the "Design Guide VE".
- It is recommended not to use duplicate names for physical OSs, VM hosts, and VM guests. If duplicated names are used, those resources cannot be managed from the command-line.
- When registering a server on which the agent was installed, it is necessary to either reboot the server or restart its related services (explained in the "2.2 Starting and Stopping Agents" in the "Operation Guide CE") after server registration. This step has to be done before running any image operation (system image backup or cloning image collection).
  - For details on how to restart the agent, refer to "2.2 Starting and Stopping Agents" in the "Operation Guide CE".
- When registering resources, directories and files that are necessary for performance monitoring are created on the server where the resources are registered. Refer to "C.6.9 Advisory Notes for RHEL-KVM Usage" in the "Setup Guide CE" for details.

## 5.4.3 Registering LAN Switch Blades

To register a LAN switch blade, its enclosing chassis must be registered first.

Use the following procedure to register a LAN switch blade.

1. In the ROR console server resource tree, right-click an unregistered LAN switch blade from the target chassis, and select [Register]-[LAN Switch] from the popup menu.

The [Register LAN Switch] dialog is displayed.

2. To use this feature, the following settings must first be defined. For a LAN switch blade PY CB 10Gb FEX Nexus B22, only LAN switch name can be configured.

## LAN switch name

Enter the name to assign to this LAN switch blade.

Enter up to 15 characters, including alphanumeric characters (upper or lower case), underscores ("\_"), and hyphens ("-").

### Admin LAN (IP address)

Enter the admin LAN IP address that was set on this LAN switch blade.

Enter the IP address using periods ".".

#### User ID

Enter the name of a telnet or SSH user account that can log in to this LAN switch blade.

For a LAN switch blade PY CB DCB SW 10Gb 18/6/6, enter the name of the administrator account for the LAN switch blade.

#### Password

Enter the password of the above telnet or SSH user account.

### Connection method

Select either [Telnet] or [SSH]. The default setting is as follows:

- LAN switch blade PY CB DCB SW 10Gb 18/6/6 or PY CB Eth Switch 10/40Gb 18/8+2 [SSH]

- In other cases

[Telnet]

### Administrative password

Enter the password of this LAN switch blade's telnet or SSH administrator account.

If the user ID and the password of the administrator account for the LAN switch blade were set in [User ID] and [Password], simply re-enter the same password in this field. In this case, Resource Orchestrator does not check whether the password entered here matches the password set on the LAN switch blade.

#### SNMP Community

Enter the SNMP community that was set on this LAN switch blade.

Either select [public] or enter an arbitrary string.

Enter a string of up to 32 alphanumeric characters, underscores ("\_"), and hyphens ("-").

For LAN switch blades operating in Converged Fabric mode, select [public].

In this case, Resource Orchestrator does not communicate LAN switch blade using SNMP, so does not check whether the SNMP community entered here matches the SNMP community set on the LAN switch blade.

•••••

### 3. Click <OK>.

The registered LAN switch blade will be displayed in the server resource tree.

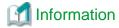

For the following LAN switch blades, check the setting after it has been registered.

- For a PY CB DCB SW 10Gb 18/6/6

Check that the following settings are displayed correctly in the resource details of the LAN switch blade.

- Operation mode (VCS mode and other modes)
- VCS ID and RBridge ID
- For a PY CB Eth Switch 10/40Gb 18/8+2 operating in Converged Fabric mode

Check that the following settings are displayed correctly in the resource details of the LAN switch blade.

- Fabric ID, Domain ID, and Switch ID

If a displayed value is incorrect, log in to the LAN switch blade and check that the settings of operating mode and these IDs are correct. For the confirmation method, refer to the manual for the LAN switch.

If the settings are correct, delete the LAN switch blade and register it again.

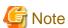

A telnet or SSH connection is made when registering a LAN switch blade.

When telnet or SSH (SSH version 2) connection is disabled, enable it.

Refer to the manual of the relevant product.

Some models may have restrictions regarding the number of simultaneous connections. In this case, log out from other connections.

If the connection is unavailable, the following features are also unavailable.

- Registration of LAN switch blades
- Changing of LAN switch blade settings
- Changing and setting the VLAN for LAN switch blades (internal and external connection ports)
- Restoration of LAN switch blades
- Server switchover (changing network settings while a server is switched over)

SSH connection (SSH version 2) can be selected for the following LAN switch blades.

- LAN switch blade PY CB Eth Switch/IBP 10Gb 18/8 (1.00 or later version)

- LAN switch blade PY CB Eth Switch 10/40Gb 18/8+2 (1.00 or later version)
- LAN switch blade PY CB Eth Switch/IBP 1Gb 36/8+2 (4.16 or later version)
- LAN switch blade PY CB Eth Switch/IBP 1Gb 36/12 (3.12 or later version)
- LAN switch blade PY CB Eth Switch/IBP 1Gb 18/6 (3.12 or later version)
- LAN switch blade PY CB DCB SW 10Gb 18/6/6 (2.1.1\_fuj or later version)

## 5.4.4 Configuring VLANs on LAN Switch Blades

On managed LAN switch blades, VLANs should be set on both the ports (external connection ports) connected with the adjacent managed network devices (such as L2 switches) and the ports (internal connection ports) connected to the NIC on the managed servers.

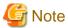

- VLANs cannot be configured on PRIMERGY BX 900 and BX 400 LAN switch blades operating in IBP mode.
- VLANs cannot be configured on PY CB 10Gb FEX Nexus B22 LAN switch blades.

## 5.4.4.1 Configuring VLANs on External Connection Ports

When not performing automatic VLAN configuration, use the following procedure to configure VLANs on a LAN switch blade's external connection ports.

1. In the ROR console server resource tree, right-click the target LAN switch blade and select [Modify]-[Network Settings] from the popup menu.

The [VLAN Settings] dialog is displayed.

2. To use this feature, the following settings must first be defined:

**VLAN** 

Specify the VLAN ID to assign to a LAN switch blade port.

## Adding a new VLAN ID

- a. Under VLAN, select [Create new].
- b. Enter a VLAN ID number.
  For details on VLAN IDs, refer to the manual of the LAN switch blade to be used.

### Modifying an existing VLAN ID

- a. Under VLAN, select [Change].
- b. Select a VLAN ID.

## Physical Port, Link Aggregation

Select port numbers to configure or VLAN types of link aggregation group names ([Untagged] or [Tagged]).

3. Click <OK>.

Check that the VLAN has been set.

4. Select the LAN switch blade in the server resource tree of the ROR console and display the [Resource Details] tab. Confirm that the VLAN information is displayed in [VLAN Area] on [Resource Details].

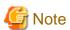

For a LAN switch blade PY CB DCB SW 10Gb 18/6/6, the VLAN settings of external connection ports cannot be configured.

## 5.4.4.2 Configuring VLANs on Internal Connection Ports

Use the following procedure to configure VLANs on a LAN switch blade's internal ports.

1. In the ROR console server resource tree, right-click the target server (or the physical OS or VM host on the server), and select [Modify]-[Network Settings] from the popup menu.

The [Network Settings] dialog is displayed.

2. Select the index of the network interface for which to assign a VLAN ID, and click <Setting>.

The [VLAN Configuration] dialog is displayed.

3. To use this feature, the following settings must first be defined:

#### Port VLAN

VLAN ID

Enter the VLAN ID to assign to the LAN switch blade port that is connected to the network interface selected in step 2.

#### Tagged VLAN

**VLAN ID** 

Enter the tagged VLAN ID(s) to assign to the LAN switch blade port that is connected to the network interface selected in step 2.

Multiple VLAN IDs can be entered by separating them with commas (",").

4. Click <OK>

Note that the VLAN settings are not applied onto the LAN switch blade at this stage. To configure VLANs for multiple network interfaces, repeat steps 2 to 4.

- 5. Confirm the configuration set in the [Network Settings] dialog.
- 6. Click <OK>.

VLAN settings are applied to the related LAN switch blade.

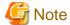

When the VLAN configuration of a registered LAN switch blade is changed from the Web-based or command-based interface of the LAN switch, it may take a while for that configuration to be reflected on Resource Orchestrator through periodic queries.

When performing server switchover before new VLAN information is reflected, the VLAN information previously set is configured in LAN switch blades. Set the VLAN configuration from the ROR console instead of the LAN switch's own Web-based and command-based interfaces.

If the Port VLAN ID field is left blank and a value is entered for Tagged VLAN ID in the [VLAN Configuration] dialog, the tagged LAN only will be enabled. To enable a port VLAN, enter a value for Port VLAN ID.

When only a tagged VLAN is configured, the value for the port VLAN is not displayed on the ROR console even if it has been configured on the switch. For the devices for which port VLANs cannot be deleted, it is necessary to limit the frames that let ports pass through to the tagged frames only.

If the port VLAN ID is unspecified or 1, a tagged VLAN ID cannot be set to 1.

VLAN settings cannot be configured for ports with Automatic Migration of Port Profile (AMPP) configured.

## 5.4.5 HBA address rename Settings

For details, refer to "5.5.2 HBA address rename Settings".

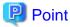

When creating a physical L-Server using a blade server, HBA address rename settings are not necessary.

## 5.5 When Using Rack Mount and Tower Servers

This section explains how to register resources when using rack mount or tower servers.

When using rack mount or tower servers, use the following procedure to register resources:

- Register Rack Mount or Tower Servers
- Register L2 Switches

## 5.5.1 Registering Rack Mount or Tower Servers

This section explains how to register a rack mount or tower server.

When using VIOM for I/O virtualization, VIOM server profiles should be registered in advance according to the procedure described in "5.1.1 Registering VIOM Server Profiles".

Figure 5.3 Status Transition Diagram for Managed Servers

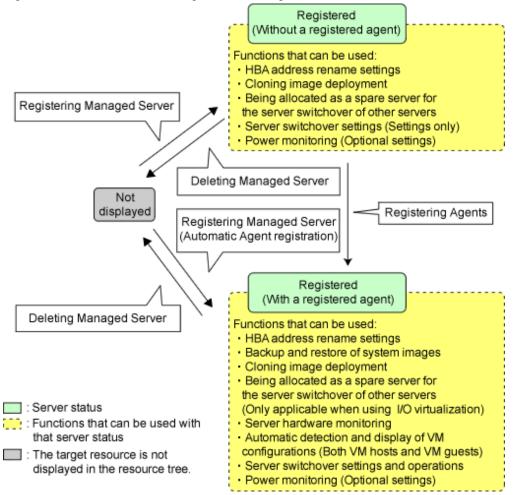

Use the following procedure to register rack mount or tower servers.

- 1. In the ROR console server resource tree, right-click [Server Resources], and select [Register]-[Server] from the popup menu.

  The [Register Server] dialog is displayed.
- 2. To use this feature, the following settings must first be defined:

Enter items differ depending on whether the [Register agent] checkbox is selected, as described below.

If this checkbox is checked, agents will be registered after server registration.

If this checkbox is not checked, registration of agents will not be performed, so register agents after server registration when necessary.

### Without Agent Registration

- Physical server name
- Remote management controller
  - IP address
  - User ID
  - Password
- Association with server management software (ServerView)
  - Enable/Disable
  - SNMP Community
- Admin LAN
  - IP address
  - MAC address (NIC1)

For physical L-Servers, specify the MAC address of the second specified NIC decided in "9.1.1 Admin LAN Network Design" in the "Design Guide CE".

Enter a physical MAC address in either one of the following formats: hyphen-delimited ("xx-xx-xx-xx-xx"), or colon-delimited ("xx:xx:xx:xx:xx").

- SAN Boot/Admin LAN Redundancy
  - [Use Admin LAN redundancy] checkbox
  - MAC address (NIC2)

For physical L-Servers, specify the MAC address of the second specified NIC decided in "9.1.1 Admin LAN Network Design" in the "Design Guide CE".

Enter a physical MAC address in either one of the following formats: hyphen-delimited ("xx-xx-xx-xx-xx"), or colon-delimited ("xx:xx:xx:xx:xx:xx").

Automatic registration of agents is not performed after server registration. After registering servers, register agents as required.

If registering agents, register agents after checking the product name is displayed in the General Area of [Resource Details] tab.

Executing [Update] acquires the latest information.

## With Agent Registration

- Physical server name
- Remote management controller
  - IP address
  - User ID
  - Password
- Association with server management software (ServerView)
  - Enable/Disable
  - SNMP Community
- Admin LAN
  - IP address
- Admin LAN Redundancy
  - [Use Admin LAN redundancy] checkbox

## - MAC address (NIC2)

For physical L-Servers, specify the MAC address of the second specified NIC decided in "9.1.1 Admin LAN Network Design" in the "Design Guide CE".

Enter a physical MAC address in either one of the following formats: hyphen-delimited ("xx-xx-xx-xx-xx"), or colon-delimited ("xx:xx:xx:xx:xx").

### - OS

- Type

Agents are automatically registered after server registration is completed.

## Physical Server Name

Enter a name to assign to this physical server.

Enter a character string beginning with an alphabetical character and containing up to 15 alphanumeric characters and hyphens ("-").

### Remote management controller

### IP address

Enter the IP address of this server's remote management controller.

#### User ID

Enter the ID of a remote management controller user account with administrative authority over this server. Enter up to 16 characters, including alphanumeric characters and symbols (ASCII characters 0x20 to 0x7e).

#### Password

Enter the password of the above remote management controller user account.

Enter up to 16 characters, including alphanumeric characters and symbols (ASCII characters 0x20 to 0x7e).

This field can be omitted if no password has been set for this user account.

## Association with server management software (ServerView)

#### Enable/Disable

## For PRIMERGY BX servers

Select [Enable] and enter an [SNMP Community].

## For servers other than PRIMERGY servers

Select [Disable].

By default, [Enable] is selected.

### **SNMP Community**

Enter the SNMP community that was set on this server.

Select either "public" or enter an arbitrary string.

Enter a string of up to 32 alphanumeric characters, underscores ("\_"), and hyphens ("-").

## Admin LAN

#### IP address

Enter the IP address used by this server on the admin LAN.

## MAC address (NIC1)

Enter the MAC address of this server's admin LAN network interface.

Enter a physical MAC address in either one of the following formats: hyphen-delimited ("xx-xx-xx-xx-xx"), or colon-delimited ("xx:xx:xx:xx:xx:xx").

MAC addresses will be automatically detected when the [Register agent] checkbox is selected.

## SAN Boot/Admin LAN Redundancy

## [Use Admin LAN redundancy] checkbox

Check this when performing redundancy for the NIC on the admin LAN.

### MAC address (NIC2)

Enter the MAC address of the second admin LAN network interface. This network interface is to be used by the HBA address rename setup service, or to enable admin LAN redundancy on the registered server.

Enter a physical MAC address in either one of the following formats: hyphen-delimited ("xx-xx-xx-xx-xx"), or colon-delimited ("xx:xx:xx:xx:xx:xx").

This field can be omitted in the following cases.

- When not using the HBA address rename setup service
- When not using GLS for admin LAN redundancy on the managed server
- For a spare server whose primary servers are not using admin LAN redundancy

#### OS

## Type

This option is displayed if the target server runs a physical OS or VM host.

Select the appropriate server OS category (Physical OS or VM host).

Selecting [VM Host] activates the user ID and password input fields. Those refer to the user name and password entered during installation of this VM host.

Select the server OS category depending on whether the relevant server is used on a physical OS or a VM host.

## For a Physical OS

Select [Windows/Linux].

#### For a VM Host

Select [VM Host], and enter the VM host login account information.

This login account information will be used by Resource Orchestrator to control and communicate with the registered VM host.

#### User ID

Enter the user ID to log in to the VM host. Specify a user ID that has VM host administrator authority.

## Password

Enter the password of the user to log in to the VM host.

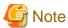

- For details about the network interfaces used on the admin LAN, refer to "9.1.1 Admin LAN Network Design" in the "Design Guide CE".

If an incorrect network interface is used, Resource Orchestrator will use a wrong MAC address for the admin LAN.

An admin LAN IP address is required even when registering a spare server.

Enter an IP address that does not conflict with the IP address of any other managed server on the admin LAN.

- $\ \ When using backup and restore, cloning, or HBA address rename, the NIC (or LAN expansion board) must support PXE boot.$
- A server running a VM host can still be registered as a physical OS if its [Category] of [Server OS] is set to [Windows/Linux]. (For Windows Server 2008, etc.)

A VM host server that was mistakenly registered as a physical OS should be deleted and re-registered as a VM host.

- When registering rack mount servers on which VMware ESXi is operating, select [Disable] for [Association with server management software (ServerView)] even when using PRIMERGY servers.

After registering the server, clear the [Register agent] checkbox and register the agent after registration of the server is complete.

#### 3. Click <OK>.

The registered server will be displayed in the server resource tree.

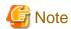

- After registering the server, please verify that the information registered for the remote management controller is correct. This can be verified by trying out power operations (from Resource Orchestrator) against that server. Refer to "Chapter 14 Power Control" in the "User's Guide VE" for details on power operations.
- When using HBA address rename setup service, please confirm that the registered server can boot properly using the HBA address rename setup service.
  - If the server cannot be booted properly, ensure that the specified MAC address (NIC2) is correct.
- When an agent is registered on a VM host, all VM guests running on that VM host are also registered automatically. Whenever a VM guest is created, modified, deleted, or moved on a registered VM host, the changes are automatically updated in the server resource tree.
- The VM guest name displayed in the ROR console is either the VM name defined in its server virtualization software or the host name defined in the guest OS.
  - The timing at which the hostname of a guest OS is detected and displayed varies according its server virtualization software. For details, refer to "D.3 Functional Differences between Products" in the "Design Guide VE".
- It is recommended not to use duplicate names for physical OSs, VM hosts, and VM guests. If duplicated names are used, those resources cannot be managed from the command-line.
- When registering a server on which the agent was installed, it is necessary to either reboot the server or restart its related services (explained in the "2.2 Starting and Stopping Agents" in the "Operation Guide CE") after server registration. This step has to be done before running any image operation (system image backup or cloning image collection).
  - For details on how to restart the agent, refer to "2.2 Starting and Stopping Agents" in the "Operation Guide CE".

## 5.5.2 HBA address rename Settings

Use the following procedure to configure HBA address rename settings.

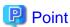

The following procedure is not necessary when creating physical L-Servers using HBA address rename for I/O virtualization. Only the HBA address rename setup service is necessary.

Refer to "Chapter 10 Settings for the HBA address rename Setup Service" in the "Setup Guide CE".

The HBA address rename function allows the admin server to control the WWNs set on a managed server's HBAs. Since the admin server carried over these settings when performing maintenance on or switching managed servers, it is not necessary to set the storage side configuration again.

Use of the HBA address rename function requires registering specific settings for each managed server in advance.

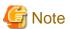

- The HBA address rename function is not available if ServerView Deployment Manager is used on the admin LAN. For details, refer to "Appendix B Co-Existence with ServerView Deployment Manager" in the "Setup Guide VE".

.....

- For servers which already have server switchover configured, when configuring or changing HBA address rename, the following conditions must be met:
  - Primary servers with HBA address rename configured
  - Spare servers with the server switchover method HBA address rename configured

For any servers that do not meet these conditions, cancel any existing recovery settings before enabling the HBA address rename function on a server.

- HBA address rename and VIOM cannot be used together within the same chassis.

- When using PRIMEQUEST, FC cards set with HBA address rename cannot use the PHP function. Restarting of a server is required after replacing the FC card.

## 1. Storage Settings

Refer to "10.2 Configuring the Storage Environment" in the "Design Guide CE" to configure the storage.

When altering the configuration of a storage device already used by active servers, ensure those servers are powered off before performing any configuration changes.

## 2. Settings for the HBA address rename Function

1. On the ROR console server resource tree, right-click the target server (or the physical OS or VM host on the server), and select [Modify]-[HBA Address Rename Settings] from the popup menu.

The [HBA Address Rename Settings] dialog is displayed.

2. Define the following settings:

### **WWNN**

Specify the WWNN value provided by the "I/O virtualization Option".

The admin server generates WWPNs automatically from the values that are input into the WWNN and the number of HBA ports.

## HBA ports

Specify the following values according to the system configuration.

- To create a single-path configuration, specify "1".

For details, refer to "Figure 5.4 Procedures for Single-path Configurations".

- To create a multi-path configuration, specify "2".

However, it is necessary to specify "1" during installation of the operating system. Specify "2" and reconfigure HBA address rename settings after setting up the multi-path driver.

For details, refer to "Figure 5.5 Procedures for Multi-path Configurations".

Figure 5.4 Procedures for Single-path Configurations

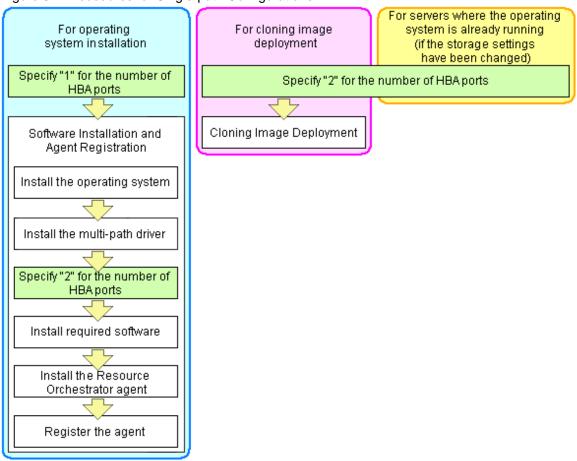

Figure 5.5 Procedures for Multi-path Configurations

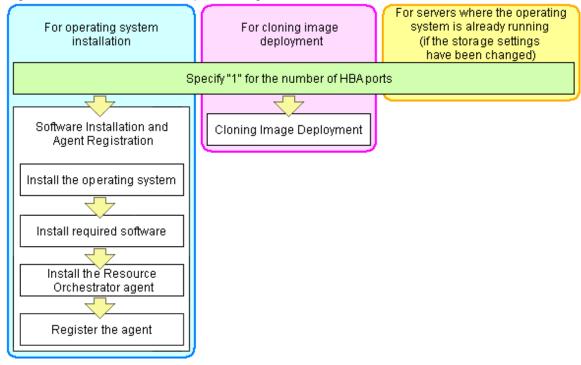

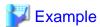

For a server with two ports, WWNs could be configured as follows.

WWNN value provided by "I/O Virtualization Option": 20:00:00:17:42:51:00:00

## Values to set in the [HBA address rename settings] dialog

"WWNN" value 20:00:00:17:42:51:00:00

"HBA port number" on board: 2

## Values actually set by the admin server on the HBA (WWPNs are generated automatically)

```
      WWNN value for ports 1 and 2 of the HBA
      : 20:00:00:17:42:51:00:00

      WWPN value for HBA port 1
      : 21:00:00:17:42:51:00:00

      WWPN value for HBA port 2
      : 22:00:00:17:42:51:00:00
```

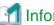

## Information

WWN settings are applied to managed servers during server startup.

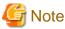

With HBA address rename, as WWNs are allocated to the I/O addresses of HBAs in descending order, the order may not match the port order listed in the HBA.

.....

For details, refer to "C.2 WWN Allocation Order during HBA address rename Configuration" in the "Design Guide CE".

3. Check the [Restart the server] checkbox if the server is to be restarted.

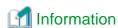

Select server restart in the following cases.

- When installing an operating system immediately after performing the above settings

Insert the operating system installation CD in the target server and select server restart. Once the server has been restarted, its WWN settings are applied and the operating system installation starts.

- When an operating system is already running (if changing storage settings)

Click <OK> to restart the target server and apply its WWN settings.

The server restart is not required in other cases. The WWN that has been set is enabled at the next restart.

4. Click <OK>.

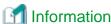

When using a server without an OS, the resource name displayed on the server resource tree is the same as that of the physical server.

5. Restart the HBA address rename setup service.

The HBA address rename setup service must be running to use the HBA address rename function.

For details on how to configure these settings, refer to "Chapter 10 Settings for the HBA address rename Setup Service" in the "Setup Guide CE".

## 5.6 Registering Network Resources

To register a network resource, specify a network pool when creating the network resource.

Configuration is necessary for each network with which connections will be established.

For physical L-Servers, network resources for the admin LAN and public LAN are necessary.

For virtual L-Servers, network resources for the public LAN are necessary.

For details, refer to "14.3 Network Resources".

Apply the Cloud Edition license before registering a network resource for the admin LAN.

## **Prerequisites for Resource Orchestrator Operation**

The prerequisites for the network environment, VM host, and physical server used to run Resource Orchestrator differ depending on the L-Server used.

- For Physical L-Servers

Refer to "D.4 Network Preparations" in the "Design Guide CE".

- For Virtual L-Servers

Refer to "Appendix E Preparations for Creating a Virtual L-Server" in the "Design Guide CE".

## **Automatic Network Configuration**

By creating network resources in advance and connecting NIC and network resources when creating an L-Server, the following settings matching the network resource definition will be registered automatically.

Configuration of a physical NIC (hereinafter a physical LAN segment) used by each blade server model and VM host must be defined in the server NIC definitions. Specifying the physical LAN segment defined in the server NIC definitions from the network resource allows the users to select a physical NIC for each network resource.

- When using VMware as server virtualization software

By entering the name of the port group to exclude from automatic network configuration in the "VMware excluded port group definition file", creation of an L-Server is possible even when the service console and port group use the same VLAN.

- When using blade servers and LAN switch blades in switch mode or end-host mode

Tagged VLANs can be automatically configured for external connection ports of LAN switch blades.

Details of auto configuration differ depending on L-Server type.

- For Physical L-Servers

When using physical L-Servers, refer to "B.3.1 Automatic Network Configuration" in the "Setup Guide CE".

- For Virtual L-Servers

Refer to the setup section for the server virtualization software to use in "Appendix C Configuration when Creating Virtual L-Servers" in the "Setup Guide CE".

## **Manual Network Configuration**

When using a port group on a virtual switch [VMware], a virtual network [Hyper-V], or a virtual bridge [Xen] [KVM] that has been manually configured with a physical NIC selected beforehand, use one of the following procedures to create a network resource:

- The Procedure From the GUI

In the dialog displayed when creating a new network resource, check [Use configured virtual switches.] checkbox and then create a network resource (manually configured network resource).

- The Procedure From the Command Line

Create a network resource (manually configured network resource) with auto="false" specified for the "<Network>" element in the XML definition file.

To perform auto-configuration of a network device (an L2 switch) when creating a network resource, specify auto="true" for the "<SwitchConfiguration>" element and the ruleset name to use for auto-configuration for the "<Ruleset>" element in the XML definition file.

## 5.7 Registering Network Devices

This section explains how to register network devices.

The devices that need to be registered as network devices must meet the following conditions:

- Network devices to be automatically configured using the "auto-configuration for network device" function
- Network devices to be monitored using the "Network monitoring" function

Resource Orchestrator supports registration of the following types of network devices.

- Firewall
- Server Load Balancer
- LAN Switches
- Ethernet Fabric

Use the following procedure to register a network device:

- 1. Create network configuration information for the network device to register.
- 2. Register the network device using the network configuration information created in step 1.

## 5.7.1 Creating the Network Configuration Information (XML Definition)

Create the network configuration information (XML definition) necessary for registering the network device to be managed by Resource Orchestrator.

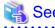

For how to create network configuration information (XML definitions), refer to "9.4.8 When Registering Network Devices as Resources" in the "Design Guide CE".

......

## 5.7.2 Registering Network Devices

This section explains how to register network devices.

## When Registering Individual Network Devices

Use the rexadm netdevice create command to register network devices defined in network configuration information (XML definition).

## When Batch Registering Multiple Network Devices

Use the rexadm netconfig import command to register network devices defined in network configuration information (XML definition).

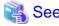

- For details on the rexadm netdevice command, refer to "3.8 rexadm netdevice" in the "Reference Guide (Command/XML) CE".

- For details on the rexadm netconfig command, refer to "3.7 rexadm netconfig" in the "Reference Guide (Command/XML) CE".

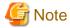

- When registering network devices, if multiple network devices are registered with the same resource name, the following problems will occur. Make sure to use a name that is unique on the system when registering a network device.
  - Network devices cannot be identified by name in the resource list.
  - Modification of a network device using the rexadm netdevice modify command is not possible because the target network device cannot be identified.

Change the name of the network device to modify the settings of, referring to "7.4 Changing LAN Switch Settings" and then modify the settings using the rexadm netdevice modify command.

 Deletion of a network device using the rexadm netdevice delete command is not possible because the target network device cannot be identified.

Refer to "9.4.2 Deleting LAN Switches and Network Devices" to delete the target network device.

- The intended network device may not be automatically configured.
- Disaster Recovery may fail.
- Under redundancy configuration, it is only enabled for the same vendor and model. For this reason, registration should be made specifying the same group ID as the network device that has been already registered for redundancy configuration. During the registration confirmation process, if the network device has a different vendor name and device name from the registered one, registration as a network device will fail.

## 5.8 When Using PRIMEQUEST Servers

This section explains how to register resources when using PRIMEQUEST servers.

- Registering Chassis (For PRIMEQUEST Servers)
- Registering PRIMEQUEST Servers

## 5.8.1 Registering Chassis (For PRIMEQUEST Servers)

By registering a chassis, every partition mounted in the chassis will be automatically detected and displayed as an unregistered server in the server resource tree. Register these managed servers individually.

For details on registering servers, refer to "5.8.2 Registering PRIMEQUEST Servers".

Use the following procedure to register a chassis:

1. In the ROR console server resource tree, right-click [Server Resources], and select [Register]-[PRIMEQUEST] from the popul

The [Register Chassis] dialog is displayed.

2. To use this feature, the following settings must first be defined:

## Admin LAN (IP address)

Enter the virtual IP address that was set on the chassis management board.

Enter the IP address using periods ".".

## Chassis name

Enter a name to assign to this chassis.

Enter a character string beginning with an alphabetical character and containing up to 10 alphanumeric characters and hyphens ("-").

#### **SNMP Community**

Enter the SNMP community that was set on the chassis management board.

Either select [public] or enter an arbitrary string.

Enter a string of up to 32 alphanumeric characters, underscores ("\_"), and hyphens ("-").

#### Remote server management

#### User ID

Enter the ID of a remote server management user account with administrative authority over this managed server.

This user ID must be between 8 and 16 alphanumeric characters long.

A user ID with at least administrator privileges within the remote server management must be specified.

#### Password

Enter the password of the above remote server management user account.

This password must be between 8 and 16 alphanumeric characters long.

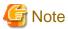

The [User ID] and [Password] of [Remote server management] are different from the user name and password used to log in on the Web-UI for management board.

#### 3. Click <OK>.

The mounted chassis will be displayed under the server resource tree.

Any partition mounted within this chassis will be detected automatically and shown as: [chassis\_name-partition\_number[Unregistered]].

The only operation available for those unregistered partitions is server registration, while the ROR console can only display their hardware statuses and properties.

If the manager is installed on one of those partitions, this partition will be shown as: [chassis\_name-partition\_number[Admin Server]].

In that case, server registration will not be available for the admin server, but its hardware status and properties will be displayed in the ROR console.

## 5.8.2 Registering PRIMEQUEST Servers

For details on PRIMEQUEST server registration, refer to "5.4.2 Registering Blade Servers".

## 5.9 When Using Fujitsu M10/SPARC Enterprise

This section explains how to register resources when using Fujitsu M10/SPARC Enterprise.

- Registering chassis (SPARC Enterprise M4000/M5000/M8000/M9000 or FUJITSU M10-4S
- Registering SPARC Enterprise (M3000/T Series) servers or FUJITSU M10-1/M10-4

# 5.9.1 Registering Chassis (SPARC Enterprise M4000/M5000/M8000/M9000) or FUJITSU M10-4S

By registering a chassis, every partition mounted in the chassis will be automatically detected and displayed as an unregistered server in the server resource tree. Register these managed servers individually.

For details on registering managed servers, refer to "5.9.2 Registering SPARC Enterprise (M3000/T Series) and FUJITSU M10-1/M10-4".

Use the following procedure to register a chassis:

- 1. In the ROR console server resource tree, right-click [Server Resources], and select as below.
  - For SPARC Enterprise M4000/M5000/M8000/M9000 servers

Select [Register]-[SPARC Enterprise (Partition Model)] from the popup menu.

#### - For FUJITSU M10-4S

Select [Register]-[SPARC M10-4S] from the popup menu.

The [Register Chassis] dialog is displayed.

2. To use this feature, the following settings must first be defined:

### Admin LAN (IP address)

Enter the IP address of the XSCF of the target chassis.

Enter the IP address using periods ".".

#### Chassis name

Enter a name to assign to this chassis.

Enter a character string beginning with an alphabetical character and containing up to 10 alphanumeric characters and hyphens ("-").

## **SNMP Community**

Enter the SNMP community of the XSCF used to manage the target chassis.

Either select [public] or enter an arbitrary string.

Enter a string of up to 32 alphanumeric characters, underscores ("\_"), and hyphens ("-").

### Remote management controller (XSCF)

#### User ID

Enter the ID of an XSCF user account with administrative authority over the target chassis.

Enter a string of up to 31 alphanumeric characters, hyphens ("-"), and underscores ("\_"). This name must start with an alphabet character.

This user should have "platadm" privileges for XSCF.

The user ID reserved for the system cannot be used. Create another user ID.

For details, refer to the XSCF manuals.

## Password

Enter the password of an XSCF user account with administrative authority over the target chassis.

Enter up to 32 characters, including alphanumeric characters, blank spaces (" "), and any of the following symbols.

## 3. Click <OK>.

The mounted chassis will be displayed under the server resource tree.

Any partition mounted within this chassis will be detected automatically and shown as: [chassis\_name-partition\_number[Unregistered]].

The only operation available for those unregistered partitions is server registration, while the ROR console can only display their hardware statuses and properties.

# 5.9.2 Registering SPARC Enterprise (M3000/T Series) and FUJITSU M10-1/M10-4

This section explains the methods for registering SPARC Enterprise (M3000/T series) and FUJITSU M10-1/M10-4.

This section also describes how to register servers in SPARC Enterprise M4000/M5000/M8000/M9000 and FUJITSU M10-4S chassis.

## [Solaris Zones] [OVM for SPARC]

When the Logical Domains Manager daemon is enabled, VM hosts can be registered as Solaris Zones by configuring the definition files. For details, refer to "Chapter 8 Creating Definition Files" in the "Setup Guide CE".

Use the following procedure to register servers:

- 1. The dialog is displayed.
  - For SPARC Enterprise (M3000/T series)

In the ROR console server resource tree, right-click [Server Resources], and select as below.

Select [Register]-[SPARC Enterprise (M3000/T Series)] from the popup menu.

The [Register SPARC Enterprise] dialog is displayed.

- For FUJITSU M10-1/M10-4

In the ROR console server resource tree, right-click [Server Resources], and select as below.

Select [Register]-[SPARC M10-1/M10-4] from the popup menu.

The [Register SPARC M10-1/M10-4] dialog is displayed.

- For SPARC Enterprise M4000/M5000/M8000/M9000 or FUJITSU M10-4S

Right-click the server in the chassis, and select as follows:

Select [Register]-[Server] from the popup menu.

The [Register Server] dialog is displayed.

2. To use this feature, the following settings must first be defined:

When using SPARC Enterprise M4000/M5000/M8000/M9000 or FUJITSU M10-4S, the items related to Remote Management Controller are not displayed.

- Physical Server Name
- [Register agent] checkbox
- Remote management controller (ILOM/XSCF)
  - Controller type
  - IP address
  - User ID
  - Password
  - SNMP Community
- Admin LAN
  - IP address

## With Agent Registration

- OS
  - Type
  - User ID
  - Password

## Physical Server Name

Enter a name to assign to this physical server.

Enter a character string beginning with an alphabetical character and containing up to 15 alphanumeric characters and hyphens ("-").

## [Register agent] checkbox

- Without Agent Registration

Automatic registration of agents is not performed after server registration.

After registering servers, register agents as required.

If registering agents, register agents after checking the product name is displayed in the General Area of [Resource Details]

Executing [Update] acquires the latest information.

- With Agent Registration

Agents are automatically registered after server registration is completed.

#### For SPARC Enterprise M3000 or FUJITSU M10-1/M10-4

## Controller type

Select [XSCF].

#### IP address

Enter the IP address of this server's remote management controller (XSCF).

#### User ID

Enter the ID of a XSCF user account with administrative authority over this server.

Enter up to 31 characters, including alphanumeric characters, underscores ("\_"), or hyphens ("-"). This name should start with an alphabet character.

This user should have "platadm" privileges for XSCF.

The user ID reserved for the system cannot be used. Create another user ID.

For details, refer to the XSCF manuals.

#### Password

Enter the password of the above XSCF user account.

Enter up to 32 characters, including alphanumeric characters, blank spaces (" "), and any of the following symbols.

```
"!", "@", "#", "\$", "%", "^", "&", "*", "[", "]", "\{", "\}", "(", ")", "-", "+", "=", "~", ",", ">", "<", "/", """, "?", ";", ":"
```

#### **SNMP Community**

Enter the SNMP community that was set on this server's remote management controller (XSCF).

Either select [public] or enter an arbitrary string.

Enter a string of up to 32 alphanumeric characters, underscores ("\_"), and hyphens ("-").

## For SPARC Enterprise T series

## Controller type

Select [ILOM].

#### IP address

Enter the IP address of this server's remote management controller (ILOM).

## User ID

Enter the ID of an ILOM user account with administrative authority over this server.

Enter between 4 and 16 characters, including alphanumeric characters, underscores ("\_"), or hyphens ("-"). This name should start with an alphabet character.

This user ID should have "Admin" privileges for ILOM.

#### Password

Enter the password of the above ILOM user account.

```
Enter between 8 and 16 characters, including alphanumeric characters, blank spaces (" "), and any of the following symbols. "!", "@", "#", "$", "%", "^", "&", "*", "[", "]", "{", "}", "c", "+", "=", "~", ",", ">", "<", "/", """, "?", ";", ":"
```

#### **SNMP Community**

Enter the SNMP community name of this server's remote management controller (ILOM).

Either select [public] or enter an arbitrary string.

Enter a string of up to 32 alphanumeric characters, underscores ("\_"), and hyphens ("-").

### Admin LAN

#### IP address

Enter the IP address used by this server on the admin LAN.

#### Server OS

#### Category

Select the appropriate server OS category (Physical OS or VM host).

Selecting [Solaris Zone] activates the user name and password input fields.

Those refer to the user name and password entered during installation of this VM host.

#### For a Physical OS

Select [Solaris].

#### For a VM Host

Select [Solaris Zone], and enter the VM host login account information.

This login account information will be used by Resource Orchestrator to control and communicate with the registered VM

### User ID

Enter the user ID to log in to the VM host.

Specify the user ID "root" which has VM host administrator authority.

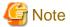

When using Solaris 11, if user accounts are created during installation, root will be registered for the role. Therefore, the root account cannot be used for login. Log in using the user account, and use the su command to become a root user.

When using Solaris 10 or earlier versions, execute the following as root in order to change to enable direct login using the root account. In this case, the root role is recognized as a root user.

### rolemod -K type=normal root <RETURN>

Use SSH connection with the root account, and check if communication with the VM host is possible.

If communication fails, modify the configuration. For details, refer to the manual of the basic software.

## Password

Enter the password of the user to log in to the VM host.

Enter up to 256 characters, including alphanumeric characters, blank spaces (" "), and symbols.

## 3. Click <OK>.

The registered server will be displayed in the server resource tree.

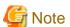

After registering the server, please verify that the information registered for the remote management controller is correct. This can be verified by trying out power operations (from Resource Orchestrator) against that server. For details on power operations, refer to "Chapter 14 Power Control" in the "User's Guide VE".

## 5.9.3 Registering Guest Domain on Oracle VM for SPARC

This section explains the methods for registering guest domain on Oracle VM for SPARC.

When the guest domain is registered as VM host, zone information is displayed as VM guest made on the guest domain.

Use the following procedure to register VM host. At this time, the VM guest does while having started.

1. In the ROR console server resource tree, right-click [Server Resources], and select as below Select [Register]-[Agent] from the popup menu.

The [Register VM Host] dialog is displayed.

2. To use this feature, the following settings must firstly be defined:

#### Admin LAN (IP address)

Enter the IP address of the XSCF of the target chassis.

Enter the IP address using periods (".").

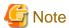

- After register, vmguest is displayed under vmhost on guest domain of Oracle VM for SPARC, and then in the actual server, please confirm Solaris Zones and those in the same level which are being operated.
  - When different vmguests are existed, check registered ip address and then modify it to the right one.
- L-Server in L-Platform cannot be registered.

#### User ID

Enter the user ID to log in to the guest domain.

Specify the user ID "root" which has guest domain administrator authority.

#### Password

Enter the password of the user to log in to the VM host.

Enter up to 256 characters, including alphanumeric characters, blank spaces (" "), and symbols.

3. Click <OK>.

The registered VM Host will be displayed in the server resource tree.

## 5.10 Registering Power Monitoring Devices

This section explains how to register power monitoring devices.

Registering power monitoring devices (PDU or UPS) enables monitoring of power consumption.

Use the following procedure to register power monitoring devices.

1. In the ROR console power monitoring device tree, right-click [Power Monitoring Devices] and select [Register]-[Power Monitoring Device] from the popup menu.

The [Register Power Monitoring Device] dialog is displayed.

2. To use this feature, the following settings must first be defined:

## Device name

Enter a name to assign to this power monitoring device. When exporting power consumption data, use this name to select power monitoring devices for which to export data.

Enter a character string beginning with an alphabetical character and containing up to 15 alphanumeric characters and hyphens ("-").

### Admin LAN (IP address)

Enter the IP address that was set on this power monitoring device. This IP address will be used to collect power consumption data from this power monitoring device.

## SNMP Community

Enter the SNMP community that was set on this power monitoring device.

Either select [public] or enter an arbitrary string.

Enter a string of up to 32 alphanumeric characters, underscores ("\_"), and hyphens ("-").

This SNMP community will be used to collect power consumption data from this power monitoring device (via SNMP protocol).

#### Voltage

Enter the voltage (V) supplied to this power monitoring device. Enter a number between 10 and 999. Power consumption data is calculated using the electrical current value obtained from this power monitoring device and its specified voltage.

#### Comments

Enter a comment that describes this power monitoring device.

Enter up to 128 alphanumeric characters or symbols (ASCII characters 0x20 to 0x7e).

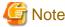

A line break is counted as one character.

#### 3. Click <OK>.

The registered power monitoring device will be displayed under the power monitoring devices tree.

If collection of power data is disabled in the option settings, data will not be collected even if power monitoring devices are registered. Change power data collection settings according to "7.8.1 Changing Environmental Data Settings".

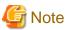

Resource Orchestrator is not aware of the relationship between power monitoring devices and actual server resources. Make sure to register the power monitoring devices that are connected to the server resources for which you want to monitor power consumption.

## 5.11 Registering Admin LAN Subnets

This section explains how to perform admin LAN subnet registration.

Registering admin LAN subnets enables management of managed servers belonging to subnets other than that of the admin LAN.

Apply the Cloud Edition license before registering an admin LAN subnet.

Use the following procedure to register an admin LAN subnet.

1. From the ROR console menu, select [Settings]-[Admin LAN Subnet].

The [Admin LAN Subnet] dialog is displayed.

2. Click <Add>.

The [Add Admin LAN Subnet] dialog is displayed.

3. To use this feature, the following settings must first be defined:

## Subnet name

Set the subnet name for registration.

Enter a character string beginning with an alphabetic character and containing up to 16 alphanumeric characters, underscores ("\_"), hyphens ("-"), and periods (".").

### Network address

Configure the network address of the subnet used as the admin LAN.

Enter valid values for the network address.

### Subnet mask

Enter valid values for the subnet mask.

## Gateway

Enter the settings for the gateway used for communication with the admin server on the admin LAN.

4. Click <OK>.

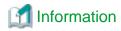

When registering an admin LAN subnet for the first time, change the simplified DHCP service for Resource Orchestrator to the OS standard DHCP Service.

Resource Orchestrator takes exclusive possession of the OS standard DHCP Service.

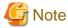

- It is necessary to perform network settings for each admin LAN subnet so that managed servers belonging to subnets other than the admin LAN can communicate with the admin server.

For details on how to configure the network settings, refer to "Chapter 9 Defining and Configuring the Network Environment" in the "Design Guide CE".

- In a clustered manager configuration, when registering an admin LAN subnet for the first time, perform "Settings for Clustered Manager Configurations".
- When managing a managed server in a separate subnet from the admin server, an OS standard DHCP server is necessary.

For details, refer to "2.1.1.2 Software Preparation and Checks" or "2.1.2.2 Software Preparation and Checks" in the "Setup Guide CE".

## **Settings for Clustered Manager Configurations**

The following configuration is necessary only when registering an admin LAN subnet for the first time.

[Windows Manager]

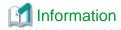

When configuring a cluster system in an environment that already has an admin LAN registered, perform steps 5 to 10, and 13.

1. Allocate the shared disk to the primary node.

Right-click [Services and Applications]-[RC-manager] on the Failover Cluster Management tree, and select [Move this service or application to another node]-[1 - Move to node *node\_name*] from the displayed menu.

The name of the primary node is displayed for *node\_name*.

2. Delete the registry replication settings from the following "Services and Applications" of the manager.

Based on the following table, delete registry replication for the resources.

- x64

| Resources for Deletion | Registry Key                                                                               |
|------------------------|--------------------------------------------------------------------------------------------|
| Deployment Service     | [HKEY_LOCAL_MACHINE\]SOFTWARE\Wow6432Node\Fujitsu \SystemcastWizard\ResourceDepot          |
|                        | [HKEY_LOCAL_MACHINE\]SOFTWARE\Wow6432Node\Fujitsu \SystemcastWizard\DatabaseBroker\Default |
| PXE Services           | [HKEY_LOCAL_MACHINE\]SOFTWARE\Wow6432Node\Fujitsu \SystemcastWizard\DHCP                   |
|                        | [HKEY_LOCAL_MACHINE\]SOFTWARE\Wow6432Node\Fujitsu \SystemcastWizard\PXE\ClientBoot\        |

#### - x86

| Resources for Deletion | Registry Key                                                                   |
|------------------------|--------------------------------------------------------------------------------|
| Deployment Service     | [HKEY_LOCAL_MACHINE\]SOFTWARE\Fujitsu\SystemcastWizard \ResourceDepot          |
|                        | [HKEY_LOCAL_MACHINE\]SOFTWARE\Fujitsu\SystemcastWizard \DatabaseBroker\Default |
| PXE Services           | [HKEY_LOCAL_MACHINE\]SOFTWARE\Fujitsu\SystemcastWizard\DHCP                    |
|                        | [HKEY_LOCAL_MACHINE\]SOFTWARE\Fujitsu\SystemcastWizard\PXE \ClientBoot\        |

Perform the following procedure for each of the above resources:

- a. Right-click the target resource on [Other Resources] on the [Summary of RC-manager] displayed in the middle of the [Failover Cluster Management] window, and select [Properties] from the displayed menu.
   The [target\_resource Properties] window will be displayed.
- b. From the [Root Registry Key] displayed on the [Registry Replication] tab, select the above registry keys and click <Remove>.
   The selected key is removed from [Root Registry Key].
   When deleting the second registry key, repeat step b.
- c. Click <Apply>.

The settings are applied.

- d. Click <OK> to close the dialog.
- 3. Take the following services of the "Services and Applications" for the manager offline.
  - Deployment Service
  - TFTP Service
  - PXE Services
- 4. Register the admin LAN subnet.
- 5. On the primary node, bring the shared disk of the manger online, and take all other cluster resources offline.
- 6. Open [Services] from [Administrative Tools] on the Windows Control Panel, and then configure the startup type of DHCP Server service as "Manual" on the [Services] window.
- 7. From the [Services] window, stop the DHCP Server service.
- 8. Using Explorer, copy the following folder from the local disk of the primary node to the folder on the shared disk.

| Local Disk (Source)        | Shared Disk (Target)               |
|----------------------------|------------------------------------|
| %SystemRoot%\System32\dhcp | Drive_name:\Fujitsu\ROR\SVROR\dhcp |

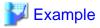

When the OS has been installed on the C drive, it is %SystemRoot%C:\Windows.

9. Configure access rights for the folder for the DHCP Server that was copied to the shared disk. Execute the following command using the command prompt of the primary node:

......

 $\verb|\color| P "NT AUTHORITY SYSTEM:F" "BUILTIN Administrators:F" "NT SERVICE DHCPS erver:F" < RETURN > \\$ 

- 10. Add the DHCP Server to "Services and Applications" for the manager.
  - a. Right-click [Services and Applications]-[RC-manager], and select [Add a resource]-[Other Resources]-[1 Add a DHCP Service] from the displayed menu.

A [New DHCP Service] will be created in the [DHCP Service] in [Summary of RC-manager].

b. Right-click the [New DHCP Service], and select [Properties] from the popup menu.

The [New DHCP Service Properties] window will be displayed.

c. Change the [Resource Name] on the [General] tab, and set the paths given in the following table.

| Item                 | Value to Specify                           |
|----------------------|--------------------------------------------|
| Database path        | Drive_name:\Fujitsu\ROR\SVROR\dhcp\        |
| Monitoring file path | Drive_name:\Fujitsu\ROR\SVROR\dhcp\        |
| Backup path          | Drive_name:\Fujitsu\ROR\SVROR\dhcp\backup\ |

After making the settings, click <Apply>.

From here, the explanation is made assuming that [Resource Name] was set as [DHCP Server].

- d. On the "Resource" of the [Dependencies] tab, select the following name, and select AND from "AND/OR".
  - Shared Disks
  - Network Name
  - Admin LAN IP Address
- e. Click < Apply>.
- f. Click <OK>.
- 11. Configure the registry replication settings from the following "Services and Applications" of the manager.

Following the table in step 2, set replication of the registry of the resource.

Perform the following procedure for each resource.

a. Right-click the target resource on [Other Resources] on the [Summary of RC-manager] displayed in the middle of the [Failover Cluster Management] window, and select [Properties] from the displayed menu.

The [target\_resource Properties] window will be displayed.

b. Click <Add> on the [Registry Replication] tab.

The [Registry Key] window will be displayed.

- c. Configure the above registry key in [Root registry key].
- d. Click <OK>.

When configuring the second registry key as well, repeat steps b. to d.

- e. After configuration of the registry keys is complete, click <Apply>.
- f. Click <OK> to close the dialog.
- 12. Configure the dependencies of the resources of the manager "service or application".

Configure the dependencies of resources based on the following table.

If some resources have been configured, select AND from [AND/OR] and add the dependent resource.

| Resource for Configuration | Dependent Resource |
|----------------------------|--------------------|
| PXE Services               | DHCP Server        |

## 13. Restart the manager.

Right-click [Services and Applications]-[RC-manager] on the Failover Cluster Management tree, and select [Bring this service or application online] from the displayed menu.

......

## [Linux Manager]

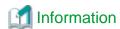

When configuring a cluster system in an environment that already has an admin LAN registered, in addition to the installation procedure for the cluster system, perform steps 1 to 2 and 4 to 11.

In that case, set the manager that is operating now as the primary node of the cluster system.

1. Stop cluster applications.

Use the cluster system's operation management view (Cluster Admin) and stop the manager cluster service (cluster application).

2. Mount the shared disk (Primary node)

Mount the shared disk for managers on the primary node.

3. Stop automatic startup of the dhcpd service (Primary node and Secondary node)

Disable automatic startup of the dhcpd service by executing the following command.

## # chkconfig dhcpd off <RETURN>

- 4. Copy dynamic disk files (Primary node)
  - a. Copy the files and directory on the local disk of the primary node to the shared disk for managers.

Execute the following command:

## # tar cf - copy\_target | tar xf - -C Shared\_disk\_mount\_point/Fujitsu/ROR/SVROR < RETURN>

- Files and Directory to Copy
  - /etc/dhcpd.conf (\*1)
  - /etc/dhcp/dhcpd.conf (\*2)
  - /var/lib/dhcpd
  - \*1: When using Red Hat Enterprise Linux 5
  - \*2: When using Red Hat Enterprise Linux 6
- b. After copying the files, change source\_file\_name by executing the following command.

Make sure a name like "source\_file\_name\_old" is specified for the target\_file\_name.

# mv -i source\_file\_name target\_file\_name < RETURN>

5. Configure symbolic links for the shared disk (Primary node)

Configure symbolic links from the files and directory on the local disk of the primary node for the files on the shared disk.

Execute the following command:

## # In -s shared\_disk local\_disk < RETURN>

## Table 5.1 Files to Link

| Shared Disk                                                            | Local Disk      |
|------------------------------------------------------------------------|-----------------|
| Mount_destination_of_shared_disk/Fujitsu/ROR/SVROR/etc/dhcpd.conf (*1) | /etc/dhcpd.conf |

| Shared Disk                                                                 | Local Disk           |  |
|-----------------------------------------------------------------------------|----------------------|--|
| Mount_destination_of_shared_disk/Fujitsu/ROR/SVROR/etc/dhcp/dhcpd.conf (*2) | /etc/dhcp/dhcpd.conf |  |
| Mount_destination_of_shared_disk/Fujitsu/ROR/SVROR/var/lib/dhcpd            | /var/lib/dhcpd       |  |

- \*1: When using Red Hat Enterprise Linux 5
- \*2: When using Red Hat Enterprise Linux 6
- 6. Change the settings of the DHCP service (Primary node)

Change the following files when registering the admin LAN subnet, and set the takeover logical IP address after the change to the DHCP server.

## File name

- Red Hat Enterprise Linux 5
  - /etc/dhcpd.conf
- Red Hat Enterprise Linux 6

/etc/dhcp/dhcpd.conf

Add the following lines, and set the takeover logical IP address.

option dhcp-server-identifier takeover logical IP address;

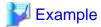

## When the takeover logical IP address is 192.168.4.100

#

# DHCP Server Configuration file.

# see /usr/share/doc/dhcp\*/dhcpd.conf.sample

#

ddns-update-style none;

option vendor-class-identifier "PXEClient";

option dhcp-server-identifier 192.168.4.100; # This line is added.

subnet 192.168.4.0 netmask 255.255.255.0 {

7. Unmount the shared disk. (Primary node)

Unmount the shared disk for managers from the primary node.

8. Mount the shared disk (Secondary node)

Mount the shared disk for managers on the secondary node.

9. Back up files and configure symbolic links for the shared disk (Secondary node)

- a. Perform step b. of step 4 and back up the files on the local disk.
- b. Perform step 5 and configure symbolic links for the shared disk.
- 10. Unmount the shared disk. (Secondary node)

Unmount the shared disk for managers from the secondary node.

11. Start cluster applications.

Use the cluster system's operation management view (Cluster Admin) and start the manager cluster service (cluster application).

12. Register the admin LAN subnet.

# 5.12 Registering BMC BladeLogic Server Automation

This section explains how to register BMC BladeLogic Server Automation.

Registration of BMC BladeLogic Server Automation enables use of virtual L-Servers of Solaris zones.

For details on the required BMC BladeLogic Server Automation settings, refer to "H.1 Coordination with BMC BladeLogic Server Automation" in the "Setup Guide CE".

Use the following procedure to register BMC BladeLogic Server Automation:

1. From the ROR console menu, select [Settings]-[Register]-[Management Software(BladeLogic)].

The [Register Management Software(BladeLogic)] dialog is displayed.

2. Set the following items:

## Management software name

Enter the name of the target BMC BladeLogic Server Automation.

Enter a character string beginning with an alphabetical character and containing up to 15 alphanumeric characters and hyphens ("-").

#### Label

Enter the Label of the Management software.

Enter up to 32 alphanumeric characters or symbols.

## Comments

Enter the Comment of the Management software.

Enter up to 256 alphanumeric characters or symbols.

3. Click <OK>.

BMC BladeLogic Server Automation is registered using the entered information.

# 5.13 Registering LAN Switches

Use the following procedure to register LAN switches (L2 switches):

- 1. Discover LAN switches (L2 switches). For instructions, refer to "Discovery".
- 2. Register LAN switches (L2 switches) displayed in the network device tree. For instructions, refer to "Registration".

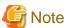

Use the registration method described in this section when managing LAN switches (L2 switches) which have been managed using the same usage method before migration, in the case of migration from the ROR V2.3 or earlier versions, or the ROR Virtual Edition to the ROR Cloud Edition.

When registering new network devices such as LAN switches (L2 switches), use the method described in "5.7 Registering Network Devices".

## **Discovery**

1. From the ROR console menu, select [Tools]-[Topology]-[Discover LAN switches].

The [Discover LAN Switches] dialog is displayed.

2. To use this feature, the following settings must first be defined:

## Start address

Enter the start IP address of the network where to discover LAN switches (L2 switches). Enter the IP address using periods ".".

## Subnet mask

Enter the subnet mask of the network where to discover LAN switches (L2 switches).

Enter the IP address using periods ".".

## Addresses in range

Enter the number of addresses to scan for LAN switches (L2 switches).

Enter a number greater than 1.

The maximum number of addresses is determined by the number of hosts allowed by the subnet mask.

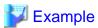

If subnet mask is "255.255.255.0", the number of addresses in the specified range could be any value between 1 and 256.

......

## **SNMP Community**

Enter the SNMP community that was set on this LAN switch (L2 switch).

Either select [public] or enter an arbitrary string.

Enter a string of up to 32 alphanumeric characters, underscores ("\_"), and hyphens ("-").

3. Click <OK>.

Resource Orchestrator starts scanning for LAN switches within the specified network range.

Discovered LAN switches (L2 switches) will be displayed under the network device tree with the status [[Unregistered]].

## Registration

1. In the ROR console network device tree, right-click a discovered LAN switch (L2 switch), and select [Register]-[LAN Switch] from the popup menu.

The [Register LAN Switch] dialog is displayed.

2. To use this feature, the following settings must first be defined:

## LAN switch name

Enter the name to assign to this LAN switch (L2 switch).

Enter up to 32 characters, including alphanumeric characters (upper or lower case), underscores ("\_"), hyphens ("-"), or periods (".").

By default, the name of a discovered LAN switch (L2 switch) will be set to its system name or to its IP address if the system name could not be detected.

## SNMP Community

Enter the SNMP community that was set on this LAN switch (L2 switch).

Either select [public] or enter an arbitrary string.

Enter a string of up to 32 alphanumeric characters, underscores ("\_"), and hyphens ("-").

3. Click <OK>.

The registered LAN switch (L2 switch) will be displayed in the network device tree.

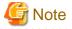

It is possible to set an automatically detected IP address to another unregistered LAN switch (L2 switch). However, this will result in the Resource Orchestrator configuration being inconsistent with the actual network configuration.

If a LAN switch (L2 switch) was registered with the IP address of another network device, delete the registered LAN switch (L2 switch) following the instructions given in "9.4.2 Deleting LAN Switches and Network Devices", then perform Discover and Register again.

# Chapter 6 Changing Admin Server Settings

This chapter explains how to change the settings for the admin server.

# 6.1 Changing Admin IP Addresses

Use the following procedure to change the IP address used on the admin LAN by the admin server.

- 1. Log on to the admin server with OS administrative privileges.
- 2. Stop the manager.

Stop the manager, referring to "2.1 Starting and Stopping Managers" in the "Operation Guide CE".

3. Change the SNMP trap destination set for the management blade and LAN switch blades.

Set the SNMP trap destination to the new IP address of the admin server.

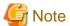

Depending on the LAN switch blade used, setting an SNMP trap destination may restrict SNMP access to the L2 switch.

In a clustered manager configuration, set the physical IP addresses of both the primary and secondary nodes as SNMP trap destinations.

If the LAN switch blade is set to only grant access from known IP addresses, be sure to give permissions to the physical IP addresses of both the primary and secondary cluster nodes, as is done with trap destination settings.

For details, refer to the manual of the LAN switch blade to be used.

4. Change the IP address set within the operating system.

Change the IP address following the instructions given in the operating system's manual.

If the admin LAN has been made redundant, change the admin IP address set in the following tools or products.

- PRIMECLUSTER GLS
- BACS
- Intel PROSet

Refer to the manual of each product for usage details.

In a clustered manager configuration, change the cluster IP address according to the instructions given in "Changing the IP Address of a Clustered Manager".

5. Change the IP address registered as the manager's admin IP address.

Use the rexadm mgretl modify command to set a new IP address.

[Windows Manager]

>"Installation\_folder\SVROR\Manager\bin\rcxadm" mgrctl modify -ip IP\_address < RETURN>

[Linux Manager]

#/opt/FJSVrcvmr/bin/rcxadm mgrctl modify -ip IP\_address < RETURN>

In a clustered manager configuration, for details on how to change the admin IP address registered for the manager, refer to "Settings for Clustered Manager Configurations".

- 6. Log in to the managed server with an OS administrator account.
- 7. Change ServerView Agents settings on the managed server.

Change the SNMP trap destination of the ServerView Agents. Refer to the ServerView Agent manual for details on changing SNMP trap settings.

8. Stop the agents on managed servers. [Windows] [Hyper-V] [Linux] [Xen] [KVM]

Stop the agent referring to "2.2 Starting and Stopping Agents" in the "Operation Guide CE".

9. Change Agent settings. [Windows] [Hyper-V] [Linux] [Xen] [KVM]

Use the rexadm agtetl modify command to set the new manager IP address.

[Windows] [Hyper-V]

>"Installation\_folder\Agent\bin\rcxadm" agtctl modify -manager IP\_address <RETURN>

[Linux] [Xen] [KVM]

#/opt/FJSVrcxat/bin/rcxadm agtctl modify -manager IP\_address < RETURN>

10. Restart the agents on managed servers. [Windows] [Hyper-V] [Linux] [Xen] [KVM]

Start the agent referring to "2.2 Starting and Stopping Agents" in the "Operation Guide CE".

11. Restart the manager.

Start the manager referring to "2.1 Starting and Stopping Managers" in the "Operation Guide CE".

Repeat steps 6 to 11 for each managed server on which an agent is running.

12. Reconfigure the HBA address rename setup service.

When using the HBA address rename function, change the IP address of the admin server that is set for the HBA address rename setup service according to "Chapter 10 Settings for the HBA address rename Setup Service" in the "Setup Guide CE".

13. Back up managed servers.

If system image backups have already been collected from managed servers, it is recommended to update those images in order to reflect the changes made above. For details on system image backups, refer to "10.1.2 Offline Backup of the Admin Server" in the "Operation Guide CE".

System images backed up before changing the admin IP address of the admin server cannot be restored anymore after the change. It is recommended to delete all system images collected before change, unless those images are specifically needed.

14. Collect a cloning image. [Physical Servers]

If cloning images have already been collected from managed servers, it is recommended to update those images to reflect the change made above. For details on cloning image collection, refer to "12.2 Collecting".

Cloning images collected before changing the admin IP address of the admin server cannot be deployed anymore after the change. It is recommended to delete all cloning images collected before change, unless those images are specifically needed.

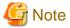

- IP addresses belonging to registered admin LAN subnets cannot be changed.
- When a managed server belongs to the same subnet as the admin server, either delete the managed server or manually change the admin IP address of the managed server. Without changing the IP address of the managed server, it is not possible to register the information of the subnet the managed server belongs to, or change the information of the subnet.

## Changing the IP Address of a Clustered Manager

In a clustered manager configuration, use the following procedure to change the IP address set within the operating system.

[Windows Manager]

Change the IP address using the [Failover Cluster Management] window.

[Linux Manager]

1. Stop the manager's cluster service.

Stop the manager's cluster service from the cluster administration view (Cluster Admin).

2. Log in to the admin server's primary node.

Log in to the operating system of the admin server's primary node with administration privileges.

3. Mount the shared disk on the primary node.

Mount the admin server's shared disk on the primary node.

4. Change takeover the logical IP address.

Release PRIMECLUSTER GLS virtual interface settings from the PRIMECLUSTER resource, then change the PRIMECLUSTER GLS configuration.

For details, refer to the PRIMECLUSTER Global Link Services manual.

5. Activate the takeover logical IP address.

Use the PRIMECLUSTER GLS command-line to activate the takeover logical IP address.

For details, refer to the PRIMECLUSTER Global Link Services manual.

## **Settings for Clustered Manager Configurations**

In a clustered manager configuration, use the following procedure to register an IP address as the manager's admin LAN IP address.

[Windows Manager]

1. Cancel registry replication settings.

On the primary node, bring online the shared disk and IP address, and take all other resources offline.

Next, remove the following registry key from the registry replication settings set for the [PXE Services] cluster resource.

- x64

 $SOFTWARE \backslash Wow 6432 Node \backslash Fujitsu \backslash System castWizard \backslash DHCP$ 

- x86

 $SOFTWARE \backslash Fujitsu \backslash System castWizard \backslash DHCP$ 

Use the following procedure to remove the registry key.

a. In the [Failover Cluster Management] window, right-click the "PXE Services" resource in [Summary of RC-manager]-[Other Resources], and select [Properties] from the popup menu.

The [PXE Services Properties] window will be displayed.

- b. In the [Registry Replication] tab, select the above registry key.
- c. Click <Remove>.

The selected key is removed from the [Root registry key] list.

- d. After removing the registry key, click <Apply>.
- e. Click <OK> to close the dialog.
- 2. Change the manager IP address on the primary node.

On the primary node, use the rexadm mgrctl modify command to set the new IP address.

>"Installation\_folder\SVROR\Manager\bin\rcxadm" mgrctl modify -ip IP\_address < RETURN>

3. Restore registry replication settings.

Restore the registry key deleted in step 1 to the registry replication settings of the [PXE Services] resource. Use the following procedure to restore the registry key.

a. In the [Failover Cluster Management] window, right-click the "PXE Services" resource in [Summary of RC-manager]-[Other Resources], and select [Properties] from the popup menu.

The [PXE Services Properties] window will be displayed.

b. Click <Add> on the [Registry Replication] tab.

The [Registry Key] window will be displayed.

- c. Configure the above registry key in [Root registry key].
- d. Click <OK>.
- e. After configuration of the registry keys is complete, click <Apply>.
- f. Click <OK> to close the dialog.
- 4. Assign the manager's shared disk and IP address to the secondary node.

Right-click [Services and Applications]-[RC-manager] on the Failover Cluster Management tree, and select [Move this service or application to another node]-[1 - Move to node *node\_name*] from the displayed menu.

The name of the secondary node is displayed for node\_name.

5. Change the manager IP address on the secondary node.

On the secondary node, use the rexadm mgrctl modify command to set the new IP address.

Use the same IP address as the one set in step 2.

6. Assign the manager's shared disk and IP address to the primary node.

Right-click [Services and Applications]-[RC-manager] on the Failover Cluster Management tree, and select [Move this service or application to another node]-[1 - Move to node *node\_name*] from the displayed menu.

The name of the primary node is displayed for *node\_name*.

7. On the primary node, take the manager's shared disk and IP address offline.

## [Linux Manager]

1. Change the IP address set for the admin LAN.

Set a new IP address on the primary node using the following command.

## #/opt/FJSVrcvmr/bin/rcxadm mgrctl modify -ip IP\_address <RETURN>

2. De-activate the admin server's takeover logical IP address.

Use the PRIMECLUSTER GLS command-line interface to de-activate the takeover logical IP address.

For details, refer to the PRIMECLUSTER Global Link Services manual.

3. Register the takeover logical IP address as a PRIMECLUSTER resource.

Use the PRIMECLUSTER GLS command-line interface to register the virtual interface as a PRIMECLUSTER resource.

For details, refer to the PRIMECLUSTER Global Link Services manual.

4. Mount the shared disk

Mount the shared disk for managers on the primary node.

5. Change the settings of the DHCP service (When registering the admin LAN subnet)

When registering an admin LAN subnet, change the file below and set the DHCP server for the takeover logical IP address.

- File name
  - Red Hat Enterprise Linux 5

/etc/dhcpd.conf

- Red Hat Enterprise Linux 6

/etc/dhcp/dhcpd.conf

Change the takeover logical IP address in the following line to the new takeover logical IP address. option dhcp-server-identifier *takeover logical IP address*;

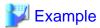

When the takeover logical IP address is 192.168.4.100 before being changed

# # DHCP Server Configuration file.
# see /usr/share/doc/dhcp\*/dhcpd.conf.sample
#
ddns-update-style none;
option vendor-class-identifier "PXEClient";
option dhcp-server-identifier 192.168.4.100; (\*)
subnet 192.168.4.0 netmask 255.255.255.0 {

\* Note: Change the IP address in this line to the new takeover logical IP address.

6. Unmount the shared disk.

Un-mount the shared disk from the primary node.

7. Log in to the admin server's secondary node.

Log in to the operating system of the admin server's secondary node with administration privileges.

8. Change takeover the logical IP address.

Use the PRIMECLUSTER GLS command-line interface to remove virtual interface settings from the PRIMECLUSTER resource, register the resource, and change the PRIMECLUSTER GLS configuration.

.....

For details, refer to the PRIMECLUSTER Global Link Services manual.

9. Change the cluster configuration.

Use the cluster RMS Wizard to change the GLS resource set in the cluster service of either one of the cluster nodes.

After completing the configuration, save it and execute the following operations.

- Configuration-Generate
- Configuration-Activate
- 10. Start the Manager's cluster service.

Use the cluster administration view (Cluster Admin) to start the Manager's cluster service.

# 6.2 Changing Port Numbers

This section explains how to change the ports used by the Manager services and related services of Resource Orchestrator.

Resource Orchestrator requires the following services to be running. When starting these services, ensure that the ports they are using do not conflict with the ports used by other applications or services. If necessary, change the ports used by Resource Orchestrator services.

[Windows Manager]

- Manager Services
  - Resource Coordinator Manager
  - Resource Coordinator Task Manager
  - Resource Coordinator Web Server(Apache)
  - Resource Coordinator Sub Web Server(Mongrel)
  - Resource Coordinator Sub Web Server(Mongrel2)

- Resource Coordinator Sub Web Server(Mongrel3) (\*1)
- Resource Coordinator Sub Web Server(Mongrel4) (\*1)
- Resource Coordinator Sub Web Server(Mongrel5) (\*1)
- Resource Coordinator DB Server (PostgreSQL)
- Related Services
  - Deployment Service
  - TFTP Service
  - PXE Services
  - DHCP Server (\*2)

## [Linux Manager]

- Manager Services
  - rcxmanager
  - rextaskmgr
  - rcxmongrel1
  - rcxmongrel2
  - rcxmongrel3 (\*1)
  - rcxmongrel4 (\*1)
  - rcxmongrel5 (\*1)
  - rexhttpd
  - rexdb
- Related Services
  - scwdepsvd
  - scwpxesvd
  - scwtftpd
  - dhcpd (\*2)

Change the ports used by the above services if there is a possibility that they will conflict with other applications or services.

For Windows operating systems, an ephemeral port may conflict with a Resource Orchestrator service if the range allowed for ephemeral ports is changed. In this case, change the port number to a value not included in the range for ephemeral ports.

For details, refer to "2.1.1.5 Checking Used Port Numbers" in the "Setup Guide CE".

For information on how to change the ports used by ServerView Operations Manager, refer to the ServerView Operations Manager manual. The ports used for SNMP communication and server power control are defined by standard protocols and fixed at the hardware level, and thus cannot be changed.

For the port numbers used by Resource Orchestrator, refer to "Appendix A Port List" in the "Design Guide CE".

When using a firewall on the network, firewall settings should be updated to match the new port definitions and allow communications for any modified port.

## **Manager Services**

Use the following procedure to change the admin server ports used by manager services:

<sup>\*1:</sup> In Basic mode, these services are not supported.

<sup>\*2:</sup> Necessary when managing a managed server in a separate subnet to the admin server.

1. Stop the manager.

Stop the manager, referring to "2.1 Starting and Stopping Managers" in the "Operation Guide CE".

2. Change the port numbers.

Use the rexadm mgretl modify command to set a new port number for a given service name.

[Windows Manager]

>"Installation\_folder\SVROR\Manager\bin\rcxadm" mgrctl modify -port name=number <RETURN>

[Linux Manager]

#/opt/FJSVrcvmr/bin/rcxadm mgrctl modify -port name=number <RETURN>

In a clustered manager configuration, bring offline all cluster resources except for the manager's shared disk and IP address, move all cluster resources from the primary node to the secondary node, then execute the rexadm mgretl modify command on all the nodes that are hosting cluster resources.

3. Restart manager services.

Start the manager referring to "2.1 Starting and Stopping Managers" in the "Operation Guide CE".

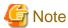

- When changing the "nfagent" port, the following ports on managed servers should be set to the same value.

Set the "nfagent" port set on each managed server to the same value, according to the instructions given in "7.1.6 Changing Port Numbers".

The system image and cloning images collected before the change can no longer be used, and should be deleted.

If necessary, re-collect system images and cloning images.

## **Related Services**

Use the following procedure to change the port numbers used for the related services: However, the port numbers of the DHCP server and the dhcpd service cannot be changed.

[Windows Manager]

- 1. Change the port numbers.
  - a. Open the Windows Registry Editor, and search for the following subkey:
    - When using a 32-bit version of Windows:

Key name: HKEY\_LOCAL\_MACHINE\SOFTWARE\Fujitsu\SystemcastWizard\CLONE

- When using a 64-bit version of Windows:

Key name: HKEY\_LOCAL\_MACHINE\SOFTWARE\Wow6432Node\Fujitsu\SystemcastWizard\CLONE

- b. Select "PortBase" from the registry entries under this subkey.
- c. From the menu, select [Edit]-[Modify].

The [Edit DWORD Value] dialog is displayed.

d. Select [Decimal] and click <OK>.

This port value will define the first port of the range used by deployment services.

However, because the related services can use up to 16 port numbers, ensure that all ports included between "PortBase" (defined here) and "PortBase+15" do not conflict with any other applications or services. Moreover, be sure to set a value lower than 65519 for "PortBase" so that the highest port number ("PortBase+15") does not exceed the largest valid port

number (65534).

In a clustered manager configuration, change port numbers on both the primary and secondary node.

2. Restart the server on which the port number has been changed.

## [Linux Manager]

1. Change the port numbers.

Edit the following file: /etc/opt/FJSVscw-common/scwconf.reg.

In PortBase (under HKEY\_LOCAL\_MACHINE\SOFTWARE\Fujitsu\SystemcastWizard\CLONE), set the first value of the port number to be used by deployment services. This value should be entered in hexadecimal format. To avoid conflicts with ephemeral ports, use a value not included in the ephemeral port range defined by "net.ipv4\_local\_port\_range".

However, as a maximum of 16 port numbers are used for image file creation and deployment, ensure that the port numbers for PortBase to PortBase +15 do not conflict with ephemeral or well-known ports.

This ensures that deployment services will use ports outside of the range defined by net.ipv4.ip\_local\_port\_range for image operations.

Moreover, be sure to set a value lower than 65519 for "PortBase" so that the highest port number ("PortBase+15") does not exceed the largest valid port number (65534).

In a clustered manager configuration, change port numbers on both the primary and secondary node.

2. Restart the server on which the port number has been changed.

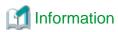

The related services allow managed servers to boot from the network using a dedicated module stored on the admin server during backup, restore or cloning.

Note that changing port numbers on the admin server alone is enough to support communication during the above image operations. Therefore, no additional configuration is required on the managed servers.

# 6.3 Changing the Maximum Number of System Image Versions

Use the following procedure to change the maximum number of system image versions.

- 1. Change the maximum number of system image versions.
- 2. Confirm the maximum number of system image versions.

For details of the methods for changing and checking the generations of system images, refer to "5.9 rexadm imagemgr" in the "Reference Guide (Command/XML) CE".

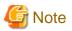

If the specified limit is smaller than the number of existing system image versions, older versions will not be deleted automatically. In this case, backing up a new system image, will only delete the oldest version.

Delete unused versions of system images manually if they are no longer necessary. For details, refer to "Delete".

If the ROR console has been already opened, refresh the Web browser after changing the maximum number of system image versions.

# 6.4 Changing the Maximum Number of Cloning Image Versions (Physical Servers)

Use the following procedure to change the maximum number of cloning image versions.

- 1. Change the maximum number of cloning image versions.
- 2. Check the maximum number of cloning image versions.

For details of the methods for changing and checking the generations of cloning images, refer to "5.9 rexadm imagemgr" in the "Reference Guide (Command/XML) CE".

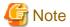

If the specified limit is smaller than the number of existing cloning image versions, older versions will not be deleted automatically. In this case, collecting a new cloning image version will require selecting a previous image version for deletion.

Delete unused image versions manually if they are no longer necessary. For details, refer to "17.5.4 Deleting".

If the ROR console has been already opened, refresh the Web browser after changing the maximum number of system image versions.

# 6.5 Changing the Maximum Number of Cloning Image Versions (Virtual Servers)

Use the following procedure to change the maximum number of cloning image versions.

- 1. Change the maximum number of cloning image versions.
- 2. Check the maximum number of cloning image versions.

For details of the methods for changing and checking the generations of cloning images, refer to "5.9 rexadm imagemgr" in the "Reference Guide (Command/XML) CE".

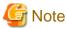

If the specified limit is smaller than the number of existing cloning image versions, older versions will not be deleted automatically. In this case, collecting a new cloning image version will abort the operation.

When a new cloning image version, delete the old cloning versions beforehand. For details, refer to "17.5.4 Deleting".

If the ROR console has been already opened, refresh the Web browser after changing the maximum number of system image versions.

# 6.6 Changing the Maximum Number of Snapshot Image Versions

Use the following procedure to change the maximum number of snapshot versions.

- Change the maximum number of snapshot versions.
- 2. Confirm the maximum number of snapshot versions.

For details of the methods for changing and checking the generations of snapshots, refer to "5.9 rcxadm imagemgr" in the "Reference Guide (Command/XML) CE".

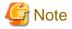

If the specified limit is smaller than the number of existing snapshot versions, older versions will not be deleted automatically. In this case, collecting a new snapshot on the same server will only delete the oldest version.

Delete any old snapshot versions manually if they are no longer necessary. For details on the deletion procedure, refer to "Deletion" in "17.6.1 Snapshot".

If the ROR console has been already opened, refresh the Web browser after changing the maximum number of system image versions.

# 6.7 Changing the Image Folder Location

Use the following procedure to change the location (path) of the image files folder.

1. Select the [Image List] tab in the ROR console and confirm the current image list.

- 2. Log on to the admin server with OS administrative privileges.
- 3. Stop the manager.

Stop the manager, referring to "2.1 Starting and Stopping Managers" in the "Operation Guide CE".

4. Change the location of the image file storage folder.

Change the location of the image file storage folder according to the instructions given in "5.9 rexadm imagemgr" in the "Reference Guide (Command/XML) CE".

Because image files are actually copied over to the new location, this step may take some time to complete.

In a clustered manager configuration, for details on how to change the image file storage folder location, refer to "Settings for Clustered Manager Configurations".

5. Restart the manager.

Start the manager referring to "2.1 Starting and Stopping Managers" in the "Operation Guide CE".

6. Select the [Image List] tab in the ROR console and confirm the image list is same as before.

## **Settings for Clustered Manager Configurations**

Settings differ depending on the operating system used for the manager.

[Windows Manager]

1. Cancel registry replication settings.

Bring the manager's shared disk online, and take all other resources offline.

Next, remove the following registry key from the registry replication settings set for the [Deployment Service] cluster resource.

- x64

SOFTWARE\Wow6432Node\Fujitsu\SystemcastWizard\ResourceDepot

- x86

SOFTWARE\Fujitsu\SystemcastWizard\ResourceDepot

Use the following procedure to remove the registry key.

a. In the [Failover Cluster Management] window, right-click the [Deployment Service] resource in [Summary of RC-manager]-[Other Resources], and select [Properties] from the popup menu.

The [Deployment Service Properties] window is displayed.

- b. In the [Registry Replication] tab, select the above registry key.
- c. Click <Remove>.

The selected key is removed from the "Root registry key" list.

- d. After removing the registry key, click <Apply>.
- e. Click <OK> to close the dialog.
- 2. Change the location of the image file storage folder.

Change the location of the image file storage folder according to the instructions given in "5.9 rexadm imagemgr" in the "Reference Guide (Command/XML) CE".

Because image files are actually copied over to the new location, this step may take some time to complete.

Run the rexadm imagemer command from either node of the cluster resource.

The new location should be a folder on the shared disk.

3. Restore registry replication settings.

Restore the registry key deleted in step 1 to the registry replication settings of the [Deployment Service] resource. Use the following procedure to restore the registry key.

a. In the [Failover Cluster Management] window, right-click the [Deployment Service] resource in [Summary of RC-manager]-[Other Resources], and select [Properties] from the popup menu.

The [Deployment Service Properties] window is displayed.

b. Click <Add> on the [Registry Replication] tab.

The [Registry Key] window will be displayed.

- c. Configure the above registry key in [Root registry key].
- d. Click <OK>.
- e. After configuration of the registry keys is complete, click <Apply>.
- f. Click <OK> to close the dialog.

## [Linux Manager]

1. Mount the shared disk on the primary node.

Log in to the primary node with OS administrator privileges and mount the admin server's shared disk.

2. Change the location of the image file storage directory.

Change the location of the image file storage directory according to the instructions given in "5.9 rexadm imagemgr" in the "Reference Guide (Command/XML) CE".

Because image files are actually copied over to the new location, this step may take some time to complete.

Run the rexadm imagemgr command on the primary node.

Also, specify a directory on the shared disk for the new image file storage directory.

3. Un-mount the shared disk from the primary node.

Un-mount the shared disk (for which settings were performed in step 1) from the primary node.

# 6.8 Changing the Password for the Resource Orchestrator Database

Use the following procedure to change the password for the Resource Orchestrator database:

- 1. Log on to the admin server with OS administrative privileges.
- 2. Stop the manager.

Stop the manager, referring to "2.1 Starting and Stopping Managers" in the "Operation Guide CE".

3. Change the password for the Resource Orchestrator database.

Execute the rexadm dbctl modify command.

Enter the new password interactively.

[Windows Manager]

>"Installation\_folder\SVROR\Manager\bin\rcxadm" dbctl modify -passwd <RETURN>

[Linux Manager]

## $\# \ / opt/FJSVrcvmr/bin/rexadm \ dbctl \ modify \ -passwd < RETURN>$

In a clustered manager configuration, bring offline all manager resources except for the shared disk, move all cluster resources from the primary node to the secondary node, then execute the rexadm dbctl modify command on all the nodes that are hosting cluster resources.

4. Restart the manager.

Start the manager referring to "2.1 Starting and Stopping Managers" in the "Operation Guide CE".

# Chapter 7 Changing Resources

This chapter explains how to change settings for the admin server or resources registered on the admin server.

# 7.1 Changing Chassis and Managed Server Settings

This section explains how to change the settings for chassis and managed servers.

If collecting the system images and cloning images of managed servers, collect them after completing changes to managed server settings. For details on backing up system images, refer to "Backup".

For details on how to collect cloning images, refer to "17.5.1 Collecting and Registering".

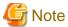

- To change VM guest settings, use the management console of the server virtualization software used.
- A managed server that has already been registered cannot be moved to a different slot.

  To move a managed server to a different slot, first delete the managed server, then move it to the new slot and register it again.

## 7.1.1 Changing Chassis Names

This section explains how to change chassis names.

Use the following procedure to change the name of a registered chassis.

 In the ROR console server resource tree, right-click the target chassis and select [Modify]-[Registration Settings] from the popup menu.

The [Modify Chassis Settings] dialog is displayed.

2. Modify the values for the following items:

Chassis name

Enter a character string beginning with an alphabetical character and containing up to 10 alphanumeric characters and hyphens ("-").

3. Click <OK>.

The chassis name is changed.

# 7.1.2 Changing Server Names

This section explains how to change physical server names.

Names of physical OSs, VM hosts, and VM guests can be changed by a user with administrative authority. Once changed, new names are automatically reflected in the ROR console.

Use the following procedure to change the name of a physical server.

 In the ROR console server resource tree, right-click the target server, and select [Modify]-[Registration Settings] from the popup menu.

The [Modify Server Settings] dialog is displayed.

2. Modify the values for the following items:

## Physical Server Name

Enter a character string beginning with an alphabetical character and containing up to 15 alphanumeric characters and hyphens ("-").

3. Click <OK>.

The server name is changed.

## 7.1.3 Changing Admin IP Addresses

This section explains how to change admin IP addresses.

To change the IP addresses of remote management controllers, refer to "7.1.5 Changing Server Management Unit Configuration Settings".

## Chassis

Use the following procedure to change the IP address of a chassis.

- 1. Change the IP address of the management blade.
- 2. In the ROR console server resource tree, right-click the target chassis and select [Modify]-[Registration Settings] from the popup menu.

The [Modify Chassis Settings] dialog is displayed.

- 3. Change "Admin LAN (IP address)".
- 4. Click <OK>.

The chassis admin IP address is changed.

## **Managed Servers**

Use the following procedure to change the IP address of a managed server.

However, it is still required when using the same address for both the admin and public IP address. This procedure is not required when changing only the public IP address of a server.

- 1. Log in to the managed server with an OS administrator account.
- 2. Change the IP address set within the operating system.

Change the IP address according to the OS manual.

If the admin LAN has been made redundant, change the admin IP address set in the following tools or products.

Refer to the manual of each product for usage details.

[Windows]

PRIMECLUSTER GLS

**BACS** 

Intel PROSet

[Linux] [Solaris]

PRIMECLUSTER GLS: "NIC switching mode (Physical IP address takeover function)"

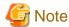

When BladeLogic is being used for server management software, remove the managed servers that have been added to BladeLogic, and add them again. When adding managed servers, specify their admin IP address.

- 3. Restart the managed server.
- 4. In the ROR console server resource tree, right-click the target server, and select [Modify]-[Registration Settings] from the popup menu.

The [Modify Server Settings] dialog is displayed.

- 5. Change [Admin LAN (IP address)].
- 6. Click <OK>.

The admin IP address of the managed server is changed.

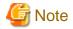

It is not possible to change IP address settings of a managed server (primary server) with a spare server configured to a different subnet from the spare server.

## **Guest Domain of Oracle VM for SPARC**

When the guest domain is registered as a VM host, use the following procedure to change the IP address of a managed server.

However, it is still required when using the same address for both the admin and public IP address. This procedure is not required when changing only the public IP address of a server.

- 1. Log in to the guest domain with an OS administrator account.
- 2. Change the IP address set within the operating system.

Change the IP address according to the OS manual.

If the admin LAN has been made redundant, change the admin IP address set in the "NIC switching mode (Physical IP address takeover function)" of PRIMECLUSTER GLS.

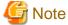

When BladeLogic is being used for server management software, remove the managed servers that have been added to BladeLogic, and add them again. When adding managed servers, specify their admin IP address.

- 3. Restart the guest domain.
- 4. In the ROR console server resource tree, right-click the target server, and select [Modify]-[Registration Settings] from the popup menu.

The [Modify IP Address Settings] dialog is displayed.

- 5. Change [Admin LAN IP Address].
- 6. Click <OK>.

The admin IP address of the guest domain is changed.

# 7.1.4 Changing SNMP Communities

This section explains how to change SNMP community settings.

For blade servers, PRIMEQUEST servers, or SPARC Enterprise M4000/M5000/M8000/M9000 servers, or servers in FUJITSU M10-4S

Use the following procedure to change SNMP community used by chassis and managed servers.

1. Change the SNMP community set on the management blade, management board, or XSCF.

The new SNMP community should have Read-Write permission.

For details on changing SNMP communities, refer to the manual of the management blade, management board, or XSCF.

2. Change the SNMP community set on the managed server.

Use the same name for the SNMP community of the managed server on the management blade, the management board, and the XSCF.

Follow the instructions in the ServerView Agents manual to change the SNMP community used by a managed server. The new SNMP community should have Read-Write permission.

3. In the ROR console server resource tree, right-click the target chassis and select [Modify]-[Registration Settings] from the popup menu.

The [Modify Chassis Settings] dialog is displayed.

- 4. Change [SNMP Community].
- 5. Click <OK>.

The SNMP community is changed.

- For Rack Mount and Tower Servers

Use the following procedure to change the SNMP community used by PRIMERGY servers.

For servers other than PRIMERGY servers, changing SNMP communities does not require any configuration change in Resource Orchestrator.

1. Change the SNMP community set on the managed server.

Follow the instructions in the ServerView Agents manual to change the SNMP community used by a managed server.

2. In the ROR console server resource tree, right-click the target server, and select [Modify]-[Registration Settings] from the popup menu.

The [Modify Server Settings] dialog is displayed.

- 3. Change [SNMP Community].
- 4. Click <OK>.

The SNMP community is changed.

- For SPARC Enterprise M3000 or FUJITSU M10-1/M10-4

Use the following procedure to change the SNMP community used by the Remote Management Controller.

1. Change the SNMP community set on the remote management controller (XSCF).

For details on changing SNMP communities, refer to the XSCF manuals.

2. In the ROR console server resource tree, right-click the target chassis and select [Modify]-[Registration Settings] from the popup menu.

The [Modify Chassis Settings] dialog is displayed.

- 3. Change [SNMP Community].
- 4. Click <OK>.

The SNMP community is changed.

# 7.1.5 Changing Server Management Unit Configuration Settings

This section explains how to modify server management unit settings.

- For rack mount or tower servers

Use the following procedure to change remote management controller settings.

- Change settings on the remote management controller.
   If the user account is changed, it should still have administrator authority.
- 2. In the ROR console server resource tree, right-click the target server, and select [Modify]-[Registration Settings] from the popup menu.

The [Modify Server Settings] dialog is displayed.

- 3. Change the [Remote Management Controller IP address]. To modify user account information, select the [Modify remote management controller login account] checkbox, and change the [User ID] and [Password] of the [Remote management controller].
- For SPARC Enterprise M3000 or FUJITSU M10-1/M10-4

Use the following procedure to change remote management controller (XSCF) settings.

Change settings on the remote management controller (XSCF).
 If the user account is changed, it should still have administrator authority ("platadm" privileges).

2. In the ROR console server resource tree, right-click the target server, and select [Modify]-[Registration Settings] from the popup menu.

The [Modify Server Settings] dialog is displayed.

3. Change the [Remote Management Controller IP address (ILOM/XSCF)].

To modify user account settings, select the [Modify remote management controller login account] checkbox, and change the [User ID] and [Password] fields under [Remote management controller (ILOM/XSCF)].

The user ID reserved for the system cannot be used. Create another user ID.

For details, refer to the XSCF manuals.

- For SPARC Enterprise T series

Use the following procedure to change remote management controller settings (ILOM).

- Change settings on the remote management controller (ILOM).
   If the user account is changed, it should still have administrator authority ("Admin" privileges).
- 2. In the ROR console server resource tree, right-click the target server, and select [Modify]-[Registration Settings] from the popup menu.

The [Modify Server Settings] dialog is displayed.

3. Change the [Remote Management Controller IP address (ILOM/XSCF)].

To modify user account settings, select the [Modify remote management controller login account] checkbox, and change the [User ID] and [Password] fields under [Remote management controller (ILOM/XSCF)].

- For PRIMEQUEST servers

Use the following procedure to change remote server management settings.

1. Change the remote server management settings.

If the user account is changed, it should still have administrator authority.

2. In the ROR console server resource tree, right-click the target chassis and select [Modify]-[Registration Settings] from the popup menu.

The [Modify Chassis Settings] dialog is displayed.

- 3. Select the [Modify remote server management login account] checkbox. Then, change the [User ID] and [Password] of [Remote Server Management].
- For SPARC Enterprise M4000/M5000/M8000/M9000 or FUJITSU M10-4S

Use the following procedure to change remote management controller (XSCF) settings.

1. Change settings on the remote management controller (XSCF).

If the user account is changed, it should still have administrator authority ("platadm" privileges).

2. In the ROR console server resource tree, right-click the target chassis and select [Modify]-[Registration Settings] from the popup menu.

The [Modify Chassis Settings] dialog is displayed.

3. Select the [Modify remote server management login account] checkbox. Then, change the [User ID] and [Password] of [Remote Server Management (XSCF)].

The user ID reserved for the system cannot be used. Create another user ID.

For details, refer to the XSCF manuals.

# 7.1.6 Changing Port Numbers

This section explains how to change port numbers.

When changing port numbers of the agent, the "nfagent" port of the manager must also be changed. Change this according to information in "6.2 Changing Port Numbers".

For details on port numbers, refer to "Appendix A Port List" in the "Design Guide CE".

Use the following procedure to change the port numbers for managed servers:

1. Change the port numbers.

## [Windows] [Hyper-V]

Use a text editor (such as Notepad) to change the following line in the Windows\_system\_folder\system32\drivers\etc\services file.

```
# service name port number/protocol name
nfagent 23458/tcp
```

## [Linux] [VMware] [Xen] [Citrix Xen] [KVM]

Use a command such as vi to change the following line in the /etc/services file.

```
# service name port number/protocol name
nfagent 23458/tcp
```

## [Solaris]

Use a command such as vi to change the following line in the /etc/services file.

```
# service name port number/protocol name rcvat 23458/tcp
```

2. Restart the server on which the port number has been changed.

## 7.1.7 Changing VM Host Login Account Information

This section explains how to change VM host login account information.

If the login account information (user ID and password) of the VM host entered when the VM host was registered is changed, change the login account information of the VM host that was registered in Resource Orchestrator.

The method for changing the VM host login account is shown below.

 In the ROR console server resource tree, right-click the target VM host, and select [Modify]-[VM Host Login Account] from the popup menu.

The [Change Login Information] dialog is displayed.

2. Enter the new login account information that was changed on the VM host.

User ID

Enter the user ID to log in to the VM host. Specify a user ID that has VM host administrator authority.

## Password

Enter the password of the user to log in to the VM host.

3. Click <OK>.

VM host login information is changed.

# 7.1.8 Changing the VLAN Settings of LAN Switch Blades

This section explains how to change VLAN settings of LAN switch blades.

The VLAN settings of the LAN switch blade ports connected to the physical servers can be reconfigured normally within Resource Orchestrator.

Refer to "5.4.4.2 Configuring VLANs on Internal Connection Ports" for details on how to configure these settings.

# 7.1.9 Changing HBA address rename Settings

This section explains how to change the HBA address rename settings.

The WWNs and HBA ports that are set by HBA address rename can be reconfigured normally within Resource Orchestrator. Refer to "5.5.2 HBA address rename Settings" for details on how to configure these settings.

## 7.1.10 Changing Boot Options

This section explains how to change boot option settings.

The boot options configured for PRIMEQUEST servers can be changed by reconfiguring them.

Use the following procedure to configure the boot option settings.

 In the ROR console server resource tree, right-click the target server, and select [Modify]-[Registration Settings] from the popup menu.

The [Modify Server Settings] dialog is displayed.

2. To use this feature, the following settings must first be defined:

## Boot option

- For UEFI

Select [UEFI].

- For Legacy Boot

Select [Legacy boot].

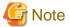

Changing the boot option changes the information registered with Resource Orchestrator.

As the actual boot option will not be changed, it is necessary to change the BIOS settings when performing the change.

## 7.1.11 Changing Admin LAN Subnets

Use the following procedure to change an admin LAN subnet.

1. From the ROR console menu, select [Settings]-[Admin LAN Subnet].

The [Admin LAN Subnet] dialog is displayed.

2. Select the subnet to change.

The [Change Admin LAN Subnet] dialog is displayed.

3. In the [Change Admin LAN Subnet] dialog, set the following items.

## Subnet name

Enter a character string beginning with an alphabetic character and containing up to 16 alphanumeric characters, underscores ("\_"), hyphens ("-"), and periods (".").

## Network address

Enter valid values for the network address.

## Subnet mask

Enter valid values for the subnet mask.

## Gateway

Enter the settings for the gateway used for communication with the admin server on the admin LAN.

- 4. Click < Change>.
- 5. Click <OK>.

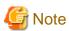

When changing the information for a subnet other than the one the admin server belongs to, if there is even 1 managed server belonging to the target subnet, the "Network address" and "Subnet mask" cannot be changed.

When changing the "Network address" or "Subnet mask", refer to the "Modification Procedure when there are Managed Servers Belonging to Different Subnets".

Modification Procedure when there are Managed Servers Belonging to Different Subnets

When there are managed servers in the target subnet, change the network address or the subnet mask using the following procedure.

- 1. Register the subnet information using the new network address or subnet mask.
- 2. Use the following procedure to change the admin LAN IP addresses of all managed servers belonging to the subnet before modification.
  - For details on how to configure these settings, refer to "7.1.3 Changing Admin IP Addresses".
- 3. Delete the subnet used before modification.

# 7.2 Changing Settings for the HBA address rename Setup Service

This section explains how to change settings for the HBA address rename setup service. Such settings include the admin server IP address, the port used to communicate with the admin server, and the IP address of the HBA address rename server.

## 7.2.1 Changing the IP Address of the Admin Server

This section explains how to change the IP address of the admin server.

When this setting is changed, the HBA address rename setup service automatically checks whether it can communicate with the new admin server IP address.

Changing this setting also requires changing the port on the admin server side beforehand.

Change the IP address of the admin server according to "7.1.3 Changing Admin IP Addresses", and change the admin IP address for the HBA address rename setup service according to step 12.

## 7.2.2 Changing the IP Address of the HBA address rename Server

This section explains how to change the IP address of the HBA address rename server.

Use the following procedure to change the IP address of the HBA address rename server.

- 1. Log in to the HBA address rename server with administrator authority.
- 2. Stop the HBA address rename setup service.

Stop the HBA address rename setup service according to "Chapter 10 Settings for the HBA address rename Setup Service" in the "Setup Guide CE".

3. Change the IP address set within the operating system.

Change the IP address according to the OS manual.

4. Restart the HBA address rename setup service.

Start the HBA address rename setup service according to "Chapter 10 Settings for the HBA address rename Setup Service" in the "Setup Guide CE".

# 7.3 Changing VIOM Registration Settings

Use the following procedure to perform setting changes for management software (VIOM).

1. In the ROR console management software tree, right-click the management software (VIOM), and select [Modify]-[Registration Settings] from the popup menu.

The [Modify Management Software(VIOM) Settings] dialog is displayed.

2. To use this feature, the following settings must first be defined:

User ID

Enter the ID of a VIOM user account.

#### Password

Enter the password of the above VIOM user account.

3. Click <OK>.

To change registered VIOM server profiles, follow the procedure described in "5.1.1 Registering VIOM Server Profiles" to open the Web interface of ServerView Virtual-IO Manager and change the settings. Changes made inside Virtual-IO Manager are automatically reflected in Resource Orchestrator.

# 7.4 Changing LAN Switch Settings

This section explains how to change LAN switch (L2 switch) settings.

## 7.4.1 Changing LAN Switch Basic Settings

This section explains how to change LAN switch blade or LAN switch (L2 switch) basic settings.

The following settings can be changed.

- LAN switch name (node name for management purposes)
- Admin LAN (IP address)
- User ID (LAN switch blade only)
- Password (LAN switch blade only)
- Privileged password (LAN switch blade only)
- Connection method (LAN switch blade only)
- SNMP community name

To modify settings other than those listed above, use the methods explained in "8.6 Changing Network Device Settings".

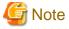

When changing LAN switch blade settings as follows due to a configuration change, delete the registered LAN switch blade and register it again.

- For a LAN switch blade PY CB DCB SW 10Gb 18/6+6
  - Changing from VCS to another mode, or vice versa
  - Changing VCS ID or RBridge ID
- For a LAN switch blade PY CB Eth Switch 10/40Gb 18/8+2
  - Changing Fabric ID, Domain ID or Switch ID

For a LAN switch blade PY CB 10Gb FEX Nexus B22, only LAN switch name can be configured.

Complete the changes to the settings on the target LAN switch blade or LAN switch (L2 switch) before performing this procedure.

Use the following procedure to change LAN switch blade or LAN switch (L2 switch) settings:

1. In the ROR console server resource tree or network resource device tree, right-click the target LAN switch (L2 switch) name and select [Modify]-[Registration Settings] from the popup menu.

The [Modify LAN Switch] dialog is displayed.

2. Make changes to the values as needed.

#### 3. Click <OK>.

The settings for the LAN switch (L2 switch) are changed with the entered information.

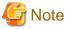

- It is possible to set the IP address of the target LAN switch (L2 switch) to another unregistered LAN switch (L2 switch). However, this will result in the Resource Orchestrator configuration being inconsistent with the actual network configuration. If the IP address of the target LAN switch(L2 switch) is unintentionally set to the same address as that of another device, change back the IP address of the target LAN switch (L2 switch) to its original value according to the instructions given in this section. If there are more than one LAN switch (L2 switch) with inconsistent IP address configurations, delete all registered LAN switches (L2 switches) according to "9.4.2 Deleting LAN Switches and Network Devices" first, then perform discovery and registration according to "5.13 Registering LAN Switches".
- SSH connection (SSH version 2) can be selected for the following LAN switch blades.
  - LAN switch blade PY CB Eth Switch/IBP 10Gb 18/8 (1.00 or later version)
  - LAN switch blade PY CB Eth Switch/IBP 1Gb 36/8+2 (4.16 or later version)
  - LAN switch blade PY CB Eth Switch/IBP 1Gb 36/12 (3.12 or later version)
  - LAN switch blade PY CB Eth Switch/IBP 1Gb 18/6 (3.12 or later version)
  - LAN switch blade PY CB DCB SW 10Gb 18/6/6 (2.1.1\_fuj or later version)

# 7.4.2 Changing VLANs Set for External Connection Ports of LAN Switch Blades

VLAN types and IDs set on the external connection ports of a managed LAN switch blade can be changed.

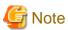

- VLANs cannot be changed on PRIMERGY BX900/BX400 LAN switch blades operating in IBP mode or Converged Fabric mode.
- VLANs cannot be configured on PY CB 10Gb FEX Nexus B22 LAN switch blades.
- If the port VLAN ID is unspecified or 1, a tagged VLAN ID cannot be set to 1.
- When using end host mode for the following LAN switch blades, it is not possible to modify the port VLAN ID, or remove a tag vlan for the external ports which meet the following conditions.

When performing the operation, inactivate the target external port, or change the VLAN ID for internal ports which have the same VLAN ID as the target external port.

## LAN switch blade

- PY CB Eth Switch/IBP 1Gb 36/8+2
- PY CB Eth Switch/IBP 1Gb 36/12
- PY CB Eth Switch/IBP 1Gb 18/6

## Conditions

- The port is selected as Selected Port
- The port is activated
- More than one internal port has the same VLAN.

## **Changing VLAN IDs**

This section explains how to change VLAN IDs set on the external ports of a LAN switch.

- With Port VLANs

Use the following procedure to change VLAN IDs:

1. In the ROR console server resource tree, right-click the target LAN switch blade and select [Modify]-[Network Settings] from the popup menu.

The [VLAN Settings] dialog is displayed.

2. To use this feature, the following settings must first be defined:

**VLAN** 

Select "Change" and select the VLAN ID that has been changed.

Physical Port, Link Aggregation

Select [Untagged] from the VLAN type of the port number to configure or link aggregation group name.

3. Click <OK>.

The VLAN ID is changed.

- With Tagged VLANs

First delete the VLAN ID was set on the desired LAN switch blade port before setting the new VLAN ID.

Use the following procedure to change VLAN IDs:

1. In the ROR console server resource tree, right-click the target LAN switch blade and select [Modify]-[Network Settings] from the popup menu.

The [VLAN Settings] dialog is displayed.

2. To use this feature, the following settings must first be defined:

**VLAN** 

Select "Change" and select the VLAN ID that has been changed.

Physical Port, Link Aggregation

Select [None] from the VLAN type of the port number to configure or link aggregation group name.

3. Click <OK>.

The VLAN ID set for the selected LAN switch blade port is released.

4. Repeat step 1 and set the new VLAN ID in the [VLAN Settings] dialog.

VLAN

Select "Create new" or "Change" in the VLAN information and select the VLAN ID to be changed.

Physical Port, Link Aggregation

Select [Tagged] from the VLAN type of the port number to configure or link aggregation group name.

5. Click <OK>.

The VLAN ID is changed.

## **Changing VLAN Types**

This section explains how to change the types of VLAN (port or tagged VLAN) set on the external ports of a LAN switch.

Use the following procedure to change VLAN types:

1. In the ROR console server resource tree, right-click the target LAN switch blade and select [Modify]-[Network Settings] from the popup menu.

The [VLAN Settings] dialog is displayed.

2. To use this feature, the following settings must first be defined:

**VLAN** 

Select "Change" and select the VLAN ID that has been changed.

Physical Port, Link Aggregation

Change the VLAN type (Untagged] or [Tagged]) of the port number to configure or link aggregation group name.

3. Click <OK>.

The VLAN type is changed.

## **Deleting VLAN IDs**

This section explains how to delete VLAN IDs.

- Deleting VLAN IDs from LAN switch blades

Use the following procedure to delete VLAN IDs:

1. In the ROR console server resource tree, right-click the target LAN switch blade and select [Modify]-[Network Settings] from the popup menu.

The [VLAN Settings] dialog is displayed.

2. To use this feature, the following settings must first be defined:

**VLAN** 

Select "Change" and select the VLAN ID that has been changed.

3. Click < Delete>.

The VLAN ID is deleted.

- Deleting VLAN IDs from LAN switch ports

Use the following procedure to delete VLAN IDs:

1. In the ROR console server resource tree, right-click the target LAN switch blade and select [Modify]-[Network Settings] from the popup menu.

The [VLAN Settings] dialog is displayed.

2. To use this feature, the following settings must first be defined:

**VLAN** 

Select "Change" and select the VLAN ID that has been changed.

Physical Port, Link Aggregation

Select [None] from the VLAN type of the port number to delete VLANs or link aggregation group name.

3. Click <OK>.

The VLAN ID is deleted.

# 7.4.3 Re-discovering LAN Switches

Newly added LAN switches (L2 switchs) can be discovered by re-executing LAN switch (L2 switch) discovery. For details on LAN switch (L2 switch) discovery, refer to "Discovery" in "5.13 Registering LAN Switches".

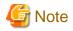

When using "auto-configuration for network device" function on a LAN switch (L2 switch), register it as a network device using the method described in "5.7 Registering Network Devices" instead of re-executing LAN switch (L2 switch) discovery.

# 7.5 Modifying Network Resource Specifications

This section explains how to modify specifications of network resources.

The availability of modification for each item depending on the network resource type is shown below:

Table 7.1 Modification Availability Range List

| Category                                                       | Item                                         | Admin LAN Network Resources Directly Connecting with Manager | Network Resources of Additionally Created Admin LAN | Network<br>Resources of<br>iSCSI or Public<br>LAN |
|----------------------------------------------------------------|----------------------------------------------|--------------------------------------------------------------|-----------------------------------------------------|---------------------------------------------------|
| General Area                                                   | Network resource name                        | Yes                                                          | Yes                                                 | Yes                                               |
|                                                                | Label                                        | Yes                                                          | Yes                                                 | Yes                                               |
|                                                                | Comments                                     | Yes                                                          | Yes                                                 | Yes                                               |
| Connection<br>Information                                      | VLAN ID                                      | No                                                           | No                                                  | No                                                |
|                                                                | External Connection Ports                    | Yes (*1)                                                     | Yes (*1)                                            | Yes (*1)                                          |
|                                                                | Automatic configuration                      | No                                                           | No                                                  | No                                                |
|                                                                | physical LAN segment                         | Yes (*2)                                                     | Yes (*2)                                            | Yes (*2)                                          |
|                                                                | Auto-configuration of VLAN on external ports | No                                                           | No                                                  | No                                                |
|                                                                | Subnet address/subnet mask                   | Yes (*3, *4)                                                 | Yes (*3)                                            | Yes                                               |
| Subnet information                                             | IP address to exclude                        | Yes                                                          | Yes                                                 | Yes                                               |
|                                                                | Default gateway                              | Yes (*4)                                                     | Yes                                                 | Yes                                               |
| Network resource type                                          | -                                            | No                                                           | No                                                  | No                                                |
| Auto-configuration<br>of network devices<br>(L2 switches) (*5) | VLAN IDs, connection ports, etc.             | No                                                           | No                                                  | Yes                                               |

Yes: Modification is possible

No: Modification is not possible

Use the following procedure to change network resource specifications.

<sup>\*1:</sup> Even after changing external connection ports, virtual switches, port groups, and virtual bridges that have been deployed can be used as is. New information on the external connection ports will be reflected on the configuration of virtual switches, port groups, and virtual bridges deployed after modification of the network resource. When modifying the deployed network according to the external connection port, server virtualization software must be operated directly to do so.

<sup>\*2:</sup> Even after changing physical LAN segments, virtual switches, port groups, and virtual bridges that have been deployed can be used as is. New information on the physical LAN segments will be reflected on the configuration of virtual switches, port groups, and virtual bridges deployed after modification of the network resource. When modifying the deployed network according to the physical LAN segment, server virtualization software must be operated directly to do so.

<sup>\*3:</sup> The subnet address and subnet mask of admin LAN can be changed, when there are no physical servers using the network resources of the target of modification.

<sup>\*4:</sup> Modification can be performed by executing the rexadm mgretl modify command.

<sup>\*5:</sup> Possible when the network resource has been created specifying auto="true" for the "<SwitchConfiguration>" element in the XML definition file.

1. Right-click the target network resource in the orchestration tree, and select [Change Settings]-[Modify Specification] from the popup menu.

The [Modify a network resource] dialog is displayed.

- 2. Change the items you want to modify.
- 3. Click <OK>.

The network resource is changed.

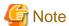

- The default gateway address of an admin LAN resource which is the same subnet address as that of the manager cannot be changed.

When changing the number of the IP address to use after changing the subnet addresses or subnet masks, the IP address for L-Server is also automatically changed.

As the OS configuration installed on an L-Server is not changed, manually change it to match the detailed information of the L-Server.

- Making the following change to the network resource for which automatic configuration of VLAN on the external connection port is specified may cause a network loop.
  - Adding another external connection port on a LAN switch blade which has been already specified as an external connection port

In this case, take action to prevent a network loop first, such as disconnecting the cable for the external connection port to be added, before making changes to the network resource.

# 7.6 Changing Network Device Settings

This section explains how to change settings of network devices.

Use the following procedure to change the settings of a registered network device:

- 1. Create network configuration information for the target network device.
- 2. Change the network device settings based on the network configuration information created in 1.

# 7.6.1 Creating the Network Configuration Information (XML Definition)

Create the network configuration information necessary for changing the registered network device settings.

In the following cases, it is possible to create network configuration information that can be used as input information for changes based on its original network configuration information.

- When the network configuration information used for registering the network device exists
- When the network configuration information retrieved from Resource Orchestrator using the rexadm netconfig export command exists

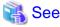

- For how to create network configuration information (XML definitions), refer to "9.4.8 When Registering Network Devices as Resources" in the "Design Guide CE".
- For details on the rexadm netconfig command, refer to "3.7 rexadm netconfig" in the "Reference Guide (Command/XML) CE".

# 7.6.2 Changing Network Device Settings

This section explains how to change settings of a network device.

Network device settings can be changed using the following methods:

- When modifying network devices individually

Use the rexadm netdevice modify command.

- When modifying multiple network devices at one time

Use the rexadm netconfig import command.

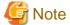

When modifying links between VFABs and tenants in Converged Fabric, modify the linking information of the port profiles and the MAC addresses.

- When changing links of tenants with VFABs to VFABs with the different external connection ports, delete the link information from before modification.
- When changing links of tenants with VFABs to VFABs with the same external connection ports, add the linking information from after modification.
- When adding new tenants when linking with VFABs, modification is not required.

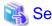

- For details on the rexadm netdevice command, refer to "3.8 rexadm netdevice" in the "Reference Guide (Command/XML) CE".
- For details on the rexadm netconfig command, refer to "3.7 rexadm netconfig" in the "Reference Guide (Command/XML) CE".
- For details on the information which can be changed, refer to "15.6.2 Modification" in the "Reference Guide (Command/XML) CE".

# 7.7 Changing VM Management Software Settings

This section explains how to change VM management software settings.

The following settings can be changed.

- Location
- IP address
- User ID
- Password

Here the method for changing settings registered with Resource Orchestrator is explained.

Complete reconfiguration within the VM management software admin console before performing this procedure.

Use the following procedure to change VM management software settings:

1. In the ROR console management software tree, right-click the target management software, and select [Modify]-[Registration Settings] from the popup menu.

The [Modify Management Software(*name*) Settings] dialog is displayed. The name of the selected VM management software is displayed in *name*.

2. Enter the following items:

## Location

Select the location of the VM management software registration to change.

 If VM management software is installed on the admin server Select [Admin Server]. - In other cases

Select [Other Server].

## IP address

If [Other Server] was selected, enter the IP address of the server on which VM management software is installed.

## User ID

Enter the user ID to use to control VM management software.

#### Password

Enter the password for VM management software.

## 3. Click <OK>.

VM management software settings are changed.

# 7.8 Changing Power Monitoring Environment Settings

This section explains how to change power monitoring environment settings.

Power environment settings include environmental data settings, collection cancel settings, and power monitoring device settings.

## 7.8.1 Changing Environmental Data Settings

Use the following procedure to change environmental data settings:

1. Select [Tools]-[Options] from the ROR console menu.

The [Options] dialog is displayed.

2. Click the [Environmental Data] category title, and input the following items in the displayed area.

## Data to collect

Select the [Power] checkbox to start collecting power consumption data.

## Polling interval (in minutes)

Enter the time interval of the data collection (1-6 or 10).

The number of devices that can be monitored simultaneously depends on the value of this polling interval and the load put on the admin server. The following values are guidelines.

Table 7.2 Polling Interval

| Polling Interval | Number of Devices that can be Monitored Simultaneously |
|------------------|--------------------------------------------------------|
| 5 minutes        | Up to 40 devices                                       |
| 10 minutes       | Up to 60 devices                                       |

Use a polling interval of 5 minutes or longer when monitoring chassis and servers. Use a polling interval of 10 minutes if monitoring more than 40 devices.

## Data storage period

Enter storage periods for each collection rate. Data older than the configured storage period will be deleted every day. Enlarging data storage periods reduces the number of devices that can be monitored simultaneously.

Use the default storage period values when monitoring chassis and servers.

## 3. Click <Apply>.

The new settings are applied.

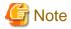

If the [Power] checkbox under [Data to collect] is cleared, the collection of power consumption data (including the calculation of hourly, daily, and other summarized data) will not be performed anymore.

## 7.8.2 Canceling Collection Settings for Power Monitoring Environments

This section explains how to cancel the collection of power consumption data.

Use the following procedure to cancel the collection of power consumption data.

1. Select [Tools]-[Options] from the ROR console menu.

The [Options] dialog is displayed.

2. Click the [Environmental Data] category title, and modify the values for the following items in the displayed area.

Data to collect

Clear the [Power] checkbox.

3. Click <Apply>.

Collection of environmental data is canceled.

## 7.8.3 Changing Power Monitoring Devices

This section explains how to change power monitoring device settings.

The following settings can be changed.

- Device name
- Admin LAN (IP address)
- SNMP community name
- Voltage
- Comments

Complete setting modifications on the actual power monitoring device before performing this procedure.

Use the following procedure to change power monitoring device settings:

1. From the ROR console, right-click the power monitoring device tree, then select [Modify]-[Registration Settings] from the popup menu.

The [Modify Power Monitoring Device] dialog is displayed.

- 2. Make changes to the values as needed.
- 3. Click <OK>.

The power monitoring device settings will be changed with the entered information.

# 7.9 Changing Monitoring Information Settings

This section explains how to change and cancel monitoring information settings.

# 7.9.1 Changing Monitoring Information Settings

This section explains how to change monitoring information settings.

The following settings can be changed.

- Enabling or disabling of ping monitoring

- Time-out
- Recovery method
- Number of reboots

Use the following procedure to change settings:

1. In the ROR console server resource tree, right-click the target physical OS and the VM hosts, and select [Modify]-[Monitoring Settings] from the popup menu.

The [Configuring monitoring settings] dialog is displayed.

- 2. Make changes to the values as needed.
- 3. Click <OK>.

The settings for the monitoring information are changed to the entered settings.

## 7.9.2 Canceling Monitoring Information Settings

This section explains how to cancel monitoring information settings.

Use the following procedure to cancel the monitoring information settings:

1. In the ROR console server resource tree, right-click the target physical OS and the VM hosts, and select [Modify]-[Monitoring Settings] from the popup menu.

The [Configuring monitoring settings] dialog is displayed.

- 2. Uncheck the [Enable ping monitoring] checkbox.
- 3. Click <OK>

The settings for the monitoring information are cancelled.

# 7.10 Changing Storage

This section explains how to change storage settings.

# 7.10.1 Changing Storage Management Software Basic Information

This section explains how to change the basic settings of storage management software.

The following settings can be changed.

- Label
- Comments

Use the following procedure to change the basic settings of storage management software:

1. In the ROR console storage tree, right-click the target storage management software, and select [Modify]-[Registration Settings] from the displayed menu.

The [Resource Change Setting] dialog is displayed.

2. Modify the values for the following items:

Label

Enter up to 32 alphanumeric characters or symbols.

Comments

Enter up to 256 alphanumeric characters or symbols.

3. Click <OK>.

Basic information for the storage management software is modified.

## 7.10.2 Changing Storage Unit Basic Information

This section explains how to change the basic information of storage units.

The following settings can be changed.

- Label
- Comments

Use the following procedure to change the basic information of storage units:

1. In the ROR console storage tree, right-click the target storage unit, and select [Modify]-[Registration Settings] from the displayed menu.

The [Resource Change Setting] dialog is displayed.

2. Modify the values for the following items:

Label

Enter up to 32 alphanumeric characters or symbols.

Comments

Enter up to 256 alphanumeric characters or symbols.

3. Click <OK>.

Basic information for the storage unit is modified.

## 7.10.3 Changing Virtual Storage Resource Basic Information

This section explains how to change the basic settings of virtual storage resources.

The following settings can be changed.

- Label
- Comments

Use the following procedure to modify the basic information for virtual storage resources:

1. In the ROR console storage tree, right-click the target virtual storage resource, and select [Modify]-[Registration Settings] from the popup menu.

The [Resource Change Setting] dialog is displayed.

2. Modify the values for the following items:

Label

Enter up to 32 alphanumeric characters or symbols.

Comments

Enter up to 256 alphanumeric characters or symbols.

3. Click <OK>.

The basic information of the virtual storage resource is modified.

# 7.10.4 Changing Disk Resource Basic Information

This section explains how to modify the basic information for disk resources.

The following settings can be changed.

- Label
- Comments

Use the following procedure to modify the basic information for disk resources

1. Select the target virtual storage in the ROR console storage tree.

The disk resource list is displayed in the [Resource List] tab.

2. From the disk resource list, right-click the target disk resource, and select [Modify]-[Registration Settings] from the displayed menu.

The [Resource Change Setting] dialog is displayed.

3. Modify the values for the following items:

#### Label

Enter up to 32 alphanumeric characters or symbols.

## Comments

Enter up to 256 alphanumeric characters or symbols.

4. Click <OK>.

The basic information for disk resources is modified.

# 7.11 Changing BMC BladeLogic Server Automation Settings

This section explains how to change BMC BladeLogic Server Automation settings.

The following settings can be changed.

- Label
- Comments

Use the following procedure to perform setting changes for BMC BladeLogic Server Automation:

1. In the ROR console management software tree, right-click the target management software(BladeLogic), and select [Modify][Registration Setting] from the popup menu.

The [Modify Management Software(BladeLogic)] dialog is displayed.

2. Set the following items:

## Label

Enter the Label of the Management software.

Enter up to 32 alphanumeric characters or symbols.

## Comments

Enter the Comment of the Management software.

Enter up to 256 alphanumeric characters or symbols.

## 3. Click <OK>.

The target BMC BladeLogic Server Automation settings are changed.

# Chapter 8 Configuring the Operating Environments of Managed Servers

This chapter explains how to install software to the registered managed servers and set up their operating environment.

Figure 8.1 Procedure for Setting up Operating Environments (for Blade Servers and Rack Mount Servers)

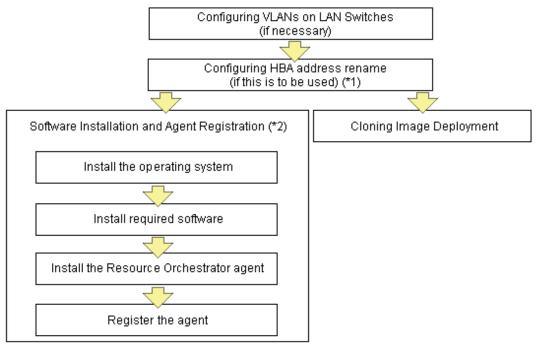

<sup>\*1:</sup> HBA address rename and VIOM cannot be used together within the same chassis. I/O virtualization settings for all the servers mounted in one chassis must be made using either HBA address rename or VIOM.

Figure 8.2 Procedure for Setting up Operating Environments (for Fujitsu M10/Enterprise)

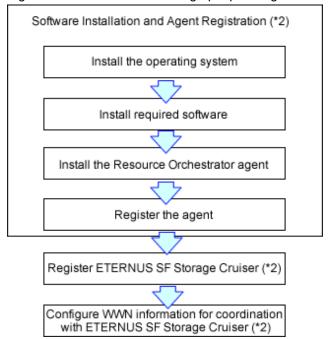

<sup>\*2:</sup> These settings can be omitted for resources that have already been installed or registered.

- \*1: These settings can be omitted for resources that have already been installed or registered.
- \*2: Necessary when performing server switchover using the storage affinity method.
- Configuring VLANs on LAN Switch Blades

Refer to "5.4.4 Configuring VLANs on LAN Switch Blades".

- HBA address rename Settings

Refer to "5.5.2 HBA address rename Settings".

- Installing Software and Registering Agents

Refer to "Chapter 11 Installing Software and Registering Agents on VM Hosts" in the "Setup Guide CE".

- Deploying Cloning Images

Refer to "Chapter 12 Cloning [Physical Servers]".

- Registering ETERNUS SF Storage Cruiser

Refer to "5.13 rcxadm storagemgr" in the "Reference Guide (Command) VE".

- Configuring WWN Settings for ETERNUS SF Storage Cruiser Integration

Refer to "8.1 Configuring WWN Settings for ETERNUS SF Storage Cruiser Integration".

# 8.1 Configuring WWN Settings for ETERNUS SF Storage Cruiser Integration

This section explains how to configure WWN settings for integration with ETERNUS SF Storage Cruiser.

Specifying HBA WWNs, storage WWNs, and AffinityGroup for ETERNUS SE Storage Cruiser enables configuration of the zoning settings of Fibre Channel switches and storage unit host affinity. When performing switchover on managed servers, using the WWN settings enables the admin server to automatically change settings of storage devices.

Use of this function requires registration of specific settings for ETERNUS SF Storage Cruiser in advance. Fibre Channel Switches and storage units connected to managed servers must be registered on ESC.

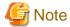

- WWN settings for servers and HBAs are not performed by this function.
- Configuration cannot be performed for managed servers which are configured as spare servers or are used as spare servers. Therefore, perform this configuration before configuring spare servers.

Use the following procedure to configure the WWN settings.

When changing the current WWN information, configure the new WWN information after deleting Fibre Channel Switch zoning and storage unit host affinity in the currently configured WWN information.

1. In the ROR console server resource tree, right-click the target physical server, and select [Modify]-[WWN Settings] from the popup menu.

The [WWN Settings] dialog is displayed.

2. To use this feature, the following settings must first be defined:

**HBA** ports

Select the following values according to the system configuration.

- Procedures for Single-path Configurations

Specify "1" for HBA ports.

- Procedures for Multi-path Configurations

Select the number of multi-paths for HBA ports.

However, it is necessary to select "1" during installation of the operating system. Select the number of paths and reconfigure HBA address rename settings after setting up the multi-path driver.

#### Portn WWPN

Enter or select the WWPN of an HBA collected from physical servers.

When using a multi-path configuration, enter the values of the HBAs and the corresponding CAs of servers in the same order, based on the values in "8.1.6 Settings when Switching Over Fujitsu M10/SPARC Enterprise Servers" in the "Design Guide CE".

#### Target CA

Select WWPNs of storage CA and AffinityGroup.

Select hyphens ("-") to keep spare servers inactive.

Also, select a hyphen ("-") when deleting Fibre Channel Switch zoning and storage unit host affinity in the configured WWN information.

When using a server on which an agent is registered as a spare server, the server must meet one of the following conditions:

- When the WWPN of the target CA is the same value as that of the primary server
- When the AffinityGroup value is different from the value of the primary server
- When agents are not registered on ETERNUS SF Storage Cruiser

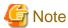

When using the storage affinity switchover method, if a hyphen ("-") is selected, the storage path settings will be deleted.

#### 3. Click <OK>.

Perform configuration or deletion of Fibre Channel Switch zoning and storage unit host affinity based on the configured WWN information. When the target operation server is registered on ESC, the status should be as below:

- Configuration

The server should be turned on

- Deletion

The server should be turned off

When configuration and deletion of Fibre Channel Switch zoning and storage unit host affinity have been already executed, no operations will be performed on the devices.

.....

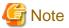

- For WWPN value specification, check that the value does not overlap with the WWPN used for HBA address rename or VIOM. If the same WWPN is used, there is a chance data on storage units will be damaged.
- When configuration or deletion of Fibre Channel switches or storage units performed, a warning dialog is displayed. Make sure that there are no problems in the settings, then click <OK>.
- If the target CA is not displayed, confirm the status of the following settings:
  - ESC is correctly registered on Resource Orchestrator.
  - Fibre Channel switches and storage units are correctly registered.
  - Only one access path is configured on ESC for each CA of an HBA.

# 8.2 Deploying Cloning Images

For the second and subsequent servers, operating systems are created using the cloning image collected from the first server.

For details on cloning, refer to "Chapter 12 Cloning [Physical Servers]".

# Chapter 9 Deleting Resources

This chapter explains how to delete resources.

It is possible to register and delete a managed server and LAN switch (L2 switch) as a single resource when they are in the same chassis. Note that operation of a server cannot be performed while the LAN switch (L2 switch) is being registered and removed.

If the operation is performed simultaneously for multiple resources, one of the following messages is displayed.

In this case, wait until the current operation is completed before executing the desired operation again.

FJSVrcx:ERROR:67210: LAN\_switch\_name(LAN switch):is busy

or

FJSVrcx:ERROR:67210: Managed\_server\_name (physical server):is busy

## 9.1 Deleting Chassis

This section explains how to delete chassis.

Use the following procedure to delete the chassis.

- 1. In the ROR console server resource tree, right-click the target chassis, and select [Delete] from the popup menu.
  - The [Delete Resource] dialog is displayed.
- 2. Click <OK>.

The target chassis is deleted from the server resource tree.

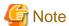

If server blades and partitions within the chassis were already registered, delete these server blades and partitions before deleting the chassis. If LAN switches (L2 switches) have been registered, delete all LAN switches (L2 switches) before deleting the chassis.

# 9.2 Deleting Managed Servers

This section explains how to delete managed servers.

Use the following procedure to delete managed servers.

1. In the ROR console server resource tree, right-click the target server (or the physical OS or the VM host on the server) and select [Delete] from the popup menu.

The [Delete Resource] dialog is displayed.

If a VM host is running on the server to be deleted, any VM guests running on that host are also deleted from the server resource tree at the same time. The VM guests to be deleted appear in the [Delete Resource] dialog, so check that it is safe to delete them.

- 2. Click <OK>.
  - If a physical OS or VM host exists on the target server and HBA address rename is set
    - The server will be powered off and the target server will be unregistered when the resource is deleted. Resource Orchestrator does not delete the host affinity settings of storage units or the zoning settings of Fibre Channel switches.
  - If WWN information is set for the target server
    - The host affinity settings of storage units and the zoning settings of Fibre Channel switches will be deleted when the Fujitsu M10/SPARC Enterprise is deleted.
  - If the deleted server is a PRIMERGY BX series, a PRIMEQUEST, a SPARC Enterprise M4000/M5000/M8000/M9000, or a FUJITSU M10-4S

The target server will be unregistered and remain in the server resource tree.

# **Information**

- If HBA address rename has already been set up on the managed server, the HBA WWN is reset to the factory default. When this occurs, the managed server is turned on temporarily, after the power is forcibly turned off once. When the operating system is running on a managed server, it is recommended to shut it down before deleting the server.

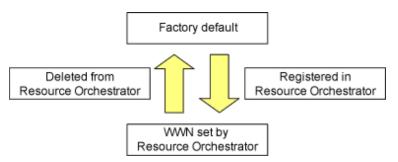

- VM guests can be deleted using the management console of the server virtualization software used. Doing so will automatically delete those VM guests from Resource Orchestrator as well.
- If the same storage device volume is to be used to operate the target server after the server has been deleted, use storage management software such as ETERNUS SF Storage Cruiser to reset the storage host affinity and fibre channel switch zoning with the factory default WWN.
- Any system images backed up from the target server are also deleted automatically.
- After the server has been deleted, the maintenance LED is switched OFF automatically.
- Deleting a server on which both the HBA address rename function and a VM high-availability feature (provided by the server virtualization software used) are enabled will produce the following behavior. The server will be powered off, causing the high-availability feature to trigger its VM recovery process. To avoid interruption of hosted applications during server deletion, it is recommended to move VM guests to another server beforehand. For more details on the high-availability features available for each server virtualization software, refer to "D.2 Configuration Requirements" in the "Design Guide VE".

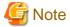

When registering resources, directories and files that are necessary for performance monitoring are created on the server where the resources are registered. This directory is not automatically deleted when resources are deleted. Delete it manually.

Refer to "C.6.9 Advisory Notes for RHEL-KVM Usage" in the "Setup Guide CE" for details.

# 9.3 Canceling VIOM Integration

This section explains how to cancel VIOM integration.

Use the following procedure to cancel VIOM integration:

1. In the ROR console management software tree, right-click the target management software (VIOM), and select [Delete] from the popup menu.

The [Delete Resource] dialog is displayed.

2 Click <OK>

The target management software (VIOM) is deleted.

To delete registered VIOM server profiles, follow the procedure described in "5.1.1 Registering VIOM Server Profiles" to open the Web interface of ServerView Virtual-IO Manager and delete the desired profiles from there.

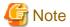

Integration with VIOM cannot be cancelled in the following cases.

- When there are spare server settings involving the VIOM server profile exchange method
- When there are servers using the VIOM server profile exchange method that are in the following states
  - Being switched over
  - Have been switched over (prior to failback)
  - Being failed back
- Server blades that are managed using VIOM, and are currently the target of operations by Resource Orchestrator (power control, image-related processes, etc.)
- For rack mount servers that are managed using VIOM, VIOM server profiles have been allocated

# 9.4 Deleting LAN Switches and Network Devices

This section explains how to delete LAN switches(L2 switches) and network devices.

- Deleting LAN Switch Blades
- Deleting LAN Switches(L2 switches) and Network Devices

## 9.4.1 Deleting LAN Switch Blades

This section explains how to delete LAN switch blades.

Use the following procedure to delete LAN switch blades.

- In the ROR console server resource tree, right-click the target LAN switch blade and select [Delete] from the popup menu.
   The [Delete Resource] dialog is displayed.
- 2. Click <OK>.

The target LAN switch blade is unregistered.

# 9.4.2 Deleting LAN Switches and Network Devices

This section explains how to delete LAN switches(L2 switches) and network devices.

Use the following procedure to delete LAN switches(L2 switches) and network devices.

- The Procedure Using the ROR Console
  - 1. In the ROR console network device tree, right-click the target LAN switch(L2 switch) or network device and select [Delete] from the popup menu.

The [Delete Resource] dialog is displayed.

2. Click <OK>.

The target LAN switch(L2 switch) or network device is deleted from the network device tree.

- The Procedure From the Command Line

Use the rexadm netdevice delete command.

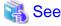

For details on the rexadm netdevice command, refer to "3.8 rexadm netdevice" in the "Reference Guide (Command/XML) CE".

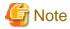

The network devices already deployed to an L-Platform cannot be deleted.

When no information is displayed in the line of "AllocatedResources[XXX]:" after executing the rexadm netdevice show command, it shows that the network device has not been deployed to the L-Platform.

For details on the rexadm netdevice show command, refer to "3.8 rexadm netdevice" in the "Reference Guide (Command/XML) CE".

## 9.5 Deleting Network Resources

This section explains how to delete network resources.

#### When VLANs for External Connection Ports of LAN Switch Blades have not been Configured

Use the following procedure to delete a network resource.

 In the ROR console orchestration tree, right-click the target network resource in a network pool, and select [Delete] from the popup menu.

The [Delete Resource] dialog is displayed.

2. Click <OK>.

#### When VLANs for External Connection Ports of LAN Switch Blades have been Configured

Use the following procedure to delete a network resource.

- Refer to the instructions given in "When VLANs for External Connection Ports of LAN Switch Blades Have not been Configured" to delete a target network resource.
- 2. If the VLAN configured for the external connection port of the LAN switch blade is not necessary, follow the procedure from step 3 to delete a target network resource.
- 3. In the ROR console server resource tree, right-click the target LAN switch blade and select [Modify]-[Network Settings] from the popup menu.

The [VLAN Settings] dialog is displayed.

- 4. To use this feature, the following settings must first be defined:
  - Under VLAN, select "Change".
  - Select a VLAN ID.
  - Select "None" as the VLAN type to delete.
     For details, refer to "7.4.2 Changing VLANs Set for External Connection Ports of LAN Switch Blades".
- 5. Click <OK>.
- 6. Confirm that the VLAN has been deleted.

In the ROR console server tree, click the LAN switch blade that includes the port specified as the external connection port of the network resource. In the switch details displayed, confirm that no VLAN is configured for the specified port.

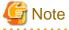

Deleting a network resource with a VLAN configured for an external connection port of a LAN switch blade does not delete that VLAN.

## 9.6 Deleting VM Management Software

This section explains how to delete VM management software.

Use the following procedure to delete VM management software.

 In the ROR console management software tree, right-click the target management software, and select [Delete] from the popup menu.

The [Delete Resource] dialog is displayed.

2. Click <OK>.

The target management software is deleted.

# 9.7 Clearing the Power Monitoring Environment

This section explains how to clear the power monitoring environment.

Clearing the power monitoring environment is done by deleting power monitoring targets.

For details on how to release collection settings, refer to "7.8.2 Canceling Collection Settings for Power Monitoring Environments".

## 9.7.1 Deleting Power Monitoring Devices

This section explains how to delete power monitoring devices.

Use the following procedure to delete power monitoring devices:

1. In the ROR console power monitoring devices tree, right-click the target power monitoring device and select [Delete] from the popup menu.

The [Delete Resource] dialog is displayed.

2. Click <OK>.

The target power monitoring devices are deleted from the tree view.

# 9.8 Deleting Admin LAN Subnets

This section explains how to delete admin LAN subnets.

Use the following procedure to delete an admin LAN subnet.

1. From the ROR console menu, select [Settings]-[Admin LAN Subnet].

The [Admin LAN Subnet] dialog is displayed.

- 2. Select the subnet to delete.
- 3. Click < Delete>.

The [Delete Admin LAN Subnet] dialog is displayed.

4. Click <OK>.

The target subnet information is deleted.

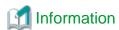

When an admin LAN subnet is deleted, the simplified DHCP service for Resource Orchestrator will be disabled.

In this case, either use the OS standard DHCP service that was enabled when the admin LAN subnet was registered, or perform reinstallation after uninstalling the manager.

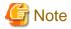

It is not possible to delete the information of subnets which have managed servers registered.

Before deleting subnet information, delete all managed servers that have been registered on the relevant subnet.

# 9.9 Deleting BMC BladeLogic Server Automation

This section explains how to delete the registered BMC BladeLogic Server Automation.

Use the following procedure to delete the registered BMC BladeLogic Server Automation.

1. In the ROR console management software tree, right-click the target management software (BladeLogic), and select [Delete] from the popup menu.

The [Delete management software(BladeLogic)] dialog is displayed.

2. Click <OK>.

The target BMC BladeLogic Server Automation is deleted.

# 9.10 VM Host unregistration

It describes unregistration of VM Host on guest domain on Oracle VM for SPARC.

Use the following manual to unregister VM Host.

1. In the ROR console server resource tree, right-click guest domain which is registered on VM Host, and select [Unregister] from the popup menu.

The [VM Host unregistration] dialog is displayed.

2. Click <OK> button.

Such VM Host is converted back into VM Guest.

# Chapter 10 Pre-configuration for Resource Registration and Modification

This chapter provides an overview of the pre-configuration function and explains how to use system configuration files.

## 10.1 Overview

Using the Pre-configuration function, it is possible to create system definition files that can be later used to setup a Resource Orchestrator environment. Importing system configuration files makes it easy to perform various registration settings in one operation. This prevents the operating mistakes induced by sequences of individual, manual configuration steps.

The pre-configuration function can be used in the following situations.

#### - New Installation

From a traditional work office (or another off-site location), define the various parameters required for Resource Orchestrator and record them in a system configuration file. Next, send this definition file to your actual system location (machine room), and import the file into Resource Orchestrator using the import functionality of the ROR console. This single operation automates the registration of all the servers defined in the system configuration file.

#### - Backing up a System Configuration

Using the export function of the ROR console, the current Resource Orchestrator configuration can be exported to a system configuration file.

#### - Batch Reconfiguration

The registration settings of already registered resources can be modified easily by exporting the current configuration to a system configuration file and editing the desired configuration items before re-importing that configuration file. The actual reconfiguration is then performed as a single import operation.

#### - Re-use of Existing Configurations

Once a system has been fully setup, its configuration can be exported and re-used as a basis for the design of other systems. This makes it easy to design various systems located in different sites.

Figure 10.1 Examples of Use

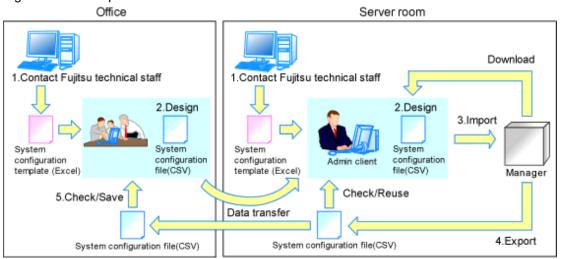

Only system configuration files in CSV format can be imported or exported. For details on the system configuration file's format, refer to "Appendix B Format of CSV System Configuration Files".

Resource Orchestrator provides a sample in CSV format. To obtain a copy of the Excel template (hereafter system configuration template), please contact Fujitsu technical staff. This system configuration template makes it easy to create system configuration files in CSV format.

- When loading a system configuration template from a CSV file, or importing a system configuration file from the ROR console Use the format described in "B.2 File Format" for the system configuration file.

- When saving a file in CSV format from the system configuration template, or exporting a system configuration file from the ROR console

Export will be performed using the latest file format given in "B.2 File Format".

The following operations, usually performed from the ROR console, can be equally performed using the pre-configuration function.

- Registration
  - "5.1 Registering VIOM Coordination"
  - "5.4 When Using Blade Servers"
  - "5.13 Registering LAN Switches"
  - "5.2 Registering VM Management Software"
  - "5.10 Registering Power Monitoring Devices" (\*1)
  - "5.11 Registering Admin LAN Subnets"
  - "5.4.4 Configuring VLANs on LAN Switch Blades"
  - "5.5.2 HBA address rename Settings" (\*2)
  - "Chapter 8 Configuring Monitoring Information" in the "Setup Guide VE"
  - "Chapter 18 Server Switchover Settings" in the "User's Guide VE"
- Modification
  - "6.1 Changing Admin IP Addresses" (\*3)
  - "7.1.11 Changing Admin LAN Subnets"
  - "7.1.2 Changing Server Names"
  - "7.1.3 Changing Admin IP Addresses" (\*3)
  - "7.1.4 Changing SNMP Communities"
  - "7.1.5 Changing Server Management Unit Configuration Settings"
  - "7.1.7 Changing VM Host Login Account Information"
  - "7.1.8 Changing the VLAN Settings of LAN Switch Blades"
  - "7.1.9 Changing HBA address rename Settings" (\*2)
  - "7.1.10 Changing Boot Options"
  - "7.3 Changing VIOM Registration Settings"
  - "7.4 Changing LAN Switch Settings"
  - "7.7 Changing VM Management Software Settings"
  - "7.8 Changing Power Monitoring Environment Settings"
  - "7.9 Changing Monitoring Information Settings"
  - "18.3 Changing Server Switchover Settings" in the "User's Guide VE"
- \*1: To start collecting environment data, the collection settings should be manually set from the ROR console's option dialog.
- \*2: Restart all the managed servers that were either registered or modified following an import operation.
- \*3: The pre-configuration's scope of configuration is the same as that of the ROR console.

Moreover, the pre-configuration function can perform the same labels and comments settings as those available in BladeViewer. Those settings are described in "Chapter 4 BladeViewer" and "4.5.1 Listing and Editing of Labels and Comments".

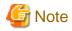

- The following operations cannot be performed by the pre-configuration function, and should be performed from the ROR console.
  - Deleting registered resources from Resource Orchestrator
  - Changing the name of a registered chassis, physical server (only for servers other than PRIMERGY BX servers) or a power monitoring device
  - Deleting registered admin LAN subnets
  - Discovering, registering, or changing registration settings of a LAN switch (L2 switch)
  - Detecting physical link information from a LAN switch (L2 switch)
  - Canceling VIOM Integration
  - Registration and deletion of SNMP trap destinations
  - Configuration and change of WWN information using ETERNUS SF Storage Cruiser integration
  - Agent registration of Oracle VM for SPARC guest domain
- The following operations cannot be performed by the pre-configuration function, and should be performed using commands.
  - Registration and deletion of ETERNUS SF Storage Cruiser integration
- Make sure that less than 200 resources are specified for registration or changing in the system configuration file specified for import.

  If it is necessary to specify more than 200 resources for registration or changing, do by importing multiple system configuration files.
- When using ServerView Deployment Manager on the admin LAN, the following settings cannot be defined using the pre-configuration function. For details on co-existence with ServerView Deployment Manager, refer to "Appendix B Co-Existence with ServerView Deployment Manager" in the "Setup Guide VE".
  - Spare server settings (using the backup and restore or HBA address rename method)
  - HBA address rename Settings

# 10.2 Importing the System Configuration File

This section explains how to import a system configuration definition file (saved in CSV format) from the ROR console.

Use the following procedure to import a system configuration definition file.

1. Prepare a system configuration file in CSV format.

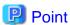

- System configuration templates in Excel format cannot be directly imported into Resource Orchestrator. Use the template's save to CSV function to produce a system configuration file in CSV format before importing.
- Only system configuration files conforming to the format described in "B.2 File Format" can be imported. For details on the file format, refer to "Appendix B Format of CSV System Configuration Files".
- Make sure that less than 200 resources are specified for registration or changing in the system configuration file.
   If it is necessary to specify more than 200 resources for registration or changing, do by importing multiple system configuration files.
- When changing resources in different sections, perform import of the configuration definition files for each section.
- When importing system configuration files which begins with "RCXCSV,V1.0" in the first line, the agent cannot automatically be registered. Moreover, the registration fails in cases where a spare server is defined to a VM host in the system configuration file.

- 2. Open and log in to the ROR console according to "Chapter 2 Login and Logout" in the "User's Guide for Infrastructure Administrators CE".
- 3. In the ROR console, select [File]-[System Configuration File]-[Import] from the menu.

The [Import System Configuration File] dialog is displayed.

- 4. Specify a configuration file prepared in step 1.
- 5. Click <OK>.

The import process starts. The system configuration file is verified first, and then resources are imported one by one, following the order defined by the system configuration file.

The processing of resource registration or change is executed after the verification.

The process status can be checked in the Recent Operations area of the ROR console.

Clicking <Cancel> in the Recent Operations area displays a confirmation dialog and stops the import process. The <Cancel> button interrupts the import process after completing the current process. Note that the processing performed up to the error point is effective in the system.

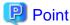

- The "SpareServer", "ServerAgent" and "ServerVMHost" sections must meet the conditions below when performing preconfiguration.
  - a. Spare server section ("SpareServer")

#### In cases where the specified spare server has no operating system installed

The physical server which is defined as a spare server must not be defined in "ServerWWNN", "ServerAgent", or "ServerVMHost" sections.

......

#### When configuring a server using I/O virtualization as a spare server

The server must meet one of the following conditions:

- HBA address rename information must already be configured on the physical server in which a spare server is defined
- A VIOM server profile must already be configured on the physical server in which a spare server is defined

#### In cases where the specified spare server is a VM host

The physical server which is defined as a spare server must already be registered for the Resource Orchestrator agent.

# When configuring a server with WWN information set using storage affinity switchover as a spare server WWN information must already be configured on the primary server and the spare server.

If the above conditions are not meet, divide the section as different CSV files, and import them one by one.

b. Agent section ("ServerAgent" or "ServerVMHost")

To register an agent, it must fulfill all of the following conditions. Please import agents only if they meet all these conditions.

The agent of Resource Orchestrator must already be installed on the managed server.

An OS must be running on the managed server.

The agent of the target physical server must be registered, or the agent registration section defined in the system configuration file.

- In the "Server" section, when registering or changing managed servers in different subnets than the admin server, one of the following conditions must be fulfilled:
  - The target subnet information is registered.
  - The target subnet's information is defined in the "Subnet" section of the CSV format system configuration file.

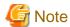

- When registering a new server with the registered primary server, and configuring it as a spare server, import the "Server" section and "SpareServer" section separately.
- When changing physical server names during pre-configuration, it cannot be performed at the same time as other preconfiguration operations. Import the "Server" section separately from other sections.
- 6. When the import is completed successfully, a message is displayed in the Recent Operations area.

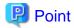

- Error handling

The processing of resource registration or change is executed after the verification of the system configuration file during import.

If an error occurs during the verification process, which means an invalid value exists in the system configuration file, an error message is displayed only in the event log. Correct the system configuration file, and import it again.

Invalid content also includes invalid section headers.

If there is an error message displayed, but the values in the specified line are all correct, check whether the section header is correct or not.

If an error occurs during registration and change process, an error message is displayed in both the recent operations area and the event log. In this case, the process is finished up to the previous line setting, that is, before the system configuration file line number which message is displayed. Correct the system configuration file and rectify the problem, then import it again. The process will resume from the position where it stopped.

- Import log file

The import log is saved in the following location on the manager.

In cases where an error occurs in the verification step, which means the processing of registration or changing the resource has not started yet, no log file is created.

[Windows Manager]

Installation\_folder\SVROR\Manager\var\log\config.log

[Linux Manager]

/var/opt/FJSVrcvmr/log/config.log

- Backing up the manager prior to import automatically

When importing is performed by a user, exporting is also automatically executed. The export file is saved as the backup of the manager configuration. Use this file to return to the previous values if there is an input error in the system configuration file. Note that the backup can store the latest five versions.

The system configuration file backup can be stored in the following folder on the manager.

[Windows Manager]

Folder

Installation\_folder\SVROR\Manager\var\config\_backup

File name

rexconf-YYYYMMDDHHMMSS.csv (the date and time are shown in YYYYMMDDHHMMSS)

[Linux Manager]

Directory

/opt/FJSVrcvmr/var/config\_backup

File name

rexconf-YYYYMMDDHHMMSS.csv (the date and time are shown in YYYYMMDDHHMMSS)

7. Perform post-setting operations.

If the import is completed successfully, perform the following procedures if required.

- If HBA address rename is set, then restart the relevant managed server.
- If the agent is registered, perform either one of the following to enable further backup or cloning operations.
  - Restart the managed server.
  - Restart the Related Service described in "2.2 Starting and Stopping Agents" in the "Operation Guide CE".

## 10.3 Exporting the System Configuration File

This section explains the method for exporting a system configuration file containing the current system settings.

Use the following procedure to export the system configuration file in CSV format from the ROR console.

- 1. Open and log in to the ROR console according to "Chapter 2 Login and Logout" in the "User's Guide for Infrastructure Administrators CE".
- 2. In the ROR console, select [File]-[System Configuration File]-[Export] from the menu.
- 3. The export process starts automatically.
- 4. When the process complete successfully, the [File Download] dialog is displayed.

Click one of the following.

- When clicking <Save>

As the [Save As] dialog is displayed, specify the destination folder and file name, and then save the file. Note that the system configuration file can be exported only in the CSV format.

- When clicking <Open>

Open the file using an application (such as Excel) associated to CSV files.

- When clicking <Cancel>

Export operations will be cancelled.

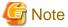

- If any server is in switchover state, the server name is enclosed in parentheses, such as "(name)".
- The admin server subnet information is not output in the "Subnet" section.
- For a LAN switch blade PY CB DCB SW 10Gb 18/6/6, the VLAN settings of external ports are not exported.
- For the following LAN switch blades, VLAN settings are not exported.
  - PRIMERGY BX 900 and BX 400 LAN switch blades operating in IBP mode or Converged Fabric mode.
  - LAN switch blade PY CB 10Gb FEX Nexus B22

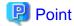

#### **Error handling**

If an error occurs during the export, an error message is displayed. Follow the message diagnostic to resolve the problem.

# **Chapter 11 Network Visualization**

This chapter provides functions of the NetworkViewer and Network Map that display network component and its status.

Network Viewer is a function to display network component and its status as well as the Network Map.

Display function of resource detail is added and display performance is improved.

Therefore, the use of the NetworkViewer is recommended.

## 11.1 NetworkViewer

This section provides an overview of the NetworkViewer and describes its features.

## 11.1.1 Overview

The NetworkViewer displays the following information for resources managed in Resource Orchestrator.

- Network configuration of physical and virtual servers (including virtual switches and VM guests)
- Statuses of network links between all resources
- VLAN configuration affecting each physical and virtual server
- Resource information

When the [NetworkViewer] button displayed in the upper right of the [Resource] tab of the ROR console is clicked, the NetworkViewer is displayed in another window.

The relation of connecting wires among the chassis, the server, and the adjoining L2 switch is displayed in the NetworkViewer first.

When you click the [>>] button at the right of the displayed each resource icon,

Connecting wires of the following resources in the selected resource (chassis and server), the resources that exist in the relation of connecting wires, and the resources is displayed.

- Server blades
- LAN switch blades
- VM hosts
- VM guests
- Virtual switches
- Adjacent L2 switches that exist in relation of connecting wires
- Adjacent chassis that exists in relation of connecting wires

In the NetworkViewer, resource icons are used to represent the status of each resource. Moreover, different colors are used to represent different link statuses.

......

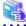

#### See

- For details on resource icons, refer to "11.1.4 Resource Icons"
- For details on link statuses, refer to "11.1.5 Network Links"

# 🚮 Infoi

#### Information

- The Network Viewer uses the Web browser's standard fonts and is designed to be viewed in a window of 1200 by 800 pixels or larger. When using a monitor with a higher resolution than this, it is recommended to enlarge the screen size. If the Web browser is resized by a significant amount, the display quality may deteriorate.

- The Network Viewer is updated automatically every ten seconds. When update Network links manually, please click the update button
- When the Ethernet Fabric switch that contains registered LAN switch blade PY CB Eth Switch 10/40Gb 18/8+2 in the hardware component is registered, the name of the switch blade is changed to the port name that the Ethernet Fabric switch corresponds. Moreover, when either port is selected, the port where the other L2 switch corresponds is selected.

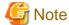

- When using Internet Explorer 8, Chrome Frame need to be installed for web browser. Please download it from the site of Google Inc.
  - Please set the server to operate Chrome Frame when the ROR console is used on the server.
- As Windows bridge connections are not supported, network links will not be displayed.
- Chassis and servers are displayed for PRIMERGY BX series and PRIMEQUEST.
- The virtualization software that can display the network configuration in a virtual server is VMware and Hyper-V.
- For VMware and Hyper-V virtual switches, network links are only displayed when using the standard switches.

When using switches other than the standard ones, such as distributed virtual switches, those virtual switches and their network links are not displayed.

- The display of Logical Networks in Hyper-V environment is not supported.
- The ports or port group of LAN switch blades that operate in the IBP mode are not correctly displayed.
- Please execute the update of the network information after log in the VM management product and starting the VM guest, when connecting wires between Virtual LAN Switches is not correctly displayed as the VM guest of VMware.
- When SCVMM is not registered for ROR, the resource of Hyper-V might not be correctly displayed.
- Neither the logical port nor the relation of links of the link aggregation are displayed.
- When two or more VM hosts of the same name exist, the relation between VM host and Virtual LAN Switch might not be correctly displayed.
- VLAN is not displayed to the port where trunk VLAN or private VLAN is set and the port of the promiscuous mode.
- The display of Virtual Fabrics(VFAB) is not supported.

The following actions are available in the NetworkViewer.

- Screen scrolling
  - Scroll button
  - Map drag and drop
  - Navigation map drag and drop
- Maximizing and minimizing of the display area
- Configuring automatic update to show the latest status
- Updating to show the latest status
- Maximizing and minimizing of the Utility Panel
- Opening and shutting of each box in Utility Panel, and top and bottom of display position replacement
- Only error and the warning links are displayed.
- Resetting to initial display of Network view
- Filter of display information using Point-to-Point Route Search
- Resource Search and VLAN ID Search

- Highlighting of a selected resource and showing details
- Menu display by upper right of resource

Showing or hiding of details for the following resources

- Chassis
- Server (including VM hosts)
- LAN switch blades
- L2 switches
- VM guests
- Virtual switches
- SLB
- Firewall
- Integrated Network Devices
- Ethernet Fabric Devices
- Ports in Ethernet Fabric Devices

## 11.1.2 Preparations

The following preparations are required to add display content to the NetworkViewer.

1. Register LAN switches (LAN switch blades included in a chassis)

For details on the registration method, refer to "5.4.3 Registering LAN Switch Blades".

2. Register network devices or physical network links

For details on the method, refer to "5.7 Registering Network Devices".

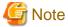

- If no LAN switch blades have been registered, only network links between external L2 switches will be displayed. If only one external switch is registered, no network links will be displayed at all.

- If a non-supported L2 switch is registered, network links may not be properly displayed for that switch.
- The NetworkViewer cannot display network links between BX600 GbE Switch Blade 30/12 and the following LAN switch blades:
  - PY CB Eth Switch/IBP 1Gb 36/12
  - PY CB Eth Switch/IBP 1Gb 36/8+2
  - PY CB Eth Switch/IBP 1Gb 18/6
- Network links between two supported L2 switches may not be displayed properly if an unregistered or un-supported L2 switch is placed between them.

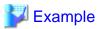

In such a case, the following inconsistencies may be displayed. A L2 switch port maybe seen as being connected to multiple switches (multiple links are shown attached to that switch port).

- The relation of links of an external port is not displayed for LAN switch blade that operates in the Converged Fabric mode or LAN switch blade PY CB 10Gb FEX Nexus B22.
- The relation of links composed of the link aggregation might not be correctly displayed.

## 11.1.3 Screen Layout

This section describes the NetworkViewer's layout.

The main part of the NetworkViewer is the network view.

## 11.1.3.1 NetworkViewer Layout

This section describes the NetworkViewer's layout.

#### Network view

Shows the statuses of registered resources and the network links between them.

#### Resource Search(Search)

The area retrieved by the resource name.

#### VLAN ID Search(Marker)

The area retrieved by the VLAN ID.

#### Filter

Check box where displayed links is selected is displayed.

#### Update button

Update the NetworkViewer to show the latest status.

#### **Utility Panel**

Panel that comprises Control Box, Detail box and Route Search Box.

#### Control box

#### Move button

Button that scrolls the network view up and down and right and left.

#### Maximizes/minimizes slider

Slider and button to expand and to reduce NetworkViewer

#### Display initialization button

The button that returns the default position the screen that moved with the move button.

#### **Detail Box**

Resource detail is displayed.

Only information on the following resources is displayed.

- Chassis
- Server blade
- LAN switch blade
- VM host
- VM guest
- L2 switch
- SLB
- Firewall
- Integrated Network Device
- Ethernet Fabric Device

#### Route Search Box

The area that specifies the filter of the route is displayed.

#### Map navigation area

All area are displayed including the area that cannot be displayed by NetworkView.

#### 11.1.3.2 Network View

This section describes information that displayed in NetworkView.

The overall map displays links between chassis, servers, and adjacent L2 switches for all the resources managed in Resource Orchestrator.

Selecting resource will highlight (in blue) the resource, and highlight (in light blue) adjacent servers and L2 switches.

When the selected resource is expanded, information of links with other resources with the resource and the relation of links in the expanding resource is displayed.

#### Expander button

When the following is selected, the button is displayed in upper right and right of the icon.

When an upper right button is clicked, the menu is displayed.

When the button in the right is clicked, the content of the resource is expanded.

- Chassis
- Server blade
- LAN switch blade
- VM host
- VM guest
- Virtual switch
- L2 switch
- SLB
- Firewall
- Integrated Network Device
- Ethernet Fabric
- Ports in Ethernet Fabric Device

#### Close button

When the right button displayed in the icon of the expanding resource is clicked, the expander of each resource is closed.

## 11.1.4 Resource Icons

This section describes the icons used to represent resource statuses on the NetworkViewer.

## 11.1.4.1 Resource Display

The following table details the resource statuses associated with each icon.

Table 11.1 Resource Icons

| Icon | Meaning |
|------|---------|
|      | Chassis |
|      | Server  |

| Icon | Meaning                                   |
|------|-------------------------------------------|
|      | LAN switch blade                          |
| IBP  | LAN switch blade in IBP mode              |
| VCS  | LAN switch blade in VCS mode              |
| Fab  | LAN switch blade in Converged Fabric mode |
| H    | VM host                                   |
| G    | VM guest                                  |
| VM   | Virtual switch                            |
|      | L2 switch                                 |
| -Ci  | SLB(Server Load Balancer)                 |
|      | Firewall                                  |
|      | Integrated Network Device                 |
|      | Ethernet Fabric Device                    |

Table 11.2 Resource Status Icons

| Icon | Status | Meaning                                         |
|------|--------|-------------------------------------------------|
|      | normal | No new errors, warnings or stops were detected. |

| Icon                                                     | Status  | Meaning                                             |  |  |
|----------------------------------------------------------|---------|-----------------------------------------------------|--|--|
|                                                          | warning | A warning was detected                              |  |  |
|                                                          | unknown | The status could not be obtained.                   |  |  |
|                                                          | error   | An error was detected.                              |  |  |
| 8                                                        | fetal   | A fatal error was detected, which is now unusable.  |  |  |
| stop The resource was detected to have been powered off. |         | The resource was detected to have been powered off. |  |  |

## Table 11.3 Port Icons

| Icon | Meaning       |
|------|---------------|
| 1    | Linked port   |
| 1    | Unlinked port |

#### Table 11.4 Port Status Icons

| Icon Status |          | Meaning                                                                                                    |  |
|-------------|----------|----------------------------------------------------------------------------------------------------|--|
| 1           | normal   | No new errors or disabled status were detected.  The state of the port is always displayed as normal status for LAN switch blade that operates in the Converged Fabric mode or LAN switch blade PY CB 10Gb FEX Nexus B22.                                                                                                |  |
| 120         | error    | An error was detected from the port (e.g. the opposite port of the NIC, L2 switch, or Ethernet Fabric was disabled, or the cable between this link and its opposite port or NIC was disconnected).  When ports of the network device other than LAN switch blade are disabled, the state of the port is displayed error. |  |
| ъ           | disabled | The port was detected to have been disabled (offline).                                                                                                    |  |

# 11.1.4.2 VLAN Display

The icon when VLAN is displayed is displayed as an icon "11.1.4.1 Resource Display" of enclosed with a green frame.

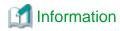

If a problem occurs on a resource, a status icon indicating the problem is shown on top of the resource's own icon. For details on status icons, refer to "11.1.4.1 Resource Display".

## 11.1.4.3 Other Icons

The following tables detail the icons displayed in the NetworkViewer.

Table 11.5 Admin Server Icon

| Icon       | Status       | Meaning                                        |  |  |  |  |
|------------|--------------|------------------------------------------------|--|--|--|--|
| ROR<br>Mgr | Admin server | Indicates the server used as the admin server. |  |  |  |  |

## 11.1.5 Network Links

This section details the network links displayed in the NetworkViewer.

## 11.1.5.1 Link Display

The following table details the physical and virtual links displayed between resources.

The color of links changes depending on resource status, VLAN research status or the selective state of resource.

Table 11.6 Links related to the Unselected Resource

| Status   | Default/VLAN   | Link | Meaning                                                                 |
|----------|----------------|------|-------------------------------------------------------------------------|
|          | Default        |      | Papragants a physical or virtual link                                   |
| normal   | Selecting VLAN |      | Represents a physical or virtual link.                                  |
| error    | Default        |      | An error was detected from the link (e.g. the port of LAN switch        |
|          | Selecting VLAN |      | blades, L2 switches, were disabled, or the cable was disconnected).     |
| warning  | Default        |      | When error status is found in a part of links among two or more         |
| warning  | Selecting VLAN |      | links that connects between the resources, the warning status is shown. |
| Disabled | Default        |      | Indicates the links of newto which have been disabled                   |
|          | Selecting VLAN |      | Indicates the links of ports which have been disabled                   |

Table 11.7 Links related to the Selected Resource

| Status | Default/VLAN   | Link | Meaning                                                                                                    |
|--------|----------------|------|----------------------------------------------------------------------------------------------------|
| Normal | Default        |      | Indicates physical links or virtual links.                                                                                           |
|        | Selecting VLAN |      |                                                                                                    |
| Error  | Default        |      | An error was detected from the link (e.g. the port of LAN switch blades, L2 switches, were disabled, or the cable was disconnected). |

| Status   | Default/VLAN   | Link | Meaning                                                                                                    |
|----------|----------------|------|----------------------------------------------------------------------------------------------------|
|          | Selecting VLAN |      |                                                                                                    |
| Warning  | Default        |      | When error status is found in a part of links among two or more links that connects between the resources, the warning status is shown. |
|          | Selecting VLAN |      |                                                                                                    |
| Disabled | Default        |      | Indicates the links of ports which have been disabled                                                                                   |
|          | Selecting VLAN |      |                                                                                                    |

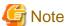

Vlan search status is only displayed port to port or port to NIC. If both resource and resource ends are not port or NIC, vlan search status is not displayed.

# 11.1.6 Display Filters

This section explains how to use display filters.

Filter

The display filter area does not include the following filters (checkboxes).

Enabling this filter will display physical links in error and warning status between resources on the NetworkViewer.

## 11.1.7 Point-to-Point Route Search

When selecting two resources displayed in the network view, the route with the possibility to be able to communicate by the point-to-point is displayed.

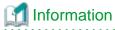

When two or more relations of links exist in the selected resource, the resource and links other than the route route of the point-to-point might be displayed.

The following resources can be selected by the point-to-point route search.

- Server
- VM host
- VM guest
- Virtual switch
- LAN switch blade
- L2 switch
- Firewall
- SLB
- Integrated Network Device
- Ethernet Fabric Device

The procedure for displaying the route of the point-to-point has the following 2 methods.

- Operation from Utility Panel
- Operation from upper right menu of icon

Operation procedure is shown below.

- 1. Select resource you want to start and select [Route from here]
- 2. Select resource you want to end and select [Route to here]
- 3. Select [Route Search]

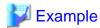

Operation procedure from the utility panel

1. One of the resources that want to display the route is selected by NetworkViewer.

The utility panel is displayed.

2. [Route from here] in a detailed box of the utility panel is selected.

Or, [Route from here] in Route filter box of Utility Panel is selected.

The (1) mark is displayed in the selected resource.

3. The other resource that wants to display the route is selected by NetworkViewer.

The utility panel is displayed.

4. [Route to here] in Route filter box of Utility Panel is selected.

The (2) mark is displayed in the selected resource.

5. [Route Search] in Route filter box of Utility Panel is selected.

The resources and links that passes the route of the selected point-to-point are displayed.

When two or more routes exist, all routes are displayed.

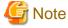

- The display of the resource included in the resource that has been selected cannot be close while selecting the resource for Route Search.

......

.....

- The search result might be different according to whether the resource is developed.

Please execute Route Search when you want to search for a correct route with the resource developed.

# 11.2 Network Map

This chapter provides an overview of the Network Map and describes its features.

#### 11.2.1 Overview

The Network Map displays the following information for resources managed in Resource Orchestrator.

- Network configuration of physical and virtual servers (including virtual switches and VM guests)
- Statuses of network links between all resources
- VLAN configuration affecting each physical and virtual server

Two different maps (listed below) are available within the Network Map. Switch between the maps as necessary.

- Overall map

Displays chassis, servers, and their connections (network links) with adjacent L2 switches.

- Local map

Shows a more detailed map focused on the selected resource (chassis or server). This map displays resources contained in the selected resource (e.g. server blades, LAN switch blades, VM hosts, VM guests, virtual switches), and their connections (links) with adjacent L2 switches or chassis. Up to two chassis can be displayed at a time.

In the Network Map, resource icons are used to represent the status of each resource. Moreover, different colors are used to represent different link statuses.

The network map creates physical/logical links by searching the related resources.

When there are more resources (chassis, physical/virtual servers, NICs, physical/virtual switches and ports), the number of network links increases, and it takes more time for drawing. (\*)

These drawing operations are performed when displaying overall maps and local maps, and when updating networks automatically (at one-minute intervals).

When updating the network map automatically, drawing operations cannot be accepted.

When stopping the automatic update after once displaying the network map, network link operations are possible without being affected by drawing operations.

The automatic update configurations are recorded in the browser, and taken over when login is performed again.

\* Note: As a guide, it takes about 1 to 10 minutes to draw in environments with 100 to 1,500 physical/virtual servers. This changes depending on the workload of the admin server or admin client.

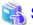

#### See

- For details on resource icons, refer to "11.2.4 Resource Icons".
- For details on link statuses, refer to "11.2.5 Network Links".
- Operations of the ROR console may not be able to be executed when updating the network map automatically.

Stop automatic update by clearing the [Automatic Updates] checkbox, and then operations of the ROR console will be able to be executed during updating of the network map.

In order to update the network map to show the latest status, click the update button.

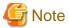

- As Windows bridge connections are not supported, network links will not be displayed.
- For VMware and Hyper-V virtual switches, network links are only displayed when using the standard switches.

When using switches other than the standard ones, such as distributed virtual switches, those virtual switches and their network links are not displayed.

......

- The display of Logical Networks in Hyper-V environment is not supported.
- Please execute the update of the network information after log in the VM management product and starting the VM guest, when connecting wires between Virtual LAN Switches is not correctly displayed as the VM guest of VMware.
- When SCVMM is not registered in this product, the resource of Hyper-V might not be correctly displayed.
- Neither the logical port nor the relation of links of the link aggregation are displayed.
- When two or more VM hosts of the same name exist, the relation between VM host and Virtual LAN Switch might not be correctly displayed.
- VLAN is not displayed to the port where trunk VLAN or private VLAN is set and the port of the promiscuous mode.
- The display of Virtual Fabrics(VFAB) is not supported.

The following actions are available in the Network Map.

- Switching between map types
- Screen scrolling
  - Scroll button
  - Map drag and drop
  - Navigation map drag and drop
- Maximizing and minimizing of the display area
- Configuring automatic update to show the latest status
- Updating to show the latest status
- Hiding of the navigation map
- Hiding of display filter options
- Showing or hiding of the following information
  - Resource descriptions
  - Network links
  - VLANs
- Resetting to initial display
- Highlighting of a selected resource
- Showing or hiding of details for the following resources
  - Servers (including VM hosts)
  - L2 switches
  - VM guests
  - Virtual switches

## 11.2.2 Preparations

The following preparations are required to add display content to the Network Map.

1. Register LAN Switch Blades Included in a Chassis

For details on the registration method, refer to "5.4.3 Registering LAN Switch Blades".

2. Register network devices or physical network links

For details on the registration method, refer to "5.7 Registering Network Devices".

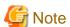

- If no LAN switch blades have been registered, only network links between external L2 switches will be displayed. If only one external L2 switch is registered, no network links will be displayed at all.
- If a non-supported L2 switch is registered, network links may not be properly displayed for that switch.
- The Network Map cannot display network links between BX600 GbE Switch Blade 30/12 and the following LAN switch blades:
  - PY CB Eth Switch/IBP 1Gb 36/12
  - PY CB Eth Switch/IBP 1Gb 36/8+2
  - PY CB Eth Switch/IBP 1Gb 18/6

- Network links between two supported L2 switches may not be displayed properly if an unregistered or un-supported L2 switch is placed between them.

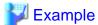

In such a case, the following inconsistencies may be displayed. A L2 switch port maybe seen as being connected to multiple switches (multiple links are shown attached to that switch port).

## 11.2.3 Screen Layout

This section describes the Network Map's layout.

The main part of the Network Map is the network view.

## 11.2.3.1 Network Map Layout

This section describes the Network Map's layout.

#### Network view

Shows the statuses of registered resources and the network links between them.

#### Map selection area

Provides buttons to select which map to display (overall map or local map).

#### Scroll button

Scrolls the network view into the selected direction (up, down, left, or right).

#### Reset button

Resets the network view to its initial display.

#### Magnification slider

Maximizes or minimizes the network view.

#### [Automatic Updates] checkbox

To configure automatic updating of the network map, check the checkbox.

Clearing the checkbox stops automatic updating of the network map.

#### Update button

Update the network map to show the latest status.

#### Display filter area

Provides checkboxes to select which information to display in the network view.

#### Map navigation area

Shows a zoomed-out version of the selected map (including items which are too far away to be displayed in the network view).

#### VLAN display area

Displays the selected VLAN ID in the VLAN tree.

## 11.2.3.2 Map Types

This section explains the different types of map available.

#### Overall map

The overall map displays links between chassis, servers, and adjacent L2 switches for all the resources managed in Resource Orchestrator.

#### Local map button

Selecting a resource icon in the network view will show a button on the upper-right side of this icon. Clicking this button shows the local map.

.....

......

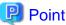

The local map and overall map buttons in the map selection area are initially disabled. Selecting a chassis in the network view enables them.

#### Local map

The local map displays all resources contained in the selected resource, as well as their connections (network links) with other resources.

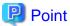

- Up to two chassis can be expanded in the local map.
- When two chassis are already expanded, expanding a new one will close the chassis that was expanded first.
- When selecting a chassis

The following items are displayed:

- Server blades
- VM hosts
- VM guests
- Virtual switches
- LAN switch blades
- L2 switches connected to LAN switch blades
- Chassis connected to L2 switches
- Network links
- When selecting a server

The following items are displayed:

- NICs

In addition, the following items will be displayed when the selected server is a VM host:

- VM guests
- Virtual switches
- Ports
- Network links
- When selecting a LAN switch blade

The following items are displayed:

- Ports

Selecting a LAN switch blade will show all its ports. For PRIMERGY BX900/BX400 LAN switch blades operating in IBP mode, a list of port groups is displayed. Selecting a port group from the list will highlight (in blue) the ports belonging to the selected port group.

Moreover, selecting a port from a switch in IBP mode will show a list of port groups to which the selected port belongs. If the selected port belongs to more than one port group, all port groups are shown in the displayed list.

#### Expand button

Selecting an item listed below will show this button on the upper-right side of this icon. Clicking this button expands the resource contents.

- Server blade
- LAN switch blade
- VM server
- VM guest
- Virtual switch
- L2 switch

#### Close button

Clicking this button closes expanded chassis contents, replacing them with a chassis icon.

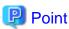

Clicking the close button will close the detailed content (server blades, LAN switch blades) that was shown for the selected chassis.

## 11.2.4 Resource Icons

This section describes the icons used to represent resource statuses on the Network Map.

#### 11.2.4.1 Resource Statuses

The following table details the resource statuses associated with each icon.

Table 11.8 Chassis Icons

| Icon | Status  | Meaning                                                             |  |
|------|---------|---------------------------------------------------------------------|--|
|      | normal  | No new errors or warnings were detected from the chassis.           |  |
|      | warning | A warning was detected from the chassis.                            |  |
|      | unknown | The status of the chassis could not be obtained.                    |  |
| 8    | error   | An error was detected from the chassis.                             |  |
|      | fatal   | A fatal error was detected from the chassis, which is now unusable. |  |
| 6    | stop    | The chassis was detected to have been powered off.                  |  |

Table 11.9 Server Icons

| Icon | Status  | Meaning                                                            |  |  |
|------|---------|--------------------------------------------------------------------|--|--|
|      | normal  | No new errors or warnings were detected from the server.           |  |  |
|      | warning | A warning was detected from the server.                            |  |  |
| · ·  | unknown | The status of the server could not be obtained.                    |  |  |
|      | error   | An error was detected from the server.                             |  |  |
| 8    | fatal   | A fatal error was detected from the server, which is now unusable. |  |  |
|      | stop    | The server was detected to have been powered off.                  |  |  |

Table 11.10 LAN Switch Blade Icons

| 14316 11116 27 11 | Icon | Status | Meaning |                                                                              |
|-------------------|------|--------|---------|------------------------------------------------------------------------------|
| 999               | (*1) | (*2)   | normal  | No new errors or warnings were detected from the LAN switch blade.           |
|                   | IBP  | vcs    | warning | A warning was detected from the LAN switch blade.                            |
| <u>I</u>          | (*1) | (*1)   | unknown | The status of the LAN switch blade could not be obtained.                    |
|                   | IBP  | vcs    | error   | An error was detected from the LAN switch blade.                             |
| 999               | (*1) | (*2)   | fatal   | A fatal error was detected from the LAN switch blade, which is now unusable. |
|                   | (*1) | (*2)   | stop    | The LAN switch blade was detected to have been powered off.                  |

<sup>\*1:</sup> When operating in IBP mode \*2: When operating in VCS mode

Table 11.11 VM Host Icons

| Icon | Status  | Meaning                                                             |  |
|------|---------|---------------------------------------------------------------------|--|
| VM   | normal  | No new errors or warnings were detected from the VM host.           |  |
|      | warning | A warning was detected from the VM host.                            |  |
| VM : | unknown | The status of the VM host could not be obtained.                    |  |
|      | error   | An error was detected from the VM host.                             |  |
| VM S | fatal   | A fatal error was detected from the VM host, which is now unusable. |  |
| VM   | stop    | The VM host was detected to have been powered off.                  |  |

Table 11.12 VM Guest Icons

| Icon | Status  | Meaning                                                              |  |
|------|---------|----------------------------------------------------------------------|--|
| G    | normal  | No new errors or warnings were detected from the VM guest.           |  |
| G    | warning | A warning was detected from the VM guest.                            |  |
| 1    | unknown | The status of the VM guest could not be obtained.                    |  |
|      | error   | An error was detected from the VM guest.                             |  |
| 8    | fatal   | A fatal error was detected from the VM guest, which is now unusable. |  |
| G    | stop    | The VM guest was detected to have been powered off.                  |  |

Table 11.13 Virtual Switch Icons

| Icon          | Status  | Meaning                                                                    |  |
|---------------|---------|----------------------------------------------------------------------------|--|
| VM            | normal  | No new errors or warnings were detected from the virtual switch.           |  |
| Trad          | warning | A warning was detected from the virtual switch.                            |  |
| esses.i.      | unknown | The status of the virtual switch could not be obtained.                    |  |
|               | error   | An error was detected from the virtual switch.                             |  |
| 9000 <b>2</b> | fatal   | A fatal error was detected from the virtual switch, which is now unusable. |  |
| VM            | stop    | The virtual switch was detected to have been powered off.                  |  |

Table 11.14 L2 Switch Icons

| Icon                                                               | Status  | Meaning                                                     |  |
|--------------------------------------------------------------------|---------|-------------------------------------------------------------|--|
| normal No new errors or warnings were detected from the L2 switch. |         | No new errors or warnings were detected from the L2 switch. |  |
|                                                                    | warning | A warning was detected from the L2 switch.                  |  |
| 23332.                                                             | unknown | The status of the L2 switch could not be obtained.          |  |
|                                                                    | error   | An error was detected from the L2 switch.                   |  |

Table 11.15 Firewall Icons

| Icon | Status | Meaning                                       |
|------|--------|-----------------------------------------------|
|      | normal | The status of the firewall has been obtained. |

| Icon | Status  | Meaning                                           |
|------|---------|---------------------------------------------------|
|      | warning | A warning was detected from the firewall.         |
|      | unknown | The status of the firewall could not be obtained. |
| 8    | error   | An error was detected from the firewall.          |

Table 11.16 SLB (Server Load Balancer) Icons

| Icon | Status  | Meaning                                      |
|------|---------|----------------------------------------------|
|      | normal  | The status of the SLB has been obtained.     |
|      | warning | A warning was detected from the SLB.         |
|      | unknown | The status of the SLB could not be obtained. |
|      | error   | An error was detected from the SLB.          |

Table 11.17 Integrated Network Device Icons

| Icon | Status  | Meaning                                                            |  |
|------|---------|--------------------------------------------------------------------|--|
|      | normal  | The status of the integrated network device has been obtained.     |  |
|      | warning | A warning was detected from the integrated network device.         |  |
|      | unknown | The status of the integrated network device could not be obtained. |  |
|      | error   | An error was detected from the integrated network device.          |  |

Table 11.18 Port Icons

|     | Icon  | Status   | Meaning                                                                                                    |
|-----|-------|----------|----------------------------------------------------------------------------------------------------|
| 1   | 1 (*) | normal   | No errors were detected from the port.                                                                                                    |
| 1/8 | *(*)  | error    | An error was detected from the port (e.g. the opposite port of the NIC, L2 switch, or Ethernet Fabric was disabled, or the cable between this link and its opposite port or NIC was disconnected). |
| 10  | (*)   | disabled | The port was detected to have been disabled (offline).                                                                                                    |

<sup>\*</sup> Note: This icon is displayed for the following ports.

- The currently selected port.
- The port opposite to the selected port.
- In IBP mode, all ports that belong to the selected port group.
- In IBP mode, all ports that belong to the same port group as the selected port.

## 11.2.4.2 VLAN Display

The following resource icons are used when displaying VLANs in the Network Map.

Table 11.19 Resource Icons for VLAN Display

|     | Icon      | Meaning          |
|-----|-----------|------------------|
|     |           | Chassis          |
|     |           | Server           |
| 111 | (*1) (*2) | LAN switch blade |
| VM  |           | VM host          |
| G   |           | VM guest         |

| Icon   | Meaning                   |  |
|--------|---------------------------|--|
| VM     | Virtual switch            |  |
| 100000 | L2 switch                 |  |
|        | Firewall                  |  |
|        | SLB                       |  |
|        | Integrated network device |  |
| 1      | Port                      |  |

<sup>\*1:</sup> When operating in IBP mode

<sup>\*2:</sup> When operating in VCS mode

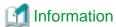

If a problem occurs on a resource, a status icon indicating the problem is shown on top of the resource's own icon.

.....

For details on status icons, refer to "11.2.4.1 Resource Statuses".

## 11.2.4.3 Other Icons

The following tables detail the icons displayed in the Network Map.

Table 11.20 Admin Server Icon

| Table 11.20 Admin General Techniques |              |                                                |  |  |  |
|--------------------------------------|--------------|------------------------------------------------|--|--|--|
| Icon                                 | Status       | Meaning                                        |  |  |  |
| RC<br>Mgr                            | Admin server | Indicates the server used as the admin server. |  |  |  |

Table 11.21 Map Navigation Icons

| Icon | Meaning                   |  |
|------|---------------------------|--|
|      | Chassis                   |  |
|      | Server                    |  |
| VM.  | VM host                   |  |
| G    | VM guest                  |  |
| ₩    | L2 switch                 |  |
|      | Firewall                  |  |
| (FE  | SLB                       |  |
|      | Integrated network device |  |
| VM.  | VM switch                 |  |

## 11.2.5 Network Links

This section details the network links displayed in the Network Map.

## 11.2.5.1 Link Display

The following table details the physical and virtual links displayed between resources.

Table 11.22 Links

| Link | Meaning                                                  |  |
|------|----------------------------------------------------------|--|
|      | Represents a physical or virtual link.                   |  |
|      | Represents a VLAN link.                                  |  |
|      | Represents a VLAN link related to the selected resource. |  |
|      | Represents a disabled port.                              |  |

## 11.2.5.2 Link Statuses

Link statuses are shown by adding colored outlines to displayed links (as described in "11.2.5.1 Link Display").

The following table shows display examples of abnormal link statuses.

Table 11.23 Statuses of Physical or Virtual Links

| Link | Meaning                                                                                                    |
|------|----------------------------------------------------------------------------------------------------|
| _    | Represents a link with an error status (e.g. the opposite NIC or L2 switch port is disabled, or the cable between this link and its opposite port or NIC is disconnected).                                              |
| _    | Represents a link with a warning status. For example, an aggregated link (as described in "11.2.5.3 Aggregate Display of Network Links") will show a warning status if only a subset of its links have an error status. |

# 11.2.5.3 Aggregate Display of Network Links

When two resources are linked by two or more links, those links are represented as one aggregated link (please note that this appellation is not related with the Link Aggregation Protocol, but only refers to the display representation of multiple links as one entity).

Aggregated links are shown as thick lines in the Network Map. The following diagram shows an example of aggregate display.

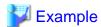

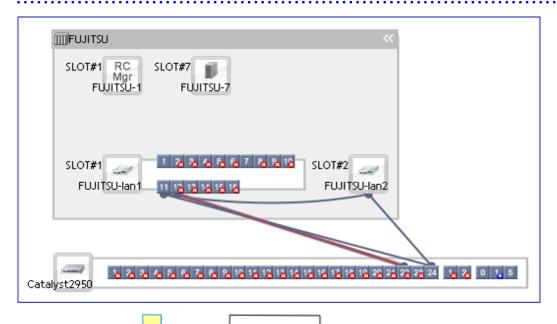

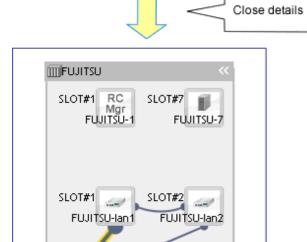

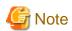

Selecting a displayed resource will focus display on that resource. In such a focus mode, all links that are not directly related to the selected resource will be shown in lighter colors.

# 11.2.6 Display Filters

This section explains how to use display filters.

## Resource descriptions

The display filter area includes the following filters (checkboxes). Selecting or clearing a filter's checkbox will either show or hide the content associated with that filter.

## Physical links

The display filter area includes the following filters (checkboxes). Disabling this filter will hide all physical links between resources on the network map.

## **VLANs**

Only displayed when the VLAN tree is displayed. The display filter area includes the following filters (checkboxes). Disabling this filter will hide the VLAN selected in the VLAN tree on the network map.

# Chapter 12 Cloning [Physical Servers]

This chapter explains how to use the server cloning function.

## 12.1 Overview

Cloning is a function used to deploy a cloning image collected from a single managed server (source server) to other managed servers (destination servers).

This function shortens the time required for an initial installation as it can be used to install the same operating system and software on multiple servers.

Software maintenance can also be performed quickly and easily by deploying a cloning image collected from a server on which patch application or software addition or modification has been performed.

The information below is not copied when the cloning image is collected from the managed server; and will be automatically reconfigured when the cloning image is deployed. This enables a single cloning image to be deployed to different servers.

- Hostname
- IP address and subnet mask for the admin LAN
- Default gateway for the admin LAN

Settings other than the above (such as those for applications and middleware) are not automatically reconfigured, please set them manually before and after the cloning operation when necessary.

Cloning cannot be performed for Linux managed servers on which iSCSI disks have been configured.

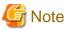

- When using ServerView Deployment Manager on the admin LAN, this function is disabled. Use the cloning function of ServerView Deployment Manager. For details, refer to "Appendix B Co-Existence with ServerView Deployment Manager" in the "Setup Guide VE".
- When using server cloning, regardless of the boot environment (local/SAN/iSCSI) or RAID configurations, only content from the boot disk (first disk recognized by the BIOS on managed servers) is actually cloned.

Data disk content (second disk onwards) cannot be cloned. It is recommended to use other backup software, or copy features available in storage systems for such purposes.

Note that all partitions (Windows drives or Linux partitions) included in the boot disk will be cloned.

Table 12.1 Cloning Target Examples

| Disk   | Windows Drive | Cloning Target |  |
|--------|---------------|----------------|--|
| Cinat  | C:            | Yes            |  |
| First  | E:            | Yes            |  |
| Second | D:            | No             |  |
|        | F:            | No             |  |

- Because managed servers are restarted during the cloning process, it is necessary to stop all applications running on those servers beforehand.
- The first partition must be a primary partition.

When multiple partitions exist within the disk of the cloning target, the drive letters for the drives other than the system drive may be changed after cloning images are deployed. Change the drive letter back to the original letter, after deploying cloning images.

- Dynamic disks cannot be used.
- Cloning images can be collected with the following file systems. Note that LVM (Logical Volume Manager) partitions are not supported.
  - NTFS

- EXT3
- EXT4
- LinuxSwap
- When the managed server is Windows Server 2012, collection of cloning images from system disks that include ReFS data areas is not possible.
- The following conditions must be met for the managed server to collect the cloning image from and the managed server to deploy the cloning image to.
  - All server models must be identical.
  - The hardware configuration of each server must be identical, including optional cards, expansion boards, and the slots they are mounted in.
  - The same BIOS settings must have been made for all servers according to the procedure in "8.2.7 Configuring BIOS Settings of Managed Servers" in the "Design Guide CE".
  - All servers must use the same redundancy configuration (if any) and the same number of redundant paths for LAN and SAN connections. All servers must also be able to access the same network and storage devices.
     Note that LAN or fibre channel switches connected in a cascade configuration are viewed as a single device.
- Some applications may require manual adjustments to function properly after cloning. If necessary, manually perform such adjustments before or after the cloning process.
- When backing up or restoring system images, or collecting and deploying cloning images, up to four processes can be executed simultaneously. If four processes are already being executed, any additional image operations will enter a standby state.
   Moreover, server switchover which is executed using the backup and restore method or any restore process performed during failback will also enter a standby state. When using auto-recovery and manual switchover operations with the backup/restore method, execute a maximum of three system image backup/restore or cloning image collection/deployment operations at the same time.
- After collecting or deploying a cloning image, software required for connecting to external servers, etc. when the OS is started may not start correctly.
  - In this case, restart the operating system after collecting or deploying the cloning image.
- For managed servers on which the Watchdog function is enabled, cloning operations on that server may be aborted by an automatic restart or shutdown. The Watchdog is a function which automatically restarts or shuts down non-responsive servers when their operating system does not respond for a given period.
  - It is therefore highly recommended to disable the Watchdog function before a cloning operation.
  - For details, refer to the manual of the managed server.
- When using MAK license activation with Windows Server 2008 or Windows Server 2008 R2, Sysprep can be executed a maximum of three times.
  - Since Sysprep is executed when deploying a cloning image, cloning image collection and deployment cannot be executed four or more times.
  - Therefore, it is recommended not to collect cloning images from managed servers that have had cloning images deployed, but to collect them from a dedicated master server.
- As there is a chance that data will be damaged, do not perform collection or deployment of a cloning image while performing an iSCSI connection using a software initiator.
  - When using data disks, use the hardware initiator.

# 12.2 Collecting

When installing servers using the cloning function, first collect a cloning image from a source server. Collected cloning images can later be used for the deployment of other servers.

A cloning image can be collected only from a managed server on which an agent has been registered.

For details on registering agents, refer to "Chapter 11 Installing Software and Registering Agents on VM Hosts" in the "Setup Guide CE".

A cloning image can be collected from a managed server that satisfies the following conditions:

- The status is either "normal" or "warning"

- Has been placed into maintenance mode

Cloning images cannot be collected from VM hosts or VM guests.

## **Preparations**

- Install the desired operating system and necessary applications on the managed server from which a cloning image will be collected. Additionally, apply any required patches and other necessary settings.
  - Make sure that the source server operates properly after those steps.
- When the configurations of managed servers are as below, execute the following commands before collecting cloning images.
  - In a SAN data environment using a built-in disk boot, and a physical WWN or VIOM

[Windows Manager]

>Installation\_folder\SVROR\Manager\bin\rcxadm server set -name physical server -attr bootagt=dos <RETURN>

[Linux Manager]

#/opt/FJSVrcvmr/bin/rcxadm server set -name physical server-attr bootagt=dos <RETURN>

- When using the Red Hat Enterprise Linux 6 ext4 file system, and one of the following conditions is met
  - In a SAN boot environment using HBA address rename
  - When using a rack mount or tower server and the server is registered with "Disable" of "Association with server management software (ServerView)" is selected

[Windows Manager]

>Installation\_folder\SVROR\Manager\bin\rcxadm server set -name physical server -attr bootagt=winpe <RETURN>

[Linux Manager]

#/opt/FJSVrcvmr/bin/rcxadm server set -name physical server -attr bootagt=winpe <RETURN>

- In a SAN boot environment using HBA address rename, and the following model
  - PRIMERGY BX960 S1

[Windows Manager]

>Installation\_folder\SVROR\Manager\bin\rcxadm server set -name physical server -attr bootagt=winpe <RETURN>

[Linux Manager]

 $\#/opt/FJSVrcvmr/bin/rcxadm\ server\ set\ -name\ {\it physical\ server\ -attr\ bootagt=winpe\ }< RETURN>$ 

- Check whether the DHCP client is enabled on the managed server to collect the cloning image from.
- Cloning images with the same name can be saved up until the maximum number of image versions.

When collecting a new cloning image when the maximum number of image versions has already been reached, select the cloning image to delete.

The maximum number of image versions is three by default.

This setting can be changed by following the instructions given in "6.4 Changing the Maximum Number of Cloning Image Versions (Physical Servers)".

- When deploying cloning images, the destination server temporarily starts up with its hostname set to either the physical server name or the source server's hostname.

If the same server names are detected on the same network, a network duplication error will occur.

Some programs may experience problems when started with a different hostname. If such programs have been installed, configure their services not to start automatically. This has to be configured before collecting the cloning image.

Some programs may experience problems when the same server name exists. If such programs have been installed, configure their services not to start automatically. This has to be configured before collecting cloning images.

- When the target of operation is a PRIMEQUEST server, confirm that the boot option settings on the target server and the boot option set in BIOS are configured for Legacy boot.

When the settings of one of the servers are UEFI, configure the settings after changing to Legacy boot. For details on how to change boot options, refer to "7.1.10 Changing Boot Options".

- When using local disks as system disks, and iSCSI storage as data disks, refer to the advisory notes described in "Table 8.1 Supported Storage Device Configurations" in "8.1.1 Storage Configuration" in the "Design Guide VE".

#### [Windows]

- Enable NetBIOS over TCP/IP
- A volume license is required for cloning, and must be entered during the installation of Resource Orchestrator Agent.

  Refer to "2.2.1.2 Collecting and Checking Required Information" and "2.2.2 Installation [Windows] [Hyper-V]" in the "Setup Guide CE" for details.

If no volume license is entered during the agent installation, or if this information is changed after installation, edit the following license configuration file on the source server. Note that the structure and location of this file depend on the version of Windows that is being used.

- For Windows Server 2003

Installation\_folder\Agent\scw\SeparateSetting\sysprep\sysprep.inf

Edit the following line to enter a valid product ID.

ProductID= Windows product key (\*)

\* Note: 5-digit values separated by hyphens

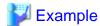

ProductID=11111-22222-33333-44444-55555

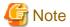

If there is a mistake in the product ID value or format, an error occurs when the collected cloning image is deployed. Make sure to enter a valid product ID when editing the definition file.

- For Windows Server 2008 or later

In the [ActivationInfo] section, set the following parameters using a "parameter=value" syntax. Refer to the following table for details on each parameter.

Table 12.2 Structure of the Definition File

| Format                                                | Parameter          | Value                             |
|-------------------------------------------------------|--------------------|-----------------------------------|
| .cmd.remotescript.  KMS 1.params.kmscheck (Mandatory) |                    | KMS host search type.             |
|                                                       | .cmd.remotescript. | Select one of the following:      |
|                                                       | 1.params.kmscheck  | - AUTO                            |
|                                                       |                    | Automatically searches KMS hosts. |
|                                                       |                    | - MANUAL                          |

| Format                                                 | Parameter                                         | Value                                                                                                    |  |
|--------------------------------------------------------|---------------------------------------------------|----------------------------------------------------------------------------------------------------|--|
|                                                        |                                                   | Specify the KMS host.                                                                                                    |  |
|                                                        |                                                   | When "MANUAL" is selected, make sure to set .cmd.remotescript. 1.params.kmsname.                                                                                                    |  |
| .cmd.remotescript. The host name (FQDN), compute host. |                                                   | The host name (FQDN), computer name, or IP address of the KMS host.                                                                                                    |  |
|                                                        | .cmd.remotescript.<br>1.params.kmsport            | KMS host port number. The default is 1688.                                                                                                    |  |
| MAK                                                    | .cmd.remotescript.<br>1.params.makkey (Mandatory) | MAK key.                                                                                                    |  |
|                                                        | .cmd.remotescript.<br>1.params.ieproxy            | Host name (FQDN) and the port number of the proxy server. The host name and port number are separated by a colon (":").                                                                                                    |  |
| Comm                                                   | .cmd.remotescript.<br>1.params.password           | Administrator password. An existing password setting will be displayed as an encrypted character string. To edit the password, overwrite it with plain text, delete the "encrypted=yes" line, and perform the encryption procedure indicate in the example. If this parameter is not set, the password will be re-initialized. |  |
|                                                        | encrypted                                         | The encryption status of the Administrator password.  "yes" means that the password is encrypted.  If this line exists, the rexadm deployed command does not operate.                                                                                                    |  |

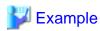

### - With KMS (Automatic Search)

[ActivationInfo] .cmd.remotescript.1.params.kmscheck=AUTO

.cmd.remotescript.1.params.ieproxy=proxy.activation.com:8080

. cmd. remotescript. 1. params. password = PASSWORD

### - With KMS (Manual Settings)

[ActivationInfo]

.cmd.remotescript. 1. params. km scheck = MANUAL

.cmd.remotescript. 1. params. kmsname = fujitsu. activation. com

.cmd.remotescript.1.params.kmsport=4971

. cmd. remotes cript. 1. params. ie proxy=proxy. activation. com: 8080

. cmd. remotes cript. 1. params. password = PASSWORD

## - With MAK

[ActivationInfo]

.cmd.remotescript.1.params.makkey=11111-22222-33333-44444-55555

. cmd. remotes cript. 1. params. ie proxy=proxy. activation. com: 8080

. cmd. remotescript. 1. params. password = PASSWORD

If the Administrator password has been changed, execute the following command. The password specified in the .cmd.remotescript.1.params.password parameter of the definition file is changed to the encrypted string, and the line "encrypted=yes" is added to indicate that the password is encrypted.

For details, refer to "5.8 rexadm deployetl" in the "Reference Guide (Command/XML) CE".

- With MAK (Already Encrypted Password)

```
[ActivationInfo]
.cmd.remotescript.1.params.makkey=11111-22222-33333-44444-55555
.cmd.remotescript.1.params.ieproxy=proxy.activation.com:8080
.cmd.remotescript.1.params.password=xyz123456
encrypted=yes
```

## **Collecting Cloning Images**

Use the following procedure to collect cloning images:

- 1. Place the target server into maintenance mode.
  - a. In the ROR console server resource tree, right-click the desired server (or its physical OS), and select [Maintenance Mode] [Set] from the popup menu.

The [Set Maintenance Mode] dialog is displayed.

b. Click <OK>.

The target server is placed into maintenance mode.

2. Stop all operations running on the source server.

When a cloning image is collected, the source server is automatically restarted. Therefore, all operations running on the source server should be stopped before collecting the image.

Cancel the settings in the following cases:

- NIC redundancy has been configured for admin LANs and public LANs (\*)
- Tagged VLANs have been configured on NICs
- \* Note: However, there is no need to cancel public LAN redundancy settings made via the network parameter auto-configuration function.

The following settings are disabled during cloning image collection, which may result in services failing to start on server startup. To avoid this, automatic startup should be disabled for any service that depends on the following settings.

- Hostname
- IP address and subnet mask for the admin LAN
- Default gateway for the admin LAN

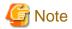

When using SUSE Linux Enterprise Server, it is necessary to configure the managed server so that only the NIC used for the admin LAN is active when the server is started. For details on how to modify the configuration, refer to the operating system manual. If this procedure is not performed, startup of network interfaces will take time, and errors may occur during the process.

- 3. Collect a cloning image.
  - a. In the ROR console server resource tree, right-click the physical OS of the source server and select [Cloning]-[Collect] from the popup menu.

The [Collect a Cloning Image] dialog is displayed.

b. To use this feature, the following settings must first be defined:

## Cloning Image Name

Enter a name to identify the collected cloning image.

#### New

When creating a new cloning image, select [New] and enter a new cloning image name.

For a cloning image name, enter a character string beginning with an alphabetic character and containing up to 32 alphanumeric characters and underscores ("\_").

#### **Update**

When updating an existing cloning image, select [Update] and select a cloning image from the list.

Cloning images with the same name can be saved up until the maximum number of image versions.

If the selected cloning image has already reached this limit, it is necessary to delete one of its existing versions in order to create a new cloning image. This can be done directly in this dialog by selecting the version to be deleted from the displayed list.

The selected version will be automatically deleted when collection of the new cloning image completes.

The maximum number of image versions is three by default.

This setting can be changed by following the instructions given in "6.4 Changing the Maximum Number of Cloning Image Versions (Physical Servers)".

#### Comment (Optional)

Enter a comment that identifies the cloning image.

Up to 128 characters other than percent signs ("%"), back slashes ("\"), double quotes ("), and line feed characters can be specified.

If [Update] was selected for the [Cloning Image Name] option, the comment of the most recent image version is displayed. If no comment is specified, a hyphen ("-") will be displayed in the ROR console.

It is recommended to enter comments with information such as hardware configuration (server model, disk size, and number of network interfaces), software configuration (names of installed software and applied patches), and the status of network parameter auto-configuration function.

#### [Release Maintenance Mode after collection] checkbox

Enable this option to automatically release the source server from maintenance mode after image collection and maintenance work.

If this option disabled, maintenance mode should be released manually after collecting the cloning image.

## c. Click <OK>.

The process of collecting the cloning image starts.

The process status can be checked in the Recent Operations area of the ROR console.

Clicking <Cancel> in the Recent Operations area displays a confirmation dialog and stops the process.

4. Restart applications on the source server.

Restore the settings of any service whose startup settings were changed in step 2 and start these services.

Restore the settings for the following cases:

- NIC redundancy for admin LANs and public LANs has been released
- The settings of tagged VLANs for NICs have been released

Check that applications are running properly on the source server.

5. Release the source server from maintenance mode.

This step is not required if the [Release Maintenance Mode after collection] checkbox was enabled in the [Collect a Cloning Image] dialog.

a. In the ROR console server resource tree, right-click the source server (or its physical OS) and select [Maintenance Mode][Release] from the popup menu.

The [Release Maintenance Mode] dialog is displayed.

b. Click <OK>.

The target server is released from maintenance mode.

- While a cloning image is being collected, no other operations can be performed on that image or other versions of that image (images sharing the same image name).

# 12.3 Deploying

Once collected, cloning images can be deployed to one or more destination servers.

Cloning images collected from the source server can only be deployed to destination servers which satisfy the following conditions:

- Destination servers should be in either "normal", "warning", "unknown", or "stop" status.
- Destination servers should have been placed into maintenance mode.
- Destination servers should be of the same model as the source server.
- I/O virtualization should be used, when destination servers are spare servers.

Cloning images cannot be deployed to managed servers where VM hosts or VM guests are running.

## **Preparations**

- When the configurations of managed servers are as below, execute the following commands before deploying cloning images.
  - In a SAN data environment using a built-in disk boot, and a physical WWN or VIOM

[Windows Manager]

>Installation\_folder\SVROR\Manager\bin\rcxadm server set -name physical server -attr bootagt=dos <RETURN>

[Linux Manager]

#/opt/FJSVrcvmr/bin/rcxadm server set -name physical server -attr bootagt=dos <RETURN>

- When using the Red Hat Enterprise Linux 6 ext4 file system, and one of the following conditions is met
  - In a SAN boot environment using HBA address rename
  - When using a rack mount or tower server and the server is registered with "Disable" of "Association with server management software (ServerView)" is selected

[Windows Manager]

>Installation\_folder\SVROR\Manager\bin\rcxadm server set -name physical server -attr bootagt=winpe <RETURN>

[Linux Manager]

#/opt/FJSVrcvmr/bin/rcxadm server set -name physical server -attr bootagt=winpe <RETURN>

- In a SAN boot environment using HBA address rename, and the following model
  - PRIMERGY BX960 S1

[Windows Manager]

>Installation\_folder\SVROR\Manager\bin\rcxadm server set -name physical server -attr bootagt=winpe <RETURN>

[Linux Manager]

#/opt/FJSVrcvmr/bin/rcxadm server set -name physical server -attr bootagt=winpe <RETURN>

If the above command has not been executed on the server from which the cloning image is being collected, the cloning image may not be collected correctly. Delete that cloning image and then redo the cloning image collection.

- It is recommended to back up destination servers before deploying cloning images, as this will simplify the recovery procedure in case of the deployed cloning image is faulty.

For details on backing up, refer to "Backup".

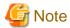

- Cloning images cannot be deployed to servers that have been set up as spare servers for other managed servers, when not using I/O virtualization. Cancel any such settings before deploying a cloning image.

- VLAN settings (on adjacent LAN switch ports) cannot be deployed during server cloning. LAN switch VLAN settings should be set up before deploying a cloning image.

For details on how to configure VLAN settings on LAN switches, refer to "5.4.4 Configuring VLANs on LAN Switch Blades".

- When deploying a cloning image back to its source server, the source server should be backed up before deployment. For details on backing up, refer to "Backup".

If the deployed cloning image is faulty and causes deployment errors, use the following procedure to collect a new cloning image.

- 1. Restore the system image that was backed up before cloning image deployment.
- 2. Fix any incorrect settings on the source server
- 3. Collect a new cloning image
- 4. Delete the faulty cloning image
- When deploying cloning images to multiple managed servers, if the managed servers belong to different subnets, cloning images cannot be deployed.
- When using PRIMEQUEST servers, cloning images cannot be deployed to partitions for which UEFI has been set.

  When collecting and deploying cloning images, configure the BIOS settings and boot option settings after changing to Legacy boot.

  For details on how to change boot options, refer to "7.1.10 Changing Boot Options".
- When using local disks as system disks, and iSCSI storage as data disks, refer to the advisory notes described in "Table 8.1 Supported Storage Device Configurations" in "8.1.1 Storage Configuration" in the "Design Guide VE".

#### **Deploying a Cloning Image**

Use the following procedure to deploy a cloning image to one or more destination servers:

- 1. Place the destination server(s) into maintenance mode (only for agent-registered servers).
  - a. In the ROR console server resource tree, right-click the desired server (or its physical OS), and select [Maintenance Mode][Set] from the popup menu.

The [Set Maintenance Mode] dialog is displayed.

b. Click <OK>.

The target server is placed into maintenance mode.

- 2. Deploy a cloning image.
  - Deploying a cloning image to a single destination server
    - a. In the ROR console server resource tree, right-click the destination server (or its physical OS) and select [Cloning][Deploy] from the popup menu.

The [Deploy a Cloning Image] dialog is displayed.

The available cloning images are displayed.

Only cloning images that have been collected from a server of the same model as the destination server are available for deployment.

b. Select the cloning image to deploy, and set the following items.

#### Server name after deployment

Enter the name of the server to which the cloning image is to be deployed.

By default, the physical OS name is entered if the physical OS is registered. If the physical OS is not registered, the physical server name is entered.

#### [Windows]

A string composed of up to 63 alphanumeric characters, underscores, ("\_"), and hyphens, ("-").

The string cannot be composed solely of numbers.

#### [Linux]

A string composed of up to 64 alphanumeric characters, and the following symbols:

"%", "+", ",", "-", ":", "/", ":", "=", "@", "\_", "~"

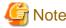

When using SUSE Linux Enterprise Server, it is not possible to configure server names that include periods (".") for the post-deployment server names of cloning images.

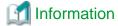

Since the entered server name is also used as the hostname of its corresponding destination server, it is recommended to use only characters defined in RFC (Request For Comments) 952:

- Alphanumeric characters
- Hyphens, ("-")
- Periods, (".") [Linux]

## [Release from Maintenance Mode after deployment] checkbox

Enable this option to automatically release the destination server from maintenance mode after cloning image deployment. If this option disabled, maintenance mode should be released manually after collecting the cloning image.

c. Click <OK>.

The cloning image deployment process starts.

The process status can be checked in the Recent Operations area of the ROR console.

Clicking <Cancel> in the Recent Operations area displays a confirmation dialog and stops the process.

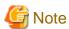

Please note that canceling the deployment of a cloning image does not restore the destination server to the state before the deployment took place.

- Deploying a cloning image to multiple destination servers
  - a. In the ROR console, select the [Image List] tab.

A list of cloning images is displayed under the cloning image list.

b. Right-click the cloning image to deploy and select [Deploy] from the popup menu.

The [Deploy a Cloning Image] dialog is displayed.

A server that can be deployed is displayed.

c. Check the checkbox of the server to deploy a cloning image to, and set the following items:

### [Release from Maintenance Mode after deployment] checkbox

Enable this option to automatically release the destination server from maintenance mode after cloning image deployment. If this option disabled, maintenance mode should be released manually after collecting the cloning image.

The [Server Name] column displays the names of each destination servers.

By default, server names (computer name or hostname) or physical server names are displayed.

The names specified in this column will be assigned to destination servers as their computer names (for Windows systems) or system node names (for Linux systems).

Those names can be changed using the following procedure.

1. Double-click the [Server name after deployment] cell of a server.

The [Server name after deployment] cell becomes editable.

2. Enter a new server name.

#### [Windows]

A string composed of up to 63 alphanumeric characters, underscores, ("\_"), and hyphens, ("-").

The string cannot be composed solely of numbers.

#### Linux

A string composed of up to 64 alphanumeric characters, and the following symbols:

```
"%", "+", ",", "-", ".", "/", ":", "=", "@", "_", "~"
```

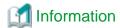

Since the entered server name is also used as the hostname of its corresponding destination server, it is recommended to use only characters defined in RFC (Request For Comments) 952:

- Alphanumeric characters
- Hyphens, ("-")
- Periods, (".") [Linux]

#### d. Click <OK>.

The cloning image deployment process starts.

The process status can be checked in the Recent Operations area of the ROR console.

Clicking <Cancel> in the Recent Operations area displays a confirmation dialog and stops the process.

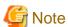

When this process is cancelled, cloning image deployment to all destination servers is cancelled.

Please note that canceling the deployment of a cloning image does not restore the destination server to the state before the deployment took place.

3. Restart applications on the destination server(s).

Perform the following settings if necessary:

- The settings of NIC redundancy for admin LANs and public LANs
- The settings of tagged VLANs for NICs

After deployment, destination servers are set to use the admin server as their default gateway.

Reconfigure such network settings if necessary. Check that applications are running properly on destination servers.

At this point, if an application is still using the source server's hostname or IP address (e.g. within application-specific settings or configuration file), manually update such settings with the destination server values.

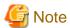

When a managed server is a PRIMEQUEST, set the PSA-MMB IP address after deployment. For details, refer to the PRIMERGY Partition Model manual.

4. Release maintenance mode.

This step is not required if the [Release from Maintenance Mode after deployment] checkbox was enabled in the [Deploy a Cloning Image] dialog.

a. In the ROR console server resource tree, right-click the source server (or its physical OS) and select [Maintenance Mode][Release] from the popup menu.

The [Release Maintenance Mode] dialog is displayed.

b. Click <OK>.

The target server is released from maintenance mode.

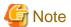

- When deploying a cloning image that was collected from a Windows server, the following information is reset on each destination server. This is a result of the execution of Microsoft's System Preparation (Sysprep) tool.

If necessary, restore the following settings to their original values after the cloning image has been deployed:

- Desktop icons and shortcuts
- Drive mappings
- The "Startup and Recovery" settings accessed from the [Advanced] tab of the [System Properties] window
- Virtual memory settings
- TCP/IP-related settings
- The "What country/region are you in now?" settings in the locations defined in the [Location Information] window
- Disk quota settings
- Storage Provider settings
- Microsoft Internet Explorer settings (RSS feeds subscription information, information stored by the Autocomplete function, saved passwords)
- Microsoft Outlook Express settings (mail/directory server passwords)
- Network card driver settings (drivers without a digital signature should be replaced by the latest updated drivers with a digital signature)
- Access rights to the '\Documents and Settings\Default User' folder
- While a cloning image is being deployed, collection, deployment, and deletion cannot be performed simultaneously on the cloning images with the same name.
- If a cloning image is deployed to a system with a larger disk capacity than the disk space required for the cloning image, any excessive disk space becomes unused disk space. This unused disk space can be used for other purposes.
- Destination servers are rebooted several times during cloning image deployment. Make sure that deployment has completed before restarting operations and making further settings.
- The number of reboots during deployment increases when using the HBA address rename function.
- If activation of Windows Server 2008 or later failed during deployment, message number 47233 is displayed. This message indicates that deployment of Windows Server 2008 or later completed, but activation failed. For details on the appropriate corrective action, refer to "Message number 47233" in "Messages".
- When a cloning image is deployed to multiple servers, it may be necessary to enable IGMP snooping on admin LAN switches. If IGMP snooping is not enabled, transfer performance may deteriorate when ports with different speeds co-exist in the same network, or multiple image operations are run simultaneously.

# 12.4 Viewing

This section explains how to display collected cloning images.

In the ROR console, select the [Image List] tab.

A list of cloning images is displayed under the cloning image list.

Use this list to manage the cloning images used by Resource Orchestrator.

Figure 12.1 Cloning Image List

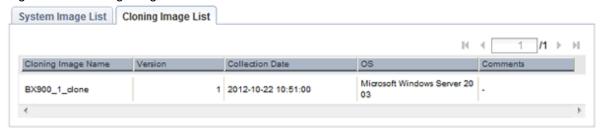

For details on the "Cloning Image List", refer to "A.8 [Image List] Tab".

# 12.5 Deleting

This section explains how to delete a cloning image.

Use the following procedure to delete cloning images:

1. In the ROR console, select the [Image List] tab.

A list of cloning images is displayed under the cloning image list.

2. In this list, right-click the name of the cloning image to delete and select [Delete] from the popup menu.

The confirmation dialog is displayed.

3. Click <OK>.

The selected cloning image is deleted.

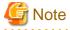

While the cloning image is being deleted, no operations can be performed on other versions of the same cloning image (images that share the same image name).

.....

# Chapter 13 Collecting Power Consumption Data and Displaying Graphs

This chapter explains how to export the power consumption data collected from registered power monitoring targets and how to display it as graphs, and also describes the exported data's format.

# 13.1 Exporting Power Consumption Data

This section explains how to export power consumption data.

The power consumption data for each power monitoring target that is registered in the power monitoring environment can be exported in CSV format.

The exported data can be selected by specifying the desired data types (power and energy), time spans, and sampling rate.

Use the following procedure to export power consumption data.

1. In the ROR console server resource tree, right-click a power monitoring target, and select [Export]-[Environmental Data] from the popup menu.

The [Export Environmental Data (power\_monitoring\_target)] dialog is displayed.

2. Set the following items:

Figure 13.1 [Export Environmental Data (power\_monitoring\_target)] Dialog

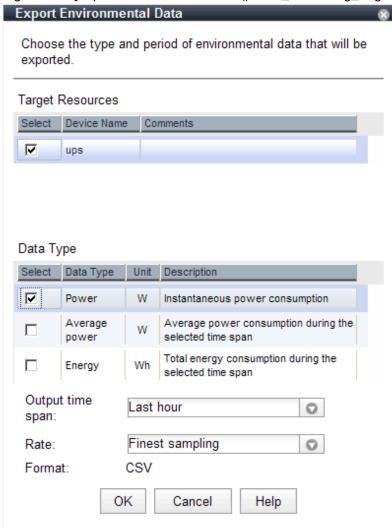

## **Target Resources**

Specify the power monitoring target to export the power consumption data of. Select the checkboxes of each desired target. More than one target can be selected.

### Data Type

Specify the type of data to export.

Check the checkbox of each desired data type. More than one data type can be selected.

#### Output time span

Select the time span for which to export data from the drop-down menu.

Select one of the following options:

- Last hour
- Last day
- Last week
- Last month
- Last year
- Custom

When "Custom" is selected, the following fields must all be specified:

- Start day
- Start time
- End day
- End time

## Rate

Select the data sampling rate to export from the drop-down menu.

Select one of the following options:

- Finest sampling
- Hourly
- Daily
- Monthly
- Annual

## 3. Click <OK>.

In the download dialog that is displayed, specify the name of the export file. The data will be exported to the specified file.

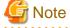

Exporting large amounts of data will take time.

The operation will fail when it takes over five minutes.

If the operation fails, as processing on the server may not have finished, wait for a while before performing the operation again. In that case, change the settings of "Target Resources" and "Output time span" to reduce the amount of data output.

The recommended export settings for environmental data are as listed below.

Table 13.1 Recommended Export Settings

| Rate            | Output time span | Output device count |
|-----------------|------------------|---------------------|
| Finest sampling | Last day         | 12                  |
| Hourly          | Last month       | 30                  |

| Rate    | Output time span                    | Output device count |  |
|---------|-------------------------------------|---------------------|--|
| Daily   | Last year                           | 30                  |  |
| Monthly | Select "Custom" and specify 5 years | 60                  |  |
| Annual  | Select "Custom" and specify 5 years | 60                  |  |

# 13.2 Displaying Power Consumption Data Graphs

This section explains how to display power consumption data as graphs.

The power consumption data for each power monitoring target that is registered in the power monitoring environment can be displayed as graphs.

The collected power consumption data and average values of the specified time span and rate can be displayed in line graphs. Use the following procedure to display power consumption data as graphs.

- 1. Select [Tools]-[Environmental Data Graph] from the ROR console menu.
  - The [Environmental Data Graph] dialog is displayed.
- 2. Set the following items:

Figure 13.2 [Environmental Data Graph] Dialog

### Environmental Data Graph Choose the desired resources and output time. Up to 18 resources can be selected. Target Resources ☑ IIII Chassis ☑ III Server ☑ III Power Monitoring Device Resource Type Select Resource Name bx900 Chassis bx900-2 Server bx900-3Server bx900-4 Server bx900-6 Server bx900-7 Server bx900-8 Server bx900-9 Server bx900-10 Server Graph Settings Power (Instantaneous power consumption) Data Type Average power (Average power consumption during the selected time span) Output Time Last hour Span Rate Finest sampling 💙 Graph Output Help

## **Target Resources**

Specify the power monitoring target name to display the power consumption data graph of. Select the checkboxes of each desired target.

Up to 18 targets can be selected.

## **Graph Settings**

## Data Type

Specify the type of data to display the graph. Specify either one of the following for the data type:

- Power (Instantaneous power consumption)
- Average power (Average power consumption during the selected time span)

## **Output Time Span**

Select the time span for the data from the drop-down menu.

Select one of the following options:

- Last hour
- Last day
- Last week
- Last month
- Last year
- Custom

When "Custom" is selected, the following fields must all be specified:

- Start day
- Start time
- End day
- End time

#### Rate

Select the graph output interval to export from the drop-down menu.

Select one of the following options:

- Finest sampling
- Hourly
- Daily
- Monthly
- Annual

## 3. Click <Graph Output>.

After switching to the graph display window, the selected power consumption data can be displayed in line graphs.

Figure 13.3 Graph Display Window

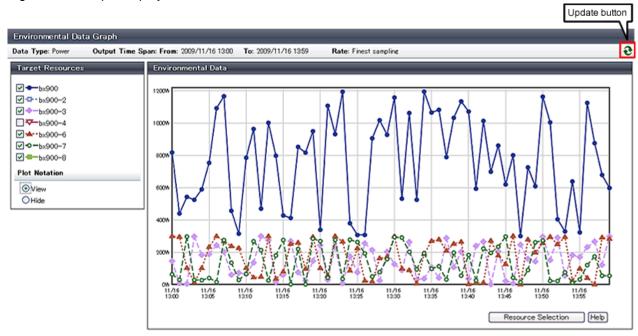

The following operations can be performed from the graph display window.

- Switching resource display
  - By selecting and clearing the checkbox of the [Target Resources], it is possible to display or hide the corresponding graph.
- Switching plot symbol display
  - Selecting the [View] or [Hide] radio button of [Plot Notation] switches between displaying and hiding plot symbols in line graphs.
- Data update
  - Clicking the update button on the upper right of the screen updates the displayed graph.
- Return to resource selection window.
  - Clicking < Resource Selection > displays the [Environmental Data Graph] dialog.

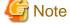

If you change the size of the web browser when displaying graphs, click the update button after doing so.

# Chapter 14 Registering Resources in Resource Pools

This section explains how to register a resource managed by Resource Orchestrator to a resource pool.

A resource pool is a type of resource folder displayed on the orchestration tree of ROR console, which stores the resources for selection when creating or adding L-Servers.

A resource pool type is specified when creating a resource pool, and only resources of a specific type are stored in each type of resource pool. When installing Resource Orchestrator, one resource pool is created for each resource pool type. For details on operating multiple resource pools, refer to "Chapter 20 Resource Pool Operations".

This section explains how to register resource pool types and resources to a resource pool.

Table 14.1 Registering Resources to Resource Pools Based on Resource Type

| Resource Pool | Type of Resources Stored in the Resource Pool                                                                                                    | Method of Registration to the                                                                                                    | Necessity of Registration<br>Based on Server Type |                      |
|---------------|----------------------------------------------------------------------------------------------------|----------------------------------------------------------------------------------------------------|---------------------------------------------------|----------------------|
| Types         |                                                                                                    | Resource Pool                                                                                                    | Physical L-<br>Server                             | Virtual L-<br>Server |
| VM pool       | VM host resources                                                                                                    | For details, refer to "14.1 VM Host Resources".                                                                                                    | No                                                | Yes                  |
| Server pool   | Physical server resources                                                                                                    | For details, refer to "14.2 Physical Server Resources".                                                                                                    | Yes                                               | No                   |
| Storage pool  | Virtual storage resources or disk resources                                                                                                    | For details, refer to "14.5 Storage Resources".                                                                                                    | Yes                                               | Yes                  |
| Network pool  | Network resources or network devices                                                                                                    | Refer to "14.3 Network Resources" or "14.4 Network Devices".                                                                                                    | Yes                                               | Yes                  |
| Address pool  | Address set resources                                                                                                    | For details, refer to "14.6 Address Set Resources".                                                                                                    | Yes                                               | Yes (*1, *2)         |
| Image pool    | Image resources The following two types are available:  - Virtual image resource An image that is created using a template from a VM management software for VM guest creation, or that is collected as a cloning image from an L-Server.  - Physical image resources An image that uses a cloning image from cloning of a physical server in ROR VE. | <ul> <li>For details on how to register an image that uses a template from VM management software, refer to "14.7.1 Virtual Image Resources".</li> <li>For details on how to register a cloning image that was collected using ROR VE, refer to "14.7.2 Physical Image Resources".</li> <li>For details on how to collect cloning images from an L-Server, refer to "17.5.1 Collecting and Registering".</li> </ul> | Yes (*3)                                          | Yes (*1, *4)         |

Yes: Required

No: Not required

- \*1: When using OVM for SPARC, it is not necessary to register the resource in the resource pool.
- \*2: When using RHEL5-Xen or RHEL-KVM or Citrix Xen, it is necessary to register MAC addresses.
- \*3: When collecting cloning images from L-Servers, the cloning images are automatically stored in image pools.
- \*4: When using templates, register them to image pools.

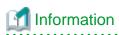

For details on configuration modification, registration release, and deletion of resources registered in resource pools, refer to "Chapter 19 Resource Operations".

## 14.1 VM Host Resources

This section explains how to register a VM host in a VM pool.

Moving an L-Server (migration) is only possible between VM hosts belonging to the same cluster group, when two or more cluster groups are registered in the same VM pool.

Use the following procedure to register a VM host in a VM pool:

- 1. In the ROR console orchestration tree, right-click the target VM pool, and select [Register Resources] from the popup menu. The [Register Resources] dialog is displayed.
- 2. Select the VM host to register.

The list of the VM hosts that can be registered is displayed in the resource list. Select the VM host that you want to register using the [Select] checkbox, or select all VM host resources displayed in the resource list by checking <Select all>.

When the [Match network configuration to that of the other VM host] checkbox is displayed, the network can be automatically configured during VM host registration by selecting this checkbox.

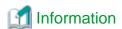

The [Match network configuration to that of the other VM host] checkbox may be displayed when there are no VM hosts registered in a pool. This is because there is a VM host with automatic network configuration in the same cluster.

.....

To use uniform network settings in a cluster, select the checkbox and perform registration of VH host resources.

3. Click <OK>.

The VM host resource is registered.

# 14.2 Physical Server Resources

This section explains how to register a physical server in a server pool.

Use the following procedure to register a physical server in a server pool:

- 1. In the ROR console orchestration tree, right-click the server pool, and select [Register Resources] from the popup menu. The [Register Resources] dialog is displayed.
- 2. Select the physical server to register.

The list of the physical servers that can be registered is displayed in the resource list. Select the physical server that you want to register using the [Select] checkbox, or select all registered physical servers displayed in the resource list by checking <Select all>.

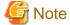

- When the [Display servers with OS installed] checkbox is checked, physical servers with OSs installed are displayed in the resource list. However, physical servers with OSs installed cannot be used for creating L-Servers.

.......

Do not check the [Display servers with OS installed] checkbox.

- Do not select servers for which I/O virtualization is not available, such as other vendor's servers and Solaris, as those servers cannot be used to create physical L-Servers.

When managing configured Solaris physical servers, refer to "Chapter 18 Linking L-Servers with Configured Physical Servers or Virtual Machines" for details.

3. Click <OK>.

The physical server is registered.

## 14.3 Network Resources

This section explains how to create a network resource and register the resource in a network pool.

Network resources can be created using the following methods:

- Creating new network resources

Refer to "14.3.1 Creating New Network Resources".

- Creating network resources using already registered admin LAN subnets

Refer to "14.3.2 Creating Network Resources Using Already Registered Admin LAN Subnets".

The network resource for the admin LAN that is directly connected from the manager is automatically created with the values of "AdminLan" for the network resource name and "1" for the VLAN ID.

To change these values, delete "AdminLan", and then create a new network resource following the procedure provided in "14.3.2 Creating Network Resources Using Already Registered Admin LAN Subnets".

When configuring the subnet settings in network resources, confirm that the following IP addresses are not included in the subnet scope. Set them as excluded addresses when they are included in the subnet scope.

- IP address for detected, unregistered servers
- IP address of VM management software
- Admin LAN IP address for LAN switch blade
- IP address for default gateway
- iRMC address
- Admin IP address for network device

## 14.3.1 Creating New Network Resources

Use the following procedure to create a new network resource and register it in a network pool:

When using VMware as server virtualization software, and using the same VLAN for both the service console and the port group, configure the port group name to be excluded from network auto-configuration in the "VMware Excluded Port Group Definition Files" beforehand.

An L-Server can be created, even if there are multiple port groups which have the same VLAN.

When a user wants to perform network auto-configuration using an arbitrary physical NIC, specify a physical LAN segment of a server NIC definition from network resources, defining a physical NIC to use for the server NIC definitions. To reflect the physical NIC configuration specified in the server NIC definition file on Resource Orchestrator, use the rexadm nicdefetl commit command.

The command operations enable the network auto-configuration to perform in the configurations using arbitrary physical NICs.

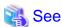

- For details on how to specify a port group to be excluded from network auto-configuration, refer to "15.12 VMware Exclusion Port Group Definition File" in the "Reference Guide (Command/XML) CE".

......

- For details on the rexadm nicdefetl command, refer to "5.15 rexadm nicdefetl" in the "Reference Guide (Command/XML) CE".
- For details on the server NIC definitions, refer to "15.11 Server NIC Definition" in the "Reference Guide (Command/XML) CE".
- 1. In the ROR console orchestration tree, right-click the target network pool, and select [Create Network Resource]-[New] from the popup menu.

The [Create a network resource] dialog is displayed.

2. Enter the following items:

#### Network resource name

Enter a name for the network resource.

- When selecting [Admin LAN] for type

Enter up to 16 characters beginning with an alphabet character (upper or lower case), and including alphanumeric characters (upper or lower case), underscores ("\_"), periods ("."), or hyphens ("-").

- If a type other than [Admin LAN] is selected.

Enter up to 32 characters beginning with an alphanumeric character (upper or lower case), and including alphanumeric characters (upper or lower case), underscores ("\_"), periods ("."), or hyphens ("-").

## Type

Set the network resources type to create using the following option buttons:

When creating the public LAN, a network resource name and a VLAN ID must be entered.

When creating a network resource for the admin LAN, a network resource name, a VLAN ID, a subnet address, and a subnet mask must be entered.

When creating a network resource for iSCSI boot, a network resource name, a VLAN ID, a subnet address, and a subnet mask must be entered.

In a clustered manager configuration, when creating network resources used for an admin LAN for the first time, perform "Settings for Clustered Manager Configurations" in "5.11 Registering Admin LAN Subnets". When performing configuration, replace "admin LAN subnets" with "network resources for an admin LAN".

The reason for configuring the settings above is that the admin LAN subnet is also configured at the same time, when creating new network resources.

- Public LAN
- Admin LAN
- iSCSI boot

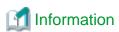

A network resource for the admin LAN is automatically created as the management network that is specified when installing Resource Orchestrator.

When using two or more management networks, create two or more network resources for admin LANs.

It is not necessary to register admin LAN subnets of the server resource tree.

For details on how to register admin LAN subnets, refer to "5.11 Registering Admin LAN Subnets".

## Detail configuration

Make settings to suit usage.

- Use configured virtual switches.

Select this checkbox to use a virtual switch that was set up beforehand.

Clear this checkbox if VLAN auto-configuration is to be used for the external port of the LAN switch blade.

- Automatically configure VLANs for the uplink ports

Select this checkbox if VLAN auto-configuration is to be used for the external port of the LAN switch blade.

## VLAN ID/Uplink port settings

Perform the settings for VLAN IDs and uplink ports.

## VLAN ID

Specify the VLAN ID to allocate to the LAN switch blade and virtual switch. Select a VLAN ID allocated to the uplink port of the LAN switch blade, or enter a number. Specify a pre-designed VLAN ID.

Enter an integer between "1" and "4094".

- For external networks including blade servers

Select the VLAN ID of an uplink port.

- For internal networks or external networks with rack mount servers only:

Enter a VLAN ID.

Specifying VLAN IDs and clicking <Setting> displays the [Define VLAN ID/Uplink port settings] dialog.

#### Uplink port settings (Chassis/LAN Switch/Position/Port/LAG Name) (Optional)

If you connect an external network to an L-Server, perform the settings for the internal ports and virtual switches of the LAN switch blade to enable communication for the specified ports.

Information for an uplink port consists of the following information.

- Chassis name

Displays the chassis name for the external connection port.

- LAN Switch

Displays the switch name for the external connection port.

- Location to mount

Displays the slot number in the chassis for the external connection port.

- Port number/port name

Displays the port number for the external connection port. If the external port is a link aggregation group, the port numbers of the member ports are displayed, separated by commas (",").

The port name of the Ethernet Fabric CIR port is displayed, when using an Ethernet Fabric.

- LAG

If the external port is a link aggregation group, the link aggregation group name is displayed.

- Untagged VLAN

Displays the Untagged VLAN information set in the external connection port.

- Tagged VLAN

Displays the Tagged VLAN information set in the external connection port, separated by commas (",").

Make the settings for the external port as follows.

a. Click <Setting> in [VLAN ID/Uplink port settings] in the [Create a network resource] dialog.

The [Uplink port settings] dialog is displayed.

b. Specify the uplink port to use when automatically setting external networks, including blade servers.

Select two ports to make into a pair.

For details on how to configure link aggregation on LAN switch blades, refer to "C.3.2 Preparations" in the "Design Guide CE".

#### If there are multiple chassis

Select the all ports of the chassis to use.

# When specifying a port in a link aggregation configuration (When specifying LAN switch blade PY CB Eth Switch/IBP 10Gbps 18/8)

Set a link aggregation configuration on the uplink ports of LAN switch blades in advance, reflect the link aggregation information for LAN switch blades, and then select a configured link aggregation group name.

# When specifying a port in a link aggregation configuration (When specifying LAN switch blade PY CB 10Gb FEX Nexus B22)

Confirm the settings of the LAN switch blade in advance, and select one or more uplink ports for which link aggregation has been configured.

## When specifying a port which is pinned (When specifying LAN switch blade PY CB 10Gb FEX NexusB22)

Select all uplink ports which are pinned to some of the internal connection ports.

When specifying a port in a link aggregation configuration (When specifying something else)

Confirm the settings of the LAN switch blade in advance, and select one or more ports for which link aggregation has been configured.

#### When using an Ethernet Fabric

Select one or more Ethernet Fabric CIR ports. It is not necessary to select the external port, when there are multiple pairs of ports and chassis.

The ports displayed for the selected targets of "Uplink ports" can be filtered based on the following items.

- "Filter ports by VLAN ID"
- Chassis name
- Switch name
- Location to mount
- Port number/port name
- LAG name

If the VLAN auto-configuration of the external port is to be used, clear the [Filter ports by VLAN ID] checkbox, and check the checkbox of the external port that was set up beforehand.

Do not specify for internal networks or external networks with rack mount servers only.

## Subnet settings (Optional)

This setting can be omitted if [Public LAN] is specified for the type.

Enter if you want to automatically set a network and IP address for the NIC connected to the network resource when deploying an image on an L-Server. IP addresses included in subnet addresses are allocated to L-Servers, but it is possible to specify a range of addresses to exclude. Clicking <Add> will display the "Define start and end IP addresses" dialog, specify the range of IP addresses to exclude, and click <Add>. To reactivate excluded IP addresses, check the appropriate checkboxes on the list, and click <Delete>. Clicking <OK> displays the original dialog with the entered settings.

Network addresses and broadcast addresses are automatically excluded.

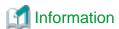

If a subnet address has been set for the network resource, the IP address can be automatically set when deploying an image to an L-Server.

If no subnet address is set, the DHCP settings are adopted.

### Subnet address/mask

Enter the subnet address and subnet mask to set using the "xxx.xxx.xxx.xxx" format.

The maximum value for a subnet mask is 255.255.255.255 (32-bit mask) and the minimum value is 255.255.0.0 (16-bit mask). However, 255.255.255.254 cannot be specified.

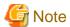

 $When \ creating \ a \ physical \ L-Server, \ specify \ a \ different \ subnet \ from \ admin \ LAN \ for \ the \ public \ LAN \ subnet.$ 

#### Default gateway (Optional)

This setting can be omitted if something other than [Admin LAN] is selected.

Enter the IP address for the default gateway to use when communicating externally of the subnet.

## Exclusion IP range (Optional)

IP addresses that are being used for other devices but you do not want to automatically allocate to an L-Server (because of plans for future use) can be specified.

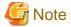

Of the IP addresses specified for the Subnet address/mask, the following addresses are automatically excluded from the target of allocation. They cannot be specified for Exclusion IP range.

- Admin server
- Network address and broadcast address

#### Ruleset (Optional)

Select a ruleset to use from the rulesets available for network resources.

#### Physical LAN segment (Optional)

When using network auto-configuration with a physical NIC, specify the physical LAN segment.

If no server NIC is defined, <Setting> will not be displayed for the physical LAN segment.

For details on the server NIC definitions, refer to "15.11 Server NIC Definition" in the "Reference Guide (Command/XML) CE".

#### Label (Optional)

A custom label can be defined for the network resource. User-defined labels make it easier to identify the resource.

Enter a maximum of 32 characters.

#### Comment (Optional)

A custom comment can be defined for the network resource. For example, registering detailed work content, troubleshooting, and recovery procedures can speed up recovery.

Enter a maximum of 256 characters.

#### 3. Click <OK>.

The network resource is created and registered in a network pool.

When the [Automatically configure VLANs for the uplink ports.] checkbox in the VLAN ID/Uplink port settings is checked, a tagged VLAN is automatically configured in the uplink port of LAN switch blade, when creating a network resource.

# 14.3.2 Creating Network Resources Using Already Registered Admin LAN Subnets

Use the following procedure to create a network resource using an admin LAN subnet, and register it in a network pool:

1. In the ROR console orchestration tree, right-click the target network pool, and select [Create Network Resource]-[Using existing admin subnet] from the popup menu.

The [Create a network resource] dialog is displayed.

2. Enter the following items:

#### Network resource name

Clicking <Select> displays the [Select a subnet for the admin LAN] dialog.

Select an already configured admin LAN subnet.

When the selected admin LAN subnet has no name, enter the name of a network resource for "Network resource name".

Enter up to 32 characters beginning with an alphanumeric character (upper or lower case), and including alphanumeric characters (upper or lower case), underscores ("\_"), periods ("."), or hyphens ("-").

Click <OK>.

#### Type

"Admin LAN" is displayed.

#### VLAN ID/Uplink port settings

Refer to "VLAN ID/Uplink port settings" of "14.3.1 Creating New Network Resources".

#### Subnet settings (Optional)

Refer to "Subnet settings (Optional)" of "14.3.1 Creating New Network Resources".

### Ruleset (Optional)

Refer to "Ruleset (Optional)" in "14.3.1 Creating New Network Resources".

#### Physical LAN segment (Optional)

Refer to "Physical LAN segment (Optional)" in "14.3.1 Creating New Network Resources".

#### Label (Optional)

Refer to "Label (Optional)" of "14.3.1 Creating New Network Resources".

#### Comment (Optional)

Refer to "Comment (Optional)" of "14.3.1 Creating New Network Resources".

#### 3. Click <OK>.

The network resource is created and registered in a network pool.

When the [Automatically configure VLANs for the uplink ports.] checkbox in the VLAN ID/Uplink port settings is checked, a tagged VLAN is automatically configured in the uplink port of LAN switch blade, when creating a network resource.

## 14.4 Network Devices

This section explains how to register a network device in a network pool.

Use the following procedure to register a network device in a network pool as a resource:

- 1. Right-click the target network pool in the orchestration tree, and select [Register Resources] from the popup menu.
  - The [Register Resources] dialog is displayed.
- 2. Check the [Select] checkbox for the resource to register.
- 3. Click <OK>.

The network device is registered in the network pool as a resource.

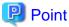

When registering or modifying the network devices to be registered in a network pool as resources, the Type element of the XML definition must be "Firewall" or "SLB".

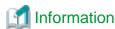

#### Script execution to perform auto-configuration of network devices

When there are the folder names of rulesets corresponding to [Vendor] and [Unit Name] or [Model Name] of network devices registered in the network pool, the scripts registered in the relevant ruleset folder are executed.

Use the following procedure to confirm the [Vendor] and [Unit Name] or [Model Name] of the network device.

- 1. Select the network device to confirm in the network device tree on the ROR console.
- $2. \ \ Select \ the \ [Resource \ Details] \ tab.$

In the [General] section, [Vendor], [Unit Name] and [Model Name] are displayed.

# 14.5 Storage Resources

This section explains how to register a storage resource in a storage pool.

The registration method varies depending on the type of storage resource.

## For Physical L-Servers

- Virtual Storage Resources

Refer to "Virtual Storage Resources and Disk Resources for Physical L-Servers".

- Disk Resources

Refer to "Virtual Storage Resources and Disk Resources for Physical L-Servers".

- iSCSI Boot Disks

To register iSCSI boot disks, execute the iSCSI boot operation command (rexadm iscsictl).

For details on the rexadm isosictl command, refer to "5.10 rexadm isosictl" in the "Reference Guide (Command/XML) CE".

When registering a disk for iSCSI boot in a storage pool, it is recommended to use the appropriate physical storage unit resource allocation method (thin provisioning or thick provisioning) for that disk.

This does not affect the allocation method of storage resources in the storage pool.

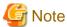

If iSCSI boot information already registered is specified, the registered information continues to exist.

If the registered information is changed, delete the iSCSI boot information using the unregister subcommand, and then register the iSCSI boot information by using the register subcommand again.

......

### For Virtual L-Servers

- Virtual Storage Resources

Refer to "Virtual Storage Resources and Disk Resources for Physical L-Servers".

[KVM] [Solaris Zones]

It is not necessary to register virtual storage resources.

- Disk Resources [KVM] [Solaris Zones] [OVM for SPARC]

Register the raw devices or partitions recognized by VM hosts (for Solaris Zones, the global zone) as disk resources.

When a VM host not managed with server management software is used, it is not necessary to register disk resources.

Disk resources can be registered by executing the rexadm disk register command.

When performing migration of VM guests (for Solaris Zones, non-global zones) corresponding to virtual L-Servers, register devices that are shared between VM hosts as disk resources defined to be shared.

For details on the rexadm disk command, refer to "3.3 rexadm disk" in the "Reference Guide (Command/XML) CE".

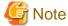

[KVM] [Solaris Zones] [OVM for SPARC]

For disk resources used by virtual L-Servers, the content of disks will remain when disks are detached from the L-Server, or when the L-Server itself is deleted.

When using disk resources that are registered in global pools, perform operation carefully, as the disk resources can be allocated to any users.

When using disk resources for virtual L-Servers, it is recommended to operate the disks in a local pool, and delete data on the disks during deletion of L-Servers or detachment of disks.

Use the following methods to delete the data on disks.

- Using an OS, perform disk formatting while the L-Server is connected
- Using a function of the storage, perform disk formatting (For ETERNUS)
- Create a LUN again

#### [KVM]

The deletion of the content of disks can be automated by specifying "true" for "CLEAN\_VM\_GUEST\_DISK\_RESOURCE" in the definition file "storage.rcxprop" when the deletion of the content of the disks of all KVM virtual L-Servers in the system is possible. When you specify the deletion of the content of the disks for each virtual L-Server, specify "false" for "CLEAN\_VM\_GUEST\_DISK\_RESOURCE" in the definition file "storage.rcxprop".

For information about the definition file, refer to "C.6.1 Creating Definition Files" in the "Setup Guide CE".

Please register the disk resource that one VM host can use in one storage pool. Creating the L-Server might fail when the disk resource has been divided to two or more storage pools.

When registering a disk resource for virtual L-Servers in a storage pool, it is recommended to use the appropriate physical storage unit resource allocation method (thin provisioning or thick provisioning) for that disk resource.

This does not affect the allocation method of storage resources in the storage pool.

### Virtual Storage Resources and Disk Resources for Physical L-Servers

Use the following procedure to register a storage resource:

- 1. In the ROR console orchestration tree, right-click the target storage pool, and select [Register Resources] from the popup menu. The [Register Resources] dialog is displayed.
- 2. Select the storage resource to register from [Resources].

#### Resources

## Virtual storage

When creating a specified size of disk automatically from the virtual storage during L-Server creation, select [Virtual storage]. When [Virtual Storage] is selected, the virtual storage resources which can be registered are displayed in the resource list.

Select the virtual storage resource which you want to register using the [Select] checkbox of the resources, or select all registered virtual storage resources by checking <Select all>.

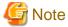

- Virtual storage resources cannot be selected for EMC storage.
- Virtual storage resources cannot be selected for Storage Server that operates FalconStor NSS.

### Disk resource

When using a disk that has been created in advance as an L-Server, select [Disk resource].

When the following items are specified as search conditions, the list of the relevant disk resources that can be registered is displayed.

## Virtual storage

Select a virtual storage where there is a disk that has been created in advance.

#### Size

Enter the size of the disk resource.

## Minimum value

Enter the lowest value of the disk size to be searched as a number with up to one decimal place, in units of gigabytes. Check the [Minimum value] checkbox, and enter a value lower than the maximum value.

#### Maximum value

Enter the highest value of the disk size to be searched as a number with up to one decimal place, in units of gigabytes. Check the [Maximum value] checkbox, and enter a value higher than the minimum value.

Depending on the value of the second decimal place of the disk size, matching disks may not be able to be displayed in the result. For search conditions, specify a size allowing for errors.

#### Resource Name

Specify the name of the disk to be found.

- Prefix match

Specify when searching for disks whose names begin with the specified string.

- Partial match

Specify when searching for disks whose names include the specified string.

Select the disk resource which you want to register using the [Select] checkbox of the displayed disk resources, or select all registered disk resources by checking <Select all>.

When using Thin Provisioning or Automatic Storage Layering, the displayed resources that can be registered differ depending on whether Thin Provisioning attributes of storage pools are configured or not.

For details on resources which can be registered, refer to "10.1.1 Allocating Storage" in the "Design Guide CE".

#### 3. Click <OK>.

The storage resource is registered.

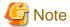

When using a LUN that has been created in advance and a LUN for iSCSI boot as a disk resource, if the L-Server is deleted or disks are deleted from L-Servers, the content of disks will remain (is not deleted).

When using disk resources that are registered in global pools, perform operation carefully, as the disk resources can be allocated to any users.

When using a LUN that has been created in advance as a disk resource, it is recommended to operate the LUN in a local pool, and delete data on the disk during deletion of L-Servers or detachment of disks.

Use the following methods to delete the data on disks.

- Using an OS, perform disk formatting while the L-Server is connected
- Using a function of the storage, perform disk formatting (For ETERNUS)
- Create a LUN again

# 14.6 Address Set Resources

This section explains how to create an address set resource and register the resource in an address pool.

In the following cases, it is necessary to create address set resources and register them in the address pool:

- When Creating Physical L-Servers
  - For blade servers

For WWNs and MAC addresses, it is necessary to create address set resources and register them in the address pool.

- For rack mount servers

For WWNs, it is necessary to create address set resources and register them in the address pool.

It is not necessary to create or register address set resources, since MAC addresses allocated to network adapters of physical servers are used.

- When creating a virtual L-Server with the server type "RHEL-Xen" or "RHEL-KVM"

For MAC addresses, it is necessary to create address set resources and register them in the address pool.

Use the following procedure to create an address set resource and register it in an address pool:

## **Registration in Address Pools (WWNs)**

To register a WWN in an address pool, execute the rexadm addrset create command.

For details on the rexadm addrset create command, refer to "3.1 rexadm addrset" in the "Reference Guide (Command/XML) CE".

## Registration in Address Pools (MAC Addresses)

To register a MAC address in an address pool, execute the rexadm addrset create command.

For details on the rexadm addrset create command, refer to "3.1 rexadm addrset" in the "Reference Guide (Command/XML) CE".

An address set resource will be created and registered in the address pool.

# 14.7 Image Resources

This section explains how to register a cloning image to a resource pool.

The registration method varies depending on the type of image resource.

## 14.7.1 Virtual Image Resources

This section explains how to register a cloning image to a resource pool.

When an image (template) has been created in advance using VM management software, register it to the image pool using the following procedure:

When a VM host not managed with server management software is used, it is not necessary to register cloning images.

- 1. In the ROR console orchestration tree, right-click the target image pool, and select [Register Resources] from the popup menu.

  The [Register Resources] dialog is displayed.
- 2. Select a cloning image to register.
- 3. Click <OK>.

The cloning image is registered.

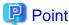

[Citrix Xen]

The virtual image resource carries out information acquisition from the pool master of Citrix XenServer registered into this product. When the pool master is not registered, please register a pool master as a VM host. After registration, please perform registration operation after waiting for a while.

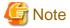

- For images (templates) created in advance using VM management software, change the name of a template as follows to enable Resource Orchestrator to process it:

.....

- Delete any characters other than alphanumeric characters and underscores ("\_").
- Ensure an alphabetic character is used for the first character.

- When using an image created beforehand (template), configure the system disk for template using the following settings: [VMware] SCSI:0:0 [Hyper-V] IDE:0:0 [OVM for x86 2.2] - For PVM (Para-Virtualized Machine) xvda - For HVM (Hardware Virtualized Machine) hda [Citrix Xen] userdevice:0 [OVM for x86 3.2] Slot 0 - When using something other than the above for the system disk, the L-Server creation process that accompanies cloning image deployment may fail.

# 14.7.2 Physical Image Resources

Do not use single quotation (') for the image name.

This section explains how to register a cloning image that was collected using ROR VE to a resource pool.

Please note the following points when creating the image (template) with the VM management product.

- 1. In the ROR console orchestration tree, right-click the target image pool, and select [Register Resources] from the popup menu.

  The [Register Resources] dialog is displayed.
- 2. Select a cloning image to register.
- 3. Click <OK>.

[Citrix Xen]

The cloning image is registered.

# Chapter 15 L-Server Template Operations

This section explains how to operate an L-Server template.

An L-Server template comprises pre-defined specifications (number of CPUs, memory capacity, disk capacity, number of NICs, etc.) for an L-Server. Use the following XML format.

There are two ways to create an L-Server template:

- Using the Wizard GUI

L-Server templates can be created using the wizard GUI.

For details, refer to "15.1 Operations Using the Wizard GUI".

- Creation Using an Editor

L-Server templates can be created using an editor.

For details, refer to "15.2 Editing a Template Using an Editor".

Use the UTF-8 character code for L-Server templates.

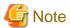

When registering the L-Server template to be used on the L-Platform, note the following:

- If using server virtualization software other than VMware, ensure that the VM type has been specified.
- L-Server templates with extended disks cannot be used.
- Physical L-Server templates that specify a model name cannot be used. Also, ensure that the number of CPUs, CPU performance, and memory size have been specified.
- Specify only one NIC definition. Also, if less NICs are configured in the L-Platform server than in the L-Server template, the L-Platform will fail to deploy or servers will fail to be added.

# 15.1 Operations Using the Wizard GUI

This section explains how to operate an L-Server template using the wizard-style GUI.

From the wizard GUI, it is possible to perform the following operations:

```
- Viewing a Template
```

Refer to "15.1.1 Viewing".

- Creation

Refer to "15.1.2 Creating".

- Modification

Refer to "15.1.3 Modifying".

- Copying a Template

For details, refer to "15.1.4 Copying".

- Deleting a Template

Refer to "15.1.5 Deleting".

- Export

Refer to "15.1.6 Export".

- Import

Refer to "15.1.7 Import".

- Creating a Template Using Another Existing Template

Refer to "15.1.8 Creating a Template Using Another Existing Template".

# **15.1.1 Viewing**

Use the following procedure to view a list of L-Server templates:

1. Select the ROR console orchestration tree, and select [File]-[L-Server Template]-[Edit] from the ROR console menu.

The [ROR L-Server Template Editor] window is displayed.

2. The information of registered L-Server templates is displayed on the [L-Server Template Management] tab.

The L-Server template information and the buttons that will be displayed are shown below.

### **Buttons**

### <Create> button

Click when creating an L-Server template. For details, refer to "15.1.2 Creating".

## <Import> button

Click when importing an L-Server template. For details, refer to "15.1.7 Import".

### L-Server template List

In each page of the list, 10 items can be displayed.

It is possible to specify the page number to display, move forwards and backwards by single pages, and move to the first or last page.

### Name (Label)

The L-Server template name and label are displayed.

## Server Type

The server type is displayed.

For physical L-Server templates, "Physical" is displayed.

For virtual L-Server templates, "VM" is displayed.

## Server Specifications

When the server type is "Physical", the model name of the server is displayed.

When the server type is "VM", the CPU frequency multiplied by the number of CPUs, and the memory size are displayed.

# **Disk Capacity**

The disk capacity is displayed, in units of GB.

### **NIC Number**

The number of NICs for the L-Server template is displayed.

### Redundancy

Server redundancy is displayed.

### Position

The boot location is displayed.

### <Modify> button

Click when modifying an L-Server template. For details, refer to "15.1.3 Modifying".

# <Copy> button

Click when copying an L-Server template. For details, refer to "15.1.4 Copying".

### <Delete> button

Click when deleting an L-Server template. For details, refer to "15.1.5 Deleting".

#### <Export> button

Click when exporting an L-Server template. For details, refer to "15.1.6 Export".

Clicking the [L-Server To Template Conversion] tab displays the information of registered L-Servers.

The L-Server information that is displayed is shown below.

### L-Server List

In each page of the list, 10 items can be displayed.

It is possible to specify the page number to display, move forwards and backwards by single pages, and move to the first or last page.

### Server Name

The L-Server name is displayed.

### Server Type

The server type is displayed.

For physical L-Servers, "Physical" is displayed.

For virtual L-Servers, "VM" is displayed.

### Server Specifications

When the server type is "Physical", the model name of the server is displayed.

When the server type is "VM", the CPU frequency multiplied by the number of CPUs, and the memory size are displayed.

### **Disk Capacity**

The disk capacity is displayed, in units of GB.

### NIC Number

The number of NICs on the L-Server is displayed.

### Position

The boot location is displayed.

### <Export of Template> button

Click when exporting an L-Server template.

For details, refer to "15.1.8 Creating a Template Using Another Existing Template".

# **15.1.2 Creating**

This section explains how to create an L-Server template.

To create a Physical L-Server Template, refer to "15.1.2.1 Creating a Physical L-Server Template".

To create a Virtual L-Server Template, refer to "15.1.2.2 Creating a Virtual L-Server Template".

# 15.1.2.1 Creating a Physical L-Server Template

Use the following procedure to create a physical L-Server template:

1. Select the ROR console orchestration tree, and select [File]-[L-Server Template]-[Edit] from the ROR console menu.

The [L-Server Template Management] tab is displayed on the [ROR L-Server Template Editor] window.

2. In the [L-Server Template Management] tab of the [ROR L-Server Template Editor] window, click <Create>.

The [Create L-Server Template] dialog is displayed.

### 3. Configure the following settings:

### a. Enter basic information.

#### Name

Enter the name of the L-Server template.

The character string within 32 characters composed of alphanumeric character, underscore ("\_"), and hyphen ("-") is specified in the first alphanumeric character.

# Label (Optional)

Enter a label for the L-Server template.

The character string within 32 characters is specified.

### Comments (Optional)

Enter a comment for the L-Server template.

The character string within 256 characters is specified.

# Server Type

Select a server type.

Select "Physical" when creating a physical L-Server template.

### Server Specification Methods

When Server Type is "Physical", the "Model", and "CPU and Memory" of the server are displayed.

Click <Model> to select a model name to allocate to the L-Server.

Clicking <CPU and Memory> enables you to enter the number of CPUs, CPU performance, and memory size of the server allocated to the L-Server.

## Model

Select a model name.

The following models are displayed:

- PRIMERGY BX620 S6
- PRIMERGY BX620 S5
- PRIMERGY BX620 S4
- PRIMERGY BX920 S3
- PRIMERGY BX920 S2
- PRIMERGY BX920 S1
- PRIMERGY BX922 S3
- PRIMERGY BX922 S2
- PRIMERGY BX924 S3
- PRIMERGY BX924 S2
- PRIMERGY BX960 S1
- PRIMERGY RX100 S6
- PRIMERGY RX100 S5
- PRIMERGY RX200 S7 - PRIMERGY RX200 S6
- PRIMERGY RX200 S5
- PRIMERGY RX200 S4
- PRIMERGY RX300 S7

- PRIMERGY RX300 S6
- PRIMERGY RX300 S5
- PRIMERGY RX300 S4
- PRIMERGY RX600 S5
- PRIMERGY RX600 S4
- PRIMERGY RX900 S1
- PRIMERGY TX150 S7
- PRIMERGY TX150 S6
- PRIMERGY TX200 S6
- PRIMERGY TX200 S5
- PRIMERGY TX300 S6
- PRIMERGY TX300 S5
- PRIMERGY TX300 S4
- PRIMEQUEST 1000
- Other PC servers

Set the basic information, and click <Next>.

b. Enter information on the CPU and memory.

### **CPU Perf**

Select the CPU frequency. Enter a number between 0.1 and 10.

## **CPU Num**

Enter the number of CPUs to be allocated to the L-Server.

Enter a number between 1 and 240.

### Memory Size

Enter the memory capacity to be allocated to the L-Server.

Enter a number between 0.1 and 8192.

Set the basic information, and click <Next>.

c. Enter NIC information.

# NICs

Enter the number to identify the NIC definition to allocate to the L-Server.

## Index

Index is a number in which the NIC definition allocated in L-Server is identified.

Configure a number in the following range:

0 - 31

Click <Add NIC> to add a NIC.

Clicking < Delete> deletes a NIC.

### **NIC Num**

Specify the number of network resources (NumOfNetworkLinks) to configure for NICs. Each index is specified.

Specify a number in the following range:

1 - 4098

# NIC Group (Optional)

Specify a NIC redundancy group. Specify a NIC redundancy group, if necessary.

Up to 16 NIC groups can be added.

#### Index

Enter a NIC redundancy group index. Configure a number in the following range:

0 - 15

### **NIC Num**

Enter the number of network resources (NumOfNetworkLinks) contained in the NIC redundancy group.

Specify a number in the following range:

1 - 4098

One network resource is set to NIC and the NIC redundancy group when omitting it.

Click <Add NIC Group> to add a NIC Group.

Click < Delete NIC Group> to delete a NIC Group.

### **NICs**

Select a NIC index to configure as the NIC redundancy group. Two NICs must be specified for the group.

Enter the NIC information, and click <Next>.

d. Enter the disk information.

### Disk

Enter the disk capacity.

Enter a number in the following range:

0.1 to 2048

Clicking <Add> adds a disk.

Clicking < Delete> deletes a disk.

Up to 60 disk indexes can be added, in the range between 0 to 59.

# **Connection Configuration**

Select a disk type.

- FC
- iSCSI

When "FC" is selected for the connection type, clicking <Add> adds a disk. The disk can be deleted by clicking <Delete> button.

Enter the disk information and click <Next>.

e. Enter the information on server redundancy, alive monitoring, and boot location.

# Redundancy

Select a server redundancy to be allocated to the L-Server.

Select "HA" when enabling redundancy.

Select "None" when not enabling redundancy.

# Alive monitoring

Configure alive monitoring as enabled or disabled.

## Repurpose

Specify whether to release the server allocated to the L-Server when the power is turned off.

When not configuring repurpose, select " ".

When automatically releasing a server, select "true".

When not automatically releasing a server, select "false".

" " is selected by default.

### Spare server behavior

When Physical servers in Spare server pool are running out; allow to perform force OFF the target Physical server even if that server is Power on. Then "true" is displayed.

When this parameter is not set, "" is selected.

When allow the forced off of the target Physical server, "true" is displayed.

When not allow the forced off of the target Physical server, "false" is displayed.

" " is selected by default.

### Selection method for spare servers

Specify the selection method of spare servers.

When not configuring the method, select " ".

Select "name\_order", when selecting a server from the servers with the same model name in alphabetical order.

When selecting a server with the same or higher level of performance values, or a server with the least difference in the performance levels, select "keep\_spec".

" " is selected by default.

### Forced OFF for Spare server that is in use

Set to use the Physical server that is set "Allow forced turning off" after performing force OFF the target Physical server, when Physical servers in Spare server pool are running out.

When this parameter is not set, " " is selected.

When allow the forced off of the target Physical server, "true" is displayed.

When not allow the forced off of the target Physical server, "false" is displayed.

" " is selected by default.

## FC connection pattern

Specify the name of the pattern file for FC connections.

The list of file names of pattern files for FC connections located under the directory in the manager environment is displayed as a pull-down menu.

### [Windows Manager]

Installation\_folder\SVROR\Manager\etc\customize\_data\fc\_connection\_pattern

### [Linux Manager]

/etc/opt/FJSVrcvmr/customize\_data/fc\_connection\_pattern

" " is selected when there is no FCConnectionPattern file.

As for default, " " is selected.

When the fc\_connection\_pattern file is created after the L-Server template created, it is possible to input directly. Enter a string that is no more than 64 characters long, where the first character is a number or letter and the remaining characters are alphanumeric characters, underscores ("\_") and hyphens ("-").

f. The dialog to confirm the entered information is displayed.

When "Are you sure to create a new L-Server Template?" is displayed, confirm the content, and then click <Create>.

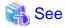

For the input ranges for the [Create L-Server Template] dialog, refer to "15.2.1 Physical L-Server Templates" in the "Reference Guide (Command/XML) CE".

# 15.1.2.2 Creating a Virtual L-Server Template

Use the following procedure to create a virtual L-Server template:

When a VM host not managed with server management software is used, it is not necessary to create virtual L-Server templates.

### [OVM for SPARC]

When using OVM for SPARC, it is not necessary to create the virtual L-Server template.

1. Select the ROR console orchestration tree, and select [File]-[L-Server Template]-[Edit] from the ROR console menu.

The [L-Server Template Management] tab is displayed on the [ROR L-Server Template Editor] window.

2. In the [L-Server Template Management] tab of the [ROR L-Server Template Editor] window, click <Create>.

The [Create L-Server Template] dialog is displayed.

- 3. In the [Create L-Server Template] dialog, set the following items.
  - a. Enter basic information.

#### Name

Enter the name of the L-Server template.

The character string within 32 characters composed of alphanumeric character, underscore ("\_"), and hyphen ("-") is specified in the first alphanumeric character.

### Label (Optional)

Enter a label for the L-Server template.

The character string within 32 characters is specified.

### Comments (Optional)

Enter a comment for the L-Server template.

The character string within 256 characters is specified.

### Server Type

Select a server type.

Select "VM" when creating a virtual L-Server template.

## VM type

Select a VM type.

The following VM types are displayed:

- VMware
- Hyper-V
- RHEL-Xen
- RHEL-KVM
- Oracle VM
- Solaris Containers
- Citrix-Xen
- OVM-x86

Set the basic information, and click <Next>.

### b. Configure the overcommit function.

When the VM type of basic information is one of following types, the functions can be configured.

- VMware
- Hyper-V
- RHEL-KVM
- Solaris Containers
- Citrix-Xen
- OVM-x86

### Overcommit

Decide whether to use the Overcommit function.

Select "true" when using the overcommit function.

Select "false" when not using the overcommit function.

"false" is selected by default.

# c. Enter information on the CPU and memory.

When the VM type of basic information is one of following types, the functions can be configured.

- VMware
- Hyper-V
- RHEL-KVM
- Solaris Containers

### CPU Arch

Select a CPU architecture. "IA" is displayed.

[Solaris Zones]

"SPARC" is displayed.

# CPU Perf

Enter the CPU frequency. Enter a number between 0.1 and 8.0.

[OVM for x86 2.2]

Enter a number between 0.3 and 8.0.

[Solaris Zones]

Enter a number between 1 and 8.

[Citrix Xen] [OVM for x86 3.2]

Enter a number between 0.1 and 2147483647.0.

### CPU Reserve (Optional)

Enter the minimum size of CPU resources to be reserved for the L-Server. Enter when using the overcommit function.

Enter the value in the range from 0 to the upper\_limit\_of\_the\_CPU\_performance.

If left blank, "0" is set when creating an L-Server.

# CPU Share (Optional)

Enter the relative proportion for allocation of CPU resources.

It is possible to specify it for VMware.

Enter when using the overcommit function.

Enter an integer between 1 and 1000000.

By default the value is set to number of CPUs \* 1000 when an L-Server is created.

### CPU Allocation Priority (Optional)

Enter CPU allocation priority.

[Hyper-V]

A number between 1 and 10000 can be specified.

If left blank, "100" is set when creating an L-Server.

[Citrix Xen]

A number between 1 and 65535 can be specified.

If left blank, "100" is set when creating an L-Server.

### **CPU Num**

Enter the number of CPUs to be allocated to the L-Server.

Enter a number between 1 and 8.

[Hyper-V]

Enter a number between 1 and 4.

[OVM for x86 2.2]

Enter a number between 1 and 32.

[KVM]

Enter a number between 1 and 64.

[Solaris Zones]

Enter a number between 1 and 4096.

[Citrix Xen]

Enter a number between 1 and 32.

[OVM for x86 3.2]

Enter a number between 1 and 128.

### Memory Size

Enter the memory capacity to be allocated to the L-Server.

Enter a number between 0.1 and 255, in units of gigabytes.

[Solaris Zones]

Enter a number between 0.1 and 32.

[Citrix Xen]

Enter a number between 0.1 and 8589933568.0.

[OVM for x86 3.2]

Enter a number between 0.3 and 1024.0.

# Memory Reserve (Optional)

Enter the minimum amount of memory resources to be reserved for the L-Server.

[VMware] [Citrix Xen]

Enter when using the overcommit function.

Enter the value in the range from 0 to the upper\_limit\_of\_the\_memory\_capacity.

If left blank, the value specified for the memory size when creating an L-Server is configured.

# Memory Share (Optional)

Enter the relative proportion for allocation of memory resources on the L-Server.

It is possible to specify it for VMware.

Enter when using the overcommit function.

Enter an integer between 0 and 1000000.

If left blank, the value specified for the memory size \* 1024 \* 10 is configured when creating an L-Server.

# Memory buffer (Optional)

Specify the memory buffer.

It is possible to specify it for Hyper-V.

A number between 5 and 2000 can be specified.

By default, "20" is set when enabling a dynamic memory when L-Server is created.

# Memory Weight (Optional)

Specify the memory allocation priority.

It is possible to specify it for Hyper-V.

A number between 0 and 10000 can be specified.

If left blank, "5000" is set when creating an L-Server.

# Startup RAM (Optional)

Specify the amount of an initial memory.

It is possible to specify it for Hyper-V.

Enter a number between 0.1 and memory capacity.

By default, memory capacity is set when enabling a dynamic memory when L-Server is created.

# Dynamic Memory (Optional)

It is possible to specify it for Hyper-V.

Specify "true" when enabling a dynamic memory.

Specify "false" when disabling a dynamic memory.

By default, this information is different depending on an amount of an initial memory and a set value of the memory buffer.

"True" is set when the amount of an initial memory or the memory buffer has already set.

Nothing is set when the amount of an initial memory and the memory buffer are unset. Enter the CPU and memory information, and click <Next>.

### d. Enter NIC information.

# NIC Number

Enter when the server type is "VM".

Enter the number of NICs.

Enter a number between 1 and 10.

[Xen]

Enter a number between 1 and 15.

[OVM for x86 2.2] [KVM]

Enter a number between 1 and 8.

[Solaris Zones]

Enter a number between 0 and 8.

[Citrix Xen]

Enter a number between 1 and 7.

[OVM for x86 3.2]

Enter a number between 1 and 8.

Enter the NIC information, and click <Next>.

e. Enter the disk information.

### Disk

Enter the disk capacity, in units of GB.

Enter a number in the following range:

0.1 to 2048 (GB)

[Xen]

0.1 to 999.9 (GB)

[Solaris Zones]

0.1 to 9600 (GB)

Clicking <Add> adds a disk.

Enter the disk number.

[VMware]

A number between 0 and 55 can be specified.

[Hyper-V] [OVM for x86 2.2]

A number between 0 and 59 can be specified.

[Xen]

A number between 0 and 251 can be specified.

[KVM]

A number between 0 and 16 can be specified.

[Solaris Zones]

0 can be specified.

[OVM for x86 3.2]

A number between 0 and 105 can be specified.

Enter the disk information and click <Next>.

f. Enter the information on server redundancy, alive monitoring, boot location, ServerImageLink, and FitDiskSizeToImage.

## Redundancy

Select a server redundancy to be allocated to the L-Server.

Select "HA" when enabling redundancy.

Select "None" when not enabling redundancy.

[Xen] [KVM]

Only "None" can be specified.

## Alive monitoring

Configure alive monitoring as enabled or disabled.

This item can only be configured when "Redundancy" is enabled.

[Xen] [KVM] [OVM for x86 2.2] [Solaris Zones] [OVM for x86 3.2]

The alive monitoring configuration is not displayed.

# **Boot Location**

Decide whether the physical location of servers to be allocated to the L-Server can be changed.

This item can be configured when "VM" is selected for "Server Type" in the basic information.

Select "Fixed" when starting the L-Server on the same VM host that operated last time.

Select "AttachAtBoot" when automatically selecting the optimal VM host when the L-Server is started.

[Xen]

Only "Fixed" can be specified.

### Repurpose

Specify whether to release the server allocated to the L-Server when the power is turned off.

Select "true" when releasing automatically.

Select "false" when not releasing automatically.

Nothing is set by default. In this case, the value set to the definition file is used when an L-Server is created.

[Xen]

Only "false" can be specified. It can be omitted.

### ServerImageLink

Specify "all" when deploying all disks with the same configuration for images, including data disks.

Specification is possible for VMware and Hyper-V.

This specification is not required when deploying only system disks.

When "all" is specified in the definition file for L-Server creation, priority is given to "all" even if this setting is not specified.

# FitDiskSizeToImage

[VMware] [Hyper-V]

Specify whether to match the disk size allocated to an L-Server with the disk size of an image during L-Server creation.

Specify "true" when matching the disk size of an L-Server with the disk size of an image.

When specifying "false", the disk capacity allocated to L-Servers is as follows:

- When specifying the images and the L-Server templates

The larger of the disk capacities of the disk size of image and the disk size of the L-Server template (specified by the DiskSize element, when using XML definitions)

- When specifying the images, L-Server templates, and the DiskSize elements in the XML definition files for L-Servers The larger of the disk capacities of the disk size of image and the disk size specified for the DiskSize element in the XML definitions for L-Servers
- When specifying "false" for the DiskSize elements and the fit\_disk\_size attributes in the XML definition files for L-Servers, and specifying an image without an L-Server template

The larger of the disk capacities of the disk size of image and the disk size specified for the DiskSize element in the XML definitions for L-Servers

When increasing the size of the data disk included in an image during L-Server creation, this parameter should be set to "false", and [ServerImageLink] should be set to "all".

# g. Click <Next>.

See

The dialog to confirm the entered information is displayed.

When "Are you sure to create a new L-Server Template?" is displayed, confirm the content, and then click <Create>.

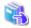

For the input ranges for the [Create L-Server Template] dialog, refer to "15.2.2 Virtual L-Server Templates" in the "Reference Guide (Command/XML) CE".

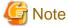

When configuring a template using wizard-style GUI, the detailed configurations can be confirmed in the last confirmation window.

The confirmation window of detailed configurations is displayed in order to enable confirmation of the setting values. When using the confirmation window for operation, there may be difference in the displayed contents. Do not operate it on the confirmation screen

# 15.1.3 Modifying

Use the following procedure to modify an L-Server template:

- 1. Select the ROR console orchestration tree, and select [File]-[L-Server Template]-[Edit] from the ROR console menu.
  - The [L-Server Template Management] tab is displayed on the [ROR L-Server Template Editor] window.
- 2. Select an L-Server template to edit on the [L-Server Template Management] tab, and click <Modify>.
  - The [Modify L-Server Template] dialog is displayed.
- 3. In the [Modify L-Server Template] dialog, edit the items you want to modify, and click <Modify>.
- 4. The dialog to confirm the entered information is displayed.

When "Are you sure to copy L-Server Template?" is displayed, confirm the content, and then click <Modify>.

The L-Server template will be modified.

# **15.1.4 Copying**

Use the following procedure to copy an L-Server template:

- 1. Select the ROR console orchestration tree, and select [File]-[L-Server Template]-[Edit] from the ROR console menu.
  - The [L-Server Template Management] tab is displayed on the [ROR L-Server Template Editor] window.
- 2. Select an L-Server template to copy on the [L-Server Template Management] tab, and click <Copy>.
- 3. The [Copy L-Server Template] dialog is displayed.
  - Edit the L-Server template name.
- 4. In the [Copy L-Server Template] dialog, click <Next>.
- 5. The copy confirmation dialog is displayed.

When "Are you sure to copy L-Server Template?" is displayed, confirm the content, and then click <Copy>.

The L-Server template will be copied.

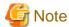

The disk number [No.] is displayed in consecutive order even though the disk number [No.] of the reproduced L-Server is not consecutive.

# 15.1.5 Deleting

Use the following procedure to delete an L-Server template:

- 1. Select the ROR console orchestration tree, and select [File]-[L-Server Template]-[Edit] from the ROR console menu.
  - The [L-Server Template Management] tab is displayed on the [ROR L-Server Template Editor] window.
- 2. Select an L-Server template to delete on the [L-Server Template Management] tab, and click <Delete>.
- 3. When "Are you sure you want to delete this Template?" is displayed, confirm the content, and then click <Delete>.

  The L-Server template will be deleted.

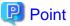

When deleting an L-Server template, do not delete until after confirming that it is not being used as a type of L-Platform Template Server. If an L-Server template (being used for L-Platform templates) and image information is mistakenly deleted, rectify it by performing the following procedure:

1. After unpublishing the L-Platform template that uses the L-Server template which was deleted from the Template tab, delete it.

After unpublishing the image information that uses the L-Server template which was deleted from the Template tab, delete it.

1. In cases where deleting does not work in either 1 or 2, as there is an L-Platform that has completed deployment, recreate an L-Server template with the same name.

# 15.1.6 Export

Use the following procedure to export an L-Server template:

- 1. Select the ROR console orchestration tree, and select [File]-[L-Server Template]-[Edit] from the ROR console menu.
  - The [L-Server Template Management] tab is displayed on the [ROR L-Server Template Editor] window.
- 2. Select an L-Server template to export on the [L-Server Template Management] tab, and click <Export>.
- 3. The export confirmation dialog is displayed.

When "Are you sure to export the specified L-Server Template?" is displayed, confirm the content, and then click <Yes>.

The L-Server template will be exported.

# 15.1.7 Import

Use the following procedure to import an L-Server template:

- 1. Select the ROR console orchestration tree, and select [File]-[L-Server Template]-[Edit] from the ROR console menu.
  - The [L-Server Template Management] tab is displayed on the [ROR L-Server Template Editor] window.
- 2. Select an L-Server template to import on the [L-Server Template Management] tab, and click < Import>.
- 3. The [Import L-Server Template] dialog is displayed.
- 4. Select the file name for L-Server template to import, and Click < OK>.

The L-Server template is imported.

When a registered L-Server template name is included in the specified file, a warning dialog is displayed to confirm whether to overwrite the L-Server template.

When overwriting it, click <OK>.

When not overwriting it, click <Cancel> and return to the dialog to specify the file name.

# 15.1.8 Creating a Template Using Another Existing Template

It is possible to create an L-Server using another L-Server template that has already been made.

Use the following procedure to create an L-Server template from an L-Server:

- 1. Select the ROR console orchestration tree, and select [File]-[L-Server Template]-[Edit] from the ROR console menu.
  - The [L-Server Template Management] tab is displayed on the [ROR L-Server Template Editor] window.
- 2. Click the [L-Server To Template Conversion] tab.
  - The L-Server list is displayed on the [L-Server To Template Conversion] tab.
- 3. Select the L-Server to save as an L-Server template, and click <Save as a Template>.
  - The [Save as a Template] dialog is displayed.
- 4. Specify the template name for saving the L-Server, and click  $<\!O K\!>$ .

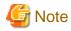

- When an L-Server template is created from an existing L-Server, the log is not displayed in the event and the progress report of the ROR console.
- When using an L-Server template, which was created from an L-Server linked with a configured physical server or virtual machine, to create an L-Server, the configuration of the L-Server template might need to be modified in advance.

  Please verify the configuration of such L-Server templates and make any necessary changes.

# 15.2 Editing a Template Using an Editor

This section explains how to edit an L-Server template using an editor.

Use the following procedure:

1. Export an L-Server Template

For details on how to export L-Server templates, refer to "15.2.1 Export".

2. Edit with an Editor

For details on editing a template with an editor, refer to "15.2.2 Editing".

3. Import the L-Server Template

For details on how to import L-Server templates, refer to "15.2.3 Import".

For details on how to delete L-Server templates, refer to "15.2.4 Deleting".

# 15.2.1 Export

This section explains how to export an L-Server template.

Use the following procedure to export an L-Server template:

1. Select the ROR console orchestration tree.

On the [Template List] tab, right-click the L-Server template to export and select [Export] from the popup menu. Displays the [File Download] dialog.

2. Click <Save>.

The L-Server template is exported.

From the command-line, execute rexadm template export.

For details on the rexadm template export command, refer to "8.1 rexadm template" in the "Reference Guide (Command/XML) CE".

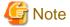

When exporting an L-Server template, the XML file is generated based on the XML specifications.

# **15.2.2 Editing**

This section explains how to edit an L-Server template.

Edit the L-Server template exported in "15.2.1 Export" using the editor.

The L-Server template XML definitions differ depending on whether the server is a physical L-Server or virtual L-Server.

- For Physical L-Servers

For XML definitions of L-Server templates, refer to "15.2.1 Physical L-Server Templates" in the "Reference Guide (Command/XML) CE".

- For Virtual L-Servers

For XML definitions of virtual L-Server templates, refer to "15.2.2 Virtual L-Server Templates" in the "Reference Guide (Command/XML) CE".

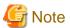

When creating a virtual L-Server, the values in the VM specific information definition file are used even if those values have not been set in the L-Server template.

If there are discrepancies between the L-Server template and VM specific information definition file (e.g. CPU performance is lower than CPU Reserve), L-Server creation will fail.

For details on VM specific information definition files, refer to "C.1 Definition Files Commonly Shared when Creating Virtual L-Servers" in the "Setup Guide CE".

# **15.2.3 Import**

This section explains how to import an L-Server template.

Use the following procedure to import L-Server templates edited in "15.2.2 Editing".

- 1. Select the ROR console orchestration tree, and select [File]-[L-Server Template]-[Import] from the ROR console menu.
- 2. Specify the file name, and click <OK>.

The L-Server template is imported.

When a registered L-Server template name is included in the specified file, a warning dialog is displayed to confirm whether to overwrite the L-Server template.

When overwriting it, click <OK>.

When not overwriting it, click <Cancel> and return to the dialog to specify the file name.

If a template is imported without editing the L-Server template name of the L-Server template file which was exported in "15.2.2 Editing", the content of the existing L-Server template will be overwritten.

If a template is imported after changing the L-Server template name of the L-Server template file which was exported in step 2, a new L-Server template will be added, leaving the content of the existing template intact.

From the command-line, execute rexadm template import.

For details on the rexadm template import command, refer to "8.1 rexadm template" in the "Reference Guide (Command/XML) CE".

# 15.2.4 Deleting

This section explains how to delete an L-Server template.

L-Server templates that are no longer required, including the sample template, can be deleted.

Use the following method to delete an L-Server template:

On the [Template List] tab, right-click the L-Server template to delete, and select [Delete] from the popup menu.

From the command-line, execute rexadm template delete.

For details on the rexadm template delete command, refer to "8.1 rexadm template" in the "Reference Guide (Command/XML) CE".

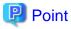

When deleting an L-Server template, do not delete until after confirming that it is not being used as a type of L-Platform Template Server. If an L-Server template (being used for L-Platform templates) and image information is mistakenly deleted, rectify it by performing the following procedure:

1. After unpublishing the L-Platform template that uses the L-Server template which was deleted from the Template tab, delete it.

| After unpublishing the | e image inf | formation that | uses the L | -Server te | mplate which | was deleted f | rom the <b>Tem</b> | nlate tab | delete it  |
|------------------------|-------------|----------------|------------|------------|--------------|---------------|--------------------|-----------|------------|
| Titel unpublishing the | o mnage mi  | omination that | uses the L |            | mpiate winen | was acicica i | ioni uic i ciii    | pian ao,  | ucicic it. |

1. In cases where deleting does not work in either 1 or 2, as there is an L-Platform that has completed deployment, recreate an L-Server template with the same name.

# Chapter 16 Creating L-Servers

This chapter explains how to create L-Servers.

For an overview of the functions, refer to "2.2.3 L-Server" in the "Design Guide CE".

L-Servers can be created using the following two methods:

- Creation Using an L-Server Template

Resources are automatically selected from a resource pool.

- Creation Without Using an L-Server Template

Specify a resource or a resource pool.

For details on how to specify and select the VM host to which the created L-Server is to be deployed, refer to "2.2.3 L-Server" in the "Design Guide CE".

### Creation Using an L-Server Template

Use the following procedure to create an L-Server using an L-Server template:

- When cloning images are not stored in image pools, or when not using cloning images which have been already registered
  - 1. Select an L-Server template. Specify [None] for images.

For details, refer to "16.1 Creation Using an L-Server Template".

2. Install an OS manually.

As an L-Server with no OS installed is created, install an OS manually.

For details, refer to "Chapter 15 Collecting and Registering Cloning Images" in the "Setup Guide CE".

- When cloning images are stored in image pools
  - 1. Select an L-Server template. Specify a cloning image to deploy.

An L-Server on which a cloning image has been deployed is created.

For details, refer to "16.1 Creation Using an L-Server Template".

## Creation Without Using an L-Server Template

For details on how to create specifying individual specifications without using an L-Server template, refer to "16.2 Creation of Physical L-Servers Using Parameters" or "16.3 Creation of Virtual L-Servers Using Parameters".

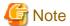

[Linux]

When using Linux for a physical L-Server, and iSCSI storage for a system disk, an L-Server cannot be created using a cloning image.

[Xen]

When using RHEL5-Xen, L-Server creation and operation using the ROR console cannot be performed. For details, refer to "C.4 RHEL5-Xen" in the "Setup Guide CE".

[Solaris]

When using Solaris, physical L-Servers cannot be created.

In this case, link L-Servers with configured physical servers.

For details, refer to "Chapter 18 Linking L-Servers with Configured Physical Servers or Virtual Machines".

[Solaris Zones]

When a VM host not managed with server management software is used, virtual L-Servers cannot be created.

In this case, link L-Servers with configured virtual machines.

For details, refer to "Chapter 18 Linking L-Servers with Configured Physical Servers or Virtual Machines".

[OVM for SPARC]

When using OVM for SPARC, virtual L-Servers cannot be created.

In this case, link L-Servers with configured virtual machines.

For details, refer to "Chapter 18 Linking L-Servers with Configured Physical Servers or Virtual Machines".

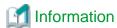

[Physical Servers]

For details on physical L-Servers, refer to "B.5 Creating an L-Server" in the "Setup Guide CE".

[VMware]

For details on VMware, refer to "C.2 VMware" in the "Setup Guide CE".

[Hyper-V]

For details on Hyper-V, refer to "C.3 Hyper-V" in the "Setup Guide CE".

[KVM]

For details on RHEL-KVM, refer to "C.4 RHEL5-Xen" in the "Setup Guide CE".

[OVM for x86 2.2]

For details on OVM for x86 2.2, refer to "C.5 OVM for x86 2.2" in the "Setup Guide CE".

[Solaris Zones]

For details on Solaris Zones, refer to "C.7 Solaris Zones" in the "Setup Guide CE".

[Citrix Xen]

For details on Citrix Xen, refer to "C.9 Citrix XenServer" in the "Setup Guide CE".

[OVM for x86 3.2]

For details on OVM for x86 3.2, refer to "C.10 OVM for x86 3.2" in the "Setup Guide CE".

### Linking L-Servers with Configured Physical Servers or Virtual Machines

Configured physical servers and virtual machines can be managed by linking them with L-Servers.

The management scope and the scope of use as an L-Server vary depending on the resources used by the configured physical server or virtual machine.

For details, refer to "Chapter 18 Linking L-Servers with Configured Physical Servers or Virtual Machines".

# 16.1 Creation Using an L-Server Template

This section explains how to create an L-Server using an L-Server template.

Use the following procedure to create an L-Server using an L-Server template:

1. Select the ROR console orchestration tree. Select an L-Server template on the [Template List] tab of the Main Panel, and click <Create>.

The [Create an L-Server] dialog is displayed.

2. On the [General] tab, set the following items.

Name (Label)

Enter a name for the L-Server.

- For Physical L-Servers

Enter up to 64 characters beginning with an alphanumeric character (upper or lower case), and including alphanumeric characters (upper or lower case), underscores ("\_"), or hyphens ("-").

#### - For Virtual L-Servers

[VMware] [Hyper-V] [Citrix Xen]

Enter up to 64 characters beginning with an alphanumeric character (upper or lower case), and including alphanumeric characters (upper or lower case), underscores ("\_"), periods ("."), and hyphens ("-").

[Xen] [OVM for x86 2.2]

Periods (".") cannot be used.

[KVM] [OVM for x86 3.2]

Enter up to 64 characters beginning with an alphanumeric character (upper or lower case), and including alphanumeric characters (upper or lower case), underscores ("\_"), or hyphens ("-").

[OVM for x86 2.2]

Enter the location using 32 characters or less.

[Solaris Zones]

Enter up to 52 characters beginning with an alphanumeric character (upper or lower case), and including alphanumeric characters (upper or lower case), underscores ("\_"), periods ("."), and hyphens ("-"). Enter up to 63 characters beginning with an alphanumeric character (upper or lower case), and including alphanumeric characters (upper or lower case), underscores ("\_"), periods ("."), and hyphens ("-"). However, names which start with "SUNW" cannot be used.

The name "global" cannot be used when the configuration uses the same name for both a virtual L-Server and a VM. For the configuration to use the same name for both a virtual L-Server and a VM machine, refer to "Table 17.6 List of Items Specified in the Definition File" of "17.8.1 Installation".

#### Destination folder

Select a resource folder or a tenant to store L-Servers.

### **Template**

Specify an L-Server template created in "Chapter 13 Creating L-Server Templates" in the "Setup Guide CE".

The L-Server template specified from the [Template List] tab is displayed. Check the specifications (CPU performance, memory capacity, disk capacity (multiple)) for the L-Server to create.

- For Physical

Model name, disk capacity (multiple) are displayed.

- For Virtual

CPU performance, memory capacity, and disk capacity (multiple) are displayed.

[VMware] [Hyper-V]

When using templates with "all" specified for "ServerImageLink", all disks (system disk and data disks) are deployed as they are in the cloning image.

To check the disk configuration of the L-Server to be created, check the cloning image in advance.

## Image

Specify a cloning image to deploy.

Clicking <Select> displays the [Select a Cloning Image] dialog.

To manually install an operating system, select [None].

When [None] is selected, it is necessary to select the OS type on the [Server] tab.

When selecting [None], check the [Single path mode] checkbox of [FC path].

For details, refer to "16.2.2 [Server] Tab" and "16.3.2 [Server] Tab".

If you select [Deploy] from [Image deployment], the parameters for the operating system must also be specified.

For details on the items that must be set, refer to "16.2.5 [OS] Tab" and "16.3.5 [OS] Tab".

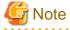

When creating an L-Server specifying a cloning image, if the OS of a cloning image is Linux, the L-Server is created using the user name and password used when the cloning image was created.

It is recommended to change the password after creating an L-Server to maintain security.

When deploying cloning images, the OS image included in a cloning image is used, but the values of CPU, memory and network are overwritten with the values used when creating an L-Server.

### [VMware] [Hyper-V]

When using templates with "all" specified for "ServerImageLink", all disks are created in the same location.

- When selecting a storage location, only specify system disks on the [Disk] tab.
  - If different locations are specified for system disks and data disks, L-Server creation with cloning image deployment may
- Disks are created in the same location even if there is a mixture of disks with Thin Provisioning attributes and disks with no Thin Provisioning attributes in the cloning image.

When the setting of "Expanding disk size(FitDiskSizeToImage)" is "false", on virtual products, VM guests are temporarily created with the disk size of an image. Therefore, a record of the disk size temporarily created may remain in the log on virtual products.

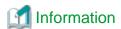

For virtual L-Servers, when creating an L-Server, even if the size of the system disk is specified in advance, if the specified size differs from that of the deployed cloning image, the size will be changed to that of the deployed cloning image.

However, the operation explained above is only when the setting of "Expanding disk size(FitDiskSizeToImage)" is true, or is not specified.

When the setting of "Expanding disk size(FitDiskSizeToImage)" is "false", the disk with the larger disk capacity when the disk size of the image and the disk size of the L-Server template (specified by the DiskSize element, when using XML definitions) are compared, is allocated.

When you expand the data disk size contained in an image, a setup of "Expanding disk size(FitDiskSizeToImage)" should use "false", and [ServerImageLink] should use the L-Server template of "all".

# [VMware] [Hyper-V]

Depending on the server virtualization software used, some restrictions may apply to the operating systems that parameters can be set for and the prerequisites for performing the settings.

For details, refer to the manual of server virtualization software.

Basic software (OS) that can be used on an L-Server is limited to software supported by the server virtualization software. The image to deploy can be specified when creating an L-Server. Image deployment for Resource Orchestrator uses the following functions of the server virtualization software:

Table 16.1 Functions Used when Deploying Images

| Server Virtualization Software                                                                                              | Function                                    |
|----------------------------------------------------------------------------------------------------|---------------------------------------------|
| VMware vSphere 4.0<br>VMware vSphere 4.1<br>VMware vSphere 5<br>VMware vSphere 5.1                                          | Template, guest OS customization            |
| Microsoft(R) System Center Virtual<br>Machine Manager 2008 R2<br>Microsoft(R) System Center 2012 Virtual<br>Machine Manager | Template, guest OS operating system profile |

### [Solaris Zones]

The cloning image needs to be specified.

## Resource allocation

When creating an L-Server for which only a configuration definition exists, check the [None (Definition only)] checkbox.

When an L-Server for which only a configuration definition has been created is started, resources will be allocated.

For details, refer to "17.8.2.1 Allocating Resources".

When modifying the configuration of an L-Server for which only a configuration definition was created, refer to "17.8.2.3 Modifying Configuration Definition Information".

### Network (NIC)

Select a network resource to connect to the NIC of the L-Server.

A list of the NICs defined in the L-Server template is displayed. Select the network to connect to each NIC from the [Network to connect] column.

a. Click <Select> in the [Network to connect] column.

The [Select a Network Resource] dialog is displayed.

- b. The following items are displayed: Select the network resource to connect.
  - Name (Label)
  - Admin LAN
  - Subnet address
  - Number of addresses (Unused/Total)

For physical L-Servers, the network connection can be selected in addition to these items.

- Connect

Specify when connecting network resources.

- Do not connect

Specify when not connecting network resources, only creating a configuration definition.

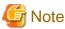

The network (NIC) number corresponds to a NIC number (NICIndex) + 1 that is defined in L-Server templates.

[OVM for x86 2.2]

One or more networks must be specified.

## Label (Optional)

A custom label can be defined for the L-Server. User-defined labels make it easier to identify the server. Enter a maximum of 32 characters.

# Comment (Optional)

A custom comment can be defined for the L-Server. For example, registering detailed work content, troubleshooting, and recovery procedures can speed up the recovery of affected applications when a problem occurs. Enter a maximum of 256 characters.

### 3. Click <OK>.

The L-Server is created.

The process status can be checked in the Recent Operations area of the ROR console.

When creating a physical L-Server specifying image deployment, clicking <Cancel> in the Recent Operations area displays a confirmation dialog and stops the process.

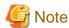

- Please note that canceling the creation of a physical L-Server specifying image deployment does not restore the destination server to the state before image deployment took place.

- When operations are cancelled on the last part, the physical L-Server may remain.

Delete the physical L-Server, from the [Resource] tab on the ROR console. For details on how to delete an L-Server, refer to "17.4 Deleting an L-Server".

- When using a virtual L-Server template, which has inconsecutive disk number [No.], a virtual L-Server with disk configuration different from the specified content is created.

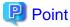

### Association of an L-Server Name with a VM Guest Name

When installing an operating system manually on the L-Server or using the management console of server virtualization software, select the L-Server in the orchestration tree, and operate the VM for the *Guest\_name* displayed in [Resource Details].

The following name is automatically allocated for Guest\_name:

L-Server\_name - Number

*Number* is automatically set by Resource Orchestrator to avoid overlapping of names on server virtualization software if an L-Server with the same name is created during "Chapter 21 Resource Folder Operations".

For operation without *numbering*, refer to "Numbering VM names" in "Table 17.6 List of Items Specified in the Definition File" of "17.8.1 Installation". However, L-Servers with the same name cannot be created. Avoid using the same L-Server name more than once.

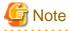

- When creating an L-Server, log off ETERNUSmgr of ETERNUS storage registered on ESC.
- When operating NetApp storage in cluster environments and operating a partial system due to system trouble, recover the NetApp storage and return the system to cluster operation before re-commencing operations.

- When the status of the VM host and virtual storage is one other than "normal", the resource will be excluded from L-Server allocation regardless of its available space.
- When operating a VM host in a cluster system, create an L-Server with the storage resources shared between VM hosts specified.
   L-Server cannot be created using storage resources that are not shared between VM hosts.
- Depending on the [None (Definition only)] checkbox, the power status of an L-Server after its creation is as follows.

Table 16.2 L-Server Power Status after Creation

|                   | When Checked | When not Checked |
|-------------------|--------------|------------------|
| Physical L-Server | Power OFF    | Power ON         |
| Virtual L-Server  | Power OFF    | Power OFF        |

For details on how to start an L-Server, refer to "17.1.1 Starting an L-Server".

- When creating a virtual L-Server, the values in the VM specific information definition file are used even if those values have not been set in the L-Server template.

If there are discrepancies between the L-Server template and VM specific information definition file (e.g. CPU performance is lower than CPU Reserve), L-Server creation will fail.

For details on VM specific information definition files, refer to "C.1 Definition Files Commonly Shared when Creating Virtual L-Servers" and "Chapter 8 Creating Definition Files" in the "Setup Guide CE".

### [Hyper-V]

- When using dynamic memory or memory weight, the VM host must be either of the following.
  - Microsoft(R) Windows Server(R) 2008 R2 SP1 or later
  - Microsoft(R) Windows Server(R) 2012

SCVMM should be one of the following, either of which can manage the VM hosts.

- System Center Virtual Machine Manager 2008 R2 SP1 or later
- System Center 2012 Virtual Machine Manager

When creating an L-Server for which dynamic memory is enabled or memory weight is specified, creation of the L-Server will fail unless there are a VM host and SCVMM satisfying the conditions above.

# 16.2 Creation of Physical L-Servers Using Parameters

This section explains how to configure a physical L-Server with server, storage, and network specifications configured, without using an L-Server template.

Specify the values on the following tabs:

- [General] Tab
- [Server] Tab
- [Disk] Tab
- [Network] Tab
- [OS] Tab

Use the following procedure to create L-Servers:

- 1. Right-click the target resource folder in the orchestration tree, and select [Create]-[L-Server] from the popup menu.
  - The [Create an L-Server] dialog is displayed.
- 2. On each tab, set the following items.
- 3. Click <OK>.

The L-Server is created.

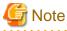

Each item to set has an upper limit. Even when valid values are specified, the creation of an L-Server may fail depending on the availability of resources in resource pools and the hardware configuration.

L-Servers cannot be created for physical servers that are in maintenance mode.

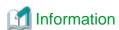

- For the storage units that support the setting of LUN alias names, when disk resources are created with Resource Orchestrator, set the alias (if possible) based on the disk resource name in the LUN.

••••••••••

- If identical alias names are set for the ETERNUS LUNs, the initial settings for aliases in ETERNUS LUNs are used instead.

The format for the alias name set for the disk resource names and Resource Orchestrator is as follows.

Disk resource names Format

name-x-disky

name: L-Server name specified by user

- x: String in decimal format, uniquely allocated by the manager
- y: Decimal representing the disk index

Alias name Format

NAMEXXYYYY (maximum 16 characters)

*NAME*: String starting at the beginning of *name* (maximum 11 characters)

XX: Two digit decimal string corresponding to x

YYYY: Three digit decimal string corresponding to y

- As the L-Server names that can be reflected in alias are a maximum of 11 characters, the infrastructure administrator should consult with the tenant administrator and determine rules for L-Server names.
- If the L-Server name is changed, the disk resource name and aliases in the details about the disk are not changed.
- If the disk resources are created from the virtual storage (RAID group, for example) that is the subject of ETERNUS Dynamic LUN Mirroring, the LUN created on the remote site receives the same alias.
- If the alias name of the ETERNUS LUN corresponding to the disk created from the virtual storage has been changed using the ETERNUS WebGUI, the alias name in the disk details will be updated with the regular update. The disk resource name is not changed.

# **16.2.1 [General] Tab**

# Name (Label)

Enter a name for the L-Server.

Enter up to 64 characters beginning with an alphanumeric character (upper or lower case), and including alphanumeric characters (upper or lower case), underscores ("\_"), or hyphens ("-").

#### Destination folder

Select a resource folder or a tenant to store L-Servers.

### **Template**

Specify [None] in the selection list.

# Server type

Enter the type of server for the L-Server to be created. Select [Physical].

### **Image**

Specify a cloning image to deploy.

a. Click <Select>.

The [Select a Cloning Image] dialog is displayed.

b. Select the cloning image to deploy to the L-Server, specifying [Deploy] in [Image deployment].

The available cloning images are displayed in the selection list.

Specifying [Do not deploy] in [Image deployment] will create an empty server without an operating system installed.

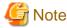

When using a Windows image for multiple languages (English/Japanese Language Pack), manually select the language version when deploying the cloning image.

### Resource allocation

When creating an L-Server for which only a configuration definition exists, check the [None (Definition only)] checkbox.

When allocating resources for an L-Server for which only a configuration definition was created, refer to "17.8.2.1 Allocating Resources".

### Network (NIC)

If "None" is specified in "Template" and the server type is specified, the <Add> and <Delete> buttons are displayed. Clicking <Add> adds a network. Perform settings based on the physical server the L-Server will be located on. Clicking <Delete> deletes the network in the last line of the list.

When [Physical] is selected for the server type, the admin LAN network resource is automatically configured if the admin LAN network settings for all physical servers registered in a server pool are the same. When the admin LAN network settings for physical servers differ, specify the correct NICs for the admin LAN or public LAN, and the network resources of the destination for connection.

When not using the public LAN, select "not connected".

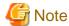

- When the admin LAN network settings for a physical server registered in a server pool are different, an admin LAN network resource is automatically registered, if a physical server is selected for use in the [Server] tab.

Also, if an admin LAN network resource is specified for the NIC in [Network (NIC)], when [Physical server] is selected on the [Server] tab, only a physical server or server pool with a NIC configuration matching that of the admin LAN network will be displayed.

For details, refer to "16.2.2 [Server] Tab".

- When performing NIC redundancy, configure the settings by switching over to the [Network] tab.

For details, refer to "16.2.4 [Network] Tab".

### Label (Optional)

Enter a label for the L-Server.

Enter a maximum of 32 characters.

### Comment (Optional)

Enter any comments for the L-Server.

Enter a maximum of 256 characters.

# 16.2.2 [Server] Tab

# Server Specification Methods

Select a method to specify a server.

Click <Model> to select a model name to allocate to the L-Server.

Clicking <CPU and Memory> enables you to enter the number of CPUs, CPU performance, and memory size of the server allocated to the L-Server.

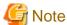

When <CPU and Memory> is selected, you must enter the number of CPUs, the CPU performance, and the memory size.

### Number of CPUs

Enter the number of server CPUs to allocate to the L-Server. Enter an integer between 1 and 240.

# **CPU Performance**

Enter the server CPU speed to allocate to the L-Server. Enter a number with up to one decimal place, in units of gigahertz. Values between 0.1 and 10 can be specified.

### Memory Size

Enter the memory capacity to allocate to the L-Server. Enter a number with up to one decimal place, in units of gigabytes. Values between 0.1 and 8192 can be specified.

### **Specifications**

The specifications of the physical server are displayed.

When [Automatic] or [Pool] is selected for [Physical server], a hyphen ("-") will be displayed in each parameter.

### Physical server

Select the physical server to allocate to the L-Server.

Clicking <Select> displays the [Select a Server Resource] dialog.

Select one of [Automatic], [Pool], or [Server] in [Resource type].

The default is "Automatic".

- When [Automatic] is Selected

Select a physical server automatically from the resource pool with high priority.

When selecting [Automatic], operate a resource pool with priorities.

When there are multiple resource pools with the same priority, physical servers will be selected satisfying the conditions for a resource pool which has been searched in advance. Therefore, the physical server which has the least difference from the L-Server definitions may not be allocated

For details, refer to "B.9 Methods for Selecting Physical Servers Automatically" in the "Setup Guide CE".

- When [Pool] is Selected

A list of server pools which can be selected is displayed.

In the server pool list, the server pool name and the number of servers (unused/total) are displayed.

Select the server pool from the server pool list.

- When [Server] is Selected

The list of the physical servers that can be selected is displayed.

In the physical server list, server names, model names, CPU performance, memory size, and NIC numbers are displayed.

Select the physical server to use from the physical server list.

When creating an L-Server for which only a configuration definition has been created, a physical server not allocated to the L-Server can be selected from the list.

When the [Currently unusable] checkbox is checked, failed physical servers and physical servers that have inconsistencies in their admin LAN network configurations are displayed in the list.

When the [Busy] checkbox is checked, the following physical servers are displayed in the list:

- Physical servers already allocated to other L-Servers
- Physical servers already assigned as spare servers
- Physical servers with an OS installed

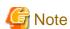

The [Select a Server Resource] dialog works as follows, depending on the configuration status of admin LAN network resources on the NICs in the [General] tab or the [Network] tab.

- When admin LAN network resources are unset on the NIC

Depending on the selected physical server or the server pool, admin LAN network resources are automatically set on the NIC configurations in the [General] tab or the [Network] tab.

For details on the resources automatically set, refer to the [General] tab or the [Network] tab.

- When admin LAN network resources have been set on the NIC

Physical servers or server pools matching the admin LAN network NIC configurations that are set on the [General] tab or the [Network] tab are displayed.

When not filtering resources using admin LAN network settings, open the [Select a Server Resource] dialog after deleting the settings.

#### Resource release

Specify whether to release the physical server allocated to the L-Server when the power is turned off.

If the [Automatic (when powered off)] checkbox is checked, the server is released when the power is turned off.

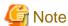

When resources of the same servers are shared due to a change in usage, ensure that [Resource release] is set for the L-Server they are allocated to.

When the server resources are allocated to the L-Server for which [Resource release] is not configured, the server resources cannot be shared.

### Spare server behavior

When Physical servers in Spare server pool are running out; set to use the Physical server that is set "Allow forced turning off" even if that server is Power on. When "Resource release" is set to target L-Server, "Allow forced turning off" can be set.

### **Boot Location**

Decide whether the physical location of servers to be allocated to the L-Server can be changed.

When unselecting the [Automatic (when powered off)] checkbox of [Resource release], the location will be [Fixed].

- Fixed

Starts the L-Server on the same physical server that was operated last time.

- Relocate at startup

Automatically selects the optimal physical server when the L-Server is started.

Even when [Physical server] is specified, the L-Server may operate on a separate physical server from the second time it is started.

# Server Recovery

Specify the server redundancy to allocate to the L-Server. To enable redundancy, select the [HA] checkbox.

When selecting the [HA] checkbox, the [Use a low spec server] checkbox of [Spare server specs], and <Select> of [Spare server pool] will be enabled.

### Spare server specs

This section specifies the selection method of spare server.

When the [Use a low spec server] checkbox is selected, physical servers with models matching that in the L-Server definition are selected as spare servers.

For details on how to select a spare server, refer to "17.1.1 High Availability of L-Servers" in the "Operation Guide CE".

### Spare server is in use

When Physical servers in Spare server pool are running out; set to use the Physical server that is set "Allow forced turning off" or not. When "Resource release" is set to target L-Server, "Allow forced turning off" can be set.

### Spare server pool

Select the spare server pool.

Clicking <Select> displays the [Select a Server Resource] dialog.

Specify the server pool that the physical server to use for automatic switchover is registered in.

When a problem occurs on the physical server, recovery is performed by automatically switching to another physical server in the same resource pool that is operating normally.

For details on how to perform switchover a spare server, refer to "17.1.1 High Availability of L-Servers" in the "Operation Guide CE".

### Alive monitoring

Configure alive monitoring as enabled or disabled.

### Address pool (WWN / MAC)

Select an address pool.

Clicking <Select> displays the [Select an Address Resource] dialog.

Select [Automatic] or [Pool]. The default is [Automatic].

When selecting [Pool], select from the registered address pool.

Specify the virtual WWN obtained from the I/O Virtualization Option and the address pool of the registered MAC address.

### Startup priority

With L-Servers, when performing batch power operations in a resource folder or a tenant, configure the priority for the L-Server.

Set a number between 1 and 256. Smaller values indicate higher priority. If omitted, "128" is set.

When not performing batch power operations, check the [Exclude from batch power operations] checkbox.

### FC settings

### FC connection pattern

If the number of FCs fitted or their location differs from physical server to physical server, specify an FC connection pattern file.

This setting can be made when the storage units are the following: For details, refer to "B.1 Creating Definition Files" in the "Setup Guide CE".

- EMC CLARiiON Storage or EMC VNX Storage
- EMC Symmetrix DMX Storage
- EMC Symmetrix VMAX Storage

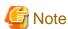

When FC connection patterns are not displayed in the selection list, there are errors in the configuration file.

Review the configuration files for FC connection patterns, referring to "B.1 Creating Definition Files" in the "Setup Guide CE".

## Indicates the settings for when the server starts

### FC path

When installing an OS manually, check the [Single path mode] checkbox.

When an image is not specified, it is automatically checked.

After installing a multi-path driver on an OS, perform [17.2.1 Modifying Specifications], and clear the "Single path mode" checkbox.

For details, refer to "B.5 Creating an L-Server" in the "Setup Guide CE".

### **Boot Mode**

Specify the L-Server boot method.

- Normal

Specify this mode when performing the boot from the disk connected to the L-Server.

- NIC for PXE boot

Specify this mode when performing the network boot using PXE (Preboot eXecution Environment).

- Network for PXE boot

Select the network resource for PXE boot, from the network resources defined in the L-Server.

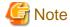

PXE boot is unavailable on networks that use tagged VLAN settings.

For network boot, select network resources for which tags are not configured.

### When performing a network boot on the admin LAN

When the DHCP service used by the PXE boot server is configured to receive DHCP requests from other clients, the following functions cannot be used.

- Backup and restore
- Creation of a physical L-Server with images selected
- Deployment and collection of cloning images

# 16.2.3 [Disk] Tab

# Disk type

Select a disk type.

- SAN (Storage Area Network)

Select when using SAN storage.

- iSCSI

Select when using iSCSI storage.

### Disk

Clicking <Add> displays the [Disk Definitions] dialog.

Specify the following items for each disk:

Size \* Number of Disks

- Size

Enter a number with up to one decimal place, in units of gigabytes. Values of 0.1 or larger can be specified.

- Number

Clicking <Add> will display the [Disk Definitions] dialog, and then specify the number of disks to add. Specify a number 1 or larger.

# Resource type

Specify the disk to allocate to the L-Server.

Select from the following items.

- Automatic assignment

Select a suitable virtual storage resource from those registered in the appropriate storage pool. Create the specified size of disk resources, and allocate them to the L-Server. Set [Automatic] for the default value.

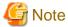

- When there are storage pools with and without Thin Provisioning attributes configured that have the same priority, the storage pool that will be given priority is decided based on definition files. For details on definition files, refer to "C.1 Definition Files Commonly Shared when Creating Virtual L-Servers" in the "Setup Guide CE".

- If dynamic LUN mirroring has been set in the virtual storage, a volume is also created on the ETERNUS storage in the remote site specified in the definition file. If the ETERNUS storage in the remote site has been detected by Resource Orchestrator, it will be detected as a disk resource that was prepared beforehand, but do not register it to the storage pool.

- Storage pool

Select a virtual storage resource registered in the specified storage pool. Create the specified size of disk resources, and allocate them to the L-Server.

- Virtual storage

Displays virtual storage resources such as RAID groups or aggregates as a list.

Select from the displayed virtual storage resources.

Create the specified size of disk resources from the specified virtual storage resource, and allocate them to the L-Server.

When using the virtual storage resource on which the Thin Provisioning attributes are configured, the disk resource can be created specifying a size exceeding the actual disk space.

- Disk

Assign the LUN created in advance to the L-Server.

When specifying search conditions, the relevant disk resource list is displayed.

Select from the displayed disk resources.

The specified disk resources are allocated to the L-Server.

#### Search conditions

### Storage pool

Select the storage pool of the storage destination of the disk resource.

### Search size

Enter the lowest value of the disk size to be searched as a number with up to one decimal place, in units of gigabytes.

## Allocation status

Specify the status for the disk to allocate to the L-Server.

- Unallocated

Specify when selecting a disk resource which is not allocated to another L-Server.

- Allocated

Specify when selecting a disk resource which is allocated to another L-Server.

### Allocated L-Server

Specify an L-Server when sharing the disk resources.

## Disk name

Specify the name of the disk to be found.

- Begins with

Specify when searching for disks whose names begin with the specified string.

Includes

Specify when searching for disks whose names include the specified string.

# 16.2.4 [Network] Tab

Specify the following items.

### NIC/Network

Configure the network to connect with the NIC used in the L-Server. Clicking <Add> displays the [Add a Network] dialog. Select a network resource to connect with the NIC.

The number of NICs that can be configured is 1 to 32.

#### **NICs**

Select the NIC to use in the L-Server from the selection list. When adding a new NIC or NIC group, select the number displayed as "(Undefined)" from the list. When selecting an already defined NIC, a network resource is added.

### Setup redundant NIC

When performing NIC redundancy, check the [Setup redundant NIC] checkbox, and select another NIC pair from the list to make redundant

### Network

Select a network resource to connect.

Clicking < Delete > deletes the selected network.

Clicking < Change > displays the [Select a Network Resource] dialog.

If <OK> is clicked while a network resource is selected, the network resource to connect is modified.

### IP address (Optional)

Specify the IP address to allocate to the L-Server. This should be entered for direct specification of the IP address to be allocated to the L-Server. The specified IP address will be converted to the IP address of the physical server during creation of the L-Server.

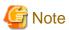

If a LUN created beforehand is used to create a physical L-Server, specify the IP address of the OS stored in the LUN. If an agent has already been installed in the LUN created beforehand, and the IP address of the manager has been changed, the following procedures need to be performed after creating the physical L-Server.

- 1. Initialize the file where the agent's SSL certificate data is stored.
  - For details, refer to "5.5 rexadm certctl" in the "Reference Guide (Command/XML) CE".
- 2. Modify the IP address of the admin LAN of the manager registered in the agent.

For details, refer to "5.3 rexadm agtetl" in the "Reference Guide (Command/XML) CE".

3. Reboot the physical L-Server.

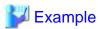

Table 16.3 Correspondence Relationships of Network Information [Windows]

| OS Information                                                                    | on                           | Information for L-Server Configuration                                 |             |  |
|-----------------------------------------------------------------------------------|------------------------------|------------------------------------------------------------------------|-------------|--|
| IP address specified for network interface (configured by a tenant administrator) | Name of network<br>interface | Number of NICs (number of NICs on the back side of rack mount servers) | IP Address  |  |
| 192.168.1.1                                                                       | Local area connection 1      | 1                                                                      | 192.168.1.1 |  |
| 192.168.2.1                                                                       | Local area connection 2      | 2                                                                      | 192.168.2.1 |  |

Table 16.4 Correspondence Relationships of Network Information [Linux]

| OS Information                                                                    | on                        | Information for L-Server Configuration                                       |             |  |
|-----------------------------------------------------------------------------------|---------------------------|------------------------------------------------------------------------------|-------------|--|
| IP address specified for network interface (configured by a tenant administrator) | Name of network interface | Number of NICs<br>(number of NICs on the back side<br>of rack mount servers) | IP Address  |  |
| 192.168.1.1                                                                       | eth0                      | 1                                                                            | 192.168.1.1 |  |
| 192.168.2.1                                                                       | eth1                      | 2                                                                            | 192.168.2.1 |  |

# Untagged VLAN

When not configuring a VLAN, check this checkbox.

Only one VLAN can be selected in the same NIC or NIC group.

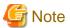

[Physical Servers]

The IP address to be allocated to a physical L-Server must be unique. An IP address is required for each L-Server used.

# 16.2.5 [OS] Tab

Enter the parameters to set for the OS when creating the L-Server. This setting is valid only if an image is specified in the [General] tab. When using an L-Server with the server type [Physical], refer to "B.7 [OS] Tab Configuration" in the "Setup Guide CE".

# 16.3 Creation of Virtual L-Servers Using Parameters

This section explains how to configure a virtual L-Server with server, storage, and network specifications configured, without using an L-Server template.

Specify the values on the following tabs:

- [General] Tab
- [Server] Tab
- [Disk] Tab
- [Network] Tab
- [OS] Tab

Use the following procedure to create L-Servers:

- 1. Right-click the target resource folder in the orchestration tree, and select [Create]-[L-Server] from the popup menu.

  The [Create an L-Server] dialog is displayed.
- 2. Set the items required in each tab, and click <OK> to create the L-Server.

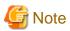

- Each item to set has an upper limit.

Even when valid values are specified, the creation of an L-Server may fail depending on the availability of resources in resource pools, the hardware configuration, and the VM management software specifications.

- When creating a virtual L-Server, if there are any values configured in the VM specific information definition file, those values are used

For details on VM specific information definition files, refer to "C.1 Definition Files Commonly Shared when Creating Virtual L-Servers" and "Chapter 8 Creating Definition Files" in the "Setup Guide CE".

### [Xen]

- When using RHEL5-Xen, L-Server creation cannot be performed using the ROR console. Use the rcxadm lserver command. For details on the rcxadm lserver command, refer to "3.6 rcxadm lserver" in the "Reference Guide (Command/XML) CE".

### [Hyper-V]

- When using dynamic memory or memory weight, the VM host must be either of the following.
  - Microsoft(R) Windows Server(R) 2008 R2 SP1 or later
  - Microsoft(R) Windows Server(R) 2012

SCVMM should be one of the following, either of which can manage the VM hosts.

- System Center Virtual Machine Manager 2008 R2 SP1 or later
- System Center 2012 Virtual Machine Manager

When creating an L-Server for which dynamic memory is enabled or memory weight is specified, creation of the L-Server will fail unless there are a VM host and SCVMM satisfying the conditions above.

## [Solaris Zones]

- Calculate the cap value to configure for the non-global zone from the number of CPUs and the CPU performance.

For details, refer to "C.7.6 Creating an L-Server" in the "Setup Guide CE".

- When a VM host not managed with server management software is used, virtual L-Servers cannot be created.

In this case, link L-Servers with configured virtual machines.

For details, refer to "Chapter 18 Linking L-Servers with Configured Physical Servers or Virtual Machines".

# [OVM for SPARC]

- When using OVM for SPARC, virtual L-Servers cannot be created.

In this case, link L-Servers with configured virtual machines.

For details, refer to "Chapter 18 Linking L-Servers with Configured Physical Servers or Virtual Machines".

# 16.3.1 [General] Tab

### Name (Label)

Enter a name for the L-Server.

[VMware] [Hyper-V] [Citrix Xen]

Enter up to 64 characters beginning with an alphanumeric character (upper or lower case), and including alphanumeric characters (upper or lower case), underscores ("\_"), periods ("."), and hyphens ("-").

[Xen] [OVM for x86 2.2]

Periods (".") cannot be used.

[KVM] [OVM for x86 3.2]

Enter up to 64 characters beginning with an alphanumeric character (upper or lower case), and including alphanumeric characters (upper or lower case), underscores ("\_"), or hyphens ("-").

[OVM for x86 2.2]

Enter the location using 32 characters or less.

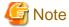

Do not enter more than 32 characters.

[Solaris Zones]

Enter up to 52 characters beginning with an alphanumeric character (upper or lower case), and including alphanumeric characters (upper or lower case), underscores ("\_"), periods ("."), and hyphens ("-"). Enter up to 63 characters beginning with an alphanumeric character (upper or lower case), underscores ("\_"), periods ("."), and hyphens ("-"). However, names which start with "SUNW" cannot be used.

The name "global" cannot be used when the configuration uses the same name for both a virtual L-Server and a VM. For the configuration to use the same name for both a virtual L-Server and a VM machine, refer to "Table 17.6 List of Items Specified in the Definition File" of "17.8.1 Installation".

#### Destination folder

Select a resource folder or a tenant to store L-Servers.

### **Template**

Specify [None] in the selection list.

### Server type

Enter the type of server for the L-Server to be created.

Select [VM].

When [VM] is selected for the server type, select the VM type on the [Server] tab.

However, when an image is selected, Resource Orchestrator will automatically select the VM type that matches the image, so selection is not necessary when selecting the server type.

#### **Image**

Specify a cloning image to deploy. Clicking <Select> displays the [Select a Cloning Image] dialog.

Select the cloning image to deploy to the L-Server, specifying [Deploy] in [Image deployment] on the [Select a Cloning Image] dialog.

The available cloning images are displayed in the selection list.

Specifying [Do not deploy] in [Image deployment] will create an empty server without an operating system installed.

[OVM for x86 2.2]

L-Servers cannot be created with [Do not deploy] specified in [Image deployment].

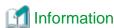

When a cloning image is specified, the sizes of system disks of virtual L-Servers will be changed into the size of when the cloning image was deployed.

When deploying cloning images, the OS image included in a cloning image is used, but the values of CPU, memory and network are overwritten with the values used when creating an L-Server. Only system disks are deployed.

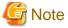

When using a Windows image for multiple languages (English/Japanese Language Pack), manually select the language version when deploying the cloning image.

[Solaris Zones] [Citrix Xen] [OVM for x86 3.2]

L-Servers cannot be created with [Do not deploy] specified in [Image deployment].

### Resource allocation

When creating an L-Server for which only a configuration definition exists, check the [None (Definition only)] checkbox.

When allocating resources for an L-Server for which only a configuration definition was created, refer to "17.8.2.1 Allocating Resources".

## Network (NIC)

If [None] is specified in [Template], the <Add> and <Delete> buttons are displayed.

Clicking <Add> adds a network.

Perform settings based on the physical server the L-Server will be located on.

Clicking < Delete > deletes the network in the last line of the list.

### Label (Optional)

Enter a label for the L-Server.

Enter a maximum of 32 characters.

### Comment (Optional)

Enter any comments for the L-Server.

Enter a maximum of 256 characters.

# 16.3.2 [Server] Tab

# VM type

Select the VM type for the L-Server to be created.

It is not necessary to specify this when deploying an image, because the VM type of the image is used.

### Number of CPUs

Enter the number of server CPUs to allocate to the L-Server. Enter an integer between 1 and 8.

Please specify the value within the number of CPUs of VM host registered in the VM pool.

[Hyper-V]

Enter an integer between 1 and 4.

[KVM]

The upper limit of the number of CPUs is 64.

[Solaris Zones]

The size of resources of hardware where VM hosts operate can be specified.

[Citrix Xen]

Specify an integer between 1 and 32.

However, when using Citrix XenServer, the number of CPUs differs according to the supported OS types. For details, refer to the Citrix XenServer manual (Administrator's Guide).

[OVM for x86 3.2]

Enter an integer between 1 and 128.

[OVM for x86 2.2]

The range that can be entered differs depending on the OS type of VM guests.

- Windows

An integer between 1 and 8

- Linux

An integer between 1 and 32

### **CPU Performance**

Enter the server CPU speed to allocate to the L-Server. Enter a number with up to one decimal place, in units of gigahertz. A number between 0.1 and 8 can be specified.

Please specify the value within the CPU performance of VM host registered in the VM pool. When using the overcommit function, the value more than VM host's CPU performance can be specified.

The value entered here is used to determine the CPU ratio to allocate to the L-Server out of the clock speed of the physical CPU of the VM host. If VM hosts with different types of physical CPUs are registered in the VM pool, the actual processing performance may differ according to the allocated VM host.

#### [VMware]

For VM guests on VMware, set the CPU performance for the limit value and 0 for the reserved value.

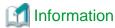

For details on limit values and reserved values of CPUs, refer to the "vSphere Resource Management Guide" of VMware.

Refer to the relevant version of document, referring to the following URL:

URL: http://www.vmware.com/support/pubs/vs\_pubs.html

#### [Hyper-V]

CPU performance is realized through the resource settings of VM guests and VM hosts.

When the SCVMM management console or a Hyper-V manager is used to change the resource reservation of a VM guest or VM host, there is a chance that the creation or starting of VM guests may fail, or the expected performance may not be obtained.

Please do not change VM guest and VM host resource reservations when L-Servers have been created.

#### [KVM]

The CPU Capping function is supported.

[Solaris Zones] [Citrix Xen] [OVM for x86 3.2] [OVM for x86 2.2]

Specify the size within the range of 0.1 to the\_resource\_size\_of\_the\_hardware\_on\_which\_the\_VM\_hosts\_operate.

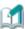

# Information

When the value of less than 10% of CPU performance of a physical server is specified, it is rounded up to the value of 10%.

Therefore, the value of 1GHz or more is recommended to be set.

### Memory Size

Enter the memory capacity to allocate to the L-Server. Enter a number with up to one decimal place, in units of gigabytes. A number between 0.1 and 255 can be specified.

### [VMware]

For VM guests on VMware, set the memory size for the limit and reserved values.

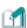

# Information

For details on limit values and reserved values of memory, refer to the "vSphere Resource Management Guide" of VMware.

Refer to the relevant version of document, referring to the following URL:

URL: http://www.vmware.com/support/pubs/vs\_pubs.html

### [Hyper-V]

A number between 0.1 and 64 can be specified.

For VM guests with dynamic memory disabled, set the memory size for the virtual machine memory.

For VM guests with dynamic memory enabled, set the memory size to the maximum memory.

The enabled/disabled state of dynamic memory is determined according to the value specified in the VM specific information definition file. For details on VM specific information definition files, refer to "C.1 Definition Files Commonly Shared when Creating Virtual L-Servers" and "Chapter 8 Creating Definition Files" in the "Setup Guide CE".

### [KVM]

The maximum size of available memory can be specified.

[Solaris Zones] [Citrix Xen]

The size of resources of hardware where VM hosts operate can be specified.

[OVM for x86 3.2]

Specify a number between 0.3 and 1024.0.

[OVM for x86 2.2]

Specify the size within the range of 0.3 to the resource size of the hardware on which the VM hosts operate.

## Operating System Type

Specify the type of operating system to allocate to the L-Server. It is not necessary to specify this when deploying an image, because the VM type of the image is used. The OS type can be changed after the OS installation.

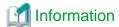

OS type of the image displays information acquired from the server virtualization software.

For details on displays information, refer to the manual of server virtualization software.

### [KVM]

When the image collection is done with this product, OS type of L-Server gathered the image is succeeded.

Please note the point not acquired from the server virtualization software.

[Solaris zone]

It is displayed based on information on the virtual package registered in BladeLogic as Solaris.

For details in a virtual package, refer to the manual of BladeLogic.

[Hyper-V]

If an unsupported OS type is specified, installation may fail or the OS of the VM guest may not operate correctly.

Additionally, if an incorrect OS type is specified, there is a chance that image collection or L-Server creation for a specified image may fail, and a guest OS may start but hang while awaiting entry. This occurs because Microsoft's Sysprep cannot be processed correctly during personalization processing.

The OS types displayed in the list are the guest OSs which can be specified on the SCVMM management console.

Resource Orchestrator displays all guest OSs in the list in order not to limit user selection, however this does not mean that all guest OSs are supported by SCVMM.

Hyper-V does not support some server type settings such as number of CPUs depending on the OS type. When an incorrect OS type and server type are selected, operation is not guaranteed.

Additionally, even when a service pack is not listed in the OS type list, it may be necessary to install the service pack.

When a guest OS that Hyper-V supports is specified for the OS type, a converged network adapter will be added to VM.

When a different OS has been selected, an emulated network adapter will be added.

For details on the guest OSs supported by SCVMM, refer to the Help of SCVMM.

For details on the guest OSs supported by Hyper-V, refer to the following Microsoft web site.

Microsoft download web site

URL: http://technet.microsoft.com/en-US/library/cc794868(v=ws.10).aspx

URL: http://technet.microsoft.com/en-us/library/hh831531.aspx

### [KVM]

Linux, Windows, Linux (SELinux), and Other can be selected. "Other" is used when an OS other than Linux, Windows, Linux(SELinux) is selected.

Automatic configuration of guest OS can only be selected for Linux or Windows or Linux(SELinux).

When an OS for which automatic configuration is not possible is selected for the guest OS, the items listed in "C.6.8 [OS] Tab Configuration" in the "Setup Guide CE" and network resources such as the IP address are not configured. Perform configuration manually if necessary.

When creating a new guest VM, the information will be displayed. When information of a newly created VM guest is lost during backup and restoration, "unknown" may be displayed.

[Solaris Zones] [Citrix Xen] [OVM for x86 2.2] [OVM for x86 3.2]

The OS type cannot be changed.

# VM host (Optional)

Individually specify the resources to allocate to the L-Server.

Clicking <Select> displays the [Select a VM host] dialog.

Specify a VM host or VM pool. If you do not specify a VM host or VM pool, a VM host that can create an L-Server is automatically searched for from the VM pool. If there are multiple VM pools, the VM host is searched for, beginning with the VM pool with the highest priority.

### [Solaris Zones]

When the specifying VM host to use, please choose a VM host suitable for specification of "Server Recovery".

- If the [HA] checkbox is selected

Choose a VM host with spare server settings.

### [Citrix Xen]

When a "VM Pool" is chosen as "VM host", please choose suitable VM pool according to the specified image.

The VM host which can use the specified image on VM management software needs to be contained to the VM pool.

#### [OVM for x86 3.2]

When you choose except "Automatic" as "VM host", please choose suitable VM pool or VM host according to the specified image. The VM host which can use the specified image on VM management software needs to be contained to the VM pool.

#### Resource release

Specify whether add the CPU and memory of the VM guests allocated to the L-Server to the total of the VM pool, when the power of the L-Server is OFF.

When the [Automatic (when powered off)] checkbox is checked, the CPU and memory of VM guests allocated to L-Servers cannot be calculated as the total usage amount of VM pools.

### **Boot Location**

Decide whether the physical location of servers to be allocated to the L-Server can be changed.

- Fixed

Starts the L-Server on the same VM host that operated last time. Move the L-Server between servers to start it on a separate VM host.

- Relocate at startup

Automatically selects the optimal VM host when the L-Server is started. When [VM host] is specified, select VM hosts from the range.

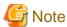

When RHEL-Xen is specified for the VM type, select [Fixed].

### Server Recovery

Specify the server redundancy to allocate to the L-Server. To enable redundancy, select the [HA] checkbox.

[VMware] [OVM for x86 2.2] [Citrix Xen] [OVM for x86 3.2]

- If the [HA] checkbox is selected

The HA function is located on an enabled VM host.

When there is no VM host for which the HA function has been enabled, the L-Server for which a configuration definition has already been created cannot be started.

- If the [HA] checkbox is not selected

The HA function will be preferentially located on a disabled VM host.

However, the HA function will place a VM guest on an enabled VM host in the following cases:

- The HA function is not located on a disabled VM host

- There is no available CPU or memory
- The status, power status, and maintenance mode of other VM hosts are not suitable.

### [Solaris Zones]

- If the [HA] checkbox is selected

It is located on a VM host with a spare server configured.

When there are no VM hosts with a spare server configured, the L-Server for which a configuration definition has already been created cannot be started.

- If the [HA] checkbox is not selected

It will be preferentially located on a VM host without a spare server configured.

However, in the following cases the VM guest will be located on a VM host with a spare server configured:

- There are no VM hosts without a spare server configured
- There is no available CPU or memory
- The status, power status, and maintenance mode of other VM hosts are not suitable.

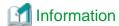

If the HA function is located on an enabled VM host, the HA function of the server virtualization software will be enabled.

When a problem occurs on the physical server that the VM host is operating on, the virtual machine can be recovered by restarting it on a VM host that is operating normally.

[Hyper-V

In Hyper-V environments this setting is ignored, and VM guests are always located on clustered VM hosts.

[KVM]

In RHEL-KVM environments this setting is ignored, and set as "none", since there are no server recovery functions on Hypervisor.

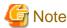

When KVM or RHEL-Xen is selected for the VM type, because server recovery cannot be enabled, do not select the [HA] checkbox.

# Alive monitoring

Configure alive monitoring as enabled or disabled.

The following operations are performed if you select the [HA] checkbox.

[Xen] [KVM] [OVM for x86 2.2] [Solaris Zones]

The alive monitoring configuration is not displayed.

### Exclusion

Enter when not operating the virtual machine on the same VM host as another virtual machine.

For example, when performing load-balanced work using multiple virtual machines, you can set exclusive operation to ensure that the work continues in a degenerate state because only one virtual machine stops when a physical server fails. Specify an L-Server name or resource folder name that you have operating privileges for.

The virtual machine of the specified L-Server is allocated to different physical servers.

If you specify a resource folder name, one's own L-Server can be included in the resource folder. In the following cases, the L-Server may be allocated to the same physical server, regardless of whether exclusive operation is specified:

- If no other VM hosts that meet the conditions for exclusive operation can be found, such as when there are no VM hosts in the VM pool that have enough free space to install an L-Server
- If the HA function or automatic re-installation function (examples: VMware HA or VMware DRS) of the VM product is enabled

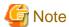

When an operation that puts a resource that has been configured for exclusive operation outside the access scope of users, the name of the resource will only be displayed on the screen for changing specifications or definitions.

# Startup priority

With L-Servers, when performing batch power operations in a resource folder or a tenant, configure the priority for the L-Server.

Set a number between 1 and 256. Smaller values indicate higher priority. If omitted, "128" is set.

When not performing batch power operations, check the [Exclude from batch power operations] checkbox.

# 16.3.3 [Disk] Tab

Disk

Click <Add>, and specify the following items for each disk.

Size \* Number of Disks

- Size

Enter a number with up to one decimal place, in units of gigabytes. Values of 0.1 or larger can be specified.

[VMware] [Hyper-V] [Citrix Xen]

Specify a number between 0.1 and 2048.

[OVM for x86 2.2]

Specify the size within the range of 1 to the\_resource\_size\_supported\_by\_virtualization\_software.

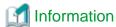

When creating an L-Server, even if the size of the system disk is specified, if the specified size differs from that of the deployed cloning image, the size will be changed to that of the deployed cloning image.

[OVM for x86 3.2]

Specify the size within the range of 1 to the\_resource\_size\_supported\_by\_virtualization\_software.

Number

Clicking <Add> will display the [Disk Definitions] dialog, and then specify the number of disks to add. Specify a number 1 or larger.

The number of data disk that can be configured differs depending on the VM type.

[VMware]

A maximum of 55 data disks can be specified.

[Hyper-V]

A maximum of 59 data disks can be specified.

[Xen

A maximum of 251 data disks can be specified.

[KVM

A maximum of 16 data disks can be specified.

[OVM for x86 2.2]

The number of data disks which can be specified differs according to the virtualization types of the selected images.

- For HVM (Hardware Virtual Machine): 7
- For PV (Para Virtualization): 59

[Solaris Zones]

None.

[Citrix Xen]

A maximum of 13 data disks can be specified.

[OVM for x86 3.2]

The number of data disks which can be specified differs according to the virtualization types of the selected images.

- For HVM (Hardware Virtual Machine): 2
- For PV (Para Virtualization): 102
- PV HVM (Apply PV drivers to Hardware Virtual Machine): 105

### Resource type

Specify the disk to allocate to the L-Server.

Select from the following items.

- Automatic assignment

Select a suitable virtual storage resource from those registered in the appropriate storage pool. Create the specified size of disk resources, and allocate them to the L-Server. Set [Automatic] for the default value.

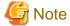

When there are storage pools with and without Thin Provisioning attributes configured that have the same priority, the storage pool that will be given priority is decided based on definition files.

For details on definition files, refer to "C.1 Definition Files Commonly Shared when Creating Virtual L-Servers" in the "Setup Guide CE".

Storage pool

Select a virtual storage resource registered in the specified storage pool. Create the specified size of disk resources, and allocate them to the L-Server.

- Virtual storage

Displays virtual storage resources such as datastores as a list.

Select from the displayed virtual storage resources.

Create the specified size of disk resources from the specified virtual storage resource, and allocate them to the L-Server.

When using the virtual storage resource on which the Thin Provisioning attributes are configured, the disk resource can be created specifying a size exceeding the actual disk space.

### [Hyper-V]

When creating an L-Server or changing the configuration, a maximum of four disks can be specified at one time.

To perform addition of five or more disks, please perform an additional configuration change.

Saved disk resources that are created from virtual storage can only be connected to the L-Server when using Microsoft(R) System Center 2012 Virtual Machine Manager.

Disk resources can be specified if the disk number [No.] is 1 or larger.

After selecting <Disk> from the resource type to use, resources that are displayed in the "Resource List" can be filtered by entering the search conditions and clicking <Search>.

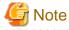

When the creation of an L-Server with saved disks specified fails, if a virtual machine remains on VM management software, remove the saved disks from the virtual machine before deleting the virtual machine from VM management software. When a virtual machine is deleted without taking removing saved disks, the saved disks are also deleted. Disks on virtual machines can be identified using the disk number (No.) specified when creating an L-Server.

For details, refer to "Message number 67390" or "Message number 67392" in "Messages".

[KVM] [Solaris Zones]

Select disk storage from the resource pool to create the disk resource. Select one of Automatic, Storage pool, or Disk.

[KVM]

When you specify a disk resource as L-Server which defined two or more disks, please specify the disk resource to all the disks. Creating the L-Server might fail if the disk resource is specified only for a part of disk.

When the disk resource which can be used by one VM host is divided and registered into two or more storage pools, please specify a storage pool as "Resource type". Creating the L-Server might fail when an unused disk resource has been divided to two or more storage pools.

[Solaris Zones]

Do not select disk resources that are used by Solaris 11 VM hosts.

[OVM for x86 2.2]

The total size of resources is not displayed for the virtual storage in the resource list.

[OVM for x86 3.2]

The system disk cannot be changed using "Automatic", as the disks are created from the same virtual storage as the specified images.

# 16.3.4 [Network] Tab

Specify the following items.

Network to connect

Configure a network resource to connect.

Clicking <Select> displays the [Select a Network Resource] dialog.

If <OK> is clicked while a network resource is selected, the network resource to connect is displayed.

The number of NICs that can be configured differs depending on the VM type.

[VMware]

0 to 10

[Hyper-V]

0 to 8

[Xen]

0 to 15

[KVM]

0 to 8

[OVM for x86 2.2]

1 to 8

[Solaris Zones]

0 to 8

[Citrix Xen]

0 to 7

[OVM for x86 3.2]

1 to 8

# IP address (Optional)

Specify the IP address to allocate to the L-Server. To manually specify the IP address to allocate to the L-Server, enter the IP address.

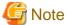

[Citrix Xen] [OVM for x86 3.2]

The IP addresses allocated to L-Servers are not automatically configured in the guest OSs.

### **DNS** server

Specify the DNS server.

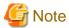

### [Hyper-V]

IP addresses can be automatically configured, on the following guest OSs on which the integrated services are installed.

- Microsoft(R) Windows Server(R) 2012
- Microsoft(R) Windows Server(R) 2008 R2
- Microsoft(R) Windows Server(R) 2008
- Microsoft(R) Windows Server(R) 2003 R2
- Microsoft(R) Windows Server(R) 2003
- Microsoft(R) Windows(R) 8
- Microsoft(R) Windows(R) 7
- Microsoft(R) Windows Vista(R)
- Microsoft(R) Windows(R) XP

# 16.3.5 [OS] Tab

Enter the parameters to set for the OS when creating the L-Server. This setting is valid only if an image is specified in the [General] tab.

The setting process is performed the first time the L-Server is started. If an image name is not specified, it is not necessary to enter all these items.

### [VMware]

For details on the [OS] tab, refer to "C.2.9 [OS] Tab Configuration" in the "Setup Guide CE".

### [Hyper-V]

For details on the [OS] tab, refer to "C.3.9 [OS] Tab Configuration" in the "Setup Guide CE".

### [KVM]

For details on the [OS] tab, refer to "C.6.8 [OS] Tab Configuration" in the "Setup Guide CE".

### [Solaris Zones]

For details on the [OS] tab, refer to "C.7.7 [OS] Tab Configuration" in the "Setup Guide CE".

## [Citrix Xen]

For details on the [OS] tab, refer to "C.9.8 [OS] Tab Configuration" in the "Setup Guide CE".

# [OVM for x86 3.2]

Setup of [OS] tab cannot be performed.

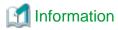

[VMware] [Hyper-V] [KVM] [Solaris Zones] [Citrix Xen]

# OS Property Definition File

By setting the default values in an OS property definition file in advance, the default values of the information on the [OS] tab, etc. are generated when creating an L-Server. Use the UTF-8 character code for OS property definition files.

Use the OS property definition file for VM products.

It is necessary to indicate the required parameters between VM management software in the definition files.

### Location of the Definition File

[Windows Manager]

Installation\_folder\SVROR\Manager\etc\customize\_data

[Linux Manager]

/etc/opt/FJSVrcvmr/customize\_data

## Definition File Name

The definition file name can be used by dividing into definitions that are available for each user group and definitions that are common to the system. If the key of the definition file common to the system is the same as a definition file for a user group, priority is given to the values indicated in the definition file for the user group.

- For User Groups

os\_setting\_user\_group\_name.rcxprop

- Common on System

os\_setting.rcxprop

## **Definition File Format**

In the definition file, an item to define is entered on each line. Each line is entered in the following format.

Key = Value

# Items in the Definition File

[VMware]

Refer to "C.2.9 [OS] Tab Configuration" in the "Setup Guide CE".

[Hyper-V]

Refer to "C.3.9 [OS] Tab Configuration" in the "Setup Guide CE".

[KVM]

Refer to "C.6.8 [OS] Tab Configuration" in the "Setup Guide CE".

[Solaris Zones]

Refer to "C.7.7 [OS] Tab Configuration" in the "Setup Guide CE".

[Citrix Xen]

Refer to "C.9.8 [OS] Tab Configuration" in the "Setup Guide CE".

# **Chapter 17 L-Server Operations**

This chapter explains how to operate L-Servers.

The L-Server linked with the configured physical server or the virtual machine can also be operated.

However, the operations which can be carried out by composition of L-Server differ.

How to link a configured physical server or a configured virtual machine to an L-Server, and the possible operations, refer to "Chapter 18 Linking L-Servers with Configured Physical Servers or Virtual Machines".

L-Servers can perform the following operations:

Table 17.1 Available Operations

| Table 17.1 Avail                                             |                           |            |             |              | Virt                  | ual L-Ser    | ver                |                     |                         |                       |                                                                                                    |
|--------------------------------------------------------------|---------------------------|------------|-------------|--------------|-----------------------|--------------|--------------------|---------------------|-------------------------|-----------------------|----------------------------------------------------------------------------------------------------|
| Operation                                                    | Physic<br>al L-<br>Server | VMwar<br>e | Hyper-<br>V | RHEL-<br>Xen | OVM<br>for x86<br>2.2 | RHEL-<br>KVM | Solaris<br>Zones   | OVM<br>for<br>SPARC | Citrix<br>XenSer<br>ver | OVM<br>for x86<br>3.2 | Reference                                                                                                    |
| Starting an L-<br>Server (*1)                                | Yes                       | Yes        | Yes         | Yes          | Yes                   | Yes          | Yes                | Yes                 | Yes                     | Yes                   | Refer to "17.1.1<br>Starting an L-<br>Server".                                                                                                |
| Stopping an L-<br>Server (*1)                                | Yes                       | Yes        | Yes         | Yes          | Yes                   | Yes          | Yes                | Yes                 | Yes                     | Yes                   | For details, refer to "17.1.2 Stopping an L-Server".                                                                                          |
| Restarting an L-<br>Server (*1)                              | Yes                       | Yes        | Yes         | Yes          | Yes                   | Yes          | Yes                | Yes                 | Yes                     | Yes                   | Refer to "17.1.3<br>Restarting an L-<br>Server".                                                                                              |
| Starting all L-<br>Servers in a<br>resource folder<br>(*1)   | Yes                       | Yes        | Yes         | Yes          | Yes                   | Yes          | Yes                | Yes                 | Yes                     | Yes                   | Refer to "Starting<br>an L-Server in a<br>Resource Folder"<br>in "17.1.4 Batch<br>Power Operation<br>of L-Servers in<br>Resource<br>Folders". |
| Stopping all L-<br>Servers in a<br>resource folder<br>(*1)   | Yes                       | Yes        | Yes         | Yes          | Yes                   | Yes          | Yes                | Yes                 | Yes                     | Yes                   | Refer to "Stopping<br>an L-Server in a<br>Resource Folder"<br>in "17.1.4 Batch<br>Power Operation<br>of L-Servers in<br>Resource<br>Folders". |
| Restarting all L-<br>Servers in a<br>resource folder<br>(*1) | Yes                       | Yes        | Yes         | Yes          | Yes                   | Yes          | Yes                | Yes                 | Yes                     | Yes                   | Refer to "Restarting an L- Server in a Resource Folder" in "17.1.4 Batch Power Operation of L-Servers in Resource Folders".                   |
| Modifying specifications                                     | Yes                       | Yes        | Yes         | Yes          | Yes                   | Yes          | Yes<br>(*2,<br>*3) | Yes<br>(*2,<br>*3)  | Yes<br>(*4,<br>*5)      | Yes<br>(*5,<br>*6)    | Refer to "17.2.1<br>Modifying<br>Specifications".                                                                                             |

|                                                 | D                         |            |             |              | Virt                  | ual L-Ser    | ver                |                     |                         |                       |                                                                 |
|-------------------------------------------------|---------------------------|------------|-------------|--------------|-----------------------|--------------|--------------------|---------------------|-------------------------|-----------------------|-----------------------------------------------------------------|
| Operation                                       | Physic<br>al L-<br>Server | VMwar<br>e | Hyper-<br>V | RHEL-<br>Xen | OVM<br>for x86<br>2.2 | RHEL-<br>KVM | Solaris<br>Zones   | OVM<br>for<br>SPARC | Citrix<br>XenSer<br>ver | OVM<br>for x86<br>3.2 | Reference                                                       |
| Modifying the basic information                 | Yes                       | Yes        | Yes         | Yes          | Yes                   | Yes          | Yes<br>(*2,<br>*3) | Yes<br>(*2,<br>*3)  | Yes                     | Yes                   | Refer to "17.2.2<br>Modifying the<br>Basic<br>Information".     |
| Attaching and detaching disks                   | Yes<br>(*7)               | Yes        | Yes         | Yes          | Yes                   | Yes          | No                 | Yes (*2)            | Yes<br>(*8)             | Yes<br>(*8)           | Refer to "17.2.3<br>Attaching and<br>Detaching Disks".          |
| Increasing disk capacity                        | No                        | Yes        | Yes         | No           | No                    | No           | No                 | No                  | No                      | No                    | Refer to "17.2.6<br>Increasing Disk<br>Capacity".               |
| Sharing disks<br>between L-<br>Servers          | Yes<br>(*7)               | No         | No          | Yes          | No                    | No           | No                 | No                  | No                      | No                    | Refer to "17.2.4<br>Sharing Disks<br>Between L-<br>Servers".    |
| Modifying<br>network resource<br>settings (*10) | Yes                       | Yes        | Yes         | Yes          | Yes                   | Yes          | Yes (*2)           | No                  | No                      | No                    | Refer to "17.2.5<br>Modifying<br>Network Resource<br>Settings". |
| Using the L-<br>Server console                  | Yes                       | Yes        | Yes         | No           | No                    | No           | No                 | No                  | No                      | No                    | Refer to "17.3<br>Using the L-<br>Server Console".              |
| Deleting an L-<br>Server                        | Yes                       | Yes        | Yes         | Yes          | Yes                   | Yes          | Yes<br>(*2,<br>*3) | No                  | Yes                     | Yes                   | Refer to "17.4<br>Deleting an L-<br>Server".                    |
| Collecting cloning images                       | Yes                       | Yes        | Yes         | Yes          | Yes                   | Yes          | No                 | No                  | Yes                     | Yes<br>(*10)          | Refer to "17.5.1<br>Collecting and<br>Registering".             |
| Viewing cloning images                          | Yes                       | Yes        | Yes         | Yes          | Yes                   | Yes          | Yes<br>(*2)        | No                  | Yes                     | Yes                   | Refer to "17.5.2<br>Viewing".                                   |
| Unregistering cloning images                    | Yes                       | Yes        | Yes         | Yes          | Yes                   | Yes          | Yes<br>(*2)        | No                  | Yes                     | Yes                   | Refer to "17.5.3<br>Unregistration".                            |
| Deleting cloning images                         | Yes                       | Yes        | Yes         | Yes          | Yes                   | Yes          | No                 | No                  | Yes                     | Yes                   | Refer to "17.5.4 Deleting".                                     |
| Collection of snapshots                         | No                        | Yes        | Yes         | No           | No                    | No           | No                 | No                  | Yes<br>(*11)            | No                    | Refer to "Collection" of "17.6.1 Snapshot".                     |
| Snapshot restoration                            | No                        | Yes        | Yes         | No           | No                    | No           | No                 | No                  | Yes                     | No                    | Refer to "Restore" of "17.6.1 Snapshot".                        |
| Snapshot<br>deletion                            | No                        | Yes        | Yes         | No           | No                    | No           | No                 | No                  | Yes                     | No                    | Refer to "Deletion" of "17.6.1 Snapshot".                       |
| System image backup                             | Yes                       | No         | No          | No           | No                    | No           | No                 | No                  | No                      | No                    | Refer to "Backup"<br>of "17.6.2 Backup<br>and Restore".         |

|                                                         | Physic          |            | Virtual L-Server |              |                       |              |                    |                     |                         |                       |                                                          |  |
|---------------------------------------------------------|-----------------|------------|------------------|--------------|-----------------------|--------------|--------------------|---------------------|-------------------------|-----------------------|----------------------------------------------------------|--|
| Operation                                               | al L-<br>Server | VMwar<br>e | Hyper-<br>V      | RHEL-<br>Xen | OVM<br>for x86<br>2.2 | RHEL-<br>KVM | Solaris<br>Zones   | OVM<br>for<br>SPARC | Citrix<br>XenSer<br>ver | OVM<br>for x86<br>3.2 | Reference                                                |  |
| System image restoration                                | Yes             | No         | No               | No           | No                    | No           | No                 | No                  | No                      | No                    | Refer to "Restore"<br>of "17.6.2 Backup<br>and Restore". |  |
| System image deletion                                   | Yes             | No         | No               | No           | No                    | No           | No                 | No                  | No                      | No                    | Refer to "Deletion" of "17.6.2 Backup and Restore".      |  |
| Moving L-<br>Servers between<br>VM hosts<br>(migration) | No              | Yes        | Yes              | Yes          | Yes                   | Yes          | Yes<br>(*2,<br>*3) | Yes<br>(*2,<br>*3)  | Yes                     | Yes                   | Refer to "17.7<br>Migration<br>between VM<br>Hosts".     |  |
| Allocating resources to L-Servers                       | Yes             | Yes        | Yes              | Yes          | Yes                   | Yes          | Yes (*2)           | Yes<br>(*12)        | Yes                     | Yes                   | Refer to "17.8.2.1<br>Allocating<br>Resources".          |  |
| Releasing<br>resources from<br>L-Servers                | Yes             | Yes        | Yes              | Yes          | Yes                   | Yes          | Yes (*2)           | Yes<br>(*12)        | Yes                     | Yes                   | For details, refer to "17.8.2.2 Releasing Resources".    |  |
| Changing physical server usage                          | Yes             | No         | No               | No           | No                    | No           | No                 | No                  | No                      | No                    | Refer to "17.9<br>Changing Physical<br>Server Usage".    |  |

<sup>\*1:</sup> Configuration of server virtualization software is necessary depending on the functions. For details, refer to "D.2 Configuration Requirements" in the "Design Guide VE".

- Number of CPUs
- CPU Performance
- Memory Size

- Number of CPUs
- Memory Size

<sup>\*2:</sup> When a VM host not managed with server management software is used, operation and changes are not possible.

<sup>\*3:</sup> Registration of server management software is necessary.

<sup>\*4:</sup> Modification of the following items cannot be performed using the ROR console, while powering on.

<sup>\*5:</sup> The OS type cannot be changed.

<sup>\*6:</sup> Modification of the following items cannot be performed using the ROR console, while powering on.

<sup>\*7:</sup> Only possible when using SAN boot.

<sup>\*8:</sup> Attaching and detaching of disks cannot be performed using the ROR console, while powering on.

<sup>\*9:</sup> IP addresses and network resources of virtual L-Servers can only be changed when the server's status is defined.

<sup>\*10:</sup> The image storage destination cannot be specified when collecting cloning images. The images are stored using the same virtual storage as the system disks of virtual L-Servers for collection.

<sup>\*11:</sup> Single quotes (') cannot be used for comments.

<sup>\*12:</sup> L-Server of only the configuration definition (defined) cannot be created. It can change by modifying specifications of L-Server.

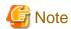

- Operations for an L-Server included in an L-Platform using the ROR console and commands have limits. Use of the console and moving of an L-Server (migration) between VM hosts are only possible when using the ROR console. Use of commands and moving of an L-Server (migration) between VM hosts are only possible when using the ROR console.
- When an L-Platform is included in a resource folder or a tenant, the L-Server under the L-Platform is not the target of batch power operations.
- When operating a physical server or a VM guest related to an L-Server using the server tree on the ROR console or using commands, consider also the effects on L-Servers.
- For virtual L-Servers with the OS type "Other", there is a possibility that the operation will not be reflected on the guest OS.

## [OVM for SPARC]

- Since non global zone constructed on the Solaris zone is also influenced when power supply operation and migration of virtual L-Server which constructed the Solaris zone on the guest domain are performed, please operate it by checking the extent of the impact.

# 17.1 Power Operations

This section explains the power operations of L-Servers.

# 17.1.1 Starting an L-Server

This section explains how to startup an L-Server.

Use the following procedure to start an L-Server:

- 1. Right-click the target L-Server in the orchestration tree, and select [Power]-[ON] from the popup menu.
  - The confirmation dialog is displayed.
- 2. Click <OK>.

The L-Server is started.

On an L-Server for which only a configuration definition has been created (defined), server and disk resources will be allocated, and after image deployment is performed (when a cloning image has been specified), the L-Server will be started.

On an L-Server which has been released (preserved), server resources will be allocated and started.

For details on the statuses when configuration definitions have been created (defined), servers have been released (preserved), and resources have been allocated (allocated), refer to "17.8 Allocating and Releasing Resources to L-Servers".

From the command-line, execute rexadm lserver start.

For details on the rexadm Iserver start command, refer to "3.6 rexadm Iserver" in the "Reference Guide (Command/XML) CE".

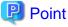

When "Boot Location" of virtual L-Server is "Relocate at startup", for the selection condition of VM host of a start place, refer to "Selection of L-Server Deployment Location" in "2.2.3 L-Server" in the "Design Guide CE".

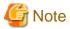

- From virtual L-Servers to which resources have been allocated (allocated) or from which servers have been released (preserved), a startup command is sent out to VM guests even in the following cases.
  - CPU or memory resources of the VM host on which VM guests are located are running out, and the destination VM host does not exist (When [Boot Location] is [Relocate at startup])

- CPU or memory resources of the VM host on which VM guests are placed are running out (When [Boot Location] is [Fixed])

  As sufficient CPU or memory resources cannot be secured on the VM host, an error will occur during L-Server startup. In this case, confirm the output message, and then take corrective action.
- When using tenants to segregate resources, the startup of L-Servers may be limited.

For details, refer to "Chapter 21 Resource Folder Operations".

### [VMware]

- When starting the L-Server, sufficient overhead memory may not be secured, and starting of the L-Server may fail.

In this case, confirm the output message, and then take corrective action.

## [OVM for SPARC]

- When executing power control of L-Server, binding of resources is also executed.
- This product carry out autosave of configuration at the time of starting of L-Server.

  When you repeal the autosave of the configuration in this product, please add a definition to the definition file which sets up the execution propriety of cofiguration preservation.

Please refer to "C.8.1 Creating Definition Files" in the "Setup Guide CE".

# 17.1.2 Stopping an L-Server

This section explains how to stop an L-Server.

Use the following procedure to stop an L-Server.

- 1. Right-click the target L-Server in the orchestration tree, and select [Power]-[OFF] from the popup menu.
  - The confirmation dialog is displayed.
- 2. Click <OK>.

The L-Server is stopped.

Use the following procedure to stop forcibly.

- $1. \ \, Right\text{-}click the target L-Server in the orchestration tree, and select [Power]-[OFF (Forced)] from the popul menu.}$ 
  - The confirmation dialog is displayed.
- 2. Click <OK>.

The L-Server is stopped forcibly.

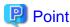

When the L-Server is registered as a VM host, the VM guests running on the VM host will also be turned off along with the L-Server. The list of the VM guests which will be turned off is displayed in the dialog. However, if the VM guest is an L-Server which the logged in user does not have access permission on, the VM guest is not displayed in the list.

For L-Servers for which [Resource release] setting is configured, server resources are released.

For details on [Resource release], refer to "16.2.2 [Server] Tab" or "16.3.2 [Server] Tab".

From the command-line, execute rexadm lserver stop.

For details on the rexadm Iserver stop command, refer to "3.6 rexadm Iserver" in the "Reference Guide (Command/XML) CE".

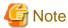

If no OS is installed on the L-Server, the L-Server may not be stopped. In that case, perform a forced stop.

### [OVM for x86 2.2]

Depending on the presence or absence of the VirtualizationMethod attribute and the PV (Paravirtualized) driver of VM guests, stopping operations may cause a forced stop, and a forced stopping operation may cause a stop.

## [OVM for SPARC]

- When the function is not supported by OVM for SPARC, stopping and rebooting of the L-Server cannot be performed.

  Based on the virtual machine status, either directly operate the virtual machine, or perform a forced stop or forced reboot.
- When L-Server is stopped, this product also executes unbinding of resouces.
- This product carry out autosave of the configuration at the time of the stop of L-Server.

  When you repeal the automatic save facility of the configuration in this product, please add a definition to the definition file which sets up the execution propriety of cofiguration preservation.

  Refer to "C.8.1 Creating Definition Files" in the "Setup Guide CE".

# 17.1.3 Restarting an L-Server

This section explains how to restart an L-Server.

Use the following procedure to restart an L-Server.

- 1. Right-click the target L-Server in the orchestration tree, and select [Power]-[Reboot] from the popup menu.
  - The confirmation dialog is displayed.
- 2. Click <OK>.

The L-Server is restarted.

Use the following procedure to restart forcibly:

- 1. Right-click the target L-Server in the orchestration tree, and select [Power]-[Reboot (Forced)] from the popup menu.
  - The confirmation dialog is displayed.
- 2. Click <OK>.

The L-Server is restarted forcibly.

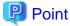

When the L-Server is registered as a VM host, the VM guests running on the VM host will be turned off along with the L-Server's power operation.

......

......

The list of the VM guests which will be turned off is displayed in the dialog. However, if the VM guest is an L-Server which the logged in user does not have access permission on, the VM guest is not displayed in the list.

From the command-line, execute rexadm lserver restart.

For details on the rexadm lserver restart command, refer to "3.6 rexadm lserver" in the "Reference Guide (Command/XML) CE".

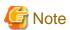

- If no OS is installed on the L-Server, the L-Server may not be restarted. In that case, perform a forced restart.

# [OVM for x86 2.2]

- Depending on the presence or absence of the VirtualizationMethod attribute and the PV (Paravirtualized) driver of VM guests, restarting operations may cause a forced restart, and a forced restarting operation may cause a restart.

## [OVM for SPARC]

- When the function is not supported by OVM for SPARC, stopping and rebooting of the L-Server cannot be performed.

  Based on the virtual machine status, either directly operate the virtual machine, or perform a forced stop or forced reboot.
- When L-Server is restarted, this product also executes binding of resouces.
  - This product carry out autosave of the configuration at the time of the restart of L-Server.
  - When you repeal the automatic save facility of the configuration in this product, please add a definition to the definition file which

# 17.1.4 Batch Power Operation of L-Servers in Resource Folders

This section explains the batch power operations of L-Servers in resource folders.

When performing batch power operation of L-Server in resource folders, configure the startup priority settings for L-Servers in advance.

For priority order settings, configure from [Startup priority] of the [Modify an L-Server] dialog, or [Server] tab of the [Create an L-Server] dialog.

For details, refer to "16.2 Creation of Physical L-Servers Using Parameters" or "16.3 Creation of Virtual L-Servers Using Parameters".

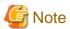

- The batch operations for an L-Server in a tenant are only available for Basic mode.
- Virtual L-Server which constructs the Solaris zone on the guest domain recommends not containing in the scope of batch power operation of L-Servers.

- Since non global zone constructed on the Solaris zone is also influenced when power supply operation of virtual L-Server which constructed the Solaris zone on the guest domain are performed, please operate it by checking the extent of the impact.
- When batch power operation of L-Servers is used on a guest domain in the environment which constructed the Solaris zone, please set up the priority of virtual L-Server which constructed the Solaris zone on the guest domain to become higher than the priority of virtual L-Server constructed on the Solaris zone. In addition, since it is carrying out using the function of virtual products, when power supply operation failed, please carry out power supply operation of the electric power control again to each L-Server.

# Starting an L-Server in a Resource Folder

Use the following procedure to start an L-Server in a resource folder.

1. Right-click the target resource folder or tenant in the orchestration tree, and select [Power]-[ON] from the popup menu.

The [Power On L-Servers] dialog is displayed.

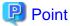

A list of L-Servers that are targets of the power operation is displayed.

The display order is in descending order of priority.

Even if the list of L-Server is not displayed, the power supply can be operated.

2. Click <OK>.

L-Servers in a resource folder are started in the order of priority.

When the following conditions are met on an L-Server with a configuration definition already been created (defined), the L-Server will not be the target of powering on.

- The cloning image is specified
- Boot disks (system volumes) are dynamically created from virtual storage
- The L-Server is a virtual L-Server on RHEL-KVM

When an L-Server uses resources in another tenant, the L-Server will not be the target of powering on.

From the command-line, execute rexadm folder start.

For details on the rexadm folder start command, refer to "3.5 rexadm folder" in the "Reference Guide (Command/XML) CE".

# Stopping an L-Server in a Resource Folder

Use the following procedure to stop an L-Server in a resource folder.

1. Right-click the target resource folder or tenant in the orchestration tree, and select [Power]-[OFF] from the popup menu.

The [Power OFF L-Servers] dialog is displayed.

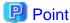

A list of L-Servers that are targets of the power operation is displayed.

They are displayed in order with low priority.

Even if the list of L-Server is not displayed, the power supply can be operated.

2. Click <OK>.

L-Servers in a resource folder are stopped in the order of priority.

From the command line, execute rexadm folder stop.

For details on the rexadm folder stop command, refer to "3.5 rexadm folder" in the "Reference Guide (Command/XML) CE".

# Restarting an L-Server in a Resource Folder

Use the following procedure to restart an L-Server in a resource folder.

1. Right-click the target resource folder or tenant in the orchestration tree, and select [Power]-[Reboot] from the popup menu.

The [Reboot L-Servers] dialog is displayed.

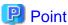

A list of L-Servers that are targets of the power operation is displayed.

The display order is in descending order of priority.

Even if the list of L-Server is not displayed, the power supply can be operated.

2. Click <OK>.

L-Servers in a resource folder are restarted in the order of priority.

From the command-line, execute rexadm folder restart.

For details on the rexadm folder restart command, refer to "3.5 rexadm folder" in the "Reference Guide (Command/XML) CE".

# 17.2 Modifying

This section explains how to perform L-Server configuration changes.

When modifying configurations for an L-Server for which only a configuration definition was created, refer to "17.8.2.3 Modifying Configuration Definition Information".

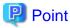

- Resource Orchestrator makes periodic queries to VM management software.
  - When the configuration of a virtual machine is modified using VM management software, periodic queries will reflect the changes on the virtual machines used by a virtual L-Server.
  - When addition, modification, or deletion of storage is performed using VM management software, changes to the configuration/ status of storage of the virtual L-Server are detected.

- Resource Orchestrator makes periodic queries to storage devices.

When changes are made to storage using storage management software, the changes to the status of the storage on the physical L-Server are detected.

On virtual L-Servers, the following information is updated:

- L-Server Name (\*1)
- CPU Performance (\*2, \*3)
- Number of CPUs (\*2)
- Memory Capacity (\*4)
- VM Management Software Specific Information
- Operating System Type
- Server Redundancy (\*5)
- The Number of Disks
- Disk Index
- Disk Capacity
- Device Path
- Usage
- Type
- \*1: Confirm the following for the virtual L-Server name and the VM name:
  - When use of the same name is configured for both a virtual L-Server and a VM, performing the following operations makes the L-Server name match the VM name.
    - Creating an L-Server
    - Changing L-Server name basic information
- When use of the same name is configured for both a virtual L-Server and a VM, performing the following operations makes the L-Server name match the VM name when VM information changes are detected.
  - Changing labels and comments of L-Server basic information
  - Changing L-Server Specifications

For the configuration to use the same name for both a virtual L-Server and a VM machine, refer to "Table 17.6 List of Items Specified in the Definition File" of "17.8.1 Installation".

\*2: [Solaris Zones]

CPU performance and the number of CPUs should be changed when the cap values of CPUs are changed, and when resource pools used in non-global zone are changed as follows.

- When changing managed resource pools to unmanaged resource pools
- When changing unmanaged resource pools to managed resource pools

\*3: For details on the CPU performance and the number of CPUs for OVM for SPARC, refer to "Display of CPU Performance and the Number of CPUs for L-Servers" in "C.8.5 Advisory Notes for OVM for SPARC Usage" in the "Setup Guide CE".

\*4: When using VMware, the value to be reflected varies depending on the memory limit settings.

When Unlimited is set for the memory limit, the specified memory size is reflected.

When a particular value is specified for memory limit, that value is reflected.

When using Hyper-V, the value to be reflected varies depending on the dynamic memory settings.

When dynamic memory is enabled, the setting for the maximum memory is reflected.

When dynamic memory is disabled, the setting for the virtual machine memory is reflected.

\*5: Updated only when VMware FT is configured or released.

When attaching and detaching disks from a virtual machine are performed consecutively on VM management software, an event log regarding Storage Migration is output.

Mote

Network information and physical L-Servers are not updated.

When attachment or detachment of disks is performed using storage management software, the changes to the configuration of storage on the physical L-Server is not detected.

- For the created physical L-Server, reflect attachment or detachment of disks using the following procedure:
  - When a Disk has been Attached
    - Detach the disk from the physical server using the storage management software.
       When the physical server is powered on, it is necessary to change the status of the disk to detach into unused in advance.
    - Attach the disk to the physical L-Server.
       For details, refer to "17.2.3 Attaching and Detaching Disks".
  - When a Disk has been Detached

Detach the disk from the physical L-Server.

For details, refer to "17.2.3 Attaching and Detaching Disks".

- For a physical L-Server linked with a configured physical server, reflect attachment or detachment of disks using the following procedure:
  - 1. Cancel the link between the physical server and the physical L-Server.

For details, refer to "18.6 Releasing an L-Server".

2. Create a link between the physical server and the physical L-Server.

For details, refer to "17.8.1 Installation".

- Even if modification of the L-Server configuration failed, part of the information may be successfully modified. In this case, it takes a while for the modified information to be reflected. The virtual machine information is reflected through periodic queries.

[KVM] [Solaris Zones]

Disk and Network information are not updated.

[Xen] [OVM for x86 2.2]

Server, Disk and Network information are not updated.

# 17.2.1 Modifying Specifications

This section explains how to modify L-Server specifications. Use the following procedure to modify L-Server specifications:

[Solaris Zones]

Calculate the cap value to configure for the non-global zone from the number of CPUs and the CPU performance.

For details, refer to "C.7.6 Creating an L-Server" in the "Setup Guide CE".

The specifications of an L-Server linked with a virtual machine on a VM host not managed with server management software cannot be modified from the ROR console. Modify them from the global zone.

# The Procedure when Using the GUI

1. Right-click the target L-Server in the orchestration tree, and select [Change Settings]-[Modify Specification] from the popup menu.

The [Modify an L-Server] dialog is displayed.

2. Change the values.

The current values for each item are displayed in the [Modify an L-Server] dialog. Items that have been changed are indicated with an asterisk ("\*") in front of the item.

For details about the range of the value that can be specified, refer to "16.2.2 [Server] Tab" or "16.3.2 [Server] Tab".

3. Click <OK>.

When making changes while the power of the virtual L-Server is on, only the configuration of the virtual L-Server can be changed.

4. When changes were made while a virtual L-Server was powered on, follow the procedures for the OS's running on the virtual L-Server to have the changes recognized by the OS's.

### The Procedure From the Command Line

1. Execute rexadm lserver modify or rexadm lserver set.

For details on the rexadm lserver modify command and the rexadm lserver set command, refer to "3.6 rexadm lserver" in the "Reference Guide (Command/XML) CE".

When making changes while the power of the virtual L-Server is on, only the configuration of the virtual L-Server can be changed.

2. When changes were made while a virtual L-Server was powered on, follow the procedures for the OS's running on the virtual L-Server to have the changes recognized by the OS's.

# **Changeable Items**

The items for which specifications can be changed differ depending on whether the L-Server is physical or virtual.

- Changing Physical L-Server Specifications

The following items can be changed when the power status of the physical L-Server is OFF.

- FC path
- Boot Mode
- CPU Performance (\*)
- Number of CPUs (\*)
- Memory Size (\*)

\* Note: Can be specified when using blade servers. When you start the L-Server after setting "Resource release" (for allocating and releasing resources to and from L-Servers) and adjusting CPU and memory settings, a physical server will be selected according to the modified conditions.

- Changing Virtual L-Server Specifications

The following items can be changed when the power status of the virtual L-Server is ON. For details, refer to the manuals of VM products.

- CPU Performance
  - [OVM for SPARC]

The CPU Performance cannot be changed.

- Number of CPUs
- Memory Size
- OS Type (When no images are not deployed)

[OVM for x86 2.2] [Solaris Zones] [OVM for SPARC] [Citrix Xen] [OVM for x86 3.2]

The OS type cannot be changed, regardless of whether images are deployed or not.

[KVM]

When changing the specifications for the OS types (when images have not been deployed) of virtual L-Servers, for KVM it is

necessary to perform settings based on the OS type that the user intends to install.

When the OS type differs from the OS installed on the virtual L-Server, operation is not guaranteed.

The items to which L-Server can change the specification in the state of power supply ON is different according to the VM product. For details, refer to "Table 17.2 Items that can be changed while the power is on". In addition, the specification change in the state of power supply ON cannot do Citrix XenServer.

Table 17.2 Items that can be changed while the power is on

| Resource<br>Name | Modification | VMware   | Hyper-V | KVM | Solaris<br>Zones | OVM for<br>SPARC | OVM for x86<br>3.2 |
|------------------|--------------|----------|---------|-----|------------------|------------------|--------------------|
| Number of        | Add          | Yes (*1) | No      | No  | Yes (*2)         | Yes              | No                 |
| CPUs             | Reduction    | No       | No      | No  | Yes (*2)         | Yes              | No                 |
| CPU              | Add          | Yes      | Yes     | Yes | Yes (*2)         | No               | Yes                |
| Performance      | Reduction    | Yes      | Yes     | Yes | Yes (*2)         | No               | Yes                |
| M C:             | Add          | Yes (*1) | No      | Yes | Yes (*2)         | Yes              | No                 |
| Memory Size      | Reduction    | No       | No      | Yes | Yes (*2)         | Yes              | No                 |
| OS Type          | Modification | No       | Yes     | Yes | No               | No               | No                 |

<sup>\*1:</sup> Can be changed if memory/CPU hot plug is enabled. The memory/CPU hot plug is enabled on the virtual L-Server created by Resource Orchestrator.

## [VMware] [Hyper-V] [Citrix Xen]

When CPU reserve, memory reserve, and initial memory capacity have been set for the L-Server, changing the CPU performance and memory size to values smaller than those values is not possible. To change these settings, use the command-line or VM management software. (\*)

### [VMware]

When the memory size is changed, the limit value of memory is also changed.

However, when the limit value of memory has been set to "Unlimited", only the memory size is changed.

When changing the memory limit setting, use the VM management software to do so. (\*)

For details on the configuration method, refer to the manual of the VM management software.

When VMware FT has been configured on a virtual machine linked with a virtual L-Server, server redundancy settings cannot be modified.

Check whether the memory/CPU hot plug has been enabled from the VM management software if an existing VM guest is to be linked to a virtual L-Server.

If it is not enabled, enable the setting from the VM management software. Refer to the manual for the VM management software network device for information on how to enable the memory/CPU hot plug with the VM management software.

### [Hyper-V]

When dynamic memory settings are changed from disabled to enabled, without specifying memory capacity or initial memory capacity for the L-Server, the values for the following items of the virtual machine will be same as the memory size.

- Initial Memory Capacity (StartupRAM)
- Maximum Memory

When using dynamic memory or memory weight, the VM host must be either of the following.

- Microsoft(R) Windows Server(R) 2008 R2 SP1 or later
- Microsoft(R) Windows Server(R) 2012

SCVMM should be one of the following, either of which can manage the VM hosts.

- System Center Virtual Machine Manager 2008 R2 SP1 or later
- System Center 2012 Virtual Machine Manager

<sup>\*2:</sup> The changed value will be enabled on the actual virtual machine after it is restarted.

When dynamic memory is enabled and memory weight is specified, modification of an L-Server will fail unless the above-mentioned VM host and SCVMM have been prepared.

The change of the maximum memory value of the dynamic memory setting when the power status is ON is not supported.

### [KVM]

When memory\_hotplug is configured as false in a VM specific information definition file, the maximum memory size of the created L-Server is configured with the same value as memory size.

The memory size of an active L-Server cannot be modified when memory\_hotplug is "false".

#### [OVM for SPARC]

In order to assign CPU per core, even when the CPU performance is specified, it becomes the CPU performance of a physical server. When virtual L-Server has stopped, memory size is cut down per 4 MB with VM product.

When virtual L-Server has started, memory size is rounded up per 256 MB with VM product.

Depending on the busy condition of the memory on a virtual server, it may not be set to the memory size as specification.

When the number of CPUs and memory size are changed, it is necessary to save composition information at a service processor. When you carry out autosave of the composition information with this product, please add a setup to the execution propriety definition file of composition information preservation.

When executing modification of CPU number or memory size, saving of vm guest(s) configuration is necessary.

This product carry out autosave of the configuration at the time of the modification of L-Server.

When you repeal the automatic save facility of the configuration in this product, please add a definition to the definition file which sets up the execution propriety of cofiguration preservation.

Refer to "C.8.1 Creating Definition Files" in the "Setup Guide CE".

Please assign many resources to a guest domain by specification change of virtual L-Server rather than the resources of all the non global zone constructed on the Solaris zone.

When resources fewer than the resources of all the non global zone constructed on the Solaris zone are assigned, the following phenomena may occur.

- It becomes impossible to start non global zone
- The performance of non global zone deteriorates
- \* Note: The modified value is reflected on the configuration of the L-Server by periodic queries made to the VM management software. For details on reflection of L-Server configuration by periodic queries, refer to "17.2 Modifying".

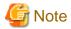

Immediately after a snapshot is restored, there may be differences between the configuration of VM guests managed by L-Server and those managed by VM management software.

When you change CPU information, please specify VM host's CPU performance or VM host's number of CPUs registered in the VM pool. When using the overcommit function, the value more than VM host's CPU performance can be specified.

The differences in VM guest configuration are reflected on the configuration of the L-Server by periodic queries made to the VM management software.

For details on reflection of L-Server configuration by periodic queries, refer to "17.2 Modifying".

When changing the values for server redundancy for an L-Server to which a virtual machine is already allocated, the virtual machine is not changed, only L-Server attributes are changed.

[Solaris Zones]

If the CPU's CAP value has not been set, both "Number of CPUs" and "CPU performance" must be changed when changing the CPU settings.

# 17.2.2 Modifying the Basic Information

This section explains how to modify the basic information of L-Servers. Use the following procedure to modify the basic information of L-Servers:

[Solaris Zones]

The basic information of an L-Server linked with a virtual machine on a VM host not managed with server management software cannot be modified from the ROR console. Modify them from the global zone.

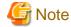

- Immediately after a snapshot is restored, there may be differences between the configuration of VM guests managed by L-Server and those managed by VM management software.

The differences in VM guest configuration are reflected on the configuration of the L-Server by periodic queries made to the VM management software.

For details on reflection of L-Server configuration by periodic queries, refer to "17.2 Modifying".

- Changing an L-Server name changes the VM guest name on server virtualization software as well.

For associating an L-Server name with a VM guest name, refer to "Association of an L-Server Name with a VM Guest Name" in "16.1 Creation Using an L-Server Template".

[OVM for SPARC]

VM guest name is not changed.

- To change an L-Server name, the L-Server must be stopped.

When the L-Server power status is on, the L-Server name cannot be changed.

- Change the names of physical L-Servers when the power status of the L-Server is OFF.

When the physical L-Server power status is on, the L-Server name cannot be changed. For virtual L-Servers, only when the VM product is VMware, can the L-Server name can be changed while the L-Server power status is on. For details, refer to the manuals of VM products.

- 1. Right-click the target L-Server in the orchestration tree, and select [Change Settings]-[Basic Information] from the popup menu.

  The [Resource Change Setting] dialog is displayed.
- 2. Change the items you want to modify.
- 3. Click <OK>.

The basic information of the L-Server is modified.

From the command-line, execute rexadm lserver modify.

For details on the rexadm Iserver modify command, refer to "3.6 rexadm Iserver" in the "Reference Guide (Command/XML) CE".

# 17.2.3 Attaching and Detaching Disks

This section explains how to modify the disk configuration of an L-Server.

## **Prerequisites**

- For physical L-Servers, attachment and detachment of disks is only possible when using SAN boot.
- [Solaris Zones]

Attaching and detaching of disks is not possible from the ROR console.

However, it is possible from the global zone.

## Attaching a Disk

Use the following procedure to attach a disk to an L-Server:

- 1. Right-click the target L-Server in the orchestration tree, and select [Change Settings]-[Attach Disk] from the popup menu. The [Attach a New Disk] dialog is displayed.
- 2. Enter the following items:

Size

Enter the disk size of the additional disk as a number with up to one decimal place, in units of gigabytes. "10" is initially displayed.

## Resource type

Specify the disk to allocate to the L-Server.

Select from the following items.

- Automatic assignment

Select the appropriate resources, and allocate storage pools and virtual storage resources or disk resources to the L-Server. Set "Automatic" for the default value.

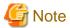

When there are storage pools with and without Thin Provisioning attributes configured that have the same priority, the storage pool that will be given priority is decided based on definition files.

For details on definition files, refer to "C.1 Definition Files Commonly Shared when Creating Virtual L-Servers" in the "Setup Guide CE".

If dynamic LUN mirroring has been set in the virtual storage, a volume is also created on the ETERNUS storage in the remote site specified in the definition file.

If the ETERNUS storage in the remote site has been detected by Resource Orchestrator, it will be detected as a disk resource that was prepared beforehand, but do not register it to the storage pool.

- Storage pool

Select the appropriate resources, and allocate storage pools to the L-Server.

- Virtual storage

Displays virtual storage resources such as RAID groups or aggregates as a list.

Select from the displayed virtual storage resources.

Create the specified size of disk resources from the specified virtual storage resource, and allocate them to the L-Server.

When using the virtual storage resource on which the Thin Provisioning attributes are configured, the disk resource can be created specifying a size exceeding the actual disk space.

- Disk

Assign a LUN created in advance, or the automatically created disk resources, for allocation to the L-Server.

When specifying search conditions, the relevant disk resource list is displayed.

Select from the displayed disk resources.

The specified disk resources are allocated to the L-Server.

## Search conditions

# Storage pool

Select the storage pool of the storage destination of the disk resource.

### Search size

Enter the lowest value of the disk size to be searched as a number with up to one decimal place, in units of gigabytes.

# Allocation status

Specify the status for the disk to allocate to the L-Server.

- Unallocated

Specify when selecting a disk resource which is not allocated to another L-Server.

- Allocated

Specify when selecting a disk resource which is allocated to another L-Server.

## Allocated L-Server

Specify an L-Server when sharing the disk resources.

### Disk name

Specify the name of the disk to be found.

- Begins with

Specify when searching for disks whose names begin with the specified string.

Includes

Specify when searching for disks whose names include the specified string.

- 3. Click <OK>.
- 4. Make the disk available following the disk attachment procedure provided by the OS.

From the command-line, execute rexadm lserver attach.

For details on the rexadm Iserver attach command, refer to "3.6 rexadm Iserver" in the "Reference Guide (Command/XML) CE".

# 📶 Inf

# Information

For an upper bound of the number of the disk, refer to "16.3.3 [Disk] Tab".

### [VMware] [Hyper-V]

Data disks are connected to the L-Server as SCSI disks. They are not connected as IDE disks.

### [OVM for x86 2.2]

Specify the following items when connecting data disks to an L-Server.

- When the L-Server is an HVM (Hardware Virtualized Machine)
  - System volume: hda
  - Data disks (First to seventh): sda to sdg
- When the L-Server is a PVM (Para-Virtualized Machine)
  - System volume: xvda
  - Data disks (First to fifty-ninth): xvdb to xvdbh

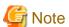

- When an L-Server is powered on, the disk to be attached to must be recognized by the L-Server. Follow the procedure provided by the OS

- When using physical L-Servers, disks or networks cannot be attached to the L-Server that is using iSCSI boot.
- Saved disk resources which are created from virtual storage can only be attached to virtual L-Servers on Hyper-V when using Microsoft(R) System Center 2012 Virtual Machine Manager.
- The only disk resources that can be attached to a virtual L-Server on Hyper-V are disk resources that are not used for other virtual L-Servers.
- Saved disk resources cannot be attached to virtual L-Servers on Hyper-V from which snapshots have been collected when using Microsoft(R) System Center 2012 Virtual Machine Manager.

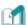

# Information

## Alias Name configuration

- When a disk that has been created from the ETERNUS virtual storage (RAID group, for example) when expanding disks, set the alias (if possible) based on the disk resource in the ETERNUS LUN.

Refer to "16.2 Creation of Physical L-Servers Using Parameters".

### Physical L-Server Data Disk for iSCSI Boot

- When Using ETERNUS Storage

Using storage management software, the data disk can be accessed from managed servers by defining LUNs of the iSCSI boot disk and of the data disk in the same Affinity group.

- When Using NetApp Storage

Using storage management software, the data disk can be accessed from managed servers by defining LUNs of iSCSI boot disk and of the data disk in the same igroup.

# **Detaching a Disk**

Use the following procedure to detach a disk allocated to an L-Server:

- 1. Right-click the target L-Server in the orchestration tree, and select [Change Settings]-[Detach Disk] from the popup menu. The [Detach a Disk] dialog is displayed.
- 2. Select or enter the following items:

#### Resource List

Select the disk resource to remove from "Resource List". Disk resources other than system disks are displayed in the list.

Delete the selected disk resource (for Physical L-Servers and for Hyper-V Virtual L-Servers)

If a disk resource that has been created from the virtual storage is selected in the [Resource List], then setting can be made with the following option buttons when reducing disks.

Yes

The disk resources are deleted when they are reduced.

No

Disk resources are not deleted when reducing, and they are registered in the same storage pool as the virtual storage they were created from.

Detach disks (for Virtual L-Servers)

When detaching disks, check the [Detach disks.] checkbox.

Detach disks when the L-Server is running

When detaching disks while the L-Server is powered on, check the [Detach disks when the L-Server is running.] checkbox.

3. Click <OK>.

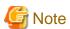

- When using RHEL-KVM virtual L-Servers, the L-Server must be powered off in order to detach a disk.
- When using a virtual L-Server on something other than RHEL-KVM and OVM for SPARC, the content of the detached disk is deleted. After checking the advisory notes in the displayed dialog, check the [Detach disks.] checkbox.
- If disks are detached while the server is powered on, it is necessary to change the status of the disk into unused in advance. After checking the advisory notes in the displayed dialog, check the [Detach disks when the L-Server is running.] checkbox.
- When the disk resource is a LUN created in advance or a disk resource for virtual L-Servers, it is recommended to delete the data on the disk, as the data is not deleted when the disk is detached. For details on how to delete data on the disks, refer to the cautionary notes of "14.5 Storage Resources".
- When using physical L-Servers, disks or networks cannot be detached from the L-Server that iSCSI boot is being adopted.
- If [No] is selected for [Detach Selections disks], this setting is only valid for disk resources when reducing. Specifying this does not allow indefinite saving of disk resources.

- If they are disk resources that were created with dynamic LUN mirroring, the disk resources on the local site and on the remote site are deleted simultaneously when the L-Server is deleted.
- The disk resources detached from a virtual L-Server on Hyper-V can only be saved when using Microsoft(R) System Center 2012 Virtual Machine Manager.
- When the snapshots are collected from a virtual L-Server on Hyper-V, detached disk resources cannot be saved.

From the command-line, execute rexadm lserver detach.

To detach a disk from an L-Server while the power of the L-Server is on, specify the -online option command.

For details on the rexadm Iserver detach command, refer to "3.6 rexadm Iserver" in the "Reference Guide (Command/XML) CE".

### [Hyper-V]

When changing the configuration, a maximum of up to four disks can be specified at one time.

To perform addition of five or more disks, please perform an additional configuration change.

## [OVM for SPARC]

When executing adding or removing disk, saving of vm guest(s) configuration is necessary.

This product carry out autosave of the configuration at the time of the adding or removing of L-Server.

When you repeal the automatic save facility of the configuration in this product, please add a definition to the definition file which sets up the execution propriety of cofiguration preservation.

Refer to "C.8.1 Creating Definition Files" in the "Setup Guide CE".

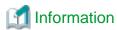

- When not deleting detached disks from virtual storage when detaching them, the L-Server can be connected with the same operations as the LUNs that were detached in advance.
- When not deleting detached disks from virtual storage when detaching them, use the following procedure to delete the disk resources:
  - 1. Connect the disk resource to the L-Server.
  - Select "Yes" in "Detach Selections disks" when detaching disks. Otherwise, delete the L-Server.

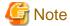

Immediately after a snapshot is restored, there may be differences between the configuration of VM guests managed by L-Server and those managed by VM management software.

......

The differences in VM guest configuration are reflected on the configuration of the L-Server by periodic queries made to the VM management software.

For details on reflection of L-Server configuration by periodic queries, refer to "17.2 Modifying".

If the disk configuration of a virtual machine is modified using VM management software, attaching and detaching disks to and from virtual L-Servers will be disabled.

## [VMware]

- When changed to use a device path other than the following:
  - SCSI:0:0 SCSI:0:6
  - SCSI:0:8 SCSI:0:14
  - SCSI:1:0 SCSI:1:6
  - SCSI:1:8 SCSI:1:14
  - SCSI:2:0 SCSI:2:6
  - SCSI:2:8 SCSI:2:14
  - SCSI:3:0 SCSI:3:6

- SCSI:3:8 SCSI:3:14
- When changed to use Raw Device Mapping

## [Hyper-V]

- When changed to use a device path other than the following:
  - IDE:0:0
  - SCSI:0:1 SCSI:0:14
  - SCSI:1:0 SCSI:1:14
  - SCSI:2:0 SCSI:2:14
  - SCSI:3:0 SCSI:3:14
- When changed to use a path through disk or difference disk

### [OVM for SPARC]

- When changed to use a device path or identifier information other than the following:
  - 0 63

### [Citrix Xen]

- When changed to use a device path or identifier information other than the following:
  - 0 1
  - 4 15

## [OVM for x86 3.2]

- When changed to use a device path or identifier information other than the following:
  - When HVM (Hardware Virtualized Machine) is used
    - 0, 2 3
  - When PVM(Para-Virtualized Machine) is used
    - 0, 2 103
  - When PVHVM(Para-Virtualized Hardware Virtual Machine) is used
    - 0, 2 106

In L-Servers linked with a virtual machine, note it because all disks can be deletion.

Note that changing the device path for the system disk enables deletion of disks for all disks. Once a virtual L-Server is created, do not change the device path of the system disk using VM management software as doing so results in the following behavior.

- A hyphen ("-") is displayed for [Usage] in the [Disk Information] displayed on the [Resource Details] tab on the ROR console.
- Reduction of the size of the system disk will be possible.

When changing the disk type using the same device path from VM management software, perform the following procedure.

- 1. Delete a disk from the virtual machine using VM management software.
- 2. Confirm that the disk deleted in step 1 has been deleted as disk information of the L-Server on the ROR console.
- 3. On VM management software, add a disk to the virtual machine.

Here, changing the disk type refers to the following:

- Switching from a virtual disk to Raw Device Mapping, a pass-through disk, or a difference disk
- Switching Raw Device Mapping, a pass-through disk, or a difference disk to a virtual disk

When using VM management software to change the configuration of disk resources saved in a virtual machine that were created from virtual storage, the disk resources registered in the storage pool may be deleted.

When snapshots are collected from the virtual machine using VM management software, attaching disks to or detaching disks from the L-Server may fail.

# 17.2.4 Sharing Disks Between L-Servers

This section explains how to share disks between multiple L-Servers.

# **Prerequisites**

- Sharing of disks is possible when the managed servers and storage are shared using Fibre Channel connections.
- First disk (System Volume) cannot be shared between L-Servers.
- Control of simultaneous access to shared disks is performed by other applications, such as cluster systems.
- Disk sharing between L-Servers is only possible for physical L-Servers that are use SAN boot.
- For details about the virtualization type by which sharing the disk is supported, refer to "Table 17.1 Available Operations".

### Installation

Use the following procedure to create new L-Servers and to share disks between L-Servers:

- Create an L-Server (First server)

Create an L-Server, referring to "Chapter 16 Creating L-Servers".

When creating an L-Server using the command, execute the rexadm lserver create command.

For details on the rexadm Iserver create command, refer to "3.6 rexadm Iserver" and "15.3.1 Definition Information for Physical L-Servers (XML)" in the "Reference Guide (Command/XML) CE".

- Creating an L-Server (For a second or later server)

Create an L-Server. In this case, select the following:

- Select the disk to allocate to the L-Server.
- Select [Allocated] for [Allocation Status].
- Select the first L-Server created in "Creating an L-Server (For a first server)" as "Allocated L-Server".

When specifying these items as search conditions, connected shared disks can be filtered. For details, refer to "16.2.3 [Disk] Tab".

# **Attaching Shared Disks**

Use the following procedure to attach disk resources to L-Servers created in advance and to share the disks:

- Attaching shared disks to the first L-Server

To attach disks, use the procedure of "Attach new disks" in "17.2.3 Attaching and Detaching Disks".

- Attaching disks to share for a second (or later) L-Server

To attach disks, use the procedure of "Attach new disks" in "17.2.3 Attaching and Detaching Disks". In this case, select the following:

- Select the disk to allocate to the L-Server.
- Select "Allocated" for "Allocation Status".
- Select the first L-Server to which the shared disks have been attached as the "Allocated L-Server".

When specifying these items as search conditions, connected shared disks can be filtered. For details, refer to "16.2.3 [Disk] Tab".

# 17.2.5 Modifying Network Resource Settings

This section explains how to modify network resource settings.

The following items can be modified.

Table 17.3 Network Resource Items for Modification

| Table 17.3 Network Resource                                                             | L-Server Status |             |               |                                       |                    |           |           |  |  |  |  |
|-----------------------------------------------------------------------------------------|-----------------|-------------|---------------|---------------------------------------|--------------------|-----------|-----------|--|--|--|--|
| Operation                                                                               |                 | Physical L- | Server        | Physical L-<br>Server<br>(iSCSI Boot) | Virtual L-Server   |           |           |  |  |  |  |
|                                                                                         | Define<br>d     | Preserved   | Allocated All |                                       | Define<br>d        | Preserved | Allocated |  |  |  |  |
| IP address change (Admin LAN/public LAN) (*1)                                           | Yes             | Yes         | Yes           | Yes                                   | Yes (*2)           | -         | -         |  |  |  |  |
| Changing network resources to connect to a NIC or a NIC group                           | Yes             | Yes         | Yes           | -                                     | Yes (*2)           | -         | -         |  |  |  |  |
| NIC addition and deletion                                                               | Yes             | -           | -             | -                                     | Yes<br>(*2,<br>*4) | Yes (*5)  | Yes (*5)  |  |  |  |  |
| Changing untagged VLAN settings (use/not use)                                           | Yes             | Yes         | Yes           | -                                     | -                  | -         | -         |  |  |  |  |
| Adding or deleting network resources to connect to a NIC or a NIC group                 | Yes             | Yes         | Yes           | -                                     | -                  | -         | -         |  |  |  |  |
| Redundancy modification (Example: Changing the combination of NIC1 and 2 to NIC3 and 4) | Yes             | Yes (*3)    | Yes (*3)      | -                                     | -                  | -         | -         |  |  |  |  |
| Redundancy addition (Example: Changing NIC1 to the combination of NIC1 and 2)           | Yes             | Yes (*3)    | Yes (*3)      | -                                     | -                  | -         | -         |  |  |  |  |
| Redundancy deletion (Example: Changing the combination of NIC1 and 2 to NIC1 only)      | Yes             | Yes (*3)    | Yes (*3)      | -                                     | -                  | -         | -         |  |  |  |  |

<sup>\*1:</sup> Changing IP addresses across subnets is not possible.

<sup>\*2:</sup> IP addresses and network resources of virtual L-Servers can only be changed when the server's status is "defined".

<sup>\*3:</sup> Select "Admin LAN (MAC address 1)" of the physical server that the L-Server will be located on, as the admin LAN of the physical L-Server. When performing admin LAN redundancy for the physical L-Server, all NICs of the admin LAN for the physical server that the L-Server will be located on must be included.

<sup>\*4:</sup> Depending on the type of VM product. Refer to "Table 17.4 NIC change operation by type of VM product(defined state)" for details.

<sup>\*5:</sup> Depending on the type of VM product. Refer to "Table 17.5 NIC change operation by type of VM product(Allocated state/Preserved state)" for details.

Table 17.4 NIC change operation by type of VM product(defined state)

| Resource<br>Name | Modification          | VMware<br>Hyper-V<br>Solaris Zones<br>OVM for SPARC<br>OVM for x86 | RHEL-KVM<br>RHEL-Xen<br>Citrix Xen |
|------------------|-----------------------|--------------------------------------------------------------------|------------------------------------|
| NIC              | addition and deletion | Yes                                                                | -                                  |

Table 17.5 NIC change operation by type of VM product(Allocated state/Preserved state)

| Resource<br>Name | Modification               | VMware<br>Hyper-V<br>RHEL-KVM | Solaris Zones<br>OVM for SPARC<br>OVM for x86<br>Citrix Xen | RHEL-Xen |
|------------------|----------------------------|-------------------------------|-------------------------------------------------------------|----------|
|                  | addition                   | Yes                           | -                                                           | -        |
| NIC              | deletion                   | Yes                           | -                                                           | -        |
| NIC              | addition of NIC definition | -                             | Yes                                                         | -        |
|                  | deletion of NIC definition | -                             | Yes                                                         | -        |

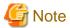

- Modifications to L-Server specifications have no effect on the settings of the OS installed on the L-Server. Modify the network settings of the OS referring to the IP address and network information of the modified L-Server.
- For physical L-Servers, the position of the NIC used for the admin LAN cannot be changed.
- After deployment of L-Servers, do not change the labels for network resources using port groups on VMware. When the label for a network resource to use is changed accidentally, the new L-Server deployment will fail.

Use the following procedure to change network settings.

# When the L-Server status is "defined"

- 1. Right-click the target L-Server in the orchestration tree, and select [Change Settings]-[Definition] from the popup menu.

  The [Modify L-Server's definition] dialog is displayed.
- 2. Use the [Network] tab to change network resource settings of the L-Server.

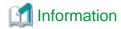

- For Physical L-Servers

For details on operation of the [Network] tab, refer to "16.2.4 [Network] Tab".

- For Virtual L-Servers

For details on operation of the [Network] tab, refer to "16.3.4 [Network] Tab".

3. Click <OK>.

When resources have not been allocated (preserved) or have been allocated (allocated) to the L-Server

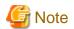

When resources have not been allocated (preserved) or have been allocated (allocated) to the L-Server, only the network resources of physical L-Servers can be modified.

### For Physical L-Servers

 Right-click the target L-Server in the orchestration tree, and select [Change Settings]-[Network Configuration] from the popup menu.

The [Change network configuration of an L-Server] dialog is displayed.

2. Enter the following items:

#### **NICs**

Clicking <Add> adds a network.

Select a network resource to connect with in the [Add a Network] dialog.

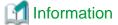

- When adding a new NIC or NIC group, select the number of "(Undefined)" for [NIC] in the [Add a Network] dialog. When performing redundancy for the NIC, select the pair of NICs to use.
- When adding an already defined NIC or a network to connect with the NIC group, select the number of defined NICs for [NIC] in the [Add a Network] dialog.

Clicking < Delete> deletes the selected network.

If the number is not the NIC number specified when creating an L-Server, <OK> is not activated. When <OK> is not activated, click <Add> to configure undefined NICs.

# Network

Click < Change> to select a network resource that is connected to a NIC or a NIC group.

### IP address

Enter an IP address to set for the L-Server. If the IP address is not entered, an IP address is automatically allocated to the L-Server.

# **Untagged VLAN**

Select whether or not to use untagged VLAN for a NIC or a NIC group.

3. Click <OK>.

From the command-line, execute rexadm lserver modify.

For details on the rexadm lserver modify command, refer to "3.6 rexadm lserver" in the "Reference Guide (Command/XML) CE".

# For Virtual L-Servers

Use the rexadm Iserver attach and detach commands for adding and deleting NICs.

For details on the rexadm lserver attach command, refer to "3.6 rexadm lserver" in the "Reference Guide (Command/XML) CE".

# 17.2.6 Increasing Disk Capacity

This section explains how to increase the capacity of disks allocated to L-Servers.

# **Prerequisites**

- It is only possible to increase disk capacity when the VM type is VMware, or the target is a Hyper-V virtual L-Server.

- When linking a configured virtual machine to a virtual L-Server, disk capacity can be increased for L-Servers that can operate servers and disks.
- The disks of which the disk capacity can be increased are system disks and data disks. Only disks created using virtual storage are the targets of increase, and Raw Device Mapping (RDM), Pass-through Disks, and difference disks are not supported. When Raw Device Mapping (RDM), a Pass-through Disk, or a difference disk is connected to the virtual L-Server disk, the disk capacity cannot be increased even for disks created using virtual storage.

#### [VMware]

When a snapshot of an L-Server has been collected, it is not possible to increase the disk capacity.

#### [Hyper-V]

When a snapshot of an L-Server has been collected or difference disks are included, it is not possible to increase the disk capacity.

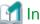

# Information

# [Hyper-V]

When a value including a decimal point is specified for the increase in capacity, SCVMM will automatically round the value up. Therefore, when increasing the disk capacity for Hyper-V virtual L-Servers, specification of integers is recommended.

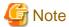

- Depending on the type of guest OS, the OS may not recognize the increased disk capacity, or it may not be usable. Refer to the manuals and technical references of the virtualization software, and confirm that use of increased disk capacity is possible.
- Additional operations from the guest OS are necessary to make the guest OS recognize the increased disk capacity. For details of the necessary operations, refer to the manual and technical references of each OS.

#### [VMware]

- When the attributes (Thin Provisioning/Thick Provisioning) of disks and the attributes (Thin Provisioning/Thick Provisioning) of the storage pools that the virtual storage those disks will use differ, a lack of sufficient disk capacity may be detected when processing is performed using VM management software.

# [Hyper-V]

- Due to the specifications of SCVMM, when disk size is specified using a value including a decimal point, the value will automatically be rounded up. Therefore, when deploying L-Platforms or L-Servers, or performing batch or simultaneous deployment, a lack of sufficient disk capacity may be detected when deploying to SCVMM.
- It is only possible to increase disk capacity when a virtual L-Server is in the powered off state. If a virtual L-Server is powered on, the attempted operation will fail.

Increasing of disk capacity can only be performed using the rexadm lserver modify command.

For details on the rexadm Iserver modify command, refer to "3.6 rexadm Iserver" in the "Reference Guide (Command/XML) CE".

# 17.3 Using the L-Server Console

This section explains how to use peripheral devices from an L-Server.

When installing an OS after creating an L-Server and performing L-Server maintenance, the L-Server console can be obtained.

When performing usual operations, or the console cannot be obtained, log in to an L-Server through the network.

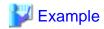

**Network Connection Example** 

[Windows]
Remote desktop connection
[Linux]
SSH connection

## **Prerequisites for Console Connections**

When using a console connection, the prerequisites differ depending on the server type of the L-Server used.

- For Physical L-Servers

When the hardware is PRIMERGY, and the iRMC video console redirection function can be used, connection to the console is possible.

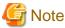

For console connection, use functions of ServerView Operations Manager.

For details on ServerView Operations Manager, refer to "2.4.2.4 Required Software" in the "Design Guide CE".

- For Virtual L-Servers

On VMware and Hyper-V, when an admin client is installed, and communication between admin clients and VM hosts is possible, connection of the console is possible.

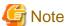

For console connection, use admin client functions. Check if the console connection is possible from the admin client in advance.

### [VMware]

Normally, the admin server notifies the admin client of the IP address of the admin LAN of the VM host registered with the admin server to use as the connection destination for the console. For this reason, the console cannot be connected to by admin clients that exist on networks that are not connected to the admin LAN.

To connect to the console from a admin client that is connected only to the public LAN, in the definition file on the admin server, set the VM host connection destination that can be connected from the admin client. The admin server notifies of the VM host connection destination that can be connected from the public LAN and the admin client can connect to the console.

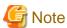

If the destination for connection of a public LAN that has been set for a VM host is specified in the definition file, a console connection from the admin LAN will be unavailable.

Further, the VM host connection can be specified for each tenant. The L-Server console connection stored in tenants makes requests to the VM host connection set in the definition file. One VM host can be shared by multiple tenants in an environment where there is a separate public LAN for each tenant.

# Preparations for using a console connection from a public LAN

Preparations are necessary in order to use a console connection from a public LAN. For details, refer to "E.1 VMware" in the "Design Guide CE".

### Setting the VM Host Connection for each Tenant

Set the VM host connection for when the console window for the L-Server stored in the tenant is started. For details, refer to "C.2 VMware" in the "Setup Guide CE".

## [Hyper-V]

Admin clients must be in the same domain as SCVMM or VM hosts. It is necessary to install the VMM management console for SCVMM that is of the same version as the SCVMM registered as VM management software.

## Console

This chapter explains the L-Server console connection.

Use the following procedure to connect the console:

- 1. Right-click the target L-Server in the orchestration tree, and select [Console Screen] from the popup menu.
  - The confirmation dialog is displayed.
- 2. When using a virtual L-Server, click <OK>.

The L-Server console window is displayed in another window.

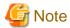

- When using virtual L-Servers, it is necessary to permit the starting of the console screen using the policy settings of Java Plug-in.

Use the following procedure to permit the starting of the console screen:

.....

- 1. When starting of the console screen is not allowed, the [Download] dialog of the Java policy setup script is displayed.
- 2. Click <OK>.

The Java policy setup script is downloaded. Save the file.

- 3. Execute the Java policy setup script to configure the settings for permitting the console screen startup.
- 4. After performing the configuration, close the web browser.

Log in to Resource Orchestrator again using a web browser, and the console screen can then be started from the ROR console.

- In cases where the following VM products are used for a virtual L-Server, starting the ROR console turns the L-Server "ON" when the selected L-Server was "OFF".
  - VMware vSphere 4.0
  - VMware vSphere 4.1
- For physical L-Servers, when opening the L-Server console screen at the second time or later, a window for iRMC management may be opened instead of the console screen.

If an iRMC management screen is displayed, close that screen and then start the console screen again.

For details, refer to "3.3 When Opening the Physical L-Server Console Screen, the iRMC Management Window may be Opened." in "Troubleshooting".

# 17.4 Deleting an L-Server

This section explains how to delete an L-Server.

To delete an L-Server the L-Server must be stopped.

If an L-Server is deleted, the resources allocated to the L-Server are automatically made available for reuse.

- 1. Right-click the target L-Server in the orchestration tree, and select [Delete] from the popup menu.
  - The [Delete an L-Server] dialog is displayed.
- 2. Click <OK>.

The target L-Server is deleted.

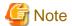

- When deleting an L-Server, log off from the ETERNUSmgr of ETERNUS storage registered on ESC.
- When operating NetApp storage in cluster environments and operating a partial system due to system trouble, recover the NetApp storage and return the system to cluster operation before re-commencing operations.
- When the disk resource is a LUN created in advance, a LUN for iSCSI boot, or a disk resource for virtual L-Servers, it is recommended to delete the data on the disk, as the data is not deleted when deleting the L-Server to which the disk resource is allocated. For details on how to delete data on the disks, refer to the cautionary notes of "14.5 Storage Resources".
- If they are disk resources that were created with dynamic LUN mirroring, the disk resources on the local site and on the remote site are deleted simultaneously when the L-Server is deleted.
- When deleting a virtual L-Server, the target L-Server will enter unknown status, and a warning message may be displayed. When the L-Server has been deleted, the warning message will disappear, so no corrective action is necessary.

From the command-line, execute rexadm lserver delete.

For details on the rexadm Iserver delete command, refer to "3.6 rexadm Iserver" in the "Reference Guide (Command/XML) CE".

# 17.5 Cloning Image Operations

This section explains how to collect and delete cloning images.

# 17.5.1 Collecting and Registering

This section explains how to collect cloning images.

Use the following methods to collect cloning images:

- Collecting Cloning Images from L-Servers with an OS Installed
- Collect cloning images from templates of server virtualization software
- Registering the Server Management Software (BMC BladeLogic Server Automation) Package

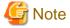

For physical L-Servers, agents must be registered before collecting cloning images.

For details, refer to "B.6 Collecting and Registering Cloning Images" in the "Setup Guide CE".

Use the following method to collect cloning images:

# Collecting Cloning Images from L-Servers with an OS Installed

- 1. After installing an OS, right-click the target L-Server in the orchestration tree, and select [Cloning]-[Collect] from the popup menu.

  The [Collect a Cloning Image] dialog is displayed.
- 2. To use this feature, the following settings must first be defined:

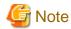

- For physical L-Servers, the target L-Server must be operating when cloning images are being collected.
- Cloning images cannot be collected from a physical L-Server on which a VM host has been installed.
- For virtual L-Servers, the target L-Server must be stopped when cloning images are being collected.

## Cloning Image Name

## New

Enter a name to identify the collected cloning image.

For a cloning image name, enter a character string, beginning with an alphabetic character (upper or lower case), and containing up to 32 alphanumeric characters (upper or lower case) and underscores ("\_").

When there is already a cloning image of the same image type with the same name in the image pool a cloning image is being registered to, it will be registered as the next version of that cloning image.

However, it becomes the same image type by each the following VM types.

- VMware, Hyper-V, OVM for x86 2.2, OVM for x86 3.2, Citrix Xen
- KVM, Xen

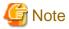

Use the following methods to collect cloning images:

- Collecting cloning images from physical servers with an OS installed
- Collecting cloning images from physical L-Servers with an OS installed
- Collecting cloning images from virtual L-Servers with an OS installed
- Collecting cloning images from templates of server virtualization software
- Registering the server management software (BMC BladeLogic Server Automation) package

Ensure that each of cloning images collected using one of the above methods has a unique name in the same image pool.

## Update

Select when specifying the same name as that of a cloning image which has already been collected. Select the cloning image from the list.

Cloning images with the same name can be saved up until the maximum number of image versions.

The maximum number of image versions is three by default.

## Image Configurations (for Virtual L-Servers with Hyper-V VM Type)

To collect cloning images involving data disks, check the "Collect all disks" checkbox. When not checked, only system disks will be collected.

## OS setting (for Virtual L-Servers with Citrix Xen VM Type)[Windows manager]

To use Customize of VMGuest, check the "On (when deployed)" checkbox.

 $For details \ on the \ Customize \ of \ VMGuest, \ refer \ to \ "C.9.12 \ Customization \ function \ of \ guest \ OS" \ in the \ "Setup \ Guide \ CE".$ 

This item is displayed. When OS type are only the support objects of the customizing function

## System type

To use Customize of VMGuest, Select the system type of VM guest OS.

This item is activated. When check the "On (when deployed)" checkbox of OS Setting.

- When 32-bit Operating System for VM guest OS

Select "32-bit Operating System"

- When 64-bit Operating System for VM guest OS

Select "64-bit Operating System"

## Image location (For Virtual L-Servers)

Select the storage location for cloning images. Clicking <Select> displays the [Select a Location for this Image] dialog.

Select the storage location, and click <OK>.

[OVM for x86 3.2]

The storage location for images which was specified in the [Collect a Cloning Image] dialog is disabled.

It is assumed that the virtual storage resource containing the L-Server for collecting cloning images has been specified.

#### **Destination Pool**

Select the image pool to register cloning images in.

## Comment (Optional)

Enter a comment that identifies the cloning image.

Up to 128 characters other than percent signs ("%"), back slashes ("\"), double quotes ("), and line feed characters can be specified.

## 3. Click <OK>.

Collected cloning images are stored in image pools.

The power supply of L-Server is temporarily turned off for Physical L-Server while collecting cloning image.

When <Cancel> is clicked in the Recent Operations area, the confirmation dialog to quit the process is displayed.

From the command-line, execute rexadm image create. For details on the rexadm image create command, refer to "4.1 rexadm image" in the "Reference Guide (Command/XML) CE".

Cloning images (identifiable by their name attribute) can be managed by image version.

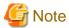

For virtual L-Servers, the results of cloning image collection vary based on the disk configurations as follows.

#### [VMware]

When the target L-Server includes Raw Device Mapping (RDM) disks, the target disks are treated as virtual disks and the image will be collected.

## [Hyper-V]

- When the target L-Server includes Pass-through disks, the image cannot be collected regardless whether "Collect all disks" is specified or not.
- When the target L-Server includes difference disks, the image will be collected including the difference disks by specifying "Collect all disks".

## Collecting Cloning Images from Templates of Server Virtualization Software

For details, refer to "14.7.1 Virtual Image Resources".

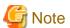

- When using MAK license authentication for activation in the following OSs, Sysprep can be executed a maximum of three times.
  - Microsoft(R) Windows Server(R) 2008 R2
  - Microsoft(R) Windows Server(R) 2008
  - Microsoft(R) Windows(R) 7
  - Microsoft(R) Windows Vista(R)

Since Sysprep is executed when creating L-Server with images specified or when collecting cloning images, collection of cloning images and creation of L-Servers with images specified cannot be performed more than three times. Therefore, it is recommended not to collect cloning images from L-Servers that have had cloning images deployed, but to collect them from a dedicated master server.

- The network parameter auto-configuration function defined in a cloning image cannot be used for Resource Orchestrator.

When the target server of cloning image collection has a redundant NIC configured, release redundancy and then perform collection.

## [VMware] [Hyper-V]

The disk space necessary for the collected cloning images can be confirmed from the following display.

- Resource list for image pools, or cloning image list in the [Resource Details] window
- Resource list for image resources, or version list in the [Resource Details] window

From the command-line, execute rexadm image list. For details on the rexadm image list command, refer to "4.1 rexadm image" in the "Reference Guide (Command/XML) CE".

#### [Xen] [KVM] [OVM for x86 2.2]

The disk area necessary for extraction cannot be checked from collected cloning images.

For this reason, include the disk size in the cloning image name or the comment, and check the necessary disk area is available before extracting images.

## [VMware]

For details on how to collect cloning images on VMware, refer to "C.2.8 Collecting a Cloning Image" in the "Setup Guide CE".

#### [Hyper-V]

For details on how to collect cloning images on Hyper-V, refer to "Collecting Cloning Images" of "C.3.8 Collecting and Deleting Cloning Images" in the "Setup Guide CE".

#### [Xen]

For details on how to collect cloning images on RHEL5-Xen, refer to step 3 in "C.4.6 Creating an L-Server" in the "Setup Guide CE".

#### [KVM]

For details on how to collect cloning images on RHEL-KVM, refer to step 3 in "C.6.6 Creating an L-Server" in the "Setup Guide CE".

#### [OVM for x86 2.2]

For details on how to collect cloning images on OVM for x86 2.2, refer to "C.5.7 Collecting Cloning Images" in the "Setup Guide CE".

#### [OVM for x86 3.2]

For details on how to collect cloning images on OVM for x86 3.2, refer to "C.10.7 Collecting and Registering Cloning Images" in the "Setup Guide CE".

## [Citrix Xen]

For details on how to collect cloning images on Citrix Xen, refer to "C.9.7 Collecting and Registering Cloning Images" in the "Setup Guide CF."

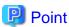

## [VMware]

When "Default" is specified in the [Collect a Cloning Image] dialog, it is assumed that the virtual storage resource containing the L-Server for collecting cloning images has been specified.

## [Hyper-V]

Images are stored in the SCVMM library.

Specify a library which has sufficient available disk space to store the collected images.

When "Default" is specified in the [Collect a Cloning Image] dialog, selection is made from libraries registered with SCVMM, but collection of images may fail as the available disk space of libraries is not managed by SCVMM.

## [Xen]

When "Default" is specified for the storage destination of images during cloning image collection, a virtual storage is automatically selected from the same storage pool as the virtual storage containing the target L-Server from which cloning images will be collected.

## [KVM]

When "Default" is specified for the storage destination of images during cloning image collection, a disk is selected from the storage pool where disks (which are used by the target L-Server from which cloning images will be collected) are registered.

[Citrix Xen]

When "Default" is specified in the [Collect a Cloning Image] dialog, it is assumed that the virtual storage resource containing the L-Server for collecting cloning images has been specified.

A given cloning image (identified by its name attribute) can be managed by image version.

If a cloning image is created using VM management software, it can be used as is.

## Registering the Server Management Software (BMC BladeLogic Server Automation) Package

1. In the ROR console management software tree, right-click the target management software (BladeLogic), and select [Update] from the popup menu.

The BMC BladeLogic Server Automation information is updated, and the detected package is registered as a cloning image.

## **17.5.2 Viewing**

This section explains how to view cloning images.

By selecting the target image pool from the orchestration tree, and displaying the [Resource List] tab, the registered cloning images can be confirmed.

By pressing the link of name of the cloning image list, the detail of cloning images can be confirmed.

[OVM for x86 2.2]

When an OVM for x86 2.2 image is selected in the Orchestration tree to display the [Resource Details] tab, the [OS] under [Image Information] is not displayed.

From the command-line, execute rexadm image list.

For details on the rexadm image list command, refer to "4.1 rexadm image" in the "Reference Guide (Command/XML) CE".

## 17.5.3 Unregistration

This section explains how to unregister cloning images.

Use the following procedure to unregister cloning images.

- 1. Right-click the target image pool in the orchestration tree, and select [Unregister] from the popup menu.
  - The [Unregister a Resource] dialog is displayed.
- 2. Click <OK>.

The cloning image is unregistered.

From the command-line, execute rexadm pool unregister.

For details on the rexadm pool unregister command, refer to "3.10 rexadm pool" in the "Reference Guide (Command/XML) CE".

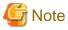

- When unregistering a cloning image, a\_numeric\_value is added at the end of the image name to change its name as follows:

Image name after unregistration: Image\_name\_before unregistration\_Numeric\_value

The image name will not be changed after unregistration.

- When releasing registration, as image names will be changed, execute the rexadm image list command to check the creation time and comment before performing unregistration. Images can be identified using this method.

For details on the rexadm image list command, refer to "4.1 rexadm image" in the "Reference Guide (Command/XML) CE".

 Unregistered images of virtual L-Servers can be used in the same way as when they are collected from templates of server virtualization software.

For details, refer to "17.5.1 Collecting and Registering".

- Before unregistering a cloning image, make sure that the image is not used in image information of L-Platform templates. Unregistering a cloning image that is used in image information causes the following effects.
  - On the image management window of the [Template] Tab, the corresponding image information becomes uneditable.
  - Deployment using the L-Platform template that uses the corresponding image information becomes impossible.
  - For reconfiguration of an L-Platform, addition of a server by using the corresponding image information becomes impossible.

## 17.5.4 Deleting

This section explains how to delete cloning images.

Use the following procedure to delete cloning images:

1. Select the target image pool on the orchestration tree.

The [Resource List] tab is displayed.

- 2. Right-click the target cloning image in the image pool, and select [Delete] from the popup menu.
- 3. Click <OK>.

The cloning image is deleted.

From the command-line, execute rexadm image delete.

For details on the rexadm image delete command, refer to "4.1 rexadm image" in the "Reference Guide (Command/XML) CE".

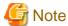

[Hyper-V]

For details on how to delete cloning images on Hyper-V, refer to "C.3.8 Collecting and Deleting Cloning Images" in the "Setup Guide CE".

# 17.6 Snapshots, and Backup and Restoration of L-Servers

This section explains how to perform snapshots, and backup and restore of an L-Server.

# 17.6.1 Snapshot

This section provides an overview of snapshots for L-Servers.

Snapshot is the function that saves the state and configuration of an L-Server disk at the time the snapshot is taken. When using virtual L-Servers, the snapshot function of server virtualization software is used.

Restoring a collected snapshot restores the following L-Server parameters to their state when the snapshot was taken.

- Number of CPUs
- CPU Performance
- CPU Shares
- Memory Size
- Memory Shares
- Operating System Type
- Configuration and Size of the Disk
- Network
- OS Settings

# **Information**

The following parameters cannot be restored using the snapshot function of the server virtualization software. Therefore, change L-Server specifications to restore those parameters using their values at the time the snapshot was taken.

## [VMware]

- CPU Reserved
- CPU Shares
- Memory Reserved
- Memory Shares

## [Hyper-V]

- Operating System Type

These parameters may return to their values at the time that the snapshot was taken even when the restoration process is aborted. Check the L-Server parameters, and modify the specifications as necessary.

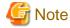

If the OS of the L-Server is Linux, the user name and password used when collecting the snapshot will be saved.

It is recommended to change the password after collecting a snapshot to maintain security.

#### [VMware]

CPU reservation performance and memory reservation capacity are not restored. Changing this value may prevent an L-Server from starting, depending on the amount of resources used by other VM guests on the same VM host.

If multiple snapshots are collected of the same L-Server, the snapshots are managed by automatically adding version numbers to the snapshot file name starting from 1. If the number of snapshot versions exceeds the limit (standard limit is 3), the oldest snapshot will be deleted. Use the rexadm imagemer command to change the maximum number of snapshot versions.

For details on the rexadm imagemgr command, refer to "5.9 rexadm imagemgr" in the "Reference Guide (Command/XML) CE".

To collect a snapshot, it is recommended that the power of the L-Server is "OFF" to avoid any inconsistencies occurring in the data and file system on the disk.

When collecting a snapshot from an L-Server that is running, the L-Server must be configured in advance for live collection of snapshots.

For details on the settings required to collect a snapshot when the server is running, refer to the manual of the server virtualization software.

For details on operations using the rexadm image command, refer to "4.1 rexadm image" in the "Reference Guide (Command/XML) CE".

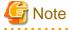

Immediately after a snapshot is restored, there may be differences between the configuration of VM guests managed by L-Server and those managed by VM management software.

.....

The differences in VM guest configuration are reflected on the configuration of the L-Server by periodic queries made to the VM management software.

For details on reflection of L-Server configuration by periodic queries, refer to "17.2 Modifying".

## [Physical Servers]

When using physical L-Servers, snapshots cannot be used.

## [Hyper-V]

When using Hyper-V, refer to "C.3.10 Advisory Notes for Hyper-V Usage" in the "Setup Guide CE".

## [Xen]

When using RHEL5-Xen, snapshots cannot be used.

Collect L-Server snapshots using PRIMECLUSTER GDS.

For details, refer to "C.4.7 Advisory Notes for RHEL5-Xen Usage" in the "Setup Guide CE".

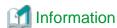

The snapshot function provided by server virtualization software records the disk from the last update. Consequently, when a disk failure occurs, the snapshot function becomes unavailable at the same time. Snapshot can be used as a corrective measure for problems such as the following:

.....

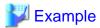

- For recovery when a problems occurs with the applied patch
- For recovery when a problem occurs when changing operating system parameters

## Collection

This section explains how to collect a snapshot.

1. Right-click the target L-Server in the orchestration tree, and select [Snapshot]-[Collect] from the popup menu.

The [Create a Snapshot] dialog is displayed.

2. Enter the following items if necessary:

## Comments

Enter a comment that identifies the snapshot.

Up to 128 characters other than percent signs ("%"), back slashes ("\"), double quotes ("), and line feed characters can be specified.

[Citrix-Xen]

In addition, single quotation (') cannot be used as a character of the comment.

3. Click <OK>.

The snapshot is collected.

From the command-line, execute rexadm image snapshot.

For details on the rexadm image snapshot command, refer to "4.1 rexadm image" in the "Reference Guide (Command/XML) CE".

## Restore

This section explains how to restore a snapshot.

To restore a snapshot, the L-Server must be stopped.

- 1. Right-click the target L-Server in the orchestration tree, and select [Snapshot]-[Restore] from the popup menu. The [Restore a Snapshot] dialog is displayed.
- 2. Select the version of the snapshot to restore.

Confirm the content of the alert message displayed in [Restore a snapshot] dialog, and check the "Restore the snapshot." check box.

3. Click <OK>.

The snapshot is restored.

Execute the rexadm image restore command.

For details on the rexadm image restore command, refer to "4.1 rexadm image" in the "Reference Guide (Command/XML) CE".

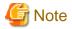

In the following cases, the specifications of the L-Server will not be modified. Use the server virtualization software to make changes as necessary.

- When the VM guest corresponding to the L-Server to be restored has been migrated to a VM host that is not registered with Resource Orchestrator
- When restoring a snapshot which was taken using:
  - Resource Orchestrator V2.2.2 or earlier
  - Resource Orchestrator V.2.3.0 without the following patches applied:
    - T005433WP-03 [Windows]
    - T005567LP-01 [Linux]

## **Deletion**

This section explains how to delete unnecessary versions of snapshots.

- 1. Right-click the target L-Server in the orchestration tree, and select [Snapshot]-[Delete] from the popup menu. The [Delete a Snapshot] dialog is displayed.
- 2. Select the version of the snapshot to delete.
- 3. Click <OK>.

The snapshot is deleted.

From the command-line, execute rexadm image delete.

For details on the rexadm image delete command, refer to "4.1 rexadm image" in the "Reference Guide (Command/XML) CE".

## 17.6.2 Backup and Restore

This section explains how to back up and restore L-Servers.

These functions are only provided for physical L-Servers.

Backup and restore of L-Servers is the function for performing backup and restoration of L-Server system images.

If multiple backups of the same L-Server are collected, the backups are managed by automatically adding version numbers to the backup file name starting from 1. If the number of snapshot versions exceeds the limit (standard limit is 3), the oldest snapshot will be deleted.

The content of the system disk of L-Server is restored to the state when the system image was collected.

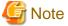

- Not supported when using clustering software on physical L-Servers.
- To back up and restore L-Server system images, the following conditions must be met:
  - For Backup
    - The status of the L-Server is that in which resources have already been allocated (allocated)
    - The L-Server has been started
    - An agent on the L-Server has already been registered
  - For Restoration
    - The status of the L-Server is that in which resources have already been allocated (allocated)

Use the following procedure for backup and restoration of system images:

## **Backup**

- 1. Right-click the target L-Server in the orchestration tree, and select [Backup/Restore]-[Backup] from the popup menu. The [Backup System Image] dialog is displayed.
- 2. Enter the following items if necessary.

#### Comments

Enter a comment that identifies the system image.

Up to 128 characters other than percent signs ("%"), back slashes ("\"), double quotes ("), and line feed characters can be specified.

3. Click <OK>.

The system image is backed up.

The power supply of L-Server is temporarily turned off while backing up the system image.

The process status can be checked in the Recent Operations area of the ROR console. Clicking <Cancel> in the Recent Operations area displays a confirmation dialog and stops the process.

From the command-line, execute rexadm image backup.

For details on the rexadm image backup command, refer to "4.1 rexadm image" in the "Reference Guide (Command/XML) CE".

## Restore

- 1. Right-click the target L-Server in the orchestration tree, and select [Backup/Restore]-[Restore] from the popup menu. The [Restore System Image] dialog is displayed.
- 2. Select the version of the system image to restore.

Confirm the content of the alert message displayed in [Restore System Image] dialog, and check the "Restore the system image." check box.

3. Click <OK>.

The system image is restored.

The process status can be checked in the Recent Operations area of the ROR console. Clicking <Cancel> in the Recent Operations area displays a confirmation dialog and stops the process.

From the command-line, execute rexadm image restore.

For details on the rexadm image restore command, refer to "4.1 rexadm image" in the "Reference Guide (Command/XML) CE".

## **Delete**

This section explains how to delete unnecessary versions of backups of system images.

- 1. Right-click the target L-Server in the orchestration tree, and select [Backup/Restore]-[Delete a Backup] from the popup menu.
  - The [Delete a System Image] dialog is displayed.
- 2. Select the version of the system image to delete.
- 3. Click <OK>.

The backup of the system image is deleted.

From the command-line, execute rexadm image delete.

For details on the rexadm image delete command, refer to "4.1 rexadm image" in the "Reference Guide (Command/XML) CE".

# 17.7 Migration between VM Hosts

This section explains how to move (migrate) an L-Server between servers.

## [Physical Servers]

When using physical L-Servers, moving between servers (migration) cannot be used.

Use the following procedure to migrate between servers:

- 1. Right-click the target L-Server in the orchestration tree, and select [Migrate VM Guest] from the popup menu. The [Migrate an L-Server] dialog is displayed.
- 2. Select the destination VM host from the destination VM host list. Only the VM hosts available for migration are displayed in the destination list.
- 3. Click <OK>.

From the command-line, execute rexadm lserver migrate.

For details on the rexadm lserver migrate command, refer to "3.6 rexadm lserver" in the "Reference Guide (Command/XML) CE".

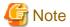

Select a destination VM host with available CPU capacity and memory. If there is insufficient CPU capacity or memory, migration between servers or starting of L-Servers may fail.

When specifying [Automatic selection] in the [Migrate an L-Server] dialog, the migration movement differs depending on the value of the [Resource type] for [VM Host] specified when creating the L-Server. This also applies to L-Servers for which overcommit settings have been configured.

- When [Automatic] is specified for [Resource type]

The migration is performed with a destination VM host selected from accessible VM pools.

In environments using overcommit, depending on whether or not overcommit settings have been configured for the L-Server, the migration is performed differently as follows:

- For L-Servers with Overcommit Configured

The migration is performed with a destination VM host selected from accessible resource pools with overcommit configured.

- For L-Servers without Overcommit Configured

The migration is performed with a destination VM host selected from accessible resource pools without overcommit configured.

For the selection condition of VM host of a movement place, refer to "Selection of L-Server Deployment Location" in "2.2.3 L-Server" in the "Design Guide CE".

- When [VM Pool] is specified for [Resource type]

The migration is performed with a destination VM host selected from a VM pool.

For environments using overcommit, the same overcommit settings must be configured for both the L-Server and VM pools.

For the selection condition of VM host of a movement place, refer to "Selection of L-Server Deployment Location" in "2.2.3 L-Server" in the "Design Guide CE".

- When [VM Host] is specified for [Resource type]

The migration will fail because the destination does not exist. For environments not using overcommit, the same overcommit settings must be configured for both the L-Server and the VM pool which the VM host belongs to.

Perform one of the following:

- Select a VM host from the list of the destination VM hosts, and then perform the operation again.
- In the [Modify an L-Server] dialog, change the value for "VM host" to "Automatic", and then perform server migration again.
- In the [Modify an L-Server] dialog, change the value for "VM host" to "Pool", check the resources to be allocated, and then perform server migration again when necessary.
- In the [Modify an L-Server] dialog, change the value for "VM host" to "VM host", check the resources to be allocated, and then perform server migration again when necessary.

If a VM host is specified for the destination VM host, the migration between servers will be performed regardless of whether or not overcommit has been configured.

The information set on the VM host to use can be checked using the following methods:

- Select the target L-Server in the orchestration tree, and check "Preserved resource" in the [Resource List] tab
- Select the target L-Server in the orchestration tree, and check "Current resource" in the [Resource Details] tab

Maintenance mode excludes the target VM host from the automatically selected target for migration of a virtual L-Server.

Migration by users is possible.

When performing movement between servers (migration), refer to the chapter of each VM type in "Appendix E Preparations for Creating a Virtual L-Server" in the "Design Guide CE".

[Solaris Zones]

When an L-Server is located on a VM host with a spare server configured, migration cannot be performed.

When an L-Server is located on a VM host without a spare server configured, migration can be performed to another VM host without a spare server configured that is sharing the disk.

## [OVM for SPARC]

The disk resource needs to be allocated to all the disks of L-Server when performing migration of L-Server. Moreover, the following conditions are fulfilled for the candidate of a movement place.

- VM host that is sharing disk resource allocated in L-Server.
- VM host with the same setup of the spare server to VM host.

When it moves to VM host that specified L-Server by one of the following methods, disks of L-Server after the movement is not in the disk resource with the relation, or disk information may not be updated.

- Moving an L-Server between servers from the server tree on a ROR console.
- Moving an L-Server between servers by the command which specified VM host.

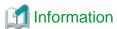

When using virtual L-Servers, the VM Home Position of ROR VE can be used for migration.

For details, refer to "15.3 VM Home Position" in the "User's Guide VE".

# 17.7.1 Forced Migration between VM Hosts

This section explains the procedure for forced migration between servers of a virtual L-Server operating on a VM host in case the VM host hardware fails.

This function is supported when using RHEL-KVM.

- 1. Items to be checked before executing forced migration
  - Check if VM guest automatic startup settings are disabled on the migration source VM host.
  - The power status of the migration source VM host is in stopped status.

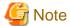

It is necessary to check if the migration source VM host has been stopped. If the VM guest is specified while the migration source VM host is operating, the L-Server disk data may be damaged as the VM guest will be mounted twice.

2. Execution of forced migration

Execute the rexadm lserver migrate command with the -force option specified.

For details on the rexadm Iserver migrate command, refer to "3.6 rexadm Iserver" in the "Reference Guide (Command/XML) CE".

- 3. Post processing after executing forced migration
  - a. Place the migration source VM host into maintenance mode, complete the hardware maintenance and then delete the VM guest definitions allocated to the virtual L-Server that was forcibly migrated. Directly delete them from the VM host.

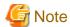

Do not start the VM guest before deleting it. When the migrated VM guest is also operating on the migration target VM host, the L-Server disk data may be damaged as the VM guest will be mounted twice.

- b. Release maintenance mode.
- c. Use the virsh command to delete the VM guest definitions. [KVM]

For details on the virsh command, refer to the following section in the "Virtualization Administration Guide".

Chapter 14. Managing guests with virsh

URL: http://docs.redhat.com/docs/en-US/Red\_Hat\_Enterprise\_Linux/6/html/
Virtualization\_Administration\_Guide/index.html

You can refer to the above section from the following URL for the manuals of Red Hat Enterprise Linux.

URL: http://www.redhat.com/docs/manuals/enterprise/RHEL-6-manual/index.html

# 17.8 Allocating and Releasing Resources to L-Servers

This section explains how to allocate resources to, and release resources from, L-Servers.

Even if there are no resources to allocate to L-Servers, flexible configuration and operation, such as creating only L-Server definitions in advance, is possible.

## [Solaris Zones]

When a virtual machine created on a VM host not managed with server management software is linked to an L-Server, "Allocating and Releasing Resources to L-Servers" is set according to the value of the definition file. After linking a virtual machine to an L-Server, it cannot be modified.

For details on definition files, refer to "17.8.1 Installation".

## [OVM for SPARC]

When a virtual machine is linked to an L-Server, "Allocating and Releasing Resources to L-Servers" is set according to the value of the definition file

For details on definition files, refer to "17.8.1 Installation".

Configure the following settings, when creating an L-Server.

- Create an L-Server definition

If only creating an L-Server definition, configure "None (Definition only)", when creating an L-Server. For details, refer to "16.2.1 [General] Tab" and "16.3.1 [General] Tab".

Only IP addresses/MAC addresses/WWNs are allocated to the created L-Server, and "[defined]" is displayed.

- Automatically release server resources for L-Servers

If releasing server resources when the L-Server is turned off, set [Resource release] during L-Server creation. For details, refer to "16.2.2 [Server] Tab" and "16.3.2 [Server] Tab".

When the power of an L-Server for which this setting is configured is turned off, "[preserved]" is displayed.

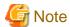

When sharing resources on the same physical server between L-Servers using the usage change function, set [Resource release] on the L-Server where the server resource is allocated.

When the server resources are allocated to the L-Server for which [Resource release] is not configured, the server resources cannot be shared.

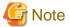

For an L-Server from which VM guests have been deleted using server virtualization software, "unknown" is displayed for the resource allocation status.

For details, refer to "Message number 67154" or "Message number 67178" in "Messages".

Figure 17.1 State Transition of L-Servers

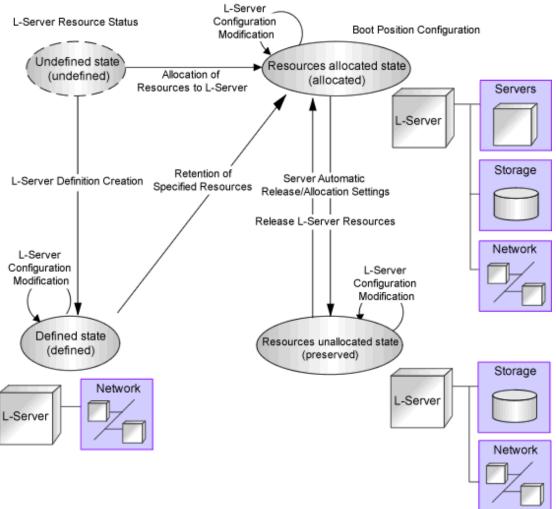

L-Servers can be deleted when their status is something other than "undefined" (specifications have not been defined).

## 17.8.1 Installation

By setting the values in the following definition file in advance, it is possible to change L-Server related behaviors and default values displayed on the [General] tab and [Server] tab when creating an L-Server.

For the values available for L-Server templates, when an L-Server template does not have values configured, the values of the definition file are adopted.

When creating an L-Server using commands, if the XML file of the L-Server does not have values configured, the values of the definition file are adopted.

Use the UTF-8 character code for definition files.

## Location of the Definition File

[Windows Manager]
Installation\_folder\SVROR\Manager\etc\customize\_data

[Linux Manager] /etc/opt/FJSVrcvmr/customize\_data

## **Definition File Name**

l\_server.rcxprop

## **Definition File Format**

For the definition file, write each line in the following format:

## Definition File Items

Specify the following items.

Table 17.6 List of Items Specified in the Definition File

| Item                 | Key                   | Value      | Remarks                                                                                                    |
|----------------------|-----------------------|------------|----------------------------------------------------------------------------------------------------|
| Allocating resources | allocate_after_create | true false | - When also allocating resources during L-Server creation                                                                                                    |
|                      |                       |            | Specify "true".                                                                                                    |
|                      |                       |            | - When only creating an L-Server definition                                                                                                    |
| 8                    |                       |            | Specify "false".                                                                                                    |
|                      |                       |            | If left blank, "true" is set. It will be set using the default values of [Resource allocation] on the [General] tab.                                            |
| Repurpose            | auto_preserved        | true false | When releasing server resources while an L-Server is turned off                                                                                                 |
|                      |                       |            | Specify "true".                                                                                                    |
|                      |                       |            | When not releasing server resources while an L-Server is turned off                                                                                             |
|                      |                       |            | Specify "false".                                                                                                    |
|                      |                       |            | If left blank, "false" is set.  It will be set as the default value of [Resource release] on the [Server] tab.  It can be specified using an L-Server template. |
| Numbering VM names   | vm_name_suffix        | true false | - When using VM names in the format of "Virtual_L-<br>Server_Name-Number"                                                                                       |
|                      |                       |            | Specify "true".                                                                                                    |
|                      |                       |            | For details on numbering, refer to "Association of an L-Server Name with a VM Guest Name" in "16.1 Creation Using an L-Server Template".                        |
|                      |                       |            | When using the same name for both a virtual L-Server and a VM when not using numbering                                                                          |
|                      |                       |            | Specify "false".                                                                                                    |

| Item                                  | Key                | Value      | Remarks                                                                                                    |
|---------------------------------------|--------------------|------------|----------------------------------------------------------------------------------------------------|
|                                       |                    |            | If left blank, "true" is set.  Switching the value for this item does not automatically change existing virtual L-Server names or VM names.  This item only affects when creating a virtual L-Server, when modifying general information or specifications of a virtual L-Server, and when creating a link between a configured virtual machine and an L-Server.  The names of L-Servers created with "false" set for this item will automatically change when VM names are changed. However, the VM name must conform to the naming conventions for L-Servers. |
| Management of an allocated IP address | reserve_ip_address | true false | When the function to take IP address allocated for a virtual machine is used when the virtual machine that has been configured is linked to L-Server, "true" is specified.  If left blank, "false" is set.  In addition, in taking IP address that has been allocated for a virtual machine, there is a precondition. For details, refer to "Preparations".                                                                                                    |

# 17.8.2 Operations

This section explains how to allocate resources to, and release resources from, L-Servers and how to modify configuration definition information.

## 17.8.2.1 Allocating Resources

When an L-Server is started, resources are allocated to it.

For details on how to start an L-Server, refer to "17.1.1 Starting an L-Server".

When an L-Server is first started, server and disk resources are allocated to it. When cloning images are specified, deployment of images is also performed.

When server resources of L-Servers have been released, server resources will be allocated.

## 17.8.2.2 Releasing Resources

When stopping an L-Server, server resources will be released.

For details on how to stop an L-Server, refer to "17.1.2 Stopping an L-Server".

Methods for releasing server resources differ depending on whether the server is a physical L-Server or virtual L-Server.

- Physical L-Server

The physical server that was used for the L-Server will be released.

- Virtual L-Server

VM guests that are created on VM hosts are excluded from the target for calculation of the total amount of VM host usage.

## 17.8.2.3 Modifying Configuration Definition Information

To modify an L-Server for which a configuration definition has been created (defined), use the following procedure.

When changing the L-Server deployed when creating an L-Platform, use the rexadm lserver modify command to modify the configuration for alive monitoring.

- 1. Right-click the target L-Server in the orchestration tree, and select [Change Settings]-[Definition] from the popup menu.
  - The [Modify L-Server's definition] dialog is displayed.
- 2. Change the items to modify.

For details on setting values in the [Modify L-Server's definition] dialog, refer to "Chapter 16 Creating L-Servers".

3. Click <OK>.

The L-Server configuration definition information is modified.

From the command-line, execute rexadm lserver modify.

For details on the rexadm Iserver modify command, refer to "3.6 rexadm Iserver" in the "Reference Guide (Command/XML) CE".

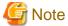

When modifying the configuration definition for an already defined L-Server that has been updated from an earlier version, alive monitoring is disabled. When enabling alive monitoring, modify the configuration of the L-Server again.

# 17.9 Changing Physical Server Usage

This section explains how to change physical server usage.

Changing server usage is the function for preparing more L-Servers than physical servers and is used by switching the startup L-Server. This function enables effective use of server resources as the physical server can be changed depending on the period and situation.

The boot disk and IP address of the L-Server are stored, even while other L-Servers use the physical server.

This function can be used, when an L-Server is actually a physical server. When using virtual machines, multiple L-Servers can be located on a single VM host without any specific configuration, giving the same effects as changing the physical server.

The following two methods are available:

- Use multiple L-Servers, switching between them, on a single physical server
  - The physical server which starts the L-Server is always the same.
- Use multiple L-Servers, switching between them, on unused physical servers in a server pool

The physical server allocated to the L-Server will change depending on the available spare servers in a server pool.

# 17.9.1 Configuring L-Servers for Usage Change

This section explains how to change L-Server settings for usage change.

The operations differ depending on whether the configuration definition has already been created (defined), or if resources have already been allocated (allocated).

- When the status of an L-Server for which a configuration definition has already been created (defined)
  - Refer to "17.9.1.1 When only the Configuration Definition (defined) is Created".
- When the status of an L-Server is that resources have already been allocated (allocated)

Refer to "17.9.1.2 When Resources are Already Allocated (allocated)".

## 17.9.1.1 When only the Configuration Definition (defined) is Created

This section explains configuration and operation when only the configuration definitions have been created (defined) for the L-Server.

## **Settings**

Repeat the following procedure the same number of times as the number of physical servers which are used for usage change.

1. Create and Register Each Resource

Create and register each resource.

Perform resource creation and registration, referring to "Chapter 5 Registering Resources" and "Chapter 14 Registering Resources in Resource Pools".

2. Create an L-Server

Create an L-Server for which only the configuration definition (defined) is created, referring to "Chapter 16 Creating L-Servers".

Perform the following configuration:

- Set [Deploy] for image deployment from the select a cloning image section of the [General] tab.
- Check the [None (Definition only)] checkbox on the [General] tab.
- Check the [Automatic (when powered off)] checkbox of [Resource release] on the [Server] tab.

## Operation

The operation method is shown below.

- When using multiple L-Servers, switching between them, on a single physical server
  - Usage can be changed by repeating the following procedure.
    - 1. Check the Physical Server and L-Server of the Source L-Server for Usage Change
    - 2. Stop the Source L-Server for Usage Change
      - Stop L-Servers operating on physical servers which are required for change usage.

For details, refer to "17.1.2 Stopping an L-Server".

3. Start the Destination L-Server for Usage Change

For details, refer to "17.1.1 Starting an L-Server".

After changing the configuration, the L-Server before changing cannot be operated, until the new L-Server has finished starting.

- When using multiple L-Servers, switching between them, on unused physical servers in a server pool
  - Usage can be changed by repeating the following procedure.
    - 1. Confirm the Server Pool
      - Confirm whether an unused physical server exists in the server pool.
    - 2. Start the Destination L-Server for Usage Change

For details, refer to "17.1.1 Starting an L-Server".

After changing the configuration, the L-Server before changing cannot be operated, until the new L-Server has finished starting.

## 17.9.1.2 When Resources are Already Allocated (allocated)

This section explains configuration and operation when resources have been allocated to the L-Server.

## Settings

Perform step 1 the same number of times as the number of physical servers which are used for usage change.

1. Create and Register Each Resource

Perform resource creation and registration, referring to "Chapter 5 Registering Resources" and "Chapter 14 Registering Resources in Resource Pools".

2. Create an L-Server (First server)

Create an L-Server for which resources are already allocated (allocated), referring to "Chapter 16 Creating L-Servers".

Perform the following configuration:

- Set [Deploy] for image deployment from the select a cloning image section of the [General] tab.
- Do not check the [None (Definition only)] checkbox from the [General] tab.
- Check the [Automatic (when powered off)] checkbox of [Resource release] on the [Server] tab.
- 3. Change L-Server Configuration

## When using multiple L-Servers, switching between them, on a single physical server

Repeat the following procedure the same number of times as the number of physical servers which are used for usage change.

a. Create and Register Each Resource

Perform resource creation and registration, referring to "Chapter 5 Registering Resources" and "Chapter 14 Registering Resources in Resource Pools".

b. Release the resources of the source L-Server for usage change

Resources are released while the resource details of the source L-Server for usage change are preserved.

For details, refer to "17.8.2.2 Releasing Resources".

c. Create an L-Server

Create an L-Server for which resources are already allocated (allocated), referring to "Chapter 16 Creating L-Servers".

Perform the following configuration:

- Set [Deploy] for image deployment from the select a cloning image section of the [General] tab.
- Do not check the [None (Definition only)] checkbox from the [General] tab.
- Check the [Automatic (when powered off)] checkbox of [Resource release] on the [Server] tab.

## When using multiple L-Servers, switching between them, on unused physical servers in a server pool

Repeat the following procedure the same number of times as the number of physical servers which are used for usage change.

a. Create and Register Each Resource

Perform resource creation and registration, referring to "Chapter 5 Registering Resources" and "Chapter 14 Registering Resources in Resource Pools".

b. Confirm the Server Pool

Confirm whether an unused physical server exists in the server pool.

When an L-Server is allocated to all physical servers in the specified server pool, release a physical server from an L-Server.

c. Release the resources of the source L-Server for usage change

Resources are released while the resource details of the source L-Server for usage change are preserved. For details, refer to "17.8.2.2 Releasing Resources".

d. Create an L-Server

Create an L-Server for which resources are already allocated (allocated), referring to "Chapter 16 Creating L-Servers".

Perform the following configuration:

- Set [Deploy] for image deployment from the select a cloning image section of the [General] tab.
- Do not check the [None (Definition only)] checkbox from the [General] tab.

- Check the [Automatic (when powered off)] checkbox of [Resource release] on the [Server] tab.

## Operation

The methods for operating physical servers after usage changes are as follow.

Perform the procedure before performing any operations.

- When using multiple L-Servers, switching between them, on a single physical server

Usage can be changed by repeating the following procedure.

- 1. Confirm the Physical Servers to Use
- 2. Stop the Source L-Server for Usage Change

Stop L-Servers operating on physical servers which are required for change usage. For details, refer to "17.1.2 Stopping an L-Server".

3. Start the Destination L-Server for Usage Change

For details, refer to "17.1.1 Starting an L-Server".

After changing the configuration, the L-Server before changing cannot be operated, until the new L-Server has finished starting.

- When using multiple L-Servers, switching between them, on unused physical servers in a server pool

Usage can be changed by repeating the following procedure.

1. Confirm the Server Pool

Confirm whether an unused physical server exists in the server pool.

2. Start the Destination L-Server for Usage Change

For details, refer to "17.1.1 Starting an L-Server".

After changing the configuration, the L-Server before changing cannot be operated, until the new L-Server has finished starting.

## 17.9.2 Operation

The methods for operating physical servers after usage changes are as follow.

Perform the procedure given in "17.9.1 Configuring L-Servers for Usage Change" before performing any operations.

- When using multiple L-Servers, switching between them, on a single physical server

Usage can be changed by repeating the following procedure.

1. Stop the Source L-Server for Usage Change

Stop L-Servers operating on physical servers which are required for change usage. For details, refer to "17.1.2 Stopping an L-Server".

2. Start the Destination L-Server for Usage Change

For details, refer to "17.1.1 Starting an L-Server".

After changing the configuration, the L-Server before changing cannot be operated, until the new L-Server has finished starting.

- When using multiple L-Servers, switching between them, on unused physical servers in a server pool

Usage can be changed by repeating the following procedure.

1. Confirm the Server Pool

Confirm whether an unused physical server exists in the server pool.

2. Start the Destination L-Server for Usage Change

Start the destination L-Server for usage change.

For details, refer to "17.1.1 Starting an L-Server".

After changing the configuration, the L-Server before changing cannot be operated, until the new L-Server has finished starting.

.....

.....

# Point

- Usage cannot be changed, while the L-Server is stopped temporarily during L-Server restart.
- When power operation has been performed directly on the physical server using the ROR console or commands, without performing power operation of the L-Server, the L-Server which was last operated will start.
- If the last L-Server that was operated has already been started on another physical server, its status will change so there is no boot disk and it will fail to start.

## 17.9.3 Releasing Configuration

This section explains how to release configurations of the L-Server for usage change.

- Change L-Server Configuration for Fixed Operation
   Clear the [Automatic (when powered off)] checkbox of [Resource release] in the [Modify an L-Server] dialog, and click <OK>.
   For details, refer to "17.2.1 Modifying Specifications".
- Delete Unnecessary L-Servers
   When unnecessary L-Servers exist, use the procedure in "17.4 Deleting an L-Server" to delete them.

# Chapter 18 Linking L-Servers with Configured Physical Servers or Virtual Machines

This chapter explains how to link a configured physical server to a physical L-Server and how to link a configured virtual machine to a virtual L-Server.

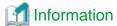

It is possible to import L-Servers into the L-Platform management function.

For details, refer to "7.2.3 Importing to L-Platform" in the "Operation Guide CE".

# 18.1 Management Scope

The management scope varies depending on the resources used by the configured physical server or virtual machine.

After linking with L-Servers, resources such as servers, virtual machines, or disks can be operated using the L-Servers.

Depending on the resources which can be operated, L-Servers are referred to differently as follows:

- L-Server for Server Operation

Refers to L-Servers that operate only servers.

- For Physical Servers

This applies when using the hardware listed in "18.3.1 Manageable Hardware".

- For Virtual Machines

This applies when using a physical server and when using server virtualization software.

- The hardware listed in "18.3.1 Manageable Hardware" and "18.3.3 Manageable Storage"
- The server virtualization software described in "18.3.4 When Using Server Virtualization Software"
- L-Server for Server/Storage Operation

Refers to L-Servers that operate servers and disks.

- For Physical Servers

When linking a configured physical server to a physical L-Server, only "L-Server for Server Operation" is supported. "L-Server for Server/Storage Operation" cannot be created.

- For Virtual Machines

This applies when using a physical server and when using server virtualization software.

- The hardware listed in "18.3.1 Manageable Hardware" and "18.3.3 Manageable Storage"
- $\hbox{- The server virtualization software described in "} 18.3.4 \hbox{ When Using Server Virtualization Software}"$

[Solaris Zones] [OVM for SPARC]

L-Servers linked with a virtual machine on a VM host not managed with server management software only support "L-Server for Server Operation".

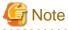

When disk and NIC information is successfully obtained from the configured physical server or virtual machine, that information is displayed. The output information for NICs differs depending on the L-Server type.

- For Physical L-Servers
  - MAC address,

- IP address (only for admin LAN)
- For Virtual L-Servers
  - MAC address (Media Access Control address)
  - IP address

In order to display an IP address, there is a precondition. For details, refer to "Preparations".

When admin server has been configured on a virtual machine, do not link that virtual machine to an L-Server.

# 18.2 Available Range

The functional range available when a configured physical server or virtual machine is linked to an L-Server is as follows:

For the operation method for each function, refer to "Chapter 17 L-Server Operations".

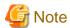

The range of available functions differs according to the role of the user and user group who operate it. For details on roles and available operations, refer to "5.1.2 Roles and Available Operations" in the "Design Guide CE".

When a configured physical server or virtual machine is linked to an L-Server using infrastructure administrator privileges, it is created as a normal L-Server. Create a new L-Server when you want to create an L-Server for infrastructure administrators.

Table 18.1 Functional Range Available When Using a Configured Physical Server as an L-Server

|                                     | Type of L-Server           |                                          |                        |  |
|-------------------------------------|----------------------------|------------------------------------------|------------------------|--|
| L-Server Function                   | Physical Server Using VIOM | Physical Server Using HBA address rename | Other Physical Servers |  |
| Starting                            | Yes                        | Yes                                      | Yes                    |  |
| Stopping                            | Yes                        | Yes                                      | Yes                    |  |
| Restarting                          | Yes                        | Yes                                      | Yes                    |  |
| Modifying specifications            | Yes (*1)                   | Yes (*1)                                 | Yes (*1)               |  |
| Modifying the basic information     | Yes                        | Yes                                      | Yes                    |  |
| Collecting cloning images           | Yes                        | Yes                                      | No                     |  |
| Backup and Restore                  | Yes                        | Yes                                      | No                     |  |
| Attaching and detaching disks       | No                         | No                                       | No                     |  |
| Sharing disks between L-Servers     | No                         | No                                       | No                     |  |
| Changing physical server usage      | No                         | No                                       | No                     |  |
| Server redundancy                   | Yes (*2)                   | Yes (*2)                                 | No                     |  |
| Spare server configuration checks   | Yes                        | No                                       | No                     |  |
| Alive monitoring (ping monitoring)  | Yes (*3)                   | Yes (*3)                                 | No                     |  |
| Deploying the network information   | No                         | No                                       | No                     |  |
| Admin LAN multiple subnet names     | Yes                        | Yes                                      | Yes                    |  |
| Network redundancy, tagVLAN         | No                         | No                                       | No                     |  |
| Modifying network resource settings | No                         | No                                       | No                     |  |

|                                    | Type of L-Server           |                                          |                        |  |
|------------------------------------|----------------------------|------------------------------------------|------------------------|--|
| L-Server Function                  | Physical Server Using VIOM | Physical Server Using HBA address rename | Other Physical Servers |  |
| Starting the console               | Yes                        | Yes                                      | No                     |  |
| Batch power operations             | Yes                        | Yes                                      | Yes                    |  |
| PXE boot                           | No                         | No                                       | No                     |  |
| iSCSI boot                         | No                         | No                                       | No                     |  |
| Allocating and releasing resources | No                         | No                                       | No                     |  |
| Blade chassis high availability    | No                         | No                                       | No                     |  |
| Storage chassis high availability  | No                         | No                                       | No                     |  |
| Disaster Recovery                  | No                         | No                                       | No                     |  |
| Deletion                           | Yes                        | Yes                                      | Yes                    |  |
| Releasing an L-Server              | Yes                        | Yes                                      | Yes                    |  |

<sup>\*1:</sup> The following items can be modified.

- Server redundancy, spare server selection methods, and spare server pools
- Startup priority

Table 18.2 Functional Range Available When Using a Configured Virtual Machine as an L-Server

| L-Server Function                                  | Type of L-Server                       |                                       |  |  |
|----------------------------------------------------|----------------------------------------|---------------------------------------|--|--|
| L-Server Function                                  | L-Server for Server Operation (*1, *2) | L-Server for Server/Storage Operation |  |  |
| Starting                                           | Yes                                    | Yes                                   |  |  |
| Stopping                                           | Yes                                    | Yes                                   |  |  |
| Restarting                                         | Yes                                    | Yes                                   |  |  |
| Migration of L-Servers between servers (migration) | Yes (*3)                               | Yes (*3)                              |  |  |
| Modifying specifications                           | Yes (*4)                               | Yes (*4)                              |  |  |
| Modifying the basic information                    | Yes                                    | Yes                                   |  |  |
| Collecting cloning images                          | Yes (*5, *6, *7)                       | Yes (*5, *6, *7)                      |  |  |
| Attaching and detaching disks                      | No                                     | Yes (*5)                              |  |  |
| Expanding disk size                                | No                                     | Yes (*5, *7, *8, *9)                  |  |  |
| Sharing disks between LServers                     | No                                     | No                                    |  |  |
| Snapshot collection and restoration                | Yes (*5, *7, *9)                       | Yes (*5, *7, *9)                      |  |  |
| Allocating and releasing resources                 | Yes                                    | Yes                                   |  |  |
| Starting the console                               | Yes (*5, *7, *8, *9                    | Yes (*5, *7, *8, *9                   |  |  |
| Batch power operations                             | Yes                                    | Yes                                   |  |  |

<sup>\*2:</sup> Configured physical servers for which server switchover has been already set cannot be managed. Enable server redundancy by modifying specifications.

<sup>\*3:</sup> The settings of ping monitoring for physical servers are inherited. However, settings for ping monitoring cannot be configured using XML or the GUI as a physical L-Server.

| L-Server Function     | Type of L-Server                       |                                       |  |
|-----------------------|----------------------------------------|---------------------------------------|--|
| L-Server Function     | L-Server for Server Operation (*1, *2) | L-Server for Server/Storage Operation |  |
| Disaster Recovery     | Yes                                    | Yes                                   |  |
| Deleting an L-Server  | Yes                                    | Yes (*7)                              |  |
| Releasing an L-Server | Yes                                    | Yes                                   |  |

<sup>\*1:</sup> For the following cases, it will be the L-Server for server operation.

- When disk configurations cannot be supported by an L-Server
- When only Raw Device Mapping (RDM), a pass-through disk(Pass-through Disk), and a difference disk are included
- When a configuration including device paths which are not described, Raw Device Mapping(RDM), a path through disk (Pass-through Disk), or difference disks are included
- When the non-global zone of Solaris containers is not managed using BMC BladeLogic Server Automation [Solaris Zones]
- In the case of the non-global zone of Solaris 11 [Solaris Zones]
- When the virtual machine of OVM for SPARC is not managed using BMC Blade Logic Server Automation [OVM for SPARC]

For the following cases, it will be the L-Server for server and storage operation.

- When using storage listed in "18.3.3 Manageable Storage", and the device paths or identifier information for all disks that have been allocated to the virtual machine are found in the following list

## [VMware]

- SCSI:0:1 SCSI:0:6
- SCSI:0:8 SCSI:0:14
- SCSI:1:0 SCSI:1:6
- SCSI:1:8 SCSI:1:14
- SCSI:2:0 SCSI:2:6
- SCSI:2:8 SCSI:2:14
- SCSI:3:0 SCSI:3:6
- SCSI:3:8 SCSI:3:14

For virtual machines on VM host of VMware which is not managed by VM management software, power operations (starting, stopping or restarting) and modification of basic information (label/comment configurations) can be performed.

## [Hyper-V]

- SCSI:0:1 SCSI:0:14
- SCSI:1:0 SCSI:1:14
- SCSI:2:0 SCSI:2:14
- SCSI:3:0 SCSI:3:14

## [OVM for SPARC]

- 1 - 63

[Citrix Xen]

- 1, 4 - 15

## [OVM for x86 3.2]

- When HVM (Hardware Virtualized Machine) is used
  - 2 3

- When PVM(Para-Virtualized Machine) is used
  - 2 103
- When PVHVM(Para-Virtualized Hardware Virtual Machine) is used
  - 2 106
- \*2: In the following cases, only power control (starting, stopping, and restarting) of L-Servers is possible from the ROR console.
  - When the non-global zone of Solaris Zones is not managed using BMC BladeLogic Server Automation
- In the case of a Solaris 11 non-global zone created in Solaris Zones
- In the case of OVM for SPARC virtual machines
- When the virtual machine of OVM for SPARC is not managed using BMC Blade Logic Server Automation
- \*3: Datastores or disk must be installed on a shared disk or it is necessary to share the disk resource among VM hosts.
- \*4: When CPU performance and memory size have been specified, the settings cannot be changed into "Unlimited".
- \*5: Solaris Zones are not supported.
- \*6: For a system disk, use the following device path or the thing of identification information:

[VMware]

SCSI:0:0

[Hyper-V]

IDE:0:0

[Citrix Xen] [OVM for x86 3.2]

0

When the above-mentioned thing is not used for the system disk, the L-Server creation process that accompanies cloning image deployment may fail. For Hyper-V, datastore must be installed on a shared disk.

- \*7: OVM for SPARC is not supported.
- \*8: Citrix Xen is not supported.
- \*9: OVM for x86 3.2 is not supported.

# 18.3 Prerequisites

When linking a configured physical server to a physical L-Server, or when linking a configured virtual machine to a virtual L-Server, the available management scope varies depending on the configured hardware and software environments.

# 18.3.1 Manageable Hardware

When using the hardware listed in "Table 2.70 Required Hardware" in "2.5 Hardware Environment" in the "Design Guide CE", only servers can be managed.

# 18.3.2 Manageable Servers

## For Physical Servers

- Connected with a SAN.
- Has 2 HBA ports on the server.
- An agent has been registered.

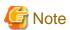

- When not using VIOM or HBA address rename, disk information of connected SAN disks is not displayed.

- When importing an L-Server into an L-Platform in an environment where an admin LAN with multiple subnets has been configured, before linking to the L-Server, create an admin LAN network resource with the subnet addresses including the IP address of the admin LAN for the physical server.

## 18.3.3 Manageable Storage

Manageable storage differs depending on whether a physical server or a virtual machine is used.

## For Physical Servers

Servers and storage can be managed when using the hardware listed in "Table 2.70 Required Hardware" in "2.5 Hardware Environment" in the "Design Guide CE", and in the following cases. In other cases, only servers can be managed.

Storage Server that operates FalconStor NSS and EMC storage cannot be managed.

- When using the ETERNUS storage or NetApp storage listed in "Table 2.73 Storage Units that can be Connected with L-Servers on Physical Servers" in "2.5 Hardware Environment" in the "Design Guide CE"
- When using "Table 2.74 Fibre Channel Switches which can be used when connecting storage unit with L-Servers on Physical Servers" in the "Design Guide CE"
- When storage units are managed using the storage management software listed in "2.4.2.4 Required Software" in the "Design Guide CE"
- When one AffinityGroup is operated for one physical server
- The HBA port for the physical server must be the same as the HBA port that is configured in storage and is accessible to LUNs using that physical server.

## **For Virtual Machines**

Settings differ according to the server virtualization software being used.

The disk shared between two or more VM hosts is not manageable with this product.

In the following cases, both servers and storage can be managed.

## [VMware]

- Virtual machines are managed using VMware and vCenter Server
- Datastores are used, and the datastores are displayed in the storage tree as virtual storage
- SAN storage or NAS storage supported by VMware, excluding built-in disks on the server and iSCSI storage, is used
- The following device paths are used for data disks
  - SCSI:0:1 SCSI:0:6
  - SCSI:0:8 SCSI:0:14
  - SCSI:1:0 SCSI:1:6
  - SCSI:1:8 SCSI:1:14
  - SCSI:2:0 SCSI:2:6
  - SCSI:2:8 SCSI:2:14
  - SCSI:3:0 SCSI:3:6
  - SCSI:3:8 SCSI:3:14

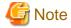

When using Raw Device Mapping, or when using a device path other than those listed above, only servers can be managed.

For disks using any other device path, assign 56 or higher as the disk number.

When collecting a cloning image for deploying an L-Server, use SCSI:0:0 for the system disk.

## [Hyper-V]

- Virtual machines are managed using SCVMM
- MSFC has been added to VM hosts
- Cluster disks are configured as shared cluster volumes, and the shared volumes are displayed in the storage tree as virtual storage
- A SAN volume has been configured as a cluster disk
- SAN storage supported by Hyper-V, excluding built-in disks on the server and iSCSI storage, is used
- The following device paths are used for data disks
  - SCSI:0:1 SCSI:0:14
  - SCSI:1:0 SCSI:1:14
  - SCSI:2:0 SCSI:2:14
  - SCSI:3:0 SCSI:3:14

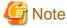

When using pass-through devices or difference disks, or when using a device path other than those listed above, only servers can be managed.

For disks using any other device path, assign 60 or higher as the disk number.

When collecting a cloning image for deploying an L-Server, use IDE:0:0 for the system disk.

## [OVM for SPARC]

- The following device paths or identifier information are used for data disks
  - 1 63

## [Citrix Xen]

- The storage repository is used and the storage repository is displayed on the storage tree as virtual storage.
- The following device paths or identifier information are used for data disks
  - 1, 4 15

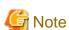

When collecting a cloning image for deploying an L-Server, use 0 for the system disk.

## [OVM for x86 3.2]

- The storage repository is used and the storage repository is displayed on the storage tree as virtual storage.
- The following device paths or identifier information are used for data disks
  - When HVM (Hardware Virtualized Machine) is used
    - 2 3
  - When PVM(Para-Virtualized Machine) is used
    - 2 103

- When PVHVM(Para-Virtualized Hardware Virtual Machine) is used

2 - 106

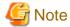

When collecting a cloning image for deploying an L-Server, use 0 for the system disk.

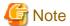

Disks which are created in virtual storage which is not registered in the storage pool can also be operated. When managing the amount of resources in the virtual storage, register the virtual storage in the storage pool.

## 18.3.4 When Using Server Virtualization Software

Virtual machines of server virtualization software supported by Resource Orchestrator can be managed as virtual L-Servers in the following cases:

- When the virtual machine is managed by VM management software
- When a Solaris zone is used
- When OVM for SPARC is used.

For the server virtualization software supported by Resource Orchestrator, refer to "2.4.2.1 Required Basic Software" and "2.4.2.4 Required Software" in the "Design Guide CE".

Server virtualization software supported by this function is as follows:

- VMware
- Hyper-V
- Solaris Zones
- OVM for SPARC
- Citrix Xen
- OVM for x86 3.2

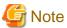

If "2.4.2.4 Required Software" in the "Design Guide CE" is not installed, a new L-Server cannot be deployed on that VM host.

When using VMware, the virtual machine on a VM host which is not managed with VM management software can be linked to an L-Server. Power operations (starting up, stopping, and restarting) and modification of basic information (label/comments) can be performed for the L-Server.

When using Hyper-V, the virtual machine on a VM host which is not managed with VM management software cannot be linked to an L-Server.

When using Citrix Xen, the virtual machine with which Home Server is not set cannot be linked to an L-Server.

When using OVM for x86 3.2, the link between a virtual machine and L-Server on the VM host not managed with the VM management software is not supported.

## 18.4 Installation

This section explains the installation method to link a configured physical server to a physical L-Server, and the installation method to link a configured virtual machine to a virtual L-Server.

## 18.4.1 Preparations

## **Preparations**

- For Physical L-Servers

For details, refer to the procedure in "D.2 Preparations for Servers" in the "Design Guide CE".

- For Virtual L-Servers

For details, refer to the procedure for each VM type in "Appendix E Preparations for Creating a Virtual L-Server" in the "Design Guide CE".

......

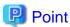

When it meets the following conditions, IP address that has been allocated in a virtual machine can be taken into L-Server.

- 1. Virtualization software is VMware.
- 2. A power status of the virtual machine is "ON".
- 3. VMware Tools is act on the virtual machine and it detects its IP address.

Please confirm the following status on the virtualization software (vSphere Client).

- Check the [VMware Tools] label on the [Summary] tab shows [OK]
- [IP Addresses] label on the [Summary] tab shows an IP address configured for the virtual machine
- 4. Only the IPv4 address is set to NIC on the guest OS of a virtual machine. The IPv6 address is not set.

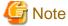

Notice that if you add a NIC over the OS, IPv6 address might be allocated automatically.

- 5. Resource Orchestrator detects this virtual machine (Wait for about six minutes after starting the virtual machine).
- 6. The network resource meets the following conditions
  - The network resource has registered in the resource pool that the user can access.
  - Within the range of IP address of the network resource, IP address allocated in a virtual machine is included.
  - NIC of a virtual machine is the same as VLAN ID of NIC of L-Server.
  - By different VLAN ID, two or more network resources with same subnet address are not registered.
  - In the environment which cannot acquire VLAN ID from a virtual machine, only one network resource including the range of IP address allocated in a virtual machine is registered in an accessible resource pool.

The two or more network resources with the same range of an IP address should not make it exist in the above-mentioned case.

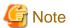

By Resource Orchestrator, when the vSphere Distributed Switch (vDS) is used, VLAN ID cannot be acquired from a virtual machine. For details on setup of vDS, refer to "E.1.4 Network Preparations" in the "Design Guide CE" and the manual of virtual software.

7. VM host's network information is updated.

On the virtual software (vSphere Client), network information is updated in the following procedures. It should be done for all the VM hosts.

- a. Click the [Hosts and Clusters] in the Inventory of category on the vSphere Client Click the VM host in the inventory on the vSphere Client
- b. Select the VM host which updates information

- c. Click the [Configuration] tab
- d. Click the [Networking] link on the [Hardware] in the left side of the pain
- e. Click the [Refresh] link on the top side of the pain and confirm to finish the update task
- 8. Reflect the current status into the Resource Orchestrator

Execute the following command on the admin server.

[Windows]

Installation\_folder\SVROR\Manager\bin\rcxadm vmmgr refresh

[Linux

/opt/FJSVrcvmr/bin/rcxadm vmmgr refresh

## Setup

Register the resources of configured physical servers and VM hosts to Resource Orchestrator.

- When linking configured physical servers with physical L-Servers

When linking a configured physical server to an L-Server, perform the following procedure:

- 1. Register Resources
  - a. Register Storage Management Software
  - b. Register Managed Servers
- 2. Register Resources in Resource Pools
  - a. Register physical server resources in a server pool.

In the [Register Resources] dialog for the server pool, check the [Display servers with OS installed] checkbox and specify a physical server with an OS installed.

- b. Register the disks that are connected to the physical server to be linked with the L-Server in a storage pool.
- c. Register address set resources.

Specify the scope including MAC/WWN addresses being used by the configured physical server.

d. Register network resources.

Specify IP addresses not being used by the configured physical server or the virtual machine.

When the IP address used for a configured physical server, a virtual machine, or other devices is included in the subnet address scope, specify the IP address in the "IP addresses to be excluded".

- When linking configured virtual machines with virtual L-Servers

When linking a configured virtual machine to an L-Server, perform the following procedure:

- 1. Register Resources
  - a. Register VM Management Software
  - b. Register Managed Servers
- 2. Register Resources in Resource Pools
  - a. Register VM host resources in a VM pool.

The overcommit attribute of the VM pool where the VM host is registered is set to L-Server. For details on creating a VM pool for overcommit, refer to "Chapter 20 Resource Pool Operations".

b. Register the virtual storage and disks that are used for a virtual machine to be linked with the L-Server in a storage pool.

[Solaris Zones] [OVM for SPARC]

When a VM host not managed with server management software is used, it is not necessary to register virtual storage and disk resources.

- c. Register network resources.
  - When the IP address assigned to the virtual machine is taken into L-Server [VMware]

Specify IP addresses not being used by the configured physical server.

The IP address used for a virtual machine is included within the subnet address scope.

- Case other than the above

Specify IP addresses not being used by the configured physical server or the virtual machine.

When the IP address used for a configured physical server, a virtual machine, or other devices is included in the subnet address scope, specify the IP address in the "IP addresses to be excluded".

3. Management of an allocated IP address

Please perform, when you take into L-Server the IP address allocated to the virtual machine.

Please check whether the precondition is filled with reference to the "point" of "Preparations".

For details on setup of management of an allocated IP address, refer to "Table 17.6 List of Items Specified in the Definition File" of "17.8.1 Installation".

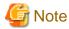

When the virtual storage and disk resources that are used for a virtual machine to be linked with the L-Server are not registered in a storage pool, the amount of resources cannot be managed in the storage pool. However, the amount of resources can be linked with virtual L-Servers. Disks created on the virtual storage can be operated by the virtual L-Server.

## Confirmation

Perform the procedure described in "18.4.2 For Physical Servers" or "18.4.3 For Virtual Machines", and confirm the configured physical server or virtual machine linked to an L-Server, using the following procedure:

- Confirmation from the GUI

Select the L-Server in the orchestration tree, display the [Resource Details] tab, and check the information is displayed in [Controlled resources] on the [Status] table.

In [Controlled resources], the following text strings are displayed.

- When [Server] is displayed

A physical L-Server

A server can be operated by a virtual L-Server

- When [Server,Storage] is displayed

A server or storage can be operated by a virtual L-Server

- When [Server, Storage, Network] is displayed

The virtual L-Server which manage the IP address with this product and can operate a server or storage.

- Confirmation from the Command Line

Execute the rexadm lserver show command and check that the scope of the controlled resources (Controlled Resources) is displayed.

For details, refer to "3.6 rexadm lserver" in the "Reference Guide (Command/XML) CE".

For the scope of controlled resources, the following text strings are displayed.

- When "Server" is displayed

A physical L-Server

A server can be operated by a virtual L-Server

- When "Server, Storage" is displayed

A server or storage can be operated by a virtual L-Server

- When [Server, Storage, Network] is displayed

The virtual L-Server which manage the IP address with this product and can operate a server or storage.

## 18.4.2 For Physical Servers

Use the following procedure to use a physical server as a physical L-Server:

1. In the ROR console orchestration tree, right-click a physical server in the registered server pool, and select [Convert to L-Server] from the popup menu.

The [Convert to L-Server] dialog is displayed.

2. Enter the following items:

## L-Server Name

Enter a name for the L-Server.

When the physical server name starts with an alphanumeric character (upper or lower case) and consists of 64 or less characters, including alphanumeric characters (upper or lower case), underscores ("\_"), or hyphens ("-"), the physical server name is displayed as the default L-Server name.

Enter up to 64 characters beginning with an alphanumeric character (upper or lower case), and including alphanumeric characters (upper or lower case), underscores ("\_"), or hyphens ("-").

## Destination folder

Select a resource folder or a tenant to store L-Servers.

If omitted, the L-Server is stored in the root folder of the user that executed the operation.

## Label (Optional)

Enter a label for the L-Server.

Enter a maximum of 32 characters.

## Comment (Optional)

Enter any comments for the L-Server.

Enter a maximum of 256 characters.

## 3. Click <OK>.

The physical server becomes manageable as a physical L-Server.

From the command-line, execute rexadm lserver convert.

For details on the rexadm Iserver convert command, refer to "3.6 rexadm Iserver" in the "Reference Guide (Command/XML) CE".

## 18.4.3 For Virtual Machines

Use the following procedure to use a virtual machine as a virtual L-Server:

1. In the ROR console orchestration tree, right-click a VM host in the registered VM pool, and select [Convert to L-Server] from the popup menu.

The [Convert to L-Server] dialog is displayed.

## 2. Enter the following items:

## Batch Folder Settings (optional)

Select a resource folder or a tenant to store L-Servers.

If omitted, the L-Server is stored in the root folder of the user that executed linking between the virtual machine and the L-Server.

## VM guests

Displays virtual machines that were created on the specified VM host, that have not been linked to L-Servers. In addition to the virtual machine name, the OS type, L-Server name, and destination folder are displayed.

When the virtual machine name starts with an alphanumeric character (upper or lower case) and consists of 64 or less characters, including alphanumeric characters (upper or lower case), underscores ("\_"), hyphens ("-"), or periods("."), the virtual machine name is displayed as the default L-Server name.

Select a virtual machine to use as a virtual L-Server.

To use all virtual machines registered on the specified VM host, click <Select all>.

## Details (optional)

Set the L-Server name, label, comment, and destination folder.

Clicking < Details > displays the [VM Guest Setting] dialog.

For the information that can be specified for each item, refer to "18.4.2 For Physical Servers".

For the L-Server name, enter up to 64 characters beginning with an alphabetical character (upper or lower case), and including alphanumeric characters (upper or lower case), underscores ("\_"), periods ("."), and hyphens ("-").

Enter the desired items and click <OK> to reflect the settings on the items displayed in the VM guest list.

## 3. Click <OK>.

The virtual machine becomes manageable as a virtual L-Server.

## [VMware]

When the function to take IP address allocated for a virtual machine is enabled, please check that the IP address is displayed on the network information on L-Server.

## [VMware] [Hyper-V]

When an IP address is not displayed, an IP address can be set by the rexadm lserver modify command.

For details on the rexadm lserver modify command, refer to "3.6 rexadm lserver" in the "Reference Guide (Command/XML) CE".

From the command-line, execute rexadm lserver convert.

For details on the rexadm lserver convert command, refer to "3.6 rexadm lserver" in the "Reference Guide (Command/XML) CE".

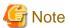

When operating an admin server on a virtual machine on VMware or Hyper-V environment, do not link that virtual machine to an L-Server.

VMware FT secondary virtual machines cannot be linked with L-Servers.

For a virtual L-Server linked with a configured virtual machine, a hyphen ("-") is displayed for [Usage] in the [Disk Information] displayed on the [Resource Details] tab on the ROR console.

## [VMware]

When the limit values of CPU/memory of a virtual machine linked with an L-Server have been set to "Unlimited", different methods are used for calculating the number of possible L-Servers and modifying L-Server specifications.

For details on the calculation method, refer to "Max. Number of Possible L-Servers View" in "20.6 Viewing".

For details on modifying specifications, refer to "18.5 Changing Configuration".

## [Hyper-V]

When a virtual machine with a network adapter that has never been started before is linked with an L-Server, the MAC address the L-Server uses on the network might be set to "00:00:00:00:00:00". In that case, cancel the link between the virtual machine and L-Server and assign a static MAC address to that virtual machine using VM management software, or start the virtual machine, wait for 3 minutes,

and then create the link with the L-Server.

[Solaris Zones]

- When the cap values of CPU/memory of a virtual machine linked with an L-Server have not been specified, a different method is used for calculating the number of possible L-Servers.
  - For details on the calculation method, refer to "Max. Number of Possible L-Servers View" in "20.6 Viewing".
- When importing a Solaris Zone related to an L-Server into L-Platform management functions, it is necessary to add NIC information to the L-Server. Create a network resource if necessary, and then add NIC information.

## [OVM for SPARC]

- When sharing disks other than a system disk among two or more domains, the domain and virtual L-Server after the 2nd set that is sharing the disk cannot be linked.
- For details on the CPU performance and the number of CPUs, refer to "Display of CPU Performance and the Number of CPUs for L-Servers" in "C.8.5 Advisory Notes for OVM for SPARC Usage" in the "Setup Guide CE".
- When importing an L-Server into L-Platform management functions, it is necessary to add NIC information to the L-Server. Create a network resource if necessary, and then add NIC information.
- When Solaris zones are constructed on the guest domain and the guest domain is registered as a VM host, virtual L-Server linked with the guest domain cannot be taken into L-Platform.
- The administrator (supervisor or dual-role administrators) who manages the whole system needs to manage virtual L-Server which constructed the Solaris zone on the guest domain.

## [Citrix Xen]

When the CPU performance of the L-Server converted from a configured virtual machine on XenCenter is hyphen ("-"), different methods are used for calculating the number of possible L-Server.

For details on the calculation method, refer to "Max. Number of Possible L-Servers View" in "20.6 Viewing".

# 18.5 Changing Configuration

This section explains how to change configurations of L-Servers linked to configured physical servers or virtual machines.

For details on configuration changes, refer to "Chapter 7 Changing Resources".

From the command-line, execute rexadm lserver modify.

For details on the rexadm Iserver modify command, refer to "3.6 rexadm Iserver" in the "Reference Guide (Command/XML) CE".

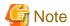

Disks cannot be attached to or detached from L-Servers which cannot operate storage, nor can the disk capacity be increased.

In the following cases, the configuration of L-Servers cannot be changed.

- When the non-global zone of Solaris Zones or virtual machine of OVM for SPARC is not managed using BMC BladeLogic Server Automation
- In the case of a Solaris 11 non-global zone created in Solaris Zones

# 18.6 Releasing an L-Server

This section explains how to revert the link between an L-Server and a configured physical server or virtual machine.

Use the following procedure to release the link to an L-Server.

- Right-click the target L-Server in the orchestration tree, and select [Revert] from the popup menu.
   The confirmation dialog is displayed.
- 2. Click <OK>.

The link between the L-Server and the configured physical server or virtual machine can be reverted.

From the command-line, execute rexadm lserver revert.

For details on the rexadm Iserver revert command, refer to "3.6 rexadm Iserver" in the "Reference Guide (Command/XML) CE".

However, for L-Servers created using Resource Orchestrator, the link between the L-Server and a physical server or virtual machine cannot be reverted.

# Chapter 19 Resource Operations

This chapter explains how to perform resource operations with resource pools.

# 19.1 Registration

Use the following procedure to register a resource to a resource pool:

- 1. Right-click the target resource pool in the orchestration tree, and select [Register Resources] from the popup menu. The [Register Resources] dialog is displayed.
- 2. When a resource to register is a disk resource, click <Search> in the search condition area. The resources displayed in "Resource List" can be filtered by entering the virtual storage, size, and resource name and clicking <Search>.
- 3. Select the resource to register from the "Resource List".
- 4. Click <OK>.

The resources are registered in the resource pool.

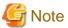

- When registering resources, directories and files that are necessary for performance monitoring are created on the server where the resources are registered. Refer to "C.6.9Advisory Notes for RHEL-KVM Usage" in the "Setup Guide CE" for details.

- Virtual storage resources with Thin Provisioning attributes cannot be registered to storage pools for which Thin Provisioning attributes are not configured.
- Virtual storage resources with Thick Provisioning attributes cannot be registered to storage pools for which Thin Provisioning attributes are configured.

# 19.2 Modifying

Use the following procedure to modify a resource registered in a resource pool.

- 1. Right-click the target resource in the orchestration tree, and select [Change Settings]-[Basic Information] from the popup menu. The [Resource Change Setting] dialog is displayed.
- 2. Change the items you want to modify.
- 3. Click <OK>.

  The resource settings are modified.

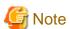

When changing the subnet information for the L-Server to a different subnet, if there are managed servers in the subnets to be changed, "Subnet address/mask" cannot be changed.

When changing "Subnet address/mask", refer to "Modifying When There are Managed Servers on the Subnet".

## Modifying When There are Managed Servers on the Subnet

When there are managed servers on the subnet, use the following procedure to change the network address or subnet mask:

- 1. Register the tenant admin LAN resource information which has the network address or subnet mask after changing.
- 2. Change the destination for connection on the tenant admin LAN of all L-Servers belonging to the subnet before changing.
- 3. Delete the tenant admin LAN used before the change, when necessary.

# 19.3 Moving

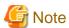

Do not move the resources used by L-Platforms.

## **Moving Individual Resources**

Use the following procedure to move a resource to another resource pool.

- 1. Right-click the target resource in the orchestration tree, and select [Move a Resource] from the popup menu. The [Move a Resource] dialog is displayed.
- 2. For "Destination Pool", select the destination resource pool.
- 3. Click <OK>.

The target resource is moved to the selected resource pool.

### **Moving Multiple Resources**

Use the following procedure to move a number of registered resources that have been registered in the resource pool to another resource pool.

- 1. Right-click on the resource pool in the orchestration tree, then select [Move Resources] from the contextual menu. The [Move a Resource] dialog is displayed.
- 2. Select the destination resource pool for the resource from the "Destination Pool".
- 3. If the resources being moved are disk resources click <Search> in the search conditions. After entering the resource name, click <Search> to reduce the number of resources displayed in the resource list.
- 4. Select the resource to be moved from the "Resource List".
- 5. Click <OK>.

The target resource is moved to the selected resource pool.

When using tenants to segregate resources, movement of resources may be limited.

For details, refer to "Chapter 21 Resource Folder Operations".

When using Thin Provisioning or Automatic Storage Layering, the destination resource pools that can be selected differ depending on whether Thin Provisioning and Thick Provisioning of storage pools are configured or not.

For details on destination resource pools and the resources which can be registered, refer to "10.1.1 Allocating Storage" in the "Design Guide CE".

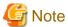

When the disk resource to be moved is a LUN created in advance or a disk resource for virtual L-Servers, it is recommended to delete the data on the disk beforehand. For details on how to delete data on the disks, refer to the cautionary notes of "14.5 Storage Resources".

### Moving Resources between Folders

Use the following procedure to move a resource to another resource folder.

- 1. Right-click the target resource in the tree, and select [Move to Folder] from the popup menu.
  - The [Move a Resource] or [Move a Pool] dialog is displayed.
- 2. Select the destination resource folder.

#### 3. Click <OK>.

The target resource is moved to the destination resource folder.

When using tenants to segregate resources, movement of resources may be limited.

For details, refer to "Chapter 21 Resource Folder Operations".

When the resource is an L-Server, execute rexadm lserver move command.

For details on the rexadm lserver move command, refer to "3.6 rexadm lserver" in the "Reference Guide (Command/XML) CE".

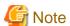

- Virtual storage resources with Thin Provisioning attributes cannot be moved to storage pools for which Thin Provisioning attributes are not configured.

- Virtual storage resources with Thick Provisioning attributes cannot be moved to storage pools for which Thin Provisioning attributes are configured.
- When using datastores of VMware, they can be moved to both storage pools for which Thin Provisioning attributes are configured and storage pools for which Thin Provisioning attributes are not configured.
   For details, refer to "Effective Utilization of Storage Using Thin Provisioning" in "2.2.8 Simplifying Storage" in the "Design Guide CE".
- When using disk resources with iSCSI connections or disk resources for virtual L-Server, they can be moved to both storage pools for which Thin Provisioning attributes are configured and storage pools for which Thin Provisioning attributes are not configured.
- When performing the following operations when VFABs and tenants are linked, modify the link information between the port profiles and the MAC addresses.
  - When migrating network resources between "global pools" and "local pools of tenants linked with VFABs"
  - When migrating network resources between "local pools of tenants linked with different VFABs"

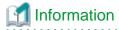

Modification of link information between port profiles and MAC addresses

- When modifying external connection ports, delete the link information from before modification.
- When external connection ports will not be modified, delete the link information from before modification, and add the link information from after modification.

# 19.4 Unregistration

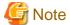

Do not unregister the resources used by L-Platforms.

## **Unregistering Individual Resources**

Use the following procedure to unregister a resource registered in a resource pool.

- 1. Right-click the target resource in the orchestration tree, and select [Unregister] from the popup menu.
  - The [Unregister a Resource] dialog is displayed.
- 2. Click <OK>.

## **Unregistering Multiple Resources**

Use the following procedure to release a number of registered resources that have been registered in the resource pool.

- 1. Right-click on the resource pool in the orchestration tree, then select [Unregister] from the contextual menu. The [Unregister a Resource] dialog is displayed.
- 2. If the resources being deregistered are disk resources click <Search> in the search conditions. After entering the resource name, click <Search> to reduce the number of resources displayed in the resource list.
- 3. Select the resource to be deregistered from the "Resource List".
- 4. Click <OK>.

# 19.5 Deleting

Use the following procedure to delete a resource registered in a resource pool.

- Right-click the target resource in the orchestration tree, and select [Delete] from the popup menu.
   The [Delete Resource] dialog is displayed.
- 2. Click <OK>.

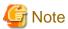

- When there are managed servers on the subnet to be deleted, the subnet information cannot be deleted.
- After deleting the managed server, delete the subnet information.
- When registering resources, directories and files that are necessary for performance monitoring are created on the server where the resources are registered. This directory is not automatically deleted when resources are deleted. Delete it manually. Refer to "C.6.9 Advisory Notes for RHEL-KVM Usage" in the "Setup Guide CE" for details.
- Do not delete the resources used by L-Platforms.

# Chapter 20 Resource Pool Operations

This chapter explains how to add new resource pools, and delete or modify existing resource pools.

For an overview of the functions, refer to "2.2.2 Resource Pools" in the "Design Guide CE".

## 20.1 Overview

This function manages all the resources allocated when creating an L-Server.

A resource pool is a type of resource folder that exists in the orchestration tree, and has the following features that differ from regular folders:

- Pools are selected as resources when creating or adding L-Servers.
- By specifying a resource type when creating a resource pool, only resources of the same type will be stored in that resource pool.
- The total size of the resources in the resource pool and the free space are calculated and displayed. The converted number of L-Servers for the specified L-Server template is also displayed.
- By default, a resource pool is automatically created for each resource pool type.
- In default resource pools which are created automatically, VM hosts of different server virtualization software can be stored in VM pools. In a VM pool where there are various server virtualization software, if the following is specified, Resource Orchestrator will select the appropriate VM host from the VM pool, and create an L-Server.
  - When creating an L-Server using an L-Server template, specify the VM type.
  - When creating individual specifications for an L-Server, specify the VM type on the [Server] tab.
- Resource pools can be used with user/role management to restrict the users that can use them.
- By setting a priority for multiple resource pools, you can set the order for automatically selecting the required resources when creating an L-Server

For details on resource pool types and the resources that are stored, refer to "Table 6.3 Resource Pool Types" in "6.4 Resource Pool Types" in the "Design Guide CE".

Moving an L-Server (migration) is only possible between VM hosts belonging to the same cluster group, when two or more cluster groups are registered in the same VM pool.

# 20.2 Creating

Use the following procedure to create resource pools.

- Right-click the root folder or a resource folder in the orchestration tree, and select [Create]-[Pool] from the popup menu.
   The [Create a Pool] dialog is displayed.
- 2. To use this feature, the following settings must first be defined:

Name (Label)

Enter a name for the resource pool.

Enter up to 32 characters beginning with an alphanumeric character (upper or lower case), and including alphanumeric characters (upper or lower case), underscores ("\_"), or hyphens ("-").

To enable the user to identify a resource pool, it is recommended that the resource pool is named based on its resource type, performance, or usage.

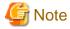

When using the dashboard, do not specify names of existing resource pool names. The names are not case-sensitive, so if an existing resource pool name is "AAA", do not specify the new name "aaa" or "Aaa".

### Type

Select the type of the resource pool.

- VM Pool
- Server Pool
- Storage Pool
- Network Pool
- Address Pool
- Image Pool

### Priority

Select the priority of the resource pool for automatically selecting a resource when creating an L-Server. Select a value between [1] and [10]. Smaller values indicate a higher priority. [5] is selected by default.

### Attributes

Enter attributes for the resource pool.

This item is displayed only when "VM Pool" or "Storage Pool" is selected for [Type].

- When "VM Pool" is selected for [Type]

When using a VM pool with overcommit, check the "Over Commit" checkbox.

Specify the calculation method for free space for [Capacity Calculation].

- "Limit": Calculates using a maximum value.
- "Reserve": Calculates using a reservation value.

For details on the display of each calculation method, refer to "Max. Number of Possible L-Servers View" in "20.6 Viewing".

- When "Storage Pool" is selected for [Type]

When setting Thin Provisioning attributes, check the [Thin Provisioning] checkbox.

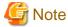

- This item is not displayed if not migrating using the setting method of overcommit functions after upgrading the admin server from ROR V2.3 or V3.0. Edit the definition files for this version separately. For details, refer to "G.1.1 Overcommit Definition Files" in the "Setup Guide CE".

- Whether or not a storage pool has thin provisioning attributes is determined when it is created. Once a storage pool is created, thin provisioning attributes cannot be set nor cancelled for that storage pool.

### Label

Enter a label for the resource pool.

Enter a maximum of 32 characters.

### Comment

Enter any comments for the resource pool.

Enter a maximum of 256 characters.

3. Click <OK>.

The created resource pool is displayed in the orchestration tree.

# 20.3 Modifying Settings

Use the following procedure to change resource pool configurations.

- 1. Right-click the target resource pool in the orchestration tree, and select [Change Settings]-[Basic Information] from the popup menu.

  The [Change Setting for a Pool] dialog is displayed.
- 2. Change the items you want to modify.
- 3. Click <OK>.

The resource pool setting information is modified.

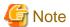

Once a storage pool is created, its thin provisioning attributes cannot be changed.
 For a workaround, create a new storage pool with the desired Thin Provisioning attributes settings, and then move the resources of the current pool to the new one.

- When resource pool is used in L-Platform, do not rename servers included in the deployed L-Platform, and VM pool, server pool, and storage pool used in the L-Platform template.

When using the dashboard, do not change the names of the VM pool, server pool, storage pool, network pool, or address pool.

# 20.4 Moving

Use the following procedure to move a resource pool to another resource folder.

1. Right-click the target resource pool in the orchestration tree, and select [Move to Folder] from the popup menu.

- The [Move a Pool] dialog is displayed.
- 2. Select the destination resource folder.
- 3. Click <OK>.

The target resource pool is moved to the destination resource folder.

When using tenants to segregate resources, movement of resources may be limited. For details, refer to "Chapter 21 Resource Folder Operations".

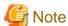

When resource pool is used in L-Platform, do not move servers included in the deployed L-Platform, and VM pool, server pool, and storage pool used in the L-Platform template.

# 20.5 Deleting

Use the following procedure to delete resource pools.

When a resource pool is deleted, the resources in that resource pool are also deleted.

The following resources are unregistered from a resource pool:

- VM Host Resources
- Physical Server Resources
- Virtual Storage Resources
- Disk Resources
- Network Devices
- Physical Image Resources

It is recommended that you move the resources in the resource pool to another resource pool in advance.

1. Right-click the target resource pool in the orchestration tree, and select [Delete] from the popup menu.

The name of the resource pool to delete is displayed in the [Delete a Pool] dialog.

If resources are registered in the resource pool to delete, a list of those resources is displayed in [All Resources]. Confirm the list, and check the [Delete All Resources] checkbox.

2. Click <OK>.

The target resource pool is deleted.

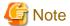

When resource pool is used in L-Platform, do not delete servers included in the deployed L-Platform, and VM pool, server pool, and storage pool used in the L-Platform template.

# 20.6 Viewing

The pool list in the resource list display the resource folders, total size of resources, and free space available.

In the L-Server list, when the server is a physical L-Server, the physical server for the L-Server is displayed.

When the server is a virtual L-Server, the name of the VM host where the L-Server operates is displayed.

When the [Current resource] checkbox and the [Preserved resource] checkbox are selected, resources that have been allocated and resources in use are displayed.

For the already allocated resources, the following information is displayed, depending on the status of resource allocation.

- allocated

Resource name

- preserved

Resource name + "(preserved)"

- defined

"(defined)"

For resources in use, the resources configured as [Physical server] or [VM host] are displayed as icon + resource name.

If you select the [Resource List] tab with a resource pool selected in the orchestration tree, a list of information for the resources that belong to the resource pool are displayed.

If you select the [Resource Details] tab, detailed information such as the total size of data and free space in the resource pool is displayed.

Also, if you select the [Available Pool] tab, a list of the resource pools that the user has usage rights for and the resources that belong to those pools is displayed.

For virtual storage resources with Thin Provisioning attributes configured, the virtually allocated size will be displayed inside the used amount. Also, depending on the value of the virtually allocated size, the display of free capacity may differ as follows:

- When the virtually allocated size is less than the total size of virtual storage resources

The area not virtually allocated is displayed in the free capacity.

- When the virtually allocated size is more than the total size of virtual storage resources

The area exceeding the capacity is displayed preceded by a minus ("-") in the free capacity.

For VMware datastores and Citrix XenServer storage repositories, when storage pools with Thin Provisioning attributes are registered, they are displayed as explained above.

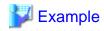

- When the total size of virtual storage resources is 20 GB, and the virtually allocated size is 10 GB:

Total Capacity: 20.0 GB Free Capacity: 10.0 GB

- When the total size of virtual storage resources is 20 GB, and the virtually allocated size is 30GB:

Total Capacity: 20.0 GB Free Capacity: -10.0GB

The combined total of the capacity of the virtual storage and disk resources registered in the resource pool is displayed for the total capacity of the storage pool. If a disk resource that has been separated from a virtual storage and that virtual storage exist in the same resource pool, the capacity of the disk resource will not be included in the calculation of the total storage capacity of the storage pool.

## **Total CPU and Memory Capacity of the VM Pool**

The total amount calculated using the following formula is displayed in all VM hosts registered in the resource pool, as the total CPU and memory capacity of the VM pool.

Physical resource amount of a VM host - resource amount occupied by a VM host

The physical resource amount occupied by a VM host is as follows:

Table 20.1 Resource Amount Occupied by a VM Host

| Server Virtualization<br>Software | CPU Capacity                                                                                                    | Memory Size                                                                                                    |
|-----------------------------------|----------------------------------------------------------------------------------------------------|----------------------------------------------------------------------------------------------------|
| VMware                            | Total of CPU reservations of system resources<br>configured in a VM host (Total of reservation of the<br>element except [host] of a [System Resource Pools])                                                                                                    | Total of memory reservations of system resources configured in a VM host (Total of reservation of the element except [host] of a [System Resource Pools])                                                                                                    |
| Hyper-V                           | Number of physical CPUs * physical CPU performance values * CPU reservation values configured in a VM host (%) / 100                                                                                                    | Memory reservation values configured in a VM host                                                                                                    |
| Solaris Zones                     | <ul> <li>When the resource pool of the global zone is the management target of Resource Orchestrator</li> <li>Physical CPU performance values * CPU cap values of the global zone / 100</li> <li>When the resource pool in the global zone is not the management target of Resource Orchestrator</li> <li>0</li> </ul> | The memory size is defined in the following order of priority: If neither setting is configured, it is regarded as 0 has been specified.  1. Memory capacity described in global_zone_reserved_memory.rcxprop  2. Memory capacity described in capped-memory.physical in the global zone |
| OVM for SPARC                     | Number of CPUs configured in the control domain * physical CPU performance values                                                                                                    | Memory capacity configured in the control domain                                                                                                    |
| RHEL-Xen                          | Number of physical CPUs * physical CPU performance values * 20(%) / 100                                                                                                    | Memory capacity used for a VM host                                                                                                    |
| KVM                               | Number of physical CPUs * physical CPU<br>performance values * CPU reservation value (%) / 100                                                                                                    | Memory reservation value (GB)                                                                                                    |
| Citrix Xen                        | Number of physical CPUs * physical CPU<br>performance values * CAP values of VM host (control<br>domain) virtual CPUs / 100                                                                                                    | Dynamic maximum memory size of the VM host (control domain)                                                                                                    |
| OVM for x86 3.2                   | 0                                                                                                    | Memory capacity used for a VM host                                                                                                    |

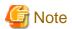

When the following conditions are met, the capacity reserved for failover is displayed in [CPU Capacity] and [Memory Capacity] under [VM Host List] and [Capacity] on the [Resource Details] tab. For VM hosts for which the HA function is unavailable, or for operations with no reservation for failover, a hyphen ("-") is displayed.

- When the HA function provided by server virtualization software is available for the VM hosts, and CPU capacity and memory capacity are reserved for failover

In the case of VM hosts that meet the following conditions, the total capacity and the free capacity of the CPU and memory resources are set to 0. Moreover, it is not added to the total capacity and the free space of the VM pool.

- The VM host is configured on a physical L-Server.
- The VM host is registered in a VM pool.
- The physical server on which the VM host operates is released due to the usage change of a physical server.

If the VM host does not meet the following conditions, free space will be displayed as 0.

- The power status is "ON".
- The status is "normal".
- Maintenance mode has not been set.
- The maintenance mode of server virtualization software has not been set.

### [VMware]

- For VM hosts for which standby mode has been set by server virtualization software, calculation results are displayed for free space even when the status is "stop".

#### [KVM]

The default value of CPU reservation value (%) is 20%.

The default value of Memory reservation value (GB) is 2GB.

CPU reservation value wil be 0(%) if Resource Orchestrator cannot get information of physical servers.

Resource Orchestrator gets information of physical servers from ServerView Agents for Linux. Confirm the configuration for ServerView Agents for Linux. For details, refer to the following.

"Required Software Preparation and Checks" in the "2.2.1.1 Software Preparation and Checks" in the "Setup Guide CE"

In Resource Details for the VM host, and when using the command (rexadm pool list -name Resource\_pool\_name), the total CPU capacity is displayed in the format of CPU\_performance \* CPU\_core\_count. CPU performance is displayed as a number truncated to one decimal place. Therefore, depending on the value of the second decimal place of CPU performance, CPU capacity may not match the actual free CPU capacity.

## Max. Number of Possible L-Servers View

This section explains how to display the converted number of L-Servers that can be created with VM pools, server pools, and storage pools.

- $1. \ \ Left\text{-click the target VM pool in the orchestration tree, and select the [Resource List] tab.}$
- 2. In the [Template] selection list, select the L-Server template to convert.
- 3. Click <OK>.

The number of L-Servers that can be created is displayed in [Number of creatable L-Servers].

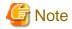

- When the status of the VM host and virtual storage is one other than "normal", the resource will be excluded from L-Server allocation regardless of its available space.

### [VMware]

The VM hosts for which standby mode has been set by server virtualization software are excluded from the targets of L-Server deployment, and other VM hosts in the same cluster become the deployment target location.

### [Hyper-V]

When using an L-Server template with dynamic memory settings enabled, VM hosts that do not support dynamic memory are excluded from being the targets of L-Server deployment. In this case, "0" is displayed for the L-Server conversion number, even when there is available space on resources.

However, a value corresponding to the available space of the resource will be displayed for the L-Server converted number.

- When using physical L-Servers, the L-Server converted number of virtual storage is an estimate, and an error may occur during L-Server creation.

## The Available Space on Resources and the Space Displayed for [Number of creatable L-Servers]

The available space on resources and the space displayed for [Number of creatable L-Servers] are calculated as follows:

Table 20.2 The Available Space on Resources and the Space Displayed for [Number of creatable L-Servers]

| Item                                         | Calculation Method                                                                                                    | Remarks                                                       |
|----------------------------------------------|----------------------------------------------------------------------------------------------------|---------------------------------------------------------------|
|                                              | The following smallest value is displayed:                                                                                                    |                                                               |
| Number of L-                                 | <ul> <li>Free CPU capacity / the CPU capacity specified in the L-Server template<br/>selected from the "Template" select list</li> </ul>                                                                              |                                                               |
| Servers that can be created                  | - Free memory size / the memory size specified in the L-Server template selected from the "Template" select list (*1)                                                                                                 | -                                                             |
|                                              | - Free storage capacity / the storage capacity specified in the L-Server template selected from the "Template" select list                                                                                            |                                                               |
| CPU, memory                                  | Total_resource_capacity (*2) - (Total_of_resources_used_for_virtual_machines (*3)) - Reservation_capacity_for_the_VM_host (the capacity reserved for the HA function enabled on the VM software) (*4)                 | -                                                             |
| Addresses and available space on the network | Total_resource_capacity - (Total_of_resources_used_for_L-Server (*5))                                                                                                    | -                                                             |
| Free storage space                           | Total_resource_capacity - (Total_of_resources_used_for_L-Server (*5) + Total_of_images (*6))                                                                                                    | -                                                             |
|                                              | Free space as a resource is not displayed.                                                                                                    |                                                               |
|                                              | The free space is calculated as the free space of a resource pool when the following conditions are met:                                                                                                    | [Hyper-V]                                                     |
|                                              | - Disks are not used for L-Servers or cloning images                                                                                                    | As the saved disk resources that                              |
| Free disk space                              | Number of creatable L-Servers is displayed as follows:                                                                                                    | are created from the virtual machine cannot be used as system |
|                                              | <ul> <li>When the number of disks specified for an L-Server template is 1, and when<br/>the disk capacity specified for an L-Server template is the same capacity<br/>as or smaller than the disk resource</li> </ul> | disks, the number is 0, even if the L-Server is unused.       |
|                                              | 1 is displayed.                                                                                                    |                                                               |

| Item | Calculation Method                                                                                              | Remarks |
|------|----------------------------------------------------------------------------------------------------|---------|
|      | - When the number of disks specified for an L-Server template is 2 or larger, or something other than the above |         |
|      | 0 is displayed.                                                                                                 |         |

\*1)

### [VMware]

This does not include the overhead memory allocated when creating a virtual machine from an L-Server template. Therefore, the displayed number of L-Servers may not be able to be created.

- \*2: This does not include the overhead used for the VM host.
- \*3: This includes not only the resources for active virtual machines, but also those of resources of stopped virtual machines. Powered off L-Servers for which the server release settings are configured for powering off are not included.

#### [VMware]

This includes the overhead memory used for the virtual machine. The resources of VMware FT secondary virtual machines are included. [Citrix Xen]

The CPU performance of configured virtual machines on XenCenter is calculated by 0, because the amount of using CPU is able to got from VM management product.

- \*4: For details on the VM host reservation amount, refer to "Reservation Capacity for the VM Host".
- \*5: This includes not only the resources for active L-Servers, but also those of resources of stopped L-Servers.
- \*6: Images include cloning images and snapshots. However, the size of images is not displayed.

#### [Xen]

When using RHEL5-Xen on the managed server, refer to "C.4.7 Advisory Notes for RHEL5-Xen Usage" in the "Setup Guide CE".

## **Reservation Capacity for the VM Host**

#### [VMware]

This is the resource capacity secured when VMware HA admission control is enabled. This is calculated according to the policy of the admission control. Formulas for individual policies are as follows:

| Policy                                                                                   | Calculation Method                      |
|------------------------------------------------------------------------------------------|-----------------------------------------|
| When the policy is "Percentage of cluster resources reserved as failover spare capacity" | Total_resource_capacity (*) * share (%) |
| When the policy is the VM host which corresponds to the "Specify failover hosts"         | Total_resource_capacity (*) * 100 (%)   |
| When the policy is a VM host which does not correspond to the "Specify failover hosts"   | Total_resource_capacity (*) * 0 (%)     |
| When the policy is "Host failures the cluster tolerates"                                 | Total_resource_capacity (*) * 0 (%)     |

<sup>\*</sup> Note: This does not include the overhead used for the VM host.

The reservation capacity for the VM host is not secured with the following policies. If an L-Server is deployed with those policies, the L-Server may not be powered ON due to a shortage of resources.

- When the policy is the "Specify failover hosts" and multiple VM hosts are defined for the "Specify failover hosts"
- When the policy is "Host failures the cluster tolerates"

### CPU and Memory Free Space of VM Pools Configured as Resource Pools for Overcommit

For resource pools (VM pools) configured as a resource pool for overcommit, the capacity is calculated according to the specified calculation method for free space.

When configured to calculate using a maximum value, free CPU capacity/memory size are calculated based on the CPU performance/memory size of the virtual machine.

In resource pools (VM pools) which do not use overcommit, only the upper limit values are supported.

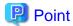

When creating a virtual L-Server, if the CPU reservation performance and memory reservation capacity are not specified, the values are configured as follows:

- CPU reservation performance: 0
- Memory reservation capacity: memory capacity or initial memory size

### [VMware]

When configured to calculate using a reservation value, free CPU capacity/memory size are calculated based on the CPU performance/memory size reserved for the virtual machine. The number of L-Servers that can be created is calculated based on the CPU reservation performance and the memory reservation capacity specified in the L-Server template.

When the free capacity for VM pools is configured to be calculated using a maximum value, for the virtual machine for which limit values of CPU/memory has been set to "Unlimited" using VM management software, the calculation is performed assuming the following values as the maximum values:

- When no limit has been set for CPU performance

The physical CPU performance on the VM host is used

- When no limit has been set for memory size

The memory size set for the virtual machine

### [Hyper-V]

When configured to calculate using a reservation value, the values referred to for calculation vary depending on the dynamic memory settings for the virtual machine and the L-Server template, as follow:

- When Dynamic Memory is Enabled

Free CPU capacity and memory size are calculated based on the CPU performance and initial memory size reserved for the virtual machine.

Free CPU capacity and memory size are calculated based on the CPU performance and initial memory size reserved for the L-Server template.

- When Dynamic Memory is Disabled

Free CPU capacity/memory size are calculated based on the CPU performance/memory size reserved for the virtual machine.

The number of L-Servers that can be created is calculated based on the CPU reservation performance and memory capacity specified in the L-Server template.

### [KVM] [Citrix Xen] [OVM for x86 3.2]

When configured to calculate using a reservation value, free memory size is calculated based on the memory reservation capacity/memory size for the virtual machine. The free CPU capacity is not changed.

## [Solaris Zones]

- The number of CPUs and the CPU performance of an L-Server are displayed as "-" when the following conditions are met because the resources are not managed using Resource Orchestrator.
  - A cap value for the CPU has not been set in the non-global zone.
  - The non-global zone is managed using resource pools that are not the targets of management.

When the conditions are not met, the cap values of CPUs are used for the number of CPUs and the CPU performance.

For details, refer to "E.6.2 Preparations for Servers" in the "Design Guide CE".

- When the number of CPUs and CPU performance are displayed as "-", the amount of resources used by an L-Server will be calculated using 0.

When something other than "-" is displayed for the number of CPUs and CPU performance, those values are used for calculation.

- The memory size of an L-Server is displayed as "-" when a cap value of memory has not been set in a non-global zone.

When a cap value has been set, the value is set for the memory size of an L-Server.

When memory size is displayed as "-", the amount of resources used by an L-Server will be calculated using 0.

When something other than "-" is displayed for memory size, that value is used for calculation.

- When configured to calculate using a reservation value, the free CPU capacity and memory size of the VM host are not changed.

### [OVM for SPARC]

- When installing an OS, if the number of CPUs, the CPU performance value, or memory size are "-", the amount of resources that the L-Server uses is calculated as 0.

When the number of CPUs, the CPU performance, and the memory size of L-Server are stored, those values are used for the calculation.

- When configured to calculate using a reservation value, the free CPU capacity and memory size of the VM host are not changed.

## Conversion Number for L-Servers Corresponding to VM Pools and Storage Pools

In the display of the conversion number for L-Servers corresponding to VM pools and storage pools, depending on the VM type and CPU architecture of the virtual L-Server template, the number of L-Servers that can be created is as below.

- When VM type is specified for the L-Server template

The number of L-Servers that can be created is displayed for the resource that corresponds to the specified VM type.

When there are no resources that correspond to the specified VM type, "0" is displayed.

- When VM type is not specified for the L-Server template

The number of L-Servers that can be created is displayed for the resources that correspond to the specified CPU architecture.

When there are no resources that correspond to the specified CPU architecture, "0" is displayed.

For the definition of the L-Server template, refer to "15.2.2 Virtual L-Server Templates" in the "Reference Guide (Command/XML) CE".

[Solaris Zones]

Solaris 11 VM hosts of the Solaris zone are always displayed as "0".

[OVM for SPARC]

OVM for SPARC VM hosts are always displayed as "0".

## CPU and Memory Resource Amount of VM Pools [OVM for SPARC]

When registering the VM host (VM host1) of OVM for SPARC and the VM host (VM host2) configured on the guest domain in the VM pool, the CPU size and the memory resource amount are calculated as below.

- When registering the VM host in the same VM pool
  - Total Capacity

The resource amount of VM host2 is not added to the total amount of VM pools, since the resources are included in the resource amount of VM host1.

The resource amount of VM host2 occupied by the VM host is subtracted from the total amount of VM pools.

- Free Space

The free space of VM host1 and VM host2 is added to the free space of VM pools, as in the general calculation method.

- When registering the VM hosts in different VM pools
  - Total Capacity

The resource amounts of VM host1 and VM host2 (physical resource amount - resource amount occupied by a VM host) is added to the total amount of VM pools, as in the general calculation method.

- Free Space

The free space of VM host1 and VM host2 is added to the VM pools, as in the general calculation method.

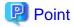

For details on how to select the deployment location of a virtual L-Server, refer to "Selection of L-Server Deployment Location" of "2.2.3 L-Server" in the "Design Guide CE".

# Chapter 21 Resource Folder Operations

This appendix explains resource folders, which are used when managing a large number of resources or when you want to divide resources according to certain conditions.

### **Resource Folders**

Resource folders are used when managing a large number of resources or when you want to divide resources according to certain conditions.

Resources stored in resource folders can be freely placed. Using hierarchical folders, other resource folders can be stored in the resource folders.

Resource folders enable you to do the following:

- Since the number of resources selected at the same time is reduced, selection is simplified.
- Resources can be categorized in detail.

You may want to share some resources between departments in case of future changes or faults while maintaining the segregation of resources for each department.

### **Tenants**

In Resource Orchestrator, the unit for division of management and operation of resources based on organizations or operations is called a tenant.

L-Servers and dedicated resource pools for each tenant are stored, in tenants. The exclusive resource pool for each tenant is called a local pool.

There is a resource pool which can be used by multiple tenants, other than a local pool. This resource pool is called a global pool.

Resource Orchestrator enables operation of tenants through division of resources on a tenant level, as well as by user groups, and combinations of scopes configured to divide resources.

Perform the following settings to share and segregate resources without combining them by tenants:

- Create a tenant for each department

When creating a tenant, batch creation or setting of user groups, users, or resource pools can be performed.

Local pool creation or global pool selection can be performed for each resource pool.

Additionally, when using a tenant only within a department, create a local pool.

When sharing a tenant between multiple departments, select an existing global pool.

When using tenants to segregate resources, the following operations are limited:

- A powered on L-Server cannot be moved to another tenant.

Stop the L-Server before moving it.

- Resources used by powered on L-Servers, and resource pools or resource folders that contain those resources cannot be moved to another tenant.

Stop the L-Servers before moving them.

- L-Servers that are using resources in another tenant cannot be started.

Required resources must be placed in the same tenant or the same global pool as the L-Server.

Figure 21.1 Sharing and Dividing Resources Using Tenants

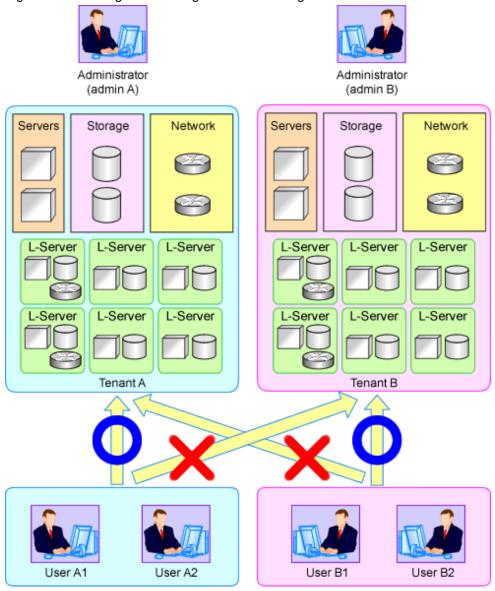

# 21.1 Overview

Resource folders are used when managing a large number of resources or when you want to divide resources according to certain conditions.

Resource folders can be created in the orchestration tree or the server resource tree. Resource folders created in the orchestration tree can store the following resources:

- L-Server
- Resource Pools
- Resource Folders
- Tenants

Resource folders created in the server resource tree can store the following resources:

- Chassis
- Servers (that are not stored in a chassis)
- Resource Folders

Resources stored in resource folders can be freely placed.

Using hierarchical folders, other resource folders can be stored in the resource folders.

Using resource folders enable you to do the following:

- Since the number of resources handled at once is reduced, it becomes easier to select resources
- Resources can be categorized in detail

Also, in the orchestration tree, the access scope of roles can be restricted and used in combinations to restrict the resource folders that can be accessed for each administrator. This enables you to do the following:

- Divide the management scope for each administrator
- Link with roles to prevent erroneous operations from being performed on resources outside of the scope of operation privileges

When the access scope is limited to a single resource folder, that resource folder is called the "home folder". By setting a home folder, a folder does not need to be specified for the various operations that normally require a resource folder to be specified.

## Resources that can be Registered

Resource folders are managed according to their resource folder type. The resources that can be registered for each resource folder type are indicated below.

Table 21.1 Resource Folder Types and Resources that can be Registered

| Resource Folder Types   | Resources that can be<br>Registered |
|-------------------------|-------------------------------------|
| Oneheatuation (Isamian) | L-Server                            |
| Orchestration (Iserver) | Resource pools                      |
| C                       | Chassis                             |
| Server (server)         | Server                              |

# 21.2 Creating

This section explains how to create resource folders.

1. Right-click the target resource folder in the tree, and select [Create]-[Folder] from the popup menu.

The [Create a Folder] dialog is displayed.

2. To use this feature, the following settings must first be defined:

### Name (Label)

Enter a name for the resource folder.

Enter up to 32 characters beginning with an alphanumeric character (upper or lower case), and including alphanumeric characters (upper or lower case), underscores ("\_"), or hyphens ("-").

### Labe

Enter a label for the resource folder.

Enter a maximum of 32 characters.

### Comment

Enter any comments for the resource folder.

Enter a maximum of 256 characters.

### 3. Click <OK>.

The created resource folder is displayed in the tree.

From the command-line, execute rexadm folder create.

For details on the rexadm folder create command, refer to "3.5 rexadm folder" in the "Reference Guide (Command/XML) CE".

# 21.3 Viewing

This section explains how resource folders are displayed.

Resource folders are displayed in the following format:

Resource\_folder\_name(label)

When label is not set, only resource\_folder\_name is displayed.

If you select the [Resource List] tab with a target resource folder selected in the tree, a list of information for the resources that belong to the resource folder are displayed.

If you select the [Resource Details] tab, detailed information for the resource folder is displayed.

The displayed resource folders differ according to the privileges of the user.

- Users that can access all resources

All resource folders are displayed in the tree.

- Users that have their access scope restricted by their role

Only the resource folders that the user has view privileges for are displayed in the tree.

From the command-line, execute rexadm folder list or rexadm folder show.

For details on the rexadm folder list command and the rexadm folder show command, refer to "3.5 rexadm folder" in the "Reference Guide (Command/XML) CE".

# 21.4 Modifying Basic Information

This section explains how to modify the basic information (folder name, label, comment) of resource folders.

- 1. Right-click the target resource folder in the tree, and select [Change Folder Settings]-[Basic Information] from the popup menu.

  The [Folder Change Setting] dialog is displayed.
- 2. Change the items you want to modify.
- 3. Click <OK>.

The basic information of the resource folder is modified.

From the command-line, execute rexadm folder modify.

For details on the rexadm folder modify command, refer to "3.5 rexadm folder" in the "Reference Guide (Command/XML) CE".

# 21.5 Deleting

This section explains how to delete resource folders.

The procedure for deleting resource folders differs according to the resource folder type.

### For Orchestration (Iserver)

- 1. Right-click the target resource folder in the orchestration tree, and select [Delete] from the popup menu. The [Delete a Folder] dialog is displayed.
- 2. The name of the resource folder to be deleted will be displayed.

If resource folders or resources are included in the resource folder to delete, a list of them is displayed in "All Resources".

Confirm the list, and check the [Delete All Resources] checkbox.

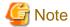

When the [Delete All Resources] checkbox is checked, <OK> will be enabled.

3. Click <OK>.

The target resource folder is deleted.

From the command-line, execute rexadm folder delete.

For details on the rexadm folder delete command, refer to "3.5 rexadm folder" in the "Reference Guide (Command/XML) CE".

## For Server (server)

- 1. Right-click the target resource folder in the server tree, and select [Delete] from the popup menu. The [Delete a Folder] dialog is displayed.
- 2. Click <OK>.

The target resource folder is deleted.

From the command-line, execute rexadm folder delete.

For details on the rexadm folder delete command, refer to "3.5 rexadm folder" in the "Reference Guide (Command/XML) CE".

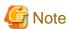

If physical servers or chassis are registered in a resource folder, the resource folder cannot be deleted. Delete the folder after moving or deleting all physical servers and chassis from the target resource folder.

# 21.6 Moving

This section explains how to move a resource folder.

Use the following procedure to move a resource to another resource folder.

- 1. Right-click the target resource folder in the orchestration tree, and select [Move to Folder] from the popup menu. The [Move a Folder] dialog is displayed.
- 2. Select the destination resource folder.
- 3. Click <OK>.

The target resource folder is moved to the destination resource folder.

In this case, resources in the resource folder are also moved to the destination resource folder.

When using tenants to segregate resources, movement of resources may be limited.

For details, refer to "Chapter 21 Resource Folder Operations".

From the command-line, execute rexadm folder move.

For details on the rexadm folder move command, refer to "3.5 rexadm folder" in the "Reference Guide (Command/XML) CE".

# Chapter 22 Network Device Operations

This chapter explains how to operate network devices.

## 22.1 Switchover of Maintenance Mode

Set maintenance mode when performing regular maintenance of network devices. When a network device is in maintenance mode, error notifications upon change of the operational status and execution of auto-configuration are suppressed on that device.

Perform the following operations to configure or release the maintenance mode settings of network devices.

- Configuring Maintenance Mode

Network devices are put into maintenance mode in the following cases:

- When the infrastructure administration has performed an operation from the ROR console which configures maintenance mode for a network device
  - 1. Right-click the target network device in the network device tree on the ROR console.
  - 2. Select [Maintenance Mode]-[Set] from the popup menu.

The [Set Maintenance Mode] dialog is displayed.

3. Click <OK>.

Maintenance mode is configured for the target network device.

- When the infrastructure administrator has executed a command that puts a network device into maintenance mode
  - Maintenance mode is configured for the target network device, by using the rexadm netdevice set command with the -attr mode=maintenance option specified.
- When auto-configuration has failed for a network device
- Releasing Maintenance Mode

The network device is released from maintenance mode in the following cases:

- When the infrastructure administration has performed an operation from the ROR console which releases the network device from maintenance mode
  - 1. Right-click the target network device in the network device tree on the ROR console.
  - 2. Select [Maintenance Mode]-[Release] from the popup menu.

The [Release Maintenance Mode] dialog is displayed.

3. Click <OK>.

The target network device is released from maintenance mode.

- When the infrastructure administrator has executed a command that releases a network device from maintenance mode

The target network device is released from maintenance mode by using the rexadm netdevice set command with the -attr mode=active option specified.

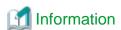

When releasing a network device from maintenance mode, confirm the state of the target network device.

- If there is no error in the state

Release the device from maintenance mode and change the operational status to "normal".

- If a network device communication error is detected

The device cannot be released from maintenance mode.

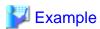

- When configuring maintenance mode using a command

#/opt/FJSVrcvmr/bin/rcxadm netdevice set -name nd01 -attr mode=maintenance <RETURN>

- When releasing maintenance mode using a command

#/opt/FJSVrcvmr/bin/rcxadm netdevice set -name nd01 -attr mode=active <RETURN>

The maintenance mode configuration status can be confirmed by using one of following methods:

- From the GUI:
  - 1. Click the network device to confirm in the network device tree.
  - 2. Select the [Resource Details] tab.
  - 3. Confirm the maintenance mode status, referring to "Maintenance Mode" of "General".
    - maintenance

Indicates that maintenance mode is configured.

- active

Indicates that maintenance mode is released.

From the Command-line:

Use the rexadm netdevice list command to confirm the maintenance mode status.

Check the maintenance mode status in the "MAINTENANCE" displayed in the display results of the list subcommand.

- ON

Indicates that maintenance mode is configured.

- OFF

Indicates that maintenance mode is released.

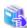

### See

For details on the rexadm netdevice command, refer to "3.8 rexadm netdevice" in the "Reference Guide (Command/XML) CE".

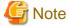

- When configuring maintenance mode for a network device, auto-configuration is not executed on the network device.

Therefore, when a network device configured for maintenance mode is in a redundancy configuration, it may be unable to keep the redundancy configuration depending on the configuration details.

When configuring maintenance mode for a network device with redundancy configuration, it is recommended not to perform operations (creation, modification, and deletion) for a tenant administrator.

The configuration details for which redundancy configurations cannot be maintained depends on the specifications of network devices configuring the network devices. For details, refer to the manuals of network devices.

- Switchover of maintenance mode may not be necessary for performing maintenance, depending on the target network device. For details, refer to "9.5 Network Device Maintenance" in the "Operation Guide CE".

# 22.2 Switchover of the Target of Auto-Configuration

This section explains how to enable or disable auto-configuration for a network device for changing the rulesets of the network device.

Use the following operations to configure whether network devices are the targets or are not targets of auto-configuration.

- Configuring a network device as the target of auto-configuration

When configuring a network device as the target of auto-configuration, an infrastructure administrator should use the commands to perform the operation.

The specified network device is configured as the target of auto-configuration, using the rexadm netdevice set command with the -attr auto\_conf=true option specified.

- Excluding a network device from auto-configuration

In following cases, the network device is excluded from the targets of auto-configuration:

- When an infrastructure administrator is temporarily excluding the network device from auto-configuration
  - The specified network device is excluded from the target of auto-configuration, by using the rexadm netdevice set command with the -attr mode=active option specified.
- When auto-configuration fails due to problems (such as login failure or device failure) related to network devices
- When an infrastructure administrator is excluding the network device from the targets of auto-configuration during network device registration

By executing the rexadm netdevice create command or the rexadm netconfig import command after specifying "false" in the AutoConfiguration element of the network configuration information, it is excluded from the targets of auto-configuration during network device modification.

- When an infrastructure administrator is excluding the network device from the target of auto-configuration during network device modification

By executing the rexadm netdevice modify command after specifying "false" in the AutoConfiguration tag of the network configuration information, it is excluded from the targets of auto-configuration during network device modification.

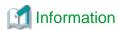

When the operational status of the target network device is "error", that device cannot be excluded from targets of auto-configuration.

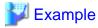

- When an infrastructure administrator is configuring the network device using auto-configuration

#/opt/FJSVrcvmr/bin/rcxadm netdevice set -name nd01 -attr auto\_conf=true <RETURN>

.

- When an infrastructure administrator is excluding the network device from auto-configuration

#/opt/FJSVrcvmr/bin/rcxadm netdevice set -name nd01 -attr auto\_conf=false <RETURN>

You can confirm either of the following operations if the network device is the target of auto-configuration.

- From the GUI:
  - 1. Select the target network device in the network device tree.
  - 2. Select the [Resource Details] tab.
  - 3. Refer to "auto-configuration" of "basic information" to confirm state of auto-configuration.
    - "true"

Indicates that the network device is the target of auto-configuration.

- "false"

Indicates that the network device is not the target of auto-configuration.

- Confirmation from the Command Line

Confirm if the network device is the target of auto-configuration using "AutoConfiguration" displayed in the display results of the rexadm netdevice show command.

- "true"

Indicates that the network device is the target of auto-configuration.

- "false"

Indicates that the network device is not the target of auto-configuration.

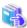

# See

- For details on the rexadm netdevice command, refer to "3.8 rexadm netdevice" in the "Reference Guide (Command/XML) CE".

......

- For details on the rexadm netconfig command, refer to "3.7 rexadm netconfig" in the "Reference Guide (Command/XML) CE".

# Chapter 23 Network Resource Operations

This chapter explains how to operate network resources.

# 23.1 Automatic Network Configuration

Automatic network configuration is normally performed when creating an L-Server for the first time, but it can also be performed beforehand.

By performing it beforehand, the creation of an initial L-Server can be made faster.

Automatic network configuration is performed as follows:

1. Select the target network resource on the orchestration tree, and then select [Automatic Network Configuration] from [Operation] of the ROR console menu.

Or, right click the target network resource and select [Automatic Network Configuration] on the displayed menu. The [Automatic Network Configuration] dialog is displayed.

- 2. Select the [By Cluster] or [By VM Host] radio button from [Scope for Automatic Setting]. The cluster or VM host list to be automatically configured is displayed on the resource list.
- 3. Select the cluster or VM host on which network automatic configuration is to be performed by selecting the [Select] checkbox, or select all the clusters or VM hosts displayed in the resource list by selecting [Select all].
- 4. Click <OK>.

Automatic network configuration is performed.

# Appendix A User Interface

Resource Orchestrator includes two graphical user interfaces: the ROR console and BladeViewer.

This appendix provides an overview of the ROR console.

For details on how to open and close the ROR console, refer to "Chapter 4 Login to the ROR Console" in the "Setup Guide CE". For details on BladeViewer, refer to "Chapter 4 BladeViewer".

# A.1 ROR Console

This section explains how the [Resource] tab of the ROR console is organized.

For sections other than the [Resource] tab, refer to the following manuals:

- "User's Guide for Infrastructure Administrators CE"
- "User's Guide for Tenant Administrators CE"
- "User's Guide for Tenant Users CE"

The [Resource] tab of the ROR console is sometimes referred to as the ROR console.

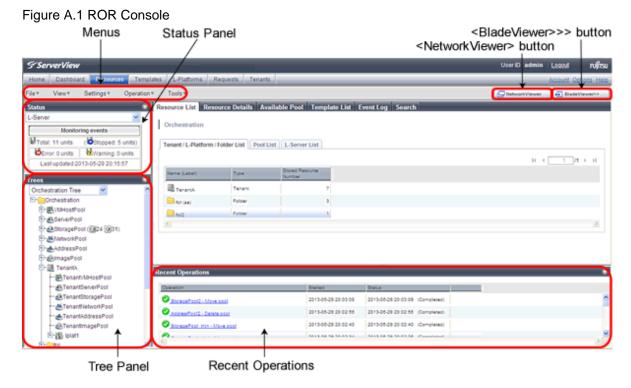

### Menus

Operations can be performed either from the menu bar or popup menus.

## Status Panel

The Status Panel displays the status of managed servers.

The statuses of both physical servers and L-Servers can be displayed. The properties displayed for physical servers and L-Servers can be switched from the drop-down menu.

Only the status of L-Servers is displayed for the following users:

- Users with a role that only allows use of L-Servers
- Users with restricted access

If a warning or error event occurs on a managed server, the status monitoring area starts to blink.

If you click the blinking area, the server's information is displayed on the main panel. For details on different statuses, refer to "A.3 Status Panel".

### Tree Panel

By switching between tree types, it is possible to select from the following 7 types of trees.

If resource folders have been created in the server tree, these resource folders are also displayed. Only the orchestration tree is displayed for the following users:

- Users with a role that only allows use of L-Servers
- Users with restricted access

The resources displayed are restricted according to the access rights of the logged in user.

### Server Resources

The resources below are shown in a tree view. A status icon is displayed over each resource's icon.

- Chassis
- Server
- Physical OS
- VM Host
- VM Guest
- LAN Switch (LAN Switch Blades)

### **Network Devices**

The resources below are shown in a tree view. A status icon is displayed over each resource's icon.

- Network Devices (Firewalls)
- Network Devices (Server Load Balancers)
- Network Devices (L2 Switches)

### **Network Resources**

The resources below are shown in a tree view. A status icon is displayed over each resource's icon.

- LAN switch (excluding LAN switch blades)

## **Power Monitoring Devices**

The following power monitoring devices are shown in a tree view.

- PDU (Power Distribution Unit)
- UPS (Uninterruptible Power Supply)

## Management Software

The following management software which can be used in coordination with Resource Orchestrator are shown in a tree view. A status icon is displayed over each resource's icon.

- Management Software (vCenter Server)
- Management Software (SCVMM)
- Management Software (VIOM)

### VLAN

Selecting a VLAN ID shows a list of resources on which this ID has been applied to.

- Chassis
- Server
- VM Host

- VM Guest
- LAN Switch
- NICs
- LAN Switch Port

### Storage

In the Storage Tree, resources managed by Resource Orchestrator are displayed in a tree view. The following resource types are displayed:

- Storage Management Software
- Storage Units
- RAID Groups
- LUNs
- Virtual Disks of VM Guests

### Orchestration Tree

Manages and operates L-Servers and resource pools.

All resources authorized for access by the logged in user are displayed. The resources displayed differ depending on the role and access rights of the user.

The resources below are shown in a tree view.

- Resource folders and L-Servers
- Resource pools and the resources registered in resource pools

The top-level resource folder of each tree is called a root folder. The standard tree consists of only the root folder.

The orchestration tree displays the following information:

- [Resource List] Tab

Displays information on resources related to the resource selected in the resource tree.

- [Resource Details] Tab

Displays detailed information for the resource selected in the resource tree. Additionally, external software can be opened.

- Available Pool

A list of resource pools available for use is displayed.

- Template List

A list of the L-Server templates available for use is displayed.

An L-Server can be created using an L-Server template.

- [Search] Tab

The screen to search resources on the orchestration tree is displayed.

### Main Panel

The Main Panel displays information on resources selected in the tree.

- [Resource List] Tab

Displays information on resources related to the resource selected in the resource tree.

- [Resource Details] Tab

Displays more detailed information on the resource selected in the tree, or a resource that was double-clicked in the [Resource List] tab.

- [Recovery Settings] Tab

Displays information on the spare servers assigned to the resource selected in the resource tree.

- [Image List] Tab

Displays system and cloning image information.

- [Network Map] Tab

Displays a network diagram of registered resources.

- Available Pool

A list of resource pools available for use is displayed.

The resource pools displayed are restricted according to the role and scope of access of the user.

- Template List

A list of registered L-Server templates is displayed.

An L-Server can be created using an L-Server template.

- Events

Resource Orchestrator events and related information are displayed.

The event log displays a history of events that have occurred on managed resources.

The resources displayed are restricted according to the role and scope of access of the user.

- [Search] Tab

The screen to search resources on the orchestration tree is displayed.

When the user is one of the following, the [Search] tab is not displayed.

- Users with a role that only allows use of L-Servers
- Users with restricted access

### **Recent Operations**

Displays the progress statuses and results of operations performed in Resource Orchestrator according to the user's access scope.

## <NetworkViewer> Button

Open the NetworkViewer shows network configuration in another window or tab.

It depends on the browser settings is displayed in another window or tab.

### <BladeViewer>>> Button

Opens the BladeViewer interface.

BladeViewer is a management interface specially designed for blade servers. It can only be used in conjunction with PRIMERGY BX servers registered as managed servers.

When users are as follow, <BladeViewer>>> is not displayed.

- Users with a role that only allows use of L-Servers
- Users with restricted access

# A.2 Menus

This section describes the menus available in the ROR console.

## Figure A.2 Menu

| File▼ | View▼ | Settings▼ | Operation▼ | Tools▼ |  |
|-------|-------|-----------|------------|--------|--|
|-------|-------|-----------|------------|--------|--|

# A.2.1 List of Menus

The menus provided on the menu bar of the ROR console are listed in the table below. Options available vary according to the authority level of the user account.

Table A.1 Menu Items

| Menu Items |                           | 3                                     | - Function                                                                                                    |
|------------|---------------------------|---------------------------------------|----------------------------------------------------------------------------------------------------|
| Menu       | nu Submenu                |                                       |                                                                                                    |
|            |                           | Import                                | Imports the system configuration file for preconfiguration.                                                                       |
|            | System Configuration File | Export                                | Exports the system configuration file for preconfiguration.                                                                       |
|            |                           | Download Template                     | Downloads a sample of the system configuration file (CSV format) for pre-configuration.                                           |
| File       |                           | Import                                | Imports an L-Server template.                                                                                                    |
| 1110       | L-Server template         | Export                                | Exports an L-Server template.                                                                                                    |
|            |                           | Edit                                  | Creates and edits an L-Server template.                                                                                           |
|            |                           | Chassis                               | Exports environmental data collected from chassis.                                                                                |
|            | Export Environmental      | Server                                | Exports environmental data collected from servers.                                                                                |
|            | Data                      | Power Monitoring Devices              | Exports environmental data collected from power monitoring devices.                                                               |
| View       | Reset Layout              | -                                     | Returns the layout of the ROR console to its initial state.                                                                       |
|            |                           | Chassis                               | Registers a chassis.                                                                                                    |
|            |                           | Server                                | Registers a server.                                                                                                    |
|            |                           | SPARC Enterprise<br>(M3000/T Series)  | Registers a SPARC Enterprise (M3000/T series) server.                                                                             |
|            |                           | SPARC Enterprise<br>(Partition Model) | Registers SPARC Enterprise M4000/M5000/M8000/M9000 servers.                                                                       |
|            |                           | PRIMEQUEST                            | Registers a PRIMEQUEST.                                                                                                    |
|            |                           | LAN switch                            | Registers a LAN switch.                                                                                                    |
|            | Register                  | Agent                                 | Register the agent.                                                                                                    |
|            |                           | Power Monitoring Device               | Registers a power monitoring device.                                                                                              |
| Settings   |                           | Management Software (vCenter Server)  | Registers VM management software (VMware vCenter Server).                                                                         |
| Pool       |                           | Management Software (SCVMM)           | Registers VM management software (System Center Virtual Machine Manager).                                                         |
|            |                           | Management Software<br>(OVM Manager)  | Registers management software (OVM Manager).                                                                                      |
|            |                           | Management Software (VIOM)            | Registers VM management software (VIOM).                                                                                          |
|            |                           | Register Resources                    | Registers a resource to the selected resource pool.                                                                               |
|            | Pool                      | Unregister Resources                  | Unregisters the selected resource from a resource pool. Or unregisters resources registered in currently selected resource pools. |
|            |                           | Move Resources                        | Moves the selected resource to another resource pool. Or moves a resource from the selected resource pool.                        |

|           | Menu Items           |                                                | Function                                                                                  |
|-----------|----------------------|------------------------------------------------|-------------------------------------------------------------------------------------------|
| Menu      | S                    | ubmenu                                         | Function                                                                                  |
|           |                      | Folder                                         | Creates a resource folder in the server resource tree or orchestration tree.              |
|           |                      | Tenant (*1)                                    | Creates a tenant in the orchestration tree.                                               |
|           | Create               | Pool                                           | Creates a resource pool in the orchestration tree.                                        |
|           | Create               | L-Server                                       | Create an L-Server.                                                                       |
|           |                      | Network Resource (New)                         | Creates a new network resource.                                                           |
|           |                      | Network Resource (Using existing admin subnet) | Creates a network resource from an admin LAN subnet.                                      |
|           | Move to Folder       | -                                              | Moves a resource pool, resource folder, or a resource to another resource folder.         |
|           | Delete               | -                                              | Deletes a resource.                                                                       |
|           |                      | Registration Settings                          | Modifies a resource's registration settings.                                              |
|           |                      | HBA address rename settings (*3)               | Modifies the HBA address rename settings of a server.                                     |
|           |                      | Network Settings (*4, *5, *6)                  | Modifies the network settings of a LAN switch.                                            |
|           | Modify (*2)          | Global pool                                    | Modifies the global pool information for the tenant.                                      |
|           |                      | Spare Server Settings (*7)                     | Modifies a server's recovery settings.                                                    |
|           |                      | Monitoring Settings                            | Modifies the monitoring information for a server.                                         |
|           |                      | WWN Settings (*8)                              | Modifies the WWN settings for a server.                                                   |
|           |                      | Modify Specification                           | Changes specifications of an L-Server, network resource, or network device.               |
|           |                      | Attach Disk                                    | Attaches disks to an L-Server.                                                            |
|           |                      | Detach Disk                                    | Detaches disks from an L-Server.                                                          |
|           |                      | Network Configuration                          | Changes the network configuration of an L-Server.                                         |
|           |                      | Definition                                     | Modifies L-Server definition information.                                                 |
|           |                      | VM Host Login Account                          | Modifies the registered login account used to communicate with the VM host.               |
|           | I. Samuan Canyanaian | Convert                                        | Creates a link between an L-Server and a configured physical server or virtual machine.   |
|           | L-Server Conversion  | Revert                                         | Cancels the link between an L-Server and a physical server or virtual machine.            |
|           | User Accounts        | -                                              | Adds, changes, and deletes user accounts.                                                 |
|           | User Groups (*1)     | -                                              | Creates, modifies, or deletes a user group.                                               |
|           | Change Password      | -                                              | Changes the password of the logged-in user.                                               |
|           | Admin LAN Subnet     | -                                              | Performs viewing, registration, changing or deletion of the admin LAN subnet information. |
|           | Update               | -                                              | Updates a resource.                                                                       |
| Operation |                      | ON                                             | Powers on a server.                                                                       |
| Operation | Power                | OFF                                            | Powers off a server after shutting down its operating system.                             |

|       | Menu Items                         |                              | Function                                                                                               |
|-------|------------------------------------|------------------------------|----------------------------------------------------------------------------------------------------|
| Menu  | Submenu                            |                              | Fullction                                                                                              |
|       |                                    | OFF (Forced)                 | Powers off a server without shutting down its operating system.                                        |
|       |                                    | Reboot                       | Reboots a server after shutting down its operating system.                                             |
|       |                                    | Reboot (Forced)              | Reboots a server without shutting down its operating system.                                           |
|       |                                    | ON                           | Turns the maintenance LED on.                                                                          |
|       | LED (*4)                           | OFF                          | Turns the maintenance LED off.                                                                         |
|       |                                    | Switchover                   | Switches over a server with one of its spare servers.                                                  |
|       | Spare Server (*2, *7)              | Failback                     | Switches back a server to its pre-switchover state.                                                    |
|       | Spare Server (*2, *7)              | Takeover                     | Accepts a switched over configuration as final (without switching back to the original configuration). |
|       | Hadaaa Maiataaa                    | Re-configure                 | Detects and reconfigures the properties of a replaced server.                                          |
|       | Hardware Maintenance               | Restore LAN Switch (*9, *10) | Restores a LAN switch configuration.                                                                   |
|       | M 1 (%2)                           | Set                          | Places a server into maintenance mode.                                                                 |
|       | Maintenance Mode (*2)              | Release                      | Sets a server to active mode.                                                                          |
|       |                                    | Backup                       | Backs up a system image from a server.                                                                 |
|       | Backup/Restore (*2)                | Restore                      | Restores a system image to a server.                                                                   |
|       |                                    | Delete                       | Deletes backup system images.                                                                          |
|       |                                    | Collect                      | Collects a snapshot of the L-Server.                                                                   |
|       | Snapshot                           | Restore                      | Restores a snapshot to the L-Server.                                                                   |
|       |                                    | Delete                       | Deletes a snapshot.                                                                                    |
|       | Claning (*2 *11)                   | Collect                      | Collects a cloning image from a server.                                                                |
|       | Cloning (*2, *11)                  | Deploy                       | Deploys a cloning image to a server.                                                                   |
|       | Migrate VM Guest                   | -                            | Migrates a VM guest to a different VM host.                                                            |
|       |                                    | Settings                     | Sets VM Home Position.                                                                                 |
|       | VM Home Position                   | Clear                        | Clears VM Home Position.                                                                               |
|       |                                    | Back to Home                 | Migrates a VM guest to VM Home Position.                                                               |
|       | Automatic Network<br>Configuration | -                            | Automatically configures the network before creating an L-Server.                                      |
|       | Console Screen                     | -                            | Opens the L-Server console.                                                                            |
|       | Install VM Tool                    | -                            | Connects the ISO images for installing VMware Tools to an L-Server.                                    |
|       |                                    | Discover LAN switches        | Discovers LAN switches within the admin LAN.                                                           |
|       | Topology                           | Detect physical links        | Acquires physical link data from registered LAN switches.                                              |
| Γools | Options                            | -                            | Modifies client and environmental data settings.                                                       |
|       | Environmental Data<br>Graph        | -                            | Displays environmental data graphs.                                                                    |

| Menu Items |              |   | Function                                           |
|------------|--------------|---|----------------------------------------------------|
| Menu       | Menu Submenu |   | Function                                           |
|            | Licenses     | - | Displays license settings and registered licenses. |

- \*1: Available only for Basic mode.
- \*2: Cannot be selected for a VM guest.
- \*3: Cannot be selected for PRIMEQUEST and SPARC Enterprise Partition Models.
- \*4: Available only for PRIMERGY BX servers.
- \*5: Cannot be set for PRIMERGY BX900/BX400 LAN switch blades operating in IBP mode or Converged Fabric mode.
- \*6: Cannot be set for LAN switch blade PY CB 10Gb FEX Nexus B22.
- \*7: Cannot be selected for PRIMEQUEST.
- \*8: Available only for Fujitsu M10/SPARC Enterprise.
- \*9: Not available for PRIMERGY BX900/BX400 LAN switch blades operating in IBP mode or Converged Fabric mode.
- \*10: Not available for LAN switch blade PY CB 10Gb FEX Nexus B22.
- \*11: Cannot be selected for a VM host.

# A.2.2 Popup Menus

Right-clicking an object displayed in the resource tree or in the [Image List] tab displays a popup menu with a list of options available for that object.

The tables below detail the popup menus provided for each object.

Available menus vary according to user account privileges.

Table A.2 Popup Menus Available for the "Server Resources" Tree Node

| Popup Menu   |                                    | Function                                                                    |
|--------------|------------------------------------|-----------------------------------------------------------------------------|
| Menu Submenu |                                    |                                                                             |
|              | Chassis                            | Registers a chassis.                                                        |
|              | Server                             | Registers a server.                                                         |
| Register     | SPARC Enterprise (M3000/T Series)  | Registers a SPARC Enterprise (M3000/T series) server.                       |
|              | SPARC Enterprise (Partition Model) | Registers the chassis of a SPARC Enterprise M4000/M5000/M8000/M9000 server. |
|              | PRIMEQUEST                         | Registers the chassis of a PRIMEQUEST.                                      |
| Export       | Environmental Data (Chassis)       | Exports environmental data collected from chassis.                          |
|              | Environmental Data (Servers)       | Exports environmental data collected from servers.                          |
| Create       | Folder                             | Creates a resource folder.                                                  |

Table A.3 Popup Menus Available for Chassis

| Popup Menu                      |                       | Function                                           |  |
|---------------------------------|-----------------------|----------------------------------------------------|--|
| Menu                            | Submenu               | Function                                           |  |
| Delete                          | -                     | Deletes a chassis.                                 |  |
| Update                          | -                     | Updates a chassis.                                 |  |
| Modify                          | Registration Settings | Modifies a chassis' registration settings.         |  |
| External Management<br>Software | -                     | Opens a Management Blade's Web interface.          |  |
| Export (*)                      | Environmental Data    | Exports environmental data collected from chassis. |  |
| Move to Folder                  | -                     | Moves a chassis to another folder.                 |  |

<sup>\*</sup> Note: This option is only available for chassis equipped with power monitoring capabilities.

Table A.4 Popup Menus Available for Servers

|                                      | Popup Menu                       | Function                                                        |
|--------------------------------------|----------------------------------|-----------------------------------------------------------------|
| Menu                                 | Submenu                          | Function                                                        |
| D 11                                 | Server (*1)                      | Registers a server.                                             |
| Register                             | Agent                            | Register the agent.                                             |
| Delete                               | -                                | Deletes a server.                                               |
| Update                               | -                                | Updates a server.                                               |
|                                      | Registration Settings            | Modifies a server's registration settings.                      |
| M. P.C                               | HBA address rename settings (*2) | Modifies the HBA address rename settings of a server.           |
| Modify                               | Network Settings (*3, *4)        | Modifies the network settings of a server.                      |
|                                      | Spare Server Settings (*2)       | Modifies a server's recovery settings.                          |
| Maintanana Mada                      | Set                              | Places a server into maintenance mode.                          |
| Maintenance Mode                     | Release                          | Sets a server to active mode.                                   |
|                                      | ON                               | Powers on a server.                                             |
|                                      | OFF                              | Powers off a server after shutting down its operating system.   |
| Power                                | OFF (Forced)                     | Powers off a server without shutting down its operating system. |
|                                      | Reboot                           | Reboots a server after shutting down its operating system.      |
|                                      | Reboot (Forced)                  | Reboots a server without shutting down its operating system.    |
| LED (*2)                             | ON                               | Turns the maintenance LED on.                                   |
| LED (*3)                             | OFF                              | Turns the maintenance LED off.                                  |
| Hardware<br>Maintenance              | Re-configure                     | Detects and reconfigures the properties of a replaced server.   |
| Backup/Restore                       | Restore                          | Restores a system image to a server.                            |
| Cloning                              | Deploy                           | Deploys a cloning image to a server.                            |
| Console Screen (*5)                  | -                                | Opens the server console.                                       |
| External Management<br>Software (*6) | -                                | Opens external server management software.                      |
| Export (*7)                          | Environmental Data               | Exports environmental data collected from servers.              |
| Move to Folder                       | -                                | Moves a server to another folder.                               |

<sup>\$1:</sup> Available only for PRIMERGY BX series and PRIMEQUEST servers.

<sup>\*2:</sup> Available only for VM hosts when using PRIMEQUEST.

<sup>\*3:</sup> Available only for PRIMERGY BX servers.

<sup>\*4:</sup> Available only for VM guests.

<sup>\*5:</sup> For physical L-Servers, when opening the L-Server console screen at the second time or later, a window for iRMC management may be opened instead of the console screen. If an iRMC management screen is displayed, close that screen and then start the console screen again.

<sup>\*6:</sup> Available only for PRIMERGY series, PRIMEQUEST, and SPARC Enterprise M series servers.

<sup>\*7:</sup> This option is only available for chassis equipped with power monitoring capabilities.

Table A.5 Popup Menus Available for Physical OSs [Physical Servers], VM Hosts, and VM Guests

| 1 1 11                                         | Popup Menu                           | Thysical Servers], VIVI Hosts, and VIVI Guests                                                         |
|------------------------------------------------|--------------------------------------|----------------------------------------------------------------------------------------------------|
| Menu                                           | Submenu                              | Function                                                                                               |
| Delete (*1)                                    | -                                    | Deletes a physical OS or VM host.                                                                      |
| Update                                         | -                                    | Updates a physical OS, VM host, or VM guest.                                                           |
|                                                | HBA address rename settings (*3, *4) | Modifies the HBA address rename settings of a server.                                                  |
|                                                | Network Settings (*4, *5, *6, *7)    | Modifies the network settings of a server.                                                             |
| Modify (*1, *2)                                | Spare Server Settings (*3, *4)       | Modifies a server's recovery settings.                                                                 |
| (1, 2)                                         | Monitoring Settings                  | Modifies the monitoring information for a server.                                                      |
|                                                | VM Host Login Account (*8)           | Modifies the registered login account used to communicate with the VM host.                            |
|                                                | ON                                   | Powers on a server.                                                                                    |
|                                                | OFF                                  | Powers off a server after shutting down its operating system.                                          |
| Power                                          | OFF (Forced)                         | Powers off a server without shutting down its operating system.                                        |
|                                                | Reboot                               | Reboots a server after shutting down its operating system.                                             |
|                                                | Reboot (Forced)                      | Reboots a server without shutting down its operating system.                                           |
|                                                | Switchover                           | Switches over a server with one of its spare servers.                                                  |
| Spare Server (*1, *3,                          | Failback                             | Switches back a server to its pre-switchover state.                                                    |
| *4)                                            | Takeover                             | Accepts a switched over configuration as final (without switching back to the original configuration). |
| Maintenance Mode                               | Set                                  | Places a server into maintenance mode.                                                                 |
| (*1, *4)                                       | Release                              | Sets a server to active mode.                                                                          |
| Backup/Restore (*1,                            | Backup                               | Backs up a system image from a server.                                                                 |
| *4)                                            | Restore                              | Restores a system image to a server.                                                                   |
| Cloning (*1, *9)                               | Collect                              | Collects a cloning image from a server.                                                                |
| Cioning (*1, *9)                               | Deploy                               | Deploys a cloning image to a server.                                                                   |
|                                                | Settings                             | Sets VM Home Position.                                                                                 |
| VM Home Position (*1, *8)                      | Clear                                | Clears VM Home Position.                                                                               |
| , ,                                            | Back to Home                         | Migrates a VM guest to VM Home Position.                                                               |
| External Management<br>Software (*1, *10)      | -                                    | Opens external server management software.                                                             |
| VM Management<br>Console (*4, *8, *11,<br>*12) | -                                    | Opens the VM management console installed on the client machine.                                       |
| Migrate VM Guest (*13)                         | -                                    | Migrates a VM guest to a different VM host.                                                            |

<sup>\*1:</sup> Cannot be selected for a VM guest.

<sup>\*2:</sup> Available only for VM hosts when using PRIMEQUEST.

<sup>\*3:</sup> Cannot be selected for PRIMEQUEST.

<sup>\*4</sup>: This option may or may not be available according to the server virtualization software used. For details, refer to "D.1 Common Functions of Server Virtualization Software" in the "Design Guide VE".

- \*5: Available only for PRIMERGY BX servers.
- \*6: Cannot be set for PRIMERGY BX900/BX400 LAN switch blades operating in IBP mode or Converged Fabric mode.
- \*7: Cannot be set for LAN switch blade PY CB 10Gb FEX Nexus B22.
- \*8: This menu is not available for a physical OS.
- \*9: Cannot be selected for a VM host.
- \*10: Available only for PRIMERGY series, PRIMEQUEST, SPARC Enterprise M series, and FUJITSU M10 servers.
- \*11: If the VM management screen is started since VMware vSphere 5.0, it is likely to connect with the VM management product or the VM host, and to become an error of the log in failure. In this case, please input the password on the VM management screen, and operate log in.
- \*12: To use this feature, a VM management console must be installed and the admin client must be configured properly. After installing the VM management console, select this menu item and follow the instructions shown in the displayed dialog. \*13: Available only for VM guests.

Table A.6 Popup Menus Available for Physical OSs [Solaris]

| Popup Menu  Popup Menu          |                       | Function                                                                                               |
|---------------------------------|-----------------------|----------------------------------------------------------------------------------------------------|
| Menu                            | Submenu               | Function                                                                                               |
| Delete                          | 1                     | Deletes a Fujitsu M10/SPARC Enterprise.                                                                |
| Update                          | -                     | Updates a Fujitsu M10/SPARC Enterprise.                                                                |
|                                 | Spare Server Settings | Modifies a server's recovery settings.                                                                 |
| Modify                          | Monitoring Settings   | Modifies a Fujitsu M10/SPARC Enterprise's monitoring settings.                                         |
|                                 | ON                    | Powers on an operating system.                                                                         |
|                                 | OFF                   | Powers off a server after shutting down its operating system.                                          |
| Power                           | OFF (Forced)          | Powers off a server without shutting down its operating system.                                        |
|                                 | Reboot                | Reboots a server after shutting down its operating system.                                             |
|                                 | Reboot (Forced)       | Reboots a server without shutting down its operating system.                                           |
|                                 | Switchover            | Switches over a server with one of its spare servers.                                                  |
| Spare Server                    | Failback              | Switches back a server to its pre-switchover state.                                                    |
|                                 | Takeover              | Accepts a switched over configuration as final (without switching back to the original configuration). |
| Maintenance Mode                | Set                   | Places a server into maintenance mode.                                                                 |
|                                 | Release               | Sets a server to active mode.                                                                          |
| External Management<br>Software | -                     | Opens external server management software for Fujitsu M10/SPARC Enterprise.                            |

Table A.7 Popup Menus Available for LAN Switches

| Popup Menu |                           | Function                                                     |
|------------|---------------------------|--------------------------------------------------------------|
| Menu       | Submenu                   | Function                                                     |
| Register   | LAN Switch                | Registers a LAN switch.                                      |
| Delete     | -                         | Deletes a LAN switch.                                        |
| Update     | -                         | Updates a LAN switch.                                        |
|            | Registration Settings     | Modifies a LAN switch's registration settings.               |
| Modify     | Network Settings (*1, *2) | Modifies the VLAN settings of a LAN switch's external ports. |

| Popup Menu                      |         | Function                             |
|---------------------------------|---------|--------------------------------------|
| Menu                            | Submenu | Function                             |
| Restore (*1, *2)                | -       | Restores a LAN switch configuration. |
| External Management<br>Software | -       | Opens a LAN switch's Web interface.  |

<sup>\*1:</sup> Not available for PRIMERGY BX900/BX400 LAN switch blades operating in IBP mode or Converged Fabric mode.

Table A.8 Popup Menus Available for System Images

| Popup Menu |         | Function                             |
|------------|---------|--------------------------------------|
| Menu       | Submenu | Function                             |
| Restore    | -       | Restores a system image to a server. |
| Delete     | -       | Deletes a system image.              |

Table A.9 Popup Menus Available for Cloning Images

| Popup Menu |         | Function                             |
|------------|---------|--------------------------------------|
| Menu       | Submenu | Function                             |
| Deploy     | -       | Deploys a cloning image to a server. |
| Delete     | -       | Deletes a cloning image.             |

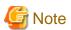

If ServerView Deployment Manager is used on the admin LAN, the popup menu for cloning images cannot be used.

Table A.10 Popup Menus Available for Network Devices

| Popup Menu |                       | Function                                                  |
|------------|-----------------------|-----------------------------------------------------------|
| Menu       | Submenu               | Function                                                  |
|            | Discover LAN switches | Discovers LAN switches within the admin LAN.              |
| Topology   | Detect physical links | Acquires physical link data from registered LAN switches. |

Table A.11 Popup Menus Available for the "Power Monitoring Devices" Tree Node

| Popup Menu |                         | Function                             |
|------------|-------------------------|--------------------------------------|
| Menu       | Submenu                 | Function                             |
| Register   | Power Monitoring Device | Registers a power monitoring device. |
| Export     | Environmental Data      | Exports environmental data.          |

Table A.12 Popup Menus Available for Power Monitoring Devices

| Popup Menu |                       | Function                                                    |
|------------|-----------------------|-------------------------------------------------------------|
| Menu       | Submenu               | Function                                                    |
| Delete     | -                     | Deletes a power monitoring device (PDU or UPS).             |
| Update (*) | -                     | Updates a power monitoring device (PDU or UPS).             |
| Modify     | Registration Settings | Modifies a power monitoring device's registration settings. |

<sup>\*2:</sup> Not available for LAN switch blade PY CB 10Gb FEX Nexus B22.

| Popup Menu              |                    | Function                                                                                    |
|-------------------------|--------------------|---------------------------------------------------------------------------------------------|
| Menu                    | Submenu            | Fullction                                                                                   |
| Hardware<br>Maintenance | Re-configure       | Detects and reconfigures the properties of a replaced power monitoring device (PDU or UPS). |
| Export                  | Environmental Data | Exports environmental data.                                                                 |

<sup>\*1:</sup> Unlike other resources, the properties of a power monitoring devices are not automatically updated. Use this option to update them manually when necessary.

Table A.13 Popup Menus Available for Management Software

| Popup Menu |                                      | Function                                                                  |
|------------|--------------------------------------|---------------------------------------------------------------------------|
| Menu       | Submenu                              | Function                                                                  |
|            | Management Software (vCenter Server) | Registers VM management software (VMware vCenter Server).                 |
| Register   | Management Software (SCVMM)          | Registers VM management software (System Center Virtual Machine Manager). |
|            | Management Software (OVM<br>Manager) | Registers management software (OVM Manager).                              |
|            | Management Software (VIOM)           | Registers VM management software (VIOM).                                  |

Table A.14 Popup Menus Available for Management Software (vCenter Server/SCVMM/VIOM)

| Popup Menu |                       | Function                                                |
|------------|-----------------------|---------------------------------------------------------|
| Menu       | Submenu               | Fullction                                               |
| Delete     | -                     | Deletes management software.                            |
| Update     | -                     | Updates management software information.                |
| Modify     | Registration Settings | Modifies registration settings for management software. |

Table A.15 Popup Menus Available for Network Devices

| Popup Menu                   |         | Function                                                                   |
|------------------------------|---------|----------------------------------------------------------------------------|
| Menu                         | Submenu | Fullction                                                                  |
| Unregister                   | -       | Deregisters the selected network devices from a resource pool.             |
| Update                       | -       | Obtains and updates the information on the selected network devices.       |
| Move Resources               | -       | Moves the selected network devices to another resource pool.               |
| Maintenance Mode             | Set     | Places a server into maintenance mode.                                     |
|                              | Release | Releases maintenance mode.                                                 |
| External Management Software | -       | Starts the management screen (Web console) provided by the network device. |

Table A.16 Popup Menus Available for the Orchestration Tree

| Popup Menu |         | Function                   |
|------------|---------|----------------------------|
| Menu       | Submenu | Function                   |
| Create     | Folder  | Creates a resource folder. |
|            | Tenant  | Create tenants.            |

| Popup Menu |          | Function                                       |
|------------|----------|------------------------------------------------|
| Menu       | Submenu  | Function                                       |
|            | Pool     | Creates a resource pool.                       |
|            | L-Server | Create an L-Server.                            |
|            | ON       | Powers on all L-Servers in a resource folder.  |
| Power      | OFF      | Powers off all L-Servers in a resource folder. |
|            | Reboot   | Reboots all L-Servers in a resource folder.    |

Table A.17 Popup Menus Available for Resource Pools (VM Hosts, Servers, Storage, and Images)

| Popup Menu           |                   | Function                                                                           |
|----------------------|-------------------|------------------------------------------------------------------------------------|
| Menu                 | Submenu           | Fullction                                                                          |
| Register Resources   | -                 | Registers a resource to the selected resource pool.                                |
| Unregister Resources | -                 | Unregisters resources from the selected resource pool.                             |
| Move Resources       | -                 | Moves registered resources in the selected resource pool to another resource pool. |
| Delete               | -                 | Deletes the specified resource pool.                                               |
| Change Settings      | Basic Information | Modifies a resource pool's registration settings.                                  |
| Move to Folder       | -                 | Moves the specified resource pool and all resources registered there.              |

Table A.18 Popup Menus Available for Network Pools

| Popup Menu                 |                                 | Function                                                                       |
|----------------------------|---------------------------------|--------------------------------------------------------------------------------|
| Menu                       | Submenu                         | Function                                                                       |
| Register Resources         | -                               | Registers a resource to the selected resource pool.                            |
| Cuanta Naturania           | New                             | Create a network resource.                                                     |
| Create Network<br>Resource | Using existing admin LAN subnet | Creates a network resource from a registered admin LAN subnet as an admin LAN. |
| Delete                     | -                               | Deletes the specified network pool.                                            |
| Change Settings            | Basic Information               | Modifies a network pool's registration settings.                               |
| Move to Folder             | -                               | Moves the specified network pool and all resources registered there.           |

Table A.19 Popup Menus Available for Address Pools

| Popup Menu      |                   | Function                                                             |
|-----------------|-------------------|----------------------------------------------------------------------|
| Menu            | Submenu           | Function                                                             |
| Delete          | -                 | Deletes the specified address pool.                                  |
| Change Settings | Basic Information | Modifies registration settings of an address pool.                   |
| Move to Folder  | -                 | Moves the specified address pool and all resources registered there. |

Table A.20 Popup Menus Available for Tenants

| Popup Menu |         | Function                   |
|------------|---------|----------------------------|
| Menu       | Submenu | - Function                 |
| Create     | Folder  | Creates a resource folder. |

| Popup Menu      |                   | Formation                                                      |
|-----------------|-------------------|----------------------------------------------------------------|
| Menu            | Submenu           | Function                                                       |
|                 | Pool              | Creates a resource pool.                                       |
|                 | L-Server          | Create an L-Server.                                            |
| Delete          | -                 | Deletes the specified tenant.                                  |
| Change Settings | Basic Information | Modifies a tenant's registration settings.                     |
| Change Settings | Global pool       | Modifies the settings of the global pool for the tenant.       |
| Move to Folder  | -                 | Moves the specified tenant and all resources registered there. |
| Power           | ON                | Powers on all L-Servers in a resource folder.                  |
|                 | OFF               | Powers off all L-Servers in a resource folder.                 |
|                 | Reboot            | Reboots all L-Servers in a resource folder.                    |

Table A.21 Popup Menus Available for Folders

| Popup Menu      |                   | Function                                                       |
|-----------------|-------------------|----------------------------------------------------------------|
| Menu            | Submenu           | Fullction                                                      |
|                 | Folder            | Creates a resource folder.                                     |
| Create          | Tenant            | Create tenants.                                                |
| Create          | Pool              | Creates a resource pool.                                       |
|                 | L-Server          | Create an L-Server.                                            |
| Delete          | -                 | Deletes the specified folder.                                  |
| Change Settings | Basic Information | Modifies a tenant's registration settings.                     |
| Move to Folder  | -                 | Moves the specified tenant and all resources registered there. |
| Power           | ON                | Powers on all L-Servers in a resource folder.                  |
|                 | OFF               | Powers off all L-Servers in a resource folder.                 |
|                 | Reboot            | Reboots all L-Servers in a resource folder.                    |

Table A.22 Popup Menus Available for L-Platforms

| Popup Menu     |         | Eunotion                               |
|----------------|---------|----------------------------------------|
| Menu           | Submenu | Function                               |
| Move to Folder | -       | Moves an L-Platform to another folder. |

Table A.23 Popup Menus Available for L-Servers

| Popup Menu      |                      | Function                                       |
|-----------------|----------------------|------------------------------------------------|
| Menu            | Submenu              | Function                                       |
| Register        | Agent                | Register the agent.                            |
| Delete          | -                    | Deletes the specified L-Server.                |
| Update          | -                    | Updates a resource.                            |
|                 | Basic Information    | Modifies the basic information of an L-Server. |
| Change Settings | Modify Specification | Modifies the specifications of an L-Server.    |
|                 | Attach Disk          | Attaches disks to an L-Server.                 |
|                 | Detach Disk          | Detaches disks from an L-Server.               |

| Popup Menu      |                       | From extinue                                                                                                    |
|-----------------|-----------------------|----------------------------------------------------------------------------------------------------|
| Menu            | Submenu               | Function                                                                                                    |
|                 | Network Configuration | Changes the network configuration of an L-Server.                                                                                             |
|                 | Definition            | Modifies L-Server definition information.                                                                                                    |
| Move to Folder  | -                     | Moves the specified resource.                                                                                                    |
|                 | ON                    | Powers on an L-Server.                                                                                                    |
|                 | OFF                   | Powers off an L-Server.                                                                                                    |
| Power           | OFF (Forced)          | Powers off an L-Server forcibly.                                                                                                    |
|                 | Reboot                | Reboots an L-Server.                                                                                                    |
|                 | Reboot (Forced)       | Reboots an L-Server forcibly.                                                                                                    |
| Migrate         | -                     | Moves an L-Server between servers.                                                                                                    |
|                 | Collect               | Collects a snapshot of the specified L-Server.                                                                                                |
| Snapshot        | Restore               | Restores a snapshot to the L-Server.                                                                                                    |
|                 | Delete                | Deletes a snapshot.                                                                                                    |
|                 | Backup                | Backs up a system image from an L-Server.                                                                                                    |
| Backup/Restore  | Restore               | Restore a system image.                                                                                                    |
|                 | Delete                | Deletes a system image.                                                                                                    |
| Cloning         | Collect               | Collects a cloning image.                                                                                                    |
| Console Screen  | -                     | Opens the L-Server console.                                                                                                    |
| Install VM Tool | -                     | Connects the ISO images for installing VMware Tools to an L-Server.                                                                           |
| Revert          | -                     | Cancels the link between an L-Server and a physical server or virtual machine. Only the L-Servers that were created by linking are displayed. |

Table A.24 Popup Menus Available for VM Hosts

| Popup Menu                           |         | Function                                                             |
|--------------------------------------|---------|----------------------------------------------------------------------|
| Menu                                 | Submenu | Fullction                                                            |
| Unregister                           | -       | Unregisters the selected resource from a resource pool.              |
| Update                               | -       | Updates a resource.                                                  |
| Move Resources                       | -       | Moves a resource to another resource pool.                           |
| 36.1                                 | Set     | Places a server into maintenance mode.                               |
| Maintenance Mode                     | Release | Sets a server to active mode.                                        |
| Start Management<br>Software Console | -       | Opens a VM host's Web interface.                                     |
| Convert to L-Server                  | -       | Creates a link between an L-Server and a configured virtual machine. |

Table A.25 Popup Menus Available for VM Guests

| Popup Menu                           |         | Function                                                                                     |
|--------------------------------------|---------|----------------------------------------------------------------------------------------------|
| Menu                                 | Submenu | FullClioff                                                                                   |
| Start Management<br>Software Console | -       | Opens a VM host's Web interface.  Displayed from the VM guest list when selecting a VM host. |

Table A.26 Popup Menus Available for Physical Servers

| Popup Menu                      |         | Function                                                              |
|---------------------------------|---------|-----------------------------------------------------------------------|
| Menu                            | Submenu | Function                                                              |
| Unregister                      | •       | Unregisters the selected resource from a resource pool.               |
| Update                          | 1       | Updates a resource.                                                   |
| Move Resources                  | -       | Moves a resource to another resource pool.                            |
| Maintenance Mode                | Set     | Places a server into maintenance mode.                                |
|                                 | Release | Sets a server to active mode.                                         |
| External Management<br>Software | -       | Opens a server management screen.                                     |
| Convert to L-Server             | -       | Creates a link between an L-Server and a configured physical machine. |

Table A.27 Popup Menus Available for Virtual Storage

| Popup Menu                        |                   | From exticus.                                           |
|-----------------------------------|-------------------|---------------------------------------------------------|
| Menu                              | Submenu           | Function                                                |
| Unregister                        | -                 | Unregisters the selected resource from a resource pool. |
| Update                            | -                 | Updates a resource.                                     |
| Change Settings                   | Basic Information | Modifies the selected resource's registration settings. |
| Move Resources                    | -                 | Moves a resource to another resource pool.              |
| Start Management Software Console | -                 | Opens a management console.                             |

The following menus are displayed from the disk list displayed when selecting a storage pool.

Table A.28 Popup Menus Available for Disks

| Popup Menu      |                   | Function                                                |
|-----------------|-------------------|---------------------------------------------------------|
| Menu            | Submenu           | Function                                                |
| Unregister      | -                 | Unregisters the selected resource from a resource pool. |
| Update          | -                 | Updates a resource.                                     |
| Change Settings | Basic Information | Modifies the selected resource's registration settings. |
| Move Resources  | -                 | Moves a resource to another resource pool.              |

The following menus are displayed from the disk list displayed when selecting a virtual storage.

Table A.29 Popup Menus Available for Disks

| Popup Menu |         | Function            |
|------------|---------|---------------------|
| Menu       | Submenu | - Function          |
| Update     | -       | Updates a resource. |

| Popup Menu      |                   | Function                                                |
|-----------------|-------------------|---------------------------------------------------------|
| Menu            | Submenu           | - Function                                              |
| Change Settings | Basic Information | Modifies the selected resource's registration settings. |

Table A.30 Popup Menus Available for the "Network Resources" Tree Node

| Popup Menu                         |                      | Function                                                                                                 |
|------------------------------------|----------------------|----------------------------------------------------------------------------------------------------|
| Menu                               | Submenu              | Function                                                                                                 |
| Delete                             | -                    | Deletes the specified network resource.                                                                  |
|                                    | Basic Information    | Modifies the selected resource's registration settings.                                                  |
| Change Settings                    | Modify Specification | Modifies the specifications of the selected network resource (external connection port/subnet settings). |
| Automatic Network<br>Configuration | -                    | Automatically configures the network before creating an L-Server.                                        |
| Move Resources                     | -                    | Moves a resource to another resource pool.                                                               |

Table A.31 Popup Menus Available for Network Devices

| Popup Menu     |         | Function                                                |
|----------------|---------|---------------------------------------------------------|
| Menu           | Submenu | Fullction                                               |
| Unregister     | -       | Unregisters the selected resource from a resource pool. |
| Update         | -       | Updates a resource.                                     |
| Move Resources | -       | Moves a resource to another resource pool.              |

Table A.32 Popup Menus Available for Address Sets

| Popup Menu     |         | Function                                   |  |
|----------------|---------|--------------------------------------------|--|
| Menu           | Submenu | Function                                   |  |
| Delete         | -       | Deletes the specified network resource.    |  |
| Move Resources | -       | Moves a resource to another resource pool. |  |

The following menus are displayed when selected from the orchestration tree.

Table A.33 Popup Menus Available for Cloning Images

| Popup Menu     |         | Function                                                |  |
|----------------|---------|---------------------------------------------------------|--|
| Menu           | Submenu | runction                                                |  |
| Unregister     | -       | Unregisters the selected resource from a resource pool. |  |
| Update         | -       | Updates a resource.                                     |  |
| Move Resources | -       | Moves a resource to another resource pool.              |  |

The following menus are displayed when selected from the cloning image list.

Table A.34 Popup Menus Available for Cloning Images

| Popup Menu      |                   | Function                                                |
|-----------------|-------------------|---------------------------------------------------------|
| Menu            | Submenu           | Function                                                |
| Delete          | -                 | Deletes the specified network resource.                 |
| Change Settings | Basic Information | Modifies the selected resource's registration settings. |

Table A.35 Popup Menus Available for the Storage Tree (Storage Management Software, Storage Units, Virtual Storage, and Disks)

| Popup Menu      |                   | Function                                                |  |
|-----------------|-------------------|---------------------------------------------------------|--|
| Menu            | Submenu           | Function                                                |  |
| Update          | -                 | Updates a resource.                                     |  |
| Change Settings | Basic Information | Modifies the selected resource's registration settings. |  |

# A.3 Status Panel

This section explains the different statuses that are displayed in the ROR console.

Figure A.3 Status Panel

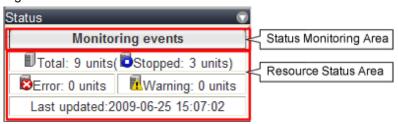

# Status Monitoring Area

The Event Log monitors a history of events that have occurred on managed resources.

Based on detected events, the status monitoring area will change color and blink. Clicking the status monitoring area will stop the blinking.

The following table details the different statuses and their associated corrective actions.

Table A.36 Monitor Status List

| Monitoring Status      | Background<br>Color | Details                                                                                                    | Corrective Action                                                                       |
|------------------------|---------------------|----------------------------------------------------------------------------------------------------|-----------------------------------------------------------------------------------------|
| Monitoring events      | Grey                | This indicates a normal state.  No warning or error-level events have occurred on the displayed resources.     | No action is necessary.                                                                 |
| Warning event detected | Yellow              | This indicates a warning state.  A warning-level event has occurred on one or more of the displayed resources. | Click the status monitoring area to stop the blinking and fix the cause of the problem. |
| Error event detected   | Red                 | This indicates an error state.  An error-level event has occurred on one or more of the displayed resources.   | Click the status monitoring area to stop the blinking and fix the cause of the problem. |

#### Resource Status Area

This area displays the number of registered servers experiencing each status.

The resource status area lights up when there is at least one server in either "Error" or "Warning" status.

Clicking a lit up status area will display a list of resources with that status in the [Resource List] tab. Double-click a displayed resource to switch to its [Resource Details] tab and open either its external management software or the Management Blade's Web interface to investigate the problem.

# A.4 Tree Panel

This section describes the trees used in the ROR console.

Figure A.4 Tree Panel

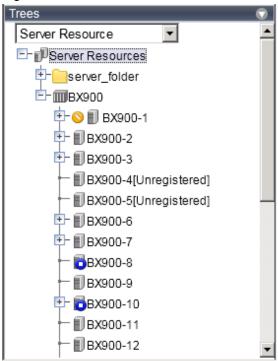

In the tree panel, clicking the area on the upper-left enables selection and display of the following 5 types of tree: server resources, network devices, power monitoring devices, management software, and VLAN.

## Server Resources

Chassis, servers, physical OSs, VM hosts, VM guests, and LAN switches managed in Resource Orchestrator are displayed in a tree view. Resources are primarily displayed in registration order. However, for blade servers within a common chassis, the order by which Resource Orchestrator detects server blades takes precedence.

Resources displayed in the resource tree are represented by an icon and their resource name. For details on the icons used to indicate different resources, refer to "11.2 Resource Status" in the "Operation Guide CE".

For a non-registered resource, one of the following registration states is displayed at the end of the resource's name.

Table A.37 Resource Registration States

| [Unregistered] | The resource was automatically detected, but has not been registered yet |
|----------------|--------------------------------------------------------------------------|
| [Registering]  | The resource is being registered                                         |
| [Admin Server] | This server is the admin server itself                                   |

If a label was set for a resource (in BladeViewer), that label is displayed after the resource name.

## Display Format

resource\_name(label)

Clicking a resource in the resource tree displays information related to that resource in the Main Panel. Right-clicking a resource displays a list of available operations in a popup menu.

For details on popup menus, refer to "A.2.2 Popup Menus".

If a problem occurs on a resource, a status icon indicating the problem is shown on top of the resource's own icon.

For details on status icons, refer to "11.2 Resource Status" in the "Operation Guide CE".

Clicking a resource icon will show information related to that resource in the Main Panel. Use this information to investigate the problem.

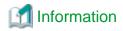

For a VM host coordinated with VMware vCenter Server, the name (IP address or host name) entered when registering with VMware vCenter Server will be displayed.

#### network device

External LAN switches (those other than LAN switch blades) managed in Resource Orchestrator are shown in a tree view. Resources are sorted and displayed by name in alphabetical order.

Resources displayed in the resource tree are represented by an icon and their resource name.

For details on the icons used to indicate different resources, refer to "11.2 Resource Status" in the "Operation Guide CE".

For a non-registered resource, one of the following registration states is displayed at the end of the resource's name.

Table A.38 Resource Registration States

| [Unregistered] | The resource was automatically detected, but has not been registered yet |
|----------------|--------------------------------------------------------------------------|
| [Registering]  | The resource is being registered                                         |

If a problem occurs on a resource, a status icon indicating the problem is shown on top of the resource's own icon. For details on status icons, refer to "11.2 Resource Status" in the "Operation Guide CE".

Clicking a resource icon will show information related to that resource in the Main Panel. Use this information to investigate the problem.

#### **Power Monitoring Devices**

The power monitoring devices (PDU or UPS) used by Resource Orchestrator to monitor power consumption are displayed in a tree view. For details on icons used to represent power monitoring devices, refer to "11.2 Resource Status" in the "Operation Guide CE".

Clicking a power monitoring device displayed in the resource tree will display its attributes in the Main Panel. Right-clicking a power monitoring device will display a list of available operations in a popup menu.

For details on popup menus, refer to "A.2.2 Popup Menus".

#### Management Software

Management software (vCenter Server, SCVMM, and VIOM) used in coordination with Resource Orchestrator is displayed in a tree view.

For details on the icons used to indicate different management software, refer to "11.2 Resource Status" in the "Operation Guide CE".

Clicking a management software on the tree displays information related to it in the Main Panel. Right-clicking a management software will display a list of available operations in a popup menu.

For details on popup menus, refer to "A.2.2 Popup Menus".

#### VLAN

Resources for which VLAN IDs have been applied are displayed in a tree view. The following resource types are displayed.

- Server
- Switch

For details on the icons used to indicate different resources, refer to "11.2 Resource Status" in the "Operation Guide CE".

## Storage Resource Tree

In the storage resource tree, resources managed by Resource Orchestrator are displayed in a tree view. The following resource types are displayed:

- Storage Management Software

- Storage Units
- RAID Groups
- LUNs
- Virtual Disks of VM Guests

#### **Orchestration Tree**

Manages and operates L-Servers and resource pools.

All resources authorized for access by the logged in user are displayed. The resources displayed differ depending on the role and access rights of the user.

The resources below are shown in a tree view.

- Resource folders and L-Servers
- Resource pools and the resources registered in resource pools

The top-level resource folder of each tree is called a root folder. The standard tree consists of only the root folder.

The orchestration tree displays the following information:

- [Resource List] Tab

Displays information on resources related to the resource selected in the resource tree.

- [Resource Details] Tab

Displays detailed information for the resource selected in the resource tree. Additionally, external software can be opened.

- Available Pool

A list of resource pools available for use is displayed.

- Template List

A list of the L-Server templates available for use is displayed.

An L-Server can be created using an L-Server template.

# Sorting the Resources in the Tree

The tree displays the resources in ascending order of name, by resource type.

To sort the resource list within the same type of resource, use the following method.

# Storage Location of the Definition File

[Windows Manager]

Installation\_folder\SVROR\Manager\etc\customize\_data
[Linux Manager]

/etc/opt/FJSVrcvmr/customize\_data

# Definition File Name

gui\_config.rcxprop

#### **Definition File Format**

 $RESOURCE\_TREE\_SORT\_ORDER = RESOURCE\_TREE\_ORDER$ 

# Items in the Definition File

## RESOURCE\_TREE\_ORDER

Specify either one of the following options:

name: Displays the resource list in ascending (alphabetical) order of resource names.

registered: Displays the resource list in the order in which the resources were registered or created.

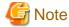

- To enable the above mentioned setting, restart the manager after editing the definition file.
- The orders of some lists, such as for blade servers in the server tree, cannot be changed.

# A.5 [Resource List] Tab

The [Resource List] tab in the Main Panel displays a list of resources related to the resource that was selected in the resource tree. For details on the icons used to indicate different resources, refer to "11.2 Resource Status" in the "Operation Guide CE".

The table below shows the information displayed in the Resource List for each selectable resource.

## Server Resources

Information on all registered chassis, servers, and LAN switches.

#### Chassis

Information on registered servers and LAN switch blades mounted in the selected chassis is displayed.

 $For PRIMEQUEST, SPARC\ Enterprise\ M4000/M5000/M8000/M9000, or\ FUJITSU\ M10-4S, information\ on\ the\ partitions\ configured\ on\ the\ chassis\ is\ displayed.$ 

#### Server

Information on the physical OSs, VM hosts, and VM guests running on the selected server.

## Physical OS

Information on the selected physical OS.

#### VM Host

Information on the VM guests running on the selected VM host.

## VM Guest

Information on the selected VM guest.

## **Network Devices**

Information on the selected network device is displayed.

# **Unregistered Server**

Information on the selected unregistered server.

#### **Network Resources**

Information on all registered network resources is displayed.

## **Power Monitoring Devices**

Information on all registered power monitoring devices.

## Management Software

Information on all registered management software.

# Management Software (vCenter Server, SCVMM, OVM Manager, or VIOM)

Information on the selected management software.

#### Storage Resources

Information on all registered storage resources is displayed.

# Storage Management Software

Information on storage units, virtual storage, and disk resources that are operating using the selected storage management software is displayed.

## VM Management Software

Information on storage resources that are operating using the selected VM management software is displayed.

#### Storage Units

Information on virtual storage and disk resources that are operating on the selected storage unit is displayed.

## Virtual Storage

Information on the disk resources of the selected virtual storage is displayed.

#### L-Server

Information on the selected L-Server is displayed.

#### L-Platform

Information on the selected L-Platform is displayed.

#### Folder

Information on the selected resource folder is displayed.

#### Tenant

Information on the selected tenant is displayed.

#### VM Pool

Information on all registered VM hosts is displayed.

#### Server Pool

Information on all registered server resources is displayed.

#### Storage Pool

Information on all registered storage resources is displayed.

## **Network Pool**

Information on all network resources that have been created is displayed.

## Address Pool

Information on all registered address sets is displayed.

# Image Pool

Information on all registered cloning images is displayed.

## Cloning Image

Information on the selected cloning image is displayed.

Double-clicking a resource in the [Resource List] tab displays its [Resource Details] tab in the Main Panel. This tab shows detailed information on the selected resource.

In the [Resource List] tab, resources experiencing problems are shown with a status icon displayed on top of their resource icon. Switch to the [Resource Details] tab to check the faulty component or open external management software to investigate the problem.

For details, refer to "Chapter 11 Monitoring Resources" in the "Operation Guide CE".

The initial display is not sorted.

Clicking a column heading in the [Resource List] tab will sort the displayed resources in ascending or descending order.

In each page of the list, 10 items can be displayed. It is possible to move forwards and backwards by single pages, and to the first or last page.

Physical servers, physical OSs, VM hosts, and VM guests are displayed under the "Server List".

Resources displayed in the [Server List] can be filtered by selecting or deselecting their corresponding checkboxes.

# A.6 [Resource Details] Tab

The [Resource Details] tab displays detailed information on registered resources.

This information is displayed by double-clicking any of the following resources in the resource tree:

- Chassis
- Server
- Physical OS
- VM Host
- VM Guest
- Network Device
- PDU or UPS
- Management Software (vCenter Server, OVM Manager, SCVMM, or VIOM)
- Storage Management Software
- Storage Units
- Virtual Storage
- VM Management Software
- Folder
- Tenant
- L-Platform
- L-Server
- VM Pool
- Server Pool
- Storage Pool
- Network Pool
- Address Pool
- Image Pool

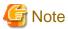

For items that there is no content to display the details for, a hyphen ("-") is displayed.

Selecting a blade server displays the following chassis image in the [Resource Details] tab. This image shows the slot positions of all server blades installed in the chassis.

Figure A.5 Chassis

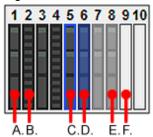

The resource images shown in the above chassis image are explained in the table below.

Table A.39 Meaning of the Resources Shown in the Chassis Image

| Image | Meaning                  |
|-------|--------------------------|
| A.    | Registered server blade. |

| Image | Meaning                                         |
|-------|-------------------------------------------------|
| B.    | Detected storage blade.                         |
| C.    | Currently displayed server blade.               |
| D.    | Server blade selected within the chassis image. |
| E.    | Server blade that has not been registered yet.  |
| F.    | Empty slot.                                     |

# **Attributes of Displayed Resources**

The [Resource Details] tab displays different attributes for each resource, as described below.

# A.6.1 Chassis Attributes

#### General Area

#### Chassis name

The name used to identify a chassis is displayed.

## Model name

The model name of the chassis is displayed.

#### Admin LAN (IP address)

The chassis admin IP address is displayed.

#### Status

The status of the chassis is displayed.

#### Server blades

The number of server blades mounted in the chassis is displayed.

Displayed only when the chassis of a blade server is selected.

# Partition count

The number of mounted partitions is displayed.

Displayed only when the chassis of a PRIMEQUEST, SPARC Enterprise M4000/M5000/M8000/M9000, or FUJITSU M10-4S is selected.

#### LAN Switch blades

The number of LAN switches mounted in the chassis is displayed.

Displayed only when the chassis of a blade server is selected.

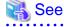

Refer to "11.2 Resource Status" in the "Operation Guide CE" for details on resource statuses.

# Hardware Details Area

# Launch Management Blade Web UI

The link to the management blade's Web interface is displayed.

Not displayed for SPARC Enterprise M4000/M5000/M8000/M9000 or FUJITSU M10-4S.

#### Launch XSCF Web UI

The link to the remote management controller (XSCF) Web UI is displayed. Only displayed for SPARC Enterprise M4000/M5000/M8000/M9000 or FUJITSU M10-4S.

## Partition Configuration

The following information is displayed only when the chassis of a PRIMEQUEST, SPARC Enterprise M4000/M5000/M8000/M9000, or FUJITSU M10-4S is selected.

#### Partition ID

The partition number is displayed.

#### Partition name

The name used to identify a partition is displayed.

SB

The ID of the system board used to configure a partition is displayed.

IOB

The ID of the IO board used to configure a partition is displayed.

# GSPB (Giga-LAN SAS and PCI\_Box Interface Board)

The ID of the GSPB used to configure a partition is displayed.

#### Reserved SB

The ID of the Reserved SB assigned to a partition is displayed.

LSB

The partition logical system board (LSB) number is displayed.

Only displayed for SPARC Enterprise M4000/M5000/M8000/M9000 or FUJITSU M10-4S.

XSB

The partition eXtended System Board (XSB) number is displayed.

Only displayed for SPARC Enterprise M4000/M5000/M8000/M9000 servers.

PSB

The partition physical system board (PSB) number is displayed.

Only displayed for FUJITSU M10-4S.

# A.6.2 Server Attributes

# General Area

#### Physical server name

The name used to identify a server is displayed.

# Model name

The model name of the server is displayed.

When the server has been registered as a managed server and powered on, the server model name obtained from ServerView Operations Manager is displayed. For other servers, no model name is displayed.

## Product name

The product name of the server is displayed.

For PRIMERGY BX servers, the product name obtained from the management blade is displayed. For other servers, the model name is displayed.

#### Status

Server status is displayed.

## Slot

A slot number representing the mounted location is displayed.

Displayed only for PRIMERGY BX servers.

# Partition ID

The partition number is displayed.

Only displayed when a PRIMEQUEST, or a SPARC Enterprise M4000/M5000/M8000/M9000 server, or a server in a FUJITSU M10-4S is selected.

#### Maintenance Mode

The operational status of the server is displayed.

One of the following is displayed:

- active
- maintenance

Not displayed when Fujitsu M10/SPARC Enterprise are selected.

## LED status

The illumination status of the maintenance LED is displayed.

Displayed only for PRIMERGY BX servers.

# Admin LAN (MAC address 1)

The MAC address of the NIC used for the admin LAN is displayed.

Not displayed when Fujitsu M10/SPARC Enterprise are selected.

#### CPU core count

The CPU type of the physical server is displayed.

# CPU type

The type of CPU is displayed.

When using servers other than the following, a hyphen ("-") is displayed.

- PRIMERGY BX Series Servers
- SPARC Enterprise M-Series
- FUJITSU M10

# CPU clock speed

CPU clock speed (frequency) is displayed.

When using servers other than the following, a hyphen ("-") is displayed.

- PRIMERGY BX Series Servers
- SPARC Enterprise M-Series
- FUJITSU M10

# Memory Size

The total capacity of server memory is displayed.

When using servers other than the following, a hyphen ("-") is displayed.

- PRIMERGY BX Series Servers
- SPARC Enterprise M-Series
- FUJITSU M10

## Admin LAN (MAC address 2)

The MAC address of the network interface used for the HBA address rename setup service or for admin LAN redundancy is displayed.

For PRIMERGY RX series servers, TX series servers, the MAC address is displayed after HBA address rename settings is configured.

Not displayed when Fujitsu M10/SPARC Enterprise are selected.

#### Admin LAN Redundancy

Displayed when NIC redundancy has been configured for admin LANs.

#### Hardware Maintenance Mode

The hardware maintenance mode of the server is displayed.

Displayed only for PRIMEQUEST servers.

## Boot option

The boot option setting specified when registering servers is displayed.

#### L-Server

The link to the allocated L-Server information is displayed.

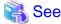

- Refer to the Management Blade's manual for details on management blades' product names.
- Refer to the ServerView Operation Manager manual for details on the server models displayed and obtained from ServerView Operation Manager.

......

- Refer to "11.2 Resource Status" in the "Operation Guide CE" for details on resource statuses.

# Hardware Details Area

## Server management software

The link to the web interface of a server management software is displayed.

Displayed only for the following servers:

- PRIMERGY Series
- PRIMEQUEST Servers
- Fujitsu M10/SPARC Enterprise

# Remote Management Controller IP address

IP address of the remote management controller is displayed.

Displayed only for servers other than PRIMERGY BX servers.

## I/O Virtualization Management Software

The link to the web interface of external I/O virtualization management software is displayed.

Displayed only if coordinated up with external I/O virtualization management software.

# VIOM server profile

The assigned VIOM server profile name is displayed.

Displayed only if managed by VIOM and a server profile has been set.

# **Network Properties Area**

## **Physical Connections**

The list of physical connections between the server's network interfaces and LAN switch ports is displayed.

When a column heading in the list is clicked, the color of the selected column will change and the resources can be sorted in either ascending or descending order.

## Hardware Maintenance Area

# **NIC Summary**

The MAC addresses and IP addresses of each server are displayed.

For servers other than PRIMERGY BX servers and PRIMEQUEST servers, only admin LAN information is displayed. For Fujitsu M10/SPARC Enterprise, only the IP address is displayed.

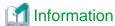

The IP address displayed is the one set within the server's operating system.

For network interfaces that were made redundant using BACS software, the information set in BACS (within the operating system) is displayed.

# **Partition Configuration**

The following information is displayed only when a PRIMEQUEST, or a SPARC Enterprise M4000/M5000/M8000/M9000 server, or a server in a FUJITSU M10-4S is selected.

#### Partition name

The name used to identify a partition is displayed.

SB

The ID of the system board used to configure a partition is displayed.

IOB

The ID of the IO board used to configure a partition is displayed.

# GSPB (Giga-LAN SAS and PCI\_Box Interface Board)

The ID of the GSPB used to configure a partition is displayed.

#### Reserved SB

The ID of the Reserved SB assigned to a partition is displayed.

## LSB

The partition logical system board (LSB) number is displayed.

Only displayed for SPARC Enterprise M4000/M5000/M8000/M9000 or FUJITSU M10-4S.

## XSB

The partition eXtended System Board (XSB) number is displayed.

Only displayed for SPARC Enterprise M4000/M5000/M8000/M9000 servers.

#### **PSB**

The partition physical system board (PSB) number is displayed.

Only displayed for FUJITSU M10-4S.

# A.6.3 Physical OS, VM Host, and VM Guest Attributes

#### General Area

#### Server name

The name used to identify a physical OS or VM host is displayed.

## Admin LAN (IP Address)

The IP address on the admin LAN is displayed.

VM guest is shown using hyphens ("-").

#### Status

The status of the physical OS, VM host, or VM guest is displayed.

## Type

The type of the OS running on the server is displayed.

One of the following is displayed:

- Physical OS
- VM Host
- VM Guest

#### os

The type of the OS running on the server is displayed.

## Physical server name

The name of the server on which the physical OS, VM host, or VM guest is operating is displayed.

......

VM guest is shown using hyphens ("-").

## L-Server

The link to the allocated L-Server information.

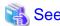

Refer to "11.2 Resource Status" in the "Operation Guide CE" for details on resource statuses.

## VM Host Information Area

The following information is displayed only for VM Hosts.

# VM type

The type of the VM is displayed.

#### VM software name

The name of the VM software used is displayed.

#### VM software VL

The version and level of the VM software used is displayed.

# Number of VM guests

The number of VM guests is displayed.

# VM management software

The link to the web interface of a server virtualization software is displayed.

# VM guests

A list of hosted VM guests is displayed.

## VM Home Positions (VM Guests)

A list of the VM guests with the selected VM host set as their VM Home Position is displayed.

#### VM Guest Information Area

The following information is displayed only for VM guests.

#### VM type

The type of the VM is displayed.

#### VM host name

The name of the VM host on which the VM guest is stored is displayed.

## VM name

The name of the VM is displayed.

#### VM management software

The link to the web interface of a server virtualization software is displayed.

## Hardware Details Area

The following information is not displayed for VM guests.

#### Server management software

The link to the web interface of a server management software is displayed. Displayed only for the following servers:

- PRIMERGY Series
- PRIMEQUEST
- Fujitsu M10/SPARC Enterprise

# Remote Management Controller IP address

IP address of the remote management controller is displayed.

Displayed only for servers other than PRIMERGY BX servers.

## Latest System Image Area

The following information is not displayed for VM guests or Fujitsu M10/SPARC Enterprise.

#### Version

The latest version of the system image is displayed.

#### Backup date

The date and time of the most recent system image backup is displayed.

## Comments

Comments describing the system image are displayed.

# Spare Server Settings Area

The following information is not displayed for VM guests.

#### Primary server

Displays the name of the physical server that will be replaced when server switchover occurs.

#### Active server

Displays the name of the physical server that is currently running.

#### Server switchover method

The method used to perform server switchover is displayed.

#### Server boot method

The boot type of the system disk is displayed.

#### Automatic server recovery

Shows whether automatic server recovery is enabled or not.

#### Network switchover

Shows whether network settings will be automatically adjusted during server switchover.

## Force spare server to power off during switchover

The setting whether the spare server is turned off forcibly when switching over to the spare server is displayed.

## Switch over to spare server running VM guests

The setting whether the server is switched to a VM host on which a VM guest exists is displayed.

#### Spare server

Displays the name of the physical server that will replace the current active server when server switchover occurs.

## HBA Address Rename Settings Area

The following information is not displayed for VM guests or Fujitsu M10/SPARC Enterprise.

#### **WWNN**

The WWNN set on the HBA is displayed.

#### WWPN 1

The first WWPN set on the HBA is displayed.

The WWPN should be set to the I/O address of each HBA (in descending order).

Therefore, for rack mount or tower servers, the order may not correspond with port number order described for the HBA.

## WWPN 2

The second WWPN set on the HBA is displayed.

The WWPN should be set to the I/O address of each HBA (in descending order).

Therefore, for rack mount or tower servers, the order may not correspond with port number order described for the HBA.

## Network Properties Area (VLAN)

The following information is not displayed for VM guests.

## Index

The mounted position (index) of each network interface on the server is displayed.

#### Port VLAN

The port VLAN IDs set on the LAN switch ports connected to each network interface are displayed.

When connected to a PRIMERGY BX900/BX400 LAN switch blade operating in IBP mode, "(IBP)" is displayed.

When connected to a PRIMERGY BX900/BX400 LAN switch blade operating in Converged Fabric mode, "(Converged Fabric)" is displayed.

## Tagged VLAN

The tagged VLAN IDs set on the LAN switch ports connected to each network interface are displayed.

When connected to a PRIMERGY BX900/BX400 LAN switch blade operating in IBP mode, "(IBP)" is displayed.

When connected to a PRIMERGY BX900/BX400 LAN switch blade operating in Converged Fabric mode, "(Converged Fabric)" is displayed.

#### Port Groups Area (IBP)

#### NIC Index

The mounted position (index) of each network interface on the server is displayed.

#### Group

The names of the port groups set on the LAN switch ports connected to each network interface (for LAN switch blades operating in IBP mode) are displayed.

Only "-" is displayed under the following conditions.

- The corresponding LAN switch is not registered
- The corresponding LAN switch is not operating in IBP mode
- The corresponding LAN switch port has not been assigned to a port group

## Monitoring Information

## Timeout(sec)

The time-out value (in seconds) for ping monitoring is displayed.

#### Recovery method

The recovery performed when an error is detected is displayed.

#### Number of reboots

The number of times reboot is performed during recovery is displayed.

## WWN Settings Area

The following information is not displayed for VM guests or servers other than Fujitsu M10/SPARC Enterprise.

# WWPN of port *n* (*n*:1-8)

The WWPN value of the port n is displayed.

Values set by users are reflected on WWPN.

## Target CA WWPN

The WWPN for the CA connected to the port *n* is displayed.

## Target CA AffinityGroup

The AffinityGroup for the CA connected to the port n is displayed.

#### **Automatic Network Configuration**

The following information is displayed when the VM host is a target of network auto configuration and only when automatic network configuration has been performed.

#### Network resource name

The network resource name for which automatic network configuration is performed is displayed.

# VLAN ID

The VLAN ID configured for the network resource is displayed.

#### Subnet Address

The subnet address configured for the network resource is displayed.

When it is not configured, "-" is displayed.

#### Subnet Mask

The subnet mask configured for the network resource is displayed. When it is not configured, "-" is displayed.

# A.6.4 LAN switch blade or Network Device Attributes

# LAN switch blade

#### General Area

## LAN switch name

The name used to identify a LAN switch blade is displayed.

## System Name (sysName)

The name of the device specified as a LAN switch blade is displayed.

#### IP address

The IP address to be used for communication with the admin server is displayed.

For PY CB 10Gb FEX Nexus B22, a hyphen ("-") is displayed.

# Device name (Product name)

The product name of a LAN switch blade is displayed.

#### Model

The model name of a LAN switch blade is displayed.

#### Serial number

The serial number of a LAN switch blade is displayed.

#### Firmware version

The firmware version of a LAN switch blade is displayed.

#### Device status

The status of a LAN switch blade is displayed.

One of the following is displayed:

- normal
- error
- warning
- unknown

#### Slot

A slot number representing the mounted location is displayed.

# VCS ID

A VCS ID is displayed.

When VCS is not configured, a hyphen ("-") is displayed.

# RBridge ID

An RBridge ID is displayed.

When VCS is not configured, a hyphen ("-") is displayed.

## Fabric ID

A Fabric ID is displayed.

When Converged Fabric is not configured, a hyphen ("-") is displayed.

## Domain ID

A Domain ID is displayed.

When Converged Fabric is not configured, a hyphen ("-") is displayed.

#### Switch ID

A Switch ID is displayed.

When Converged Fabric is not configured, a hyphen ("-") is displayed.

#### Hardware Details Area

#### Launch Switch Blade Web UI

A link to the Web interface of the LAN switch blade is displayed.

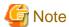

If no Web interface is available for the selected LAN switch blade, the following message is displayed: "There is no information to display".

Refer to the LAN switch blade manual to confirm whether or not a Web interface is provided.

#### Port Properties Area

#### Port Number

The number of the port of the selected LAN switch blade is displayed.

## Port Name

The name assigned to the port of the selected LAN switch blade is displayed.

For PY CB 10Gb FEX Nexus B22, internal ports are displayed as 1/1 - 1/16, external ports (from number 1 to 8) are displayed as -/17 - -/24.

#### Link Status

The operational status of the port is displayed.

One of the following is displayed:

- up
- down
- unknown

For a LAN switch blade operating in Converged Fabric mode or PY CB 10Gb FEX Nexus B22, a hyphen ("-") is displayed.

## Speed/DuplexMode

The speed and duplex mode of the operating port are displayed.

For a LAN switch blade operating in Converged Fabric mode or PY CB 10Gb FEX Nexus B22, a hyphen ("-") is displayed.

# Link Aggregation Group

The name of the link aggregation group to which the port of the selected LAN switch blade belongs.

If it does not belong to link aggregation, a hyphen ("-") is displayed.

## Link aggregation information

The following information is only displayed when LAN switch blades (\*) are selected.

## Link aggregation group name

The name of the link aggregation group to which the port of the selected LAN switch blade belongs is displayed.

#### Port name

The link aggregation port name is displayed.

- For PY-SWB104 (PG-SW109)

LAG/Link aggregation group number

- For PY-SWB101 (PG-SW201) or PY-SWB102(PG-SW111)

Logical port number of the LAG/port channel

#### Member port:Link status

The physical port names and the link status (up or down) of the physical ports are displayed for the ports in the link aggregation.

#### VI AN

#### **VLAN ID**

A list of VLAN IDs set in the selected LAN switch blade is displayed.

# Untagged Port(s)

A list of ports set with a port VLAN ID is displayed.

The logical port for link aggregation is only displayed for LAN switch blades (\*).

# Tagged Port(s)

A list of ports set with tagged VLAN ID(s) is displayed.

The logical port for link aggregation is only displayed for LAN switch blades (\*).

- \* Note: The following LAN switch blades are included:
- PY CB Eth Switch/IBP 10Gb 18/8
- PY CB Eth Switch/IBP 1Gb 36/8+2
- PY CB Eth Switch/IBP 1Gb 36/12
- PY CB Eth Switch/IBP 1Gb 18/6

# Port Groups(IBP)

The following information is only displayed for a LAN switch blade operating in IBP mode.

#### Group

The name of a port group configured on the selected LAN switch blade is displayed.

# Group Type

The type of this port group is displayed.

One of the following is displayed:

- Port Group
- VLAN Port Group
- Service LAN
- Service VLAN

# VLAN IDs

VLAN IDs assigned to this port group are displayed.

#### **Downlink Ports**

The name of the downlink ports assigned to this port group is displayed.

#### Uplink Set

The name of the UplinkSet assigned to this port group is displayed.

## Uplink Sets(IBP)

The following information is only displayed for a LAN switch blade operating in IBP mode.

## Uplink Set

The name of an UplinkSet (set of external ports) configured on the selected LAN switch blade is displayed.

# Active Ports

The name of the active port within the port backup configuration of this UplinkSet is displayed.

# **Backup Ports**

The name of the backup port within the port backup configuration of this UplinkSet is displayed.

#### Link State

Displays whether link state functionality is enabled or not for this UplinkSet.

- enable
- disable

## Port Backup

Displays whether port backup functionality is enabled or not for this UplinkSet.

- enable
- disable

## **IGMP Snooping**

Displays whether IGMP snooping is enabled or not for this UplinkSet.

- enable
- disable

# LACP

Displays whether LACP is enabled or not for this UplinkSet.

- enable
- disable

## Network links

#### Resource Name (left side)

The name of the selected LAN switch blade is displayed.

## I/F (left side)

The port name of the LAN switch blade is displayed.

For PY CB 10Gb FEX Nexus B22, internal ports are displayed as 1/1 - 1/16, external ports (from number 1 to 8) are displayed as -/17 - -/24.

## I/F (right side)

The interface name of the resource connected to the LAN switch blade is displayed.

# Resource Name (right side)

The name of the resource connected to the LAN switch blade is displayed.

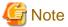

Information about connections with network devices is not displayed.

#### **Network Device**

## General Area

#### Network device name

The name used to identify a network device is displayed.

## System Name (sysName)

The name of the device specified as a network device is displayed.

## IP address

The IP address to be used for communication with the admin server is displayed.

# Device name (Product name)

The product name of a network device is displayed.

For NS appliances, "NSAppliance" is displayed.

## Model

The model name of a network device is displayed.

For NS appliances, "NSAppliance" is displayed.

## Vendor

The vendor name of a network device is displayed.

For NS appliances, "Fujitsu" is displayed.

#### Serial number

The serial number of a network device is displayed.

For NS appliances, "-" is displayed.

#### Firmware version

The firmware version of a network device is displayed.

# Device status

The status of a network device is displayed.

One of the following is displayed:

- normal
- error
- warning
- unknown

## Slot

A hyphen ("-") is displayed.

# Maintenance mode

The status of maintenance mode is displayed.

One of the following is displayed:

- active
- maintenance

#### Type

The type of a network device is displayed.

One of the following is displayed:

- L2-Switch
- Firewall
- SLB
- Fabric

For network devices with multiple types, all types are displayed separated by commas (",").

For virtual appliances, "(virtual)" is displayed following Type.

#### Location

Displays the location of the network device.

# Auto configuration

Displays whether the network device is set to be automatically set or not.

- true
- false

#### Fabric ID

A Fabric ID of an Ethernet Fabric is displayed.

This is only displayed when an Ethernet Fabric is selected.

## Port Profile

Displays whether the port profile setting is enabled or not.

- enable
- disable

This is only displayed when an Ethernet Fabric is selected.

## Redundant Configuration

#### Group ID

The group ID is displayed.

# **Network Devices**

Another device in the redundancy configuration is displayed.

When there are multiple devices, the names of those devices are displayed separated by commas (",").

#### Hardware Details Area

## Launch Network Device Web UI

A link to the Web interface of the network device is displayed.

Clicking the link displays the Web interface of the network device.

Links will be displayed even for devices that the Web UI does not support, but if these links are clicked, the Web interface will not be displayed.

Refer to the manual of the network device to confirm whether a Web interface is provided.

# Port Properties Area

## Port Number

The number of the port of the selected network device is displayed.

#### Port Name

The name assigned to the port of the selected network device is displayed.

#### Member Port

When the name of a port with link aggregation is displayed for the port name, the port names of the physical port with link aggregation are displayed separated by commas (",").

When the physical port name is displayed as the port name, a hyphen ("-") is displayed.

## Link Status

The operational status of the port is displayed.

One of the following is displayed:

- up
- down
- unknown

## Speed/DuplexMode

The speed and duplex mode of the operating port are displayed.

## Port Type

The port type of a network device is displayed.

One of the following is displayed:

- EP
- CIR

This is only displayed when an Ethernet Fabric is selected.

# VLAN

# VLAN ID

A list of VLAN IDs set in the selected network device is displayed.

# Untagged Port(s)

A list of ports set with a port VLAN ID is displayed.

The logical port for link aggregation is not displayed.

# Tagged Port(s)

A list of ports set with tagged VLAN ID(s) is displayed.

The logical port for link aggregation is not displayed.

#### Network links

## Resource Name (left side)

The name of the selected network device is displayed.

# I/F (left side)

The port name of the network device is displayed.

# I/F (right side)

The interface name of the resource connected to the network device is displayed.

## Resource Name (right side)

The name of the resource connected to the network device is displayed.

#### ruleset

## Name (Label)

The name of the ruleset is displayed.

This is only displayed when the type of a network device is "Firewall" or "SLB".

#### Category

The category of the ruleset is displayed.

One of the following is displayed:

- Config
- Operation

#### Description

A description of the ruleset is displayed.

# Login Information Area

#### Tenant

Displays the name of the tenant that can be used as login information for the network device.

If the network device type is "L2-Switch", a hyphen ("-") is displayed.

## IP address

The IP address which the network device logs into is displayed.

#### Port Number

The port number which the network device logs into is displayed.

# Protocol

The name of the protocol used to login to the network device is displayed.

#### User ID

The user name used to login to the network device is displayed.

#### Authority

The privileges of the user used to login to the network device are displayed.

## Authentication

The user authentication method for the network device is displayed.

# Login Check

An account information check result is displayed.

One of the following is displayed:

- successful
- failed
- unchecked

## Monitoring Settings Area

## SNMP community name

Displays the community name used for SNMP communications with the network device.

#### Monitoring method

The type of monitoring used on the network device is displayed.

One of the following is displayed:

- None
- ping
- SNMP (Simple Network Management Protocol)
- ping+SNMP

## Monitoring interval (sec)

Displays the monitoring interval (in seconds) for the network device.

# Retry count

Displays the number of retries when monitoring of the network device fails (no response before timeout).

#### Timeout(sec)

Displays the time (in seconds) a response is waited for before it is determined monitoring of the network device has failed.

# A.6.5 Power Monitoring Devices (PDU or UPS) Attributes

#### General Area

#### Device name

The name used to identify a PDU or UPS is displayed.

# Admin LAN (IP address)

The IP address on the admin LAN is displayed.

## Device type

The device type (PDU or UPS) is displayed.

## Model

The model name of the PDU or UPS is displayed.

#### Comments

Comments entered when registering a PDU or UPS are displayed.

# Hardware Details Area

## Serial number

The serial number of the PDU or UPS is displayed.

# Voltage

The voltage supplied to the PDU or UPS is displayed.

#### Hardware version

The hardware version of the PDU is displayed.

This is not displayed for UPSs.

## Firmware version

The firmware version of the device (PDU or UPS) is displayed.

#### Date of manufacture

The date of manufacture of the PDU or UPS is displayed.

#### Outlets

The number of outlets provided by the PDU is displayed.

This is not displayed for UPSs.

# Intended orientation

The intended orientation (horizontal or vertical) of the PDU is displayed.

This is not displayed for UPSs.

# A.6.6 Management Software Attributes

## General Area

# Management software name

The name used to identify the management software is displayed.

#### Type

The type of the management software is displayed.

One of the following is displayed:

- vCenter Server
- SCVMM
- OVM Manager
- VIOM

# IP address

The IP address used to connect to the management software is displayed.

# Status

The status of the management software is displayed.

# Management software

A link to the web interface of the management software is displayed.

# A.6.7 Storage Management Software Attributes

# General Area

# Name (Label)

The name of the resource is displayed.

# Type

The type of the resource is displayed.

## Label

The label set for the resource is displayed.

# Comments

Comments set for the resource are displayed.

# Configuration Information

## Management Software Type

The management software type of the storage management software is displayed.

#### Version

The version of the storage management software is displayed.

#### IP Address

The IP address used to access the storage management software is displayed.

#### Port Number

The port number used to access the storage management software is displayed.

#### User ID

The user name of the storage management software is displayed.

# Management software

A link to the management software for the storage management software is displayed.

## Physical Storage Unit List

## Name (Label)

The name of the storage unit is displayed.

#### Model

The model name of the storage unit is displayed.

## Storage Management Software

The storage management software for the storage unit is displayed.

# A.6.8 Storage Unit Attributes

## General Area

## Name (Label)

The name of the resource is displayed.

# Type

The type of the resource is displayed.

#### Model

The model name of the storage device is displayed.

# Configuration Information

#### Management software

A link to the management software for the storage management software is displayed.

# Serial Number

Information used to identify the chassis of the storage unit is displayed.

## IP address

The IP address used to access the storage management software is displayed.

# Virtual Storage List

## Status

The status of the registered virtual storage is displayed.

## Capacity (Unused Capacity/Total Capacity)

The capacity of the registered virtual storage is displayed.

# Storage Type

The type of the registered virtual storage is displayed.

## Attributes

The type of the virtual storage is displayed.

## Storage Management Software

The storage management software for the virtual storage is displayed.

# Physical Storage Unit

The storage unit for the virtual storage is displayed.

# A.6.9 VM Management Software Attributes

# General Area

## Name (Label)

The name of the resource is displayed.

## Resource Type

The resource type of the virtual storage is displayed.

#### Label

The label is displayed.

## Comments

Comments set for the resource are displayed.

# Configuration Information

# Management Software Type

The management software type of the storage management software is displayed.

## Version

The version of the storage management software is displayed.

# IP Address

The IP address used to access the storage management software is displayed.

#### Port Number

The port number used to access the storage management software is displayed.

# User ID

The user name of the storage management software is displayed.

# Management software

A link to the web interface of the management software is displayed.

# Virtual Storage List

## Status

The status of the registered virtual storage is displayed.

# Capacity (Unused Capacity/Total Capacity)

The capacity of the registered virtual storage is displayed.

# Storage Type

The type of the registered virtual storage is displayed.

## Attributes

The type of the virtual storage is displayed.

## Storage Management Software

The storage management software for the virtual storage is displayed.

# Physical Storage Unit

The storage unit for the virtual storage is displayed.

# A.6.10 Virtual Storage Attributes

## General Area

## Name (Label)

The name of the resource is displayed.

## Type

The type of the resource is displayed.

#### Label

The label set for the resource is displayed.

## Comments

Comments set for the resource are displayed.

# Configuration Information

# Management software

A link to the web interface of the storage management software is displayed.

#### Status

The status of the resource is displayed.

# Storage Type

The type of the resource is displayed.

## Thin Provisioning

Thin provisioning configuration information is displayed.

- When thin provisioning is configured

"yes" is displayed.

- When thick provisioning is configured or no attribute is specified

"no" is displayed.

# **Total Capacity**

The total storage capacity is displayed.

## **Unused Capacity**

The free storage capacity is displayed.

# A.6.11 Folder Attributes

## General Area

# Name (Label)

The name of the resource is displayed.

#### Type

The type of the resource is displayed.

#### Label

The label set for the resource is displayed.

## Comments

Comments set for the resource are displayed.

## Tenant/L-Platform/Folder List

# Name (Label)

The name used to identify a tenant is displayed.

# Type

The type of a tenant is displayed.

## Stored Resource Number

The number of stored resources is displayed.

# Pool List

# Name (Label)

The name used to identify the resource pool is displayed.

# Туре

The type of the resource pool is displayed.

#### Priority

The priority of the resource pool is displayed.

# Stored Resource Number

The number of resources registered in the resource pool is displayed.

## L-Server List

# Name (Label)

The name of the L-Server directly under the root/folder/tenant is displayed.

## Status

L-Server status is displayed.

### Server type

The server type of the L-Server is displayed.

- For Physical L-Servers

"Physical" is displayed.

- For Virtual L-Servers

The VM type of the L-Server is displayed.

#### os

The icon that represents the L-Server's OS is displayed.

For the list of supported OSs and their icons, refer to "11.2 Resource Status" in the "Operation Guide CE".

If the L-Server's OS is not listed in the table, a hyphen ("-") is displayed in place of an icon.

#### Current Resource

The following information is displayed according to the L-Server allocation status.

- When resources are already allocated (allocated)

The name of the physical server or VM host that has been allocated is displayed.

- When servers have been released (preserved)

The name of the physical server or VM host that was used the last time the L-Server was started is displayed. The name is followed by "(preserved)".

- When only the configuration definitions have already been created (defined)

"(defined)" is displayed.

# Preserved resource

The information set for "Physical server" or "VM host" during L-Server creation is displayed.

- When neither server nor host is specified (Automatic)

"Automatic" is displayed.

- When a resource pool is specified

The server pool icon or VM pool icon and resource pool name are displayed.

- For physical servers

The server pool icon and resource pool name are displayed.

- For a VM host

The VM host icon and VM host name are displayed.

# CPU performance (Defined)

The CPU performance value defined during L-Server creation is displayed.

# CPU performance (Allocated)

The CPU performance value of the physical server actually allocated to the L-Server is displayed.

# Number of CPUs (Defined)

The number of CPUs defined during L-Server creation is displayed.

#### Number of CPUs (Allocated)

The number of CPUs of the physical server actually allocated to the L-Server is displayed.

#### Memory (Defined)

The memory capacity defined during L-Server creation is displayed.

# Memory Capacity (Allocated)

The memory capacity of the physical server actually allocated to the L-Server is displayed.

#### Number of NICs

The number of NICs on the L-Server is displayed.

#### The Number of Disks

The number of disks on the L-Server is displayed.

### Model(Defined)

The model name defined during L-Server creation is displayed.

#### Model(Allocated)

The model name of the physical server actually allocated to the L-Server is displayed.

# A.6.12 L-Server Attributes

### General Area

#### Name (Label)

The name of the resource is displayed.

#### Type

The type of the resource is displayed.

#### Label

The label set for the resource is displayed.

# Comments

Comments set for the resource are displayed.

# Server Information(Server Specification)

# Name

The name of the L-Server template used for the L-Server is displayed.

# CPU performance

The CPU performance defined for the L-Server is displayed.

# Defined Value

The CPU performance of the physical server actually allocated to the L-Server is displayed.

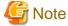

When the CPU performance is "Unlimited" or not decided, hyphen ("-") is displayed in CPU performance.

#### Allocated Value

The CPU performance defined during L-Server creation is displayed.

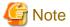

# [Solaris Zones]

CPU performance is displayed based on a cap value when a resource pool used in non-global zone is changed from unmanaged to managed.

- When a cap value is set, the CPU performance is calculated using the following formulas:

Number of CPUs = cap values of CPUs / 100 (rounding up the number of decimal places)

CPU performance = (cap values of CPUs/(Number of CPUs \* 100)) \* physical CPU performance(GHz)

When the cap values calculated using the CPU performance and the number of CPUs for L-Servers are the same as those configured for the non-global zone, the CPU performance and the number of CPUs for L-Servers are not updated, and the values are not changed from the configured values.

- When a cap value is not set, a hyphen ("-") is displayed.

A hyphen ("-") is displayed for the CPU performance when a resource pool used in the non-global zone is changed from managed to unmanaged.

### Number of CPUs(Allocated Value/Define Value)

The number of CPUs defined for the L-Server is displayed.

#### **Defined Value**

The CPU performance of the physical server actually allocated to the L-Server is displayed.

#### Allocated Value

The number of CPUs defined during L-Server creation is displayed.

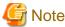

#### [Solaris Zones]

The number of CPUs is displayed based on a cap value when a resource pool used in non-global zone is changed from unmanaged to managed.

- When a cap value is set, the CPU performance is calculated using the following formulas:

Number of CPUs = cap values of CPUs / 100 (rounding up the number of decimal places)

When the cap values calculated using the CPU performance and the number of CPUs for L-Servers are the same as those configured for the non-global zone, the CPU performance and the number of CPUs for L-Servers are not updated, and the values are not changed from the configured values.

- When a cap value is not set, a hyphen ("-") is displayed.

A hyphen ("-") is displayed for the number of CPUs when a resource pool used in the non-global zone is changed from managed to unmanaged.

#### Memory(Allocated Value/Define Value)

The memory capacity defined for the L-Server is displayed.

# **Defined Value**

The memory capacity of the physical server actually allocated to the L-Server is displayed.

#### Allocated Value

The memory capacity defined during L-Server creation is displayed.

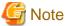

[Solaris Zones]

When the cap value of memory is set, that value is displayed.

When the cap value of memory is not set, a hyphen ("-") is displayed.

#### Model(Allocated Value/Define Value)

The model name defined for the L-Server is displayed.

#### **Defined Value**

The model name of the physical server actually allocated to the L-Server is displayed.

#### Allocated Value

The model name defined during L-Server creation is displayed.

# Туре

The server type of the L-Server is displayed.

# Disk type

The type of disks on the physical L-Server is displayed.

One of the following is displayed:

- iSCSI
- SAN (Storage Area Network)

### PXE boot

One of the following is displayed:

- When PXE boot is configured for the physical L-Sever

"Enable" is displayed.

- When PXE boot is not configured

"Disable" is displayed.

### Server Properties (VM Management Software Specific Information)

#### **CPU** Reserve

The minimum size of CPU resources (minimum reserved value) to be allocated for the VM guest is displayed.

# **CPU Share**

The relative proportion of CPU resources to be allocated when CPU resources run out is displayed.

# Memory Reserved

The minimum size of memory resources (minimum reserved value) to be allocated for the VM guest is displayed.

#### Memory Buffer

The proportion of memory to be allocated to the VM guest as a buffer is displayed.

# Memory Share

The relative proportion of memory resources to be allocated when memory resources run out is displayed.

#### **Dynamic Memory**

One of the following is displayed: Only displayed for virtual L-Servers.

- When Dynamic Memory is "true"

"on" is displayed.

- When Dynamic Memory is "false"

"off" is displayed.

# Server Information(Advanced Setting)

### Server recovery

L-Server redundancy settings are displayed.

### Spare server specs

The method to select a spare server of the L-Server is displayed.

### Forced OFF for Spare server that is in use

When Physical servers in Spare server pool are running out; the setting status for using Physical server with forced OFF is displayed.

When setting this parameter, "on" is displayed.

When not setting this parameter, "off" is displayed.

#### Spare server pool

The spare server pool for the L-Server is displayed.

#### Alive monitoring

The alive monitoring configuration status is displayed.

- When Alive Monitoring is Configured
  - "on" is displayed.
- When Alive Monitoring is not Configured
  - "off" is displayed.

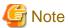

For virtual L-Servers upgraded from earlier versions, or virtual L-Servers linking with already configured virtual machines, a hyphen ("-") is displayed for the alive monitoring configuration status.

### **Boot Location**

The L-Server's physical location change status is displayed.

#### Releasing Resources

Resource release settings are displayed.

- When Repurpose is Configured
  - "on" is displayed.
- When Repurpose is not Configured

"off" is displayed.

# Forced OFF for Spare server

When Physical servers in Spare server pool are running out; the status for "Allow forced turning off" setting is displayed.

- When allow the forced off of the target Physical server
  - "Allow" is displayed.
- When not allow the forced off of the target Physical server.
  - "-" is displayed.

#### Current resource

The information set for "Physical server" or "VM host" during L-Server creation is displayed.

- When neither server nor host is specified (Automatic)
  - "Automatic" is displayed.
- When a resource pool is specified

The server pool icon or VM pool icon and resource pool name are displayed.

- For physical servers

The server pool icon and resource pool name are displayed.

- For a VM host

The VM host icon and VM host name are displayed.

### Last allocated resource

The name of the physical server or VM host that was started by the L-Server last time is displayed.

#### Exclusion

The exclusive operation settings of the L-Server are displayed.

#### Startup priority

The startup priority of the L-Server is displayed.

When the startup priority is "0", "Exclude from batch power operations" is displayed.

### FC Single path mode

For physical L-Servers, whether only one path has been configured for VIOM or HBAar is displayed.

- When single path mode is set

"on" is displayed.

- When single path mode is not set

"off" is displayed.

#### Status

### OS Type

The OS type of the L-Server is displayed.

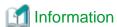

OS type of L-Server displays information acquired from the server virtualization software.

For details on displays information, refer to the manual of server virtualization software.

#### [KVM]

OS type specified when L-Server is made is displayed.

Please note the point not acquired from the server virtualization software.

### [Solaris Zones]

It is displayed as Solaris.

Please note the point not acquired from the server virtualization software.

# Status

The resource status of the L-Server is displayed.

### Allocation status

The resource allocation status of the L-Server is displayed.

#### Controlled resources

The management status of the resources allocated to the L-Server is displayed.

Displays the resource types being managed. When there are multiple resource types being managed, they are displayed separated by commas (").

- When server resources are being managed

"Server" is displayed.

- When storage resources are being managed

"Storage" is displayed.

- When IP addresses are being managed

"Network" is displayed.

- When no resources are being managed

A hyphen ("-") is displayed.

For the L-Servers that were created in Resource Orchestrator, a hyphen ("-") is displayed.

#### Allocated Resource Information(Resource)

### Resource name

A link to the resource details for the related physical server is displayed.

#### Guest name

A link to the resource details for the related VM guest is displayed.

#### VM type

The VM type of the L-Server is displayed.

#### Management software

The management software for the L-Server is displayed.

# Allocated Resource Information(Cloning image information)

### Deployed image name

The name of the cloning image specified during L-Server creation is displayed.

#### Version

The version of the cloning image specified during L-Server creation is displayed.

# Allocated Resource Information(Virtual WWN address information)

# **WWNN**

The information of the WWNN allocated to the L-Server is displayed.

# WWPN (World Wide Port Name)

The information of the WWPN allocated to the L-Server is displayed.

When single path mode is set, one of the displayed addresses is set for the WWPN address.

# Disk Information

#### No.

The disk number set for the L-Server is displayed.

# Size

The disk size set for the L-Server is displayed.

### **Device Path**

The type or identifier information of the disk allocated to the L-Server is displayed.

When a device path cannot be obtained, a hyphen ("-") is displayed.

# Usage

The usage of the disk set for the L-Server is displayed.

For a virtual L-Server linked with a configured virtual machine and a virtual L-Server which cannot distinguish the usage of the disk, a hyphen ("-") is displayed.

#### Resource name

The disk name set for the L-Server is displayed.

- When a Disk is Allocated

A link to the detailed information of the allocated disk is displayed.

- When No Disk is Allocated

The name of the resource to be used is displayed.

# Type

The type of the disk allocated to the L-Server is displayed.

When type information cannot be obtained, a hyphen ("-") is displayed.

#### Share

The shared disk status is displayed.

- When the disk is allocated to multiple L-Servers

"yes" is displayed.

- In other cases

"no" is displayed.

#### **Network Properties Area**

#### Nο

The network number configured for the L-Server is displayed.

### IP address

The IP address of the network configured for the L-Server is displayed.

#### MAC address

The MAC address of the network configured for the L-Server is displayed.

When an L-Server is created, the MAC address allocated with Resource Orchestrator or the VM management software is displayed.

#### Network resource name

The network name configured for the L-Server is displayed.

### **VLAN**

The VLAN ID for the network resource is displayed.

When "Untagged VLAN" is configured for the physical L-Server, "-" is displayed.

# Snapshots/System images

# Version

The version of the snapshot image collected from the L-Server is displayed.

#### Collection Date

The date and time the snapshot image was collected from the L-Server is displayed.

# Comments

Comments set for the snapshot image collected from the L-Server are displayed.

# A.6.13 L-Platform Attributes

### General Area

### Name (Label)

The name of the resource is displayed.

#### Type

The type of the resource is displayed.

#### Label

The label set for the resource is displayed.

#### Comments

Comments set for the resource are displayed.

#### L-Server List

### Name (Label)

The name of the L-Server directly under the root/folder/tenant is displayed.

#### Status

L-Server status is displayed.

### Server type

The server type of the L-Server is displayed.

- For Physical L-Servers

"Physical" is displayed.

- For Virtual L-Servers

The VM type of the L-Server is displayed.

# os

The icon that represents the L-Server's OS is displayed.

For the list of supported OSs and their icons, refer to "11.2 Resource Status" in the "Operation Guide CE".

If the L-Server's OS is not listed in the table, a hyphen ("-") is displayed in place of an icon.

### **Current Resource**

The following information is displayed according to the L-Server allocation status.

- When resources are already allocated (allocated)

The name of the physical server or VM host that has been allocated is displayed.

- When servers have been released (preserved)

The name of the physical server or VM host that was used the last time the L-Server was started is displayed. The name is followed by "(preserved)".

- When only the configuration definitions have already been created (defined)

"(defined)" is displayed.

#### Preserved resource

The information set for "Physical server" or "VM host" during L-Server creation is displayed.

- When neither server nor host is specified (Automatic)

"Automatic" is displayed.

- When a resource pool is specified

The server pool icon or VM pool icon and resource pool name are displayed.

- For physical servers

The server pool icon and resource pool name are displayed.

- For a VM host

The VM host icon and VM host name are displayed.

#### CPU performance (Defined)

The CPU performance value defined during L-Server creation is displayed.

### Number of CPUs (Allocated)

The CPU performance value of the physical server actually allocated to the L-Server is displayed.

# Memory (Defined)

The memory capacity defined during L-Server creation is displayed.

### Memory Capacity (Allocated)

The memory capacity of the physical server actually allocated to the L-Server is displayed.

### Number of NICs

The number of NICs on the L-Server is displayed.

#### The Number of Disks

The number of disks on the L-Server is displayed.

#### Model(Defined)

The model name defined during L-Server creation is displayed.

### Model(Allocated)

The model name of the physical server actually allocated to the L-Server is displayed.

# Firewall List

### Name (Label)

The name of the firewall resource allocated to the L-Platform is displayed along with its icon.

#### Type

The type of the resource allocated to the L-Platform is displayed.

"Firewall" is displayed.

# Ruleset

The name of the directory containing the ruleset used by the resources allocated to the L-Platform is displayed.

# Use Resource

The name and status of the network device configuring the resources allocated to the L-Platform are displayed in the following format.

When multiple network devices are configured, network device names and statuses will be displayed separated by commas (",").

Name(Status),Name(Status)

#### Server Load Balancer List

### Name (Label)

The name of the server load balancer resource allocated to the L-Platform is displayed along with its icon.

### Type

The type of the resource allocated to the L-Platform is displayed.

"SLB" is displayed.

#### Ruleset

The name of the directory containing the ruleset used by the resources allocated to the L-Platform is displayed.

### Use Resource

The name and status of the network device configuring the resources allocated to the L-Platform are displayed in the following format.

When multiple network devices are configured, network device names and statuses will be displayed separated by commas (",").

Name(Status), Name(Status)

# A.6.14 Firewall Attributes

# General Area

### Name (Label)

The name of the resource is displayed.

#### Type

The type of the resource is displayed.

"Firewall" is displayed.

# Network Device Basic Information

### Name (Label)

The name of the directory containing the ruleset used by the resources allocated to the L-Platform is displayed.

# Description

A description of the ruleset is displayed.

### Parameter File Name

The name of the parameter file set for the ruleset is displayed.

## network device

- Preserved resource

The name of the network device that configures the resource allocated to the L-Platform.

Clicking the link displays the [Resource Details] tab of the network device.

- Status

The status of the resource to be used is displayed.

# A.6.15 SLB Attributes

# General Area

# Name (Label)

The name of the resource is displayed.

# Туре

The type of the resource is displayed.

"SLB" is displayed.

#### **Network Device Basic Information**

### Name (Label)

The name of the directory containing the ruleset used by the resources allocated to the L-Platform is displayed.

### Description

A description of the ruleset is displayed.

#### Parameter File Name

The name of the parameter file set for the ruleset is displayed.

#### network device

- Preserved resource

The name of the network device that configures the resource allocated to the L-Platform.

Clicking the link displays the [Resource Details] tab of the network device.

- Status

The status of the resource to be used is displayed.

# A.6.16 Tenant Attributes

### General Area

# Name (Label)

The name of the resource is displayed.

# Type

The type of the resource is displayed.

# Global Pool List

# Name (Label)

The name (label) of the global pool is displayed.

#### Type

The resource pool type of the global pool is displayed.

# Priority

The priority of the resource pool for automatically selecting a resource when creating an L-Server is displayed.

### Stored Resource Number

The number of resources stored in the global pool is displayed.

# Tenant/L-Platform/Folder List

# Name (Label)

The name used to identify the folder is displayed.

# Type

The type of the folder is displayed.

#### Stored Resource Number

The number of stored resources is displayed.

### Pool List

#### Name (Label)

The name used to identify the resource pool is displayed.

### Type

The type of the resource pool is displayed.

#### Priority

The priority of the resource pool is displayed.

#### Stored Resource Number

The number of resources registered in the resource pool is displayed.

# L-Server List

# Name (Label)

The name of the L-Server directly under the root/folder/tenant is displayed.

#### Status

L-Server status is displayed.

# Server type

The server type of the L-Server is displayed.

- For Physical L-Servers

"Physical" is displayed.

- For Virtual L-Servers

The VM type of the L-Server is displayed.

### os

The icon that represents the L-Server's OS is displayed.

For the list of supported OSs and their icons, refer to "11.2 Resource Status" in the "Operation Guide CE".

If the L-Server's OS is not listed in the table, a hyphen ("-") is displayed in place of an icon.

# Current Resource

The following information is displayed according to the L-Server allocation status.

- When resources are already allocated (allocated)

The name of the physical server or VM host that has been allocated is displayed.

- When servers have been released (preserved)

The name of the physical server or VM host that was used the last time the L-Server was started is displayed. The name is followed by "(preserved)".

- When only the configuration definitions have already been created (defined)

"(defined)" is displayed.

#### Preserved resource

The information set for "Physical server" or "VM host" during L-Server creation is displayed.

- When neither server nor host is specified (Automatic)

"Automatic" is displayed.

- When a resource pool is specified

The server pool icon or VM pool icon and resource pool name are displayed.

- For physical servers

The server pool icon and resource pool name are displayed.

- For a VM host

The VM host icon and VM host name are displayed.

### CPU performance (Defined)

The CPU performance value defined during L-Server creation is displayed.

# CPU performance (Allocated)

The CPU performance value of the physical server actually allocated to the L-Server is displayed.

# Number of CPUs (Defined)

The number of CPUs defined during L-Server creation is displayed.

# Number of CPUs (Allocated)

The number of CPUs of the physical server actually allocated to the L-Server is displayed.

#### Memory (Defined)

The memory capacity defined during L-Server creation is displayed.

### Memory Capacity (Allocated)

The memory capacity of the physical server actually allocated to the L-Server is displayed.

#### Number of NICs

The number of NICs on the L-Server is displayed.

# The Number of Disks

The number of disks on the L-Server is displayed.

# Model(Defined)

The model name defined during L-Server creation is displayed.

#### Model(Allocated)

The model name of the physical server actually allocated to the L-Server is displayed.

# A.6.17 VM Pool Attributes

# General Area

# Name (Label)

The name of the resource is displayed.

#### Type

The type of the resource is displayed.

# Priority

The priority of the VM pool is displayed.

### Attributes

When using a VM pool with overcommit, [Over Commit] is displayed.

The calculation method for free space is displayed.

#### Label

The label set for the resource is displayed.

# Comments

Comments set for the resource are displayed.

### Capacity

### **CPU Capacity**

### **Total Capacity**

The total CPU capacity of the VM host is displayed.

# **Unused Capacity**

The free CPU capacity of the VM host is displayed.

#### Reserved Capacity

When the admission control is enabled, the capacity reserved by the admission control is displayed.

### Memory Size

# **Total Capacity**

The total memory capacity of the VM host is displayed.

# **Unused Capacity**

The free memory capacity of the VM host is displayed.

### Reserved Capacity

When the admission control is enabled, the capacity reserved by the admission control is displayed.

# VM Host List

### Name (Label)

The name of the registered VM host is displayed.

## Status

The status of the registered VM host is displayed.

# VM type

The VM type of the registered VM host is displayed.

# Cluster Group

Displayed when using cluster configurations.

# CPU Capacity (Unused/Total)

The CPU capacity of the registered VM host is displayed.

# Memory Capacity (Unused/Total)

The memory capacity of the registered VM host is displayed.

### **VM Host Attributes**

# General Area

# Name (Label)

The name of the resource is displayed.

### Type

The type of the resource is displayed.

# Capacity

# **CPU Capacity**

# **Total Capacity**

The total CPU capacity of the VM host is displayed.

#### **Unused Capacity**

The free CPU capacity of the VM host is displayed.

# **Reserved Capacity**

When the admission control is enabled, the capacity reserved by the admission control is displayed.

### Memory Size

### **Total Capacity**

The total memory capacity of the VM host is displayed.

# **Unused Capacity**

The free memory capacity of the VM host is displayed.

# **Reserved Capacity**

When the admission control is enabled, the capacity reserved by the admission control is displayed.

#### VM Host Information Area

#### Status

The status of the VM host is displayed.

# VM type

The VM type of the VM host is displayed.

# Cluster Group

Displayed when using cluster configurations.

# Number of VM guests

The number of VM guests belonging to the VM host is displayed.

# Management software

The link to the web interface of the VM management software for the VM host is displayed.

### Physical Server Name

The name of the physical server to which the VM host belongs is displayed.

# VM Management Software Specific Information

#### VMware HA

The ON/OFF status of VMware HA is displayed.

| - on                                                                                                   |  |
|----------------------------------------------------------------------------------------------------|--|
| - off                                                                                                  |  |
| Displayed when the VM host is VMware.                                                                  |  |
| When not in a cluster configuration, a hyphen ("-") is displayed.                                      |  |
| VMware DRS                                                                                             |  |
| The ON/OFF status of VMware DRS is displayed.                                                          |  |
| One of the following is displayed:                                                                     |  |
| - on                                                                                                   |  |
| - off                                                                                                  |  |
| Displayed when the VM host is VMware.                                                                  |  |
| When not in a cluster configuration, a hyphen ("-") is displayed.                                      |  |
| VMware DPM                                                                                             |  |
| The ON (manual or automatic)/OFF status of VMware DPM is displayed.                                    |  |
| One of the following is displayed:                                                                     |  |
| - on                                                                                                   |  |
| - off                                                                                                  |  |
| Displayed when the VM host is VMware.                                                                  |  |
| When not in a cluster configuration, a hyphen ("-") is displayed.                                      |  |
| Admission Control                                                                                      |  |
| The enabled/disabled status of the admission control function provided by VMware is displayed.         |  |
| One of the following is displayed:                                                                     |  |
| - on                                                                                                   |  |
| - off                                                                                                  |  |
| Displayed when the VM host is VMware.                                                                  |  |
| When not in a cluster configuration, a hyphen ("-") is displayed.                                      |  |
| Standby Mode                                                                                           |  |
| The values based on the status of VMware standby mode and VMware DPM are displayed.                    |  |
| One of the following is displayed:                                                                     |  |
| - on                                                                                                   |  |
| - off                                                                                                  |  |
| Displayed when the VM host is VMware.                                                                  |  |
| When not in a cluster configuration, a hyphen ("-") is displayed.                                      |  |
| Even in a cluster configuration, if both standby mode and VMware DPM are disabled, "off" is displayed. |  |
| Maintenance Mode                                                                                       |  |
| The maintenance mode setting of VMware/Hyper-V is displayed.                                           |  |
| One of the following is displayed:                                                                     |  |
| - on                                                                                                   |  |
| - off                                                                                                  |  |

One of the following is displayed:

Displayed when the VM host is VMware or Hyper-V.

When not in a cluster configuration, a hyphen ("-") is displayed.

# VM Guest List

#### Name (Label)

The name of the VM guest is displayed.

### Status

The status of the VM guest is displayed.

### VM Type

The VM type of the VM guest is displayed.

#### VM host name

The name of the VM host which the VM guest resided on is displayed.

# OS Type

The OS type of the VM guest is displayed.

### **CPU Capacity**

The CPU capacity of the VM guest is displayed.

### Number of CPUs

The CPU capacity of the VM guest is displayed.

# **Memory Capacity**

The memory capacity of the VM guest is displayed.

# Allocated L-Server

The name of the L-Server allocated to the VM guest is displayed.

# **VM Guest Informationt**

This is displayed only when the selected VM guest resides on a VM host which is originally a guest domain of OVM for SPARC.

#### Status

The Status of the VM guest is displayed.

# VM Type

The VM Type of the VM guest is displayed.

### VM Host Name

The name of the VM host which the VM guest resided on is displayed.

### Management Software

The Management Software of the VM guest is displayed.

# OS Type

The OS Type of the VM guest is displayed.

#### **CPU** Capacity

The CPU Capacity of the VM guest is displayed.

# Number of CPUs

The number of CPUs of the VM guest is displayed.

# **Memory Capacity**

The Memory Capacity of the VM guest is displayed.

### **VM Guest Information Attributes**

### General

#### Name

The name of the resource is displayed.

### Type

The type of the resource is displayed.

# VM Guest Information

#### Status

The Status of the VM guest is displayed.

# VM Type

The VM Type of the VM guest is displayed.

# VM Host Name

The name of the VM host which the VM guest resided on is displayed.

## Management Software

The Management Software of the VM guest is displayed.

# OS Type

The OS Type of the VM guest is displayed.

# **CPU Capacity**

The CPU Capacity of the VM guest is displayed.

# Number of CPUs

The number of CPUs of the VM guest is displayed.

### Memory Capacity

The Memory Capacity of the VM guest is displayed.

### L-Server Information

#### Status

The Status of the VM guest is displayed.

## Allocated L-Server

The L-Server name allocated to the VM guest displayed.

# VM Host Information

This is displayed only when the guest domain of OVM for SPARC is registered as VM host.

### Status

The Status of the VM Host is displayed.

# VM Type

The VM Type of the VM Host is displayed.

# Cluster Group

Displayed when using cluster configurations.

#### VM Guest Number

The number of VM guests that belongs to the VM host is displayed.

### Management Software

The Management Software of the VM Host is displayed.

### Physical Server Name

A hyphen ("-") is displayed.

# A.6.18 Server Pool Attributes

### General Area

### Name (Label)

The name of the resource is displayed.

# Туре

The type of the resource is displayed.

#### Label

The label set for the resource is displayed.

#### Comments

Comments set for the resource are displayed.

### Priority

The priority of the server pool is displayed.

## Capacity

### **Number of Servers**

#### **Total Units**

The total number of servers registered in the server pool is displayed.

# **Unused Units**

The number of available servers registered in the server pool is displayed.

# **Physical Server List**

# **Physical Server Name**

The name of the physical server is displayed.

#### Status

The status of the physical server is displayed.

# Model

The model name of the physical server is displayed.

# os

The OS of the physical server is displayed.

# **CPU Type**

The CPU type of the physical server is displayed.

# CPU clock speed

The CPU clock speed (frequency) of the physical server is displayed.

#### Number of CPUs

The memory capacity of the physical server is displayed.

# **Memory Capacity**

The memory capacity of the registered server is displayed.

### Allocated L-Server

The L-Server name allocated to the physical server is displayed.

### **Server Attributes**

#### General Area

### Physical server name

The name of the server on which the physical OS, VM host, or VM guest is operating is displayed.

When the server has been registered as a managed server and powered on, the server model name obtained from ServerView Operations Manager is displayed. For other servers, no model name is displayed.

#### Product name

The product name of the physical server is displayed.

For PRIMERGY BX servers, the product name obtained from the management blade is displayed. For other servers, the model name is displayed.

### Status

The status of the physical server is displayed.

#### Slot

The slot number of the physical server is displayed.

Displayed only for PRIMERGY BX servers.

# Partition ID

The partition number is displayed.

Displayed only when a PRIMEQUEST or SPARC Enterprise M4000/M5000/M8000/M9000 server is selected.

#### Maintenance Mode

The maintenance mode of the physical server is displayed.

Not displayed when SPARC Enterprise servers are selected.

### LED status

The illumination status of the maintenance LED for the physical server is displayed.

Displayed only for PRIMERGY BX servers.

# Admin LAN (MAC address)

The admin LAN address (MAC address) of the physical server is displayed.

Not displayed when SPARC Enterprise servers are selected.

# CPU core count

The CPU core count is displayed.

### **CPU Type**

The CPU type of the physical server is displayed.

# CPU clock speed

The CPU clock speed (frequency) of the physical server is displayed.

This attribute is displayed as "-" for servers other than PRIMERGY BX servers or SPARC Enterprise M servers.

# Memory Size

The memory capacity of the physical server is displayed.

This attribute is displayed as "-" for servers other than PRIMERGY BX servers or SPARC Enterprise M servers.

For SPARC Enterprise M4000/M5000/M8000/M9000 servers, this is displayed only when the server is powered on.

# Admin LAN Redundancy

Displayed when NIC redundancy has been configured for admin LANs.

### HBAAR LAN (MAC address)

The MAC address used for the HBA address rename setup service is displayed.

Not displayed when SPARC Enterprise servers are selected.

Displayed only for servers other than PRIMERGY BX servers.

#### Hardware Maintenance Mode

The hardware maintenance mode of the server is displayed.

Displayed only for PRIMEQUEST servers.

### Boot option

The boot option setting specified when registering servers is displayed.

Displayed only for PRIMEQUEST servers.

#### Hardware Details Area

### I/O Virtualization Management Software

The link to the web interface of external I/O virtualization management software is displayed.

Displayed only if coordinated up with external I/O virtualization management software.

#### VIOM server profile

The assigned VIOM server profile name is displayed.

Displayed only if managed by VIOM and a server profile has been set.

### **Network Properties (Physical Connections)**

#### Index

The network number that belongs to the physical server is displayed.

# LAN Switch

The name of the LAN switch that belongs to the physical server is displayed.

# Port Name

The name of the port that belongs to the physical server is displayed.

### hardware maintenance(NIC Summary)

For servers other than PRIMERGY BX servers and PRIMEQUEST servers, only admin LAN information is displayed. For SPARC Enterprise servers, only the IP address is displayed.

# MAC address (Media Access Control address)

The list of MAC addresses for hardware maintenance of the physical server.

#### IP address

The list of IP addresses for hardware maintenance of the physical server.

#### Admin LAN

The MAC addresses and IP addresses of each server are displayed.

# L-Server Properties

# Allocated L-Server

L-Server name allocated to the physical server is displayed.

# A.6.19 Storage Pool Attributes

### General Area

### Name (Label)

The name of the resource is displayed.

### Type

The type of the resource is displayed.

#### Priority

The priority of the storage pool is displayed.

### Attributes

The setting status of Thin Provisioning attributes is displayed.

- When Thin Provisioning attributes are set

[Thin Provisioning] is displayed.

- When Thin Provisioning attributes are not set

[Thick Provisioning] is displayed.

#### Label

The label set for the resource is displayed.

#### Comments

Comments set for the resource are displayed.

# Capacity

# **Disk Capacity**

# **Total Capacity**

The total disk capacity of the storage pool is displayed.

# **Unused Capacity**

The free disk capacity of the storage pool is displayed.

# Virtual Storage List

# Name (Label)

The name of the registered virtual storage is displayed.

### Status

The status of the registered virtual storage is displayed.

# Capacity (Unused Capacity/Total Capacity)

The capacity of the registered virtual storage is displayed.

# Storage Type

The type of the registered virtual storage is displayed.

#### Attributes

The type of the virtual storage is displayed.

# Disk Resource List

#### Name (Label)

The disk name is displayed. A link to the detailed information of the allocated disk is displayed.

### Status

The disk status is displayed.

#### Size

The disk size is displayed.

# Virtual Storage

The disk allocation destination is displayed.

### Share

The shared settings of the disk are displayed.

### Attributes

The attributes that have been set are displayed.

- When thin provisioning is configured
  - "Thin Provisioning" is displayed.
- When thick provisioning is configured
  - "Thick Provisioning" is displayed.

# Allocated L-Server

The name of the L-Server to which a disk has been allocated is displayed.

# Virtual Storage Attributes

# General Area

# Name (Label)

The name of the resource is displayed.

## Type

The type of the resource is displayed.

# Label

The label set for the resource is displayed.

### Comments

Comments set for the resource are displayed.

# Configuration Information

#### Status

The status of the resource is displayed.

# Storage Type

The storage type of the resource is displayed.

# Thin Provisioning

Thin provisioning configuration information is displayed.

- When thin provisioning is configured

```
"yes" is displayed.
```

- When thick provisioning is configured or no attribute is specified

```
"no" is displayed.
```

# **Total Capacity**

The total storage capacity is displayed.

### **Unused Capacity**

The free storage capacity is displayed.

### Disk Resource List

# Name (Label)

The disk name is displayed. A link to the detailed information of the allocated disk is displayed.

### Status

The disk status is displayed.

### Size

The disk size is displayed.

# Virtual Storage

The disk allocation destination is displayed.

# Share

The shared settings of the disk are displayed.

### Attributes

The attributes that have been set are displayed.

- When thin provisioning is configured

"Thin Provisioning" is displayed.

- When thick provisioning is configured

"Thick Provisioning" is displayed.

# Allocated L-Server

The name of the L-Server to which a disk has been allocated is displayed.

### **Disk Details Attributes**

# General Area

# Name (Label)

The disk name is displayed.

# Type

The disk status is displayed.

## Label

The label set for the disk is displayed.

#### Comments

Comments set for the disk are displayed.

### Configuration Information

#### Status

The disk status is displayed.

### Size

The disk size is displayed.

#### Allocation

The disk allocation status is displayed.

#### L-Server that was last used

If a disk is unallocated, the name of the L-Server that the disk was last allocated to is displayed.

If it is an L-Server located in a tenant or resource folder, the name of the tenant or resource folder is also displayed.

The information from when the disk is deleted is displayed even if the L-Server is changed or deleted after reducing disks in the L-Server.

A hyphen ("-") is displayed in the following cases:

- If the disk has already been allocated to an L-Server
- If the disk has never been allocated to an L-Server

#### Virtual storage

The disk allocation destination is displayed.

#### Share

Whether the disk is allocated to multiple L-Servers is displayed.

- When the disk has been allocated to 2 or more L-Servers
  - "yes" is displayed.
- When the disk is preserved or has been allocated to only one L-Server

"no" is displayed.

# Thin Provisioning

Thin provisioning configuration information is displayed.

- When thin provisioning is configured
  - "yes" is displayed.
- When thick provisioning is configured

"no" is displayed.

# Alias

If the disk type is ETERNUS, the alias name set in LUN is displayed.

A hyphen ("-") is displayed in the following cases:

- When the disk type is one other than ETERNUS
- If an alias name has not been set in LUN

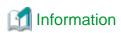

If the alias name of LUN has been changed with the ETERNUS WebGUI, it will be updated a certain time later.

# L-Server Properties

# Allocated L-Server

The name of the L-Server to which a disk has been allocated is displayed.

Disk No.

The disk number is displayed.

Disk Usage

The usage of the disk is displayed.

# A.6.20 Network Pool Attributes

### General Area

#### Name (Label)

The name used to identify the network pool is displayed.

Type

The type of the network pool is displayed.

Priority

The priority for automatic selection of resources when multiple network pools are available is displayed.

Label

The label for the network pool is displayed.

Comments

Comments for the network pool are displayed.

## Capacity

### IP address

**Total Number** 

The total number of IP addresses registered in the network pool is displayed.

**Unused Number** 

The number of unused IP addresses registered in the network pool is displayed.

# Network Resource List

Name (Label)

The network resource name is displayed.

#### Admin LAN

Whether it is being used as an admin LAN is displayed.

- When used as an admin LAN

"yes" is displayed.

- When not used as an admin LAN

"no" is displayed.

# iSCSI boot

The LAN for iSCSI boot is displayed.

# **VLANID**

The VLAN ID for the network resource is displayed.

#### Subnet Address

The subnet address of the network resource is displayed.

#### Subnet Mask

The subnet mask of the network resource is displayed.

### Address Number (Unused Number/Total Number)

The total number and number of unused IP addresses registered in the network resource are displayed.

# Network Device List

### Network Device Name

The network device name is displayed.

#### Model

The model name is displayed.

### Status

The operational status of the network device is displayed.

#### Usage

The available usage for the network device is displayed.

#### Ruleset

The ruleset name is displayed.

#### **Current Resource**

The name of the network device that has been allocated is displayed.

# **Network Device Attributes**

For details, refer to "A.6.4 LAN switch blade or Network Device Attributes".

# **Network Resource Attributes**

# General Area

# Name (Label)

The network resource name is displayed.

# Туре

The network resource is displayed.

#### Label

The label for the network resource is displayed.

#### Comments

Comments for the network resource are displayed.

# Capacity

### IP address

# **Total Number**

The total number of IP addresses registered in the network pool is displayed.

#### **Unused Number**

The number of unused IP addresses registered in the network pool is displayed.

### Attribute Information

#### Admin LAN

Whether it is to be used as an admin LAN is displayed.

- When used as an admin LAN

"yes" is displayed.

- When not used as an admin LAN

"no" is displayed.

### iSCSI boot

The LAN for iSCSI boot is displayed.

### Use of configured virtual switches/port profile.

Whether configured virtual switches/port profile is used is displayed.

- When configured virtual switches/port profile is used

"yes" is displayed.

- When configured virtual switches/port profile is not used

"no" is displayed.

### Automatically configure VLANs for the uplink ports

Whether automatic VLAN configuration for uplink ports is performed is displayed.

- When automatic configuration is performed

"yes" is displayed.

- When automatic configuration is not performed

"no" is displayed.

# Start Address

The start address of the IP addresses to be automatically configured is displayed.

### **End Address**

The end address of the IP addresses to be automatically configured is displayed.

### Subnet address

The subnet address of the network resource is displayed.

### Subnet Mask

The subnet mask of the network resource is displayed.

### Gateway

The default gateway is displayed.

# VLAN ID

The VLAN ID for the network resource is displayed.

#### Ruleset

The ruleset for the network resource is displayed.

A hyphen ("-") is displayed if the ruleset has not been set.

### physical LAN segment

The physical LAN segment set for the network resource is displayed.

When no physical LAN segment is set, a hyphen ("-") is displayed.

The physical LAN segment item will not be displayed if no server NIC has been defined.

#### **Excluded IP List**

### Start IP Address

The start address of the IP addresses to be excluded from automatic configuration is displayed.

#### End IP Address

The end address of the IP addresses to be excluded from automatic configuration is displayed.

#### **External Connection List**

#### Chassis Name

The chassis name is displayed.

For Ethernet fabric switch, a hyphen ("-") is displayed.

#### Switch Name

The switch name is displayed.

#### Port Number

The external connection port number of the LAN switch blade or the port name of the Ethernet fabric switch is displayed.

For link aggregation of LAN switch blade, the physical port numbers of the member ports that constitute the link aggregation are displayed.

A hyphen ("-") is displayed if the link aggregation configuration has been released.

## Link Aggregation Group

If link aggregation, then the link aggregation group name is displayed.

A hyphen ("-") is displayed in the following cases.

- Physical port of LAN switch blade.
- Ethernet fabric switch.

### **VLAN Type**

The VLAN type is displayed.

- When used as Tagged VLAN
  - "tagged" is displayed.
- When used as Untagged VLAN
  - "untagged" is displayed.
- When VLAN is not used
  - "none" is displayed.
- For Ethernet fabric switch

A hyphen ("-") is displayed.

# Status of virtual switch automatic configuration

The following information is displayed when automatic network configuration has been performed on the target of network resource automatic configuration or when a VM host on which automatic network configuration has been performed exists in the cluster.

# Cluster Group

The cluster is displayed.

#### VM host name

The VM host name is displayed.

# VM Type

The VM Type (VMware or Hyper-V) is displayed.

- VMware
- Hyper-V

#### Virtual Switch / Port Group

When the VM type is VMware, the virtual switch and port group names are displayed.

When it is Hyper-V, the virtual network name is displayed.

A hyphen ("-") is displayed in the following cases.

- When a configuration change made by the user with VM management software after automatic configuration is detected by this product

In the following case, "(manual)" is displayed after the virtual switch and port group names.

- When the same configuration as the one to be configured automatically has been created by the user beforehand

# A.6.21 Address Pool Attributes

### General Area

Name (Label)

The name of the resource is displayed.

Type

The type of the resource is displayed.

Label

The label set for the resource is displayed.

Comments

Comments set for the resource are displayed.

Priority

The priority of the address pool is displayed.

### Capacity

### **Number Of Address**

**Total Number** 

The total number of IP addresses stored in the address pool is displayed.

**Unused Number** 

The number of unused IP addresses stored in the address pool is displayed.

## General Area

Name (Label)

The name of the address set is displayed.

# Address Type

The address type of the address set is displayed.

#### Start Address

The start address of the address set is displayed.

### **End Address**

The end address of the address set is displayed.

# Address Number (Unused Number/Total Number)

The unused number and total number of IP addresses in the address set are displayed.

### **Address Set Attributes**

#### General Area

Name (Label)

The name of the resource is displayed.

Type

The type of the resource is displayed.

Label

The label set for the resource is displayed.

Comments

Comments set for the resource are displayed.

# Attribute Information

# Start Address

The start address of the address set is displayed.

### **End Address**

The end address of the address set is displayed.

# Address Type

The address type of the address set is displayed.

# **Excluded Address List**

# Address

The list of IP addresses to be excluded from the address set is displayed.

# A.6.22 Image Pool Attributes

### General Area

Name (Label)

The name of the resource is displayed.

Type

The type of the resource is displayed.

#### Label

The label set for the resource is displayed.

#### Comments

Comments set for the resource are displayed.

### Priority

The priority of the image pool is displayed.

# Cloning Image List

### Name (Label)

The name of the image is displayed.

#### Version

The version of the image is displayed.

### Collection Date

The date and time the image was collected is displayed.

# Image Type

The image type of the image is displayed.

# VM type

The VM type of the image is displayed.

### **Disk Information**

The disk capacity of the cloning image is displayed in the order of system disk and

Information is displayed only for the following VM types

- VMware
- Hyper-V
- Citrix-Xen

#### Comments

Comments for the image are displayed.

# **Cloning Image Attributes**

### General Area

# Name (Label)

The name of the resource is displayed.

# Type

The type of the resource is displayed.

# Image Information

# Image Type

The image type of the cloning image is displayed.

os

The name of the operating system stored in the cloning image is displayed.

# Version List

# Name (Label)

The name of the image is displayed.

#### Version

The version of the image is displayed.

# Collection Date

The date and time the image was collected is displayed.

### Image Type

The image type of the image is displayed.

# VM type

The VM type of the image is displayed.

### Disk Information

The disk information on the cloning image is displayed.

Information is displayed only for the following VM types

- VMware
- Hyper-V
- Citrix-Xen

### Comments

Comments for the image are displayed.

# **Image Details**

# General

#### Name

The name of the resource is displayed.

# Type

The type of the resource is displayed.

# Label

The label for the resource is displayed.

### Comments

Comments for the resource are displayed.

# Image Information

# **Detail Information**

# Image Type

The image type of the cloning image is displayed.

# os

The name of the operating system stored in the cloning image is displayed.

#### Version

The version of the cloning image is displayed.

### Collection Date

The date and time the cloning image was collected is displayed.

#### Image Type Specifications

The following information is displayed for the cloning image of Citrix-Xen.

### OS setting on deployment

"On" is displayed if "On (when deployed)" checkbox of OS Setting is selected (checked) when collecting the cloning image.

#### System type

The system type, which is specified when the cloning image is collected, is displayed.

#### **Disk Information**

The disk information on the cloning image is displayed.

Information is displayed only for the following VM types

- VMware
- Hyper-V
- Citrix-Xen

No.

The No. of disk is displayed.

Size

The Size of disk is displayed.

# A.7 [Recovery Settings] Tab

The [Recovery Settings] tab displays a list of spare servers assigned to the resource selected in the server resource tree.

The table below shows the information displayed in the [Recovery Settings] tab.

# [Recovery Settings] Tab

#### Server Name

The name used to identify a physical OS or VM host is displayed.

# Admin LAN IP Address

The IP address on the admin LAN is displayed.

# **Primary Server**

The name of the server on which the physical OS or VM host is operating is displayed.

# Switchover State

The current switchover state is displayed.

# Spare Server

The configured spare server is displayed.

The switchover state is indicated by an arrow shown next to the currently active Primary Server. The messages "Switchover in progress", "Failback in progress", or "Takeover in progress" are displayed respectively during a server switchover, failback, or takeover process. If more than one spare server has been set, the first server listed is the one that is currently running.

Clicking a column heading in this list will change the color of the selected column and sort the displayed recovery settings in either ascending or descending order.

In each page of the list, 10 items can be displayed. It is possible to move forwards and backwards by single pages, and to the first or last page.

# A.8 [Image List] Tab

The [Image List] tab displays information regarding available images.

Those lists can be used to manage both system images and cloning images.

The following two tables list the items that are displayed in System Image List and Cloning Image List.

# **System Image List**

Server Name

The name used to identify a physical OS or VM host is displayed.

Version

The latest version of the system image is displayed.

**Backup Date** 

The date and time of the most recent system image backup is displayed.

Comments

Comments describing the system image are displayed.

# **Cloning Image List Area**

Cloning Image Name

The name used to identify a cloning image is displayed.

Version

The version of the cloning image is displayed.

Collection Date

The name used to identify a cloning image is displayed.

os

The name of the operating system stored in the cloning image is displayed.

Comments

Comments describing the cloning image are displayed.

Right-clicking a resource in the list displays a list of available operations in a popup menu.

Refer to "A.2.2 Popup Menus" for details on the operations available from popup menus.

Clicking a column heading in this list will change the color of the selected column and sort images in either ascending or descending order. In each page of the list, 10 items can be displayed. It is possible to move forwards and backwards by single pages, and to the first or last page.

# A.9 NetworkViewer

Resource Orchestrator displays the following information.

- Network configuration of physical and virtual servers (including virtual switches and VM guests)
- Statuses of network links between all resources
- VLAN configuration affecting each physical and virtual server
- Resource information

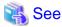

For details on the NetworkViewer, refer to "11.1 NetworkViewer".

## A.10 Network Map

Resource Orchestrator displays the following information.

- Network configuration of physical and virtual servers (including virtual switches and VM guests)
- Statuses of network links between all resources
- VLAN configuration affecting each physical and virtual server

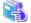

#### See

For details on the Network Map, refer to "11.2 Network Map".

### A.11 Available Pool

This section describes the available pools displayed in the ROR console.

For each resource pool type, the list of resource pools that can be used according to the role and scope of access of the logged in user is displayed.

#### VM Pool

#### Name (Label)

The name used to identify the resource pool is displayed.

#### Path

The path to the location of the folder or the tenant on the orchestration tree in which a resource pool is stored is displayed.

#### Priority

The priority of the resource pool is displayed.

### Resource Number

The number of resources registered in the resource pool is displayed.

### CPU Capacity (Unused/Total)

The CPU capacity of the VM host registered in the resource pool is displayed.

### Memory Capacity (Unused/Total)

The memory capacity of the VM host registered in the resource pool is displayed.

### Attributes

When using a VM pool with overcommit, [Over Commit] is displayed.

The calculation method for free space is displayed.

### Max. Number of Possible New L-Servers

When an L-Server template is selected, the number of L-Servers that can be created using resource pools is displayed.

### Server Pool

### Name (Label)

The name used to identify the resource pool is displayed.

#### Path

The path to the location of the folder or the tenant on the orchestration tree in which a resource pool is stored is displayed.

#### **Priority**

The priority of the resource pool is displayed.

#### Resource Number

The number of resources registered in the resource pool is displayed.

#### Number of servers(Unused/Total)

The number of physical servers registered in the resource pool is displayed.

#### Max. Number of Possible New L-Servers

When an L-Server template is selected, the number of L-Servers that can be created using resource pools is displayed.

### Storage Pool

#### Name (Label)

The name used to identify the resource pool is displayed.

#### Path

The path to the location of the folder or the tenant on the orchestration tree in which a resource pool is stored is displayed.

#### Priority

The priority of the resource pool is displayed.

#### Resource Number

The number of resources registered in the resource pool is displayed.

### Capacity(Unused/Total)

The capacity of the virtual storage or disk resources registered in the resource pool is displayed.

#### Attributes

The setting status of Thin Provisioning attributes is displayed.

- When Thin Provisioning attributes are set

[Thin Provisioning] is displayed.

- When Thin Provisioning attributes are not set

[Thick Provisioning] is displayed.

### Max. Number of Possible New L-Servers

When an L-Server template is selected, the number of L-Servers that can be created using resource pools is displayed.

### Network Pool

### Name (Label)

The name used to identify the resource pool is displayed.

### Path

The path to the location of the folder or the tenant on the orchestration tree in which a resource pool is stored is displayed.

#### Priority

The priority of the resource pool is displayed.

#### Resource Number

The number of resources registered in the resource pool is displayed.

### IP Address Number(Unused/Total)

The number of IP addresses of the network resources registered in the resource pool.

#### Address Pool

#### Name (Label)

The name used to identify the resource pool is displayed.

#### Path

The path to the location of the folder or the tenant on the orchestration tree in which a resource pool is stored is displayed.

#### Priority

The priority of the resource pool is displayed.

#### Resource Number

The number of resources registered in the resource pool is displayed.

#### Number Of Address

The number of addresses of the address set registered in the resource pool is displayed.

#### Image Pool

#### Name (Label)

The name used to identify the resource pool is displayed.

### Path

The path to the location of the folder or the tenant on the orchestration tree in which a resource pool is stored is displayed.

#### Priority

The priority of the resource pool is displayed.

#### Resource Number

The number of resources registered in the resource pool is displayed.

## A.12 Template List

This section describes the template list displayed in the ROR console.

A list of registered L-Server templates is displayed.

<Create> is displayed for users with a role that allows L-Server creation. When <Create> is clicked, the [Create an L-Server] dialog is displayed.

## A.13 Recent Operations

This section describes the recent operations area of the ROR console.

Figure A.6 Recent Operations

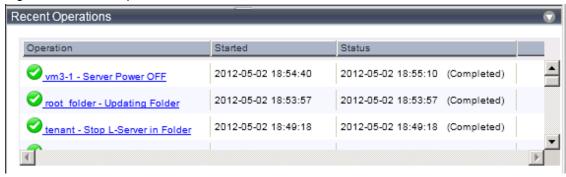

The recent operations area shows the status of operations that were recently performed. The result of a completed operation shows the operation's completion time and the related resource name. For operations that are still running, a progress bar is shown to indicate the current progress state.

Each operation displayed in the recent operation area provides the following information.

#### Information Displayed in the Recent Operations Area

#### Operation

The executed operation and the target resource name are displayed.

The process name is displayed while the process is being executed.

#### Started

The date and time at which the operation was started is displayed.

#### Status

The status of the executed operation is displayed.

The date and time at which the process was completed is displayed.

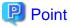

When an operation is executed in a tab other than the [Resource] tab, e.g., the [L-Platform] tab, multiple entries might be displayed in the Recent Operations for that single operation.

When multiple entries are displayed, match the resource name displayed in the tab on which the operation has been executed, to the resource name in the [Operation] column to locate the operation in concern.

When the link in the [Operation] column is clicked, the [Progress Details] dialog is displayed.

The [Progress Details] dialog displays the following information:

#### Progress List

The list of the executed processes and the status are displayed for the selected operation.

If an operation is performed simultaneously for multiple resources, the processes are displayed in a tree view for each target resource.

#### Message List

The list of any error messages that occurred during the operation is displayed.

Detailed information is displayed under the list when each message is selected.

For the operation that can be cancelled, The <Cancel> link is displayed to the right of the [Status] column.

Clicking this link displays a confirmation dialog for cancelling the operation.

### A.14 Event

This section describes the event area of the ROR console.

Figure A.7 Event

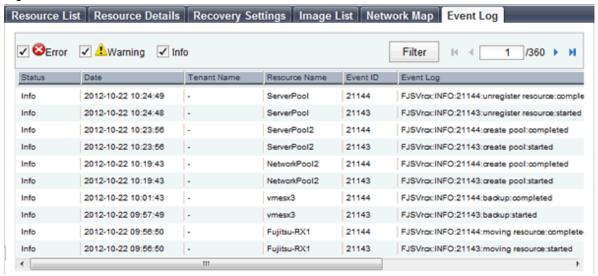

The event log displays a history of events that have occurred on managed resources. These events are added to the log automatically. Each event provides the following information.

#### **Event Information**

#### Status

Displays the level of the event.

There are three levels: "Error", "Warning", or "Info".

#### Date

Date and time at which the event occurred.

### Tenant Name

Name of the tenant associated with the event.

#### Resource Name

Name of the resource associated with the event.

### Event ID

Identifier related to the event.

No event ID is displayed for network resources.

#### **Event Log**

Content of the event.

When the link in the [Event Log] column is clicked, an error dialog is displayed. The error dialog provides detailed information of events.

Events can be filtered using the checkboxes displayed in the window.

Selecting a checkbox will show the events whose status corresponds to that of the selected checkbox. Clearing a checkbox will hide such events

When <Filter> is clicked in the window, the [Filter Settings] dialog is displayed. The following conditions can be set for the events displayed in the list:

- Tenant
- Event Log
- Date

The conditions set for events are displayed above the list. To clear the conditions, click <x> displayed on the right of the list.

Clicking a column heading will change the color of the selected column and sort events in either ascending or descending order. In each page of the list, 10 items can be displayed. It is possible to specify the page to display, move forwards and backwards by single pages, and move to the first or last page.

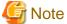

When a resource's status becomes "fatal", its related event shows an "Error" status in the [Status] column. For this reason, the actual status of a resource should be confirmed from either the resource tree or the [Resource List] tab.

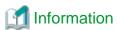

For the SPARC Enterprise T series, the following levels are displayed for SEVERITY values of hardware SNMP Trap MIBs (SUN-HW-TRAP-MIB.mib).

- When SEVERITY is Critical or Major:
  - "Error" is displayed.
- When SEVERITY is Minor:
  - "Warning" is displayed.
- When SEVERITY is Informational:

"Info" is displayed.

## A.15 Search

This section explains the search screen of the ROR console.

Figure A.8 Search

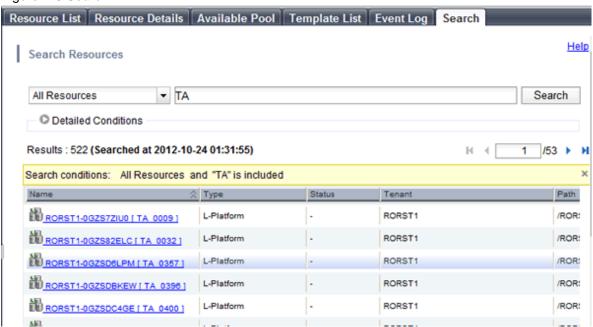

This screen can be used to search resources on the orchestration tree by type and name.

The following conditions can be specified during a search.

- Resource Type

Specify the research type to search.

When "All Resources" is specified, the following resources are searched.

- L-Platform
- L-Server
- VM Host
- Physical Server
- Virtual Storage Resources
- Disk Resources
- Network Resources
- Network Devices
- Address Set
- Cloning Image
- Resource Name

Specify the character string to search for. A case insensitive search is performed on the resource names, and any resource names which contain the specified string will be listed.

In the case of L-Platforms or L-Servers, the search is performed on the names and comments of resources.

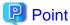

The "L-Platform Name" or "Server Name" displayed on the [L-Platform] tab may be set for the comment.

Detailed conditions other than the type and name can be specified during a search.

- Tenant

To search only the resources in a certain tenant, specify the name of the tenant.

- Status

To search only the resources which have a certain status, specify the target status.

Selecting a checkbox will show the resources whose status matches that of the selected checkbox.

However, when the following resource types are specified for search conditions, status cannot be specified.

- L-Platform
- Network Resources
- Address Set
- Cloning Image

When "All Resources" is selected in the [Resource Type] field and not even one checkbox is checked in the [Status] field, only the following resources are searched:

- L-Server
- VM Host
- Physical Server
- Virtual Storage Resources
- Disk Resources
- network device

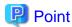

Search Result Information is not refreshed when the checkbox is checked or cleared.

After the checking or clearing the checkbox, click [Search] again.

### **Search Result Information**

#### Name

The name of the resource is displayed.

When the resource type is L-Platform or L-Server, the comment is displayed after the name.

When the link of the name is clicked, the [Resource Details] of the selected resource is displayed.

When the resource is a disk resource not displayed on the orchestration tree, when the link is clicked the [Resource Details] of the storage pool or virtual storage resource which contains the selected disk is displayed.

#### Type

The type of the resource is displayed.

#### Status

The status of the resource is displayed.

#### **Tenant**

The name of the tenant associated with the resource is displayed.

#### Path

The path of the resource on the orchestration tree is displayed.

Clicking a column heading will change the color of the selected column and sort events in either ascending or descending order.

In each page of the list, 10 items can be displayed. It is possible to specify the page to display, move forwards and backwards by single pages, and move to the first or last page.

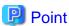

Search Result Information is not refreshed automatically.

To display the latest information, click the [Search] button again.

If the total number of resources of the search results has been reduced due to deletion of resources or other operations, the list on the last page may be displayed as empty. If the list on the last page is empty, click [Search] again.

## A.16 Dialogs

This section explains how to enable or disable display of some of the confirmation (or warning) dialogs used by the ROR console.

Use the following procedure to change dialog display settings:

1. Select [Tools]-[Options] from the ROR console menu.

The [Options] dialog is displayed.

2. Click the "Dialog" category title, and change the following settings in the displayed area.

Dialog display options (checkboxes)

To disable further display of a confirmation or warning dialog, select its corresponding checkbox.

To restore display of a disabled dialog, deselect its corresponding checkbox.

### <Select All> button

Selects all dialog checkboxes.

### <Deselect All> button

Deselects all dialog checkboxes.

### 3. Click <Apply>.

The new settings are applied.

# Appendix B Format of CSV System Configuration Files

This appendix explains the format of the CSV system configuration files used by Resource Orchestrator's pre-configuration function.

## **B.1 Obtaining the System Configuration File (CSV Format)**

The system configuration files can be obtained as follows.

- From the selection window of the Resource Orchestrator DVD-ROM [Windows]

Setting the Resource Orchestrator DVD-ROM in the CD-ROM drive automatically displays the screen below. Select "Tool" and click "System Configuration Template (CSV format)". The CSV file will be opened from the associated application (such as Excel). Check the file content and save it.

Figure B.1 Selection Window

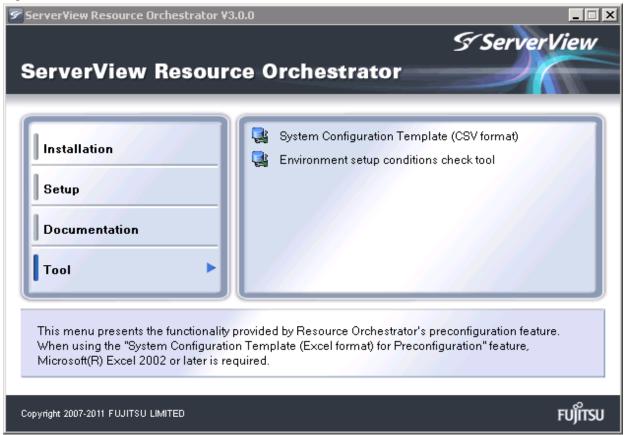

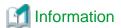

If the above window does not open, execute "RcSetup.exe" from the DVD-ROM drive.

- From the Resource Orchestrator DVD-ROM

Set the Resource Orchestrator DVD-ROM in the DVD-ROM drive and copy the following file.

[Windows]

DVD-ROM\_drive\template\ja\template.csv

Linux

DVD-ROM\_mount\_point/template/ja/template.csv

- From the ROR console

The System Configuration Template can be obtained from a Resource Orchestrator manager installation.

- 1. Open and log in to the ROR console according to "Chapter 2 Login and Logout" in the "User's Guide for Infrastructure Administrators CE".
- 2. Select [File]-[System Configuration File]-[Download Template] from the ROR console menu.

Displays the [File Download] window.

- 3. Click <Save>.
- 4. Specify the destination directory and the file name.
- 5. Click <Save>.

## **B.2** File Format

The system configuration files (CSV format) used for pre-configuration are comma (",") delimited. The format of each line is given below:

- File Format Definition

The first line of the file must begin with the following:

RCXCSV,V3.5

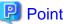

Resource Orchestrator can import the following system configuration file formats.

- RCXCSV,V1.0
- RCXCSV,V2.0
- RCXCSV,V3.0
- RCXCSV,V3.1
- RCXCSV,V3.2
- RCXCSV,V3.3
- RCXCSV,V3.4
- RCXCSV,V3.5

However, system definition files are always exported in the most recent format: importing a file in an older format and re-exporting it will produce a file in the latest format.

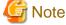

Although each RCXCSV version has a different format, those formats are retro-compatible (newer formats include all the information defined in older formats).

As detailed below, some sections (described in "B.3 Resource Definitions") are only available with the latest format(s).

- RCXCSV V2.0 and Later
  - "LanSwitchNet", "ServerAgent", "ServerVMHost", "PowerDevice", "Memo"
- RCXCSV V3.0 and Later
  - "VMManager"

- RCXCSV V3.1 and Later

"SPARCEnterprise"

- RCXCSV V3.2 and Later

"PRIMERGY Partition Model Chassis", "PRIMERGY Partition Model Server"

- RCXCSV V3.3 and Later

"Subnet", "SPARCEnterprisePartitionModelChassis", "SPARCEnterprisePartitionModelServer", "MonitorSetting"

- RCXCSV V3.4 and Later

"VIOManager"

- RCXCSV V3.5 and Later

"SPARC", "SPARCM10PartitionModelChassis", "SPARCM10", "SPARCM10PartitionModelServer"

SPARC Enterprise (M3000-/T series) performs import/export of a system configuration file (CSV format) by a section name [SPARC].

The section name [SPARCEnterprise] only imports a system configuration file (CSV format).

#### - Comments

The following lines are assumed to be comments and are skipped:

- Lines that begin with the symbol ("#")

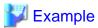

#Development environment definition

- Lines that consist of only blank spaces (" "), tab characters, or linefeed code
- Lines that contain only commas (",")
- Unrecognized resource definition
- Resource Definitions

Create the resource definition using the following format. Describe the same type of resource in the same section.

- Resource Definition Format

[Section name]

Section Header

Operation column, Parameter [,parameter]...

- Section Name

This describes the resource type.

- Section Header

This describes the parameter type unique to the resource.

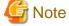

Do not enter any comments between the section name and section header.

- Operation Column

This describes the operation type for the resource. The following characters can be used in the operation column.

- new

Register

- change

Modification

- Hyphens, ("-")

Do nothing

- Parameter

This describes the parameter value to be set.

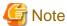

The order of operation and parameter columns should follow the order defined in section header under "B.3 Resource Definitions".

#### **Allowed Characters**

For details on the characters allowed for each resource definition, refer to "B.3 Resource Definitions". Optional parameters can be omitted by using hyphens ("-").

However, hyphens ("-") are seen as valid characters for user names, passwords, and SNMP communities. Note that if extra commas (",") are added to the end of a line, those will be simply ignored without errors.

Backslashes ("\") and double quotations ( " ) will be displayed differently in the ROR console from how they appear in the system configuration file.

Refer to the following table for details on such differences.

Table B.1 Differences between System Configuration Files' Contents and Display in the ROR Console

| Content of a System Configuration File (CSV) | Display in the ROR Console |
|----------------------------------------------|----------------------------|
| \\                                           | \                          |
| \n                                           | Line break                 |
| ""                                           | "                          |
| ,(*)                                         | ,                          |

st Note: The whole value must be enclosed by double quotations ( " ).

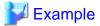

- CSV Content

"a\nb,\\n"

- Display in the ROR Console

A b,∖n

#### Order of Section Definition

Section order and section name are shown below.

Moreover, the section definition order is fixed.

Table B.2 Section Order and Section Names

| Order | Section Name                         |
|-------|--------------------------------------|
| 1     | Subnet                               |
| 2     | VIOManager                           |
| 3     | Chassis                              |
| 4     | PRIMERGYPartitionModelChassis        |
| 5     | SPARCEnterprisePartitionModelChassis |
| 6     | SPARCM10PartitionModelChassis        |
| 7     | LanSwitch                            |
| 8     | LanSwitchNet                         |
| 9     | Server                               |
| 10    | SPARCEnterprise                      |
| 11    | PRIMERGYPartitionModelServer         |
| 12    | ServerNet                            |
| 13    | SPARCEnterprisePartitionModelServer  |
| 14    | SPARC                                |
| 15    | SPARCM10                             |
| 16    | SPARCM10PartitionModelServer         |
| 17    | ServerWWNN (*1)                      |
| 18    | SpareServer (*1)                     |
| 19    | VMManager                            |
| 20    | ServerAgent (*2, *3)                 |
| 21    | ServerVMHost (*2, *3)                |
| 22    | MonitorSetting                       |
| 23    | PowerDevice                          |
| 24    | Memo (*2)                            |

<sup>\*1:</sup> When loading from the system configuration template in the Excel format, the operation column information will be skipped.

System backup information is automatically added to the end of the system configuration file when exporting in the CSV format. The sections after the line below contain the backup information. The backup information is skipped when loading from the system configuration template in the Excel format.

#Do not edit the following information, which is used to recover the manager.

Do not modify the backup information, as it is automatically created. Note that these sections do not have to be defined if the system configuration file is created for new system configuration.

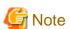

- If a system configuration file (CSV format) is imported and then exported, the line order after export may differ from the line order before import.

The following information will also be deleted:

<sup>\*2:</sup> When loading from the system configuration template in the Excel format, the whole section will be skipped.

<sup>\*3:</sup> Do not enter the information of the same physical server both in the "ServerAgent" and "ServerVMHost" section.

- Comments lines
- Strings enclosed in parenthesis "()" indicating omitted values
- Extra commas at the end of lines (",")
- As with chassis for server blades, and chassis for LAN switch blades, items that need to be registered in advance to enable registration of other should be defined in the system configuration file or registered in advance.

#### **Character Code**

The system configuration files (CSV format) used for pre-configuration are saved using ASCII (often referred to as "ANSI" in Windows systems). When files that use a character code other than ASCII are imported, the system may not operate correctly.

When directly editing configuration files using a text editor, please do not save the file using a character code other than ASCII.

### **B.3 Resource Definitions**

This section explains the resource definition information specified system configuration files.

#### **Admin LAN Subnet Data**

- Section Name

Enter [Subnet] as the section name.

- Section Header

operation

Enter the desired operation for the current line. Enter a hyphen ("-") to skip this line.

subnet\_name

Enter the subnet name.

Enter a character string beginning with an alphabetic character and containing up to 16 alphanumeric characters, underscores ("\_"), hyphens ("-"), and periods (".").

### network\_address

Enter the network address for the subnet used as the admin LAN.

Enter valid values for the network address.

### subnet\_mask

Enter valid values for the subnet mask.

### gateway

Enter the settings for the gateway used for communication with the admin server on the admin LAN.

#### **VIOM Data**

- Section Name

Enter [VIOManager] as the section name.

- Section Header

operation

Enter the desired operation for the current line. Enter a hyphen ("-") to skip this line.

name

Specify "VIOM".

### ip\_address

Enter the IP address of the terminal on which VIOM is installed.

Specify "127.0.0.1".

#### login\_name

Enter the name of a VIOM user account.

When specifying a domain, use the following syntax: "domain\_name\user\_name".

### login\_passwd

Enter the password of the above VIOM user account.

### passwd\_enc

Enter one of the following.

- If login\_passwd is plain text
  - "plain"
- If the password is encrypted

"encrypted"

#### **Chassis Data**

- Section Name

Enter [Chassis] as the section name.

#### - Section Header

### operation

Enter the desired operation for the current line. Enter a hyphen ("-") to skip this line.

### chassis\_name

Enter the name that will be used to identify the chassis.

Enter a character string beginning with an alphabetical character and containing up to 10 alphanumeric characters and hyphens ("-").

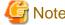

Chassis names should be unique between all chassis. Names are not case-sensitive.

### ip\_address

Enter the same IP address as that set on the management blade.

Enter a string of numeric values (between 0 and 255) and periods.

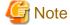

IP addresses should be unique between all resources.

### snmp\_community\_name

Enter the same SNMP community (read-write permission) as that set on the management blade.

Enter a string of up to 32 alphanumeric characters, underscores ("\_"), and hyphens ("-").

### **PRIMEQUEST Chassis Management Data**

#### - Section Name

Enter [PRIMERGYPartitionModelChassis] as the section name.

#### - Section Header

#### operation

Enter the desired operation for the current line. Enter a hyphen ("-") to skip this line.

#### chassis\_name

Enter the name that will be used to identify the chassis.

Enter a character string beginning with an alphabetical character and containing up to 10 alphanumeric characters and hyphens ("-").

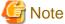

Chassis names should be unique between all chassis.

Names are not case-sensitive.

#### ip\_address

Enter the same IP address as that set on the management board.

Enter a string of numeric values (between 0 and 255) and periods.

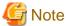

IP addresses should be unique between all resources.

### snmp\_community\_name

Enter the same SNMP community (read-write permission) as that set on the management board.

Enter a string of up to 32 alphanumeric characters, underscores ("\_"), and hyphens ("-").

#### mgmt\_user\_name

Enter the name of a remote server management user account with administrative privileges.

This user name must be between 8 and 16 alphanumeric characters long.

#### mgmt\_passwd

Enter the password of the remote server management account.

This password must be between 8 and 16 alphanumeric characters long.

### mgmt\_passwd\_enc

Enter one of the following.

- If mgmt\_passwd is plain text

"plain"

- If the password is encrypted

"encrypted"

### SPARC Enterprise M4000/M5000/M8000/M9000 Chassis Management Data

#### - Section Name

Enter [SPARCEnterprisePartitionModelChassis] as the section name.

#### - Section Header

#### operation

Enter the desired operation for the current line. Enter a hyphen ("-") to skip this line.

#### chassis name

Enter the name that will be used to identify the chassis.

Enter a character string beginning with an alphabetical character and containing up to 10 alphanumeric characters and hyphens ("-").

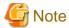

Chassis names should be unique between all chassis.

Names are not case-sensitive.

#### ip\_address

Enter the same IP address as that configured on the XSCF.

Enter a string of numeric values (between 0 and 255) and periods.

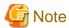

IP addresses should be unique between all resources.

#### snmp\_community\_name

Enter the name of a SNMP community (with read permission) configured on this server's remote management controller (XSCF). Enter a string of up to 32 alphanumeric characters, underscores ("\_"), and hyphens ("-").

### mgmt\_user\_name

Enter the name of a remote management controller (XSCF) user account with administrative privileges ("platadm" privileges). Enter a string of up to 31 alphanumeric characters, hyphens ("-"), and underscores ("\_"). This name must start with an alphabet character.

### mgmt\_passwd

Enter the password of the remote management controller (XSCF) user account.

Enter up to 32 characters, including alphanumeric characters, blank spaces (" "), and any of the following symbols.

```
"!", "@", "\#", "\$", "\%", "^", "\&", "*", "[", "]", "\{", "\}", "(", ")", "-", "+", "=", "\sim", ",", ">", "<", "/", """, "?", ";", ":"
```

### mgmt\_passwd\_enc

Enter one of the following.

- If mgmt\_passwd is plain text
  - "plain"
- If the password is encrypted

"encrypted"

### FUJITSU M10-4S Chassis Management Data

#### - Section Name

Enter [SPARCM10PartitionModelChassis] as the section name.

### - Section Header

#### operation

Enter the desired operation for the current line. Enter a hyphen ("-") to skip this line.

#### chassis\_name

Enter the name that will be used to identify the chassis.

Enter a character string beginning with an alphabetical character and containing up to 10 alphanumeric characters and hyphens ("-").

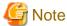

Chassis names should be unique between all chassis.

Names are not case-sensitive.

#### ip\_address

Enter the same IP address as that configured on the XSCF.

Enter a string of numeric values (between 0 and 255) and periods.

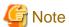

IP addresses should be unique between all resources.

#### snmp\_community\_name

Enter the name of a SNMP community (with read permission) configured on this server's remote management controller (XSCF). Enter a string of up to 32 alphanumeric characters, underscores ("\_"), and hyphens ("-").

#### mgmt\_user\_name

Enter the name of a remote management controller (XSCF) user account with administrative privileges ("platadm" privileges). Enter a string of up to 31 alphanumeric characters, hyphens ("-"), and underscores ("\_"). This name must start with an alphabet character.

### mgmt\_passwd

Enter the password of the remote management controller (XSCF) user account.

Enter up to 32 characters, including alphanumeric characters, blank spaces (" "), and any of the following symbols. "!", "@", "#", "\$", "%", " $^*$ ", "&", "\*", "[", "]", "{", "}", "(", ")", "-", "+", "=", " $^*$ ", ",",",">", " $^*$ ", " $^*$ "

### mgmt\_passwd\_enc

Enter one of the following.

- If mgmt\_passwd is plain text"plain"
- If the password is encrypted

"encrypted"

### **LAN Switch Blade Data**

- Section Name

Enter [LanSwitch] as the section name.

- Section Header

operation

Enter the desired operation for the current line. Enter a hyphen ("-") to skip this line.

### chassis\_name

Enter the chassis name (the value of "chassis\_name" in the [Chassis] section).

#### slot\_no

Enter the slot number where the LAN switch blade is installed. Enter a number between 1 and 8.

#### switch\_name

Enter the name to assign to this LAN switch blade.

Enter a string of up to 15 alphanumeric characters, underscores ("\_"), and hyphens ("-").

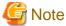

LAN switch blade names should be unique between all LAN switch blades. The names are case-sensitive.

#### ip\_address

Enter the same IP address as that set on the LAN switch blade.

Enter a string of numeric values (between 0 and 255) and periods.

For a LAN switch blade PY CB 10Gb FEX Nexus B22, do not enter anything.

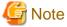

IP addresses should be unique between all resources.

#### snmp\_community\_name

Enter the same SNMP community (read-only permission) as that set on the LAN switch blade.

Enter a string of up to 32 alphanumeric characters, underscores ("\_"), and hyphens ("-").

For a LAN switch blade PY CB 10Gb FEX Nexus B22, do not enter anything.

#### user\_name

Enter the name of the user account used to remotely log into the LAN switch blade.

For a LAN switch blade PY CB DCB SW 10Gb 18/6/6, enter the name of the administrator account for the LAN switch blade.

Enter up to 64 characters, including alphanumeric characters (upper or lower case), underscores ("\_"), or hyphens ("-").

For a LAN switch blade PY CB 10Gb FEX Nexus B22, do not enter anything.

#### passwd

Enter the password of the above user account (for remote login).

Enter a string of up to 80 alphanumeric characters and symbols (ASCII character codes: 0x20, 0x21 or 0x23 to 0x7e) and no double-quotations ("). Passwords entered in this field are seen as plain text passwords.

For a LAN switch blade PY CB 10Gb FEX Nexus B22, do not enter anything.

### passwd\_enc

Enter one of the following. For a LAN switch blade PY CB 10Gb FEX Nexus B22, do not enter anything.

- If passwd is plain text

"plain"

- If the password is encrypted

"encrypted"

#### privileged\_passwd

Enter the admin password of the above user account.

Enter a string of up to 80 alphanumeric characters and symbols (ASCII character codes: 0x20, 0x21 or 0x23 to 0x7e) and no double-quotations ("). Passwords entered in this field are seen as plain text passwords.

For a LAN switch blade PY CB 10Gb FEX Nexus B22, do not enter anything.

### privileged\_passwd\_enc

Enter one of the following. For a LAN switch blade PY CB 10Gb FEX Nexus B22, do not enter anything.

- If privileged\_passwd is plain text

"plain"

- If the password is encrypted

"encrypted"

#### product\_name

Enter the model of the LAN switch blade. Note that if a hyphen ("-") is entered, it is treated as "BX600 GbE Switch Blade 30/12". One of the following models can be entered.

- PY CB Eth Switch/IBP 1Gb 36/12
- PY CB Eth Switch/IBP 1Gb 36/8+2
- PY CB Eth Switch/IBP 1Gb 18/6
- PY CB Eth Switch/IBP 10Gb 18/8
- PY CB Eth Switch 10/40Gb 18/8+2
- PY CB DCB SW 10Gb 18/6/6
- PY CB 10Gb FEX Nexus B22
- BX600 GbE Switch Blade 30/12
- PRIMERGY BX600 GbE Switch 16/2x10Gb
- PRIMERGY BX600 GbE Switch 16x1Gb
- Cisco Catalyst Blade Switch 3040

#### connection\_type

Enter the connection method to use for the LAN switch blade.

If you configure "ssh" for a LAN switch blade which does not support SSH, or specify a character string other than ssh, the configuration is regarded as "telnet".

If "PY CB DCB SW 10Gb 18/6/6" or "PY CB Eth Switch 10/40Gb 18/8+2" is specified for the product name (product\_name) and connection\_type is specified as a character string other than telnet, the configuration is regarded as being "ssh".

- For telnet

"telnet"

- For SSH

"ssh"

### **VLAN Data for LAN Switch Blades**

- Section Name

Enter [LanSwitchNet] as the section name.

- Section Header

operation

Enter the desired operation for the current line. Enter a hyphen ("-") to skip this line.

chassis\_name

Enter the chassis name (the value of "chassis\_name" in the [Chassis] section).

### port\_no

Enter the port number of an external LAN switch blade port. Enter numeric characters. The port number that can be specified is different depending on the model type.

For details, refer to the manual of the LAN switch blade to be used.

#### vlan\_id (optional)

Enter the VLAN ID and tag type ("/T" for tagged or "/U" for untagged) to be assigned to the specified LAN switch blade port. Enter a VLAN ID followed by tag types. To specify multiple VLAN IDs, separate each set of VLAN settings using semicolons (";"). Both tagged ("/T") and untagged ("/U") VLAN IDs can be used together, but only one untagged ("/U") type is allowed.

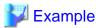

10/U

10/U;20/T;30/T 10/T;20/T

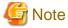

If a hyphen ("-") is entered, VLAN settings will not be performed.

This section will be ignored for PRIMERGY BX900/BX400 LAN switch blades operating in IBP mode or Converged Fabric mode. The settings in this section will be ignored for a LAN switch blade PY CB DCB SW 10Gb 18/6/6 or PY CB 10Gb FEX Nexus B22.

### **Server Management Information**

- Section Name

Enter [Server] as the section name.

- Section Header

operation

Enter the desired operation for the current line. Enter a hyphen ("-") to skip this line.

chassis\_name

Enter the chassis name (the value of "chassis\_name" in the [Chassis] section).

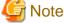

This field is only required for PRIMERGY BX servers.

#### slot\_no

Enter the slot number where the server blade is installed. Enter a number between 1 and 18.

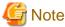

- This field is only required for PRIMERGY BX servers.
- When a server blade is registered, Resource Orchestrator does not check the actual slot position, or whether it has been installed properly.

- When registering multi-slot servers, enter only the master slot number.

#### server\_name

Enter the resource name that will be used to identify the server. Enter a character string beginning with an alphabetical character and containing up to 15 alphanumeric characters and hyphens ("-"). If enclosed by parentheses "()", this server will be seen as being in a switched over state, and this line will be ignored when importing the system definition file.

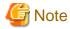

Server names should be unique between all servers. Names are not case-sensitive.

### ip\_address

Enter the same IP address as that set within the server's operating system.

Enter a string of numeric values (between 0 and 255) and periods.

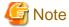

IP addresses should be unique between all resources.

#### mac\_address

Enter the MAC address of the admin LAN network interface: NIC1 (Index1).

Enter a string delimited by hyphens ("-") or colons (":") ("xx-xx-xx-xx-xx" or "xx:xx:xx:xx:xx:xx").

#### second\_mac\_address

Enter the MAC address of the network interface used for the HBA address rename setup service or for admin LAN redundancy.

The second network interface (Index 2) should be used.

Enter a string delimited by hyphens ("-") or colons (":") ("xx-xx-xx-xx-xx" or "xx:xx:xx:xx:xx:xx").

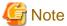

- This field can be omitted in the following cases.
  - When not using the HBA address rename setup service
  - When not using GLS for admin LAN redundancy on the managed server
  - For a spare server whose primary servers are not using admin LAN redundancy
- The "second\_mac\_address" header is the equivalent of the "hbaar\_mac\_address" header defined in RCXCSV V3.0.

"hbaar\_mac\_address" can only be used when "RCXCSV,V3.0" is specified at the top of the imported system configuration file.

However, this header is automatically changed to "second\_mac\_address" when exporting a new system configuration file.

### snmp\_community\_name

Enter the name of the SNMP community (read permission) assigned to this server.

Enter a string of up to 32 alphanumeric characters, underscores ("\_"), and hyphens ("-").

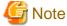

This field is not necessary when using servers other than the PRIMERGY series.

### ipmi\_ip\_address

Enter the IP address of this server's remote management controller.

Enter a string of numeric values (between 0 and 255) and periods.

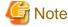

IP addresses should be unique between all resources.

#### ipmi\_user\_name

Enter the name of a remote management controller user account with administrative privileges. Enter a string of up to 16 alphanumeric characters and symbols (ASCII character codes: 0x20 to 0x7e).

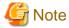

If the name of the current administrator account on the remote management controller is longer than 16 characters, either create a new account or rename the current account (within 16 characters).

#### ipmi\_passwd

Enter the password of the remote management controller user account.

Enter a string of up to 16 alphanumeric characters and symbols (ASCII character codes: 0x20 to 0x7e).

This field can be omitted if no password has been set for this user account.

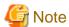

If the password of the current administrator account on the remote management controller is longer than 16 characters, either create a new account or change its password (within 16 characters).

#### ipmi\_passwd\_enc

Enter one of the following.

- If ipmi\_passwd is plain text
  - "plain"
- If the password is encrypted

"encrypted"

admin\_lan1\_nic\_number

The index of the NIC to use for the admin LAN.

Enter a number (1 or larger).

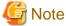

This field is only required for PRIMERGY BX servers.

#### admin\_lan2\_nic\_number

The Index number of NICs used for the HBA address rename setup service or for admin LAN redundancy.

Enter a number (1 or larger).

For the following cases, enter a hyphen ("-").

- When not using the HBA address rename setup service
- When redundancy of the admin LAN for managed servers does not use GLS
- When not using as the spare server of a managed server with redundancy configured

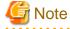

This field is only required for PRIMERGY BX servers.

#### admin\_lan\_nic\_redundancy

Enter one of the following.

- When using the NIC specified in the admin\_lan2\_nic\_number as the backup for admin LAN redundancy "ON"
- When not using the NIC specified in the admin\_lan2\_nic\_number as the backup for admin LAN redundancy
   "OFF"

### SPARC Enterprise M3000/T Series Management Data

- Section Name

Enter [SPARC] as the section name.

#### - Section Header

#### operation

Enter the desired operation for the current line. Enter a hyphen ("-") to skip this line.

#### server\_name

Enter the resource name that will be used to identify the server. Enter a character string beginning with an alphabetical character and containing up to 15 alphanumeric characters and hyphens ("-").

#### ip address

Enter the same IP address as that set within the server's operating system. Enter a string of numeric values (between 0 and 255) and periods.

#### mgmt\_snmp\_community\_name

Enter the name of a SNMP community (with read permission) configured on this server's remote management controller (ILOM/XSCF).

Enter a string of up to 32 alphanumeric characters, underscores ("\_"), and hyphens ("-").

### mgmt\_ip\_address

Enter the IP address of this server's remote management controller (ILOM/XSCF).

Enter a string of numeric values (between 0 and 255) and periods.

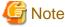

IP addresses should be unique between all resources.

#### mgmt\_protocol

Enter the type of the remote management controller (ILOM/XSCF) to manage servers.

- For SPARC Enterprise M3000 servers

"XSCF"

- For T Series

"ILOM"

### mgmt\_user\_name

Enter the user name (For ILOM, Admin privileges, and for XSCF, platadm privileges) of a remote management controller to manage servers (ILOM/XSCF).

- For XSCF

Enter up to 31 characters, including alphanumeric characters, underscores ("\_"), or hyphens ("-"). This name should start with an alphabet character.

#### - For ILOM

Enter between 4 and 16 characters, including alphanumeric characters, underscores ("\_"), or hyphens ("-"). This name should start with an alphabet character.

### mgmt\_passwd

Enter the password of the remote management controller (ILOM/XSCF) to manage a server.

- For XSCF

Enter up to 32 characters, including alphanumeric characters, blank spaces (" "), and any of the following symbols.

For ILOM

Enter between 8 and 16 characters, including alphanumeric characters, blank spaces (" "), and any of the following symbols.

```
"!", "@", "\#", "\$", "\%", "^", "\&", "*", "[", "]", "\{", "\}", "(", ")", "-", "+", "=", "-", ", ", ", ", ", ", ", ", ", ";", ":"
```

#### mgmt\_passwd\_enc

Enter one of the following.

- If mgmt\_passwd is plain text
  - "plain"
- If the password is encrypted

"encrypted"

### FUJITSU M10-1/M10-4 Management Data

- Section Name

Enter [SPARCM10] as the section name.

#### - Section Header

### operation

Enter the desired operation for the current line. Enter a hyphen ("-") to skip this line.

#### server\_name

Enter the resource name that will be used to identify the server. Enter a character string beginning with an alphabetical character and containing up to 15 alphanumeric characters and hyphens ("-").

#### ip address

Enter the same IP address as that set within the server's operating system. Enter a string of numeric values (between 0 and 255) and periods.

### mgmt\_snmp\_community\_name

Enter the name of a SNMP community (with read permission) configured on this server's remote management controller (XSCF). Enter a string of up to 32 alphanumeric characters, underscores ("\_"), and hyphens ("-").

### mgmt\_ip\_address

Enter the IP address of this server's remote management controller (XSCF).

Enter a string of numeric values (between 0 and 255) and periods.

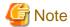

IP addresses should be unique between all resources.

#### mgmt\_protocol

Enter the type of the remote management controller (XSCF) to manage servers.

Enter "XSCF".

### mgmt\_user\_name

Enter the name of a remote management controller (XSCF) user account with administrative privileges (platadm privileges).

- For XSCF

Enter up to 31 characters, including alphanumeric characters, underscores ("\_"), or hyphens ("-"). This name should start with an alphabet character.

#### mgmt\_passwd

Enter the password of the remote management controller (XSCF) user account.

- For XSCF

Enter up to 32 characters, including alphanumeric characters, blank spaces (" "), and any of the following symbols.

### mgmt\_passwd\_enc

Enter one of the following.

- If mgmt\_passwd is plain text

"plain'

- If the password is encrypted

"encrypted"

### **PRIMEQUEST Server Management Data**

- Section Name

Enter [PRIMERGYPartitionModelServer] as the section name.

- Section Header

### operation

Enter the desired operation for the current line. Enter a hyphen ("-") to skip this line.

#### chassis\_name

Enter the chassis name (the value of "chassis name" in the [PRIMERGYPartitionModelChassis] section).

### partition\_no

The number of a partition. Enter a number between 0 and 3.

#### server\_name

Enter the resource name that will be used to identify the server. Enter a character string beginning with an alphabetical character and containing up to 15 alphanumeric characters and hyphens ("-"). If enclosed by parentheses "()", this server will be seen as being in a switched over state, and this line will be ignored when importing the system definition file.

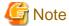

Server names should be unique between all servers. Names are not case-sensitive.

### ip\_address

Enter the same IP address as that set within the server's operating system.

Enter a string of numeric values (between 0 and 255) and periods.

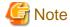

IP addresses should be unique between all resources.

#### boot\_option

Specify the boot option configured from BIOS when installing the OS.

- When installing using a legacy boot

"legacy"

- When installing using UEFI

"uefi"

### Server Blade VLAN Data

- Section Name

Enter [ServerNet] as the section name.

- Section Header

operation

Enter the desired operation for the current line. Enter a hyphen ("-") to skip this line.

server\_name

Enter the server name (the value of "server\_name" in the [Server] section).

nic\_no

This is the index number of the server blade's network interface. Enter a number between 1 and 12.

vlan\_id (optional)

Enter the VLAN ID and tag type ("/T" or "/U") to be assigned to the LAN switch blade port connected to this server's network interface.

Enter a VLAN ID followed by tag types. To specify multiple VLAN IDs, separate each set of VLAN settings using semicolons (";"). Both tagged ("/T") and untagged ("/U") VLAN IDs can be used together, but only one untagged ("/U") type is allowed.

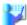

### Example

10/U

10/U;20/T;30/T

10/T;20/T

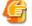

### Note

If a hyphen ("-") is entered, VLAN settings will not be performed.

Use the following NIC indexes to specify LAN expansion cards (if any was mounted).

- PRIMERGY BX600 Servers

7,8

- PRIMERGY BX900/BX400 Servers

5 to 12

For the following cases, this section will be ignored.

- PRIMERGY BX900/BX400 LAN switch blades operating in IBP mode or Converged Fabric mode

- A LAN switch blade PY CB 10Gb FEX Nexus B22
- Internal ports of a LAN switch blade PY CB DCB SW 10Gb 18/6/6 for which an Automatic Migration of Port Profile (AMPP) has been configured.

### SPARC Enterprise M4000/M5000/M8000/M9000 Server Management Data

- Section Name

Enter [SPARCEnterprisePartitionModelServer] as the section name.

- Section Header

operation

Enter the desired operation for the current line. Enter a hyphen ("-") to skip this line.

chassis\_name

Enter the chassis name (the "chassis\_name" in the [SPARCEnterprisePartitionModelChassis] section).

partition\_no

The number of a partition. Enter a number between 0 and 23.

server\_name

Enter the resource name that will be used to identify the server.

Enter a character string beginning with an alphabetical character and containing up to 15 alphanumeric characters and hyphens ("-").

.....

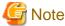

Server names should be unique between all servers.

Names are not case-sensitive.

### ip\_address

Enter the same IP address as that set within the server's operating system.

Enter a string of numeric values (between 0 and 255) and periods.

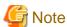

IP addresses should be unique between all resources.

### **FUJITSU M10-4S Server Management Data**

- Section Name

Enter [SPARCM10PartitionModelServer] as the section name.

- Section Header

operation

Enter the desired operation for the current line. Enter a hyphen ("-") to skip this line.

chassis\_name

Enter the chassis name (the value of "chassis\_name" in the [SPARCM10PartitionModelServer] section).

#### partition\_no

The number of a partition. Enter a number between 0 and 23.

#### server\_name

Enter the resource name that will be used to identify the server.

Enter a character string beginning with an alphabetical character and containing up to 15 alphanumeric characters and hyphens ("-").

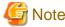

Server names should be unique between all servers.

Names are not case-sensitive.

### ip\_address

Enter the same IP address as that set within the server's operating system.

Enter a string of numeric values (between 0 and 255) and periods.

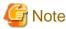

IP addresses should be unique between all resources.

#### **HBA** address rename Information of a Server

- Section Name

Enter [ServerWWNN] as the section name.

- Section Header

operation

Enter the desired operation for the current line. Enter a hyphen ("-") to skip this line.

server\_name

Enter the server name (the value of "server\_name" in the [Server] section).

port\_count

This is the number of ports that use HBA address rename. Enter a number between 1 and 2.

wwnn

Enter the 16-digit hexadecimal WWNN string of the physical server which uses the HBA address rename function. Enter a hexadecimal string using alphanumeric characters, with "20 0" as the first three characters.

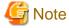

All WWNNs should be unique between all resources (WWNNs are not case-sensitive). Names are not case-sensitive.

### Server Switchover Management Information

- Section Name

Enter [SpareServer] as the section name.

#### - Section Header

#### operation

Enter the desired operation for the current line. Enter a hyphen ("-") to skip this line.

#### server name

Enter the server name (the value of "server\_name" in the [Server] section).

#### spare\_server

Enter the physical server name of a server to be assigned as a spare server.

To specify multiple spare servers, separate each server name using semicolons (";"). To remove current spare server settings, enter "-DELETE".

### vlan\_switch (optional)

Specify whether VLAN settings or port group settings should be automatically transferred to the spare server when a server switchover occurs. Enter "ON", "OFF" or a hyphen ("-").

#### auto\_switch (optional)

This value defines whether to trigger an automatic switchover upon detection of a server failure. Enter "ON", "OFF" or a hyphen ("-").

#### boot\_type

Enter the boot type of the server. Enter one of the following.

- SAN boot

"SAN"

- For local boot

"local"

- When using the VIOM server profile to conduct boot settings

Hyphens, ("-")

### spare\_server\_force\_off

Enter whether the spare server is turned off forcibly, when switching over to the spare server. Enter "ON", "OFF" or a hyphen ("-")

### spare\_server\_with\_vm\_guest

Enter whether the server is switched to a VM host on which a VM guest exists. Enter "ON", "OFF" or a hyphen ("-").

### VM Management Software Information

### - Section Name

Enter [VMManager] as the section name.

### - Section Header

#### operation

Enter the desired operation for the current line. Enter a hyphen ("-") to skip this line.

### name

Enter the name used to identify this VM management software. Enter one of the following.

- When using VMware vCenter Server as VM management software.

"vCenterServer"

- When using System Center Virtual Machine Manager as VM management software.

"SCVMM"

### ip\_address

Enter the IP address used to connect to this VM management software or a hyphen ("-").

Enter a string of numeric values (between 0 and 255) and periods.

If a hyphen ("-") is entered, this VM management software will be seen as being installed on the admin server.

#### product

Enter the name of this VM management software. Enter one of the following.

- When using VMware vCenter Server as VM management software.

"vmware-vc"

- When using System Center Virtual Machine Manager as VM management software.

"ms-scvmm"

#### login\_name

Enter the name of the user account set for this VM management software.

Use a string of up to 84 alphanumeric characters and symbols (ASCII character codes: from 0x21 to 0x7e). When specifying a domain, use the following syntax: "domain\_name\user\_name".

### login\_passwd

Enter the password for this VM management software.

Use a string of up to 128 alphanumeric characters and symbols (ASCII character codes: from 0x21 to 0x7e).

### passwd\_enc

Enter one of the following.

- If login\_passwd is plain text

"plain"

- If the password is encrypted

"encrypted"

#### **Server Agent Management Information**

### - Section Name

Enter [ServerAgent] as the section name.

This is required when registering multiple agents together (for Windows or Linux managed servers).

#### - Section Header

### operation

Enter the desired operation for the current line. Enter a hyphen ("-") to skip this line.

The "change" operation cannot be used for this section.

### server\_name

Enter the server name (the value of "server\_name" in the [Server] section).

### **VM Host Management Information**

### - Section Name

Enter [ServerVMHost] as the section name.

This is required when registering multiple agents together (for VM host managed servers).

#### - Section Header

#### operation

Enter the desired operation for the current line. Enter a hyphen ("-") to skip this line.

#### server\_name

Enter the server name (the value of "server\_name" in the [Server] section).

### vm\_login\_name

Enter the name of the user account used to remotely log into the VM Host.

#### vm\_login\_passwd

Enter the password of the above user account (for remote login).

### vm\_passwd\_enc

Enter one of the following.

- If the password is plain text
  - "plain"
- If the password is encrypted

"encrypted"

### **Monitoring Settings**

#### - Section Name

Enter [MonitorSetting] as the section name.

#### - Section Header

### operation

Enter the desired operation for the current line. Enter a hyphen ("-") to skip this line.

### server\_name

Enter the server name (the value of "server\_name" in the [Server] section).

#### ping\_timeout

Enter the time-out value (in seconds) for ping control.

Enter a number from 5 to 3,600.

#### recovery\_action

Enter a recovery process. Enter one of the following.

- Reboot
  - "reboot"
- Reboot (Forced)
  - "force\_reboot"
- Switchover
  - "switchover"
- Reboot and Switchover
  - "reboot\_and\_switchover"
- Reboot (Forced) and Switchover

"force\_reboot\_and\_switchover"

#### reboot\_count

Enter the number of times to reboot. Enter a number from 1 to 3.

#### **Power Monitoring Device Data**

#### - Section Name

Enter [PowerDevice] as the section name.

#### - Section Header

#### operation

Enter the desired operation for the current line. Enter a hyphen ("-") to skip this line.

#### device\_name

Enter the name that will be used to identify the power monitoring device.

Enter a character string beginning with an alphabetical character and containing up to 15 alphanumeric characters and hyphens ("-").

.....

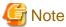

Device names should be unique between all power monitoring devices. The names are case-sensitive.

#### ip\_address

Enter the same IP address as that set on the power monitoring device.

Enter a string of numeric values (between 0 and 255) and periods.

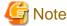

IP addresses should be unique between all resources.

### snmp\_community\_name

Enter the same SNMP community (read-only permission) as that set on the power monitoring device.

Enter a string of up to 32 alphanumeric characters, underscores ("\_"), and hyphens ("-").

### voltage

Enter the voltage (V) that is being supplied to the power monitoring device. Enter a number between 10 and 999.

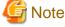

Resource Orchestrator calculates power consumption data using the electrical current value obtained from the power monitoring device and its specified voltage.

### comment (optional)

Enter any comments for the power monitoring device.

Enter up to 128 alphanumeric characters or symbols (ASCII characters 0x20 to 0x7e).

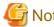

A line break is counted as one character. Use "Alt+Enter" to enter line breaks.

#### Memo

#### - Section Name

Enter [Memo] as the section name.

This is required when registering the labels, comments, and contact information (displayed in Blade Viewer) using the pre-configuration function.

#### - Section Header

#### operation

Enter the desired operation for the current line. Enter a hyphen ("-") to skip this line.

#### resource\_type

Enter the type of the resource for which to set this memo. Enter one of the following.

- When a physical server including a VM host is specified
  - "physical\_server"
- When a VM guest is specified
  - "vm\_guest"
- When contact information is specified
  - "common"

#### resource\_name

Enter the name of the resource name for which to set this memo. Enter one of the following.

- When "resource\_type" is "physical\_server"

Enter one of the following.

- Server name ("server\_name" of [ServerAgent] section)
- VM host name ("server\_name" of [ServerVMHost] section)
- When "resource\_type" is "vm\_guest"

Enter the registered VM guest name

- When "resource\_type" is "common"

Do not enter any characters.

#### label (optional)

This label is used to identify the applications running on each server. Enter up to 32 alphanumeric characters or symbols (ASCII characters 0x20 to 0x7e). Note that if the value of "resource\_type" is "common", do not enter anything.

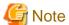

Line breaks ("\n") are not available.

#### comment (optional)

This is a comment that can be set as an option for each application. If the "resource\_type" is "common", this can be used for the contact details, maintenance information, or other information. Enter up to 256 alphanumeric characters or symbols (ASCII characters 0x20 to 0x7e).

## **B.4 Examples of CSV Format**

This section shows an example of the system configuration file in the CSV format.

#### RCXCSV.V3.5

#### # ServerView Resource Orchestrator

# System configuration file

#### [Subnet]

operation,subnet\_name,network\_address,subnet\_mask,gateway

- -,subnet1,172.16.0.0,255.255.0.0,172.16.0.1
- -,subnet2,192.168.1.0,255.255.255.0,192.168.1.1

#### [VIOManager]

operation,name,ip\_address,login\_name,login\_passwd,passwd\_enc

-, VIOM, 127.0.0.1, administrator, administrator, plain

#### [Chassis]

operation,chassis\_name,ip\_address,snmp\_community\_name

-,chassis01,192.168.3.150,public

#### [PRIMERGYPartitionModelChassis]

operation,chassis\_name,ip\_address,snmp\_community\_name,mgmt\_user\_name,mgmt\_passwd\_enc

- -,pqchassis0,192.168.3.207,public,administrator,administrator,plain
- -,pqchassis1,192.168.3.208,public,administrator,administrator,plain

#### [SPARCEnterprise Partition Model Chassis]

operation,chassis\_name,ip\_address,snmp\_community\_name,mgmt\_user\_name,mgmt\_passwd,mgmt\_passwd\_enc -,spechassis,192.168.3.212,public,fujitsu,fujitsu,plain

#### [SPARCM10PartitionModelChassis]

operation,chassis\_name,ip\_address,snmp\_community\_name,mgmt\_user\_name,mgmt\_passwd,mgmt\_passwd\_enc -,sparcm10-1,192.168.10.26,public,xscf,Xk8n5z6MfEg=,encrypted

#### [LanSwitch]

 $operation, chass is \_name, slot\_no, switch\_name, ip\_address, snmp\_community\_name, user\_name, passwd\_passwd\_enc, privile ged\_passwd\_privileged\_passwd\_enc, product\_name, connection\_type$ 

- -,chassis01,1,switch-01,192.168.3.161,public,admin,admin,plain,admin,plain,BX600 GbE Switch Blade 30/12,telnet
- -,chassis01,2,switch-02,192.168.3.162,public,admin,admin,plain,admin,plain,BX600 GbE Switch Blade 30/12,telnet

#### [LanSwitchNet]

operation,chassis\_name,slot\_no,port\_no,vlan\_id

- -,chassis01,1,31,1/U;10/T;20/T
- -,chassis01,1,32,1/U
- -,chassis01,1,33,1/U
- -,chassis01,1,34,1/U
- -,chassis01,1,35,1/U
- -,chassis01,1,36,1/U
- -,chassis01,1,37,1/U
- -,chassis01,1,38,1/U
- -,chassis01,1,39,1/U
- -,chassis01,1,40,1/U
- -,chassis01,1,41,1/U
- -,chassis01,1,42,1/U
- -,chassis01,1,43,1/U
- -,chassis01,1,44,1/U
- -,chassis01,2,31,1/U;10/T;20/T
- -,chassis01,2,32,1/U
- -,chassis01,2,33,1/U
- -,chassis01,2,34,1/U
- -,chassis01,2,35,1/U

- -,chassis01,2,36,1/U
- -, chassis01,2,37,1/U
- -,chassis01,2,38,1/U
- -,chassis01,2,39,1/U
- -,chassis01,2,40,1/U
- -, chassis 01, 2, 41, 1/U
- -,chassis01,2,42,1/U
- -,chassis01,2,43,1/U
- -,chassis01,2,44,1/U

#### [Server]

operation,chassis\_name,slot\_no,server\_name,ip\_address,mac\_address,second\_mac\_address,snmp\_community\_name,ipm i\_ip\_address,ipmi\_user\_name,ipmi\_passwd\_ipmi\_passwd\_enc,admin\_lan1\_nic\_number,admin\_lan2\_nic\_number,admin\_lan1\_nic\_redundancy

- -,chassis01,1,blade001,192.168.3.151,,,,,,1,4,ON
- -,chassis01,7,blade002,192.168.3.157,,,,,,1,4,ON
- -,chassis01,9,blade003,192.168.3.159,,,,,,1,4,ON
- -,,,rackmount001,192.168.3.200,00:E5:35:0C:34:AB,,public,192.168.3.199,admin,admin,plain,,,OFF
- -,,,rackmount002,192.168.3.202,00:E5:35:0C:34:AC,,public,192.168.3.201,admin,admin,plain,,,OFF

#### [SPARC]

 $operation, server\_name, ip\_address, mgmt\_snmp\_community\_name, mgmt\_ip\_address, mgmt\_protocol, mgmt\_user\_name, mgmt\_passwd\_mgmt\_passwd\_enc$ 

- -,spe001,192.168.3.203,public,192.168.3.204,XSCF,fujitsu,fujitsu,plain
- -,spe002,192.168.3.205,public,192.168.3.206,ILOM,fujitsu,fujitsu,plain

#### [SPARCM10]

 $operation, server\_name, ip\_address, mgmt\_snmp\_community\_name, mgmt\_ip\_address, mgmt\_protocol, mgmt\_user\_name, mgmt\_passwd\_mgmt\_passwd\_enc$ 

- -,Sparcm10-1-11,192.168.10.162,public,192.168.10.22,XSCF,xscf,Xk8n5z6MfEg=,encrypted
- -,Sparcm10-1-12,192.168.10.163,public,192.168.10.23,XSCF,xscf,Xk8n5z6MfEg=,encrypted

#### [SPARCM10PartitionModelServer]

operation,chassis\_name,partition\_no,server\_name,ip\_address

-,sparcm10-1,0,sparcm10-1-0,192.168.10.166

### [PRIMERGYPartitionModelServer]

 $operation, chassis\_name, partition\_no, server\_name, ip\_address, boot\_option$ 

- -,pqchassis0,0,pqserver01,192.168.3.209,legacy
- -,pqchassis0,1,pqserver02,192.168.3.210,legacy
- -,pqchassis0,2,pqserver03,192.168.3.211,legacy

### [ServerNet]

operation,server\_name,nic\_no,vlan\_id

- -,blade001,1,1/U;10/T;20/T
- -,blade001,3,1/U
- -,blade001,5,1/U
- -,blade002,1,1/U;10/T;20/T
- -,blade002,3,1/U
- -,blade002,5,1/U
- -,blade003,1,1/U
- -,blade003,3,1/U
- -,blade003,5,1/U
- -,blade001,2,1/U
- -,blade001,4,1/U
- -,blade001,6,1/U -,blade002,2,1/U
- -,blade002,4,1/U

- -,blade002,6,1/U
- -,blade003,2,1/U
- -,blade003,4,1/U
- -,blade003,6,1/U

### [SPARCEnterprise Partition Model Server]

operation,chassis\_name,partition\_no,server\_name,ip\_address

- -,spechassis,3,speserver3,192.168.3.213
- -,spechassis,4,speserver4,192.168.3.214

### [ServerWWNN]

operation,server\_name,port\_count,wwnn

- -,blade001,1,20 00 00 17 42 51 00 01
- -,blade002,1,20 00 00 17 42 51 00 02

### [SpareServer]

 $operation, server\_name, spare\_server\_vlan\_switch, auto\_switch, boot\_type, spare\_server\_force\_off, spare\_server\_with\_vm\_g$  uest

-,blade001,blade003,ON,ON,local,OFF,OFF

#### [VMManager]

 $operation, name, ip\_address, product, login\_name, login\_passwd, passwd\_enc$ 

-,vCenterServer,127.0.0.1,vmware-vc,Administrator,admin,plain

#### [ServerAgent]

operation,server\_name

- -,blade001
- -,rackmount001
- -,rackmount002

### [ServerVMHost]

 $operation, server\_name, vm\_login\_name, vm\_login\_passwd, vm\_passwd\_enc$ 

-,blade002,admin,admin,plain

### [MonitorSetting]

operation,server\_name,ping\_timeout,recovery\_action,reboot\_count

-,blade001,600,reboot\_and\_switchover,3

#### [PowerDevice]

 $operation, device\_name, ip\_address, snmp\_community\_name, voltage, comment$ 

- -,ups1,192.168.3.196,public,100,SmartUPS
- -,ups2,192.168.3.197,public,100,SmartUPS

#### [Memo]

operation,resource\_type,resource\_name,label,comment

-,common,,,"TEL:0000-0000"

## Appendix C Maintenance Mode

This appendix explains the maintenance mode available in Resource Orchestrator and how to use it.

Maintenance mode is used during hardware maintenance of managed servers. It is also used during the installation and maintenance of physical OSs and VM hosts. Maintenance mode avoids unwanted error notifications and disables execution of Auto-Recovery upon server failure.

The following operations can be performed on a server that has been placed into maintenance mode:

- Maintenance LED

Maintenance LEDs can be controlled.

- Backup and restore

System images can be backed up and restored.

- Cloning

Cloning images can be collected and deployed.

Use the following procedures to set and release maintenance mode:

- Setting Maintenance Mode

In the ROR console server resource tree, right-click the target server (or its physical OS or VM host) and select [Maintenance Mode]-[Set] from the popup menu.

- Releasing Maintenance Mode

In the ROR console server resource tree, right-click the target server (or its physical OS or VM host) and select [Maintenance Mode]-[Release] from the popup menu.

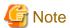

- When using ServerView Deployment Manager, depending on the operation, servers may be rebooted or temporarily shut down. This also affects servers managed using Resource Orchestrator.
  - It is recommended to place affected servers into maintenance mode before running operations from ServerView Deployment Manager. Then, the maintenance mode should be released once finished.
- L-Servers cannot be created for physical servers that are in maintenance mode.